## **ePM 10M/ePM 10MA/ePM 10MC**

# **ePM 12M/ePM 12MA/ePM 12MC**

**Patient Monitor**

**Operator's Manual**

# $C_{\epsilon}$

© Copyright 2018-2020 Shenzhen Mindray Bio-Medical Electronics Co., Ltd. All rights reserved. Release time: 2020-07 Revision: 6.0

### **Intellectual Property Statement**

SHENZHEN MINDRAY BIO-MEDICAL ELECTRONICS CO., LTD. (hereinafter called Mindray) owns the intellectual property rights to this Mindray product and this manual. This manual may refer to information protected by copyrights or patents and does not convey any license under the patent rights of Mindray, nor the rights of others.

Mindray intends to maintain the contents of this manual as confidential information. Disclosure of the information in this manual in any manner whatsoever without the written permission of Mindray is strictly forbidden.

Release, amendment, reproduction, distribution, rental, adaption and translation of this manual in any manner whatsoever without the written permission of Mindray is strictly forbidden.

mindray is the registered trademarks or trademarks owned by Mindray in China and other countries. All other trademarks that appear in this manual are used only for editorial purposes without the intention of improperly using them. They are the property of their respective owners.

### **Responsibility on the Manufacturer Party**

Contents of this manual are subject to changes without prior notice.

All information contained in this manual is believed to be correct. Mindray shall not be liable for errors contained herein nor for incidental or consequential damages in connection with the furnishing, performance, or use of this manual.

Mindray is responsible for the effects on safety, reliability and performance of this product, only if:

- all installation operations, expansions, changes, modifications and repairs of this product are conducted by Mindray authorized personnel;
- the electrical installation of the relevant room complies with the applicable national and local requirements;
- the product is used in accordance with the instructions for use.

#### **WARNING**

- **This equipment must be operated by skilled/trained clinical professionals.**
- **It is important for the hospital or organization that employs this equipment to carry out a reasonable service/maintenance plan. Neglect of this may result in machine breakdown or personal injury.**

### **Warranty**

THIS WARRANTY IS EXCLUSIVE AND IS IN LIEU OF ALL OTHER WARRANTIES, EXPRESSED OR IMPLIED, INCLUDING WARRANTIES OF MERCHANTABILITY OR FITNESS FOR ANY PARTICULAR PURPOSE.

### **Exemptions**

Mindray's obligation or liability under this warranty does not include any transportation or other charges or liability for direct, indirect or consequential damages or delay resulting from the improper use or application of the product or the use of parts or accessories not approved by Mindray or repairs by people other than Mindray authorized personnel.

This warranty shall not extend to

- Malfunction or damage caused by improper use or man-made failure.
- Malfunction or damage caused by unstable or out-of-range power input.
- Malfunction or damage caused by force majeure such as fire and earthquake.
- Malfunction or damage caused by improper operation or repair by unqualified or unauthorized service people.
- Malfunction of the instrument or part whose serial number is not legible enough.
- Others not caused by instrument or part itself.

### **Company Contact**

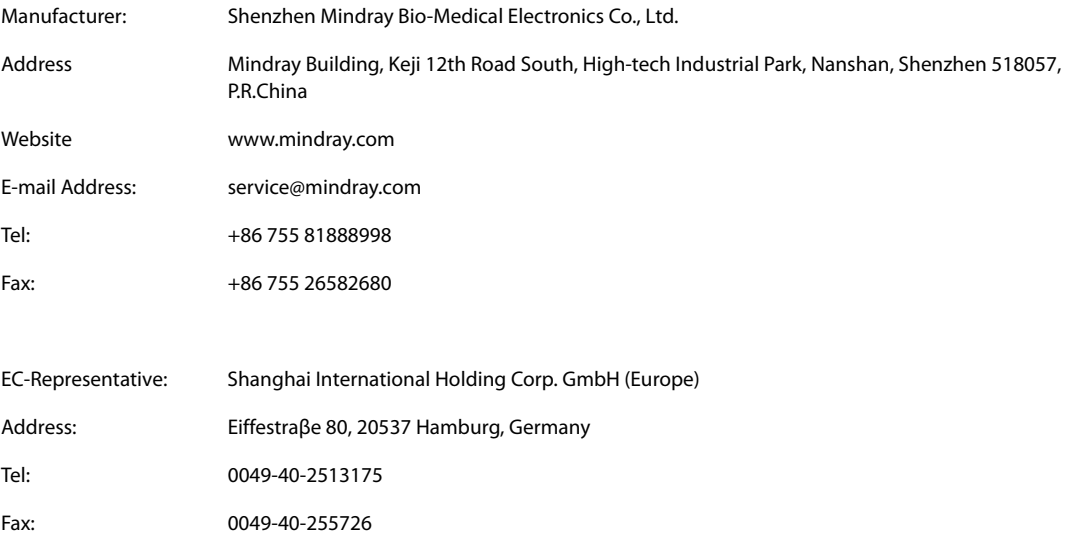

### **Preface**

#### **Manual Purpose**

This manual contains the instructions necessary to operate the product safely and in accordance with its function and intended use. Observance of this manual is a prerequisite for proper product performance and correct operation and ensures patient and operator safety.

This manual is based on the maximum configuration and therefore some contents may not apply to your product. If you have any question, please contact us.

This manual is an integral part of the product. It should always be kept close to the equipment so that it can be obtained conveniently when needed.

#### **Intended Audience**

This manual is geared for clinical professionals who are expected to have a working knowledge of medical procedures, practices and terminology as required for monitoring of critically ill patients.

#### **Illustrations**

All illustrations in this manual serve as examples only. They may not necessarily reflect the setup or data displayed on your patient monitor.

#### **Conventions**

- *Italic text* is used in this manual to quote the referenced manuals, chapters, sections and formulas.
- **Bold text** is used to indicate the screen texts and names of hard keys.
- $\rightarrow$  is used to indicate operational procedures.

### **Contents**

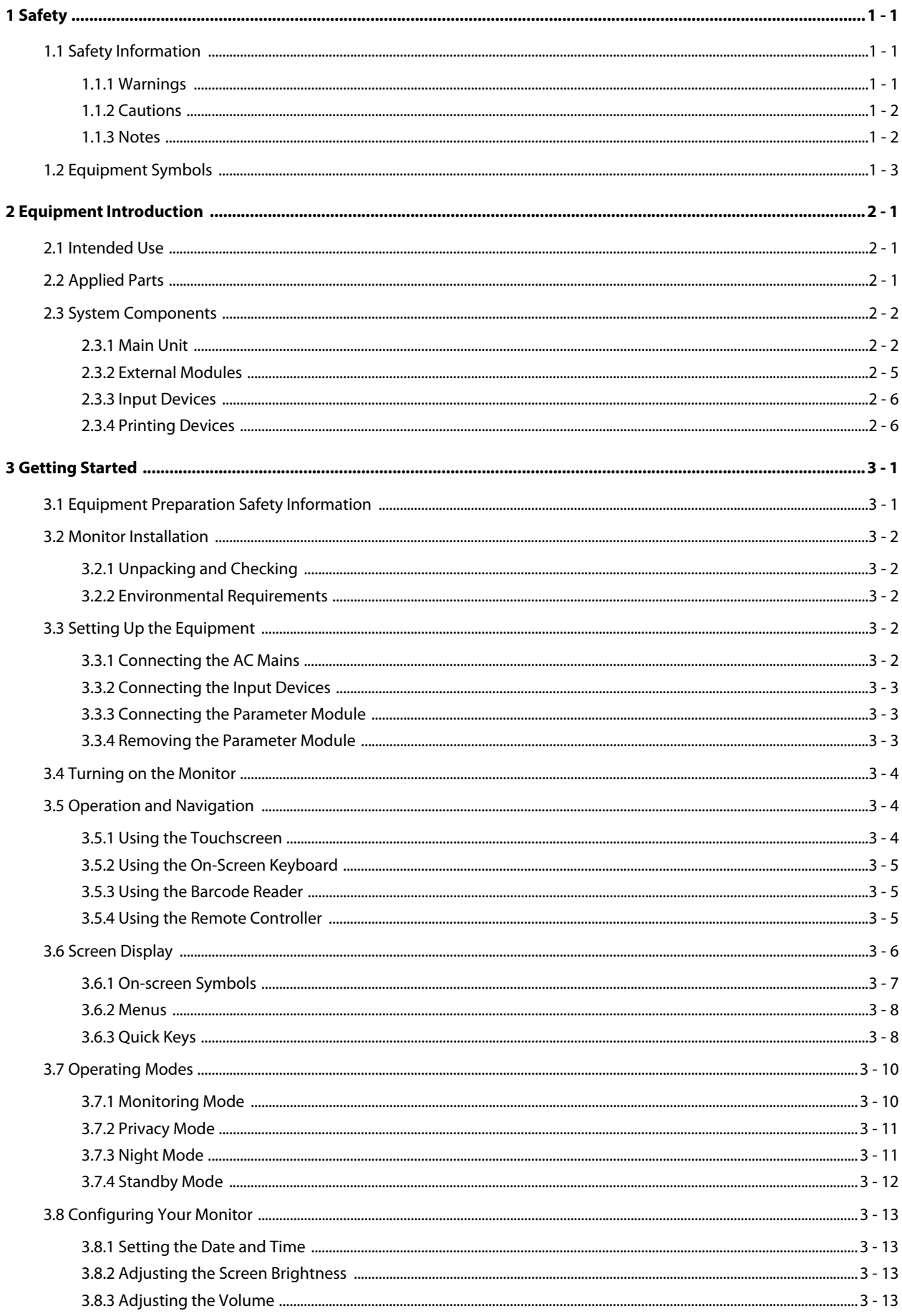

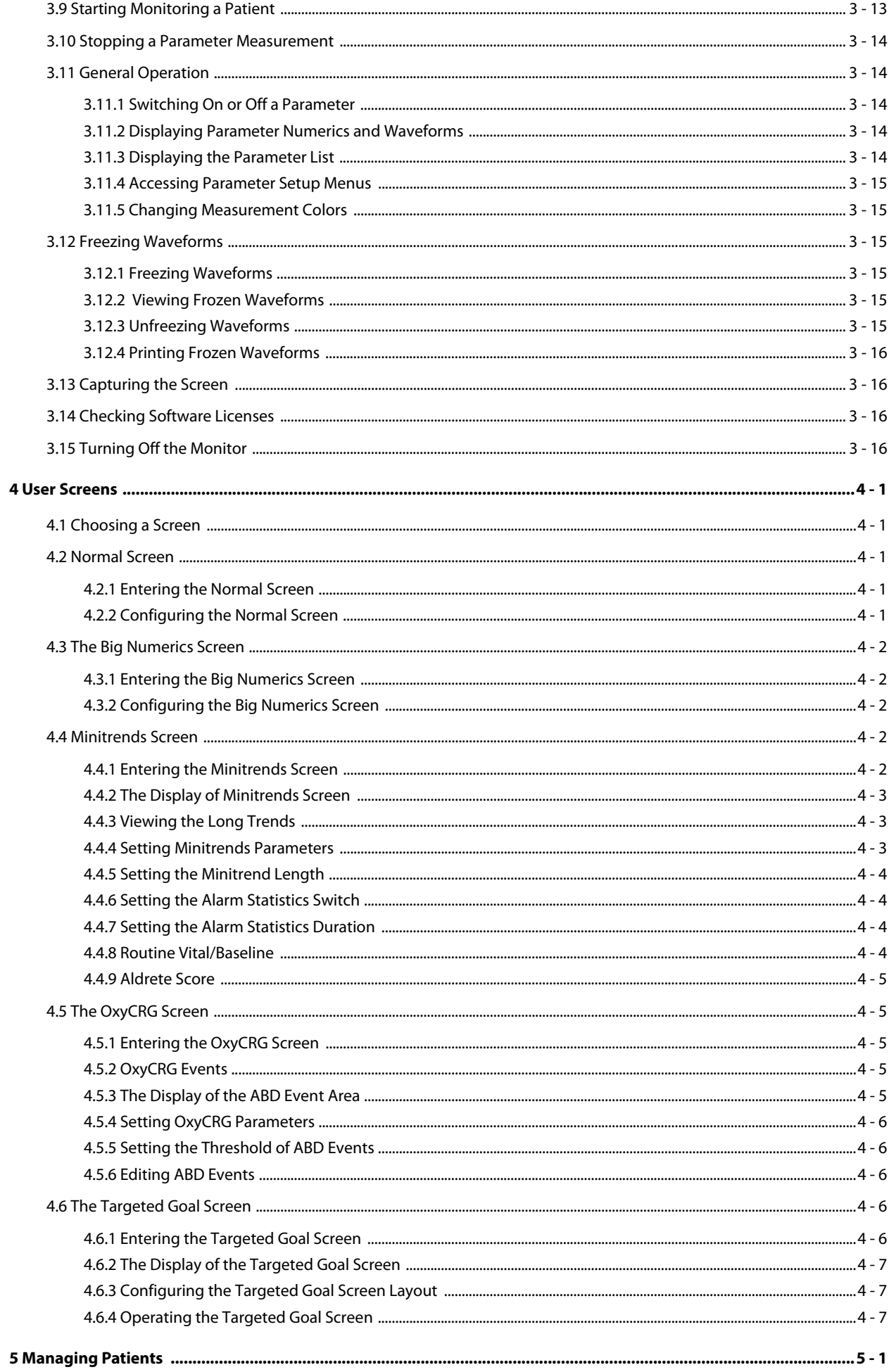

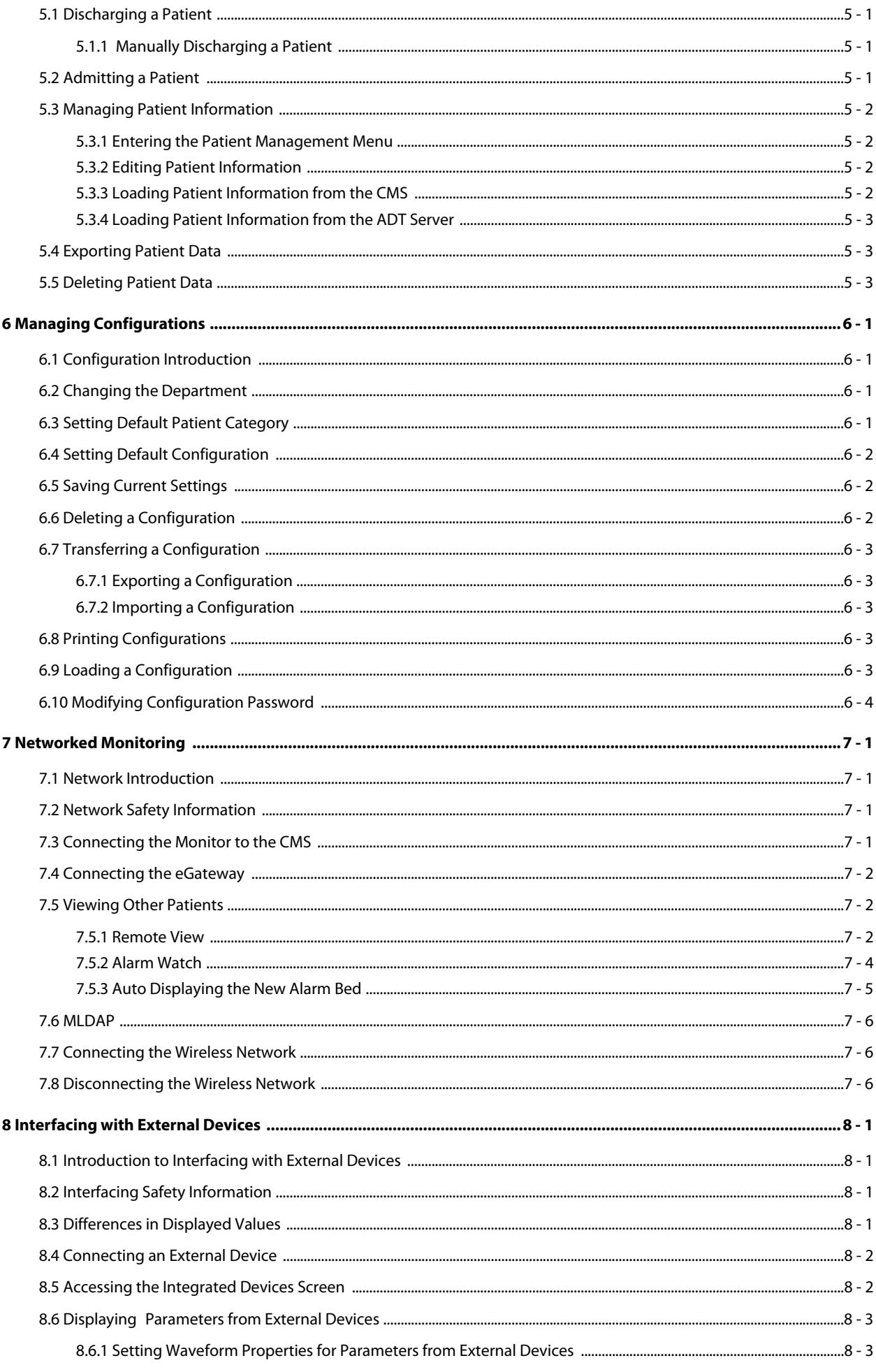

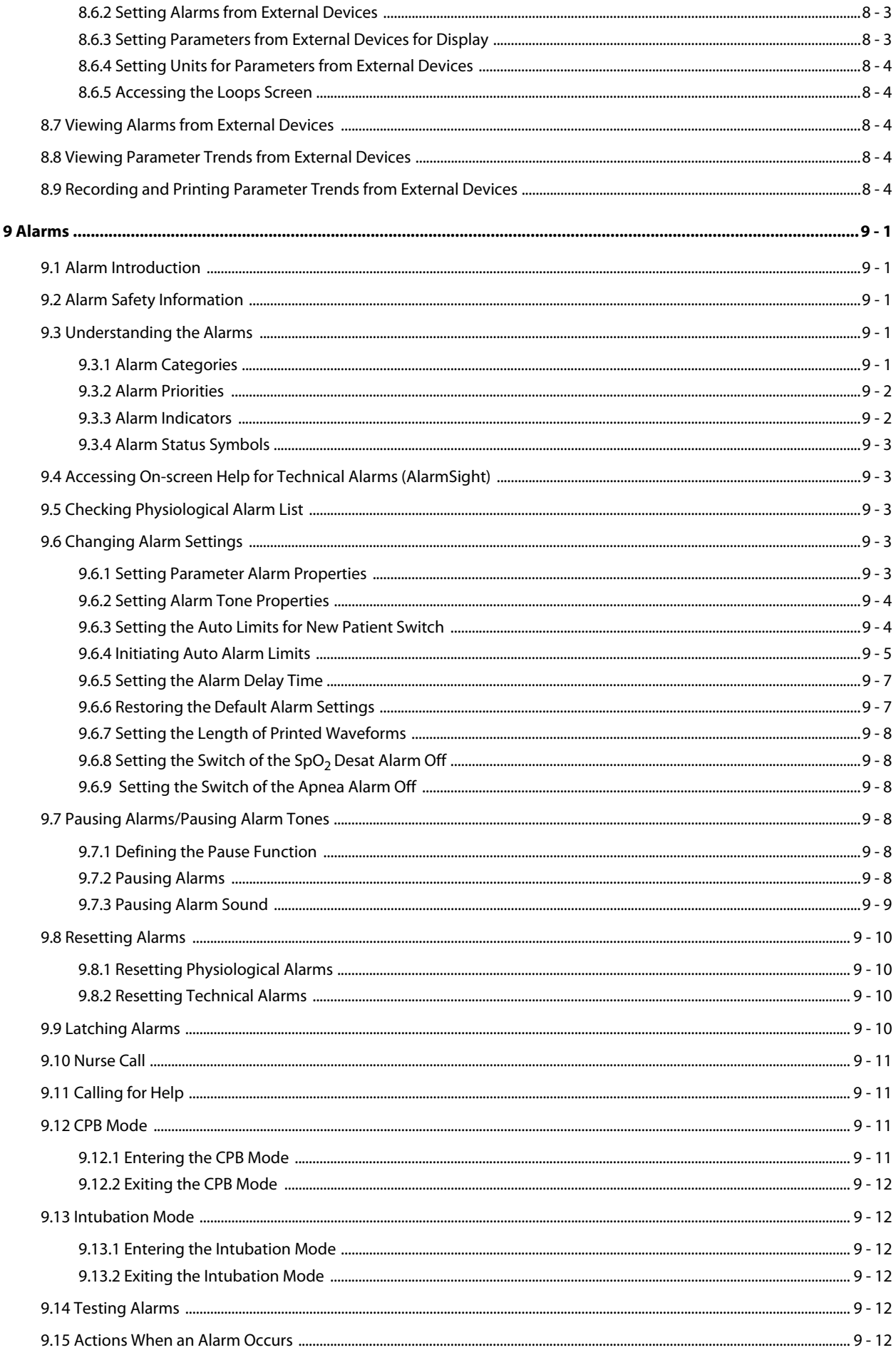

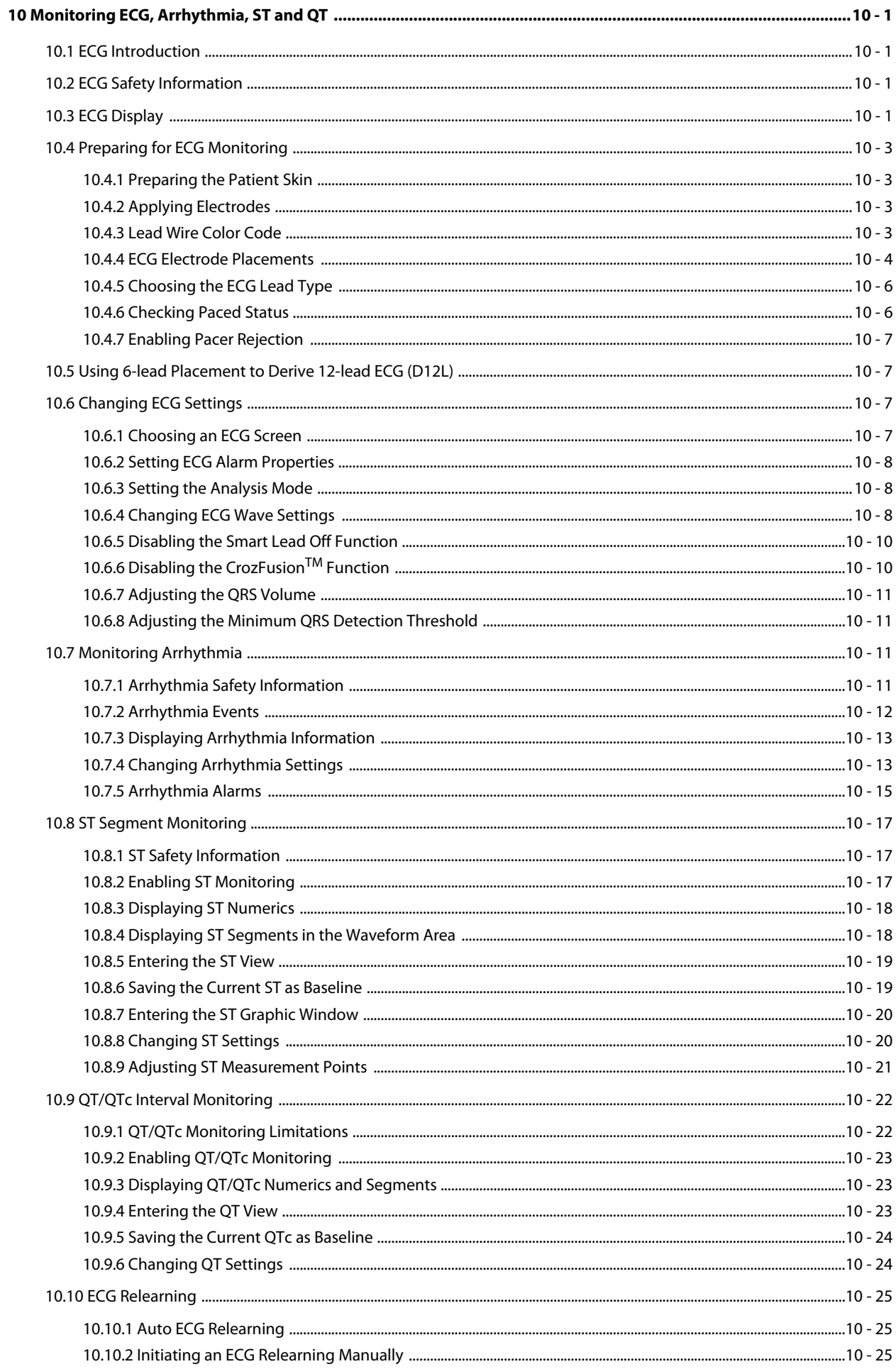

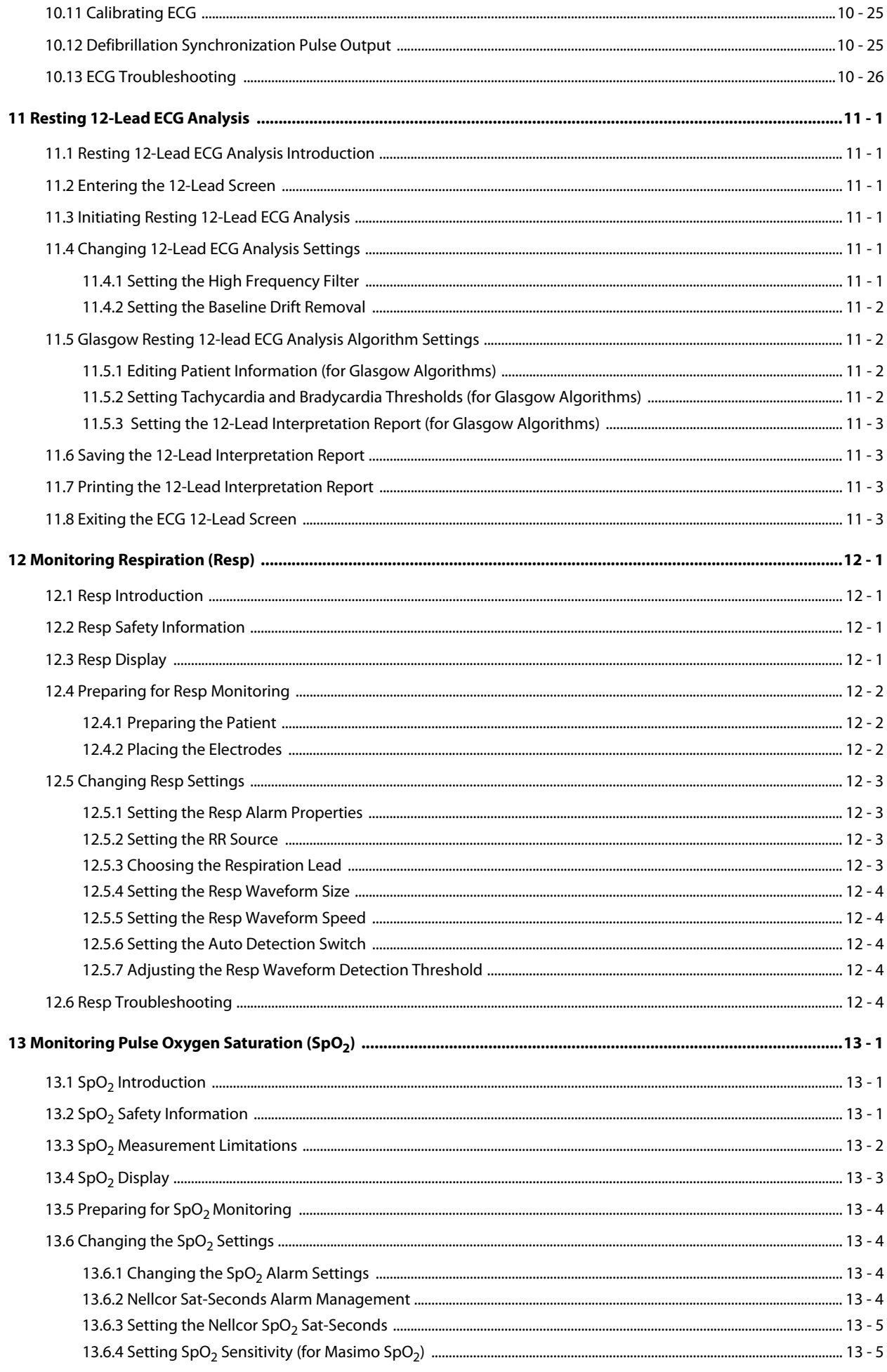

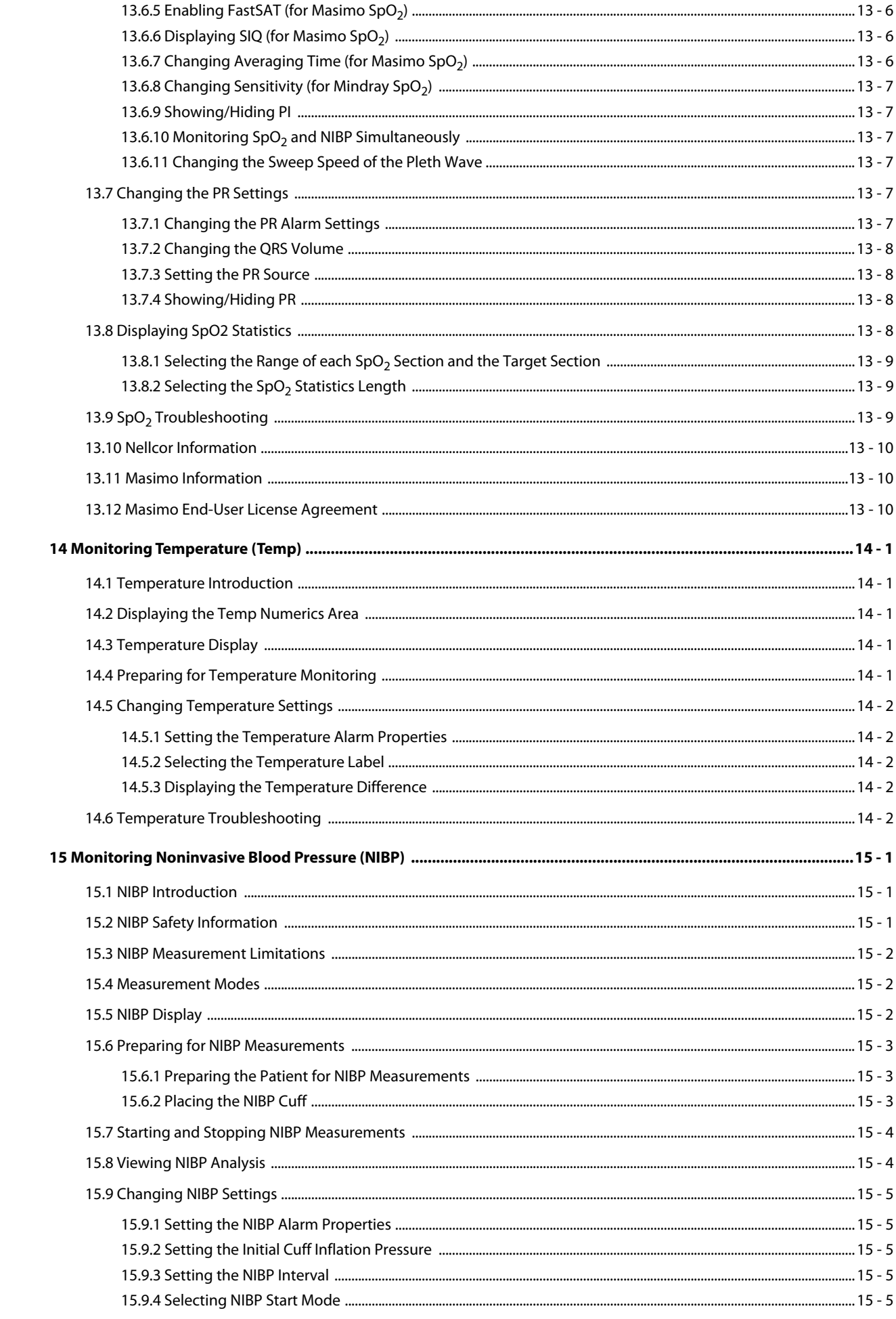

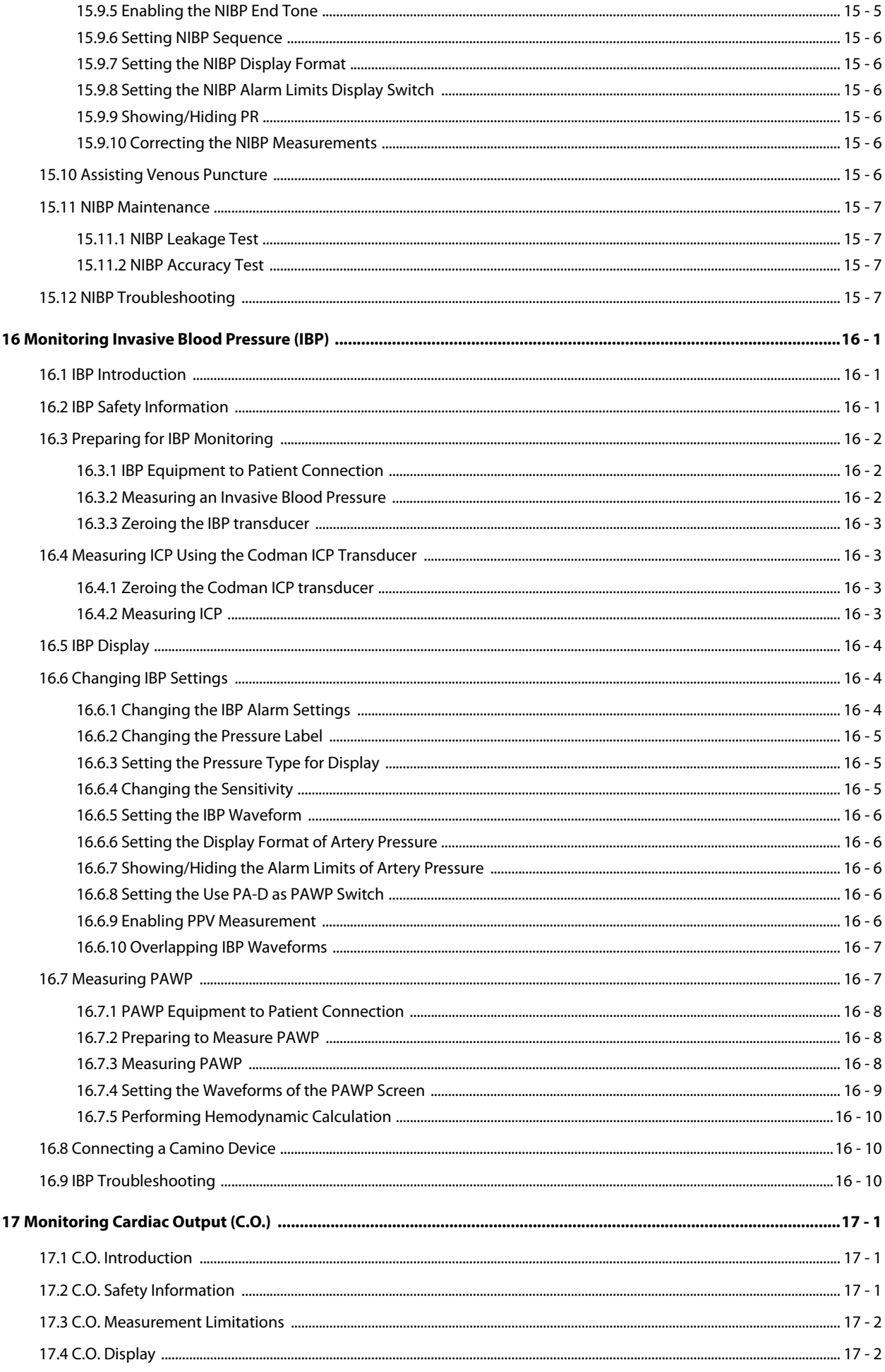

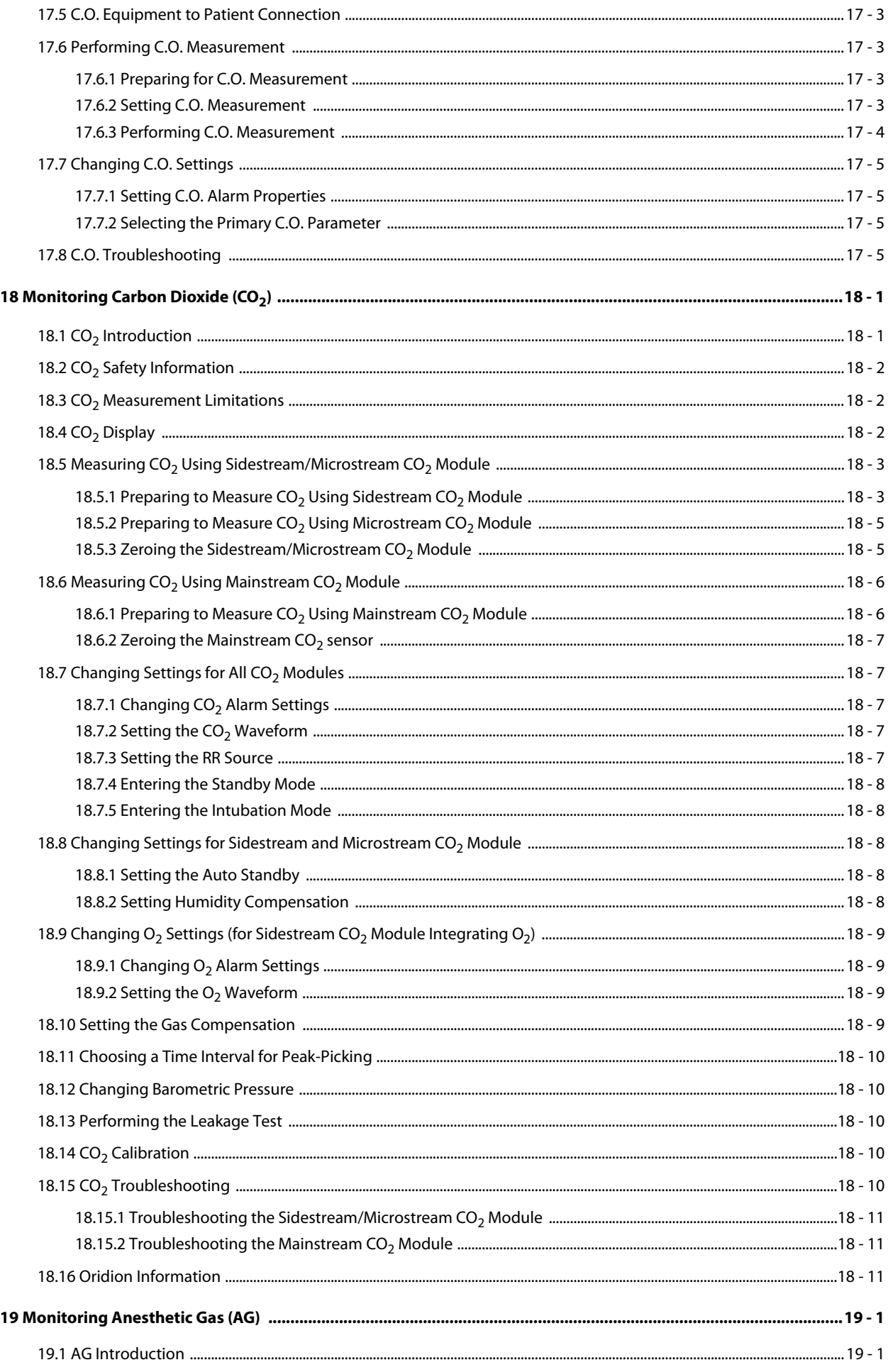

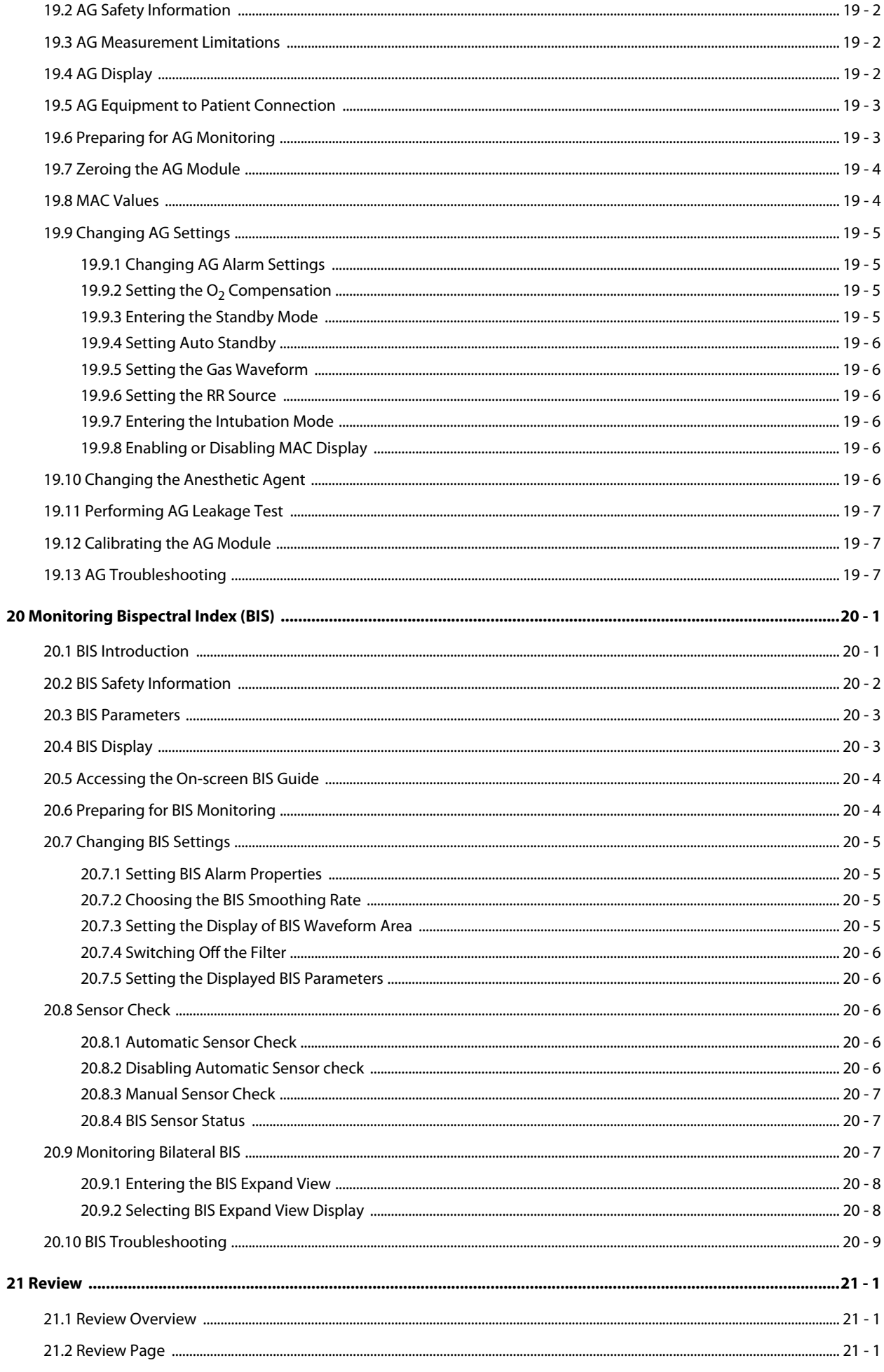

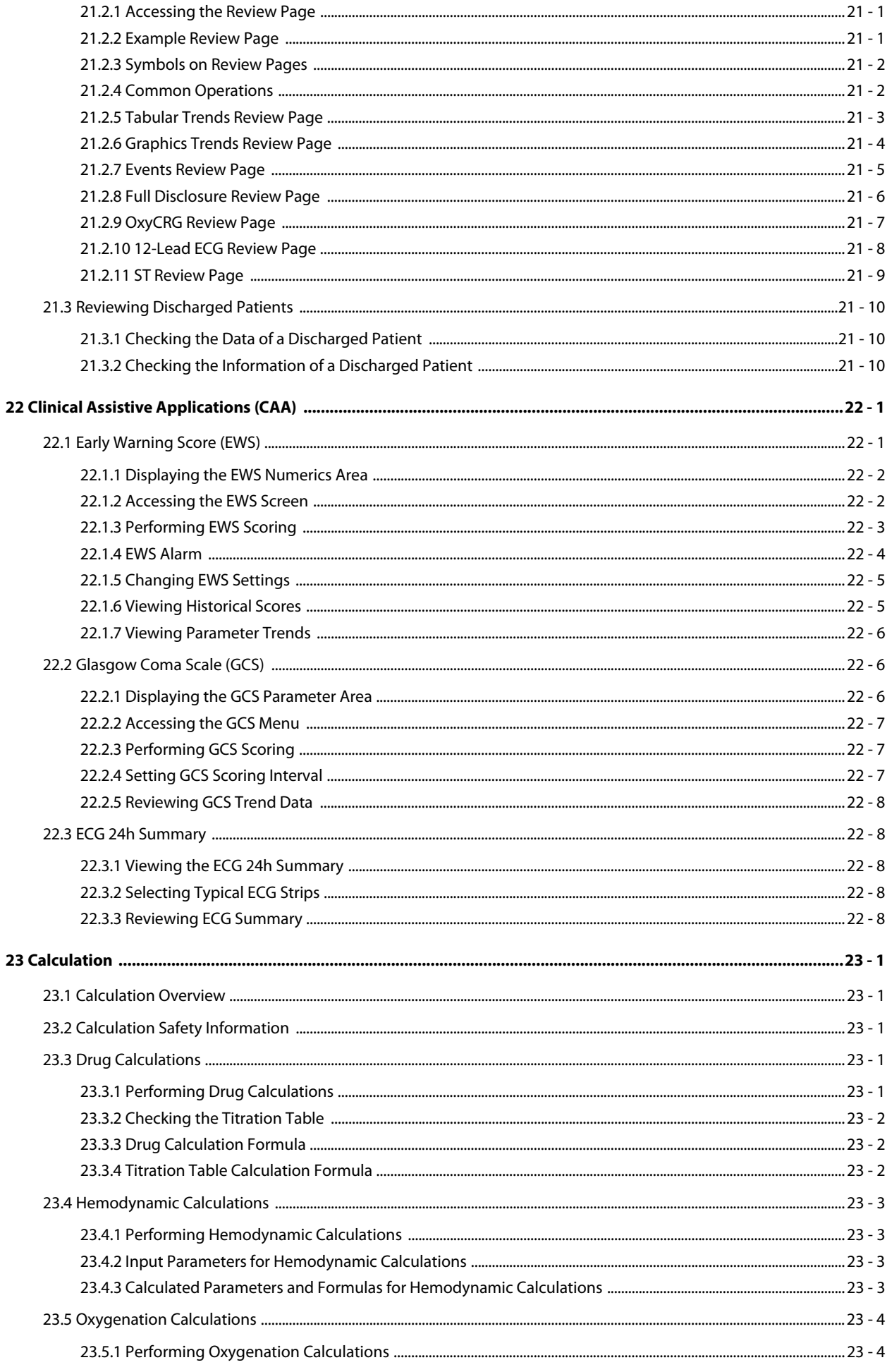

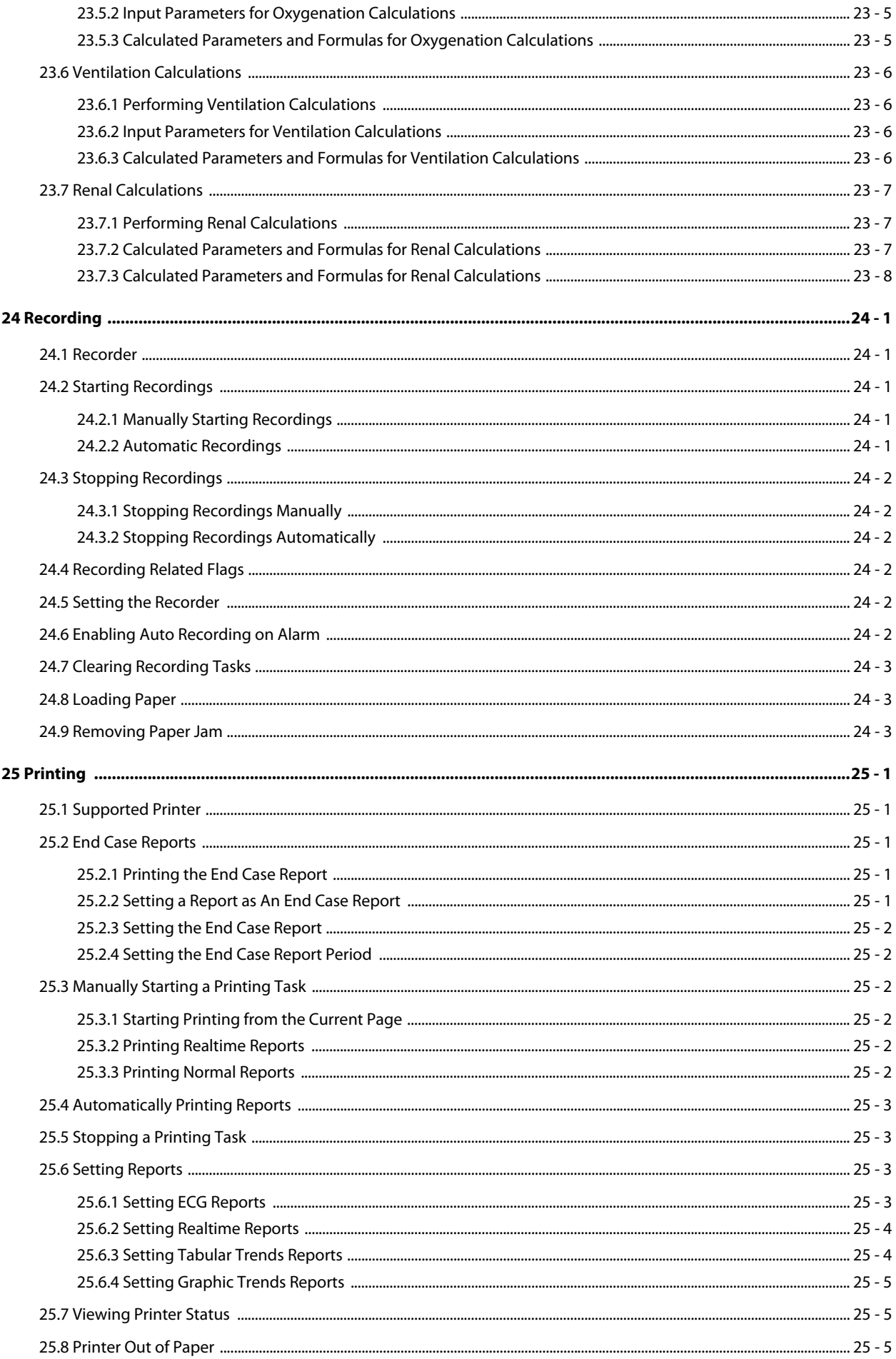

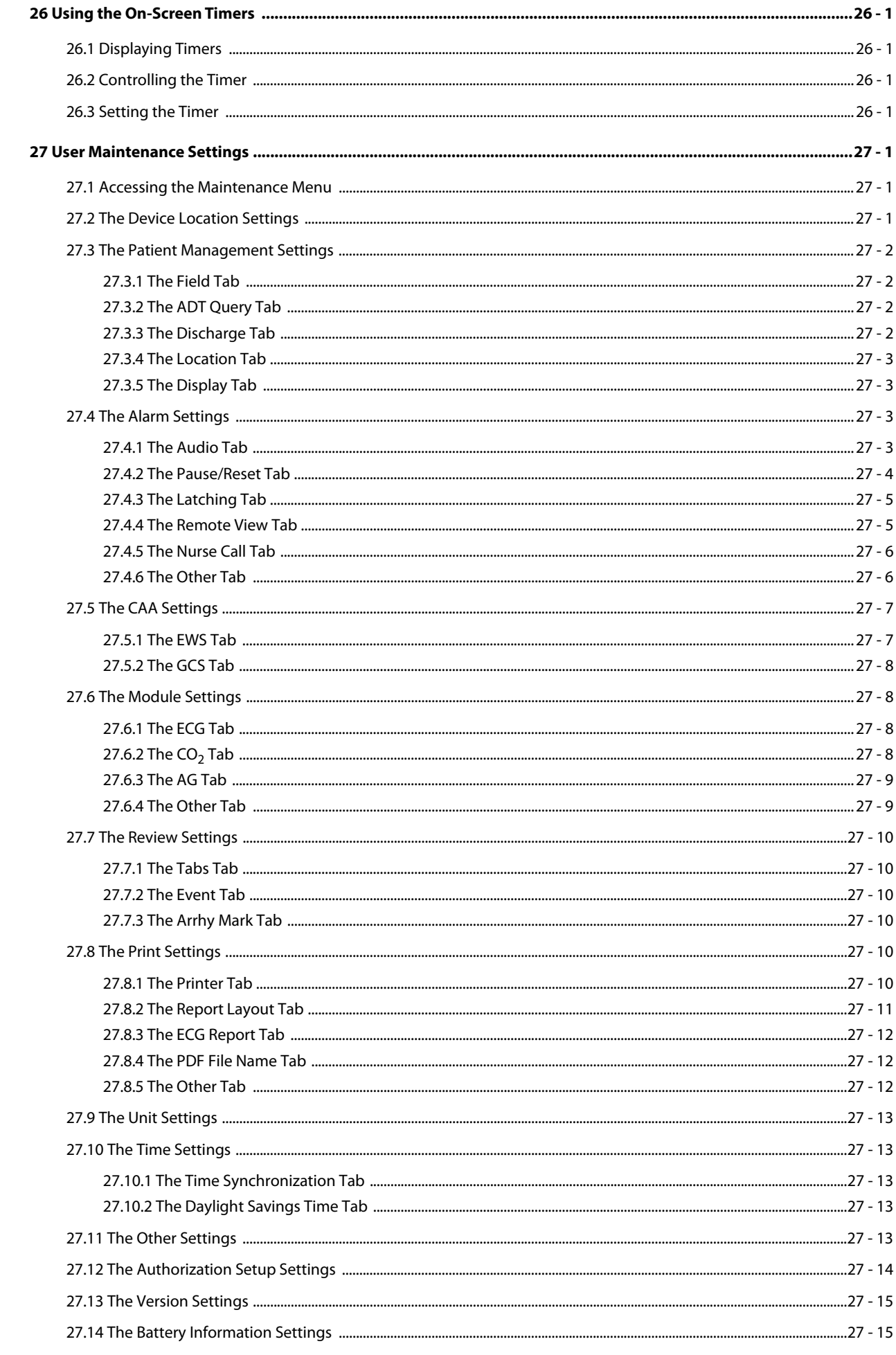

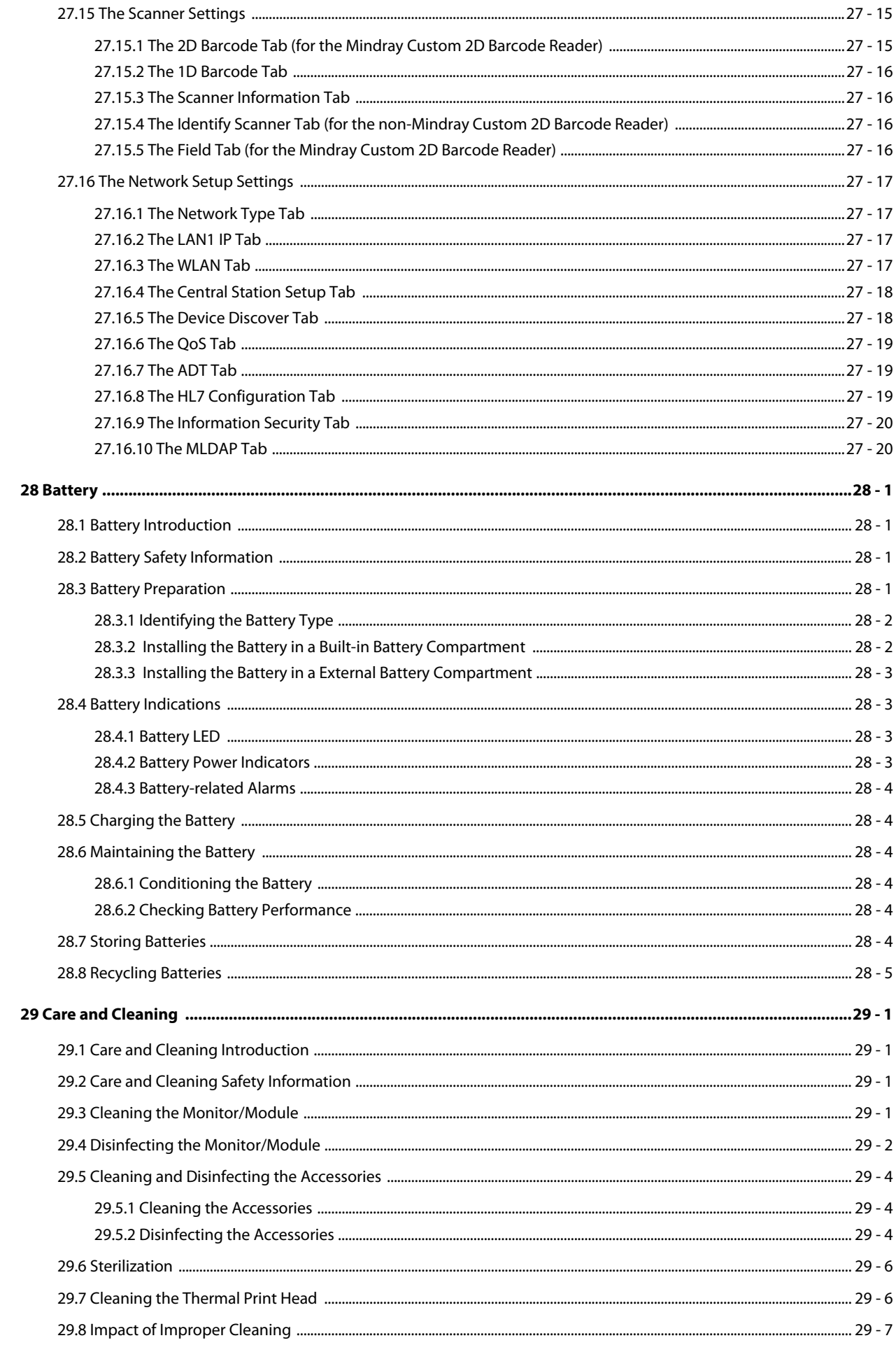

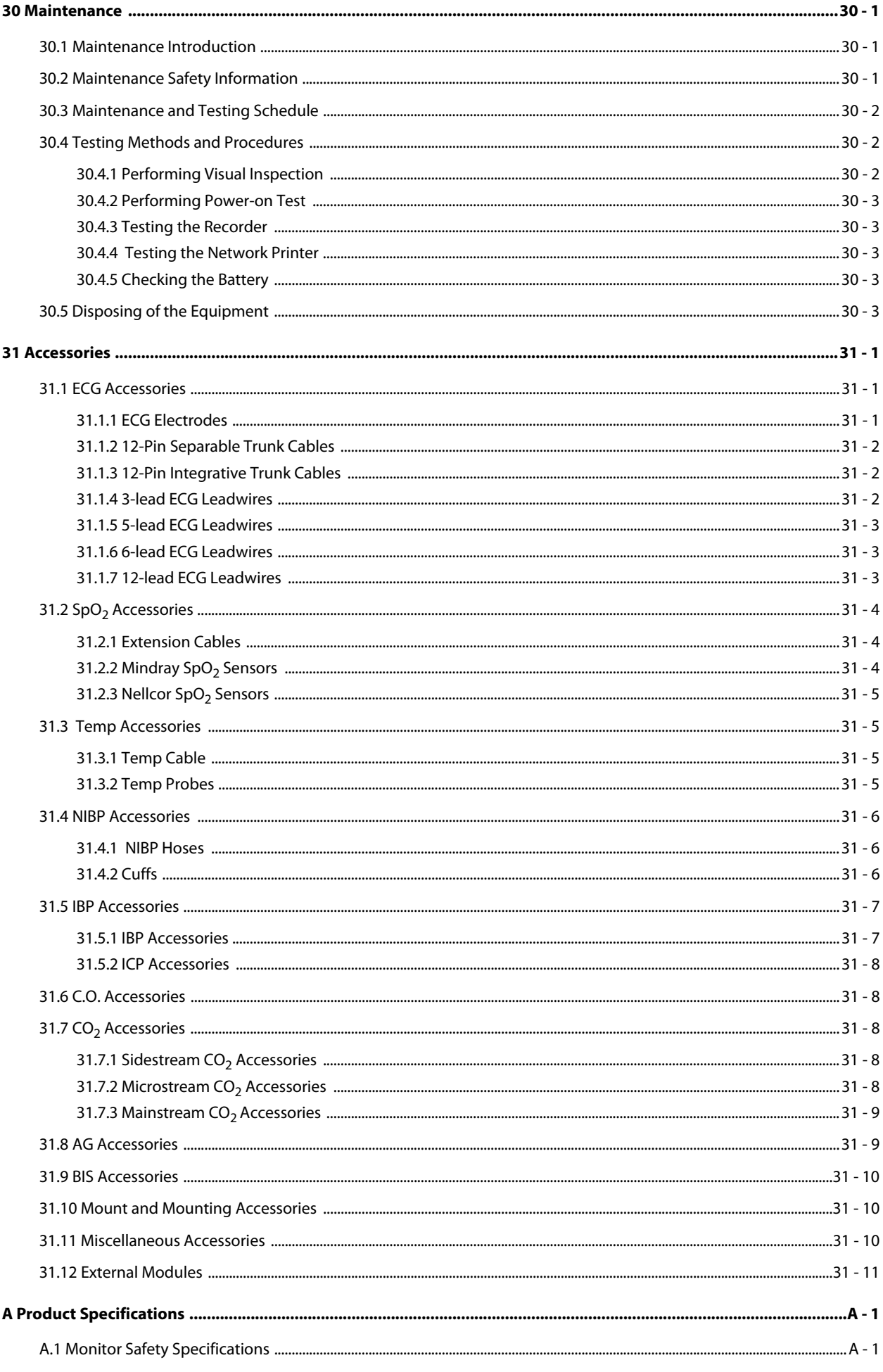

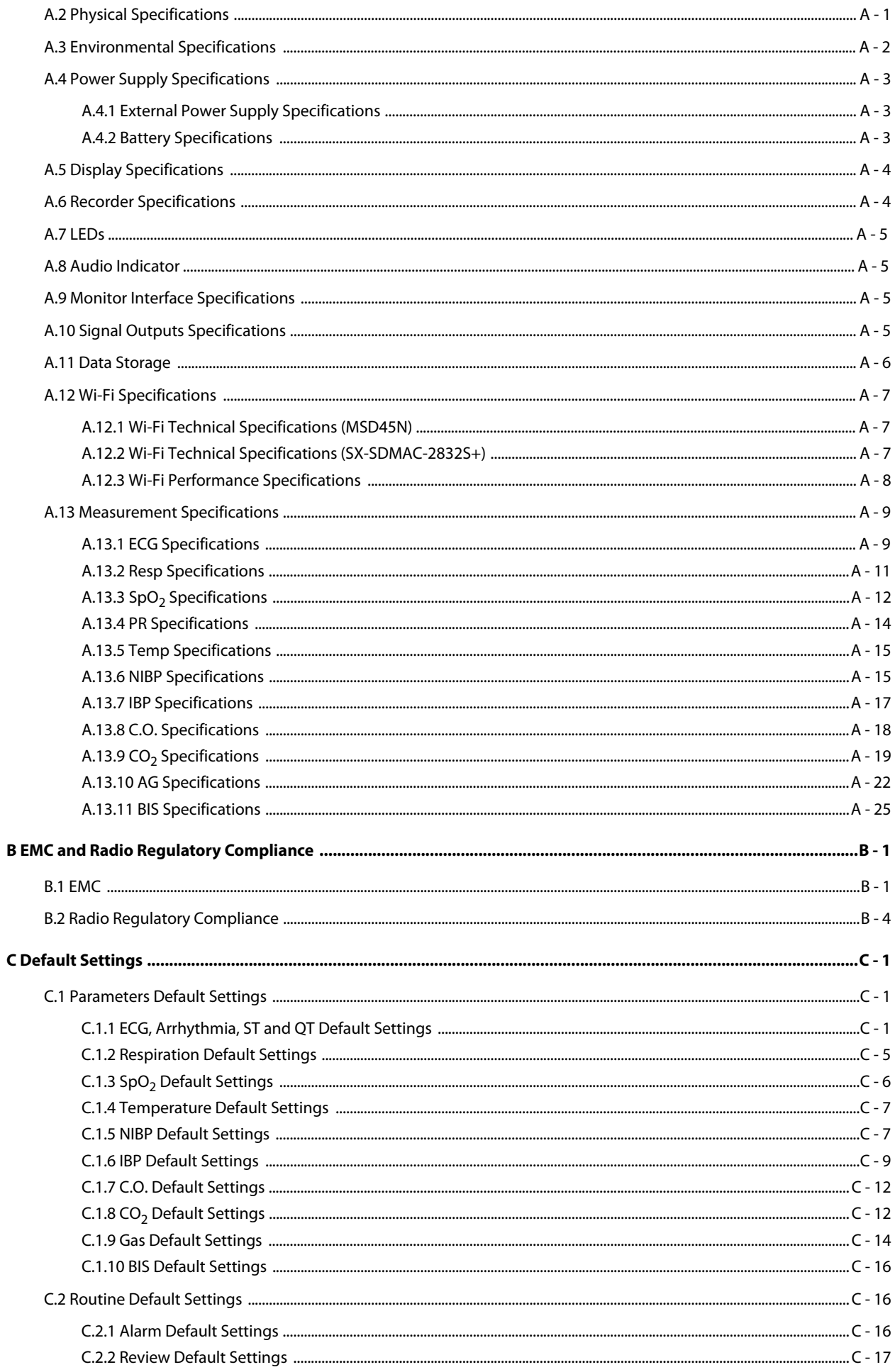

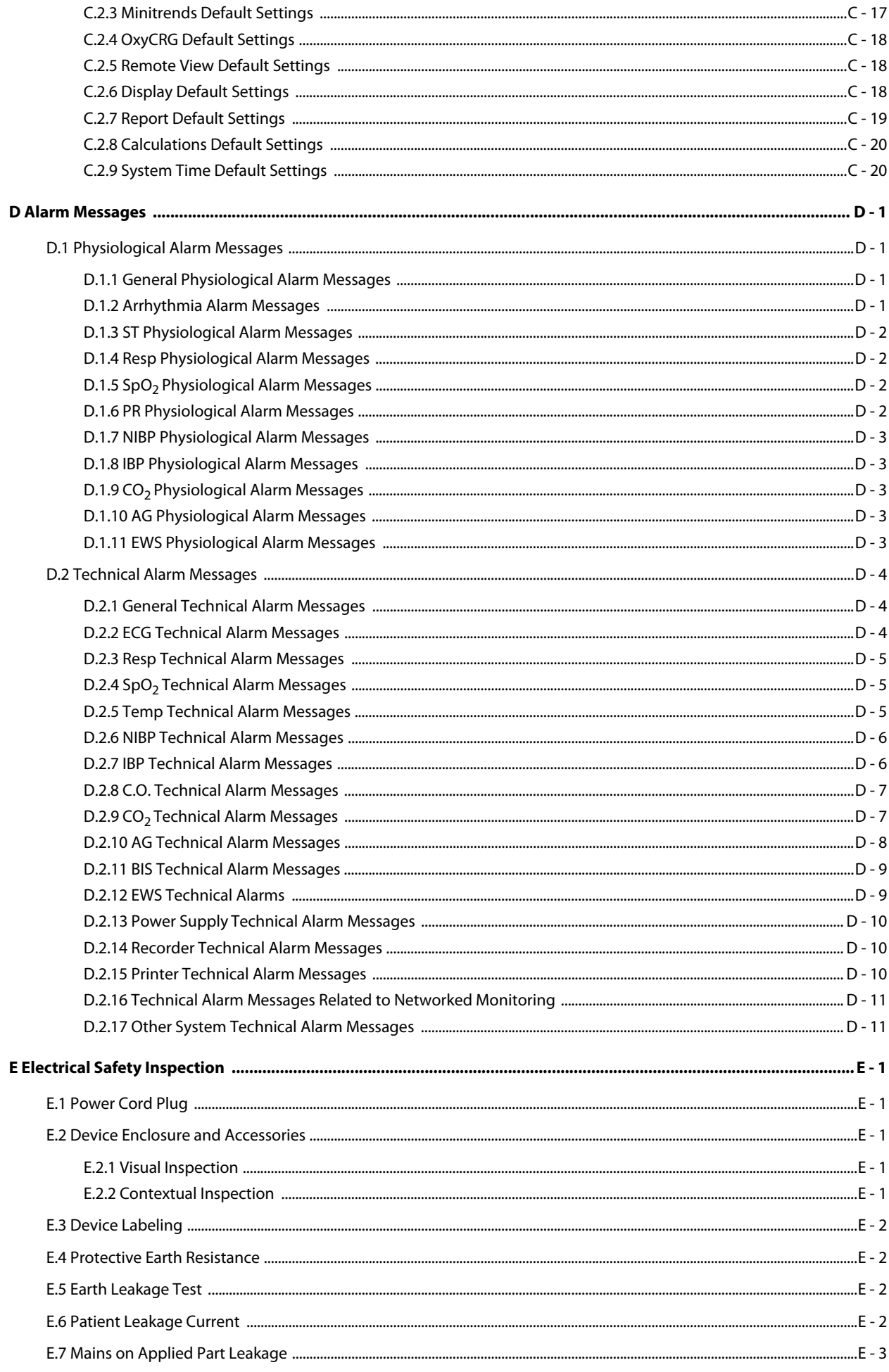

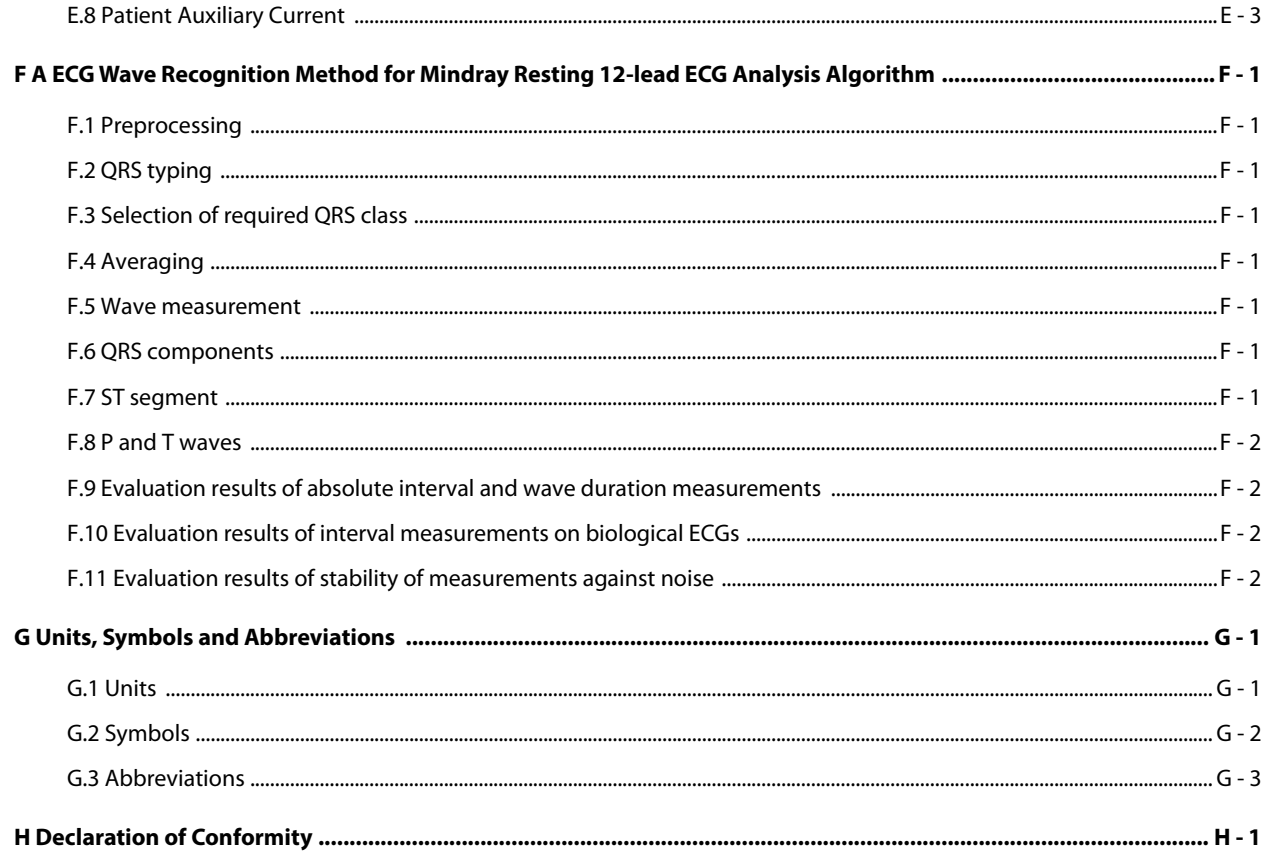

#### <span id="page-24-1"></span><span id="page-24-0"></span>**1.1 Safety Information**

#### **WARNING**

• **Indicates a potential hazard or unsafe practice that, if not avoided, could result in death or serious injury.**

#### **CAUTION**

• **Indicates a potential hazard or unsafe practice that, if not avoided, could result in minor personal injury or product/property damage.**

#### **NOTE**

• **Provides application tips or other useful information to ensure that you get the most from your product.**

#### <span id="page-24-2"></span>**1.1.1 Warnings**

#### **WARNING**

- **This equipment is used for single patient at a time.**
- **To avoid explosion hazard, do not use the equipment in the presence of oxygen-rich atmospheres, flammable anesthetics, or other flammable agents.**
- **Use and store the equipment in specified environmental condition. The monitor and accessories may not meet the performance specification due to aging, stored or used outside the specified temperature and humidity range.**
- **The equipment is not intended to be used within the Magnetic Resonance (MR) environment.**
- **Before connecting the equipment to the power line, check that the voltage and frequency ratings of the power line are the same as those indicated on the equipment's label or in this manual.**
- **Before putting the system into operation, the operator must verify that the equipment, connecting cables and accessories are in correct working order and operating condition.**
- **To avoid risk of electric shock, the equipment must only be connected to mains power with protective earth. If a protective earth conductor is not provided, operate it on battery power, if possible.**
- **Do not use the multiple portable socket outlets (MPSO) or AC mains extension cords. Insure that the sum of the individual ground leakage currents does not exceed the allowable limits.**
- **Do not touch the patient and live parts simultaneously. Otherwise patient injury may result.**
- **Do not come into contact with the patient during defibrillation. Otherwise serious injury or death could result.**
- **Do not open the equipment housings. All servicing and future upgrades must be carried out by trained and authorized personnel.**
- **Do not rely exclusively on the audible alarm system for patient monitoring. Turning the alarm volume to a low level or off may result in a hazard to the patient. Remember that alarm settings should be customized according to patient situations. Always keep the patient under close surveillance.**
- **Alarm settings should be customized according to patient situations.**
- **Do not place the equipment or accessories in any position that might cause it to fall on the patient.**
- **Do not start or operate the equipment unless the setup was verified to be correct.**
- **To avoid inadvertent disconnection, route all cables in a way to prevent a stumbling hazard. Wrap and secure excess cabling to reduce risk of entanglement by patients or personnel.**
- **If any measurement seems questionable, first check the patient's vital signs by alternate means and then check the equipment for proper functioning.**
- **Physiological data and alarm messages provided by the monitor should not be used as the sole basis for diagnosis or therapy decisions. They must be used in conjunction with clinical signs and symptoms. Misinterpretation of the measured values or other parameters can endanger the patient.**
- **The software equipment copyright is solely owned by Mindray. No organization or individual shall resort to modifying, copying, or exchanging it or to any other infringement on it in any form or by any means without due permission.**

#### <span id="page-25-0"></span>**1.1.2 Cautions**

#### **CAUTION**

- **Use only parts and accessories specified in this manual.**
- **Ensure that the equipment is supplied with continuous electric power during work. Sudden power failure may cause data loss.**
- **Magnetic and electrical fields are capable of interfering with the proper performance of the equipment. For this reason make sure that all external devices operated in the vicinity of the equipment comply with the relevant EMC requirements. Mobile phone, X-ray equipment or MRI devices are a possible source of interference as they may emit higher levels of electromagnetic radiation.**
- **Always install or carry the equipment properly to avoid damage caused by drop, impact, strong vibration or other mechanical force.**
- **Dry the equipment immediately in case of rain or water spray.**
- **Some settings are password protected and can only be changed by authorized personnel. Contact your department manager or biomedical engineering department for the passwords used at your facility.**
- **Do not loop the patient cabling into a tight coil or wrap around the device, as this can damage the patient cabling.**
- **Dispose of the package material as per the applicable waste control regulations. Keep it out of children's reach.**
- **At the end of its service life, the equipment, as well as its accessories, must be disposed of in compliance with the guidelines regulating the disposal of such products. If you have any questions concerning disposal of the equipment, please contact us.**

#### <span id="page-25-1"></span>**1.1.3 Notes**

#### **NOTE**

- **Put the equipment in a location where you can easily view and operate the equipment.**
- **The equipment use a mains plug as isolation means to the mains power. Do not locate the equipment in a place difficult to operate the mains plug.**
- **The typical operator's position is in front of the monitor.**
- **The software was developed in compliance with IEC62304.**
- **This manual describes all features and options. Your equipment may not have all of them.**
- **Keep this manual in the vicinity of the equipment so that it can be obtained conveniently when needed.**

### <span id="page-26-0"></span>**1.2 Equipment Symbols**

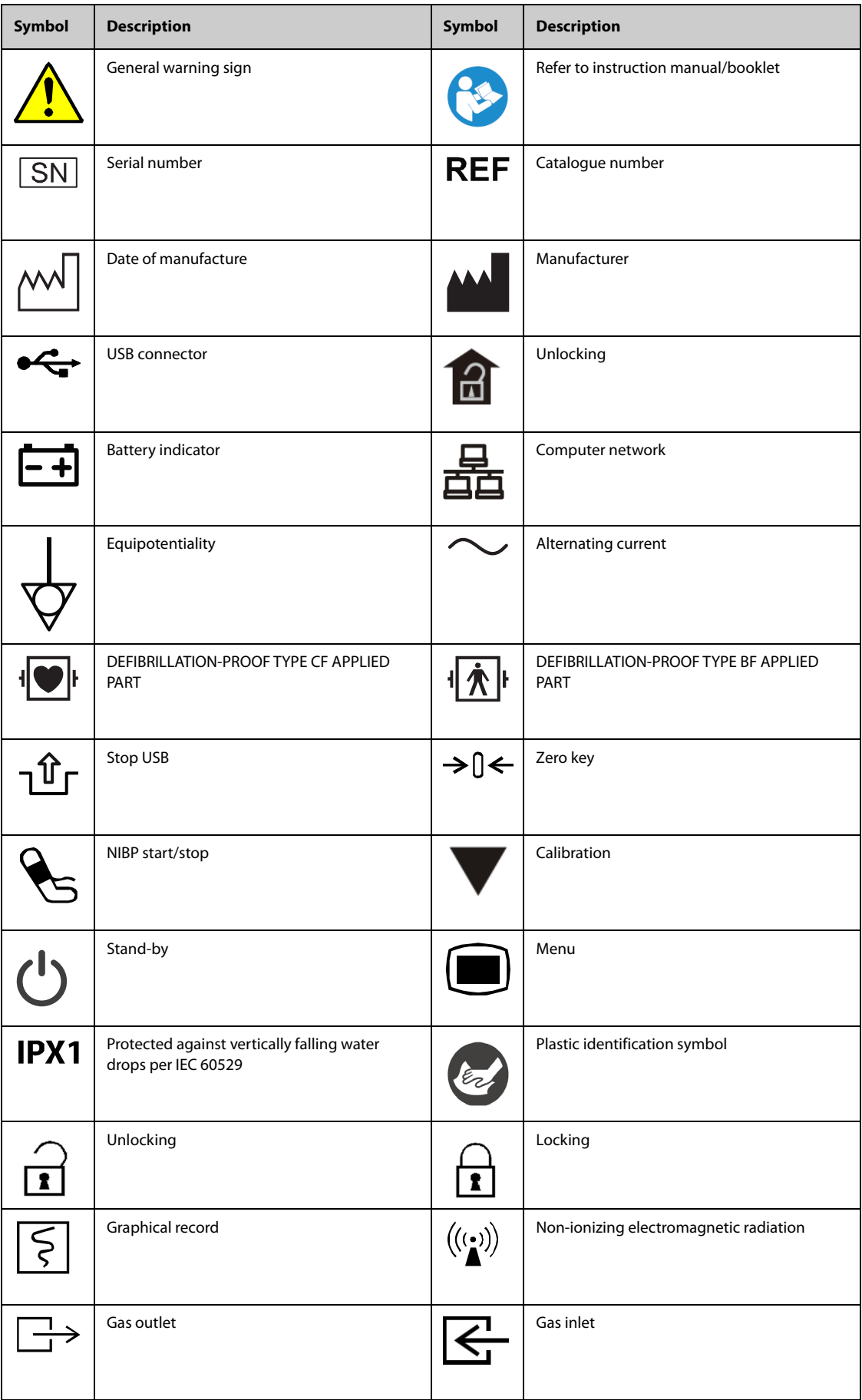

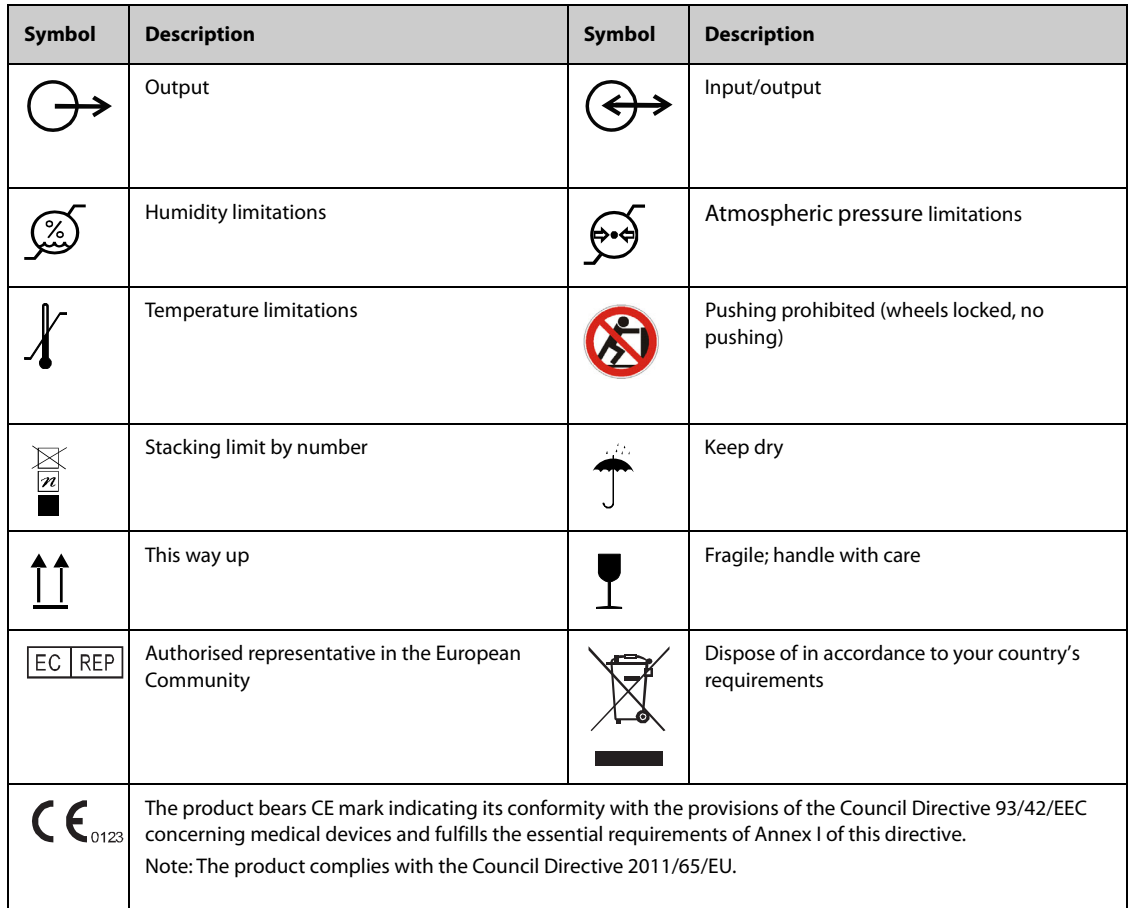

#### <span id="page-28-1"></span><span id="page-28-0"></span>**2.1 Intended Use**

The ePM 10M/ePM 10MA/ePM 10MC/ePM 12M/ePM 12MA/ePM 12MC patient monitor, hereafter called the monitor, is intended to be used for monitoring, displaying, reviewing, storing, alarming and transferring of multiple physiological parameters including ECG (3-lead, 5-lead, 6-lead, and 12-lead selectable, arrhythmia detection, ST segment analysis, QT/QTc monitoring, and heart rate (HR)), respiration (Resp), temperature (Temp), pulse oxygen saturation (SpO<sub>2</sub>), pulse rate (PR), non-invasive blood pressure (NIBP), invasive blood pressure (IBP), cardiac output (C.O.), carbon dioxide (CO<sub>2</sub>), oxygen (O<sub>2</sub>), anesthetic gas (AG) and bispectral index (BIS). The monitor also provides an interpretation of resting 12-lead ECG.

All the parameters can be monitored on single adult, pediatric and neonatal patients with the exception of the following:

- C.O. monitoring is only intended for adult patients.
- The PAWP and BIS monitoring are intended for adult and pediatric patients only.

The monitor is to be used in healthcare facilities by clinical professionals or under their guidance. It is not intended for helicopter transport, hospital ambulance, or home use.

#### **WARNING**

• **This monitor is intended for use only by clinical professionals or under their guidance. It must only be used by persons who have received adequate training in its use. Anyone unauthorized or untrained must not perform any operation on it.** 

#### <span id="page-28-2"></span>**2.2 Applied Parts**

The applied parts of the monitor are:

- ECG electrode and leadwire
- $\blacksquare$  SpO<sub>2</sub> sensor
- Temp probe
- NIBP cuff
- IBP transducer
- C.O. sensor
- $\Box$  CO<sub>2</sub> sampling line/nasal sampling cannula, water trap, and mask
- AG sampling line, water trap, airway adapter, and mask
- **BIS sensor**

#### <span id="page-29-0"></span>**2.3 System Components**

The monitor consists of the main unit, display, external modules, input devices, and output devices.

#### **NOTE**

• **Your monitor may not include all these components. Contact your local service personnel for the available components.**

#### <span id="page-29-1"></span>**2.3.1 Main Unit**

The main unit processes data from modules.

#### **2.3.1.1 Front View**

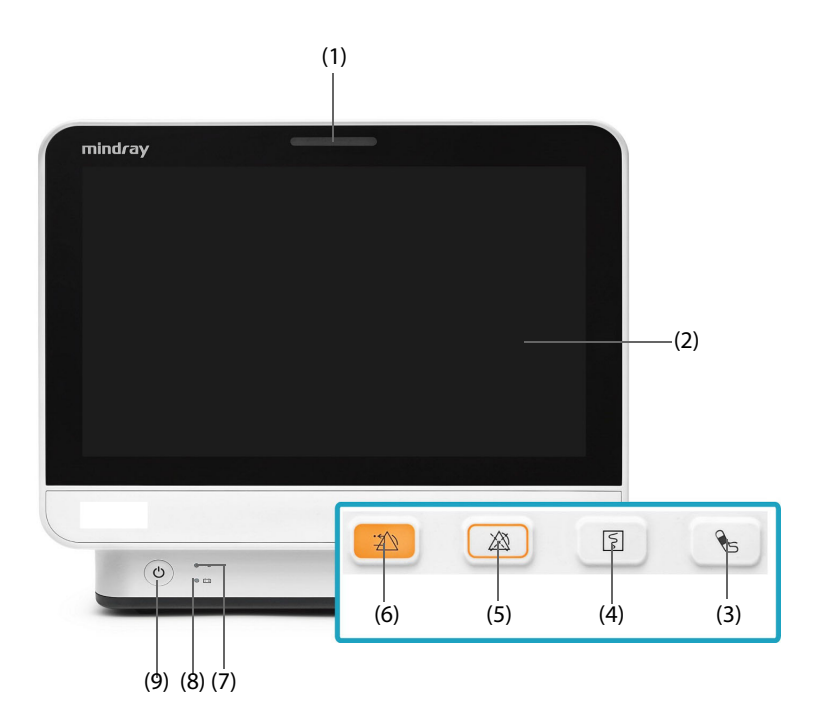

#### (1) Alarm lamp

When a physiological alarm or technical alarm occurs, this lamp lights and flashes corresponding with the alarm priority:

- High priority alarms: the lamp quickly flashes red.
- Medium priority alarms: the lamp slowly flashes yellow.
- Low priority alarms: the lamp lights in cyan without flashing.
- (2) Display
- (3) NIBP Start/Stop hard key Press to start an NIBP measurement or stop the current NIBP measurement.
- (4) Record Start/Stop key Press to start a recording or stop the current recording.
- (5) Alarm Pause hard key Press to pause the physiological alarm system.
- (6) Alarm Reset hard key Press to reset the alarm system.
- (7) Power indicator
- ◆ On: when the power is connected.
- Off: when the power is not connected.
- (8) Battery indicator
	- Yellow: the battery is being charged.
	- Green: the battery is fully charged.
	- Flashing green: the monitor operates on battery power.
	- Off: no battery is installed, or the battery is malfunctioning, or the monitor is powered off and no power is connected.
- (9) Power switch
	- Pressing this switch turns on the monitor.
	- When the monitor is on, pressing and holding this switch turns off the monitor.

#### **2.3.1.2 Left View**

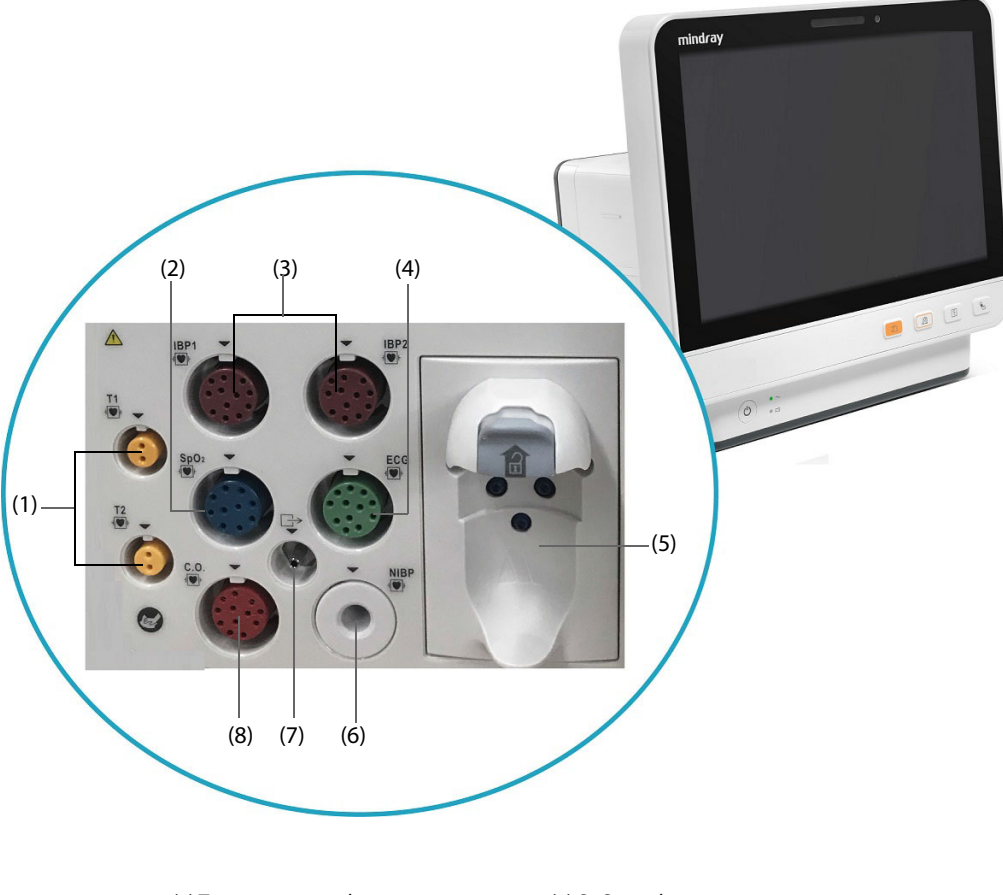

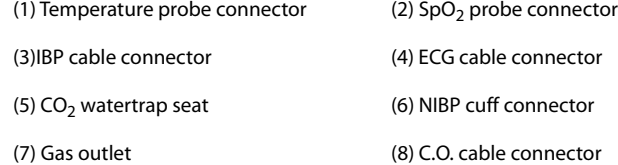

#### **2.3.1.3 Right View**

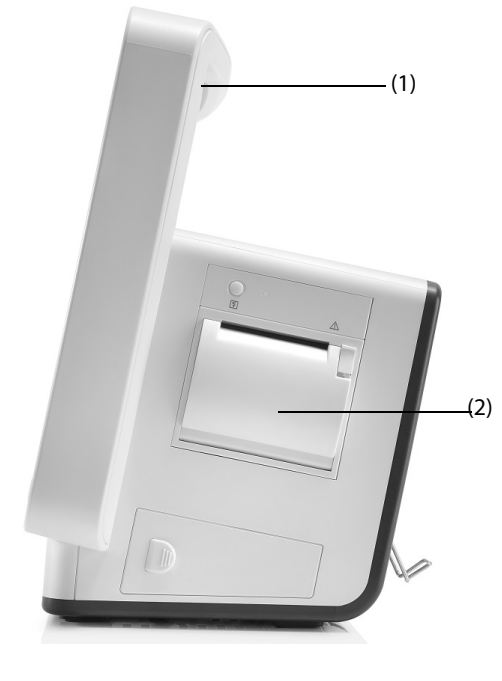

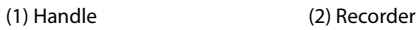

**2.3.1.4 Rear View**

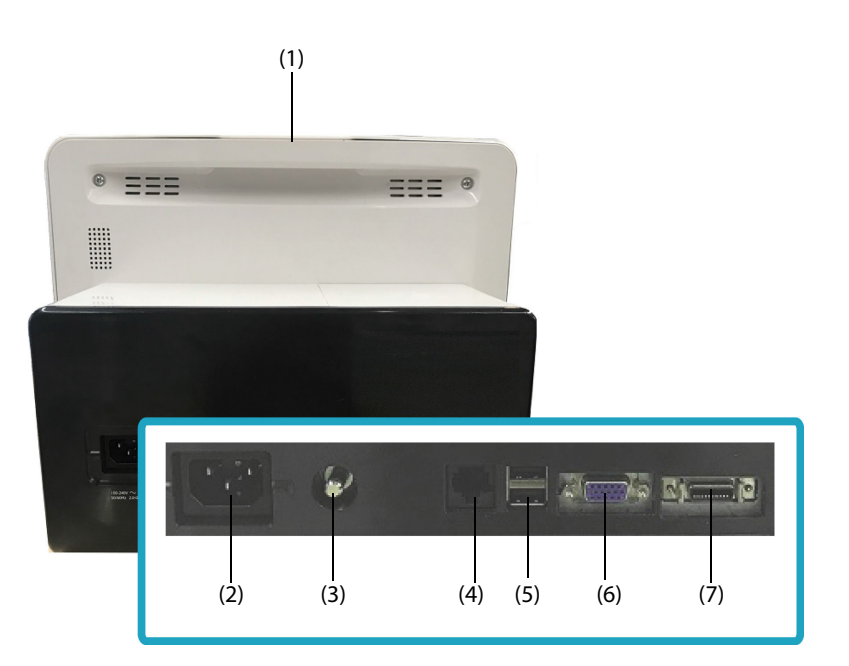

(1) Alarm lamp

When a physiological alarm or technical alarm occurs, this lamp lights and flashes corresponding with the alarm priority:

- ◆ High priority alarms: the lamp quickly flashes red.
- ◆ Medium priority alarms: the lamp slowly flashes yellow.
- ◆ Low priority alarms: the lamp lights in cyan without flashing.
- (2) AC Power input
- (3) Equipotential Grounding Terminal

When using the monitor together with other devices, connect their equipotential grounding terminals together to eliminate the potential difference between them.

(4) Network Connector

It is a standard RJ45 connector which connects the monitor to the central monitoring system (CMS) or other network devices.

- (5) USB connectors It connects USB devices, for example the barcode reader.
- (6) VGA Connector

It connects an external display, which extends the display capability of your monitor. The contents displayed on the external display screen accords with those displayed on the monitor screen.

(7) Multifunctional Connector

It outputs defibrillator synchronization signals, nurse call signals and analogy output signals, also provides RS232 communication for interfacing with external devices, DIAP, etc.

#### <span id="page-32-0"></span>**2.3.2 External Modules**

The external modules are used to monitor the patient's physiological parameters, record patient information and data, and connect external devices. The monitor provides the following modules:

Parameter modules: acquires and processes the patient's data and sends the data to the main unit. For details, see the relevant parameter chapters.

#### **2.3.2.1 Available Modules**

The following table lists available modules

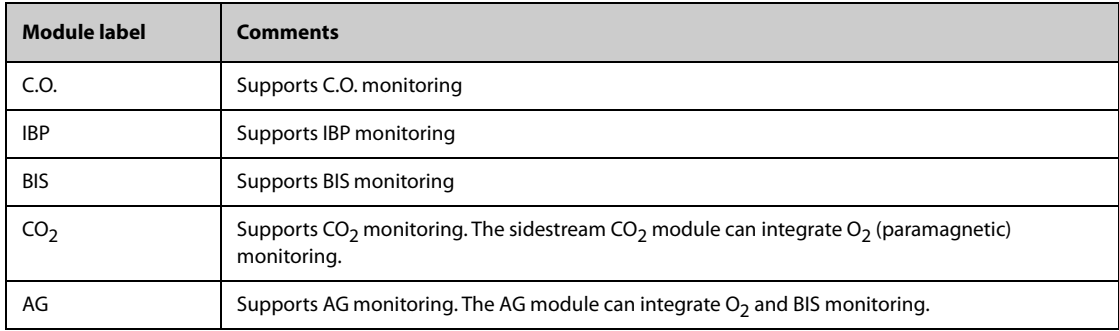

You can simultaneously use maximum two IBP modules (built-in IBP not included) . The other modules can only be used one at a time. Otherwise, the monitor will issue a module conflict prompt.

For example, if a CO<sub>2</sub> module is already loaded and then another CO<sub>2</sub> module is inserted, the monitor will then prompt module conflict. To solve the problem of module conflict, just remove a module.

#### **2.3.2.2 Example Module**

The parameter modules have similar structure:

- The parameter label is marked at the upper left corner.
- Hard keys are located on the upper part.
- Patient cable connectors are located at the lower part.

We take the IBP module as an example.

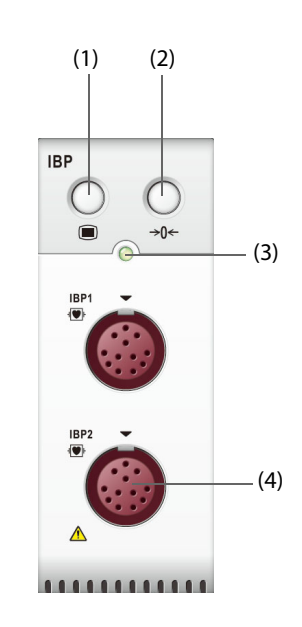

- (1) Setup hard key: enters or exits the IBP Setup menu.
- (2) Zero hard key: enters the **Zero IBP** menu.
- (3) Module status indicator
	- ◆ On: the module works properly.
	- ◆ Flashing: the module is initializing.
	- Off: the module is not connected or the module fails.
- (4) Patient cable connectors

#### <span id="page-33-0"></span>**2.3.3 Input Devices**

The monitor allows data entry through touchscreen, remote controller, hardkey and barcode reader. You can only use Mindray specified input devices.

#### <span id="page-33-1"></span>**2.3.4 Printing Devices**

You can use Mindray specified printer and/or recorder to output patient information and data. The monitor is configured with a build-in recorder. The printer can be connected to the monitor through the network to output patient reports.

#### <span id="page-34-1"></span><span id="page-34-0"></span>**3.1 Equipment Preparation Safety Information**

#### **WARNING**

- **Use only installation accessories specified by Mindray.**
- **The equipment software copyright is solely owned by Mindray. No organization or individual shall resort to modifying, copying, or exchanging it or to any other infringement on it in any form or by any means without due permission.**
- **Connect only approved devices to this equipment. Devices connected to the equipment must meet the requirements of the applicable IEC standards (e.g. IEC 60950 safety standards for information technology equipment and IEC 60601-1 safety standards for medical electrical equipment). The system configuration must meet the requirements of the IEC 60601-1 medical electrical systems standard. Any personnel who connect devices to the equipment's signal input/output port are responsible for providing evidence that the safety certification of the devices has been performed in accordance to the IEC 60601-1. If you have any questions, please contact Mindray.**
- **The monitor and parameter monitoring accessories are suitable for use within the patient environment. For other equipment and accessories connected to the monitor, consult corresponding manufacturers for the suitability within the patient environment.**
- **If it is not evident from the equipment specifications whether a particular combination with other devices is hazardous, for example, due to summation of leakage currents, please consult the manufacturer or an expert in the field. A determination must be made that the proposed combination will not negatively affect the devices themselves or the patient's safety.**
- **If the accuracy of any value displayed on the monitor, central station, or printed on a graph strip or report is questionable, determine the patient's vital signs by alternative means. Verify that all equipment is working correctly.**

#### **CAUTION**

- **The equipment should be installed by authorized Mindray personnel.**
- **When disposing of the packaging material, be sure to observe the applicable waste control regulations and keep it out of children's reach.**
- **Before use, verify whether the packages are intact, especially the packages of single use accessories. In case of any damage, do not apply it to patients.**
- **Make sure that the equipment operating environment meets the specific requirements. Otherwise unexpected consequences, e.g. damage to the equipment, could result.**
- **Observance of this manual is a prerequisite for proper product performance and correct operation and ensures patient and operator safety.**

#### **NOTE**

- **Put the equipment in a location where you can easily view and operate the equipment.**
- **Keep this manual in the vicinity of the equipment so that it can be conveniently referenced when needed.**
- **Save the packing case and packaging material as they can be used if the equipment must be reshipped.**

#### <span id="page-35-0"></span>**3.2 Monitor Installation**

The monitor can be installed in various ways as required.

- Wall mount
- Placed on desk
- Trolley tray
- **Bedrail clamp**
- Bedrail hook

#### <span id="page-35-1"></span>**3.2.1 Unpacking and Checking**

Before unpacking, examine the packing case carefully for signs of damage. If any damage is detected, contact the carrier or us.

If the packing case is intact, open the package and remove the equipment and accessories carefully. Check all materials against the packing list and check for any mechanical damage. Contact us in case of any problem.

#### <span id="page-35-2"></span>**3.2.2 Environmental Requirements**

The operating environment of the equipment must meet the requirements specified in this manual.

The environment where the equipment is used shall be reasonably free from noises, vibration, dust, corrosive, flammable and explosive substances. If the equipment is installed in a cabinet, sufficient space in front and behind shall be left for convenient operation, maintenance and repair. Moreover, to maintain good ventilation, the equipment shall be at least 2 inches (5cm) away from around the cabinet.

When the equipment is moved from one place to another, condensation may occur as a result of temperature or humidity difference. In this case, never start the system before the condensation disappears.

#### <span id="page-35-3"></span>**3.3 Setting Up the Equipment**

Observance of this manual is a prerequisite for proper product performance and correct operation. It ensures patient and operator safety.

#### <span id="page-35-4"></span>**3.3.1 Connecting the AC Mains**

The monitor is powered by AC power supply. Before connecting the equipment to the AC mains, check that the voltage and frequency ratings of the power line are the same as those indicated besides the AC power input.

To use the AC power source, follow this procedure:

- 1. Connect the female end of the power cord with the AC power input.
- 2. Connect the male end of the power cord with a wall AC outlet.
- 3. Check that the power indicator is on.

The AC indicator is off if the AC mains is not connected. When AC mains is connected, the AC indicator is illuminated in green.

#### **WARNING**

- **Always use the accompanying power cord delivered with the monitor.**
- **Before connecting the equipment to the AC mains, check that the voltage and frequency ratings of the power line are the same as those indicated besides the AC power input.**
- **Use the cable retainer to secure the power cord to prevent it from falling off.**
- **Use the battery if the integrity of the protective earth conductor or the protective earthing system in the installation is in doubt.**
## **3.3.2 Connecting the Input Devices**

Connect the barcode reader if necessary.

### **3.3.3 Connecting the Parameter Module**

To connect the parameter module, follow this procedure:

1. Push the module rack door open, and then push it until you hear a click.

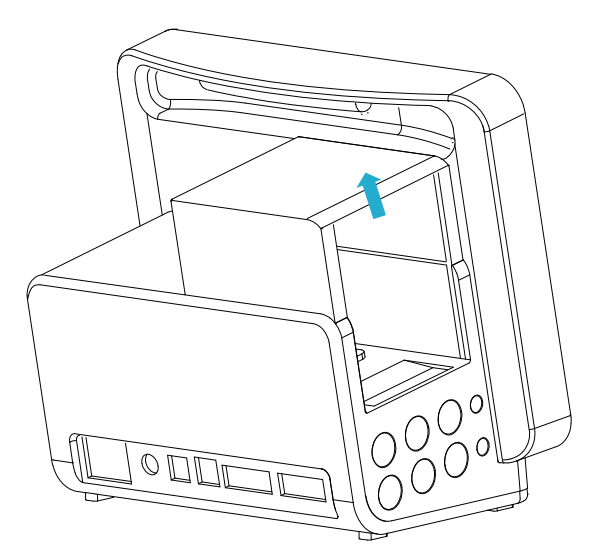

- 2. With the module properly oriented, align the module insertion guide slot with the module rack insertion guide. Push the module into the module rack until you hear a click.
- 3. Push the lock at the bottom of the module inwards to lock the module.

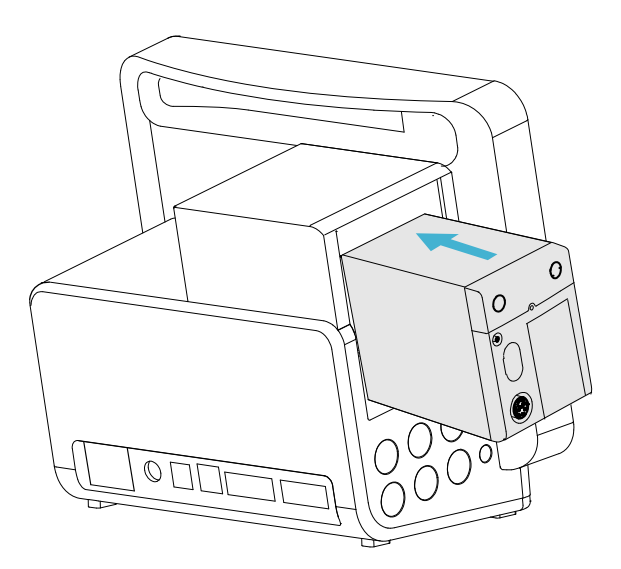

### **3.3.4 Removing the Parameter Module**

To remove the parameter module, follow this procedure:

- 1. Pull outwards the lock at the bottom of the module to release the module.
- 2. Lift the latches at the bottom of the module and slide the module out of the module rack. Hold on the module to make sure it does not drop when it comes out.

• **When removing the module, be careful not to drop it. Always support with one hand while pulling out with the other.**

## **3.4 Turning on the Monitor**

Before turn on the monitor, perform the following inspections:

- 1. Check the monitor and modules for any mechanical damage. Make sure that all external cables, plug-ins and accessories are properly connected.
- 2. Connect the power cord to the power supply.

To turn on the monitor, press the power switch.

When the monitor is turned on, the alarms are paused for two minutes. Then the alarm system is activated.

#### **CAUTION**

- **Check that visual and auditory alarm signals are presented correctly when the equipment is powered on.**
- **Do not use the monitor on a patient if you suspect it is not working properly, or if it is mechanically damaged. Contact the service personnel or Mindray.**

## **3.5 Operation and Navigation**

Everything you need to operate the monitor is on its screen. Almost every element on the screen is interactive. Screen elements include parameter values, waveforms, quick keys, information fields, alarms fields and menus. Often you can access the same element in different ways. For example, you can access a parameter menu by selecting corresponding numeric area or waveform area, through the Menu hard key  $\Box$  on the parameter module, or through the **Parameters Setup** quick key.

### **3.5.1 Using the Touchscreen**

You can touch the screen or swipe across the screen with your fingers to operate the monitor.

#### **3.5.1.1 Tapping or Swiping across the Screen**

- Tapping the screen
	- To select an item from menus or lists, or select a quick key, tap on it with your finger.
	- To enter a parameter menu, tap corresponding numeric area or waveform area. For example, select the ECG numeric area or waveform area to enter the **ECG** menu.
- Swiping across the screen with a single finger
	- ◆ To scroll through a list and a menu, swipe up and down.
	- To show or expand the Minitrends screen or the EWS screen, swipe right across the corresponding screen.
	- To contract or hide the Minitrends screen or the EWS screen, swipe left across the corresponding screen.
- Swiping across the screen with two fingers
	- To switch to another screen, swipe left or right across the screen. For example, on the normal screen, swipe with two fingers from left to right to switch to the Minitrends screen.
	- To discharge a patient, swipe from top to bottom.

#### **3.5.1.2 Locking the Touchscreen**

To avoid misuse, you can temporarily disable the touchscreen. To do so, hold and press the **Main Menu** quick key and slide as directed by the arrow. A padlock symbol **A** displays at the top of the main menu quick key if the touchscreen is disabled.

The touchscreen lock period is configurable. To do so, follow this procedure:

- 1. Access **Display** in either of the following ways:
	- Select the **Screen Setup** quick key → select the **Display** tab.
	- Select the **Main Menu** quick key  $\rightarrow$  from the **Display** column select **Display**.
- 2. Set **Screen Lock Duration**.

The touchscreen is enabled when the preset time is reached. If you need to manually enable the touchsceen, hold and press the **Main Menu** quick key and slide as directed by the arrow.

### **CAUTION**

- **Check that the touchscreen is not damaged or broken. If there is any sign of damage, stop using the monitor and contact the service personnel.**
- **If the touchscreen is loose, stop using the monitor and contact the service personnel.**

### **3.5.2 Using the On-Screen Keyboard**

The on-screen keyboard enables you to enter information:

- Enter the information by selecting one character after another.
- **■** Select the Backspace key  $\leftarrow$  to delete single characters or select  $\left[\times\right]$  to delete the entire entry.
- Select the Caps Lock key ▲ to access uppercase letters.
- Select the Enter key  $\longrightarrow$  to confirm the entry and close the on-screen keyboard.

### **3.5.3 Using the Barcode Reader**

The monitor supports both linear (1D) barcode reader and two-dimension (2D) barcode reader. The barcode reader is connected to the monitor's USB connector.

#### **NOTE**

• **You can use the Mindray custom barcode reader to scan both the 2D and 1D barcodes. Using other barcode readers can only output the patient's medical record number (MRN) and visit number.**

#### **3.5.3.1 Clearing Old Data Formats (for the Mindray Custom 2D Barcode Reader)**

If you are using the Mindray custom 2D barcode reader (Model HS-1R or HS-1M), before using it for the first time, clear old data formats and configure the barcode reader.

Before configuring the Mindray custom barcode reader, clear old data formats. To do so, follow this procedure:

- 1. Scan the engineering barcode to clear the previous data format.
- 2. Scan the 2D engineering barcode which contains your hospital's data format.

#### **NOTE**

• **Contact the scanner manufacturer or Mindray to obtain the engineering barcodes for clearing data formats and containing the hospital's data format.** 

#### **3.5.3.2 Setting the Barcode Reader**

For information on setting the barcode reader, see [27.15 The Scanner Settings](#page-244-0).

### **3.5.4 Using the Remote Controller**

You can use the remote controller to control the monitor by connecting the receiver of the remote controller to the USB connector. For more information on how to use the remote controller, see the Instructions for Use delivered with the remote controller.

# **3.6 Screen Display**

The following figure shows the normal screen:

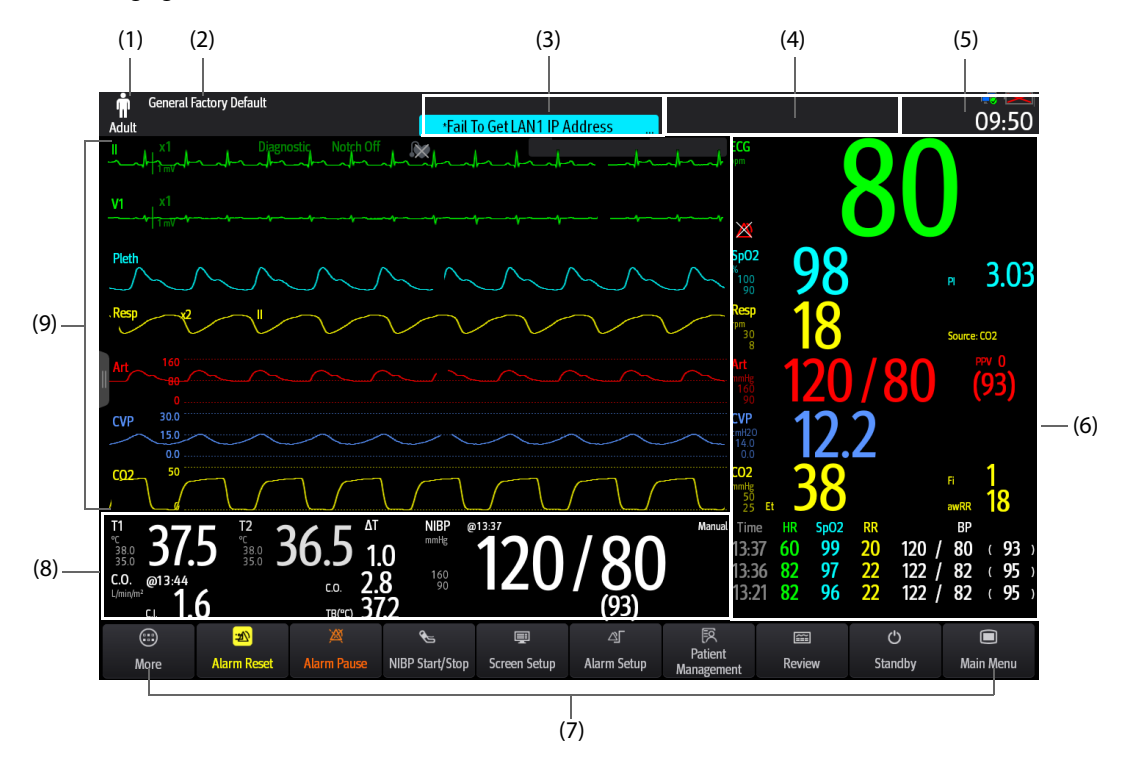

- (1) Patient information area: displays patient information, including patient category, gender, department, room number, bed number, and so on. The displayed patient information is configurable. Selecting this area enters the **Patient Management** menu. For more information, see [5.3 Managing Patient Information](#page-59-0).
- (2) The current configuration
- (3) Technical alarm information area: displays prompt messages on the above; displays technical alarm messages at the bottom.
- (4) Physiological alarm information area: displays high priority physiological alarms on the above; displays medium and low priority physiological alarms at the bottom.
- (5) System status information area: displays alarm symbol, battery status, network status, currently connected CMS, storage device status, and system time. For more information, see [3.6.1 On-screen Symbols](#page-40-0).
- (6) Parameter numerics area: displays parameter values, alarm limits, and alarm status. This area also displays parameter list. Selecting a parameter numeric block enters corresponding parameter menu. Selecting the parameter list enters tabular trend review. For more information, see [3.11.4 Accessing Parameter Setup Menus](#page-48-0).
- (7) Quick key area: displays selected quick keys.
- (8) Parameter waveform/numerics area: displays parameter waveforms, parameter values, alarm limits, and alarm status. This area also displays parameter list. Selecting a parameter numeric area or waveform area enters corresponding parameter menu. Selecting the parameter list enters tabular trend review. For more information, see [3.11.4 Accessing Parameter Setup Menus](#page-48-0).
- (9) Parameter waveform area: displays parameter waveforms and parameter alarms. Select a waveform enters corresponding parameter menu. For more information, see [3.11.4 Accessing Parameter Setup Menus](#page-48-0).

# <span id="page-40-0"></span>**3.6.1 On-screen Symbols**

The following table lists the on-screen symbols displayed on the system status information area:

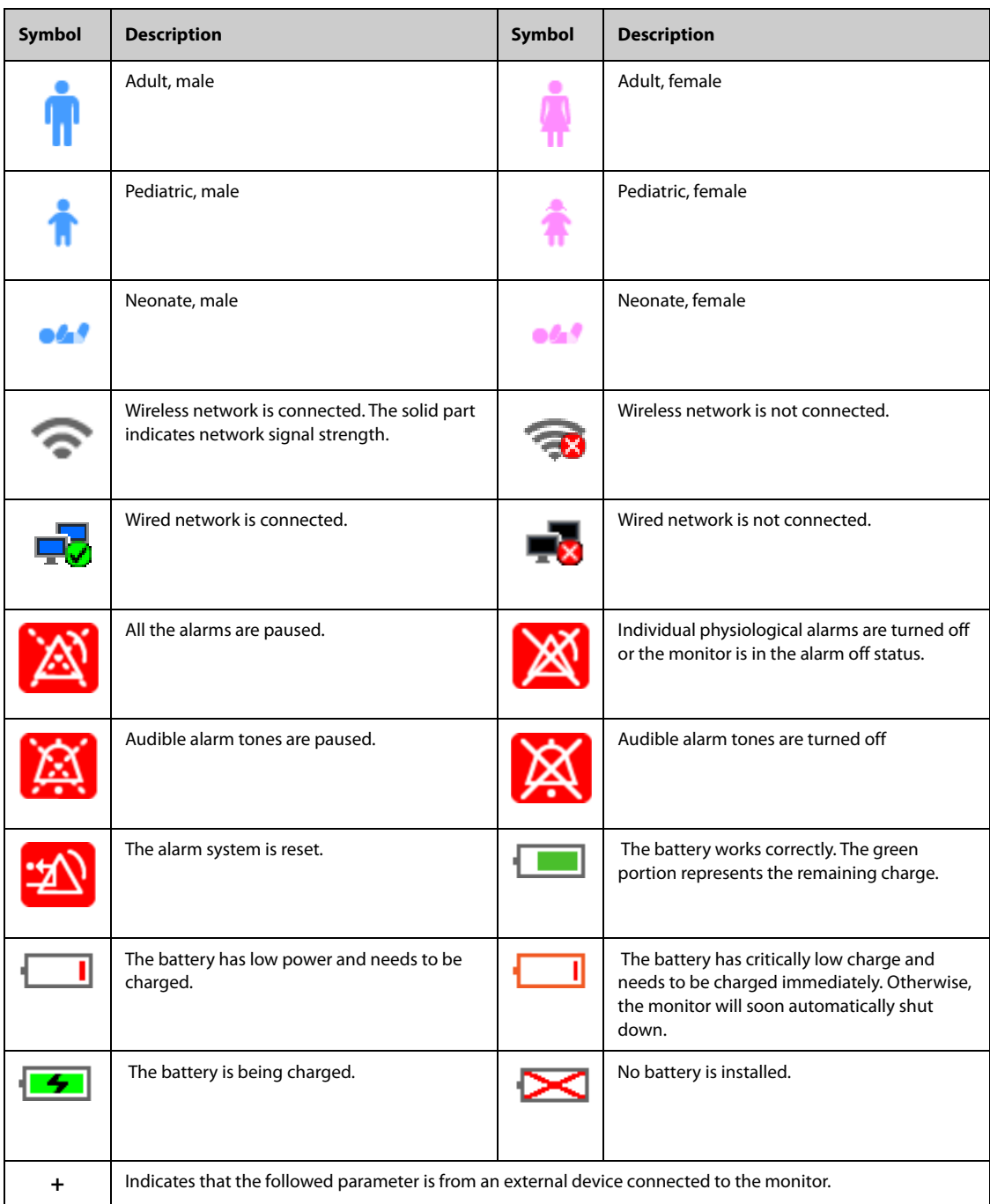

## **3.6.2 Menus**

All menus have similar style and structure, see the figure below:

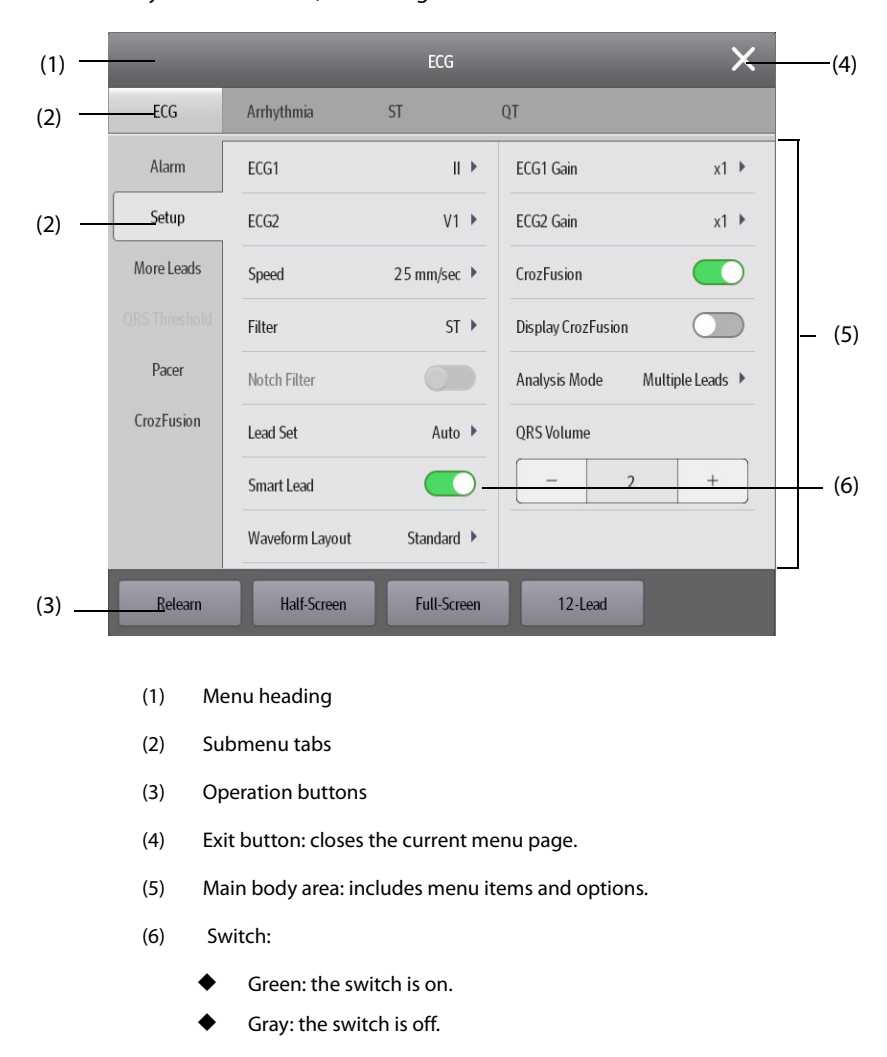

## **3.6.3 Quick Keys**

The monitor provides quick keys for you to quickly access some functions. The quick key area is located at the bottom of the screen. The **Main Menu** key is permanently located the right bottom, and the **More** key is permanently located at the left bottom. Selecting the **More** quick key shows more quick keys. The quick keys displayed on the screen are configurable.

## **3.6.3.1 Available Quick Keys**

The following table shows available quick keys.

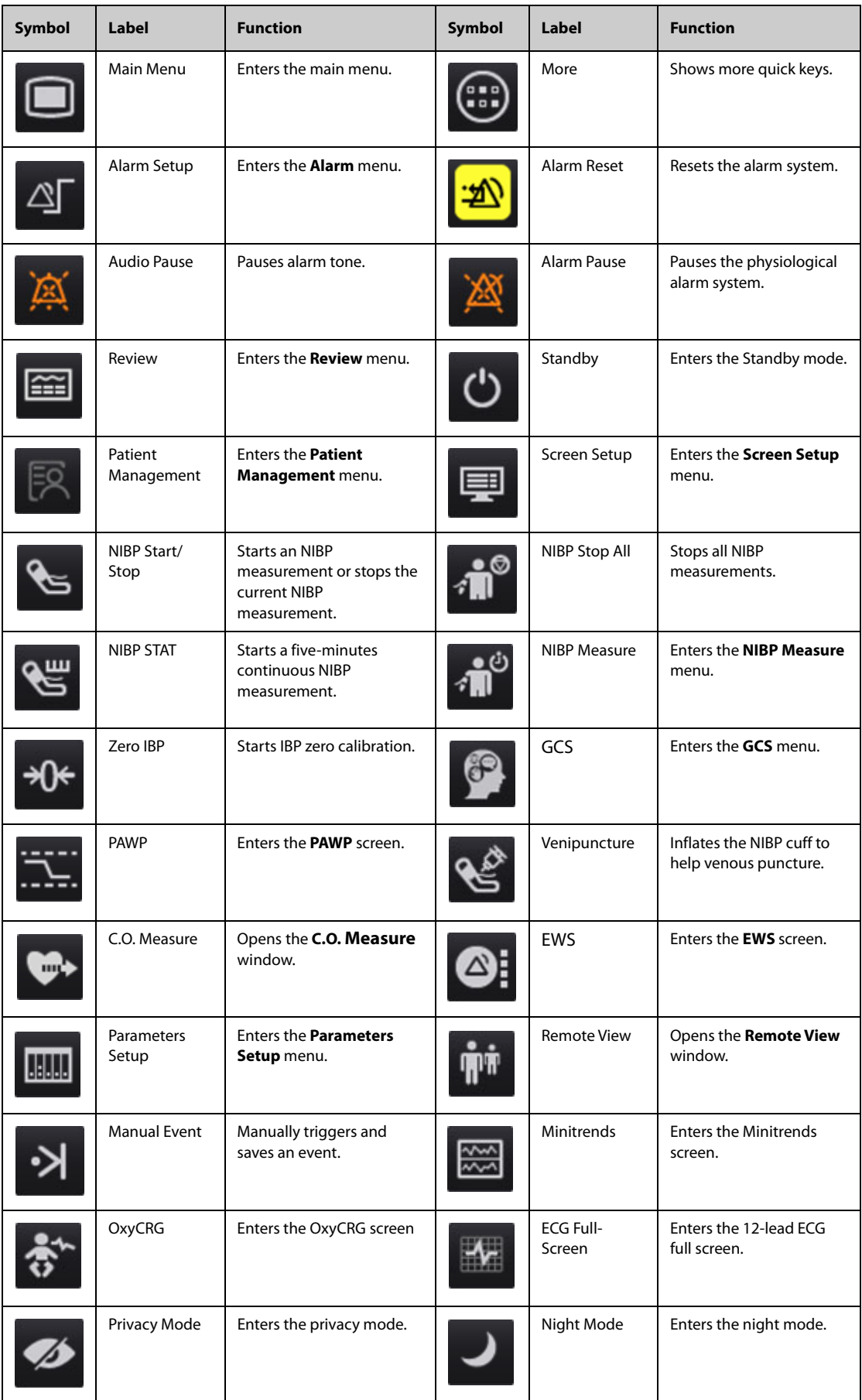

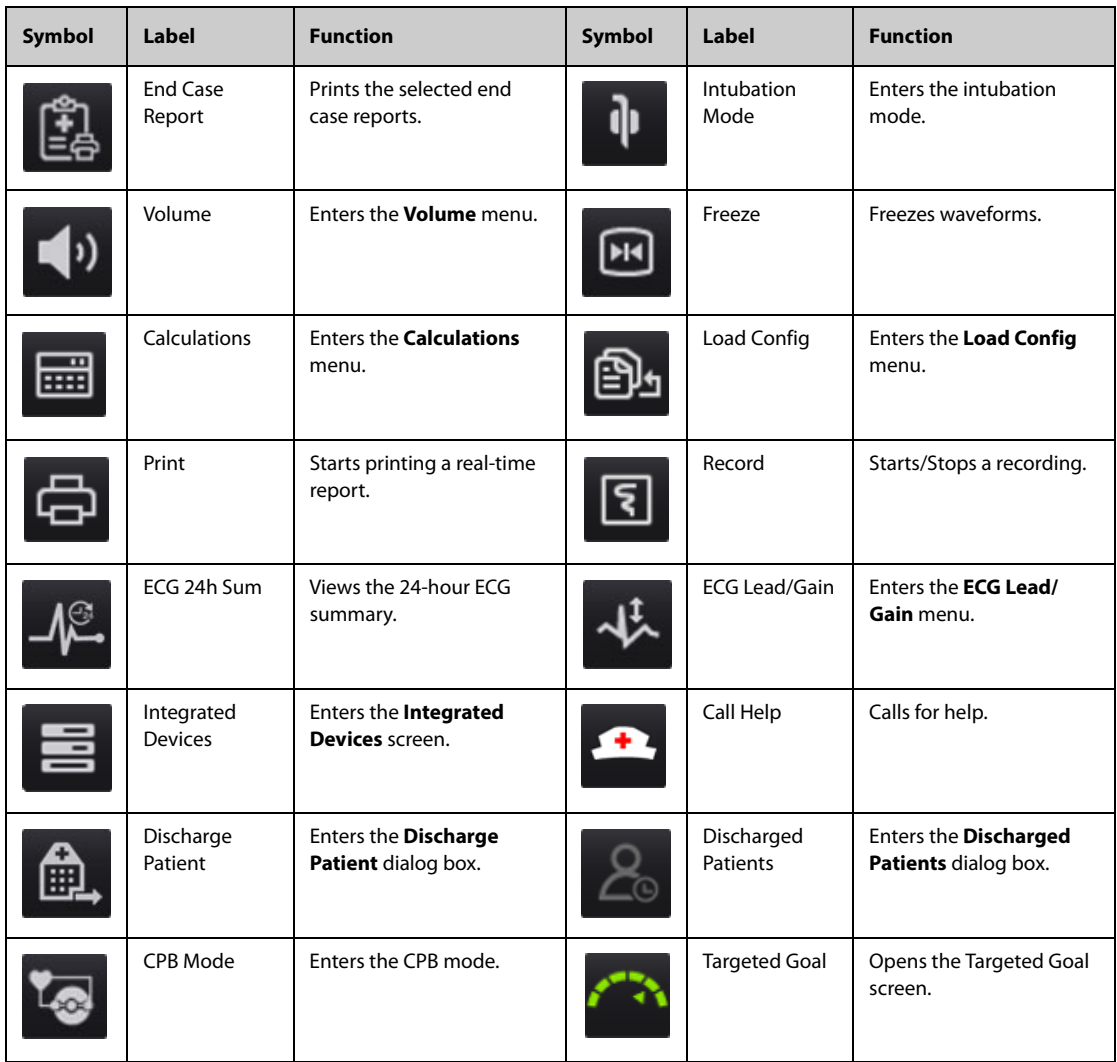

### **3.6.3.2 Configuring the Displayed Quick Keys**

To select the quick keys you want to display, follow this procedure:

- 1. Access **Quick Keys** in either of the following ways:
	- ◆ Select the **Screen Setup** quick key → the **Select Quick Keys** tab.
	- ◆ Select the **Main Menu** quick key → from the **Display** column select **Quick Keys**.
- 2. Select the **Current** tab to configure the quick keys you want to display on the screen: From the top of this page, select a block where you want to show a certain quick key, and then select the quick key from the quick key list. For example, if you want to show the **Screen Setup** quick key at the first block, select the first block, and then select **Screen Setup** from the list.
- 3. Select the **More** tab to configure the quick keys you want to display when the **More** quick key is selected.

# **3.7 Operating Modes**

The monitor provides different operating modes. This section describes the monitoring mode and the standby mode.

## **3.7.1 Monitoring Mode**

The monitoring mode is the most frequently used clinical mode for patient monitoring. When the monitor is turned on, it automatically enters the monitoring mode.

## **3.7.2 Privacy Mode**

The privacy mode is a special clinical monitoring mode. In the privacy mode, the monitor does not display patient information and monitoring data. This provides controlled access to patient data and ensures confidentiality.

The privacy mode is only available when the patient admitted by the monitor is also monitored by the CMS. The monitor continues monitoring the patient, but patient data is only visible at the CMS.

#### **3.7.2.1 Entering the Privacy Mode**

To enter the privacy mode, choose either of the following ways:

- Select the **Privacy Mode** quick key → select **OK**.
- Select the **Main Menu** quick key → from the **Display** column select **Privacy Mode** → select **OK**.

The monitor has the following features after entering the privacy mode:

- The screen turns blank.
- Except for the low battery alarm, the monitor inactivate alarm tone and alarm light of all other alarms.
- The monitor suppresses all system sounds, including heart beat tone, pulse tone, and prompt tone.

## **WARNING**

• **In Privacy mode, all audible alarms are suppressed and the alarm light is deactivated at the monitor. Alarms are presented only at the CMS. Pay attention to potential risk.**

#### **NOTE**

- **The privacy mode is not available if the Department is set to OR.**
- **You cannot enter the privacy mode if a low battery alarm occurs.**

#### **3.7.2.2 Exiting the Privacy Mode**

The monitor automatically exit the privacy mode in any of the following situations:

- The monitor disconnects from the CMS.
- The low battery alarm occurs.

You can also operate the touchscreen to manually exit the privacy mode.

### **3.7.3 Night Mode**

The night mode is a special clinical monitoring mode. To avoid disturbing the patient, you can use the night mode.

#### **3.7.3.1 Entering the Night Mode**

To enter the night mode, follow this procedure:

- 1. Select the **Night Mode** quick key, or select the **Main Menu** quick key → from the **Display** column select **Night Mode**.
- 2. Change the night mode settings if necessary.
- 3. Select **Enter Night Mode**.

The night mode settings are as follows by default:

- **Brightness**: **1**
- **Alarm Volume**: **2**
- **QRS Volume: 1**
- **Key Volume**: **0**
- **NIBP End Tone**: **Off**

### **CAUTION**

• **Verify the night mode settings before entering the night mode. Pay attention to the potential risk if the setting value is low.**

#### **3.7.3.2 Exiting the Night Mode**

To cancel the night mode, follow this procedure:

- 1. Select the **Night Mode** quick key, or select the **Main Menu** quick key → from the **Display** column select **Exit Night Mode**.
- 2. Select **OK**.

## **NOTE**

- **If your monitor is connected to the CMS, it automatically exits the night mode when being disconnected from the CMS.**
- **The monitor resumes the previous settings after exiting the night mode.**

### **3.7.4 Standby Mode**

You can temperately stop patient monitoring without switching off the monitor by entering the standby mode.

#### **3.7.4.1 Entering the Standby Mode**

- 1. Select the **Standby** quick key, or select the **Main Menu** quick key → from the **Patient Management** column select **Standby**.
- 2. Set **Location** to define where the patient is when the monitor enters the standby mode.
- 3. Select **OK**.

The monitor behaves as follows after entering the standby mode:

- Stops all parameter measurements.
- Disables all the alarms and prompt messages, except for the battery low alarm.
- Turns screen brightness to the dimmest after entering the standby mode for 30 seconds.

#### **WARNING**

• **Pay attention to the potential risk of placing the monitor to standby. In the standby mode, the monitor stops all parameter measurements and disable all the alarm indications, except for the battery low alarm.**

#### **3.7.4.2 Changing the Patient Location at Standby**

If you need to change the patient's location, select **Location** from the Standby screen.

#### **3.7.4.3 Exiting the Standby Mode**

To exit the standby mode, choose any of the following ways:

- Select Resume Monitor to exit the standby mode and resume monitoring the current patient.
- Select **Discharge Patient** to discharge the current patient.

If the monitor automatically enters the standby mode after a patient is discharged, choose any of the following ways to exit the standby mode:

- Select **Monitor** to exit the standby mode and admit a new patient.
- Select Patient Management to enter the patient information for preparing to admit a new patient.

When the monitor is turned on, the alarms are paused for two minutes. Then the alarm system is activated.

# **3.8 Configuring Your Monitor**

Configure your monitor before putting it in use.

## **3.8.1 Setting the Date and Time**

To set the system time, follow this procedure:

- 1. Select the **Main Menu** quick key → from the **System** column select **Time**.
- 2. Set **Date** and **Time**.
- 3. Set **Date Format**.
- 4. If you want to use the 12-hour mode, switch off **24-Hour Time**.
- 5. If you want to use daylight saving time, switch on **Daylight Saving Time**. You can manually switch on or off the daylight saving time only when the auto daylight saving time function is disabled. For more information, see [3.8.2 Adjusting the Screen Brightness](#page-46-0) for details.

If your monitor is connected to a central monitoring system (CMS) or hospital clinical system (HIS), the date and time are automatically taken from the CMS. In this case, you cannot change the date and time from your monitor.

## **CAUTION**

• **Changing the date and time affects the storage of trends and events and may result in loss of data.**

## <span id="page-46-0"></span>**3.8.2 Adjusting the Screen Brightness**

To adjust the screen brightness, follow this procedure:

- 1. Access **Display** in either of the following ways:
	- Select the **Screen Setup** quick key  $\rightarrow$  select the **Display** tab.
	- ◆ Select the **Main Menu** quick key → from the **Display** column select **Display**.
- 2. If you are using the external power source, set **Brightness**. If you are using the battery to run the monitor, set **Brightness On Battery**.

### **NOTE**

• **If the monitor is configured with the auto-brightness function, the screen brightness automatically changes with ambient light level when you can set Brightness to Auto.** 

## **3.8.3 Adjusting the Volume**

Select the **Volume** quick key to set **Alarm Volume**, **QRS Volume**, and **Key Volume**.

# **3.9 Starting Monitoring a Patient**

After turning on your monitor, follow this procedure to monitor a patient:

- 1. Admit the patient.
- 2. Check patient settings. Make sure that alarm limits, patient category and paced status, and so on, are appropriate for your patient. Change them if necessary.
- 3. Perform desired measurements. For more information, see corresponding measurement chapters.

## **3.10 Stopping a Parameter Measurement**

To stop monitoring a parameter, follow this procedure:

- 1. Remove the corresponding sensor from the patient.
- 2. Disconnect the sensor from the patient cable.
- 3. Disconnect the patient cable from the parameter module.
- 4. If you are using the disposable sensor, discard it.

# **3.11 General Operation**

This section describes the operations that are generally used when monitoring a patient.

## **3.11.1 Switching On or Off a Parameter**

You can also manually switch on or off a parameter when its module is connected. If setting parameter switches is not password protected, follow this procedure to set parameter switches:

- 1. Access **Parameters On/Off** by any of the following ways:
	- ◆ Select the **Screen Setup** quick key → select the **Parameters On/Off** tab.
	- ◆ Select the **Main Menu** quick key → from the **Parameter** column select **Parameters On/Off**.
- 2. Enable or disable desired parameters.

 If setting parameter switches is password protected, to set parameter switches, switch on **Parameters On/Off Protected**. For more information, see [27.11 The Other Settings](#page-242-0).

When a parameter is switched off, the monitor stops data acquisition and alarming for this measurement.

#### **NOTE**

• **When a parameter is manually switched off and the corresponding parameter module is plugged in, you cannot monitor this parameter.**

### **3.11.2 Displaying Parameter Numerics and Waveforms**

You can configure the parameter numerics, waveforms, and their sequence displayed on the normal screen. To do so, follow this procedure:

- 1. Access **Tile Layout** in either of the following ways:
	- ◆ Select the **Screen Setup** quick key → select the **Tile Layout** tab.
	- ◆ Select the **Main Menu** quick key → from the **Display** column select **Tile Layout**.
- 2. Select a parameter numeric area or waveform area, and then from the popup list select an element you want to display in this area. The parameters and waveforms you did not select will not displayed.

## **3.11.3 Displaying the Parameter List**

You can display trends of HR, SpO<sub>2</sub>, RR, and NIBP/IBP in the parameter numerics area. To do so, follow this procedure:

- 1. Access **Tile Layout** in either of the following ways:
	- ◆ Select the **Screen Setup** quick key → select the **Tile Layout** tab.
	- ◆ Select the **Main Menu** quick key → from the **Display** column select **Tile Layout**.
- 2. From the parameter numerics area, select where you want to display the parameter list. From the popup list, select **Parameter List**.

## <span id="page-48-0"></span>**3.11.4 Accessing Parameter Setup Menus**

Each parameter has a setup menu in which you can adjust the alarm and parameter settings. You can enter a parameter setup menu by using any of the following methods:

- Select the parameter numeric area or waveform area.
- Press the setup hard key  $\Box$  on the module front.
- Select the **Parameters Setup** quick key, and then select the desired parameter.
- Select the **Main Menu** quick key → from the **Parameters** column select **Setup** → select the desired parameter.

#### **NOTE**

• **In this manual, we always use the first method to enter the setup menu. But you can use any method you prefer.**

### **3.11.5 Changing Measurement Colors**

You can set the color of measurement values and waveforms for each parameter. To do so, follow this procedure:

- 1. Select **Main Menu** quick key → from the **Parameters** column select **Param Color**.
- 2. Select the **Current** tab and set the colors of the currently monitoring measurement values and waveforms.
- 3. Select the **All** tab and set the colors of measurement values and waveforms for all parameters.

## **3.12 Freezing Waveforms**

During patient monitoring, the freeze feature allows you to freeze the currently displayed waveforms on the screen so that you can have a close examination of the patient's status. Besides, you can select any frozen waveform for recording.

#### **3.12.1 Freezing Waveforms**

To freeze waveforms, select the **Freeze** quick key. Except waveforms of the following screens, all displayed waveforms stop refreshing and scrolling after you select the **Freeze** quick key:

- Minitrends screen
- OxyCRG screen
- Remote View screen
- **EWS** screen

#### **3.12.2 Viewing Frozen Waveforms**

To view the frozen waveforms, follow this procedure:

- Select the **<** or > button in the **Freeze** window.
- Slide the frozen waveform leftward or rightward.

At the lower right corner of the bottommost waveform displays the freeze time. The initial frozen time is **0 s**. With the waveforms scrolling, the freeze time changes at an interval of 1 second. For example, **-2 s** means the two seconds before the frozen time. This change will be applied for all waveforms on the screen.

#### **NOTE**

• **You can view the frozen waveforms of up to 120 seconds.**

#### **3.12.3 Unfreezing Waveforms**

To unfreeze the frozen waveforms, select the button upper right corner of the **Freeze** window.

### **3.12.4 Printing Frozen Waveforms**

To print the frozen waveforms, select the **c**button at the upper left corner of the **Freeze** window.

## **3.13 Capturing the Screen**

The monitor provides the function of screen capture. To capture the current screen display, follow this procedure:

- 1. Connect the USB drive to the monitor's USB connector.
- 2. Press and hold the **More** quick key. Wait till it turns from blue to grey.

The captured pictures are automatically saved in the USB drive.

## **3.14 Checking Software Licenses**

To run the following functions in your monitor, software licenses are required:

- Early Warning Score (EWS)
- **ECG 24h Summary**

To check the licenses, select the **Main Menu** quick key → select **License** → **Local**.

To install the licenses, follow this procedure:

- 1. Connect the USB drive with the licenses in to the monitor's USB connector.
- 2. Select the **Main Menu** quick key →select **License** → select **External**.
- 3. Select **Install**.

## **3.15 Turning Off the Monitor**

Before turn off the monitor, perform the following check:

- 1. Ensure that the monitoring of the patient has been completed.
- 2. Disconnect the cables and sensors from the patient.
- 3. Make sure to save or clear the patient monitoring data as required.

To turn off the monitor, press and hold the power switch for 3 seconds.

Turning off the monitor does not disconnect the monitor from the AC mains. To completely disconnect the power supply, unplug the power cord.

#### **CAUTION**

• **Press and hold the power switch for 10 seconds to forcibly shut down the monitor if it could not be shut down normally. This may cause loss of patient data.**

### **NOTE**

- **The monitor that was switched on prior to a power loss automatically switched on when the power is restored.**
- **In case of a temporary power failure, if the power is restored within 30 minutes, monitoring will resume with all active settings unchanged; if the monitor is without power for more than 30 minutes, the monitor behaves the same as it is normally turned off.**

The monitor provides different user screens to facilitate patient monitoring in different departments and clinical applications.

# **4.1 Choosing a Screen**

To choose a screen, follow this procedure:

- 1. Access the **Choose Screen** page in either of the following ways:
	- ◆ Select the **Screen Setup** quick key.
	- ◆ Select the **Main Menu** quick key → from the **Display** column select **Choose Screen**.
- 2. Select the desired screen.

You can also quickly choose a screen by swiping across the screen with two fingers.

- For adult and pediatric patients:
	- ◆ From the minitrends screen, swiping left or right across the touchscreen can switch screens among the normal screen, the big numeric screen, and the minitrends screen.
	- From the EWS screen, swiping left or right across the touchscreen can switch screens among the normal screen, the big numeric screen, and the EWS screen.
- For neonatal patients, swiping left or right across the touchscreen can switch screens among the Targeted Goal screen, the OxyCRG screen, and the big numeric screen.

## **4.2 Normal Screen**

The normal screen is most frequently used for patient monitoring. For general department, ICU, and CCU, normal screen is used by default.

### **4.2.1 Entering the Normal Screen**

To enter the normal screen, choose any of the following ways:

- Swipe left or right across the touchscreen with two fingers until you switch to the normal screen.
- Select the **Screen Setup** quick key → select the **Choose Screen** tab → select **Normal Screen**.
- Select the **Main Menu** quick key → from the **Display** column select **Choose Screen** → select **Normal Screen**.

### **4.2.2 Configuring the Normal Screen**

You can configure the parameter numerics, waveforms, and their sequence displayed on the normal screen. To do so, follow this procedure:

- 1. Access **Tile Layout** in either of the following ways:
	- Select the **Screen Setup** quick key.
	- ◆ Select the **Main Menu** quick key → from the **Display** column select **Tile Layout**.
- 2. Select a parameter numeric area or waveform area, and then from the popup list select an element you want to display in this area. The parameters and waveforms you did not select will not displayed.

# **4.3 The Big Numerics Screen**

The big numerics screen displays parameter numerics in big font size.

## **4.3.1 Entering the Big Numerics Screen**

To enter the big numerics screen, choose any of the following ways:

- Swipe left or right across the touchscreen with two fingers until you switch to the big numerics screen.
- Select the **Screen Setup** quick key → select the **Choose Screen** tab → select **Big numerics**.
- Select the **Main Menu** quick key → from the **Display** column select **Choose Screen** → select **Big Numerics**.

## **4.3.2 Configuring the Big Numerics Screen**

To configure the big numerics screen, follow this procedure:

- 1. Access **Choose Screen** in either of the following ways:
	- ◆ Select the **Screen Setup** quick key.
	- ◆ Select the **Main Menu** quick key → from the **Display** column select **Choose Screen**.
- 2. Select the **Big Numerics** tab
- 3. Select a parameter numeric area or waveform area, and then from the popup list select an element to display in this area.

## **4.4 Minitrends Screen**

The Minitrends screen shows the recent graphic trends of parameters.

## **4.4.1 Entering the Minitrends Screen**

To enter the Minitrends screen, choose any of the following ways::

- Select the **Minitrends** quick key.
- Select the **Screen Setup** quick key → Select the **Choose Screen** tab→ select **Minitrends**.
- Select the **Main Menu** quick key → from the **Display** column select **Choose Screen** → select **Minitrends**.

For adult and pediatric patients, when the Minitrends screen is hidden as  $\|$ , you can also choose one of the following methods to quickly enter the Minitrends screen.

- Swipe left or right across the touchscreen with two fingers until you switch to the Minitrends screen.
- Swipe right across the touchscreen with a single finger.
- Select the  $\|$  button.

## **4.4.2 The Display of Minitrends Screen**

The following figure shows the Minitrends screen. Your display may be configured to look slightly different

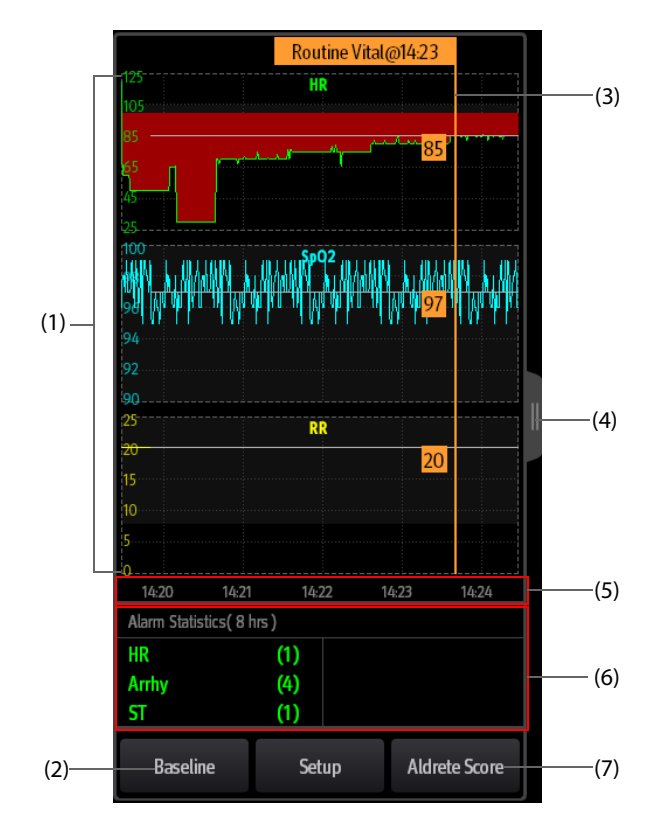

- (1) Scale
- (2) **Routine Vital/Baseline** button. If the department is set to **OR**, then the **Baseline** button is available. For other departments, the **Routine Vital** button is available.
- (3) Routine Vital/Baseline
- (4) Select this button to view the long trends, or contract the long trends screen to the Minitrends screen.
- (5) Time line
- (6) Alarm statistic area
- (7) Aldrete Score button. This button is available for the OR department.

## **4.4.3 Viewing the Long Trends**

To expand the Minitrends screen to view the long trends, choose either of the following ways:

- Select  $\|\|$  button.
- Swipe right across the Minitrends screen with a finger.

## **4.4.4 Setting Minitrends Parameters**

To set parameters, follow this procedure:

- 1. Enter the Minitrends screen.
- 2. Select the **Setup** button.
- 3. Set parameters. If you want to use the default parameters, select **Default Parameter**.

## **4.4.5 Setting the Minitrend Length**

To set the Minitrend length, follow this procedure:

- 1. Enter the Minitrends screen.
- 2. Select the **Setup** button.
- 3. Set the **Minitrend Length**.

### **4.4.6 Setting the Alarm Statistics Switch**

The Minitrends screen can be configured to display the statistic number of physiological alarms in its lower half screen. To set the alarm statistics switch, follow this procedure:

- 1. Enter the Minitrends screen.
- 2. Select the **Setup** button.
- 3. Switch on or off the **Alarm Statistics** switch.

### **4.4.7 Setting the Alarm Statistics Duration**

The time length within which the alarms statistics are made is configurable. To set the alarm statistics length, follow this procedure:

- 1. Enter the Minitrends screen.
- 2. Select the **Setup** button.
- 3. Set **Alarm Statistics Duration**.

#### **4.4.8 Routine Vital/Baseline**

The Routine vital/Baseline function is used for marking the parameter measurements of certain moment for later reference. If the department is set to **OR**, then the **Baseline** button is available. For other departments, the **Routine Vital** button is available.

#### **4.4.8.1 Manually Marking the Routine Vital/Baseline**

To manually mark the Routine Vital/Baseline, follow this procedure:

- 1. Enter the Minitrends screen.
- 2. Select the **Routine Vital** button or **Baseline** button.

### **NOTE**

• **If you do not see the Baseline button or Routine Vital button in the Minitrends screen, you can select the Setup button and switch on the Baseline switch, or set the Routine Vital to Manual or Auto.**

#### **4.4.8.2 Configuring Automatic Routine Vital Settings**

The monitor can automatically mark the routine vital sign values. To enable this function, follow this procedure:

- 1. Enter the Minitrends screen.
- 2. Select the **Setup** button.
- 3. Select **Auto** from the dropdown list of **Routine Vital**.
- 4. Select **Time** to set the time for marking the first routine vital sign values.
- 5. Select **Interval** to set the interval for marking the routine vital sign values.

### **4.4.9 Aldrete Score**

Select **Aldrete Score** to show the latest score and scoring time. To understand the current patient status, select a

score for each item and then select **OK** to get a new score.

#### **WARNING**

• **The Aldrete score and recommendation is for reference only. Clinicians must make the decision of discharging the patient from recovery according to the patient's actual condition.**

## **4.5 The OxyCRG Screen**

The monitor displays the OxyCRG screen by default when the neonatology department is selected. The OxyCRG screen is available in any department setting, but only when **Patient Category** is set to **Neo**. This screen displays 6-minute HR/btbHR and SpO<sub>2</sub> trends, CO<sub>2</sub>/Resp compressed waveform, ABD parameters, and the latest ABD events.

The OxyCRG function is intended for neonatal patients only.

### **4.5.1 Entering the OxyCRG Screen**

To enter the OxyCRG screen, choose any of the following ways:

- Swipe left or right on the touchscreen with two fingers to switch to the OxyCRG screen.
- Select the **OxyCRG** quick key.
- Select the **Screen Setup** quick key → select the **Choose Screen** tab → select **OxyCRG**.
- Select the **Main Menu** quick key → from the **Display** column select **Choose Screen** → select **OxyCRG**.

## **4.5.2 OxyCRG Events**

The following table lists the ABD events and their criteria:

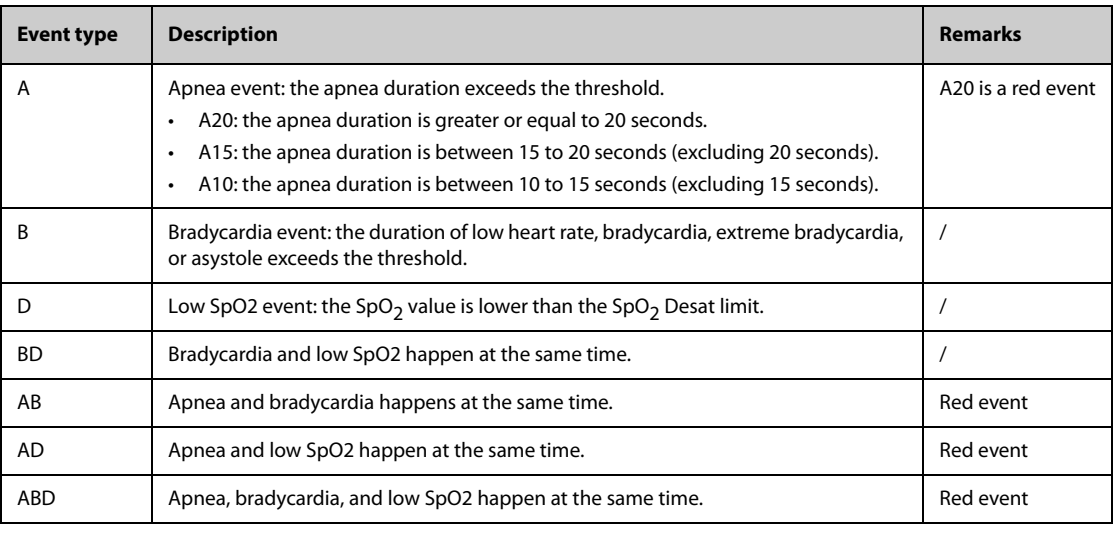

#### **NOTE**

• **The monitor records all ABD events for OxyCRG review, but only red events displays in the ABD list of the OxyCRG screen.**

### **4.5.3 The Display of the ABD Event Area**

The ABD event area displays parameter values of currently active OxyCRG events and lists the latest red ABD events.

## **4.5.4 Setting OxyCRG Parameters**

Select parameter trends or compressed waveform to set parameters and the compressed waveform you want to display. The selected parameters will be used for ABD event calculation.

### **4.5.5 Setting the Threshold of ABD Events**

Select any parameter trend or the compressed waveform to perform the following setup:

- Set the threshold of ABD events.
- **Set Event Storage Format:** 
	- ◆ **1 min+3 min**: stores data one minute before and three minutes after the event.
	- **3 min+1 min**: stores data three minutes before and one minute after the event.
	- **2 min+2 min**: stores data two minutes before and two minutes after the event.

The stored data includes the trends of the OxyCRG parameters, compressed waveform, alarm thresholds, NIBP, and Temp measurements.

### **4.5.6 Editing ABD Events**

To edit ABD events, follow this procedure:

- 1. Select the **Mark** button to enter the **Mark** dialog box.
- 2. Drag the event list upwards and downwards to select the desired event.
- 3. Select the patient's status when the event happens.
- 4. Select **Save**.

## **4.6 The Targeted Goal Screen**

If you are concerned with specific parameters and their trends, you can use the Targeted Goal screen. The Targeted Goal screen focuses on the target parameter and displays parameter measurements in big numerics. You can easily identify whether parameter target is reached via a dashboard and review the statistics of the target parameter by sections.

The Targeted Goal screen displays parameter measurements and waveforms of ECG, SpO<sub>2</sub>, IBP, PI, PR, CO<sub>2</sub>, Resp, NIBP, and Temp. You can define the target parameter and secondary parameters. The measurements of these parameters displays in big numerics.

#### **4.6.1 Entering the Targeted Goal Screen**

To enter the Targeted Goal screen, choose any of the following ways:

- Select the **Screen Setup** quick key → select the **Choose Screen** tab → select **Targeted Goal**.
- Select the **Main Menu** quick key → from the **Display** column select **Choose Screen** → select **Targeted Goal**.
- If the Patient Category is set to Neo, swipe left or right on the touchscreen with two fingers to switch to the Targeted Goal screen.

## **4.6.2 The Display of the Targeted Goal Screen**

The following figure shows the Targeted Goal screen. Your display may be configured to look slightly different.

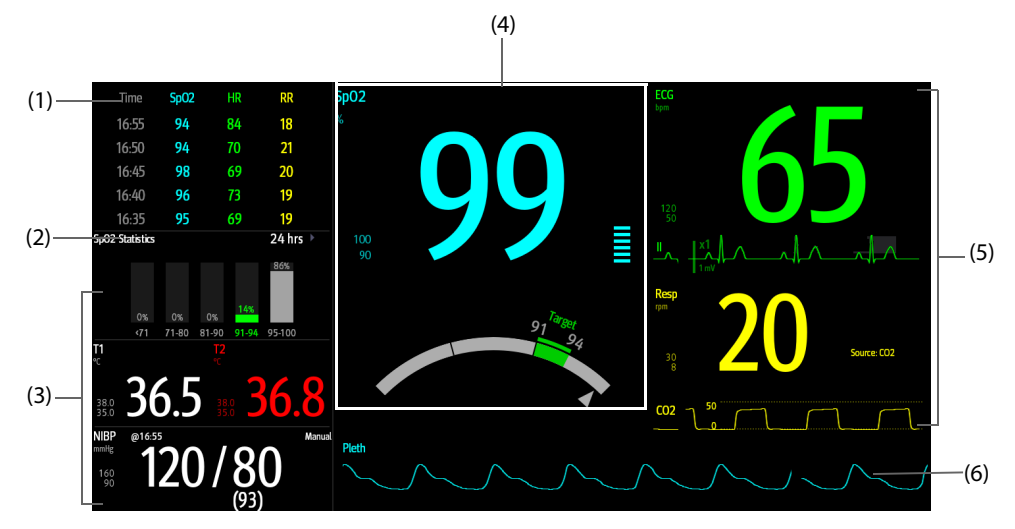

- (1) Parameter trends area: displays trends of the target parameter and secondary parameters. If the target parameter is Art, this area only lists the trend of arterial pressure.
- (2) Target parameter statistics area: displays the statistics of the target parameter by sections.
- (3) Other parameter area: displays parameter measurements and alarm limits of parameters other than the target parameter and secondary parameters.
- (4) Target parameter area: displays the measurement of the target parameter in big numerics, as well as its target range, and alarm limits.
	- If the target parameter is Resp or PR, parameter source is also displayed.
	- The dashboard shows the target range in green.
	- The  $\triangle$  pointer below the dashboard indicates the current measurement value.
- (5) Secondary parameters area: displays parameter measurement of secondary parameters in big numerics, as well as waveforms and alarm limits. If secondary parameters are Resp and PR, parameter sources are also displayed.
- (6) Target parameter waveform area: displays the waveform of the target parameter.
	- If the target parameter is Resp or PR, the waveform of the source parameter is displayed.
	- If the target parameter is ECG, the first ECG waveform is displayed by default.

### **4.6.3 Configuring the Targeted Goal Screen Layout**

To configure the parameter numerics, waveforms, and their sequence displayed on the Targeted Goal screen, follow this procedure:

- 1. Access the Targeted Goal screen in either of the following ways:
	- ◆ Select the **Screen Setup** quick key → select the **Choose Screen** tab → select **Targeted Goal**.
	- ◆ Select the **Main Menu** quick key → from the **Display** column select **Choose Screen** → select **Targeted Goal**.
- 2. Select a parameter numeric area or waveform area, and then from the popup list select an element to display in this area. The parameters and waveforms not selected will not be displayed.

### **4.6.4 Operating the Targeted Goal Screen**

You can access parameter setup and trends review from the Targeted Goal screen. To do so, follow this procedure:

- Select the parameter trend area to enter the **Tabular Trends** review page.
- Select the target parameter statistics area to enter the parameter statistics setup menu. Set the range of each  $SpO<sub>2</sub>$  section and the target section.
- Select the desired waveform area, parameter numeric area, or dashboard to enter corresponding parameter setup menu.

**This page intentionally left blank.**

# **5.1 Discharging a Patient**

Before monitoring a new patient, discharge the previous patient. After the patient is discharged, the technical alarms is reset, and monitor settings return to their defaults. For more information, see [6.4 Setting Default](#page-63-0)  [Configuration](#page-63-0).

After a patient is discharged, the monitor automatically admits a new patient.

### **WARNING**

• **Always discharge the previous patient before starting monitoring a new patient. Failure to do so can lead to data being attributed to the wrong patient.**

## **5.1.1 Manually Discharging a Patient**

To manually discharge a patient, choose any of the following ways:

- Swipe down the touchscreen with two fingers.
- Select the **Discharge Patient** quick key.
- Select the patient information area at the top left corner of the screen → **Discharge Patient**.
- Select the **Patient Management** quick key → **Discharge Patient**.
- Select the **Main Menu** quick key → from the **Patient Management** column select **Discharge Patient**.

Select the desired item from the popup box:

- **Print End Case Report:** prints the end case report when the patient is discharged.
- **Discharge**: clears the waveform data of the current patient. The monitor loads the default configuration and goes to the standby mode. The current patient becomes a discharged patient.
- **Clear Patient Data**: discharges the current patient and clears the waveform data. The monitor still uses the current configuration and does not go to the standby mode. The current patient becomes a discharged patient.

# **5.2 Admitting a Patient**

The monitor admits a new patient in the following situations:

- After a patient is manually discharged, the monitor automatically admits a new patient.
- After being switched off for the selected time period, the monitor automatically discharges the previous patient and admits a new patient at startup.
- If the monitor has not detected certain patient vital signs (ECG, SpO2, PR, RR, NIBP) for 30 minutes, you will be prompted whether to start monitoring a new patient if any of the above vital signs are detected again.

Always inputs patient information as soon as the patient is admitted. For more information, see[5.3.2 Editing](#page-59-1)  [Patient Information](#page-59-1) for details.

### **WARNING**

- **The settings of patient category and paced status always contain a default value, regardless of whether the patient is admitted or not. Check if the setting is correct for your patient.**
- **For paced patients, you must set Paced to Yes. If it is incorrectly set to No, the monitor could mistake a pace pulse for a QRS and fail to alarm when the ECG signal is too weak.**
- <span id="page-59-0"></span>• **For non-paced patients, you must set Paced to No.**

## **5.3 Managing Patient Information**

### <span id="page-59-2"></span>**5.3.1 Entering the Patient Management Menu**

Use any of the following methods to enter the **Patient Management** menu:

- Select the patient information area at the top left corner of the screen.
- Select the **Patient Management** quick key.
- Select the **Main Menu** quick key → from the **Patient Management** column select **Patient Management**.

### <span id="page-59-1"></span>**5.3.2 Editing Patient Information**

Edit patient information after a patient has been admitted, or when patient information is incomplete, or when you want to change patient information:

To edit patient information, follow this procedure:

- 1. Enter the **Patient Management** menu. For more information, see [5.3.1 Entering the Patient Management](#page-59-2)  [Menu](#page-59-2).
- 2. Edit patient information as required.

If you connect a barcode reader with your monitor, you can scan the patient's barcode to enter patient information.

#### **NOTE**

• **The monitor will reload the configuration if you change the patient category.**

### **5.3.3 Loading Patient Information from the CMS**

If the monitor is connected to the central monitoring system (CMS). You can load patient information from the CMS to the monitor. To do so, follow this procedure:

- 1. Enter the **Find Patient** menu in either of the following ways:
	- ◆ Select the **Main Menu** quick key → from the **Patient Management** column select **Find Patient**.
	- ◆ From the **Patient Management** menu select **Find Patient**.
- 2. Input query criteria. If your monitor is connected with the ADT server, input query criteria from the **Discharged Patients** page.
- 3. Select **Search**. Then a list pops up, including all the patients that meet the query criteria.
- 4. Select a patient from the patient list, and then select **Import**. Corresponding patient information in the monitor will be updated.

## **5.3.4 Loading Patient Information from the ADT Server**

If the monitor is connected with the Admit-Discharge-Transfer (ADT) server through the eGateway. You can load patient information from ADT server to the monitor. To do so, follow this procedure:

- 1. Enter the **Find Patient** menu in either of the following ways:
	- ◆ Select the **Main Menu** quick key → from the **Patient Management** column select **Find Patient**.
	- ◆ Select **Find Patient** from the **Patient Management** menu.
- 2. Input query criteria.
- 3. Select **Query**. Then a list pops up, including all the patients that meet the query criteria.
- 4. Select a patient from the patient list, and then select **Import**. Corresponding patient information in the monitor will be updated.

#### **NOTE**

- **You can load patient information from the ADT server only when ADT Query is enabled. For more information, see** *[7.5 Viewing Other Patients](#page-67-0)***.**
- **Loading patient information from the ADT server updates only patient information in the monitor. The patient's monitoring data is not changed and the patient is not discharged.**

# **5.4 Exporting Patient Data**

To export the data of the current patient and discharged patients, follow this procedure:

- 1. Connect the USB drive to the monitor's USB connector.
- 2. Access the **Discharged Patients** dialog box by either of the following ways:
	- ◆ Select the **Discharged Patients** quick key.
	- ◆ Select the **Main Menu** quick key → from the **Patient Management** column select **Discharged Patients**.
- 3. From the patient list select desired patients.
- 4. Select **Export Data**.

## **5.5 Deleting Patient Data**

To delete the data of discharged patients, follow this procedure:

- 1. Access the **Discharged Patients** dialog box by either of the following ways:
	- Select the **Discharged Patients** quick key.
	- ◆ Select the **Main Menu** quick key → from the **Patient Management** column select **Discharged Patients**.
- 2. From the patient list select desired patients.
- 3. Select **Delete**.

**This page intentionally left blank.**

# **6.1 Configuration Introduction**

When continuously monitoring a patient, the clinical professional often needs to adjust the monitor's settings according to the patient's condition. The collection of all these settings is called a configuration. System configuration items can be classified as: parameter configuration, alarm configuration, and user maintenance. Allowing you to configure the monitor more efficiently, the monitor provides different sets of configurations to accommodate various patient categories and departments. You can change some settings from a certain set of configuration and then save the changed configuration as a user configuration.

The default configurations provided for your monitor are department-oriented. You can choose any of the following department:

- General
- ICU
- CCU
- Neonatology
- OR

#### **WARNING**

• **The configuration management function is password protected. The configuration management tasks must be performed by clinical professionals.**

## **6.2 Changing the Department**

If the current department configuration is not the one you want to view, you can change the department by following this procedure:

- 1. Select the **Main Menu** quick key → from the **Configuration** column select **Manage** → input the required password  $\rightarrow$  select  $\rightarrow$ .
- 2. Select **Change Department**.
- 3. Select a department.
- 4. Select **OK**.

#### **CAUTION**

• **Changing the department will delete all current user configurations.**

## **6.3 Setting Default Patient Category**

To set the default patient category when admitting a new patient, follow this procedure:

- 1. Select the **Main Menu** quick key → from the **Configuration** column select **Manage** → input the required password  $\rightarrow$  select  $\Box$ .
- 2. Set **Default Patient Category**.

# **6.4 Setting Default Configuration**

<span id="page-63-0"></span>The monitor will load the pre-set default configuration in the following cases:

- A patient is admitted.
- A patient is discharged.
- Patient data is cleared.
- Patient category is changed.

To set the default configuration, follow this procedure:

- 1. Select the **Main Menu** quick key → from the **Configuration** column select **Manage** → input the required password  $\rightarrow$  select  $\blacksquare$ .
- 2. Select **Select Default Config**.
- 3. Select **Load the Latest Config** or **Load Specified Config**.
	- ◆ When you select **Load Specified Config**, the restored configuration is subject to the patient category (adult, pediatric or neonate). This configuration can be either factory configuration or a saved user configuration. As an example, select **Default Ped Config** and then select **Factory Default** or user configuration(s).
	- When you select Load the Latest Config, the latest configuration is loaded when the monitor is started or a patient is admitted.

# **6.5 Saving Current Settings**

Current settings can be saved as a user configuration. Up to 25 user configurations can be saved.

To save current settings, follow this procedure:

- 1. Select the **Main Menu** quick key → from the **Configuration** column select **Manage** → input the required password  $\rightarrow$  select  $\Box$ .
- 2. Select **Save Current Settings**.
- 3. Input the configuration name.
- 4. Select **OK** to save current settings as a user configuration.

# **6.6 Deleting a Configuration**

To delete a configuration, follow this procedure:

- 1. Select the **Main Menu** quick key → from the **Configuration** column select **Manage** → input the required password  $\rightarrow$  select  $\blacksquare$ .
- 2. Select **Delete Configuration**.
- 3. Select the configuration you want to delete:
	- ◆ In the **Delete Configuration** menu, selecting **Local** tab shows the existing user configurations on the monitor.
	- In the **Delete Configuration** menu, selecting **USB Drive** tab shows the existing user configurations on the USB drive.
- 4. Select **Delete**.
- 5. Select **OK**.

# **6.7 Transferring a Configuration**

When installing several monitors with identical user configurations, it is not necessary to set each unit separately. Use a USB drive to transfer the configuration from monitor to monitor.

## **6.7.1 Exporting a Configuration**

To export the current monitor's configuration, follow this procedure:

- 1. connect the USB drive to the monitor's USB connector.
- 2. Select the **Main Menu** quick key → from the **Configuration** column select **Manage** → input the required password  $\rightarrow$  select  $\Box$ .
- 3. Select **Export Configuration**.
- 4. Select the configurations and **User Maintenance Settings** to export.
- 5. Select **Export**.

## **6.7.2 Importing a Configuration**

To import the configuration from the USB drive to the monitor, follow this procedure:

- 1. Connect the USB drive to the monitor's USB port.
- 2. Select the **Main Menu** quick key → from the **Configuration** column select **Manage** → input the required password  $\rightarrow$  select  $\Box$ .
- 3. Select **Import Configuration**.
- 4. Select the configurations and **User Maintenance Settings** to import.
- 5. Select **Import**.

# **6.8 Printing Configurations**

To print factory configurations and user configurations, follow this procedure:

- 1. Select the **Main Menu** quick key → from the **Configuration** column select **Manage** → input the required password  $\rightarrow$  select  $\blacksquare$ .
- 2. Select **Print Configuration**.
- 3. Select desired configurations.
- 4. Select **Print**.

# **6.9 Loading a Configuration**

You may make changes to some settings during operation. However, these changes or the pre-selected configuration may not be appropriate for the newly admitted patient. Therefore, the monitor allows you to load a desired configuration to ensure that all the settings are appropriate for your patient.

To load a configuration, follow this procedure:

- 1. Select the **Main Menu** quick key → from the **Configuration** column select **Load**.
- 2. Select the desired configuration.
	- ◆ Select the configuration on this monitor in the **Local** page.
	- Select the configuration on the USB drive in the USB Drive page.
- 3. Select **Load**.

## **NOTE**

• **The monitor may configure some settings by default when you load a configuration of different software version with the current configuration.**

# **6.10 Modifying Configuration Password**

To modify the configuration password, follow this procedure:

- 1. Select the **Main Menu** quick key → from the **Configuration** column select **Manage** → input the required  $password \rightarrow select$ .
- 2. Select **Modify Password**.
- 3. Respectively input the old password and new password.
- 4. Select **OK**.

# **7.1 Network Introduction**

You can connect the monitor to the central monitoring system (CMS), eGateway, and other monitors through wired LAN or wireless LAN.

# **7.2 Network Safety Information**

## **CAUTION**

- **Wireless network designing, deploying, debugging, and maintenance should be executed by Mindray service personnel or authorized technicians.**
- **Always set the wireless network according to local wireless regulations.**
- **Data communication must be performed within a closed network or within a virtually isolated network provided by a hospital for all network functions. The hospital is responsible for ensuring the security of the virtually isolated network.**
- **Keep network authentication information, for example password, safe, protecting the network from being accessed by unauthorized users.**
- **Do not connect non-medical devices to the monitor network.**
- **If wireless network signal is poor, there may be a risk of CMS data loss.**
- **RF interference may result in wireless network disconnection.**
- **Disconnecting from the network may result in CMS data loss and function failure. Check the patient in case of network disconnection and solve the network problem as soon as possible.**
- **Ensure that the monitor IP address setting is correct. Changing the network settings may result in network disconnection. Contact your service personnel if you have any problems on setting the IP address.**

# **7.3 Connecting the Monitor to the CMS**

You can connect the monitor to the BeneVision CMS and HYPERVISOR X CMS through wired LAN or wireless LAN. When connected to the CMS, the system provides the following function.

- The monitor can transmit parameter values, waveforms, alarm settings, and events to the CMS. From the CMS, you can check the patient's monitoring data and alarms.
- The monitor can transmit parameter values and alarm settings getting from the connected external devices to the CMS. From the CMS you can check the patient's monitoring data and alarms obtaining from the connected external devices.
- Patient information, alarm settings, and alarm status can be synchronized between the monitor and the CMS.
- You can start or stop NIBP measurements from the CMS.
- In case of network disconnection, the monitor can transmit the offline data to the CMS when network is reconnected.

For more information on the CMS, see the operator's manual of corresponding central monitoring system.

To select a CMS, select the system status information area at the top right corner of the main screen. Select the desired CMS from the popup CMS list.

### **NOTE**

• **You can select CMS only when the Select Department switch is on. For more information, refer to**  *[27.16.4 The Central Station Setup Tab](#page-247-0)***.**

# **7.4 Connecting the eGateway**

You can connect the monitor to the eGateway through wired LAN or wireless LAN. When connected to the eGateway, the system provides the following functions:

- The monitor can transmit parameter values, waveforms, alarm settings, and events to the eGateway.
- The monitor can transmit parameter values and alarm settings, getting from the connected external devices to the eGateway.
- <span id="page-67-0"></span>Clock can be synchronized between the monitor and the eGateway.

# **7.5 Viewing Other Patients**

On your monitor, you can observe alarm conditions and view real time physiological data from patients on other networked monitoring devices.

A device from a remote site is called a remote device or bed, for example, a bedside monitor . You can simultaneously watch up to 12 remote devices. You can also view waveforms of one remote device on your monitor.

You can watch the remote devices in the **Remote View** window, or the alarm watch tiles on the main screen.

#### **NOTE**

• **You can also view this monitor from remote devices. This monitor can be viewed by at most 32 remote devices at the same time, in which eight remote devices can watch this monitor's waveforms.**

#### **7.5.1 Remote View**

In the **Remote View** window, you can view real time parameters and waveforms from one specific device, and watch the alarms of other monitored devices at the same time.

#### <span id="page-67-1"></span>**7.5.1.1 Entering the Remote View Window**

To enter the **Remote View** window, choose one of the following ways:

- Select the **Remote View** quick key.
- Select the bed at the alarm watch tile on the main screen. For more information, see 7.5.2.2 Displaying the [Alarm Watch Tile on the Main Screen](#page-70-0) for configuring to display the tile on the main screen.
- Select the **Screen Setup** quick key → select the **Primary Screen** tab → select the **Choose Screen** tab → select **Remote View**.

### <span id="page-68-0"></span>**7.5.1.2 About the Remote View**

The following figure shows the **Remote View** window.

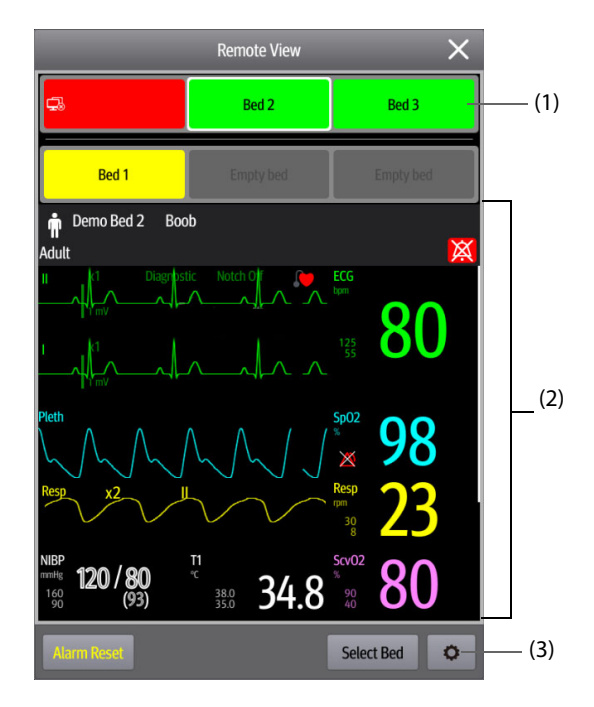

- (1) Alarm watch area
	- Display all the monitored remote beds.
	- Each bed displays the room number, bed number, connection status and alarm status. The background color indicates the alarm status on the corresponding bed.

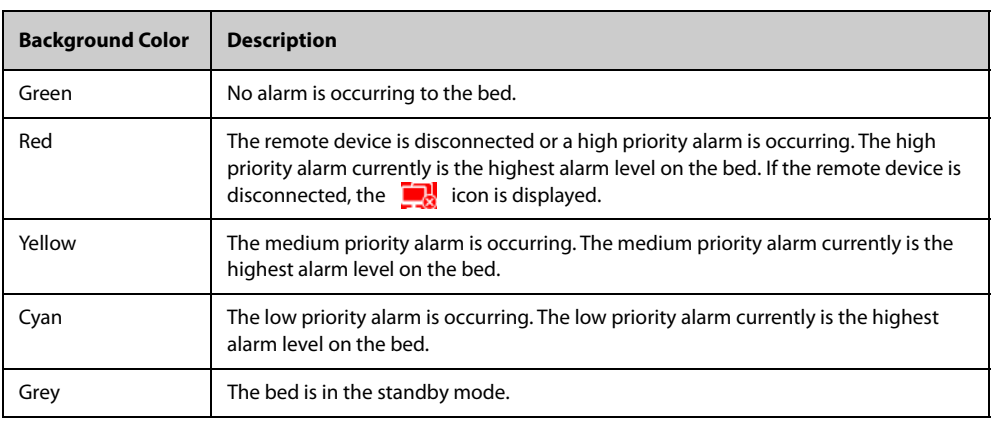

(2) Main body

Display the patient's information, alarm status and messages, waveforms, measurements, etc. of the selected bed. This bed is called main bed.

(3) Remote View setup button: select it to enters the Remote View setup menu.

### **7.5.1.3 Adding a Bed**

You need to add the desired remote devices, and then the alarms from these devices can be watched on your monitor. To add a remote device, follow this procedure:

- 1. Enter the **Select Bed** window. To do so, choose either of the following ways:
	- ◆ In the **Remote View** window, select **Select Bed**. For more information, see [7.5.1.1 Entering the Remote](#page-67-1)  [View Window](#page-67-1) for entering the **Remote View** window.
	- Select the  $\left| \cdot \right|$  icon at the alarm watch tile if the tile is configured to display on the main screen.
- 2. In the **Select Bed** window, select a desired department. All the beds under this department will be listed.

3. Select a desired tile at the A-W1 or A-W2 areas and then select a bed from the bed list. The selected bed will appear in the tile.

#### **NOTE**

#### • **The added bed is indicated by a** √ **check mark at the left of the bed list.**

#### **7.5.1.4 Removing a Bed**

If you do not want to monitor a remote device any longer, you can remove it. To remove a remote device, follow this procedure:

- 1. Enter the **Select Bed** window. Choose either of the following ways:
	- In the Remote View window, select Select Bed. For more information, see 7.5.1.1 Entering the Remote [View Window](#page-67-1) for entering the **Remote View** window.
	- Select the  $\bullet$  icon in the alarm watch tile if the tile is configured to display on the main screen.
- 2. In the **Select Bed** window, select a bed at the A-W1 or A-W2 areas, and then select **Clear Bed**. If you want remove all beds, select **Clear All Beds**.

#### **7.5.1.5 Displaying the Main Bed**

In the **Remote View** window, you can select a bed at the alarm watch area, then the main body of the **Remote View** window will display the real time monitoring screen of the device.

#### **7.5.1.6 Saving a Manual Event**

You can initiate a manual event by selecting **Manual Event** in the **Remote View** window.

The manual event stores in the event review of the corresponding remote device.

#### **7.5.1.7 Resetting Alarms for Remote Devices**

To reset remote device alarms, from the **Remote View** screen, select **Alarm Reset**.

#### **NOTE**

• **You can reset remote device alarms only if the Alarm Reset by Other Bed switch is on at the remote devices. For more information, see** *[27.4.4 The Remote View Tab](#page-234-0)***.**

#### **7.5.1.8 Selecting Beds By Care Group**

If configured, the monitor automatically selects beds in the same care group during the shift of care groups in the CMS. To enable this function, follow this procedure:

- 1. Enter the **Select Bed** window. Choose either of the following ways:
	- In the Remote View window, select Select Bed. For more information, see 7.5.1.1 Entering the Remote [View Window](#page-67-1) for entering the **Remote View** window.
	- Select the  $\bullet$  icon in the alarm watch tile if the tile is configured to display on the main screen.
- 2. In lower left corner of the **Select Bed** window, select **Select Beds By Care Group**.

## **7.5.2 Alarm Watch**

The alarm watch function provides the alarm notification by color and sound.

- The monitor sounds the highest priority alarm tone from all the monitored remote devices.
- The monitor displays the highest priority alarm in corresponding background color for each bed at following areas:
	- At the top of the Remote View. For more information, see [7.5.1.2 About the Remote View](#page-68-0) for details.
	- On the main screen. For more information, see [7.5.2.1 About Alarm Watch Tile](#page-70-1) for details.

### <span id="page-70-1"></span>**7.5.2.1 About Alarm Watch Tile**

The main screen can display up to three alarm watch tiles, namely A-W1 and A-W2. Each tile can accommodate up to six beds.

The following figure shows the alarm watch tiles.

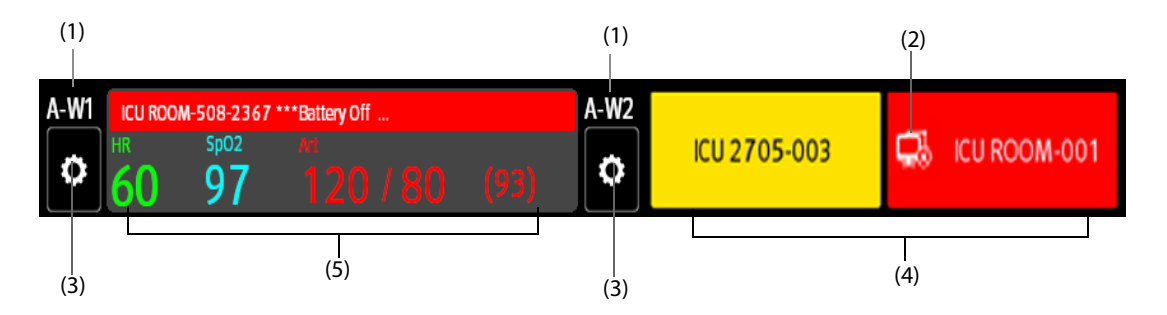

- (1) Alarm watch tile label
- (2) Disconnection icon: when the remote device is disconnected, this icon displays at the tile, and the tile background color is red.
- (3) Select bed icon: select it to enter the **Select Bed** window.
- (4) More than one bed tile: when more than one bed is assigned to a tile, the tile displays the alarm status, connection status, etc.
- (5) One bed tile: when only one bed is assigned to a tile, the tile displays the parameter value and alarm message from this bed, etc.

The alarm watch tile is similar to alarm watch area in the **Remote View.** For more information, see [7.5.1.2 About](#page-68-0)  [the Remote View](#page-68-0).

#### <span id="page-70-0"></span>**7.5.2.2 Displaying the Alarm Watch Tile on the Main Screen**

To configure the alarm watch tile to be displayed on the monitor's main screen, follow this procedure:

- 1. Select the **Main Menu** quick key → from the **Display** column select **Choose Screen** to enter the **Screen Setup** menu.
- 2. Select the **Tile Layout** tab.
- 3. Select the numeric area where you want to display the alarm watch tile, and then in the drop-down list, select **Alarm Watch** → **A-W1** or **A-W2**.

## **7.5.3 Auto Displaying the New Alarm Bed**

The monitor provides the function of automatically displaying the remote alarm bed. If this function is enabled, when a remote bed issues an alarm, the monitor automatically displays the monitoring information from this remote bed.

If multiple remote beds issue alarms, the monitor cyclically displays the alarm beds as per the preset interval and in the order of alarm time.

The auto displaying alarm bed function is disabled by default. To enable this function, follow this procedure:

- 1. From the **Remote View** screen, select  $\phi$  to enter the **Remote View** setup menu.
- 2. Switch on **Rollup Alarm Beds**.
- 3. Set **Rollup Interval**:
	- **Off:** do not cyclically display the remote alarm beds. Once a new alarm is issued, the monitor automatically switches to the new alarm bed.
	- ◆ **10 sec**, **20 sec**, or **30 sec**: If multiple remote beds issue alarms, the monitor cyclically displays the alarm beds as per the preset interval and alarm priority in the order of alarm time.
- 4. Set **Alarm Priority**:
- High Only: Only when a high priority alarm is issued, the monitor automatically switches to the alarm bed.
- **High & Med: If Rollup Interval** is set to Off and when a high priority alarm or medium priority alarm is issued, the monitor automatically switches to the alarm bed. If **Rollup Interval** is set to **10 sec**, **20 sec**, or **30 sec** and multiple remote beds issue alarms, the monitor cyclically displays the alarm beds with higher priority in the order of alarm time. For example, if both high priority alarms and medium priority alarm are issued, only beds with high priority alarms are cyclically displayed.

# **7.6 MLDAP**

MLDAP refers to Mindray LDAP (Lightweight Directory Access Protocol). It is an independent process which can be installed on eGateway or other application server (Windows). MLDAP provides user identity and authentication.

The MLDAP server is connected with the hospital LDAP server. All monitoring devices are connected to the MLDAP server to implement identity and authentication for the following operations:

- Changing alarm settings
- Changing arrhythmia settings
- Accessing the **Maintenance** menu

# **7.7 Connecting the Wireless Network**

You can add up to five wireless networks for the monitor. If connecting the current wireless network fails, the monitor automatically connects other wireless networks in the order when they were added.

To manually switch the wireless network, from the system status information area on the top right corner of the screen select  $\leftarrow$ , and select the desired wireless network.

# **7.8 Disconnecting the Wireless Network**

To disconnect the wireless network manually, follow this procedure:

- 1. Swipe the screen from top down with a single finger.
- 2. Select  $\widehat{\ll}$ .

To reconnect the wireless network after it is disconnected manually, follow this procedure:

- 1. Swipe the screen from top down with a single finger.
- 2. Select  $\odot$
# **8.1 Introduction to Interfacing with External Devices**

External devices, including Draeger Apollo Anesthesia Machine, Masimo Rainbow SET Intellivue Module Pulse CO-Oximeter, Hamilton G5 Ventilator, Radiometer TCM4 Gas Monitor, TOF-Watch SX NMT Monitor, B Braun Perfusor Space Infusion Pump, etc. can be connected to the monitor through the multifunctional connector. Information (patient data, alarms, etc.) from external devices can be displayed, saved, recorded, or printed through the monitor. If the monitor is connected with the CMS or eGateway, information from external devices can also be transmitted to the CMS or eGateway.

# **8.2 Interfacing Safety Information**

## **WARNING**

- **The signal labels used on the patient monitor may be different from those given on the external device.**
- **The alarms from external devices may be delayed before transmission to the patient monitor.**
- **There can be differences between the alarm priorities displayed on your monitors and the priorities displayed on external devices.**

# **NOTE**

• **The alarm messages from external devices are derived from the open protocol of corresponding external device. For more information about these alarms, please see the operator's manual of corresponding devices.** 

# **8.3 Differences in Displayed Values**

In certain cases, there may be differences between the numerics displayed on the monitor and those on external devices. The table below lists some situations and possible reasons.

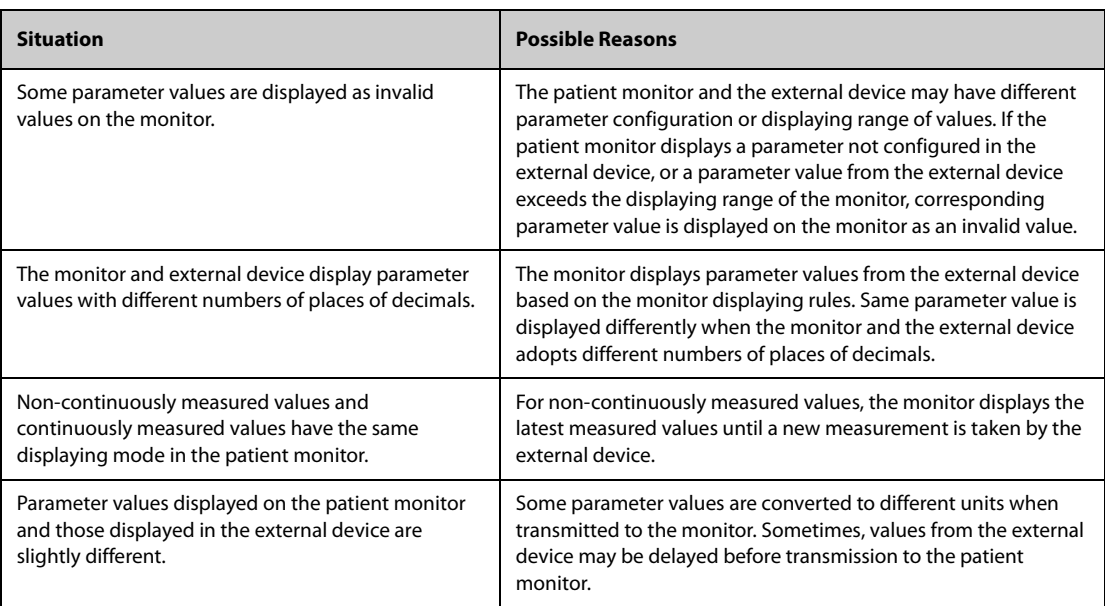

• **When the pressure units are converted among cmH**2**O, hPa and mbar, the parameter values remain unchanged, for example, 1cmH**2**O=1hPa=1mbar, which may differ from some external devices.**

# **8.4 Connecting an External Device**

To connect an external device, follow this procedure:

- 1. Connect one end of the serial port cable with the multifunctional connector of the monitor.
- 2. Connect the other end of the serial port cable with an external device.
- 3. Switch on the external device.

### **CAUTION**

• **First installation and debugging should be executed by Mindray service personnel or authorized technician.** 

# **8.5 Accessing the Integrated Devices Screen**

You can view the information of external devices in the **Integrated Devices** screen of the monitor. To access the **Integrated Devices** screen, follow this procedure:

- Select the **Integrated Devices** quick key.
- Select the **Screen Setup** quick key → select the **Choose Screen** tab → select **Integrated Devices**.
- Select the **Main Menu** quick key → from the **Display** column select **Choose Screen** → select **Integrated Devices**.
- Select the numeric area or waveform area of any parameter from the external device →select the **Integrated Devices** button.

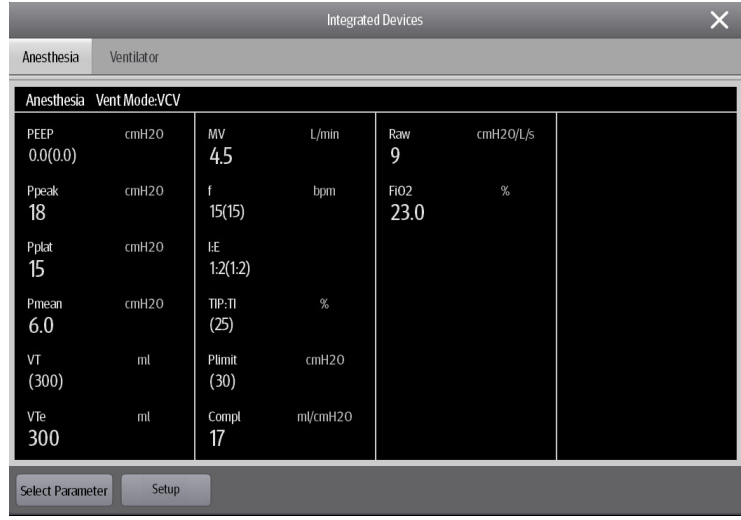

The **Integrated Devices** screen has the following features:

- For the parameters measured by the external device, the measurements display directly after the parameter labels.
- For the parameters controlled by the external device, the settings are enclosed in parenthesis after parameter labels.
- For the parameters measured and controlled by the external device, measurements and settings are displayed after parameter labels, and settings are also enclosed in parenthesis. For example, PEEP 18 (20), in which PEEP is parameter label, 18 is the measurement, and (20) is the setting.

• **Parameters in the Integrated Devices screen are displayed in the order of priorities. If the screen cannot display all the selected parameters, only parameters with higher priorities are displayed.** 

# **8.6 Displaying Parameters from External Devices**

This monitor can display parameters from external devices in the main screen:

- Display waveforms from external devices in the waveform area.
- Display labels and measurements of parameters from external devices in the numeric area.
- Display respiratory loops of parameters from external deivices in the **Loops** screen.

### **NOTE**

- **When displayed in the monitor main screen, parameter labels of external devices are prefixed with**  the plug sign "+". For example, if SpO<sub>2</sub> is from an external device, its label is displayed as "+SpO<sub>2</sub>", **and its waveform label is displayed as "+Pleth".**
- **If a parameter can be obtained either from the monitor or an external device, the measured value, waveform or loops coming fromthe monitor will be displayed preferentially.**

#### **8.6.1 Setting Waveform Properties for Parameters from External Devices**

To set the waveform properties for parameters from external devices, follow this procedure:

- 1. Access the parameter setup menu by selecting its waveform area or numeric area.
- 2. Set **Speed** or **Scale**.

## **8.6.2 Setting Alarms from External Devices**

To enable or disable the storage, display, and sound of the external device alarms of a certain priority and category, follow this procedure:

- 1. From the **Integrated Devices** screen select **Setup**.
- 2. Select the switches as desired.

If the storage, display, or audio settings of a specific alarm are different from its category or priority, set them individually by adding this alarm to the alarm list. To do so, follow this procedure:

- 1. From the **Integrated Devices** screen select **Setup**.
- 2. Input the alarm ID for this alarm, and select **Add**.

To delete a specific external device alarm, select the desired alarm ID, and select **Delete**.

### **8.6.3 Setting Parameters from External Devices for Display**

To select parameters displayed in the **Integrated Devices** screen, follow this procedure:

- 1. From the **Integrated Devices** screen select **Select Parameter**.
- 2. Select desired parameters.

In the main screen, the numeric area of some parameters from an external device, for example the +Paw parameter, can display multiple parameters. To select parameters for display, follow this procedure:

- 1. Select the numeric area of the parameter from the external device.
- 2. Select the **Select Parameter** tab.
- 3. Select desired parameters.

# **8.6.4 Setting Units for Parameters from External Devices**

To set units for parameters from external devices, follow this procedure:

- 1. Select the numeric area of any parameter from the external device.
- 2. Selectthe **Unit** tab.
- 3. Set the unit as desired.

## **8.6.5 Accessing the Loops Screen**

To access the **Loops** screen, follow this procedure:

- 1. Select **Setup** from the **Integrated Devices** screen, or select the numeric area of +Paw, +Flow, or +Vol to enter the corresponding setup menu.
- 2. Select **Loops**.

## **NOTE**

• **The monitor only displays real-time loops of the external device, and these loops cannot be displayed or saved as reference loops.**

# **8.7 Viewing Alarms from External Devices**

The monitor displays alarms from external devices in the physiological and technical alarm information areas. A plus sign "+" is added before each alarm message from external devices.

# **8.8 Viewing Parameter Trends from External Devices**

The monitor saves parameters trends and alarm events from external devices. You can review these data in the **Tabular Trends**, **Graphic Trends**, **Events** and **Full Disclosure** pages in the **Review** window.The monitor adds a "+" before the parameter label of external devices.

For more information, see [21 Review](#page-192-0).

# **NOTE**

• **Parameters from external devices are saved and displayed according to the time of the monitor.**

# **8.9 Recording and Printing Parameter Trends from External Devices**

You can record or print parameter trends from external devices. For more information, see [21 Review](#page-192-0), [24 Recording](#page-218-0), and [25 Printing](#page-222-0).

# **9.1 Alarm Introduction**

This chapter describes alarm functions and alarm settings.

# **9.2 Alarm Safety Information**

## **WARNING**

- **A potential hazard can exist if different alarm presets and default configuration settings are used for the same or similar equipment in the same care area, for example an intensive care unit or cardiac operating room.**
- **If your monitor is connected to the central monitoring system (CMS) or other monitors, alarms can be presented and controlled remotely. Remote suspension, inhibition, or reset of monitor alarms via the CMS or other monitors may cause a potential hazard. For more information, see the operator's manuals of the CMS and the other monitors.**
- **The monitors in your care area may each have different alarm settings to suit different patients. Always check that the alarm settings are appropriate for your patient before start monitoring. Always make sure that necessary alarm limits are active and set according to the patient's clinical condition.**
- **Setting alarm limits to extreme values may cause the alarm system to become ineffective. For example, high oxygen levels may predispose a premature infant to retrolental fibroplasia. If this is a**  consideration do not set the SpO<sub>2</sub> high alarm limit to 100%, which is equivalent to switching the **alarm off.**
- **When the alarm sound is switched off, the monitor gives no alarm tones even if a new alarm occurs. Be careful about whether to switch off the alarm sound or not. When the alarms are off or while alarm audio is paused either temporarily or indefinitely, observe the patient frequently.**
- **When monitoring patients that are not continuously attended by a clinical operator, properly configure the alarm system and adjust alarm settings as per the patient's condition.**
- **Do not rely exclusively on the audible alarm system for monitoring. Adjustment of alarm volume to a low level may result in a hazard to the patient. Always make sure that the audio alarm volume level is adequate in your care environment. Always keep the patient under close surveillance.**

# **9.3 Understanding the Alarms**

# **9.3.1 Alarm Categories**

The monitor has two different types of alarms: physiological alarms and technical alarms.

- Physiological alarms are triggered by patient measurement exceeding the parameter limits, or by an abnormal patient conditions.
- Technical alarms are triggered by an electrical, mechanical, or other monitor failure, or by failure of a sensor or component. Technical alarm conditions may also be caused when an algorithm cannot classify or interpret the available data.

Apart from the physiological and technical alarms, the monitor can also prompt some messages telling the system status or patient status.

# **9.3.2 Alarm Priorities**

By severity, the alarms are classified into the following priority levels:

- High priority alarms: indicate a life threatening situation or a severe device malfunction. High priority alarms require an immediate response.
- Medium priority alarms: indicate abnormal vital signs or a device malfunction. Medium priority alarms require a prompt response.
- Low priority alarms: indicate a discomfort condition, a device malfunction, or an improper operation. Low priority alarms require you to be aware of this condition.
- Messages: provides additional information on the patient or the equipment.

# <span id="page-77-0"></span>**9.3.3 Alarm Indicators**

When an alarm occurs, the monitor indicates it to you through visual or audible alarm indications. For more information, see the following table.

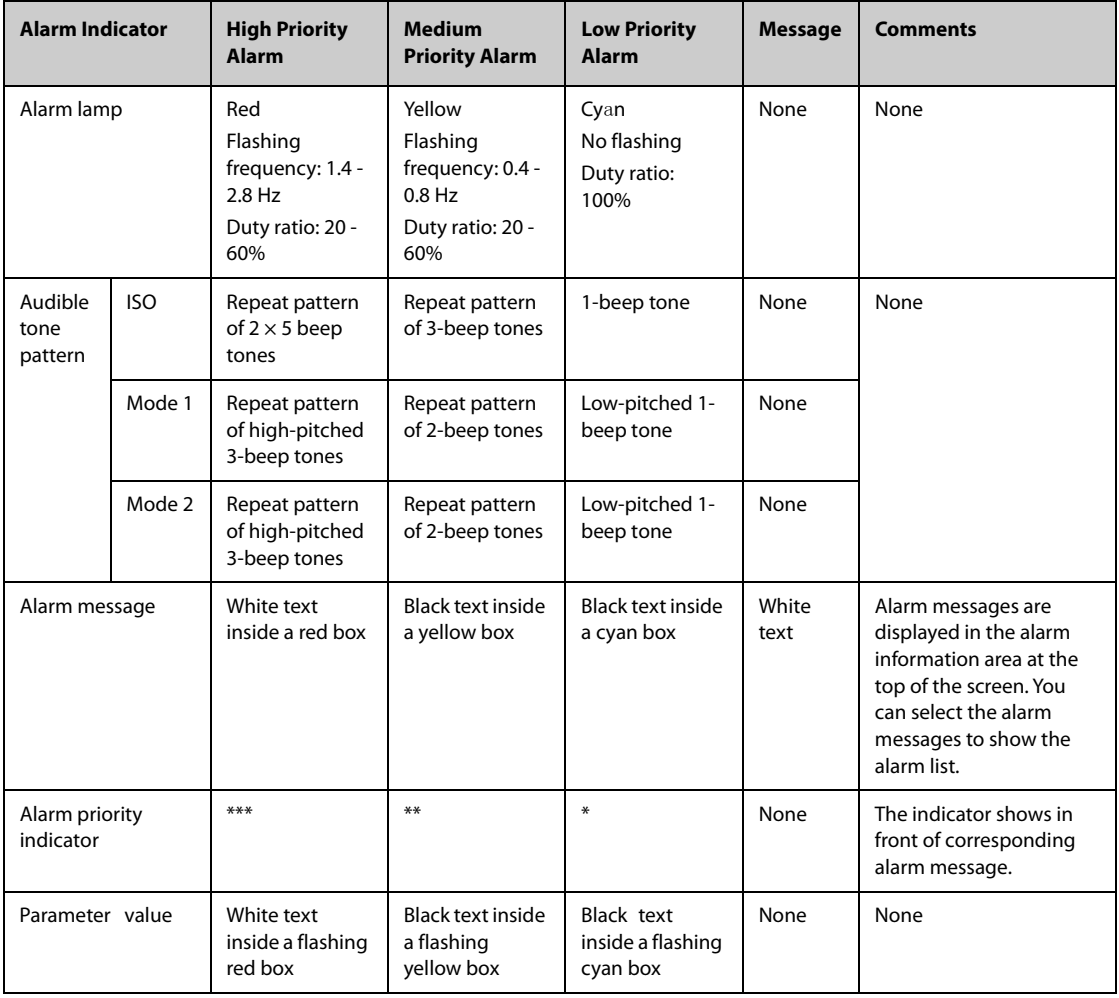

### **NOTE**

- **When multiple alarms of different priority levels occur simultaneously, the monitor selects the alarm of the highest priority to light the alarm lamp and issue the alarm tone.**
- **When multiple technical alarms of different priority levels occur simultaneously and should be displayed in the same area, the monitor only displays the messages of the highest priority alarm.**
- **When multiple physiological alarms of different priority levels occur simultaneously and should be displayed in the same area, the monitor displays the high priority alarm, while the medium and low priority alarms are displayed circularly.**
- **When multiple alarms of the same priority levels occur simultaneously, alarm messages are displayed circularly.**

Lethal arrhythmia alarms, apnea, and SpO<sub>2</sub> Desat are exclusive high priority alarms. When these **alarms occur, the monitor only displays messages of exclusive alarms. Other high priority alarms will not be displayed. When multiple exclusive alarms occur simultaneously, alarm messages are displayed circularly.**

# **9.3.4 Alarm Status Symbols**

Apart from the alarm indicators as described in *[9.3.3 Alarm Indicators](#page-77-0)*, the monitor uses the following symbols to indicate the alarm status:

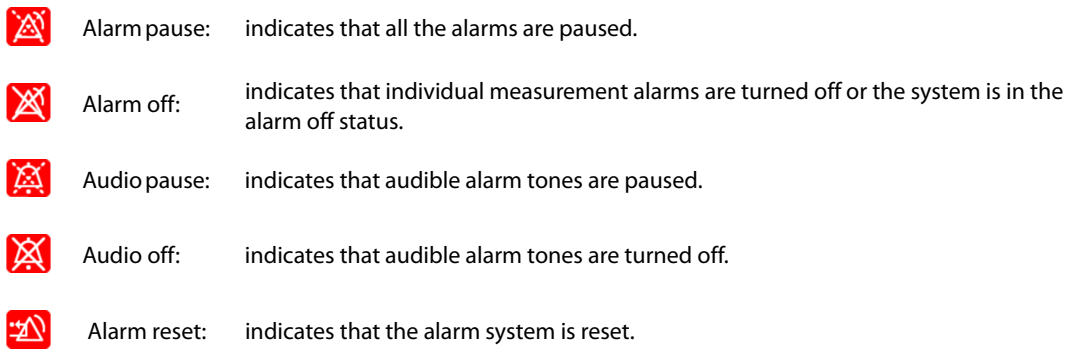

# **9.4 Accessing On-screen Help for Technical Alarms (AlarmSight)**

In the technical alarm list, alarm messages followed by **Detail** include help messages or pictures to help you identify the problem. This function is called AlarmSight. To access AlarmSight, follow this procedure:

- 1. Select the technical alarm information area to enter the **Alarms** window.
- 2. Select the **Technical Alarms** tab.
- 3. From the alarm list select the desired alarm.

# **9.5 Checking Physiological Alarm List**

To check the physiological alarm list, follow this procedure:

- 1. Select the physiological alarm information area to enter the **Alarms** window.
- 2. Select the **Physiological Alarms** tab.

# **9.6 Changing Alarm Settings**

Select the **Alarm Setup** quick key or from the **Alarm** column of the main menu select desired buttons to set alarm properties.

### **9.6.1 Setting Parameter Alarm Properties**

To set parameter alarm properties, follow this procedure:

- 1. Access the **Limits** page in either of the following ways:
	- ◆ Select the **Alarm Setup** quick key.
	- Select the **Main Menu** quick key  $\rightarrow$  from the **Alarm** column select **Limits.**
- 2. Select a parameter tab and set alarm properties as desired. Enter the password if required. For more information, see [27.12 The Authorization Setup Settings](#page-243-0).

You can also change the alarm properties of individual parameter from corresponding parameter menu.

# **9.6.2 Setting Alarm Tone Properties**

#### **9.6.2.1 Changing the Alarm Volume**

To change the alarm volume, follow this procedure:

- 1. Access the **Setup** page in either of the following ways:
	- ◆ Select the **Alarm Setup** quick key → select the **Setup** tab.
	- Select the **Main Menu** quick key → from the **Alarm** column select Setup.
- 2. Set **Alarm Volume**. The optional alarm volume is between X to 10, in which X is the minimum volume, depending on the setting of minimum alarm volume, and 10 is the maximum volume.
- 3. Select **High Alarm Volume** to set the volume of the high priority alarm.
- 4. Select **Reminder Volume** to set the volume of the reminder tone.

#### **NOTE**

- **When the alarm volume is set to 0, the alarm sound is turned off and the audio off symbol appears on the screen.**
- **You cannot set the volume of high priority alarms if Alarm Volume is set to 0.**

#### **9.6.2.2 Password Protected Audio Alarm Settings**

The following alarm settings are password protected:

- Minimum alarm volume
- Alarm sound pattern
- Alarm interval
- Alarm sound escalation switch and delay

For more information, see [27.4.1 The Audio Tab](#page-232-0).

### **9.6.3 Setting the Auto Limits for New Patient Switch**

If the Auto Limits for New Patient function is enabled, a dialog box pops up to ask you whether to set alarm limits basing on the latest parameter measurements for a newly admitted patient. To set the **Auto Limits for New Patient** switch, follow this procedure:

- 1. Enter the alarm setup page in any of the following ways:
	- ◆ Select the **Alarm Setup** quick key → select the **Setup** tab.
	- ◆ Select the **Main Menu** quick key → from the **Alarm** column select **Setup**.
- 2. Set the **Auto Limits for New Patient** switch.

When **Auto Limits for New Patient** is switched on, the confirmation dialog box pops up if all of the following requirements are met:

- Within 10 minutes after the patient is admitted.
- Continuous measurements are stable.
- An NIBP measurement has been taken
- HR alarm switch is on.
- No fatal alarms are triggered.
- The patient is not in poor perfusion condition.
- Alarm limit of any parameter was not manually changed.
- The monitor is not in intubation mode, privacy mode, or CPB mode.
- **The Auto Limits for New Patient function is intended for newly admitted patients only.**
- **The automatically set alarm limits take effect only after being confirmed.**

## **9.6.4 Initiating Auto Alarm Limits**

The monitor provides the auto alarm limits function to automatically adjust alarm limits according to the patient's vital signs using. When auto limits are selected, the monitor calculates safe auto limits based on the latest measured values. To get accurate auto alarm limits, you need to collect a set of measured vital signs as a baseline.

To initiate auto alarm limits, follow this procedure:

- 1. Access the **Limits** page in either of the following ways:
	- ◆ Select the **Alarm Setup** quick key → select the **Limits** tab.
	- ◆ Select the **Main Menu** quick key → from the **Alarm** column select **Limits.**
- 2. From the **Limits** page, select **Auto Limits** at the left bottom.
- 3. Select **OK** from the popup dialog box.

Then the monitor will automatically calculate alarm limits basing on the latest measured values. Before applying these automatically created alarm limits, confirm if they are appropriate for your patient from the **Limits** menu. If not, you can adjust them manually. These alarm limits will remain unchanged until you select auto limits again or adjust them manually.

The monitor calculates auto limits basing on the following rules:

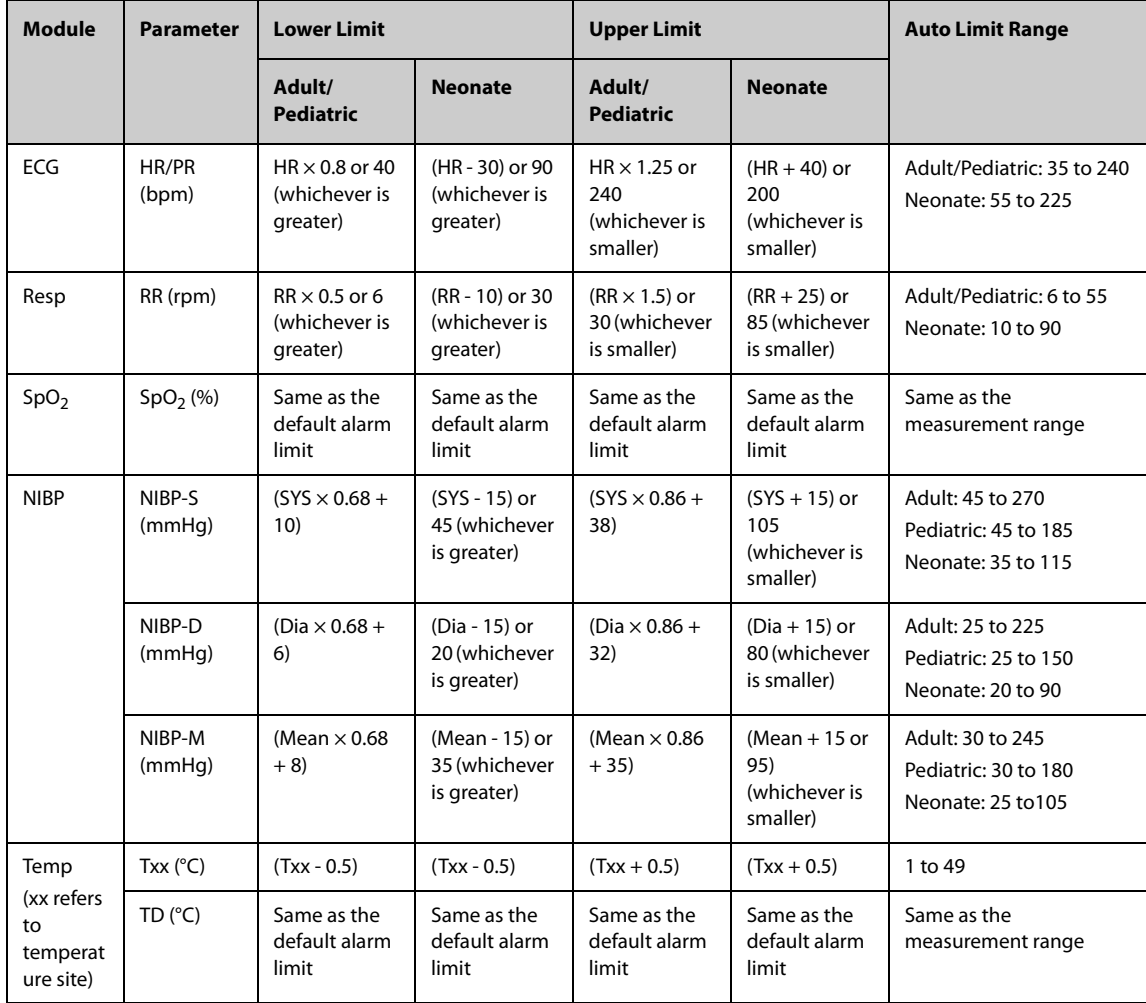

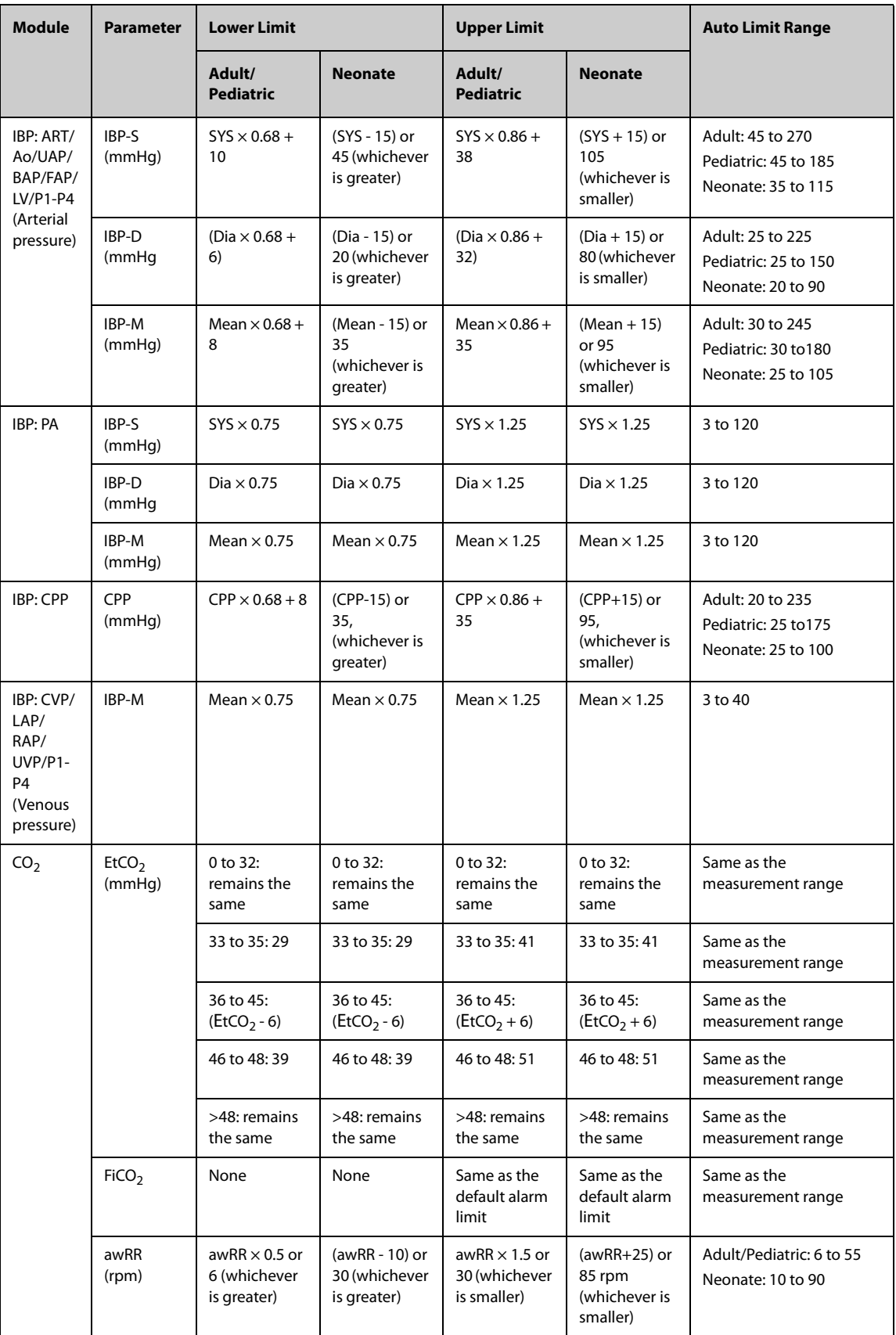

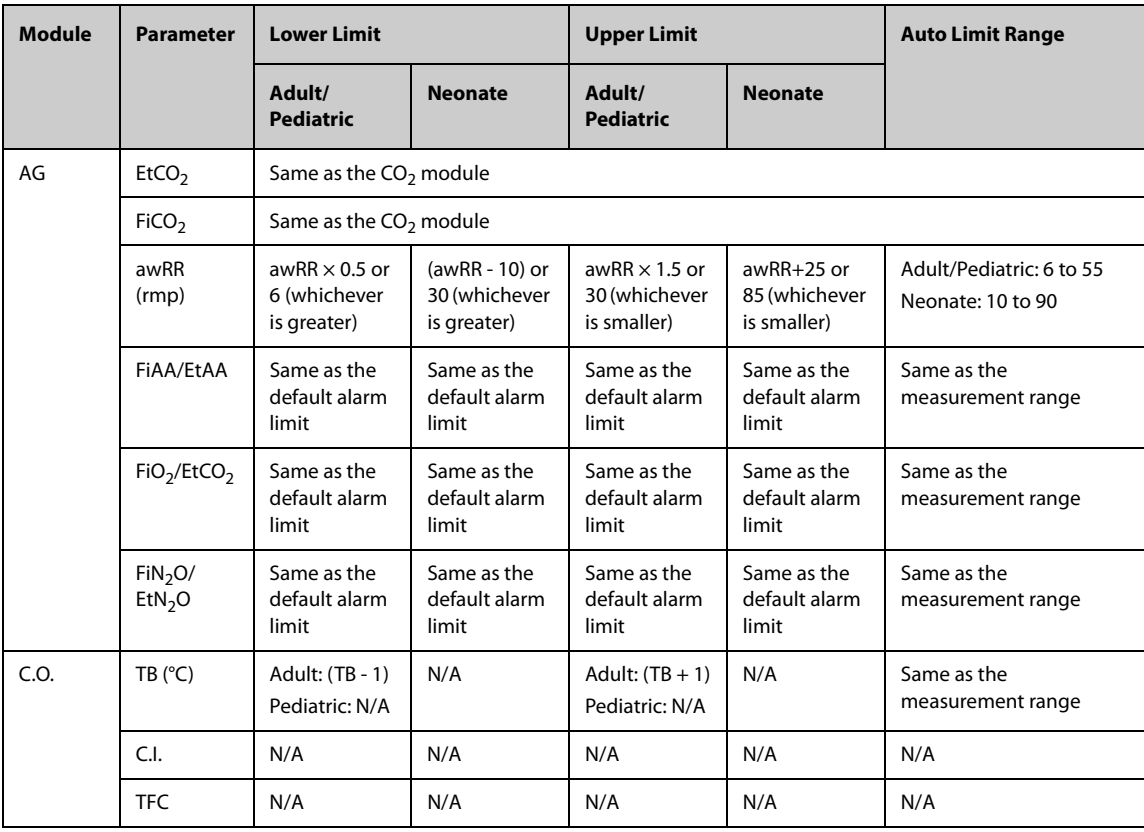

# **9.6.5 Setting the Alarm Delay Time**

For continuously measured parameters, you can set the alarm delay time. If the alarm condition is resolved within the delay time, the monitor does not present the alarm.

This setting is password protected. For more information, see [27.4.6 The Other Tab](#page-235-0).

The setting of **Alarm Delay** is not applied to the apnea alarms and the ST alarms. You can set **Apnea Delay** and **ST Alarm Delay** separately.

## **WARNING**

• **The alarm delay time can be set to a maximum of 15 seconds. Changing this setting to an inappropriate level could result in a hazard to the patient.**

#### **9.6.5.1 Setting the Apnea Delay Time**

To set the apnea delay time, follow this procedure:

- 1. Access the **Setup** page in either of the following ways:
	- ◆ Select the **Alarm Setup** quick key → select the **Setup** tab.
	- ◆ Select the **Main Menu** quick key → from the **Alarm** column select **Setup.**
- 2. Select **Apnea Delay** to set the apnea delay time.

## **9.6.6 Restoring the Default Alarm Settings**

To reset all alarm settings to the defaults, follow this procedure:

- 1. Access the **Alarm** page in either of the following ways:
	- ◆ Select the **Alarm Setup** quick key.
	- ◆ Select the **Main Menu** quick key → from the **Alarm** column select **Limits.**
- 2. On the **Limits** page, select **Defaults** at the bottom.

# **9.6.7 Setting the Length of Printed Waveforms**

You can define the length of printed waveforms when an alarm is triggered. To do so, follow this procedure:

- 1. Access the **Setup** page in either of the following ways:
	- Select the **Alarm Setup** quick key → select the **Setup** tab.
	- ◆ Select the **Main Menu** quick key → from the **Alarm** column select **Setup.**
- 2. Set **Printing Duration On Alarm**.

## **9.6.8 Setting the Switch of the SpO**2 **Desat Alarm Off**

You can choose whether switching off the SpO<sub>2</sub> Desat alarm is permissible or not. This function is password protected. For more information, see [27.4.6 The Other Tab](#page-235-0).

### **WARNING**

If you switch off the SpO2 Desat alarm, the monitor will not alarm when the patient's SpO<sub>2</sub> is **extremely low. This may result in a hazard to the patient. Always keep the patient under close surveillance.**

## **9.6.9 Setting the Switch of the Apnea Alarm Off**

You can choose whether switching off the apnea alarm is permissible or not. This function is password protected. For more information, see [27.4.6 The Other Tab](#page-235-0).

### **WARNING**

• **If you switch off the apnea alarm, the monitor will not issue the apnea alarm in case that apnea happens. This may result in a hazard to the patient. Keep the patient under close surveillance.** 

# **9.7 Pausing Alarms/Pausing Alarm Tones**

### **9.7.1 Defining the Pause Function**

You can either pause alarms or pause alarm tones. This depends on the pause setting. This setting is password protected. For more information, see [27.4.2 The Pause/Reset Tab](#page-233-0).

# **9.7.2 Pausing Alarms**

If the pause function is designated as pausing alarms, pressing the **Alarm Pause** quick key can temporarily disable alarm indicators. When alarms are paused, the following rules are followed:

- No physiological alarm will be presented.
- For technical alarms, alarm sounds are paused, but alarm lamps and alarm messages remain presented.
- The remaining alarm pause time is displayed in the physiological alarm information area.
- The alarm pause symbol is displayed in the system information area.

When the alarm pause time expires, the alarm paused status is automatically deactivated. You can also cancel the alarm paused status by pressing the **Alarm Pause** quick key.

The following alarm pause and alarm reset settings are password protected.

Alarm pause time

- Priorities of paused alarms
- Alarm reset setting
- Reminder tone settings

For more information, see [27.4.2 The Pause/Reset Tab](#page-233-0).

### **9.7.2.1 Switching Off All Alarms**

If **Pause Time** is set to **Permanent** (see [27.4.2 The Pause/Reset Tab](#page-233-0)), pressing the **Alarm Pause** quick key permanently switches off all alarms. The alarm off status has the following features:

- Physiological alarms are switched off. The alarm lamp does not flash and alarm sound is not issued.
- Alarm sound of technical alarms is switched off, but alarm lamp flashes and alarm messages are presented.
- The message **Alarm Off** with red background is displayed in the physiological alarm information area.
- The alarm off symbol is displayed in the system status information area.

To exit the alarm off status, press the **Alarm Pause** quick key again.

#### **WARNING**

• **Pausing or switching off alarms may result in a hazard to the patient.** 

# **9.7.3 Pausing Alarm Sound**

If the pause function is defined as **Audio Pause**, pressing the **Audio Pause** key pauses alarm tone. When alarm tones are paused, the following rules are followed:

- The sound of all physiological alarms and technical alarms are switched off.
- The remaining audio pause time is displayed in the physiological alarm information area.
- The audio pause symbol is displayed in the system information area.

When the audio pause time expires, the audio paused status is automatically deactivated. You can also cancel the audio paused status by pressing the **Audio Pause** quick key.

#### **9.7.3.1 Setting the Alarm Tone Pause Time**

The alarm tone pause time can be set to **1 min**, **2 min**, **3 min**, or **Permanent**. The default audio pause time is two minutes.

This function is password protected. For more information, see [27.4.2 The Pause/Reset Tab](#page-233-0).

#### **9.7.3.2 Prolonging the Alarm Tone Pause Time**

You can temporarily prolong the alarm tone pause time after the monitor enters the alarm tone paused status. This function is password protected. For more information, see [27.4.2 The Pause/Reset Tab](#page-233-0).

### **NOTE**

• **Prolonging alarm pause time does not affect the setting of alarm tone pause time.** 

## **9.7.3.3 Setting the Priority of Audio Paused Alarms**

You can select alarm sound of what priority can be paused.This function is password protected. For more information, see [27.4.2 The Pause/Reset Tab](#page-233-0)

### **9.7.3.4 Switching Off Alarm Sound**

If **Pause Time** is set to **Permanent** (see [27.4.2 The Pause/Reset Tab](#page-233-0)), pressing the **Audio Pause** quick key permanently switches off all alarm sound. The audio off status has the following features:

- Alarm sound of both physiological alarms and technical alarms is switched off.
- The audio off symbol is displayed in the system information area.

### **WARNING**

• **Pausing or switching off alarm sound may result in a hazard to the patient.** 

# **9.8 Resetting Alarms**

Pressing the **Alarm Reset** quick key to reset the alarm system. When the alarm system is reset, the alarm reset symbol displays in the system status information area for alarm symbols.

## **NOTE**

• **If a new alarm is triggered after the alarm system is reset, the alarm reset icon will disappear and the alarm light and alarm tone will be reactivated.** 

# **9.8.1 Resetting Physiological Alarms**

Physiological alarms give different alarm indicators when the alarm system is reset:

- The alarm sound is silenced.
- A  $\sqrt{ }$  appears before the alarm message.
- The color of the parameter numeric background corresponds with the alarm priority, but the parameter numeric does not flash.

## **9.8.2 Resetting Technical Alarms**

Technical alarms give different alarm indicators when the alarm system is reset:

- Some technical alarms are cleared. The monitor gives no alarm indications.
- Some technical alarms are changed to the prompt messages.
- For some technical alarms, the alarm is silenced and a  $\sqrt{ }$  appears before the alarm message.

For details about the indications of technical alarms when the alarm system is reset, see [D.2 Technical Alarm](#page-333-0)  [Messages](#page-333-0).

# **9.9 Latching Alarms**

The latching setting for physiological alarms defines how alarm indicators behave if you do not reset the alarms.

- If you do not "latch" physiological alarms, their alarm indications disappear when the alarm condition ends.
- If you "latch" physiological alarms, all visual and audible alarm indications remain until you reset the alarms. For latched alarms the time when the alarm is last triggered is displayed behind the alarm message.

You can separately latch visual indications or simultaneously latch the visual and the audible indications.

- When visual indications are latched, visual indications, including alarm lamp, alarm message and its background remain when the alarm condition ends and the time when the alarm last triggered is displayed behind the alarm message.
- When audible indications are latched, the monitor issues alarm sounds when the alarm condition ends.

The alarm latch settings is password protected. For more information, see [27.4.3 The Latching Tab](#page-234-0).

## **NOTE**

- **Changing alarm priority may affect the latching status of corresponding alarm. Determine if you need to reset the alarm latching status if you changed the alarm priority.**
- **When the alarm system is reset, latched physiological alarms are cleared.**

# **9.10 Nurse Call**

The monitor provides a nurse call connector to output nurse call signal when a user-defined alarm occurs. To obtain nurse call signal, use the nurse call cable to connect the hospital nurse call system with the monitor's nurse call connector.

Alarms are indicated on the nurse call device only when the following conditions are met:

- The nurse call system is enabled.
- A user-defined alarm occurs.
- Alarms are not paused or reset.

#### **WARNING**

• **Do not rely exclusively on the nurse call system for alarm notification. Remember that the most reliable alarm notification combines audible and visual alarm indications with the patient's clinical condition.**

# **9.11 Calling for Help**

In case of needing a help, you can call monitors in the same department, the central station, and the nurse call system from your monitor so that nearby doctors and nurses can come for help.

To call help, select the **Call Help** quick key and select **OK** from the popup dialog box. If you did not select **OK**, the monitor will automatically send out the call help signal in five seconds.

After the call help signal is sent out, the **Call Help** quick key flashes in red. If you need to stop calling for help, select the **Call Help** quick key again.

Monitors receiving the call help signal issue a sound and a dialog box pops up indicating which monitor is calling. Select **OK** to acknowledge the call and stop the sound at this monitor.

# **NOTE**

- **The call help function works only when the monitor is connected to the network.**
- **The call help sound may disturb patients in the same department.**

# **9.12 CPB Mode**

The CPB (Cardiopulmonary Bypass) mode is activated only if you set the department to **OR**.

In the CPB mode, except for BIS related alarms, all the physiological alarms and technical alarms are switched off. So when performing CPB, you can put the monitor in the CPB mode in order to inactivate unnecessary alarms.

### **9.12.1 Entering the CPB Mode**

To enter the CPB mode, choose either of the following ways:

- Select the **CPB Mode** quick key.
- Select the **Main Menu** quick key → from the **Alarm** column select **CPB Mode**.

In the CPB mode, **CPB Mode** is displayed in the physiological alarm area with a red background color.

#### **NOTE**

• **When the CPB mode is entered, the monitor stops all NIBP measurements. You can restart NIBP measurements after entering the CPB mode.** 

# **9.12.2 Exiting the CPB Mode**

To exit the CPB mode, choose either of the following ways:

- Select the **CPB Mode** quick key.
- Select the **Main Menu** quick key → from the **Alarm** column select **Exit CPB Mode**.

# **9.13 Intubation Mode**

Intubation mode is available for Resp, CO<sub>2</sub>and AG monitoring. When performing intubation during general anesthesia, you can put the monitor in the intubation mode in order to inactivate unnecessary alarms.

In the intubation mode, Resp,  $CO<sub>2</sub>$ and AG related physiological alarms are switched off.

## **9.13.1 Entering the Intubation Mode**

To enter the intubation mode, choose either of the following ways:

- Select the **Intubation Mode** quick key.
- From the bottom of the **Resp**, **CO2** or **AG** menu, select **Intubation Mode**.
- Select the **Main Menu** quick key → from the **Alarm** column select **Intubation Mode**.

# **9.13.2 Exiting the Intubation Mode**

To exit the intubation mode, choose either of the following ways:

- Select the **Exit Intubation Mode** quick key.
- From the bottom of the **Resp**, **CO2** or **AG** menu, select **Exit Intubation Mode**.
- Select the **Main Menu** quick key → from the **Alarm** column→ select **Exit Intubation Mode**.

# **9.14 Testing Alarms**

The monitor automatically performs a selftest at startup. Check that an alarm tone is heard, the alarm lamp illuminates, one after the other, in red, yellow, and cyan. This indicates that the visible and audible alarm indicators function correctly.

To further test individual measurement alarms, perform measurements on yourself or using a simulator. Adjust alarm limits and check that appropriate alarm behavior is observed.

# **9.15 Actions When an Alarm Occurs**

When an alarm occurs, observe the following steps and take proper actions:

- 1. Check the patient's condition.
- 2. Confirm the alarming parameter or alarm category.
- 3. Identify the source of the alarm.
- 4. Take proper action to eliminate the alarm condition.
- 5. Make sure the alarm condition is corrected.

For more information, see [D Alarm Messages](#page-330-0).

# **10.1 ECG Introduction**

The electrocardiogram (ECG) measures the electrical activity of the heart and displays it on the monitor as waveforms and numerics. ECG monitoring provides 3-, 5-, 6-, and 12-lead ECG monitoring, ST-segment analysis, arrhythmia analysis, and QT/QTc measurements.

# **10.2 ECG Safety Information**

## **WARNING**

- **This equipment is not intended for direct cardiac application.**
- **Make sure the conductive parts of electrodes and associated connectors, including the neutral electrode, do not contact any other conductive parts including earth.**
- **Use defibrillation-proof ECG cables during defibrillation.**
- **Do not touch the patient or metal devices connected to the patient during defibrillation.**
- **To reduce the hazard of burns during high-frequency surgical procedure, ensure that the monitor's cables and transducers never come into contact with the electrosurgery unit (ESU).**
- **To reduce the hazard of burns during use of high-frequency surgical unit (ESU), the ECG electrodes should not be located between the surgical site and the ESU return electrode.**

# **CAUTION**

- **Only use parts and accessories specified in this manual. Follow the instructions for use and adhere to all warnings and cautions.**
- **Periodically inspect the electrode application site to ensure skin integrity. If the skin quality changes, replace the electrodes or change the application site.**
- **Interference from ungrounded instrument near the patient and electrosurgery interference can induce noise and artifact into the waveforms.**

# **10.3 ECG Display**

The following figures show the ECG waveform and numeric areas. Your display may be configured to look slightly different.

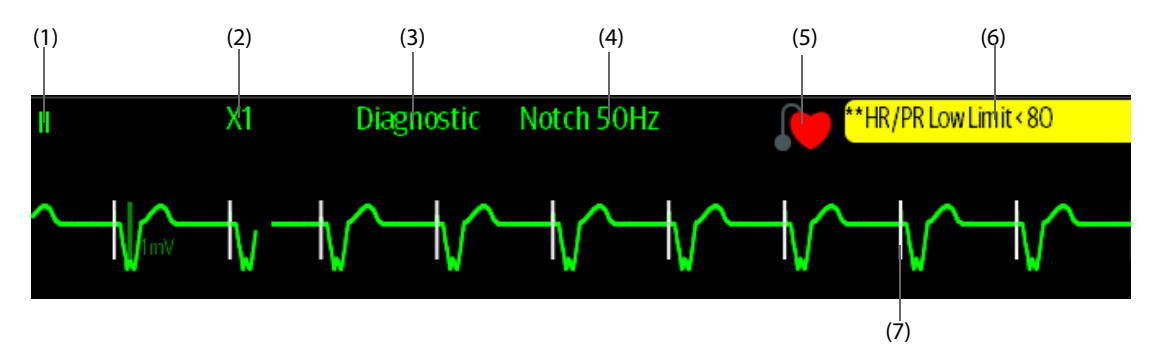

(1) ECG lead label of the displayed waveform. When 6-lead placement is used to derive 12-lead ECG (D12L), all derived leads are marked with a "d" in front of the lead label, for example "dV1".

(2) ECG waveform gain (3) ECG filter mode (4) Notch filter status

(5) Paced status: If **Paced** is set to **Yes**, is displayed. If **Paced** is set to **No**, is displayed.

(6) HR/PR alarm message

(7) Pace pulse mark: If **Paced** is set to **Yes**, the pace pulse markers "|" are displayed corresponding to detected pace pulse on each ECG waveform.

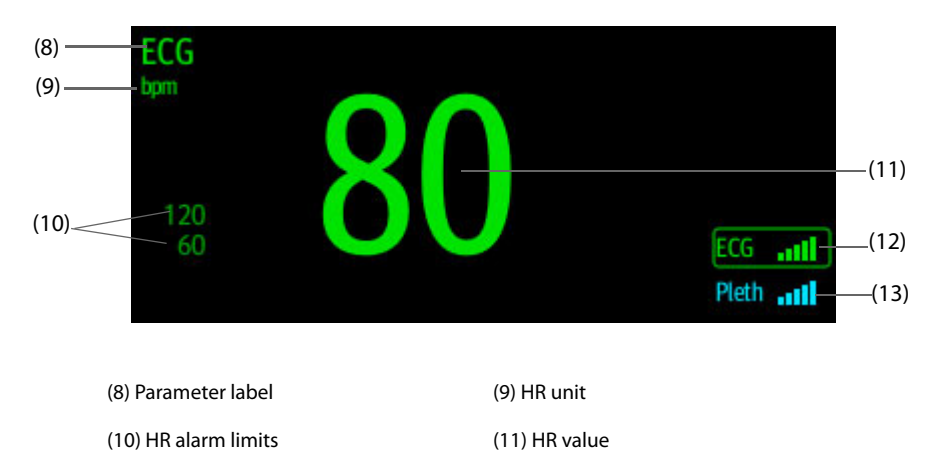

(12) ECG signal quality index (ECG SQI) (13) Pleth signal quality index (Pleth SQI)

SQI with five highlighted bars indicates the best signal. SQI with one highlighted bar indicates the poorest signal. If the SOI is poor, check ECG electrodes or SpO<sub>2</sub> sensor application. Reposition the electrodes or sensor if necessary.

The CrozFusion™ function analyzes the ECG signal and the Pleth wave signal together to achieve more accurate arrhythmia analysis result and HR/PR measurements. To view the on-screen help for the CrozFusion™ function, select the **CrozFusion** tab from the **ECG** menu.

The ECG SQI, Pleth SQI, and signal fusion status are displayed when the CrozFusion™ function is enabled. The following table lists SQI indications of different signal fusion status:

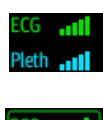

The quality of both ECG and Pleth signal is good. ECG signal and Pleth signal are independently analyzed.

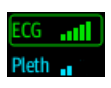

The quality of Pleth signal is poor. The PR value may be erroneous. The ECG signal is being used to correct the PR value.

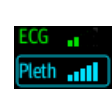

The quality of ECG signal is poor. The HR value and arrhythmia analysis may be erroneous. The Pleth signal is being used to correct the HR value and for arrhythmia analysis.

If the CrozFusionTM function is disabled, ECG signal and the Pleth wave signal will not be analyzed together, and the ECG SOI and Pleth SOI are not displayed. For more information, see 10.6.6 Disablina the CrozFusion<sup>TM</sup> [Function](#page-97-0).

# **NOTE**

- **The ECG numeric area and waveform area are configured to be different for different lead type and ECG settings.**
- **The CrozFusionTM function uses ECG arrhythmia analysis leads according to the Analysis Mode setting. So the ECG SQI indicates the signal quality of the ECG arrhythmia analysis leads.**

# **10.4 Preparing for ECG Monitoring**

# **10.4.1 Preparing the Patient Skin**

Proper skin preparation is necessary to ensure good signal quality at the electrode sites, as the skin is a poor conductor of electricity. To properly prepare the skin, choose flat areas and then follow this procedure:

- 1. Shave hair from skin at chosen electrode sites.
- 2. Gently rub skin surface at sites to remove dead skin cells.
- 3. Thoroughly cleanse the site with a mild soap and water solution.
- 4. Dry the skin completely before applying electrodes.

# **10.4.2 Applying Electrodes**

To connect ECG cables, follow this procedure:

- 1. Check that electrode packages are intact and the electrodes are not past the expiry date. Make sure the electrode gel is moist. If you are using snap electrodes, attach the snaps to the electrodes before placing electrodes on the patient.
- 2. Place the electrodes on the prepared sites. Make sure that all electrodes have good skin contact.
- 3. Connect the leadwires to the patient cable if not already connected.
- 4. Plug the patient cable into the ECG connector.

### **NOTE**

- **Store the electrodes at room temperature.**
- **Only open the electrode package immediately prior to use.**
- **Never mix patient electrode types or brands. This may lead to problem due to impedance mismatch.**
- **When applying the electrodes, avoid bony area, obvious layers of fat, and major muscles. Muscle movement can result in electrical interference. Applying electrodes on major muscles, for example on muscles of the thorax, may lead to erroneous arrhythmia alarms due to excessive muscle movement.**

# **10.4.3 Lead Wire Color Code**

The following table lists the color coding of leadwires for both AHA and IEC standards:

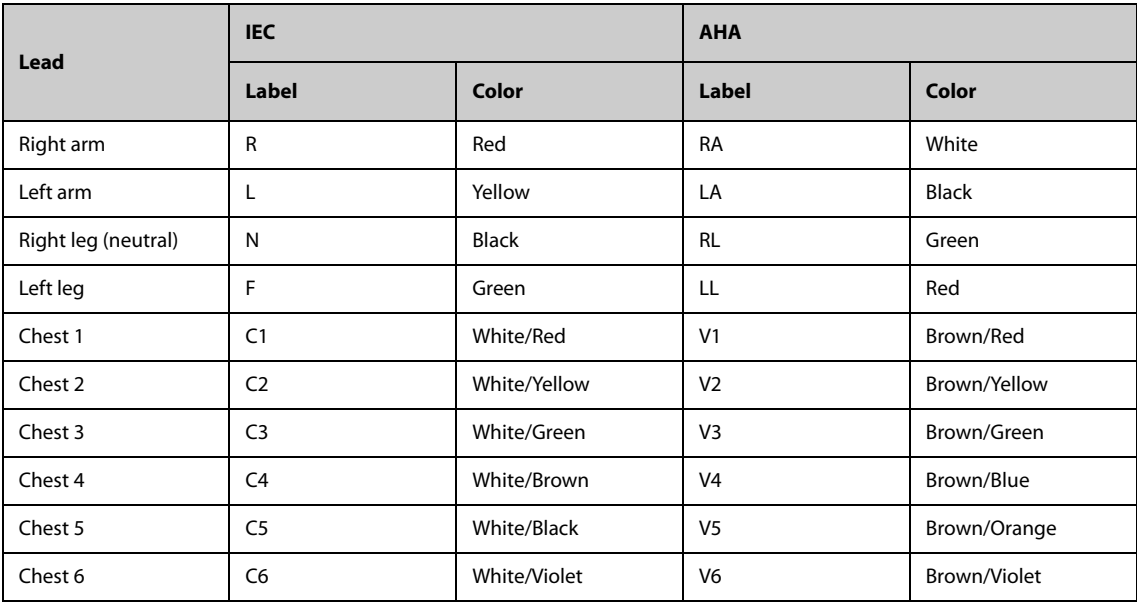

# **10.4.4 ECG Electrode Placements**

In this section, electrode placement is illustrated using the AHA naming convention.

#### **10.4.4.1 3-leadwire Electrode Placement**

The following is an electrode configuration when a 3-leadwire cable is used:

- RA placement: directly below the clavicle and near the right shoulder.
- LA placement: directly below the clavicle and near the left shoulder.
- LL placement: on the left lower abdomen.

#### **10.4.4.2 5-leadwire Electrode Placement**

The following is an electrode configuration when when 5-leadwires is used:

- RA placement: directly below the clavicle and near the right shoulder.
- LA placement: directly below the clavicle and near the left shoulder.
- RL placement: on the right lower abdomen.
- LL placement: on the left lower abdomen.
- V placement: on the chest.

#### **10.4.4.3 6-leadwire Electrode Placement**

For 6-leadwire placement, you can use the position for the 5 -leadwire placement but with two chest leads. The two chest leads (Va and Vb) can be positioned at any two of the V1 to V6 positions. For more information, see [10.4.4.4 Chest Electrode Placement](#page-91-0). The Va and Vb lead positions are configurable. For more information, see [10.6.4.4 Changing Va and Vb Labels](#page-96-0).

When 6-lead placement is used to derive 12-lead ECG, Va and Vb shall use any of the following combinations.

- V1 and V3, V1 and V4, V1 and V5
- V2 and V4, V2 and V5
- V3 and V5, V3 and V6

#### <span id="page-91-0"></span>**10.4.4.4 Chest Electrode Placement**

The chest electrode can be placed at the following positions:

- V1 placement: on the fourth intercostal space at the right sternal border.
- V2 placement: on the fourth intercostal space at the left sternal border.
- V3 placement: midway between the V2 and V4 electrode positions.
- V4 placement: on the fifth intercostal space at the left midclavicular line.
- V5 placement: on the left anterior axillary line, horizontal with the V4 electrode position.
- V6 placement: on the left midaxillary line, horizontal with the V4 electrode position.
- V3R-V6R placement: on the right side of the chest in positions corresponding to those on the left.
- VE placement: over the xiphoid process.
- V7 placement: on posterior chest at the left posterior axillary line in the fifth intercostal space.
- V7R placement: on posterior chest at the right posterior axillary line in the fifth intercostal space.

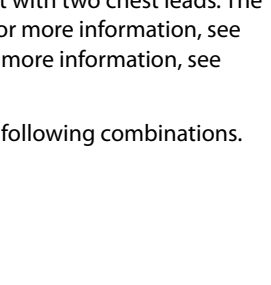

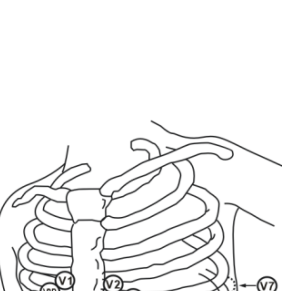

෬  $\overline{\mathfrak{B}}$ 

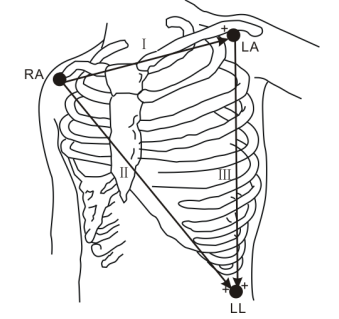

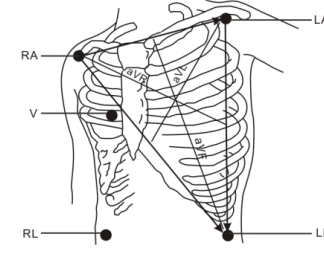

• **For the 5-leadwire and 6-leadwire placement, place the precordial electrode according to the physician's preference.**

#### **10.4.4.5 10-leadwire Electrode Placement**

12-lead ECG uses 10 electrodes, which are placed on the patient's four limbs and chest. The limb electrodes should be placed on the limb extremities and the chest electrodes placed according to the physician's preference. The picture at the right shows the conventional 10-leadwire electrode placement.

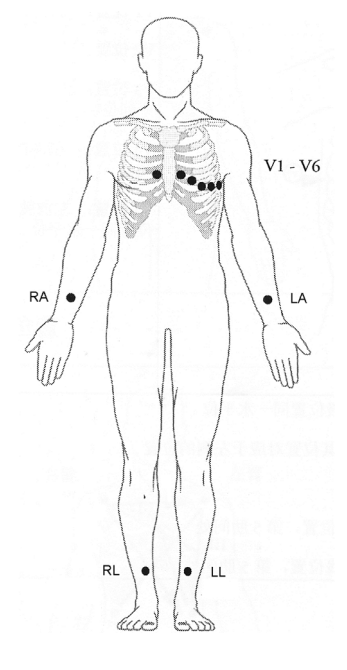

#### **10.4.4.6 Lead Placement for Pacemaker Patients**

The recommended lead placement for monitoring a pacemaker patient is as follows.

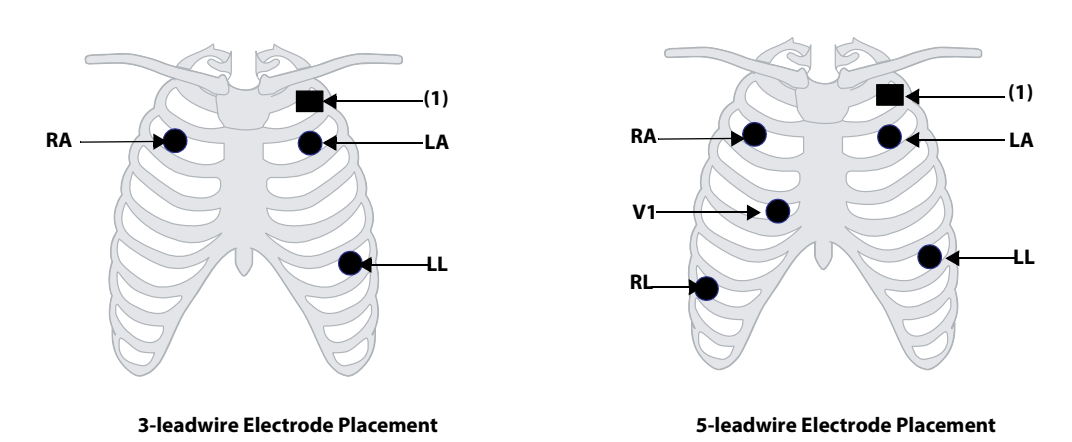

(1) Pacemaker

A pacemaker patient usually requires a different electrode patch placement configuration than a nonpacemaker patient.

Do not place an ECG electrode directly over the pacemaker generator. Place the electrode patches 2 to 3 inches away from the pacemaker generator area. For example, if the pacemaker generator is located in the left subclavian area, relocate the Left Arm electrode closer in towards the center of the chest.

#### **10.4.4.7 Lead Placement for Surgical Patients**

The surgical site should be taken into consideration when placing electrodes on a surgical patient. For example, for open-chest surgery, the chest electrodes can be placed on the lateral chest or back. To reduce artifacts and interference from electrosurgical units, you can place the limb electrodes close to the shoulders and lower abdomen and the chest electrodes on the left side of the mid-chest. Do not place the electrodes on the upper arm. Otherwise, the ECG waveform will be very small.

### **WARNING**

- **To reduce the hazard of burns during use of electrosurgical units (ESU), the ECG electrodes should not be located between the surgical site and the ESU return electrode.**
- **Never entangle the ESU cable and the ECG cable together.**
- **When using ESU, never place ECG electrodes near the grounding plate of the ESU, as this can cause a lot of interference on the ECG signal.**

# **10.4.5 Choosing the ECG Lead Type**

To choose ECG lead type, follow this procedure:

- 1. Select the ECG numeric area or waveform area to enter the **ECG** menu.
- 2. Select the **Setup** tab.
- 3. Set **Lead Set** according to the lead type you are going to use. The default lead type is **Auto**. In this case, the monitor automatically detects the lead type.

# **10.4.6 Checking Paced Status**

It is important to correctly set the paced status before you start monitoring ECG. The paced symbol  $\Box$  is displayed when **Paced** is set to **Yes**. The pace pulse markers "|" are shown on each ECG waveform when the patient has a paced signal. If **Paced** is set to **No** or if the patient's paced status is not selected, the symbol  $W$  will be shown in the ECG waveform area.

To change the paced status, follow this procedure:

- 1. Select the ECG numeric area or waveform area to enter the **ECG** menu.
- 2. Select the **Pacer** tab.
- 3. Set **Paced** to **Yes** or **No**.

You can also change the patient's paced status from the Patient Management menu. For more information, see [5.3.1 Entering the Patient Management Menu](#page-59-0).

If you did not set the paced status, the monitor issues a prompt tone when pace pulse is detected. At the same time, the paced symbol **for** flashes and the message **Please check if the patient has a pacemaker?** appears in the ECG waveform area. Check and set the patient's paced status.

### **WARNING**

- **For paced patients, you must set Paced to Yes. If it is incorrectly set to No, the monitor could mistake a pace pulse for a QRS complex and fail to alarm when the ECG signal is too weak. On ventricular paced patients, episodes of ventricular tachycardia may not always be detected.Do not rely entirely upon the system's automated arrhythmia detection algorithm.**
- **False low heart rate or false asystole alarms may result with certain pacemakers because of pacemaker artifacts, such as electrical overshoot of the pacemaker overlapping the true QRS complexes.**
- **Do not rely entirely on rate meter alarms when monitoring patients with pacemakers. Always keep these patients under close surveillance.**
- **The auto pacer recognition function is not applicable to pediatric patient, neonatal patients.**
- **For non-paced patients, you must set Paced to No.**

# **10.4.7 Enabling Pacer Rejection**

The pace pulse rejection function is disabled by default. To enable this function, follow this procedure:

- 1. Select the ECG numeric area or waveform area to enter the **ECG** menu.
- 2. Select the **Pacer** tab.
- 3. Switch on **Pacer Reject**.

### **NOTE**

- **When pace pulses are detected, the pace pulse marks "|" are shown on the ECG waveforms. Pacer Rejection setting has no impact on the display of pace pulse marks "|".**
- **You can switch on pacer rejection only when Paced is set to Yes. If Paced is set to no, the setting of Pacer Reject is disabled.**

# **10.5 Using 6-lead Placement to Derive 12-lead ECG (D12L)**

The monitor supports using the 6-lead placement to derive 12-lead ECG. This function is called D12L. When D12L is enabled, the monitor can derive four additional chest leads according to directly acquired ECG signals. D12L provides a non-diagnostic 12-lead view, including ECG waveforms and ST/QT measurements. D12L is intended for adult patients only.

The available Va and Vb combinations supporting D12L are:

- V1 and V3, V1 and V4, V1 and V5
- V2 and V4, V2 and V5
- V3 and V5, V3 and V6

D12L is disabled by default. To enable D12L, follow this procedure:

- 1. Select the ECG numeric area or waveform area to enter the **ECG** menu.
- 2. Select the **Setup** tab.
- 3. Select the positions of Va and Vb. You shall use an available Va and Vb combination.
- 4. Switch on **D12L**.

#### **WARNING**

- **D12L is not intended for pediatric and neonatal patients.**
- **The positions of Va and Vb shall be consistent with the settings of Va and Vb. Otherwise D12L does not work properly.**
- **The derived 12-lead ECGs and their measurements are approximations to conventional 12-lead ECGs. The derived leads cannot be used for heart rate calculation and arrhythmia analysis.**
- **The derived 12-lead ECGs should not be used for diagnostic interpretations.**

#### **NOTE**

• **You shall use the available Va and Vb combination supporting D12L. If you choose other combinations, D12L does not work and the message "D12L not available" is prompted.**

# **10.6 Changing ECG Settings**

### **10.6.1 Choosing an ECG Screen**

When monitoring ECG, you can choose the screen as desired.

- For 3-lead ECG monitoring, only normal screen is available.
- For 5-lead ECG monitoring, besides the normal screen, you can also choose 7-lead full screen or 7-lead half screen.
- For 6-lead ECG monitoring, besides the normal screen, you can also choose 8-lead full screen or 8-lead half screen.
- For 12-lead ECG monitoring, besides the normal screen, you can also choose 7-lead full screen, 7-lead half screen, and 12-lead full screen.

To choose the desired screen configuration, follow this procedure:

- 1. Select the ECG numeric area or waveform area to enter the **ECG** menu.
- 2. From the bottom of the menu, select **Full-Screen**, **Half-Screen**, or **12-Lead** (for 12-lead ECG monitoring).

# **10.6.2 Setting ECG Alarm Properties**

To set ECG alarm properties, follow this procedure:

- 1. Select the ECG numeric area or waveform area to enter the **ECG** menu.
- 2. Select the **Alarm** tab.
- 3. Enter the password if required. For more information, refer to [27.12 The Authorization Setup Settings](#page-243-0).
- 4. Set alarm properties as desired.

## **10.6.3 Setting the Analysis Mode**

To set the ECG analysis mode, follow this procedure:

- 1. Select the ECG numeric area or waveform area to enter the **ECG** menu.
- 2. Select the **Setup** tab.
- 3. Set the **Analysis Mode**.
	- ◆ **Multiple Leads**: the monitor uses four leads (ECG1 to ECG 4) as calculation leads.
	- **Single Lead:** the monitor uses one lead (ECG1) as calculation lead.

#### **NOTE**

• **When a 3-lead ECG cable is used, the monitor always uses single lead as calculation lead.**

## **10.6.4 Changing ECG Wave Settings**

#### **10.6.4.1 Selecting the Leads of Displayed ECG Waveforms**

To select the leads of displayed ECG waveforms, follow this procedure:

- 1. Select the ECG numeric area or waveform area to enter the **ECG** menu.
- 2. Select the **Setup** tab.
- 3. Select **ECG** to set the lead of each ECG waveform.
- 4. If more than three ECG waveforms are displayed, select the **More Leads** tab, and then select **ECG** to set leads of other ECG waveforms.

The waveform of selected lead should have the following characteristics:

- The QRS complex should be either completely above or below the baseline and it should not be biphasic.
- The QRS complex should be tall and narrow.
- The P waves and T waves should be less than 0.2mV.

### **CAUTION**

• **Ensure that you have selected the optimal leads with the best waveform amplitude and the highest signal-to-noise ratio. Selecting the optimal leads is important for detecting beats, classifying beats, and detecting ventricular fibrillation.** 

• **If D12L is enabled, you cannot select the derived leads as ECG1 or ECG2.**

#### **10.6.4.2 Setting the ECG Waveform Layout**

To set the ECG waveform layout, follow this procedure:

- 1. Select the ECG numeric area or waveform area to enter the **ECG** menu.
- 2. Select the **Setup** tab.
- 3. Set **Waveform Layout**.
	- ◆ **Standard**: the waveform sequence is I, II, III, aVR, aVL, aVF, V1, V2, V3, V4, V5, V6.
	- **Cabrera**: the waveform sequence is aVL, I, -aVR, II, aVF, III, V1, V2, V3, V4, V5, V6.

For the Glasgow algorithm, the sequence of the chest leads depends on the setting of **V3 Placement**. If **V3 Placement** is set to **V4R**, the sequence of chest leads is V4R, V1, V2, V4, V5, V6.

#### **10.6.4.3 Changing ECG Waveform Size**

If the ECG waveform is too small or clipped, you can change its size by selecting an appropriate **Gain** setting. To do so, follow this procedure:

- 1. Select the ECG numeric area or waveform area to enter the **ECG** menu.
- 2. Select the **Setup** tab.
- 3. Select **ECG Gain** to set the size of each ECG waveform.
- 4. If more than three ECG waveforms are displayed, select the **More Leads** tab, and then select **ECG Gain** to change the sizes of other ECG waveforms. If you select **Auto**, the monitor automatically adjusts the size of the ECG waveforms.

### <span id="page-96-0"></span>**10.6.4.4 Changing Va and Vb Labels**

When monitoring ECG with 6-leadwire. You can change the labels of Va and Vb leads. To do so, follow this procedure:

- 1. Select the ECG numeric area or waveform area to enter the **ECG** menu.
- 2. Select the **Setup** tab.
- 3. Set **Va** and **Vb** according to the Va and Vb electrode sites. Default settings are **Va** and **Vb**.

#### **10.6.4.5 Changing ECG Waveform Speed**

To change ECG waveform speed, follow this procedure:

- 1. Select the ECG numeric area or waveform area to enter the **ECG** menu.
- 2. Select the **Setup** tab.
- 3. Set **Speed**.

#### **10.6.4.6 Setting the ECG Filter**

To set the ECG waveform filter mode, follow this procedure:

- 1. Select the ECG numeric area or waveform area to enter the **ECG** menu.
- 2. Select the **Setup** tab.
- 3. Set **Filter**.
	- **Diagnostic**: use when diagnostic quality ECG is required. The unfiltered ECG waveform is displayed so that changes such as R-wave notching or discrete elevation or depression of the ST segment are visible.
	- **Monitor**: use under normal measurement conditions.
- **Surgery:** use when the signal is distorted by high frequency or low frequency interference. High frequency interference usually results in large amplitude spikes making the ECG signal look irregular. Low frequency interference usually leads to wandering or rough baseline. The surgery filter reduces artifacts and interference from electrosurgical units. Under normal measurement conditions, selecting **Surgery** may suppress certain features or details of the QRS complexes.
- **ST**: recommended for ST monitoring.

#### **10.6.4.7 Switching On or Off the Notch Filter**

The notch filter removes the line frequency interference. To switch on or off the notch filter, follow this procedure:

- 1. Select the ECG numeric area or waveform area to enter the **ECG** menu.
- 2. Select the **Setup** tab.
- 3. Switch on or off **Notch Filter**.

# **NOTE**

• **The notch filter can only be switched on or off when ECG Filter is set to Diagnostic. In other filter modes, the notch filter is always on.**

# **10.6.5 Disabling the Smart Lead Off Function**

The monitor provides the smart lead off function . When the lead of the first ECG wave is detached but another lead is available, the monitor automatically switches to the available lead to recalculate heart rate, and to analyze and detect arrhythmias. When you reconnect the detached leads, the monitor automatically switches back to the original lead.

The smart lead off function is enabled by default. To disable this function, follow this procedure:

- 1. Select the ECG numeric area or waveform area to enter the **ECG** menu.
- 2. Select the **Setup** tab.
- 3. Switch off **Smart Lead**.

### <span id="page-97-0"></span>**10.6.6** Disabling the CrozFusion™ Function

The CrozFusionTM function is enabled by default. However, in some situations you may need to disable this function, or the CrozFusionTM function may not be able to work. You shall disable the CrozFusionTM function in the following situation:

- Administrating CPR
- Performing CPB
- Administrating IABP
- Other situations that the CrozFusion™ function is not applicable

To disable the CrozFusion™ function, follow this procedure:

- 1. Select the ECG numeric area or waveform area to enter the ECG menu.
- 2. Select the **Setup** tab.
- 3. Switch off **CrozFusion**.

#### **WARNING**

- **The monitor is used for single patient at a time. Simultaneously monitoring more than one patient may result in a hazard to the patient.**
- **ECG signal and Pleth signal from different patients may result in incorrect signal fusion.**

# **10.6.7 Adjusting the QRS Volume**

To adjust the QRS volume, follow this procedure:

- 1. Select the ECG numeric area or waveform area to enter the **ECG** menu.
- 2. Select the **Setup** tab.
- 3. Set **QRS Volume**.

When valid SpO<sub>2</sub> measurements are available, the monitor adjusts the pitch of QRS tone based on the SpO<sub>2</sub> value.

# **10.6.8 Adjusting the Minimum QRS Detection Threshold**

To avoid false asystole alarm due to low R wave amplitude, and to avoid tall T waves and P waves being mistaken for QRS complexes, the monitor provides a means to manually adjust the minimum QRS detection threshold.

To adjust the minimum QRS detection threshold, follow this procedure:

- 1. Select the ECG numeric area or waveform area to enter the **ECG** menu.
- 2. Select the **Setup** tab and set **Filter** to **Monitor**.
- 3. Select the **QRS Threshold** tab.
- 4. Select up or down arrow buttons to adjust the minimum threshold for QRS detection. Selecting **Default** resets the QRS threshold to the default value (0.16 mV).

## **CAUTION**

- **The setting of the QRS detection threshold can affect the sensitivity for arrhythmia, ST, QT/QTc detection, and heart rate calculation.**
- **If QRS amplitude is low, the monitor might not be able to calculate heart rate and false asystole calls may occur.**

#### **NOTE**

• **The minimum QRS detection threshold can only be adjusted when the ECG filter is set to Monitor.**

# **10.7 Monitoring Arrhythmia**

Arrhythmia monitoring is intended for adult, pediatric and neonatal patients.

# **10.7.1 Arrhythmia Safety Information**

### **WARNING**

- **Heart rate reading may be affected by cardiac arrhythmias. Do not rely entirely on heart rate alarms when monitoring patients with arrhythmia. Always keep these patients under close surveillance.**
- **Atrial fibrillation (Afib) detection function is not intended for pediatric and neonatal patients.**
- **The arrhythmia analysis program may incorrectly identify the presence or absence of an arrhythmia. Therefore, a physician must analyze the arrhythmia information with other clinical findings.**

# **CAUTION**

- **Since the arrhythmia detection algorithm sensitivity and specificity are less than 100%, sometimes there may be some false arrhythmias detected and also some true arrhythmia events may not be detected. This is especially true when the signal is noisy.**
- **The ECG size and minimum QRS detection threshold settings affect arrhythmia detection and heart rate calculation sensitivity.**
- **If QRS amplitude is low, the monitor might not be able to calculate heart rate and false asystole calls may occur.During the learning phase of the algorithm, arrhythmia detection may not be available.**

**So you should closely monitor patient condition during and for several minutes after the learning phase to allow the algorithm to reach optimal detection performance.**

# **10.7.2 Arrhythmia Events**

This section lists all arrhythmia events and their criteria.

### **10.7.2.1 Lethal Arrhythmia Events**

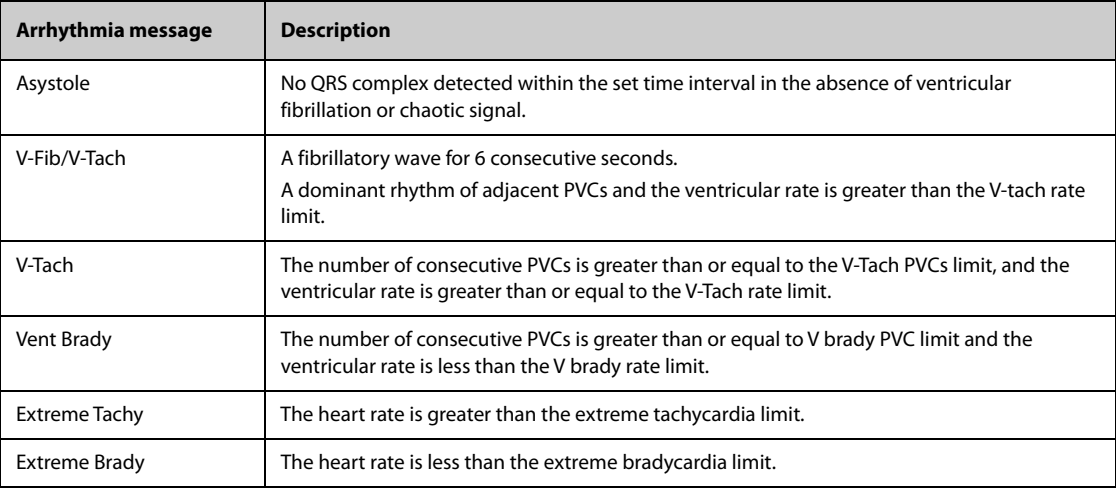

## **10.7.2.2 Nonlethal Arrhythmia Events**

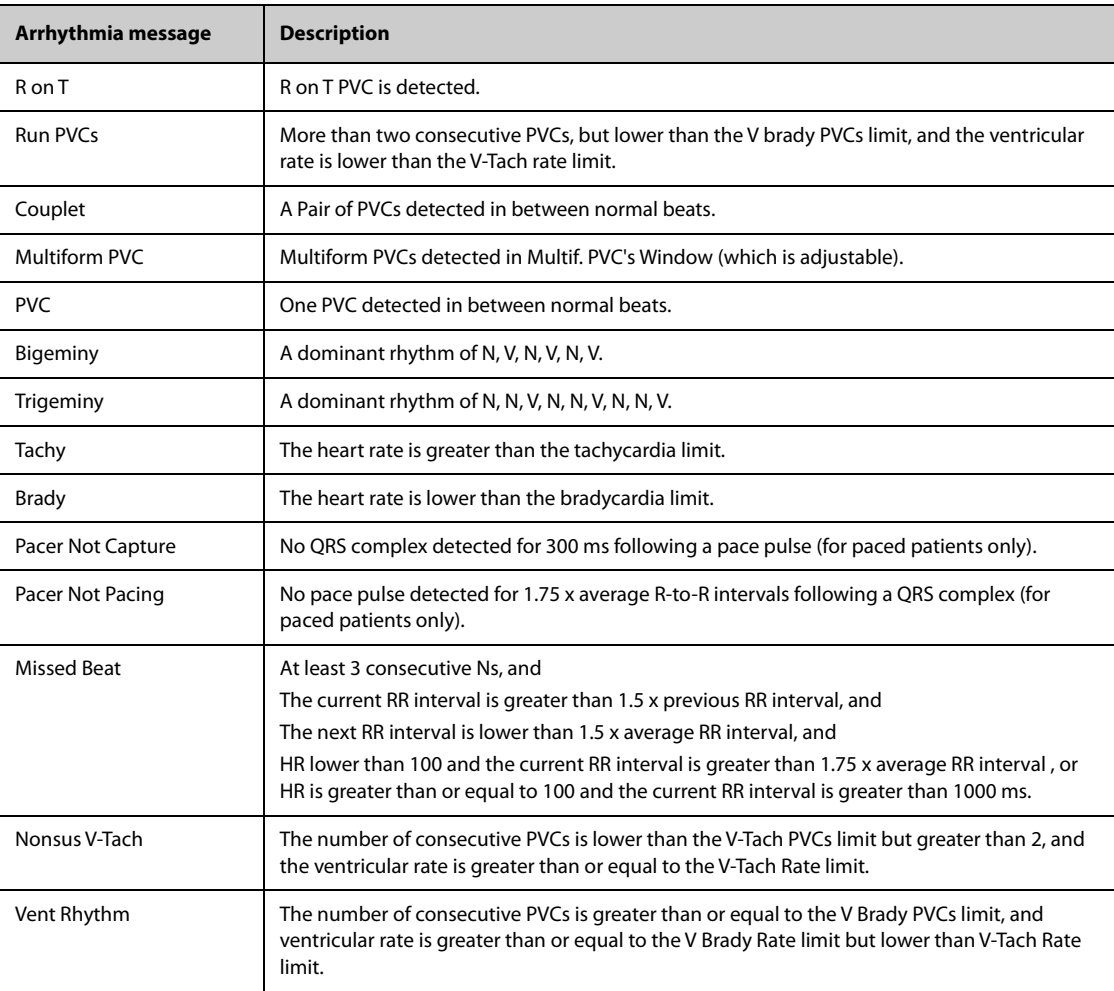

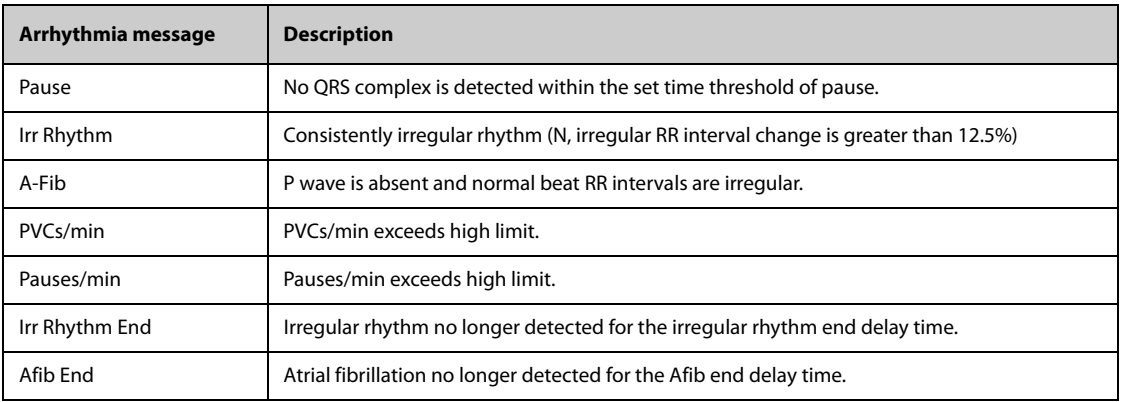

#### **Note: N: normal beat; V: ventricular beat**

## **10.7.3 Displaying Arrhythmia Information**

You can display the arrhythmia information in the numeric area. To do so, follow this procedure:

- 1. Access **Tile Layout** by either of the following ways:
	- ◆ Select the **Screen Setup** quick key → select the **Tile Layout** tab.
	- ◆ Select **Main Menu** quick key → from the **Display** column select **Tile Layout**.
- 2. Click the numeric area where you want to display the arrhythmia information, and then select ECG  $\rightarrow$ **Arrhythmia**.

## **10.7.4 Changing Arrhythmia Settings**

#### **10.7.4.1 Changing Arrhythmia Alarm Settings**

To set the arrhythmia alarm properties, follow this procedure:

- 1. Select the ECG numeric area or waveform area to enter the **ECG** menu.
- 2. Select the **Arrhythmia** tab→ **Alarm** tab.
- 3. Enter the password if required. For more information, refer to [27.12 The Authorization Setup Settings](#page-243-0).
- 4. Set alarm properties as desired.

## **NOTE**

- **You can switch off lethal arrhythmia alarms only when you have enabled Lethal Arrhys Off. For more information, see** *[10.7.4.2 Setting the Lethal Arrhythmia Alarms Switch](#page-100-0)***.**
- **The priority of lethal arrhythmia alarms is always high. It cannot be altered.**

#### <span id="page-100-0"></span>**10.7.4.2 Setting the Lethal Arrhythmia Alarms Switch**

You can choose whether switching off lethal arrhythmia alarms is permissible or not. This function is password protected. For more information, see [27.4.6 The Other Tab](#page-235-0).

#### **WARNING**

• **If you switch off all arrhythmia alarms, the monitor will not alarm for any arrhythmia event. This may result in a hazard to the patient. Always keep the patient under close surveillance.**

## **NOTE**

• **If any of the lethal arrhythmia alarms is switched off, the ECG waveform area displays the "Lethals Off" message.** 

### **10.7.4.3 Changing Arrhythmia Alarm Threshold Settings**

You can change threshold settings for some arrhythmia alarms. When an arrhythmia violates its threshold, an alarm will be triggered. To do so, follow this procedure:

- 1. Select the ECG numeric area or waveform area to enter the **ECG** menu.
- 2. Select the **Arrhythmia** tab  $\rightarrow$  select the **Threshold** tab.
- 3. Enter the password if required. For more information, refer to [27.12 The Authorization Setup Settings](#page-243-0).
- 4. Set the threshold of desired arrhythmia alarms.

# **NOTE**

• **The asystole delay time relates to ECG relearning. When heart rate is less than 30 bpm, it is recommended to set Asystole Delay to 10 sec.** 

#### **10.7.4.4 Arrhythmia Threshold Range**

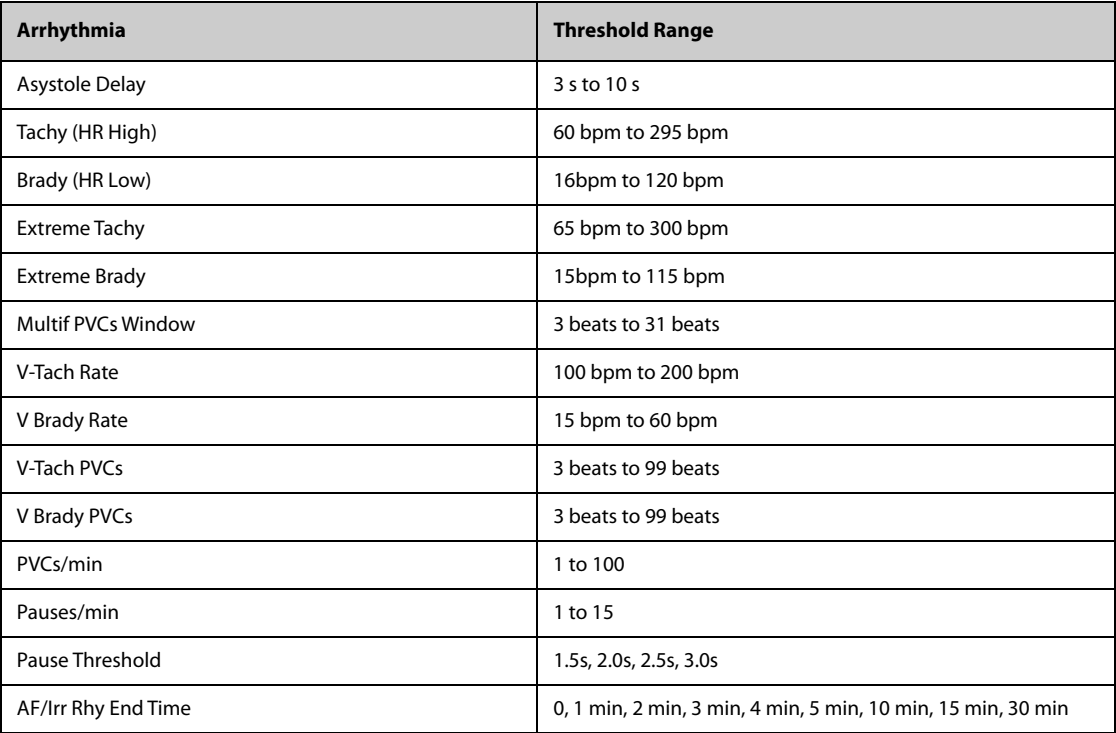

### **10.7.4.5 Setting Thresholds for PVC-Related Alarms**

PVC-related alarms are detected on the basis of the current PVC rate and the number of consecutive PVCs.

To set the required thresholds for PVC-related alarms, follow this procedure:

- 1. Select the ECG numeric area or waveform area to enter the **ECG** menu.
- 2. Select the **Arrhythmia** tab → select the **More Threshold** tab.
- 3. Enter the password if required. For more information, refer to [27.12 The Authorization Setup Settings](#page-243-0).
- 4. Adjust **V-Tach PVCs**, **V-Tach Rate**, **V Brady PVCs**, and **V Brady Rate** to set the threshold of desired PVCrelated alarms.

The following figure illustrates the conditions under which PVC alarms will be generated if **V-Tach PVCs** is set to 6, **V-Tach Rate** is set to 130, **V Brady PVCs** is set to 5, and **V Brady Rate** is set to 40.

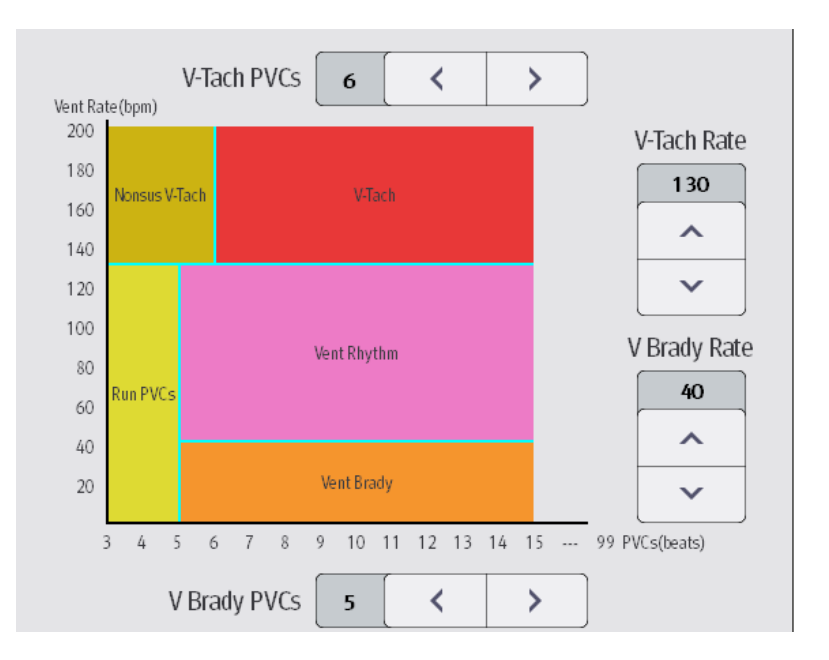

- If the number of consecutive PVCs is greater than or equal to the V-Tach PVCs limit (6), and the ventricular rate (Vent Rate) is greater than or equal to the V-Tach Rate limit (130), a V-Tach alarm is generated.
- If the number of consecutive PVCs is lower than the V-Tach PVCs limit (6) but greater than 2, and the ventricular rate is greater than or equal to the V-Tach Rate limit (130), a Nonsus V-Tach alarm is generated.
- If the number of consecutive PVCs is greater than or equal to the V-Brady PVCs limit (5), and the ventricular rate is lower than the V-Tach Rate limit (130) but greater than or equal to the V Brady Rate limit (40), a Vent Rhythm alarm is generated.
- If the number of consecutive PVCs is lower than the V-Brady PVCs limit (5) but greater than 2, and the ventricular rate is lower than the V-Tach Rate limit (130), a Run PVCs alarm is generated.
- If the number of consecutive PVCs is greater than or equal to the V-Brady PVCs limit (5), and the ventricular rate is lower than the V Brady Rate limit (40), a Vent Brady alarm is generated.

# **10.7.5 Arrhythmia Alarms**

Normally, an arrhythmia alarm is presented when an alarm condition is detected. However, there are certain situations that can inhibit audible and visible alarm indications even though an alarm condition was detected. For more information, see [10.7.5.1 Arrhythmia Alarm Chains](#page-102-0) and [10.7.5.2 Setting Arrhythmia Alarm Shielding](#page-103-0)  [Period](#page-103-0).

#### <span id="page-102-0"></span>**10.7.5.1 Arrhythmia Alarm Chains**

If multiple alarms overlap, announcing all of the detected alarm conditions would be confusing, and a more serious condition might be overlooked. So arrhythmia alarms are prioritized by alarm "chains".

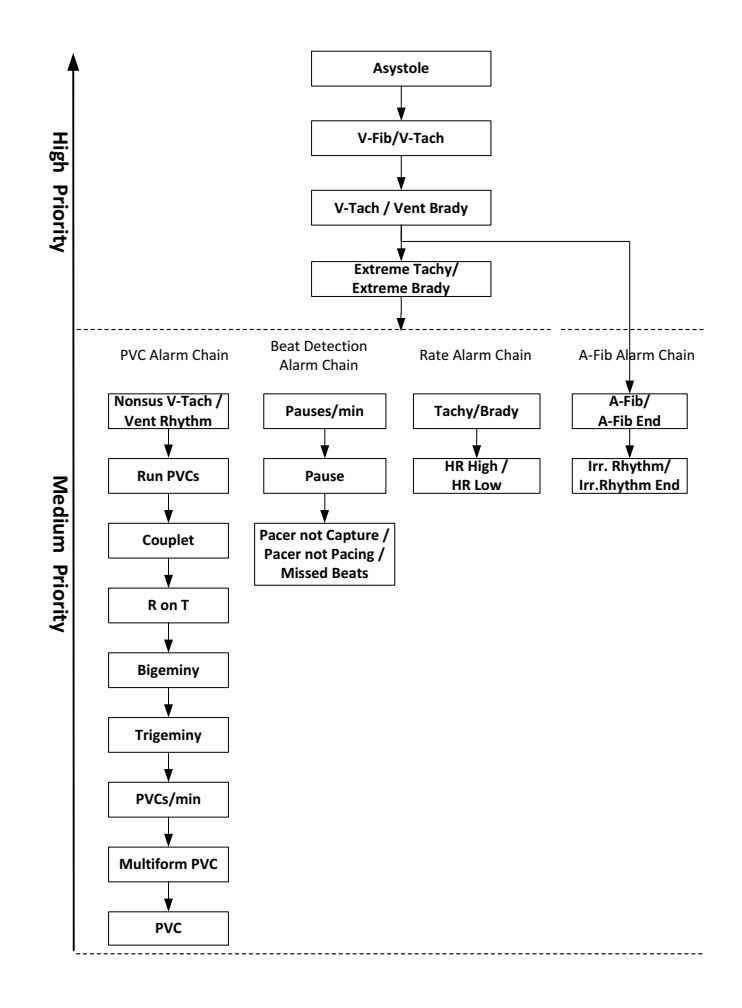

### <span id="page-103-0"></span>**10.7.5.2 Setting Arrhythmia Alarm Shielding Period**

The arrhythmia algorithm can disable alarm light and alarm tone for designated period of time when certain arrhythmia alarms are detected.

This function is password protected. For more information, see **Arrhy Shield Time** in [27.4.6 The Other Tab](#page-235-0).

# **NOTE**

- **For the following alarms, alarm light and alarm tone cannot be disabled: HR high, HR low, Tachycardia, Bradycardia, Afib End, Irr. Rhythm End.**
- **Alarm indication rules for alarms in the atrial fibrillation chain are the same with those for the medium priority chains.**
- **The arrhythmia shielding period is only applicable to the alarms in the medium priority chains and atrial fibrillation chain. For the alarms in the high priority chain, alarm tone and alarm light are presented as soon as the alarm condition is detected.**

## **10.7.5.3 Arrhythmia Alarm Shielding Rules**

The following table explains how auidble and visual alarm indicate during arrhythmia alarm shielding period.

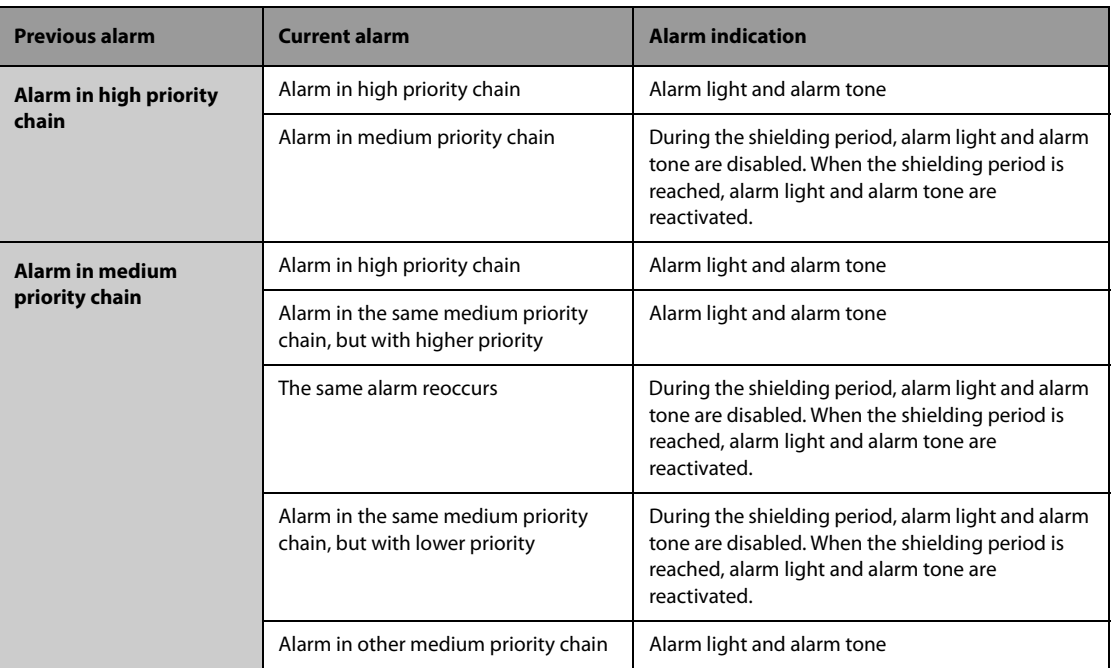

# **10.8 ST Segment Monitoring**

ST monitoring is intended for adult, pediatric and neonatal patients.

# **10.8.1 ST Safety Information**

### **WARNING**

- **ST values may be affected by such factors as some drugs or metabolic and conduction disturbances.**
- **ST deviation is often calculated at a fixed offset from the J point. Changes in heart rate may affect ST.**
- **The ST deviation measurement algorithm has been tested for accuracy. The significance of ST segment changes needs to be determined by a physician.**
- **This monitor provides ST deviation level change information. The clinical significance of the ST level change information should be determined by a physician.**

# **10.8.2 Enabling ST Monitoring**

The ST monitoring function is disabled by default. Before you start ST monitoring, enable the ST function. To do so, follow this procedure:

- 1. Select the ECG numeric area or waveform area to enter the **ECG** menu.
- 2. Select the **ST** tab→ select the **Setup** tab.
- 3. Switch on **ST Analysis**.

Reliable ST monitoring cannot be ensured under the following situations:

- You are unable to get a lead that is not noisy.
- Arrhythmias, such as atrial fib or flutter, cause irregular baseline.
- The patient is continuously ventricularly paced.
- The patient has left bundle branch block.

In these cases, you may consider switching off ST monitoring.

# **10.8.3 Displaying ST Numerics**

To display ST numerics and Segments, follow this procedure:

- 1. Access **Tile Layout** by either of the following ways:
	- ◆ Select the **Screen Setup** quick key → select the **Tile Layout** tab.
	- ◆ Select **Main Menu** quick key → from the **Display** column select **Tile Layout**.
- 2. Click the numeric area where you want to display the ST numerics, and then select **ECG** → **ST**.

The display of ST parameters area is different according to the lead type:

- When you are using the 3-lead ECG leadwires, the ST numeric area does not display. A ST value displays in the ECG numeric area.
- When you are using the 5-lead ECG leadwires, the ST numeric area displays 7 ST values: ST-I, ST-II, ST-III, STaVR, ST-aVL, ST-aVF, ST-V.
- When you are using the 6-lead ECG leadwires, the ST numeric area displays 8 ST values: ST-I, ST-II, ST-III, STaVR, ST-aVL, ST-aVF, ST-Va, ST-Vb.
- When you are using the 6-lead ECG placement to derive 12-lead ECG (D12L), the ST numeric area displays 12 ST values: ST-I, ST-II, ST-III, ST-aVR, ST-aVL, ST-aVF, ST-V1, ST-V2, ST-V3, ST-V4, ST-V5, ST-V6, in which two chest leads are directly measured and four are derived. The derived leads are marked with a "d" in front of the lead label, for example "dV1".
- When you are using the 12-lead ECG leadwires, the ST numeric area displays12 ST values: ST-I, ST-II, ST-III, ST-aVR, ST-aVL, ST-aVF, ST-V1, ST-V2, ST-V3, ST-V4, ST-V5, ST-V6.

This example shows the ST numeric area when 5-lead ECG cable is used. Your monitor screen may look slightly different:

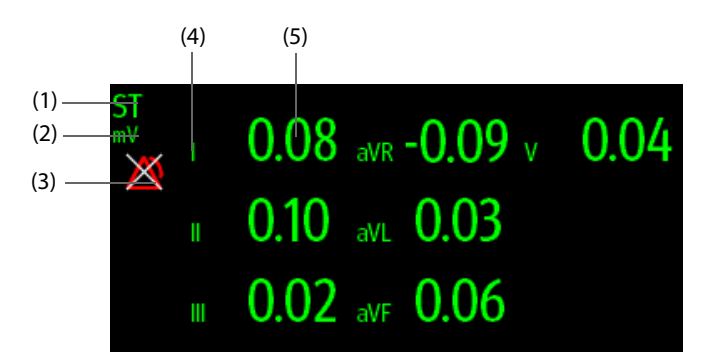

(1) Parameter label. When 6-lead placement is used to derive 12-lead ECG (D12L), all derived leads are marked with a "d" in front of the lead label, for example "dV1".

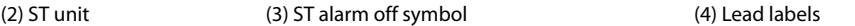

(5) ST numerics: a positive value indicates ST segment elevation, and a negative value indicates ST segment depression.

# **10.8.4 Displaying ST Segments in the Waveform Area**

You can display ST segments in the waveform area. To do so, follow this procedure:

- 1. Access **Tile Layout** by either of the following ways:
	- ◆ Select the **Screen Setup** quick key → select the **Tile Layout** tab.
	- ◆ Select **Main Menu** quick key → from the **Display** column select **Tile Layout**.
- 2. Select the waveform area where you want to display the ST segments, and then select **ST**→ **ST Segment**.

The waveform area displays the current and baseline ST segments. It also displays the current and baseline ST values. In the following picture, the current ST segment and value are in green, while the baseline ST segment and value are in white.

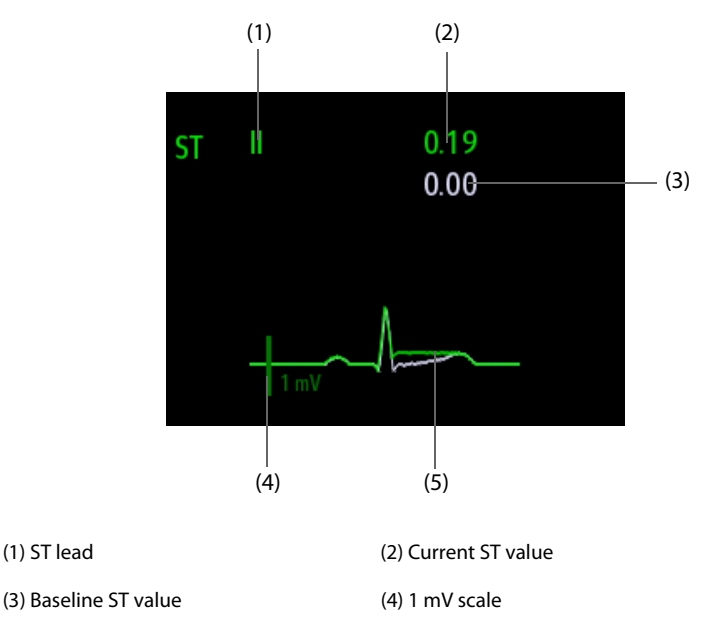

(5) Current ST segment (green) and baseline ST segment (white)

## **10.8.5 Entering the ST View**

The ST View shows a complete QRS segment for each ST lead. The color of current ST segments and ST values is consistent with the color of ECG waveforms, normally green. The color of baseline ST segments and ST values is white.

You can enter the ST view either by selecting the ST segment in the waveform area or by the following ways:

- 1. Select the ST numeric area, ECG numeric area, or ECG waveform area to enter the **ECG** menu.
- 2. Select the **ST** tab.
- 3. From the bottom of the menu, select **ST View**.

#### **NOTE**

• **In the ST view, the derived leads are marked with a "d" in front of the lead label, for example "dV1".**

### **10.8.6 Saving the Current ST as Baseline**

ST deviation is typically monitored as a relative change from a baseline value. Set an ST baseline when ST values become stable. If you did not set the ST baseline, the monitor automatically saves the baseline when valid ST values appear for 5 minutes. To set the ST baseline, follow this procedure:

- 1. From the **ST View** window, select **Set Baseline**.
- 2. From the pop-up dialog box, select **OK** to set the current ST segments and values as the baseline.

From the **ST View** window, you can also perform the following operations:

- Display or hide ST baseline by selecting **Display Baseline** or **Hide Baseline**.
- Display or hide the position of ISO point, J point and ST point by selecting **Display Marker** or **Hide Marker**.

## **CAUTION**

• **Updating ST baseline affects ST alarms.**

#### **NOTE**

• **If you set the ST baseline with D12L enabled, the baseline time is followed by "(D12L)", for example "Baseline 2017-04-06 20:30 (D12L) ".**

# **10.8.7 Entering the ST Graphic Window**

To display **ST Graphic** window, follow this procedure:

- 1. Select ST numeric area, ECG numeric area, or ECG waveform area to enter the **ECG** menu.
- 2. Select the **ST** tab.
- 3. From the bottom of the menu, select **ST Graphic**.

The following figure shows the ST Graphic when **ST Alarm Mode** is set to **Absolute**. The height of the bar indicates the ST value of corresponding ST lead. The color of the bar indicates ST alarm status: green indicates that corresponding ST value is within alarm limits; cyan, yellow and red indicate that the ST value exceeds the alarm limits. The color matches ST alarm priority.

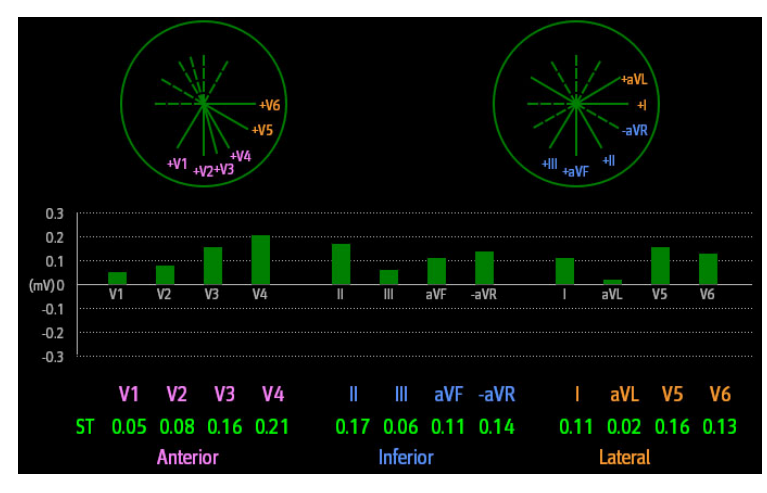

The following figure shows the ST Graphic when **ST Alarm Mode** is set to **Relative**. The height of grey bar indicates the baseline ST value and the green bar (cyan, yellow or red if an alarm occurs) indicates ΔST.

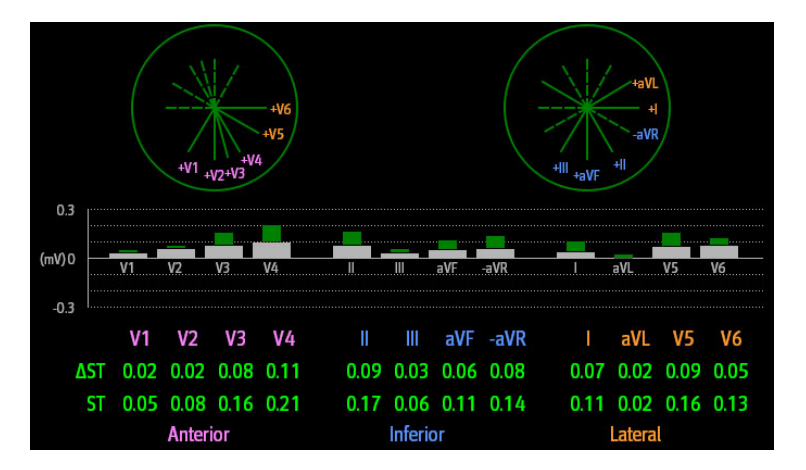

### **NOTE**

• **In the ST Graphic, the derived leads are marked with a "d" in front of the lead label, for example "dV1".**

# **10.8.8 Changing ST Settings**

#### **10.8.8.1 Setting ST Alarm Properties**

To set ST alarm properties, follow this procedure:

- 1. Select the ST numeric area, ECG numeric area, or ECG waveform area to enter the **ECG** menu.
- 2. Select the **ST** tab→ **Alarm** tab.
- 3. Set **ST Alarm Mode** to **Absolute** or **Relative**.
- Absolute: you can separately set the alarm properties for each ST alarm.
- ◆ **Relative**: you can set the alarm properties for **ST Single** and **ST Dual** alarms.
- 4. Set ST alarm properties.

#### **10.8.8.2 Changing Leads for ST Display**

The monitor automatically selects the three most deviated leads for ST display. You can also manually select the leads. To do so, follow this procedure:

- 1. Select the ST numeric area, ECG numeric area, or ECG waveform area to enter the **ECG** menu.
- 2. Select the **ST** tab → select the **Setup** tab.
- 3. Set **ST Segment**. You can select up to 3 leads.

#### **10.8.8.3 Showing ISO Point, J Point, and ST Point Marks**

In the waveform area, the ISO point, J point, and ST point mark do not display on the ST segments by default. To show these marks, follow this procedure:

- 1. Select the ST numeric area, ECG numeric area, or ECG waveform area to enter the **ECG** menu.
- 2. Select the **ST** tab→ select the **Setup** tab.
- 3. Switch on **Show Markers**.

### **10.8.9 Adjusting ST Measurement Points**

#### **10.8.9.1 About ST Point, ISO Point, and J Point**

The ST deviation value for each beat is the potential difference between the isoelectric (ISO) point and the ST point. The ISO point provides the baseline. The ST point is at the midpoint of the ST segment. The J point is the end of the QRS complex. As the J point is a fixed distance away from the ST point, it can be useful to help you correctly position the ST point.

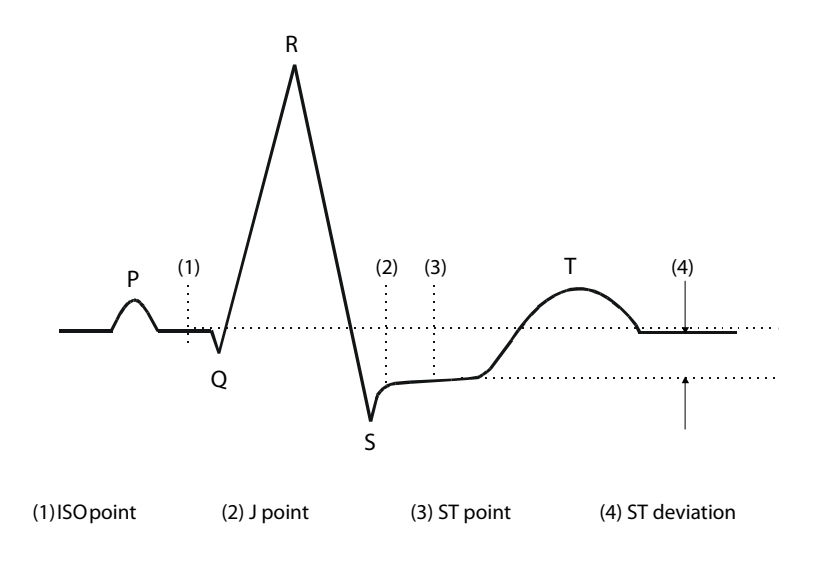

#### **10.8.9.2 Setting ST Point, ISO Point, and J Point**

### **CAUTION**

- **You need to adjust the ST points before starting monitoring, or if the patient's heart rate or ECG morphology changes significantly, as this may affect the size of the QT interval and thus the placement of the ST point. Artifactual ST segment depression or elevation may occur if the isoelectric point or the ST point is incorrectly set.**
- **Always make sure that the positions of ST points are appropriate for your patient.**

To set ST point, ISO point, and J point, follow this procedure:

- 1. Select the ST numeric area, ECG numeric area, or ECG waveform area to enter the **ECG** menu.
- 2. Select the **ST** tab→ select the **Adjust** tab.
- 3. Set **ST Point**.

The setting of **Auto Adjust** defines the method of adjusting the ISO point and J point. **Auto Adjust** is enabled by default. In this case, positions of ISO point and J point are automatically adjusted accordingly. If you disable when **Auto Adjust**, you need to manually adjust the position of ISO point and J point by selecting the arrows at the right sides of **ISO** and **J**.

- The ISO point (isoelectric) position is given relative to the R-wave peak. Position the ISO point in the middle of the flattest part of the baseline (between the P and Q waves).
- The J point position is given relative to the R-wave peak and helps locating the ST point. Position the J point at the end of the QRS complex and the beginning of the ST segment.
- The ST point is positioned a fixed distance from the J point. Move the J point to position the ST point at the midpoint of the ST segment. Position the ST point relative to the J point at **J+60/80ms**, **J+40ms**, **J+60ms** or **J+80ms**. When **J+60/80ms** is selected, the ST point will be positioned 80 ms (heart rate 120 bpm or less) or 60 ms (heart rate more than 120 bpm) from the J point.

# **10.9 QT/QTc Interval Monitoring**

The QT interval is defined as the time between the beginning of the Q-wave and the end of the T-wave. It measures the total duration of ventricular depolarization (QRS duration) and repolarization (ST-T). QT interval monitoring can assist in the detection of long QT syndrome.

The QT interval has an inverse relationship to heart rate. Faster heart rates shorten the QT interval and slower heart rates prolong the QT interval. Therefore, several formulas can be used to correct the QT interval for heart rate. The heart rate corrected QT interval is abbreviated as QTc.

QT/QTc interval monitoring is intended for adult, pediatric and neonatal patients.

## **10.9.1 QT/QTc Monitoring Limitations**

Some conditions may make it difficult to achieve reliable QT/QTc monitoring, for example:

- R-wave amplitudes are too low
- The presence of frequent ventricular ectopic beats
- Unstable RR intervals
- P-waves tending to encroach on the end of the previous T-wave at high heart rates
- The T-wave is very flat or T-wave are not well defined
- The end of the T-wave is difficult to delineate because of the presence of U-waves
- QTc measurements are not stable
- In the presence of noise, asystole, ventricular fibrillation, atrial fibrillation, and ECG lead off

For these cases you should select a lead with good T-wave amplitude and no visible flutter activity, and without a predominant U-wave or P-wave.

Some conditions such as left or right bundle branch block or hypertrophy can lead to a widened QRS complex. If a long QTc is observed you should verify it to ensure that it is not caused by QRS widening.

Because normal beats followed by ventricular beats are not included in the analysis, no QT measurement will be generated in the presence of a bigeminy rhythm.

If the heart rate is extremely high (over 150bpm for adults and over 180bpm for pediatrics and neonates), QT will not be measured. When the heart rate changes, it can take several minutes for the QT interval to stabilize. For reliable QTc calculation it is important to avoid measurements when the heart rate is changing.

# **10.9.2 Enabling QT/QTc Monitoring**

The QT monitoring function is disabled by default. Before you start QT monitoring, enable the QT function. To do so, follow this procedure:

- 1. Select the QT numerics area, ECG numeric area, or waveform area to enter the **ECG** menu.
- 2. Select the **QT** tab→ select the **Setup** tab.
- 3. Switch on **QT Analysis**.

### **10.9.3 Displaying QT/QTc Numerics and Segments**

To display QT/QTc numerics and Segments, follow this procedure:

- 1. Access **Tile Layout** by either of the following ways:
	- ◆ Select the **Screen Setup** quick key → select the **Tile Layout** tab.
	- ◆ Select **Main Menu** quick key → from the **Display** column select **Tile Layout**.
- 2. Click the parameter numeric area where you want to display the QT numerics, and then select **ECG** → **QT/ QTc**.

#### **NOTE**

• **QTc values are calculated based on the QT-HR, not the ECG HR. For more information, see**  *[10.9.4 Entering the QT View](#page-110-0)***.**

The following picture shows the QT numeric area. Your monitor screen may look slightly different:

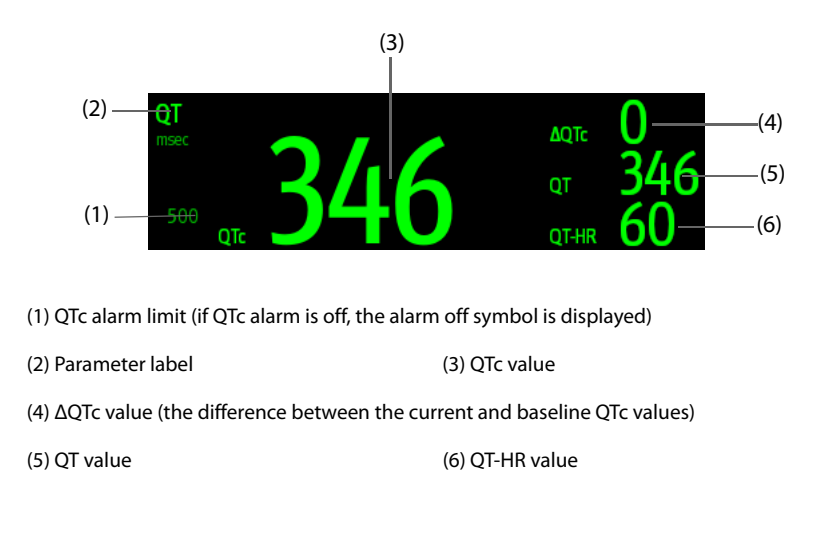

# **NOTE**

• **The display of the QT numeric area differs as related settings change.**

## <span id="page-110-0"></span>**10.9.4 Entering the QT View**

QT View shows the current and baseline QT parameter values and waveforms. To enter the QT View, follow this procedure:

- 1. Select the QT numerics area, ECG numeric area, or waveform area to enter the **ECG** menu.
- 2. Select the **QT** tab.
- 3. From the bottom of the menu, select **QT View**.

The following picture shows the QT view.

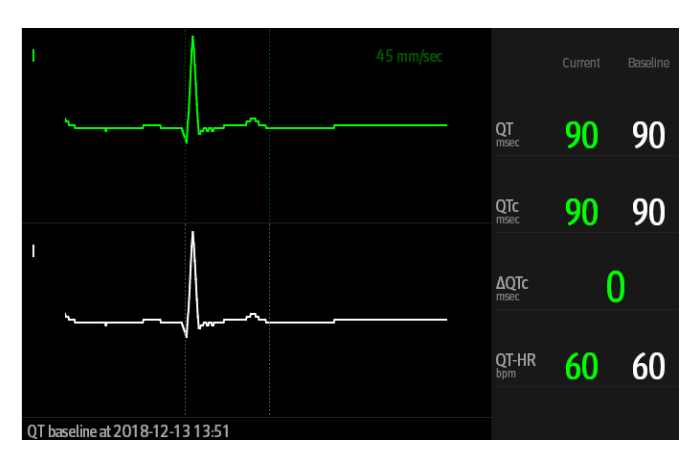

- The current waveform is shown in the upper half in green.
- The baseline waveform is shown below in white
- The start of ORS complex and the end of the T wave are marked with a vertical line.
- In some conditions, no QT measurement can be calculated. Then the cause of failed QT measurement is shown at the bottom of the QT numerics area and the message "Cannot Analyze QT" is shown in the technical alarm area.

Select the left or right arrow to switch leads. Corresponding waveform will be highlighted.

## **NOTE**

• **In the QT view, the derived leads are marked with a "d" in front of the lead label, for example "dV1".**

## **10.9.5 Saving the Current QTc as Baseline**

In order to quantify changes in the QTc value, you can set a QTc baseline. If no baseline has been set for this patient within the first five minutes after getting valid QT values, the monitor will automatically set a baseline. To set the current values as baseline, follow this procedure:

- 1. From the **QT View** window, select **Set Baseline**.
- 2. From the pop-up dialog box, select **OK**. This baseline will then be used to calculate ΔQTc.

If you set a new baseline the previous baseline is discarded.

From the **QT View** window, you can also perform the following operations:

- Select the left or right arrow to select a lead label to highlight corresponding waveform.
- Select **Display Baseline** or **Hide Baseline** to display or hide baseline waveform.

#### **CAUTION**

• **Updating QTc baseline affects ∆QTc value and alarm.**

## **10.9.6 Changing QT Settings**

#### **10.9.6.1 Setting QT Alarm Properties**

To set QT alarm properties, follow this procedure:

- 1. Select the QT numerics area, ECG numeric area, or ECG waveform area to enter the **ECG** menu.
- 2. Select the **QT** tab→ select the **Alarm** tab.
- 3. Set QTc and ΔQTc alarm properties.

### **10.9.6.2 Selecting Leads for QT Calculation**

You can select one lead or all leads for QT calculation. To do so, follow this procedure:

- 1. Select the QT numerics area, ECG numeric area, or ECG waveform area to enter the **ECG** menu.
- 2. Select the **QT** tab→ select the **Setup** tab.
- 3. Set **QT Leads**. **All** is selected by default. This means all leads are used for QT calculation.

# **10.10 ECG Relearning**

Changes in ECG template could result in incorrect arrhythmia alarms and/or inaccurate heart rate. ECG relearning allows the monitor to learn new ECG template so as to correct arrhythmia alarms and HR value. Once learning is complete, the dominant QRS complex is stored as a reference template. The reference template is used as a normal morphology of that patient and it is compared with incoming beats to identify possible arrhythmias.

## **10.10.1 Auto ECG Relearning**

Auto arrhythmia relearning happens in the following situation:

- The ECG lead type or lead label is changed.
- ECG leads are off and are not reconnected within 60 seconds.
- The patient's paced status is changed.

### **10.10.2 Initiating an ECG Relearning Manually**

If you suspect that abnormal arrhythmia alarms are presented, you may need to manually initiate an ECG relearning. To do so, follow this procedure:

- 1. Select the ECG numeric area or waveform area to enter the **ECG** menu.
- 2. Select **Relearn** at the bottom left corner of the menu.

## **CAUTION**

• **Take care to initiate ECG relearning only during periods of predominantly normal rhythm and when ECG signal is relatively noise-free. If ECG learning takes place during arrhythmia, the ectopics may be incorrectly learned as normal QRS complex. This may result in missed detection of subsequent events of arrhythmia.** 

# **10.11 Calibrating ECG**

The ECG signal may be inaccurate due to hardware or software problems. As a result, the ECG waveform amplitude becomes greater or smaller. In that case, you need to calibrate the ECG module. For more information, see [27.6.1 The ECG Tab](#page-237-0).

# **10.12 Defibrillation Synchronization Pulse Output**

The monitor provides an analog out connector to output defibrillation synchronization pulse. If a defibrillator is connected, it receives a synchronization pulse (100 ms, +5 V) through the analog out connector each time an Rwave is detected.

## **WARNING**

- **Improper use of a defibrillator may cause injury to the patient. The operator should determine whether to perform defibrillation or not according to the patient's condition.**
- **According to AAMI specifications the peak of the synchronized defibrillator discharge should be delivered within 60 ms of the peak of the R wave. The signal at the ECG output (sync pulse) on the monitor is delayed by maximum of 30 ms. Your biomedical engineer should verify that your ECG/ Defibrillator combination does not exceed recommended maximum delay of 60 ms.**

• **Before defibrillation, the user must ensure both defibrillator and monitor have passed the system test and can be safely used together.**

# **10.13 ECG Troubleshooting**

This section lists the problems that might occur. If you encounter problems when using the monitor or accessories, check the table below before requesting for services. If the problem persists after you have taken corrective actions, contact your service personnel.

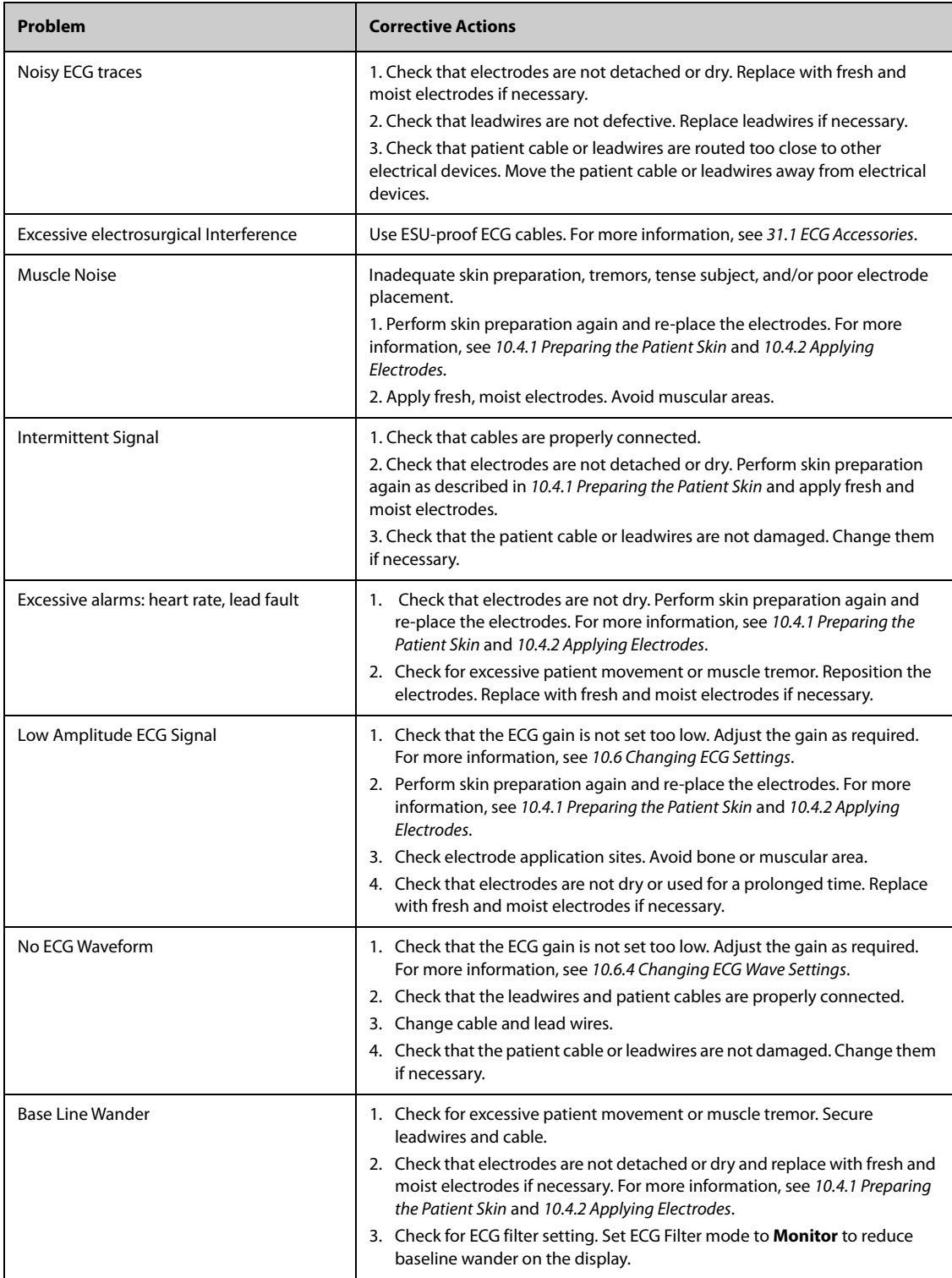

# **11.1 Resting 12-Lead ECG Analysis Introduction**

The monitor can be configured with either Glasgow 12-lead ECG analysis algorithm or Mindray 12-lead ECG analysis algorithm.

The Glasgow algorithm is intended for adult, pediatric and neonatal patients. The Mindray algorithm is intended for adult patients only.

The monitor providing the 12-lead ECG analysis function has a 12-lead label. The monitor incorporating the Glasgow algorithm is labelled with the logo of Glasgow.

For more information on the Glasgow algorithm, refer to 12-Lead ECG Interpretive Program Physician's Guide (PN: 046-004817-00) for detail.

# **11.2 Entering the 12-Lead Screen**

To enter the 12-Lead screen, follow this procedure:

- 1. Select the ECG numeric area or waveform area to enter the **ECG** menu.
- 2. From the bottom of the **ECG** menu, select **12-Lead**.

You can also enter the 12-Lead screen by following this procedure:

- Select the **Screen Setup** quick key → select **ECG 12-Lead**.
- Select **Main Menu** quick key → from the **Display** column select **Choose Screen** → select **ECG 12-Lead**.

# **11.3 Initiating Resting 12-Lead ECG Analysis**

Before 12-lead ECG interpretation, check that all electrodes are correctly connected to the lead wires and the ECG trunk cable is properly connected. Check that patient information is correct. Keep the patient still.

To initiate 12-Lead ECG analysis, select **Analyze** from the left bottom of the 12-Lead screen.

# **11.4 Changing 12-Lead ECG Analysis Settings**

On the ECG 12-Lead screen, you can set the high frequency filter, baseline drift removal (BDR) switch, and the waveform layout.

## **11.4.1 Setting the High Frequency Filter**

The high frequency filter attenuates muscle artifact by restricting the included frequencies. The setting of the high frequency filter is 35 Hz by default. To change the setting, follow this procedure:

- 1. On the ECG 12-Lead screen, select the ECG numeric area or waveform area to enter the **ECG** menu.
- 2. Select the **Setup** tab.
- 3. Set **High Freq Cut-off**.

The high frequency filter is a low-pass filter. That is to say signal that exceeds the set frequency is filtered out. For example, if you set **High Freq Cut-off** to **35 Hz**, only signal at 35 Hz or less displays. Signal exceeding 35 Hz is attenuated.

# **11.4.2 Setting the Baseline Drift Removal**

The baseline drift removal (BDR) suppresses most baseline drift interference and also is able to preserve the fidelity of the ST-segment level. BDR is switched on by default. To set the BDR, follow this procedure:

- 1. On the ECG 12-Lead screen, select the ECG numeric area or waveform area to enter the **ECG** menu.
- 2. Select the **Setup** tab.
- 3. Switch on or off **Baseline Drift Removal**. If BDR is switched off, the 0.05 Hz high pass filter is used.

### **NOTE**

• **BDR introduces around 1-second delay. We recommend using BDR except when the delay is unacceptable.**

# **11.5 Glasgow Resting 12-lead ECG Analysis Algorithm Settings**

For the Glasgow algorithm, besides filter mode, BDR, and waveform layout, you can also perform the following operation:

- Editing patient information
- Changing tachycardia and bradycardia thresholds.
- Setting the 12-lead ECG report

### **11.5.1 Editing Patient Information (for Glasgow Algorithms)**

Some patient information may directly affect ECG analysis. Complete and correct patient information is helpful for accurate diagnosis and treatment of the patient. Enter patient information before taking an ECG measurement.

To enter patient information, follow this procedure:

- 1. On the ECG 12-Lead screen, select **Setup** to enter the **12-Lead Setup** menu.
- 2. On the **Patient Demographics** page, input or edit patient information.

### **NOTE**

- **Check that patient information is correct before resting 12-lead analysis.**
- **We recommend using pediatric lead placement V4R, V1, V2, V4 V6 if the patient is under 16 years of age. Please record V4R using the V3 electrode. Also set V3 Electrode to V4R. This is a normal practice for a patient of this age.**

## **11.5.2 Setting Tachycardia and Bradycardia Thresholds (for Glasgow Algorithms)**

To set tachycardia and bradycardia thresholds, follow this procedure:

- 1. On the ECG 12-Lead screen, select **Setup** to enter the **12-Lead Setup** menu.
- 2. Select the **Setup** tab.
- 3. Set **Tachy** and **Brady**.

#### **NOTE**

- **The tachycardia threshold only applies to patients whose age exceeds 180 days.**
- **The bradycardia threshold only applies to patients whose age exceeds 2191 days.**

# **11.5.3 Setting the 12-Lead Interpretation Report (for Glasgow Algorithms)**

To set the 12-lead interpretation report, follow this procedure:

- 1. On the ECG 12-Lead screen, select **Setup** to enter the **12-Lead Setup** menu.
- 2. Select the **Report** tab.
- 3. Set the format and items included in the 12-lead interpretation report.

# **11.6 Saving the 12-Lead Interpretation Report**

At the completion of 12-lead ECG interpretation, select **Save** to save the report. You can review the saved 12 lead interpretation reports. For more information, see [21.2.10 12-Lead ECG Review Page](#page-199-0).

# **11.7 Printing the 12-Lead Interpretation Report**

At the completion of 12-lead ECG interpretation, select **Print** or **Record** to output the report via the printer or recorder.

# **11.8 Exiting the ECG 12-Lead Screen**

To exit the ECG 12-Lead screen, select **Exit** on the ECG 12-Lead screen.

**This page intentionally left blank.**

# **12.1 Resp Introduction**

Impedance respiration is measured across the thorax. When the patient is breathing or ventilated, the volume of air changes in the lungs, resulting in impedance changes between the electrodes. Respiration rate (RR) is calculated from these impedance changes, and a respiration waveform appears on the patient monitor screen.

Respiration monitoring is intended for adult, pediatric and neonatal patients.

# **12.2 Resp Safety Information**

#### **WARNING**

- **When monitoring the patient's respiration, do not use ESU-proof ECG cables.**
- **If you do not set the detection level for the respiration correctly in manual detection mode, it may not be possible for the monitor to detect apnea. If you set the detection level too low, the monitor is more likely to detect cardiac activity, and to falsely interpret cardiac activity as respiratory activity in the case of apnea.**
- **The respiration measurement does not recognize the cause of apneas. It only indicates an alarm if no breath is detected when a pre-adjusted time has elapsed since the last detected breath. Therefore, it cannot be used for diagnostic purpose.**
- **If operating under conditions according to the EMC Standard IEC 60601-1-2 (Radiated Immunity 3V/ m), field strengths above 3V/m may cause erroneous measurements at various frequencies. Therefore, it is recommended to avoid the use of electrically radiating equipment in close proximity to the respiration measurement unit.**
- **The impedance respiration measurement may cause rate changes in Minute Ventilation Rate Responsive Pacemakers. Set the pacemaker rate responsive mode off or disable the impedance respiration measurement on the monitor.**
- **When using the electrosurgery unit, ensure proper contact of the ESU return electrode to the patient to avoid burns at monitor measurement sites. Also ensure that the ESU return electrode is near the operating area.**

## **CAUTION**

- **Only use parts and accessories specified in this manual.**
- **Respiration monitoring is not for use on the patients who are very active, as this will cause false alarms.**

# **12.3 Resp Display**

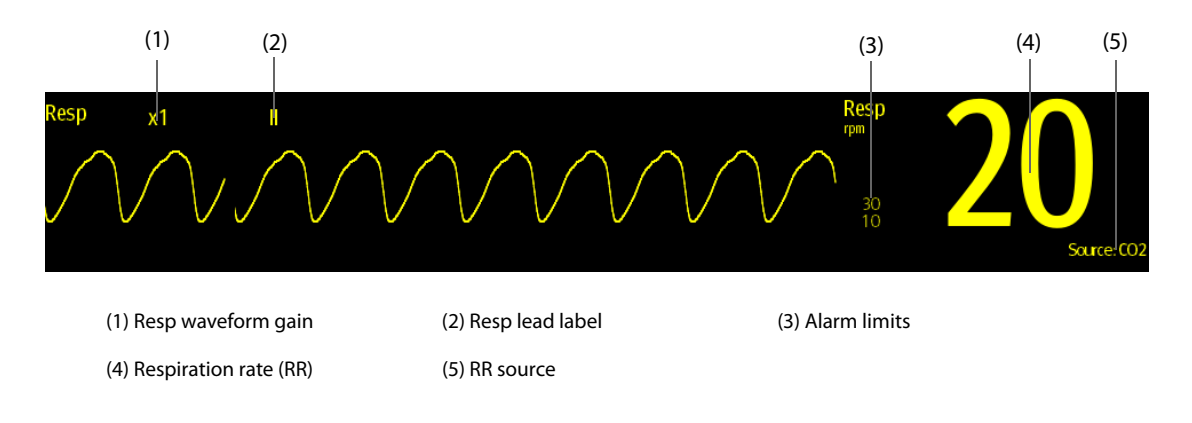

## **NOTE**

• **If ESU-proof ECG cables are used, the Resp waveform area will display the message "Check Leads". Replace the ECG cable if necessary.**

# **12.4 Preparing for Resp Monitoring**

### **12.4.1 Preparing the Patient**

Follow this procedure to prepare the patient:

- 1. Shave hair from skin at chosen sites.
- 2. Gently rub skin surface at sites to remove dead skin cells.
- 3. Thoroughly cleanse the site with a mild soap and water solution.
- 4. Dry the skin completely before applying the electrodes.

#### **CAUTION**

• **Proper skin preparation is necessary for good signal quality at the electrode site, as the skin is a poor conductor of electricity.**

### **12.4.2 Placing the Electrodes**

As the Respiration measurement adopts the standard ECG electrode placement, you can use different ECG cables. Since the respiration signal is measured between two ECG electrodes, if a standard ECG electrode placement is applied, the two electrodes should be RA and LA of ECG Lead I, or RA and LL of ECG Lead II.

For more information, see [10.4.4 ECG Electrode Placements](#page-91-0).

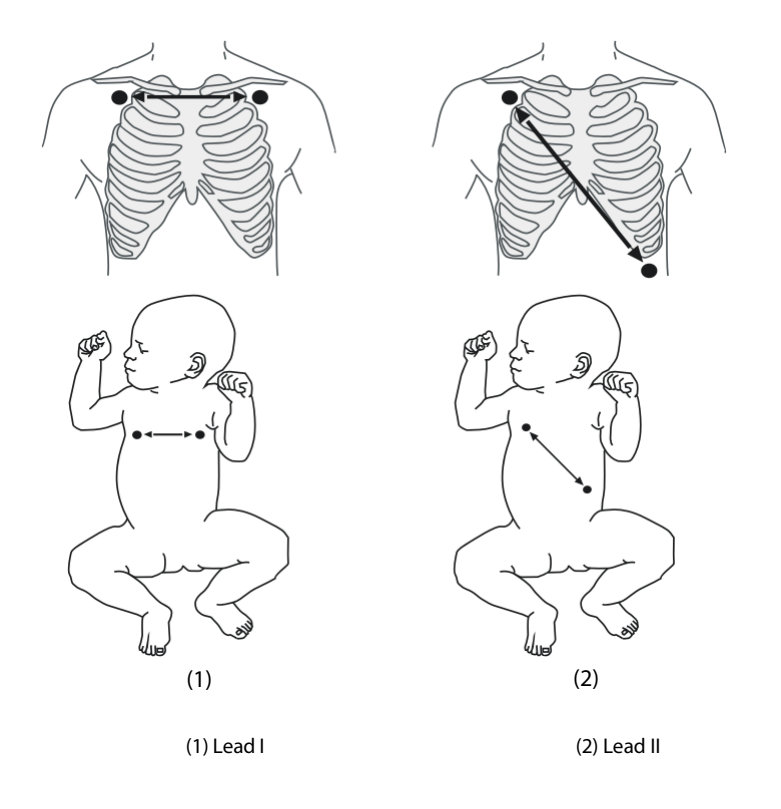

#### **CAUTION**

- **Correct electrodes placement can help to reduce cardiac overlay: avoid the liver area and the ventricles of the heart in the line between the respiratory electrodes. This is particularly important for neonates.**
- **Some patients with restricted movements breathe mainly abdominally. In these cases, you may need to place the left leg electrode on the left abdomen at the point of maximum abdominal expansion to optimize the respiratory wave.**
- **In clinical applications, some patients (especially neonates) expand their chests laterally, causing a negative intrathoracic pressure. In these cases, it is better to place the two respiration electrodes in the right midaxillary and the left lateral chest areas at the patient's maximum point of the breathing movement to optimize the respiratory waveform.**
- **To optimize the respiration waveform, place the RA and LA electrodes horizontally when monitoring respiration with ECG Lead I; place the RA and LL electrodes diagonally when monitoring respiration with ECG Lead II.**
- **Periodically inspect the electrode application site to ensure skin quality. If the skin quality changes, replace the electrodes or change the application site.**

#### **NOTE**

- **Store the electrodes at room temperature. Open the electrode package immediately prior to use.**
- **Check that the electrode packages are intact and not expired. Make sure the electrode gel is moist.**

# **12.5 Changing Resp Settings**

#### **12.5.1 Setting the Resp Alarm Properties**

To set the Resp alarm properties, follow this procedure:

- 1. Select the Resp numeric area or waveform area to enter the **Resp** menu.
- 2. Select the **Alarm** tab.
- 3. Enter the password if required.
- 4. Set alarm properties as desired.

### **NOTE**

• **You can switch off the apnea alarm only when Apnea Alarm Off is enabled.** 

#### **12.5.2 Setting the RR Source**

To set RR source, follow this procedure:

- 1. Select the Resp numeric area or waveform area to enter the **Resp** menu.
- 2. Select the **Setup** tab.
- 3. Choose **RR Source** from the dropdown list.

When you select **Auto**, the system automatically selects the RR source according to the priority. The priority of RR source is first  $CO<sub>2</sub>$ , and then ECG. When the current RR source does not have valid measurement, the system automatically switches the **RR Source** to **Auto**.

### **12.5.3 Choosing the Respiration Lead**

To set the respiration lead, follow this procedure:

- 1. Select the Resp numeric area or waveform area to enter the **Resp** menu.
- 2. Select the **Setup** tab.
- 3. Set **Resp Lead**.

If you cannot get optimal Resp waveform or you suspect the Resp value after choosing the Resp lead, you may need to optimize the electrode placement.

## **12.5.4 Setting the Resp Waveform Size**

To set the Resp waveform size, follow this procedure:

- 1. Select the Resp numeric area or waveform area to enter the **Resp** menu.
- 2. Select the **Setup** tab.
- 3. Set **Gain**.

## **12.5.5 Setting the Resp Waveform Speed**

To set the Resp waveform speed, follow this procedure:

- 1. Select the Resp numeric area or waveform area to enter the **Resp** menu.
- 2. Select the **Setup** tab.
- 3. Set **Speed**.

### **12.5.6 Setting the Auto Detection Switch**

To set the auto detection switch, follow this procedure:

- 1. Select the Resp numeric area or waveform area to enter the **Resp** menu.
- 2. Select the **Setup** tab.
- 3. Switch on or off **Auto Threshold Detection**.
	- If **Auto Threshold Detection** is switched on, the monitor automatically adjusts the Resp waveform detection level, or threshold.
	- If **Auto Threshold Detection** is switched off, you have to manually adjusts the Resp waveform threshold. For more information, see [12.5.7 Adjusting the Resp Waveform Detection Threshold](#page-121-0).

In the auto detection mode, if you are monitoring Resp and ECG is switched off, the monitor cannot compare the ECG and Resp rates to detect cardiac overlay. The respiration detection level is automatically set higher to prevent the detection of cardiac overlay as respiration.

In the manual detection mode, cardiac overlay can in certain situations trigger the respiration counter. This may lead to a false indication of a high respiration or an undetected apnea condition. If you suspect that cardiac overlay is being registered as breathing activity, raise the detection level above the zone of cardiac overlay. If the Resp wave is so small that raising the detection level is not possible, you may need to optimize the electrode placement.

## <span id="page-121-0"></span>**12.5.7 Adjusting the Resp Waveform Detection Threshold**

Use the manual detection mode in the following situations:

- The respiration rate and the heart rate are close.
- Patients have intermittent mandatory ventilation.
- Respiration is weak. Try repositioning the electrodes to improve the signal.

To set the Resp waveform threshold to the desired level, follow this procedure:

- 1. Select the Resp numeric area or waveform area to enter the **Resp** menu.
- 2. Select the **Threshold** tab.
- 3. Select the up and down arrows below **Upper Line** and **Lower Line** to define the Resp waveform threshold.

Once set, the detection level will not adapt automatically to different respiration depths. It is important to remember that if the depth of breathing changes, you may need to change the detection level.

# **12.6 Resp Troubleshooting**

For more information, see [D Alarm Messages](#page-330-0).

# 13.1 SpO<sub>2</sub> Introduction

Pulse Oxygen Saturation (SpO<sub>2</sub>) monitoring is a non-invasive technique used to measure the amount of oxygenated haemoglobin and pulse rate by measuring the absorption of selected wavelengths of light. The light generated in the emitter side of the probe is partly absorbed when it passes through the monitored tissue. The amount of transmitted light is detected in the detector side of the probe. When the pulsative part of the light signal is examined, the amount of light absorbed by the haemoglobin is measured and the pulse oxygen saturation can be calculated. This device is calibrated to display functional oxygen saturation.

 $SpO<sub>2</sub>$  monitoring is intended for adult, pediatric and neonatal patients.

The following types of  $SpO<sub>2</sub>$  can be configured for the  $SpO<sub>2</sub>$  module:

- $\blacksquare$  Mindray SpO<sub>2</sub>: the connector is blue without any no logo.
- Nellcor SpO<sub>2</sub>: the connector is gray with a logo of Nellcor.
- Masimo  $SpO<sub>2</sub>$ : the connector is purple with a logo of Masimo SET.

#### **NOTE**

- **The SpO**2 **extension cable should be compatible with the SpO**2 **connectors. For example, you can only connect the Mindray SpO**2 **extension cable to the Mindray SpO**2 **connectors.**
- **Measurement accuracy verification: The SpO2 accuracy has been verified in human experiments by comparing with arterial blood sample reference measured with a CO-oximeter. Pulse oximeter measurement are statistically distributed and about two-thirds of the measurements are expected to come within the specified accuracy range compared to CO-oximeter measurements.**
- **A functional tester or SpO**2 **simulator can be used to determine the pulse rate accuracy.**
- **A functional tester or SpO**2 **simulator cannot be used to assess the SpO**2 **accuracy.**

# **13.2 SpO**2 **Safety Information**

### **WARNING**

- **When a trend toward patient deoxygenation is indicated, analyze the blood samples with a laboratory co-oximeter to completely understand the patient's condition.**
- **Do not use SpO**2 **sensors during magnetic resonance imaging (MRI). Induced current could potentially causes burns. The sensor may affect the MRI image, and the MRI unit may affect the accuracy of the oximetry measurements.**
- **Prolonged continuous monitoring may increase the risk of undesirable changes in skin characteristics, such as irritation, reddening, blistering or burns. Inspect the sensor site every two hours and move the sensor if the skin quality changes. Change the application site every four hours. For neonates, or patients with poor peripheral blood circulation or sensitive skin, inspect the sensor site more frequently.**
- **If the sensor is too tight because the application site is too large or becomes too large due to edema, excessive pressure for prolonged periods may result in venous congestion distal from the application site, leading to interstitial edema and tissue ischemia.**
- **When patients are undergoing photodynamic therapy they may be sensitive to light sources. Pulse oximetry may be used only under careful clinical supervision for short time periods to minimize interference with photodynamic therapy.**
- **Setting alarm limits to extreme values may cause the alarm system to become ineffective. For example, high oxygen levels may predispose a premature infant to retrolental fibroplasia. If this is a consideration, do not set the high alarm limit to 100%, which is equivalent to switching off the alarm.**
- **SpO2 is empirically calibrated in healthy adult volunteers with normal levels of carboxyhemoglobin (COHb) and methemoglobin (MetHb).**
- • **To protect from electric shock, always remove the sensor and completely disconnect the pulse oximeter before bathing the patient.**
- **The pulse oximeter is not an apnea monitor.**
- • **The pulse oximeter should not be used for arrhythmia analysis.**

#### **CAUTION**

- **Change the application site or replace the sensor and/or patient cable when a persistent SpO2 Low Signal Quality message is displayed on the equipment. These messages may indicate that patient monitoring time is exhausted on the patient cable or sensor.**
- **Replace the cable or sensor when a "SpO2 Sensor Off", "SpO2 No Sensor", or "SpO2 Low Signal Quality" message is consistently displayed while monitoring consecutive patients after completing troubleshooting steps listed in this manual.**
- **Variation in measurements may be profound and may be affected by sampling technique as well as the patient's physiological conditions. Any results exhibiting inconsistency with the patient's clinical status should be repeated and/or supplemented with additional test data. Blood samples should be analyzed by laboratory instruments prior to clinical decision making to completely understand the patient's condition.**
- **Use only SpO**2 **sensors specified in this manual. Follow the SpO**2 **sensor's instructions for use and adhere to all warnings and cautions.**
- **Do not place the pulse oximeter where the controls can be changed by the patient.**
- **If using pulse oximetry during full body irradiation, keep the sensor out of the radiation field. If the sensor is exposed to the radiation, the reading might be inaccurate or the device might read zero for the duration of the active irradiation period.**

### **NOTE**

- **Additional information specific to the Masimo sensors compatible with the equipment, including information about parameter/measurement performance during motion and low perfusion, may be found in the sensor's directions for use (DFU).**
- **Masimo cables and sensors are provided with X-Cal™ technology to minimize the risk of inaccurate readings and unanticipated loss of patient monitoring. Refer to the Cable or Sensor DFU for the specified duration of the patient monitoring time.**

# <span id="page-123-0"></span>**13.3 SpO**2 **Measurement Limitations**

The following factors may influence the accuracy of  $SpO<sub>2</sub>$  measurement:

- Patient physiological characteristics:
	- Cardiac arrest
	- **Hypotension**
	- Darkly pigmented skin
	- Shock
	- Severe vasoconstriction
	- Hypothermia
	- Severe anemia
	- Ventricular septal defects (VSDs)
	- Venous pulsations
	- Poor perfusion
	- Dysfunctional hemoglobin, such as carboxyhemoglobin (COHb) and methemoglobin (MetHb)
	- Elevated levels of bilirubin
	- Vasospastic disease, such as Raynaud's, and peripheral vascular disease
- Hemoglobinopathies and synthesis disorders such as thalassemias, Hb s, Hb c, sickle cell, etc.
- Hypocapnic or hypercapnic conditions
- Birthmark(s), tattoos, skin discolorations, moisture on skin, deformed or abnormal fingers. etc.
- Interfering substances:
	- ◆ Intravascular dyes (such as indocyanine green, methylene blue, indigo carmine, etc.)
	- Dyes in the measure site, such as nail polish.
- **Environmental conditions:** 
	- Excessive ambient light
	- ◆ Electrosurgery equipment
	- Defibrillation (may cause inaccurate reading for a short amount of time)
	- Excessive patient/sensor motion
	- Electromagnetic field
	- ◆ Arterial catheters and intra-aortic balloon
- **Others** 
	- $\bullet$  Inappropriate positioning of the SpO<sub>2</sub> sensor, or use of incorrect SpO<sub>2</sub> sensor
	- Cuff or arterial blood pressure measurement device on the same limb as the SpO<sub>2</sub> sensor.

# 13.4 SpO<sub>2</sub> Display

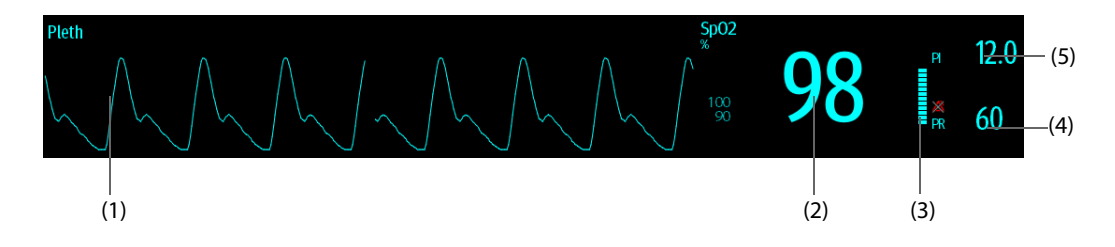

- (1) Pleth waveform (Pleth): visual indication of patient's pulse. The waveform is not normalized.
- (2) Oxygen saturation of arterial blood (SpO<sub>2</sub>): percentage of oxygenated hemoglobin in relation to the sum of oxyhemoglobin and deoxyhemoglobin.
- (3) Perfusion indicator: the pulsatile portion of the measured signal caused by arterial pulsation.
- (4) Pulse rate (derived from the pleth wave): detected pulsations per minute.
- (5) Perfusion index (PI): gives the numerical value for the pulsatile portion of the measured signal caused by arterial pulsation. PI is an indicator of the pulsatile strength. You can also use it to assess the SpO<sub>2</sub> signal strength.

For Mindray SpO<sub>2</sub> module,

- Above 1 is optimal.
- Between 0.3 and 1 is acceptable.
- Below 0.3 indicates low perfusion. Reposition the SpO<sub>2</sub> sensor or find a better site. If low perfusion persists, choose another method to measure oxygen saturation if possible.

## **NOTE**

**PI is only available for Mindray SpO<sub>2</sub>** and Masimo SpO<sub>2</sub>.

# **13.5 Preparing for SpO**2 **Monitoring**

To prepare to monitor  $SpO<sub>2</sub>$ , follow this procedure:

- 1. Select an appropriate sensor according to the module type, patient category and weight.
- 2. Clean the contact surface of the reusable sensor.
- 3. Remove colored nail polish from the application site.
- 4. Apply the sensor to the patient according to the instruction for use of the sensor.
- 5. Select an appropriate extension cable according to the connector type and plug the cable into the SpO<sub>2</sub> connector.
- 6. Connect the sensor to the extension cable.

### **CAUTION**

- **Do not apply sensor too tightly as this results in venous pulsation which may severely obstruct circulation and lead to inaccurate measurements.**
- **At elevated ambient temperatures be careful with measurement sites that are not well perfused, because this can cause burns after prolonged application.**
- **Avoid placing the sensor on extremities with an arterial catheter, an NBP cuff or an intravascular venous infusion line.**
- **For neonatal patients, make sure that all sensor connectors and adapter cable connectors are outside the incubator. The humid atmosphere inside can cause inaccurate measurements.**

# **13.6 Changing the SpO**2 **Settings**

### **13.6.1 Changing the SpO**2 **Alarm Settings**

To change the  $SpO<sub>2</sub>$  alarm settings, follow this procedure:

- 1. Select the SpO<sub>2</sub> numeric area or waveform area to enter the **SpO2** menu.
- 2. Select the **Alarm** tab.
- 3. Enter the password if required.
- 4. Set the alarm properties of  $SpO<sub>2</sub>$  and  $SpO<sub>2</sub>$  Desat.

## **NOTE**

• **You can switch off the SpO2 Desat alarm only when SpO2 Desat Alarm Off in enabled.**

### **13.6.2 Nellcor Sat-Seconds Alarm Management**

With traditional alarm management, high and low alarm limits are set for monitoring oxygen saturation. During monitoring, once an alarm limit is violated, an audible alarm immediately sounds. When the patient SpO<sub>2</sub> fluctuates near an alarm limit, the alarm sounds each time the limit is violated. Such frequent alarms can be distracting. Nellcor's Sat-Seconds alarm management technique is used to reduce these nuisance alarms.

The Sat-Seconds feature is available with the Nellcor  $SpO<sub>2</sub>$  to decrease the likelihood of false alarms caused by motion artifacts. With Sat-Seconds alarm management, high and low alarm limits are set in the same way as those with traditional alarm management. A Sat-Seconds limit is also set. The Sat-Seconds limit controls the amount of time that  $SpO<sub>2</sub>$  saturation may be outside the set limits before an alarm sounds.

The method of calculation is as follows: the percentage points of the SpO<sub>2</sub> saturation falling outside the alarm limit is multiplied by the number of seconds remaining outside the limit. This can be stated as the equation:

#### $Sat-Seconds = Points \times Seconds$

Only when the Sat-Seconds limit is reached, the monitor gives a Sat-Seconds alarm. For example, the figure below demonstrates the alarm response time with a Sat-Seconds limit set at 50 and a low SpO<sub>2</sub> limit set at 90%. In this example, the patient  $SpO<sub>2</sub>$  drops to 88% (2 points) and remains there for 2 seconds. Then it drops to 86% (4 points) for 3 seconds, and then to 84% (6 points) for 6 seconds. The resulting Sat-Seconds are:

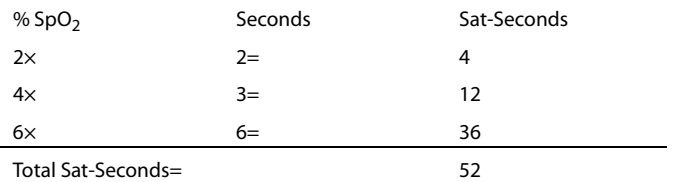

After approximately 10.9 seconds, a Sat-Second alarm would sound, because the limit of 50 Sat-Seconds would have been exceeded.

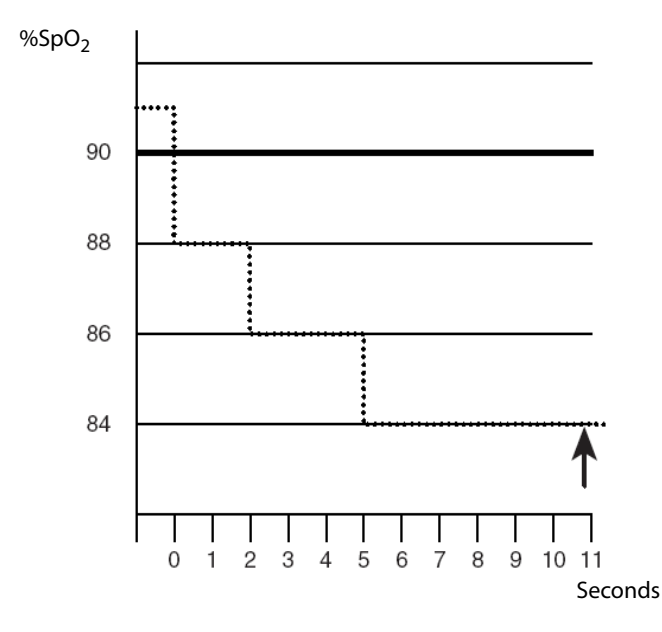

Saturation levels may fluctuate rather than remaining steady for a period of several seconds. Often, the patient  $SpO<sub>2</sub>$  may fluctuate above and below an alarm limit, re-entering the non-alarm range several times. During such fluctuation, the monitor integrates the number of  $SpO<sub>2</sub>$  points, both positive and negative, until either the Sat-Seconds limit is reached, or the patient  $SpO<sub>2</sub>$  re-enters the non-alarm range and remains there.

#### **NOTE**

• **The SpO**2 **Too Low or SpO**2 **Too High alarm is presented in the case that SpO**2 **value violates the alarm limits for 3 times within one minute even if the setting of Sat-Seconds is not reached.** 

## **13.6.3 Setting the Nellcor SpO**2 **Sat-Seconds**

To set the Sat-Seconds, follow this procedure:

- 1. Select the SpO<sub>2</sub> numeric area or waveform area to enter the **SpO2** menu.
- 2. Select the **Alarm** tab.
- 3. Set **Sat-Seconds**.

# **13.6.4** Setting SpO<sub>2</sub> Sensitivity (for Masimo SpO<sub>2</sub>)

For Masimo SpO<sub>2</sub>, selects the **Sensitivity** as per signal quality and patient motion.

Normal sensitivity is the recommended for patients who are experiencing some compromise in blood flow or perfusion. It is advisable for care areas where patients are observed frequently, such as the intensive care unit (ICU).

Adaptive Probe Off Detection (APOD) sensitivity is the recommended sensitivity mode where there is a high probability of the sensor becoming detached. It is also the suggested mode for care areas where patients are not visually monitored continuously. This mode delivers enhanced protection against erroneous pulse rate and arterial oxygen saturation readings when a sensor becomes inadvertently detached from a patient due to excessive movement.

Maximum sensitivity is recommended for use on patients with weak signals (e.g. high ambient noise and/or patients with very low perfusion) and for use during procedures or when clinician and patient contact is continuous such as in higher acuity settings.

To set  $SpO<sub>2</sub>$  sensitivity, follow this procedure:

- 1. Select the  $SpO<sub>2</sub>$  numeric area or waveform area to enter the **SpO2** menu.
- 2. Select the **SpO2 Setup** tab.
- 3. Set **Sensitivity** to **Maximum, Normal, or APOD**.

### **CAUTION**

- **When using the Maximum Sensitivity setting, performance of "Sensor Off" detection may be compromised. If the equipment and the sensor becomes detached from the patient, the potential for false readings may occur due to environmental noise such as light, and vibration.**
- **Configuring the monitor to "Load Latest Configuration" as the default configuration may result in Masimo SpO2 being set to Maximum sensitivity mode on power up or after admitting a new patient. Maximum sensitivity is recommended for use during procedures or when clinician and patient contact is continuous, such as in higher acuity settings. Maximum sensitivity is not recommended for care areas where patients are not monitored visually as "Sensor Off" detection may be compromised. Refer to** *Section 6.4 Setting Default Configuration* **for managing configuration.**

## 13.6.5 Enabling FastSAT (for Masimo SpO<sub>2</sub>)

FastSAT enables rapid tracking of arterial oxygen saturation changes as may be required in urgent situations. When FastSAT is switched on, the averaging algorithm evaluates all the SpO<sub>2</sub> values and provides an averaged SpO<sub>2</sub> value that is a better representation of the patient's current oxygen saturation status.

The reliability of FastSAT is dependent on the setting for the averaging time and the input signal. FastSAT is disabled by default. To enable FastSAT, follow this procedure:

- 1. Select the SpO<sub>2</sub> numeric area or waveform area to enter the **SpO2** menu.
- 2. Select the **Setup** tab.
- 3. Switch on **FastSAT**.

# 13.6.6 Displaying SIQ (for Masimo SpO<sub>2</sub>)

The signal quality indicator (SIQ) displays below the Pleth waveform. The SIQ is conveyed by vertical bars. The height of the bar provides an assessment of the confidence in the displayed SpO<sub>2</sub> value. The SpO<sub>2</sub> SIQ can also be used to identify the occurrence of a patient 's pulse.

The following picture shows the  $SpO<sub>2</sub>$  SIQ:

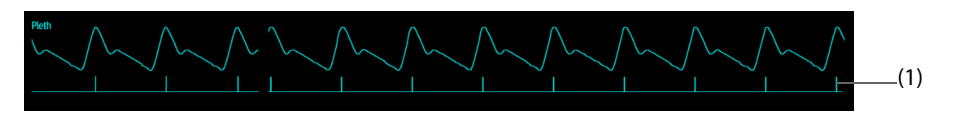

(1) Signal quality indicator (SIQ)

To show  $SpO<sub>2</sub>$  SIO, follow this procedure:

- 1. Select the SpO<sub>2</sub> numeric area or waveform area to enter the **SpO2** menu.
- 2. Select the **Setup** tab.
- 3. Switch on **Display SIQ**.

# 13.6.7 Changing Averaging Time (for Masimo SpO<sub>2</sub>)

The SpO<sub>2</sub> value displayed on the monitor screen is the average of data collected within a specific time. The shorter the averaging time is, the quicker the monitor responds to changes in the patient's oxygen saturation level. Contrarily, the longer the averaging time is, the slower the monitor responds to changes in the patient's oxygen saturation level, but the  $SpO<sub>2</sub>$  measurement is more stable. For critically ill patients, selecting a shorter averaging time will help with understanding the patient's state.

To set the averaging time, follow this procedure:

- 1. Select the SpO2 numeric area or waveform area to enter the **SpO2** menu.
- 2. Select the **SpO2 Setup** tab.
- 3. Set **Averaging**.

# 13.6.8 Changing Sensitivity (for Mindray SpO<sub>2</sub>)

The SpO<sub>2</sub> value displayed on the monitor screen is the average of data collected within a specific time. The shorter the averaging time is, the quicker the monitor responds to changes in the patient's oxygen saturation level. Contrarily, the longer the averaging time is, the slower the monitor responds to changes in the patient's oxygen saturation level, but the SpO<sub>2</sub> measurement is more stable. For critically ill patients, selecting shorter averaging time will help understanding the patient's state.

To set the averaging time, follow this procedure:

- 1. Select the SpO<sub>2</sub> numeric area or waveform area to enter the **SpO2** menu.
- 2. Select the **SpO2 Setup** tab.
- 3. Select **Sensitivity**, and then toggle between **High**, **Med** and **Low**, which respectively correspond to 7 s, 9 s and 11 $\sim$

### **13.6.9 Showing/Hiding PI**

You can set whether to display PI in the SpO<sub>2</sub> parameter area. To do so, follow this procedure:

- 1. Select the  $SpO<sub>2</sub>$  numeric area or waveform area to enter the **SpO2** menu.
- 1. Select the **Setup** tab.
- 2. Switch on or off **Display PI.**

### 13.6.10 Monitoring SpO<sub>2</sub> and NIBP Simultaneously

When monitoring SpO<sub>2</sub> and NIBP on the same limb simultaneously, you can switch on **NIBP Simul** to lock the SpO<sub>2</sub> alarm status until the NIBP measurement ends. If you switch off **NIBP Simul**, low perfusion caused by NIBP measurement may lead to inaccurate SpO<sub>2</sub> readings and therefore cause false physiological alarms.

To set the **NIBP Simul**, follow this procedure:

- 1. Select the SpO2 numeric area or waveform area to enter the **SpO2** menu.
- 2. Select the **Alarm** tab.
- 3. Select **SpO2** tab.
- 4. Set **NIBP Simul**.

### **13.6.11 Changing the Sweep Speed of the Pleth Wave**

To set the sweep speed of Pleth waveform, follow this procedure:

- 1. Select the  $SpO<sub>2</sub>$  numeric area or waveform area to enter the **SpO2** menu.
- 2. Select the **SpO2 Setup** tab.
- 3. Set **Speed**.

# **13.7 Changing the PR Settings**

### **13.7.1 Changing the PR Alarm Settings**

To change the PR alarm settings, follow this procedure:

- 1. Select the SpO<sub>2</sub> numeric area or waveform area to enter the **SpO2** menu.
- 2. Select the **PR Alarm** tab.
- 3. Enter the password if required.

4. Set the alarm properties as desired.

## **13.7.2 Changing the QRS Volume**

If the **Alarm Source** is set to **PR**, the QRS tone is derived from PR measurements. To set the QRS volume, follow this procedure:

- 1. Select the SpO<sub>2</sub> numeric area or waveform area to enter the **SpO2** menu.
- 2. Select the **PR** tab.
- 3. Select the **Setup** tab.
- 4. Set **QRS Volume**.

If the SpO<sub>2</sub> value is effective, the monitor also adjusts the QRS tone (pitch tone) according to the SpO<sub>2</sub> value. For information, see [27.11 The Other Settings](#page-242-0).

## **13.7.3 Setting the PR Source**

Current pulse source is displayed in the PR numeric area. The PR from current pulse source has the following characteristics:

- PR is monitored as system pulse and generates alarms when you select PR as the active alarm source.
- PR is stored in the monitor's database and reviewed in the graphic/tabular trends; in trend graphs, as the PR curve is in the same color with that of the PR source, it is unlikely to distinguish the PR source.
- PR is sent via the network to the CMS, if available.

To set which pulse rate as PR source, follow this procedure:

- 1. Select the SpO<sub>2</sub> numeric area or waveform area to enter the **SpO2** menu.
- 2. Select the **PR Setup** tab.
- 3. Set **PR Source**.

The **PR Source** menu displays the currently available PR sources from top to bottom by priority. When you select **Auto**, the system will automatically select the first option as the PR source. If the current PR source is unavailable, the system will automatically switch **PR Source** to **Auto**. When you select **IBP**, the system will automatically select the first pressure label as the PR source.

## **13.7.4 Showing/Hiding PR**

You can set whether to display the PR value in the  $SpO<sub>2</sub>$  parameter area. To do so, follow this procedure:

- 1. Select the  $SpO<sub>2</sub>$  numeric area or waveform area to enter the **SpO2** menu.
- 2. Select the **PR** tab.
- 3. Select the **Setup** tab.
- 4. Switch on or off **Display PR.**

# 13.8 Displaying SpO<sub>2</sub> Statistics

You can show SpO<sub>2</sub> statistics for a defined period of time. To do so, follow this procedure:

- 1. Access the **Tile Layout** in either of the following ways:
	- ◆ Select the **Screen Setup** quick key → select the **Tile Layout** tab.
	- ◆ Select the **Main Menu** quick key → from the **Display** column select **Tile Layout**.
- 2. Select the parameter numeric area where you want to display  $SpO<sub>2</sub>$  statistics, and then from the popup list select **SpO2** → **SpO2 Statistics**.

The following figure shows the  $SpO<sub>2</sub>$  statistics area.

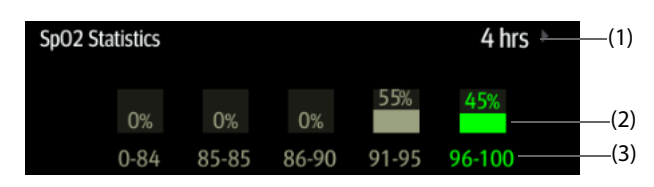

- (1) Duration of  $SpO<sub>2</sub>$  statistics
- (2) Results of  $SpO<sub>2</sub>$  statistics
- (3) Sections for statistics: The section in green indicates the target range.

# 13.8.1 Selecting the Range of each SpO<sub>2</sub> Section and the Target Section

To define the  $SpO<sub>2</sub>$  range of each section, follow this procedure:

- 1. Select the  $SpO<sub>2</sub>$  statistics area.
- 2. From the **To** column select the SpO2 value at which corresponding section ends.
- 3. From the **Target** column select the target section. The target section is highlighted in green in the SpO<sub>2</sub> statistics area.

# 13.8.2 Selecting the SpO<sub>2</sub> Statistics Length

The Duration of SpO<sub>2</sub> statistics is configurable. From the SpO<sub>2</sub> statistics area, select the duration to redefine the length of  $SpO<sub>2</sub>$  statistics.

# **13.9 SpO**2 **Troubleshooting**

This section lists the problems that might occur. If you encounter the problems when using the equipment or accessories, check the table below before requesting for services. If the problem persists, contact your service personnel.

### **NOTE**

• **For the physiological and technical alarm messages, see** *[D Alarm Messages](#page-330-0)***.**

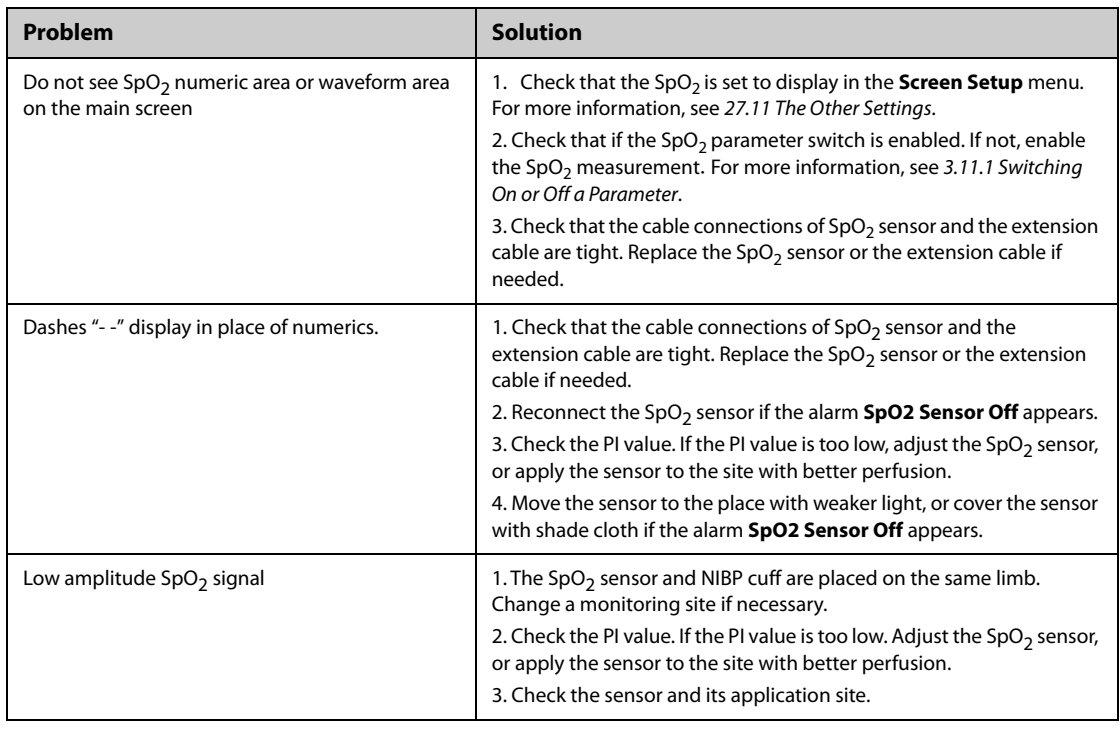

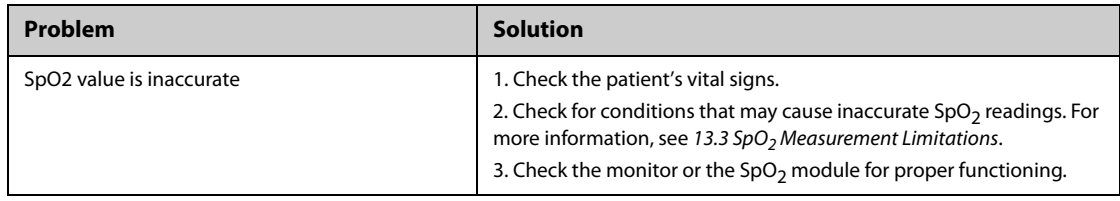

# **13.10 Nellcor Information**

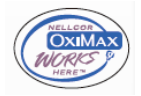

#### **Nellcor Patents**

This device may be covered by one or more of the following US patents and foreign equivalents: 5,485,847, 5,676,141, 5,743,263, 6,035,223, 6,226,539, 6,411,833, 6,463,310, 6,591,123, 6,708,049, 7,016,715, 7,039,538, 7,120,479, 7,120,480, 7,142,142, 7,162,288, 7,190,985, 7,194,293, 7,209,774, 7,212,847, 7,400,919.

No Implied License

Possession or purchase of this device does not convey any express or implied license to use the device with unauthorized replacement parts which would, alone, or in combination with this device, fall within the scope of one or more of the patents relating to this device.

# **13.11 Masimo Information**

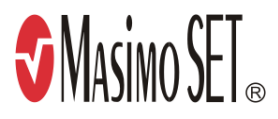

### **Masimo Patents**

This posting serves as notice under 35 U.S.C.§287(a) for Masimo patents: http://www.masimo.com/patents.htm.

### **No Implied License**

Possession or purchase of this device does not convey any express or implied license to use the device with unauthorized sensors or cables which would, alone, or in combination with this device, fall within the scope of one or more of the patents relating to this device.

# **13.12 Masimo End-User License Agreement**

THIS DOCUMENT IS A LEGAL AGREEMENT BETWEEN YOU ("PURCHASER") AND SHENZHEN MINDRAY. IF YOU DO NOT AGREE TO THE TERMS OF THIS AGREEMENT, PROMPTLY RETURN THE ENTIRE PACKAGE, INCLUDING ALL ACCESSORIES, IN THEIR ORIGINAL PACKAGE, WITH YOUR SALES RECEIPT TO SHENZHEN MINDRAY FOR A FULL REFUND.

- 1. Grant of License. In consideration of payment of the license fee, which is part of the price paid for this product, Shenzhen Mindray grants to Purchaser a nonexclusive, nontransferable license, without right to sublicense, to use the copy of the incorporated software/firmware, and documentation in connection with Purchaser's use of the Masimo Products for their labeled purpose. Shenzhen Mindray reserves all rights not expressly granted to Purchaser.
- 2. Ownership of Software/Firmware. Title to, ownership of, and all rights and interests in, any Masimo software and/or firmware and the documentation, and all copies thereof, remain at all times vested in Masimo Corporation, licensor to Shenzhen Mindray, and they do not pass to Purchaser.
- 3. Assignment. Purchaser shall not assign or transfer this License, in whole or in part, by operation of law or otherwise, without Shenzhen Mindray's prior written consent; any attempt without such consent, to assign any rights, duties or obligations arising hereunder shall be void.
- 4. Copy Restrictions. The software/firmware, mask works, circuit board layouts, and accompanying written materials are copyrighted. Unauthorized copying of the software, including software that has been modified, merged, or included with other software, or other written materials is expressly forbidden. You may be held legally responsible for any copyright infringement that is cause or incurred by your failure to

abide by the terms of this license. Nothing in this license provides any rights beyond those provided by 17 U.S.C. §117.

- 5. Use Restriction. As the Purchaser, you may physically transfer the products from one location to another provided that the software/firmware is not copied. You may not electronically transfer the software/ firmware from the products to any other device. You may not disclose, publish, translate, release distribute copies of, modify, adapt, translate, reverse engineer, decompile, disassemble, or create derivative works based on the Masimo Product, the software/firmware, or the written materials without the prior written consent of Masimo. Masimo Sensors that are designated for single use are licensed under Masimo patents for use on a single patient only, and are not sold. There is no license, implied or otherwise, that would allow use of single use Masimo Sensors beyond their intended single use. After use of single use Masimo Sensors, there is no further license granted by Masimo to use the sensors and they must be discarded.
- 6. Transfer Restrictions. The software/firmware is licensed to the Purchaser, and may not be transferred to anyone, except other end-users, without the prior written consent of Shenzhen Mindray. In no event may you transfer, assign, rent, lease, sell, or otherwise dispose of the software/firmware or the products on a temporary basis.
- 7. Beneficiary. Masimo Corporation is a Beneficiary of this Agreement and has the right to enforce its provisions.

U.S. Government Rights: If you are acquiring software (including the related documentation) on behalf of any part of the United States Government, the following provisions apply: the software is deemed to be "commercial software" and "commercial computer software documentation," respectively pursuant to DFAR Section 227.7202 FAR 12.212, as applicable. Any use, modification, reproduction, release, performance, display or disclosure of the software (including the related documentation) by the U.S. Government or any of its agencies shall be governed solely by the terms of this Agreement and shall be prohibited except to the extent expressly permitted by the terms of this agreement.

**This page intentionally left blank.**

# **14.1 Temperature Introduction**

You can continuously monitor the patient's skin temperature and core temperature. Thermally sensitive resistors (thermistors) are used. They are based on the principle that electrical resistance of the thermistor changes as temperature changes. Thermistors measure the resistance change and use it to calculate the temperature.

You can simultaneously monitor up to two temperature sites and calculate the difference between two measured sites.

Temperature monitoring is intended for adult, pediatric and neonatal patients.

# **14.2 Displaying the Temp Numerics Area**

To display the Temp numerics area, follow this procedure:

- 1. Access **Tile Layout** in either of the following ways:
	- Select the **Screen Setup** quick key → select the **Tile Layout** tab.
	- ◆ Select the **Main Menu** quick key → from the **Display** column select **Tile Layout**.
- 2. Select a parameter numeric area or waveform area, and then from the popup list select **Any Temp**.

# **14.3 Temperature Display**

The following figure shows the Temp numeric area for temperature monitoring. Your display may be configured to look different.

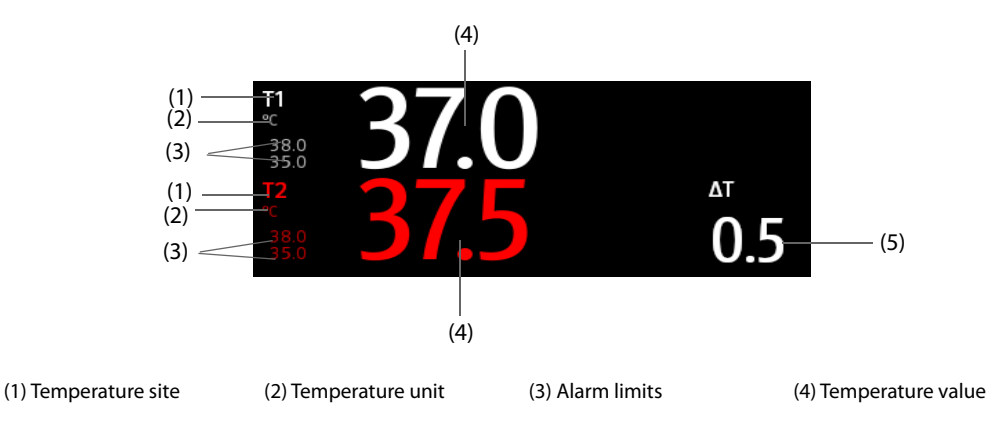

(5) Temperature difference (ΔT): Difference between two temperature sites. It displays only when ΔT is switched on.

# **14.4 Preparing for Temperature Monitoring**

To prepare temperature monitoring, follow this procedure:

- 1. Select an appropriate probe for your patient according to patient category and measured site.
- 2. Plug the probe or temperature cable to the temperature connector. If you are using a disposable probe, connect the probe to the temperature cable.
- 3. Follow the probe manufacturer's instructions to connect the probe to the patient.

# **14.5 Changing Temperature Settings**

## **14.5.1 Setting the Temperature Alarm Properties**

To set the temperature alarm properties, follow this procedure:

- 1. Select the temperature numeric area to enter the **Temp** menu.
- 2. Select the **Alarm** tab.
- 3. Enter the password if required.
- 4. Set the alarm properties。

### **14.5.2 Selecting the Temperature Label**

Select the temperature label according to the measurement site. To do so, follow this procedure:

- 1. Select the temperature numeric area to enter the **Temp** menu.
- 2. Select the **Setup** tab.
- 3. Set the temperature label.

## **14.5.3 Displaying the Temperature Difference**

To display the temperature difference between two measurement sites monitored by the same temperature module, switch on corresponding ΔT. To do so, follow this procedure:

- 1. Select the temperature numeric area to enter the **Temp** menu.
- 2. Select the **Setup** tab.
- 3. Switch on **∆T**.

# **14.6 Temperature Troubleshooting**

This section lists the problems that might occur. If you encounter the problems when using the equipment or accessories, check the table below before requesting for services. If the problem persists, contact your service personnel.

### **NOTE**

• **For the physiological and technical alarm messages, see** *[D Alarm Messages](#page-330-0)***.**

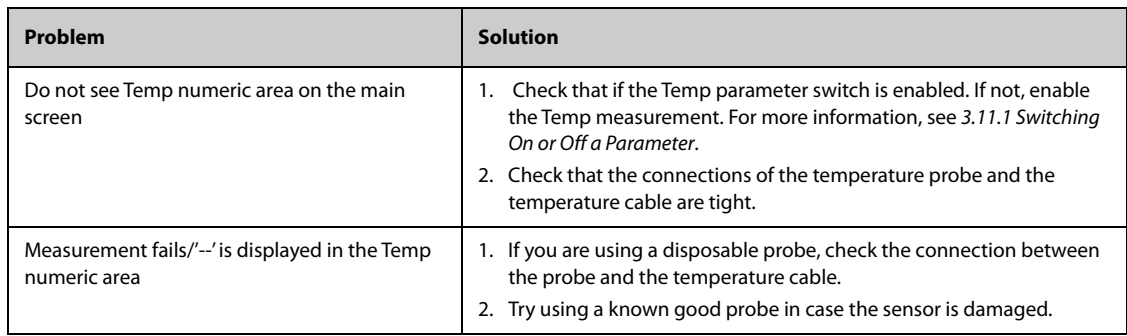

# **15.1 NIBP Introduction**

The monitor uses the oscillometric method for measuring the non-invasive blood pressure (NIBP). NIBP measurement is based on the principle that pulsatile blood flow through an artery creates oscillations of the arterial wall. The oscillometric device uses a blood pressure cuff to sense these oscillations that appear as tiny pulsations in cuff pressure. The Oscillometric devices measure the amplitude of pressure changes in the occluding cuff as the cuff deflates from above systolic pressure. The amplitude suddenly increases as the pulse breaks through the occlusion in the artery. As the cuff pressure decreases further, the pulsations increase in amplitude, reach a maximum (which approximates to the mean pressure), and then diminish. The oscillometric method measures the mean pressure and determines the systolic and diastolic pressures.

NIBP monitoring is intended for adult, pediatric and neonatal patients.

#### **NOTE**

- **Blood pressure measurements determined with this device are equivalent to those obtained by a trained observer using the cuff/stethoscope auscultatory method or an intra-arterial blood pressure measurement device, within the limits prescribed by the American National Standard: manual, electronic, or automated sphygmomanometers.**
- **NIBP measurement can be performed during electro-surgery and discharge of defibrillator.**

# **15.2 NIBP Safety Information**

### **WARNING**

- **Be sure to select the correct patient category setting for your patient before NIBP measurement. Do not apply the higher adult settings for pediatric or neonatal patients. Otherwise, it may present a safety hazard.**
- **Do not measure NIBP on patients with sickle-cell disease or on the limb where skin damage has occurred or is expected.**
- **Use clinical judgment to determine whether to perform frequent unattended blood pressure measurements on patients with severe blood clotting disorders because of the risk of hematoma in the limb fitted with the cuff.**
- **Do not use the NIBP cuff on a limb with an intravenous infusion or arterial catheter in place. This could cause tissue damage around the catheter when the infusion is slowed or blocked during cuff inflation.**
- **Do not apply cuff on the arm on the side of a mastectomy or lymph node clearance.**
- **Continuous cuff pressure due to connection tubing kinking may cause blood flow interference, and resulting in harmful injury to the patient.**
- **NIBP reading can be affected by the measurement site, the position of the patient, exercise, or the patient's physiologic condition. If you doubt the NIBP measurements, determine the patient's vital signs by alternative means, and then verify that the monitor is working correctly.**
- **Devices that exert pressure on tissue have been associated with purpura, ischemia, and neuropathy. Inspect the application site regularly to ensure skin quality and inspect the extremity of the cuffed limb for normal color, warmth and sensitivity. If the skin quality changes, or if the extremity circulation is being affected, move the cuff to another site or stop the blood pressure measurements immediately. Check more frequently when making automatic or STAT measurements. Auto NIBP measurements with one and two minute intervals are not recommended for extended periods of time.**
- **NIBP diagnostic significance must be decided by the physician.**

### **CAUTION**

- **Using IABP may cause NIBP, including PR, measurements inaccurate or failed.**
- **Only use parts and accessories specified in this manual. Follow the instructions for use and adhere to all warnings and cautions.**
- **Accuracy of NIBP measurement depends on using a cuff of proper size. It is essential to measure limb circumference and choose a cuff with proper size.**

# **15.3 NIBP Measurement Limitations**

Measurements are impossible with heart rate extremes of less than 30 bpm or greater than 300 bpm, or if the patient is on a heart-lung machine. The measurement may be inaccurate or impossible in the following situations:

- Regular arterial pressure pulses are hard to detect
- With excessive and continuous patient movement such as shivering or convulsions
- With cardiac arrhythmias
- With rapid blood pressure changes
- With severe shock or hypothermia that reduces blood flow to the peripheries
- On an edematous extremity.

#### **NOTE**

• **The effectiveness of this sphygmomanometer has not been established in pregnant, including preeclamptic patients.**

#### **15.4 Measurement Modes**

There are four NIBP measurement modes:

- Manual: measurement on demand.
- Auto: repeated measurements at set interval.
- STAT: continually rapid series of measurements over a five-minute period.
- Sequence: continually automatic measurement at set durations and intervals.

# **15.5 NIBP Display**

The NIBP display shows only numerics.

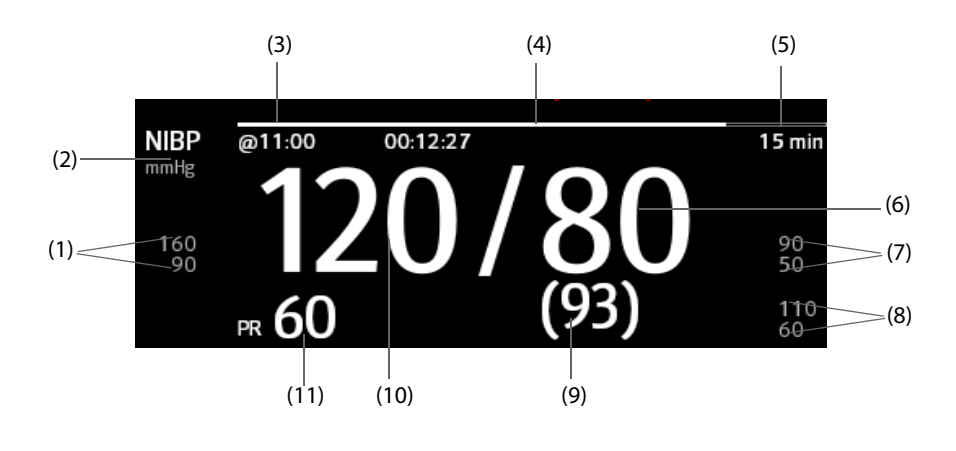

(1) Systolic pressure alarm limits (2) NIBP unit: mmHg or kPa

(3)The last NIBP measurement time

(4) Time to the next measurement (for Auto mode and Sequence mode)

(5) Measurement mode: for Auto NIBP, interval is displayed; for Sequence mode, the current phase and interval are displayed

(6) Diastolic pressure (7) Diastolic pressure alarm limits

(8) Mean pressure alarm limits

(9) Mean pressure (displayed after measurement completed) or cuff pressure (displayed during the measurement)

(10) Systolic pressure (11) Pulse Rate

#### **NOTE**

- **If NIBP measurement fails, "XX" is displayed; if NIBP measurement is not taken, "--" is displayed.**
- **Outlined NIBP numerics indicate that the measurement is old and exceeds the set time. So these NIBP values are not recommended for reference.**

# **15.6 Preparing for NIBP Measurements**

#### **15.6.1 Preparing the Patient for NIBP Measurements**

In normal use, perform NIBP measurement on a patient who is in the following position:

- Comfortably seated
- Legs uncrossed
- Feet flat on the floor
- Back, arm and feet supported

#### **NOTE**

- **It is recommended that the patient calms down and relaxes as much as possible before performing the measurement and that the patient do not talk during the measurement.**
- **It is recommended to have the patient sit quietly for several minutes before taking the measurement.**
- **Other factors that have been shown to result in an overestimation of blood pressure are labored breathing, full bladder, pain etc.**

### **15.6.2 Placing the NIBP Cuff**

To place the NIBP cuff, follow this procedure:

- 1. Verify that the patient category setting is correct. If not, enter the **Patient Management** menu to change patient category. For more information, see [5.3.2 Editing Patient Information](#page-59-0).
- 2. Connect the air tubing to the NIBP connector.
- 3. Select an appropriately sized cuff for the patient, and then wrap it around the limb directly over the patient's skin as follows:
	- a Determine the patient's limb circumference.
	- b Select an appropriate cuff by referring to the limb circumference marked on the cuff. The width of the cuff should be 40% (50% for neonates) of the limb circumference, or 2/3 of the length of the upper arm or the thigh. The inflatable part of the cuff should be long enough to encircle at least 50% to 80% of the limb.
	- c Apply the cuff to the patient's upper arm or leg and make sure the Φ marking on the cuff matches the artery location. The cuff should fit snugly, but with enough room for two fingers to be placed between the cuff and the patient's arm (on adults), and loosely on neonates with little or no air present within the cuff. Otherwise it may cause discoloration and ischemia of the extremities. Make sure that the cuff index line falls within the range markings on the cuff.
- d Middle of the cuff should be at the level of the right atrium of the heart. If it is not, you must use the measurement correction formula to correct the measurement. For more information, see [15.9.10 Correcting the NIBP Measurements](#page-141-0).
- 4. Connect the cuff to the air tubing. Avoid compression or restriction of pressure tubes. Air must pass unrestricted through the tubing.

## **CAUTION**

- **A wrong cuff size and a folded or twisted bladder can cause inaccurate measurements.**
- **Do not touch or apply external pressure against the cuff and air tubing during NIBP measurement. This may cause inaccurate blood pressure values.**
- **Use care when placing the cuff on an extremity used for monitoring other patient parameters.**

# **15.7 Starting and Stopping NIBP Measurements**

Start and stop NIBP measurement by selecting the NIBP quick keys or from the NIBP menu.

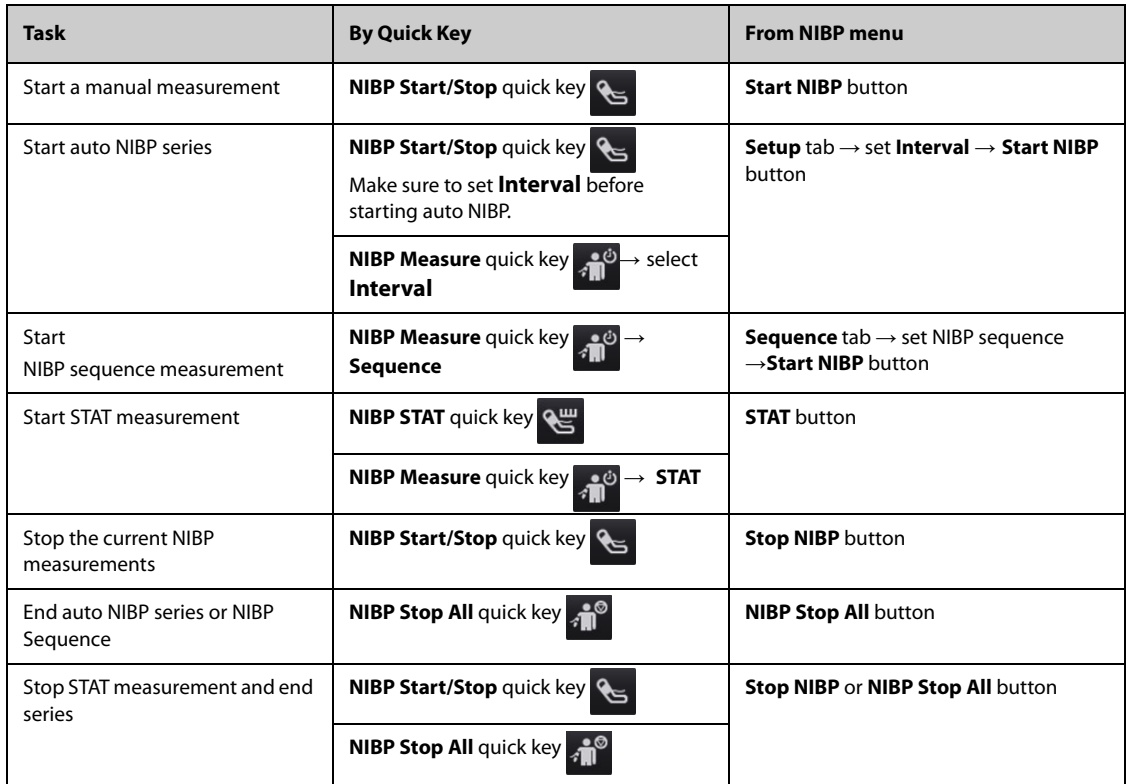

# **15.8 Viewing NIBP Analysis**

NIBP analysis provides you a dynamic analysis of NIBP changes and distribution over the time scale. It allows you to know the patient's condition of the latest 24 hours before you entering the NIBP Analysis window.

To view NIBP analysis, follow this procedure:

- 1. Select the NIBP numeric area to enter the **NIBP** menu.
- 2. Select the **Analysis >>** tab.

You can also select anywhere in the **Analysis** window to enter the **Review** window. For more information, see [21 Review](#page-192-0).

# **15.9 Changing NIBP Settings**

## **15.9.1 Setting the NIBP Alarm Properties**

To set the NIBP alarm properties, follow this procedure:

- 1. Select the NIBP numeric area to enter the **NIBP** menu.
- 2. Select the **Alarm** tab.
- 3. Enter the password if required.
- 4. Set alarm properties as desired.

### **15.9.2 Setting the Initial Cuff Inflation Pressure**

To set initial cuff inflation pressure, follow this procedure:

- 1. Select the NIBP numeric area to enter the **NIBP** menu.
- 2. Select **Initial Pressure**, and then select the appropriate setting.

### **NOTE**

• **For known hypertensive patients, you need to set initial cuff pressure to a higher value to reduce the measurement time.**

### **15.9.3 Setting the NIBP Interval**

For auto NIBP measurement, you need to set the interval between two NIBP measurements. To set the NIBP interval, follow this procedure:

- 1. Select the NIBP numeric area to enter the **NIBP** menu.
- 2. Set **Interval**. Selecting **Manual** switches to manual mode.

## **15.9.4 Selecting NIBP Start Mode**

Start mode defines how NIBP auto mode works. To set the start mode, follow this procedure:

- 1. Select the NIBP numeric area to enter the **NIBP** menu.
- 2. Set **Start Mode**.
	- **Clock**: after the first measurement, the monitor automatically synchronizes NIBP automatic measurements with the real time clock. For example, if **Interval** is set to **20 min**, and you start NIBP auto measurement at 14: 03, the next measurement will be taken at 14: 20, and then at 14:40, 15:00, and so on.
	- **Interval:** after the first measurement, the monitor automatically repeats measurements at set interval. For example, if **Interval** is set to **20 min**, and you start NIBP auto measurement at 14:03, the next measurement will be taken at 14:23, and then at 14:43, 15:03, and so on.

## **15.9.5 Enabling the NIBP End Tone**

The monitor can issue a reminder tone at the completion of NIBP measurement. The NIBP End Tone is off by default. To switch on the NIBP end tone, follow this procedure:

- 1. Select the NIBP numeric area to enter the **NIBP** menu.
- 2. Switch on **NIBP End Tone**.

## **15.9.6 Setting NIBP Sequence**

NIBP sequence measurement can have up to five phases: A, B, C, D, and E. You can individually set the duration and interval of each phase.

To set NIBP sequence, follow this procedure:

- 1. Select the NIBP numeric area to enter the **NIBP** menu.
- 2. Select the **Sequence** tab.
- 3. Set **Duration** and **Interval** of each phase.

### **15.9.7 Setting the NIBP Display Format**

To set the NIBP display format, follow this procedure:

- 1. Select the NIBP numeric area to enter the **NIBP** menu.
- 2. Select the **Setup** tab.
- 3. Set **Display Format**.

### **15.9.8 Setting the NIBP Alarm Limits Display Switch**

To set whether to display the alarm limits of diastolic NIBP and mean NIBP, follow this procedure:

- 1. Select the NIBP numeric area to enter the **NIBP** menu.
- 2. Select the **Setup** tab.
- 3. Switch on or off **Display Alarm Limits.**

### **15.9.9 Showing/Hiding PR**

You can set whether to display the PR value in the NIBP parameter area. To do so, follow this procedure:

- 1. Select the NIBP numeric area to enter the **NIBP** menu.
- 2. Select the **Setup** tab.
- 3. Switch on or off **Display PR.**

### <span id="page-141-0"></span>**15.9.10 Correcting the NIBP Measurements**

The middle of the cuff should be at the level of right atrium. If the limb is not at the heart level, you need to correct the measurement:

- Add 0.75 mmHg (0.10 kPa) to the displayed value for each centimetre higher.
- Deduct 0.75 mmHg (0.10 kPa) to the displayed value for each centimeter lower.

# **15.10 Assisting Venous Puncture**

You can use the NIBP cuff to cause sub-diastolic pressure to block the venous blood vessel and therefore help venous puncture. To assist venous puncture, follow this procedure:

- 1. Select the **VeniPuncture** quick key or select the NIBP numeric area → **Setup** tab.
- 2. Set **Venipuncture Pressure**.
- 3. Select **VeniPuncture** at the bottom of the menu.
- 4. Puncture vein and draw blood sample.
- 5. Select the **NIBP Start/Stop** quick key to deflate the cuff. If you do not deflate the cuff, the cuff automatically deflates after a period of time (170 seconds for adult and pediatric patient, 85 seconds for neonatal patient).

During venous puncture, pay attention to the cuff pressure and the remaining time displayed in the NIBP numerics area.

# **15.11 NIBP Maintenance**

# **15.11.1 NIBP Leakage Test**

The NIBP leakage test checks the integrity of the system and of the valve. The NIBP leakage test should be performed once every two years or when you doubt the NIBP measurements. The NIBP leakage test should be performed by Mindray-qualified service personnel only.

## **15.11.2 NIBP Accuracy Test**

The NIBP accuracy test should be performed once every two years or when you doubt the NIBP measurements. The NIBP accuracy test should be performed by Mindray-qualified service personnel only.

# **15.12 NIBP Troubleshooting**

For more information, see [D Alarm Messages](#page-330-0).

**This page intentionally left blank.**
# **16.1 IBP Introduction**

IBP monitoring is intended for adult, pediatric and neonatal patients. PAWP monitoring is only intended for adult and pediatric patients.

You can monitor up to 4 (using the built-in IBP module and the external IBP module together) invasive blood pressures.

The following picture shows the external IBP module.

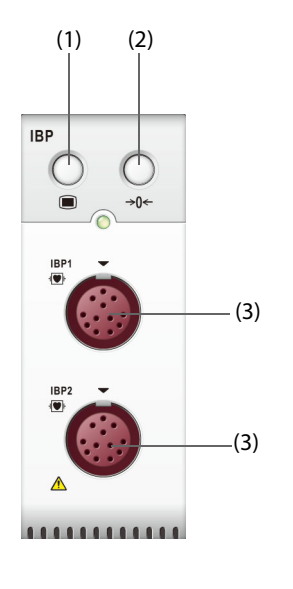

(1) IBP menu hard key (2) Zero IBP hard key (3) IBP cable connector

# **16.2 IBP Safety Information**

#### **WARNING**

- **Use only pressure transducers specified in this manual. Never reuse disposable pressure transducers.**
- **Make sure that the applied parts never contact other conductive parts.**
- **To reduce the hazard of burns during high-frequency surgical procedure, ensure that the monitor's cables and transducers never come into contact with the high-frequency surgical units.**
- **When using accessories, their operating temperature should be taken into consideration. For more information, see instructions for use of accessories.**
- **All invasive procedures involve risks to the patient. Use aseptic technique. Follow catheter manufacturer's instructions.**
- **Mechanical shock to the invasive blood pressure transducer may cause severe shifts in zero balance and calibration, and cause erroneous readings.**

#### **CAUTION**

• **Using IABP may cause IBP, including PR, measurements inaccurate or failed.**

# **16.3 Preparing for IBP Monitoring**

## **16.3.1 IBP Equipment to Patient Connection**

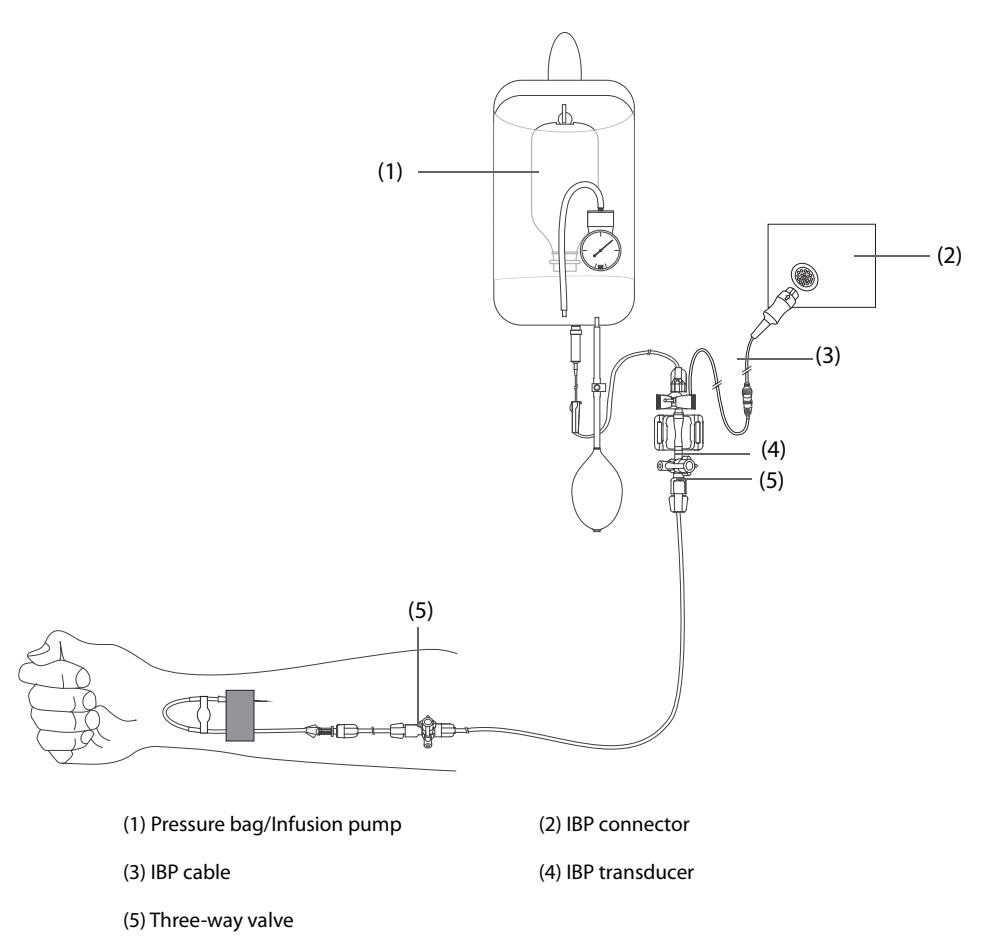

#### <span id="page-145-0"></span>**16.3.2 Measuring an Invasive Blood Pressure**

To monitor IBP, follow this procedure:

- 1. Connect one end of the IBP cable to the IBP cable connector, and the other end to the IBP transducer.
- 2. Flush the IBP transducer system to exhaust all air from the tubing according to the manufacturer's instructions. Ensure that the system is free of air bubbles.
- 3. Connect the IBP transducer to the patient, making sure that the transducer is at the same horizontal level as the heart.
- 4. Select the proper pressure label for currently measured pressure. For more information, see [16.6.2 Changing the Pressure Label](#page-148-0).
- 5. Zero the IBP transducer. For more information, see.[16.3.3 Zeroing the IBP transducer](#page-146-0). After a successful zeroing, turn off the stopcock to the air and turn on the stopcock to the patient.

#### **CAUTION**

- **Make sure that all the transducers are zeroed correctly before the IBP measure.**
- **Make sure that no air bubble exists in the IBP transducer system before the IBP measure.**
- **If measuring intracranial pressure (ICP) with a sitting patient, level the transducer with the top of the patient's ear. Incorrect leveling may give incorrect values (not applicable if measuring ICP with the Codman ICP transducer).**

## <span id="page-146-0"></span>**16.3.3 Zeroing the IBP transducer**

To avoid inaccurate pressure readings, the monitor requires a valid zero. Zero the transducer in accordance with your hospital policy. The IBP transducer should be zeroed in the following conditions:

- The IBP transducer, adapter cable or module is reconnected.
- The monitor restarts.
- You doubt the readings.
- The monitor displays the prompt message **Zero Required**.

To zero the transducer, follow this procedure:

- 1. Connect the IBP transducer, the IBP adapter cable and the monitor.
- 2. Turn off the three-way valve (the one near the transducer) to the patient, in order to vent the transducer to the atmospheric pressure.
- 3. Zero the transducer by one of the following methods:
	- ◆ Press the **Zero** hard key on the module.
	- Select the numeric area (such as the Art numeric area), and then select **Zero** button.
	- ◆ Select the **Zero IBP** quick key.
- 4. After the zero calibration is completed, close the stopcock to the air and open the stopcock to the patient.

Zero calibration may fail in case of pressure fluctuation or pressure exceeding the calibration range. If zero calibration fails, follow this procedure:

- 1. Check that the three-way valve (the one near the transducer) is open to the air.
- 2. Perform zero calibration again. Do not sway the IBP transducer and tubing during zero calibration.

#### **16.4 Measuring ICP Using the Codman ICP Transducer**

## <span id="page-146-1"></span>**16.4.1 Zeroing the Codman ICP transducer**

You shall zero the Codman ICP transducer (Model: 82-6653) before use. To zero the ICP transducer, follow this procedure:

- 1. Connect the ICP transducer, the ICP adapter cable and the monitor.
- 2. Follow the manufacturer's instructions to prepare the ICP transducer.
- 3. Zero the ICP transducer: when you see the message **Zero Reference** in the ICP numeric area, select the ICP waveform area or numeric area to enter the **ICP** menu → select the **Zero** tab → select the **Zero** button.
- 4. Record the zero reference value on the blank area of the ICP transducer for further reference.

If the ICP transducer zero calibration failed or you doubt the zero reference value, perform a zero calibration again.

#### **16.4.2 Measuring ICP**

To perform the ICP measurement, follow this procedure:

- 1. Zero the Codman ICP transducer. For more information, see section 16.4.1 Zeroing the Codman ICP [transducer](#page-146-1).
- 2. Disconnect the ICP transducer and ICP adapter cable. Follow the manufacturer's instructions to apply the ICP transducer to the patient.
- 3. Reconnect the ICP transducer and ICP adapter cable.
- 4. Check that the zero reference value displayed on the monitor is consistent with that recorded on the ICP transducer.
	- ◆ Consistent: select **Accept**.
	- Inconsistent: input the zero reference value recorded on the ICP transducer, and select Accept.

If you have to transfer the patient who is taking ICP measurement, check that the target monitor supports the Codman ICP transducer. For more information, see [16.4.1 Zeroing the Codman ICP transducer](#page-146-1). If the target monitor does not support the Codman ICP transducer, do not use it for ICP monitoring.

Follow this procedure to transfer the patient:

- 1. Disconnect the ICP adapter cable from the measurement module, or remove the module from the monitor.
- 2. Connect the ICP adapter cable, measurement module, and the target monitor, or insert the measurement module into the target monitor.
- 3. Check that the zero reference value displayed on the monitor is consistent with that recorded on the ICP transducer.
	- ◆ Consistent: select **Accept**.
	- Inconsistent: input the zero reference value recorded on the ICP transducer, and select Accept.

#### **CAUTION**

• **If monitors of different brands are used to zero the Codman ICP transducer, the zero reference values can be different. Use a Mindray monitor to Zero the Codman ICP transducer if you will take ICP measurement using a Mindray monitor. Otherwise the ICP measurement can be inaccurate.**

## **16.5 IBP Display**

The IBP measurement is displayed on the monitor as a waveform and numeric pressures. For arterial pressure, the IBP numeric area displays systolic pressure, diastolic pressure and mean pressure. For venous pressure, the IBP numeric area displays only the mean pressure. The figure below shows the waveform and numerics for the Art pressure.

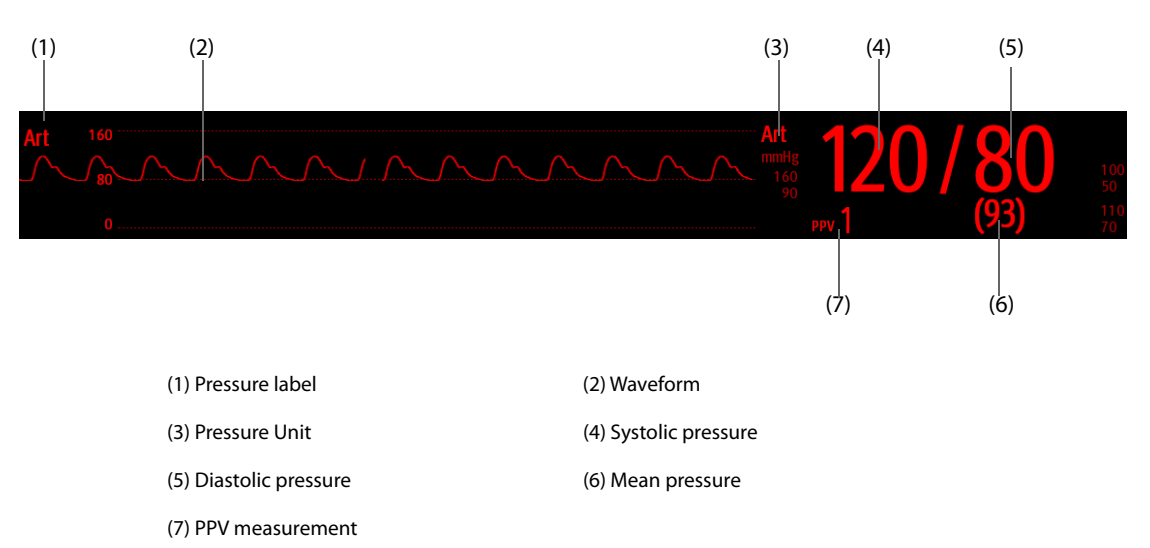

# **16.6 Changing IBP Settings**

#### **16.6.1 Changing the IBP Alarm Settings**

To change the IBP alarm settings, follow this procedure:

- 1. Select the IBP numeric area or waveform area to enter the corresponding pressure menu.
- 2. Select the **Alarm** tab.
- 3. Enter the password if required.
- 4. Set the alarm properties.

## <span id="page-148-0"></span>**16.6.2 Changing the Pressure Label**

The pressure label is a unique identifier for each type of pressure. Therefore, you should select a proper pressure label for the source of the pressure you want to monitor.

To select the pressure label, follow this procedure:

- 1. Select the IBP numeric area or waveform area to enter the corresponding pressure menu.
- 2. Select the **Setup** tab.
- 3. Set **IBP1 Label** or **IBP2 Label**.

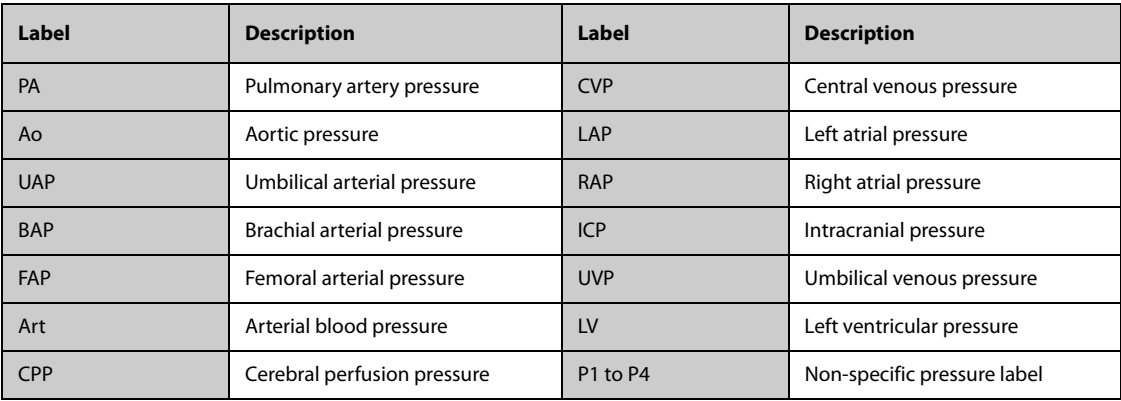

#### **NOTE**

• **It is not allowed to select the same label for different pressures.**

#### <span id="page-148-1"></span>**16.6.3 Setting the Pressure Type for Display**

For the non-specific pressure (P1, P2, P3 or P4), the displayed pressure type is configurable. To set the displayed pressure type, follow this procedure:

- 1. Select the numeric area or waveform area of the non-specific pressure to enter the corresponding pressure menu.
- 2. Select the **Setup** tab.
- 3. Set **Measure**:
	- If this non-specific pressure is artery pressure, set the **Measure** to **All**. In this case, its corresponding numeric area displays systolic pressure, diastolic pressure and mean pressure.
	- If this non-specific pressure is venous pressure, set the **Measure** to **Mean Only**. In this case, its corresponding numeric area displays only the mean pressure.

#### **16.6.4 Changing the Sensitivity**

The IBP value displayed on the monitor screen is the average of data collected within a specific time. The shorter the averaging time is, the quicker the monitor responds to changes in the patient's blood pressure, and the higher the sensitivity. Contrarily, the longer the averaging time is, the slower the monitor responds to changes in the patient's blood pressure, the lower the sensitivity, but the measurement accuracy will be improved. For critically ill patients, selecting higher sensitivity will help understanding the patient's state.

To set the sensitivity, follow this procedure:

- 1. Select the IBP numeric area or waveform area to enter the corresponding pressure menu.
- 2. Select the **Setup** tab.
- 3. Set **Sensitivity**.

## **16.6.5 Setting the IBP Waveform**

To set the IBP waveform, follow this procedure:

- 1. Select the IBP numeric area or waveform area to enter the corresponding pressure menu.
- 2. Select the **Setup** tab.
- 3. Set the following properties of the IBP waveform:
	- ◆ **Speed**
	- **Scale:** if **Auto** is selected, the size of the pressure's waveform will be adjusted automatically.

#### **16.6.6 Setting the Display Format of Artery Pressure**

To set the display format of the artery pressure, follow this procedure:

- 1. Select the numeric area or waveform area of any arterial pressure to enter the corresponding menu.
- 2. Select the **Setup** tab.
- 3. Set **Display Format**.

#### **16.6.7 Showing/Hiding the Alarm Limits of Artery Pressure**

To set whether to display the alarm limits of the arterial pressure, follow this procedure:

- 1. Select the numeric area or waveform area of any arterial pressure to enter the corresponding menu.
- 2. Select the **Setup** tab.
- 3. Switch on or off **Display Alarm Limits.**

#### **16.6.8 Setting the Use PA-D as PAWP Switch**

You can set whether PA-D value is used to replace PAWP value for hemodynamic calculation. To do so, follow this procedure:

- 1. Select the PA numeric area or waveform area to enter the **PA** menu.
- 2. Select the **Setup** tab.
- 3. Switch on or off **Use PA-D as PAWP**.

For more information on hemodynamic calculation, see [23.4 Hemodynamic Calculations](#page-212-0).

#### **16.6.9 Enabling PPV Measurement**

PPV indicates pulse pressure variation. When measuring the arterial pressure (except PA), the PPV measurement is available. To enable the PPV measurement, follow this procedure:

- 1. Select the IBP numeric area or waveform area to enter the corresponding pressure menu.
- 2. Select the **PPV Setup** tab.
- 3. Switch on **PPV Measure**.

You can select PPV source after enabling the PPV measurement.

#### **WARNING**

- **This monitor can calculate PPV from beat-to-beat values of any arterial pulsatile pressure. The circumstances under which the calculation of a PPV value is clinically meaningful, appropriate and reliable must be determined by a physician.**
- **The clinical value of the derived PPV information must be determined by a physician. According to recent scientific literature, the clinical relevance of PPV information is restricted to sedated patients receiving controlled mechanical ventilation and mainly free from cardiac arrhythmia.**
- **The PPV measurement has been validated only for adult patients.**
- **PPV calculation may lead to inaccurate values in the following situations:**
- ◆ **at respiration rates below 8 rpm**
- ◆ **during ventilation with tidal volumes lower than 8 ml/kg**
- **for patients with acute right ventricular dysfunction ("corpulmonale").**

#### **16.6.10 Overlapping IBP Waveforms**

The IBP waveforms can be displayed together. To combine IBP waveforms, follow this procedure:

- 1. Access **Tile Layout** by either of the following ways:
	- Select the **Screen Setup** quick key → select the **Tile Layout** tab.
	- ◆ Select **Main Menu** quick key → from the **Display** column select **Tile Layout**.
- 2. Select the waveform area where you want to display the overlapped IBP waveforms, and then select the IBP waves to be overlapped on the left side of the same line.
- 3. Repeat step 2 in another waveform area if needed.
- 4. Select  $\times$  to save the setting and exit the window. The main screen will display the overlapped IBP waves.

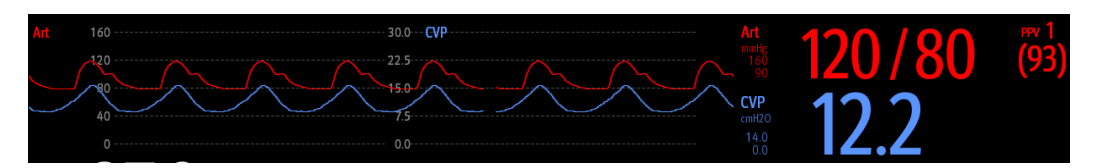

Selecting the overlapped IBP waveforms on the main screen opens the **Overlapping Waveform Setup** menu, where you can make the following settings:

- Scale
	- ◆ Set **Left Scale** for the arterial pressure.
	- Set Right Scale for the venous pressure.
	- Set **CVP Scale** individually if the CVP waveform is combined and CVP unit is different from IBP unit.
	- Set **ICP Scale** individually if the ICP waveform is combined and ICP unit is different from IBP unit.
	- ◆ Set **PA Scale** individually if the PA waveform is combined.
- Switch on or off Gridlines to show or hide gridlines in the overlapped waveform area.
- Set **Speed** for the overlapped waveforms.

#### **NOTE**

• **The unit of CVP scale is consistent with CVP parameter unit.**

## **16.7 Measuring PAWP**

Pulmonary Artery Wedge Pressure (PAWP) values, used to assess cardiac function, are affected by fluid status, myocardial contractility, and valve and pulmonary circulation integrity.

Obtain the measurement by introducing a balloon-tipped pulmonary artery flotation catheter into the pulmonary artery. When the catheter is in one of the smaller pulmonary arteries, the inflated balloon occludes the artery allowing the monitor to record changes in the intrathoracic pressures that occur throughout the respiration cycle.

The pulmonary wedge pressure is the left ventricular end diastolic pressure when the airway pressure and valve function are normal. The most accurate PAWP values are obtained at the end of the respiration cycle when the intrathoracic pressure is fairly constant and the artifact caused by respiration is minimal.

#### **WARNING**

• **PAWP monitoring is not intended for neonatal patients.**

## **16.7.1 PAWP Equipment to Patient Connection**

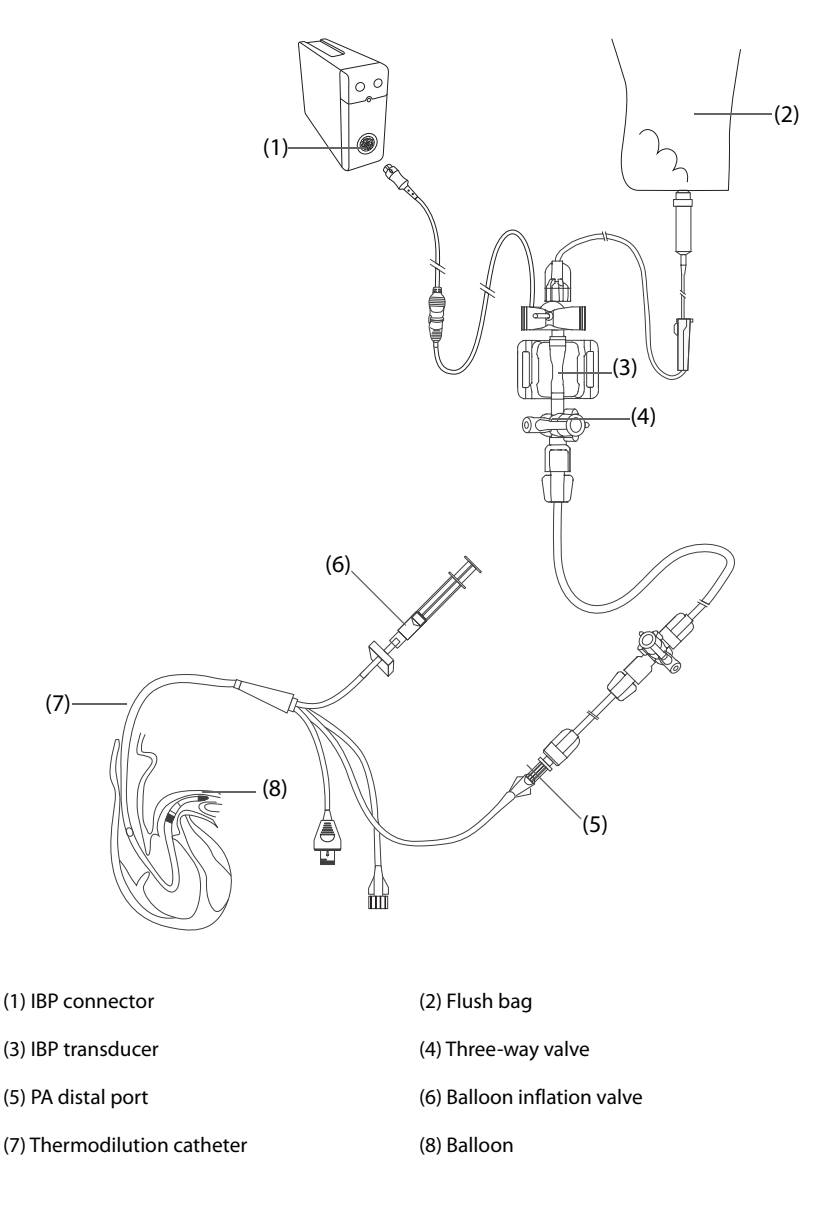

#### **16.7.2 Preparing to Measure PAWP**

To prepare to monitor PAWP, follow this procedure:

- 1. Connect the IBP transducer, the IBP cable and the monitor. For more information, see [16.3.2 Measuring an](#page-145-0)  [Invasive Blood Pressure](#page-145-0).
- 2. Follow the manufacturer's instructions to connect the PA port of the thermodilution catheter and the patient end of the IBP transducer.
- 3. Zero the IBP transducer. For more information, see [16.3.3 Zeroing the IBP transducer](#page-146-0).
- 4. Set the IBP label to **PA** since the PAWP is measured on PA. For more information, see [16.6.2 Changing the](#page-148-0)  [Pressure Label](#page-148-0).

#### **16.7.3 Measuring PAWP**

To measure the PAWP, follow this procedure:

- 1. Select the PA numeric area or waveform area to enter the **PA** menu, and then select **PAWP**.
- 2. Wedge the flotation catheter into the pulmonary artery by observing the PA waveform changes on the screen, referring to the following figure.

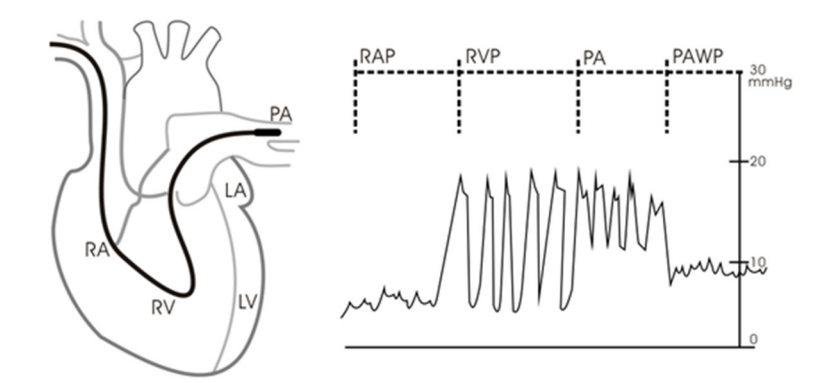

- 3. Select **Start**.
- 4. Inflate the balloon and pay attention to PA waveform changes on the screen when the prompt message **Ready For Balloon Deflation** appears.
- 5. Deflate the balloon when the prompt message **Ready For Balloon Deflation** appears. If the PA waveform is stable yet the monitor still not show the prompt message **Ready For Balloon Deflation**, select the **Freeze** to freeze the waveform, and deflate the balloon.
- 6. Select **Accept** to save the PAWP value.
- 7. If you need to start a new measurement, repeat the step 3 to step 6.

If the measurement fails or you need to adjust the PAWP value, you can use the following buttons to adjust the PAWP waveform and measurement.

- Select the up or down arrow button to adjust the PAWP value.
- Select the left or right arrow button to view the frozen waveforms of 40 seconds.
- Select **Accept** to save the PAWP value.

#### **WARNING**

- **Prolonged inflation can cause pulmonary hemorrhage, infarction or both. Inflate the balloon for the minimum time necessary to get an accurate measurement.**
- **If the PAWP is greater than the PA (systolic), deflate the balloon and report the incident in accordance with hospital policy. Because the pulmonary artery could be accidentally ruptured, and the PAWP value derived will not reflect the patient's hemodynamic state, but will merely reflect the pressure in the catheter or balloon.**
- **If the flotation/thermodilution catheter drifts into the wedge position without inflation of the balloon, the PA waveform assumes a wedged appearance. Take appropriate action, in accord with standard procedures, to correct the situation.**

#### **NOTE**

• **The PA alarm is turned off automatically when the monitor enters the PAWP screen.**

## **16.7.4 Setting the Waveforms of the PAWP Screen**

On the **PAWP** screen, select **Setup** to enter the **PAWP Setup** menu. In the **PAWP Setup** menu, you can make the following settings:

- Select **Reference Waveform 1** to set an ECG lead wave as the first reference wave.
- Select **Reference Waveform 2** to set a respiration wave as the second reference wave.
- Select **Speed** to set a sweep speed for the displayed waveforms on the **PAWP** screen.
- Select **Scale** to set the size of the PA waveform on the **PAWP** screen.

## **16.7.5 Performing Hemodynamic Calculation**

On the **PAWP** screen, select **Hemo Calcs** to enter the **Hemo Calcs** menu. For more information, see [23.4 Hemodynamic Calculations](#page-212-0).

# **16.8 Connecting a Camino Device**

The monitor can interface with the Camino multi-parameter monitor (Model: MPM1) to measure intracranial pressure (ICP).

To connect the Camino, follow this procedure:

- 1. Connect the Camino ICP cable to the external IBP module.
- 2. Connect the ICP connector to the ICP adapter.
- 3. Connect the Camino cable to the Camino monitor.

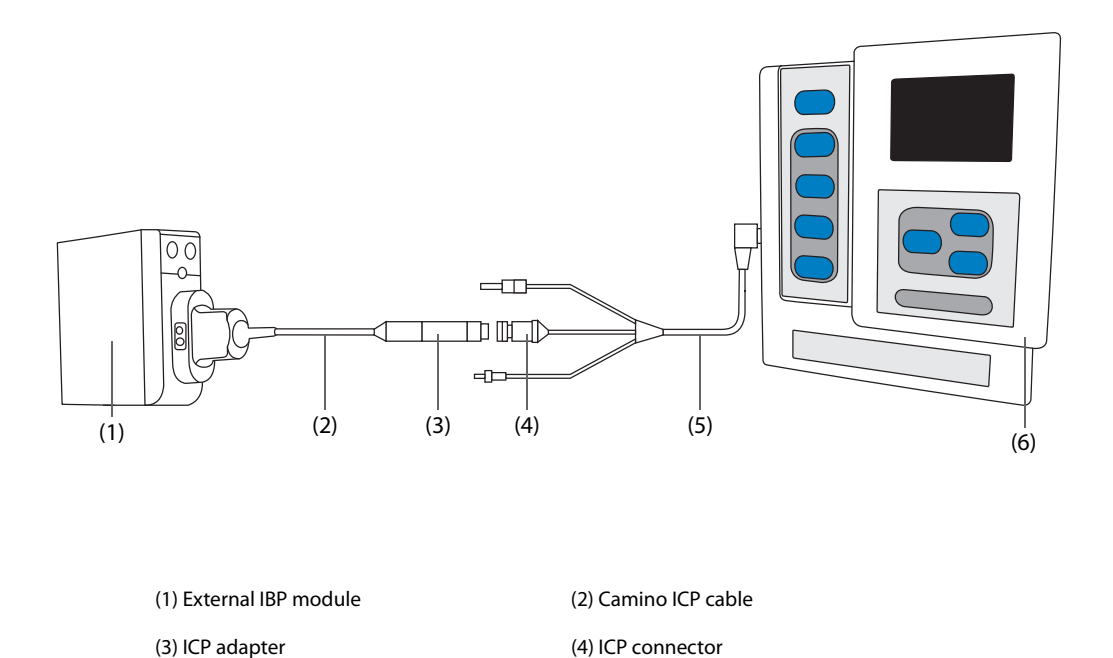

#### **WARNING**

• **Observe the Camino Operator's Manual to make settings and to connect the monitor with the patient.**

(5) Camino cable (6) Camino monitor

• **Because you can set the ICP alarm limits on this patient monitor, the ICP alarms settings on this patient monitor may be different from those on the Camino device. Please pay special attention to the alarms on the Camino.**

#### **NOTE**

• **Only the external IBP module available for this monitor can be used for connecting the Camino. IBP connectors on other modules do not have this function.** 

# **16.9 IBP Troubleshooting**

This section lists the problems that might occur. If you encounter the problems when using the equipment or accessories, check the table below before requesting for services. If the problem persists, contact your service personnel.

# **NOTE**

# • **For the physiological and technical alarm messages, see** *[D Alarm Messages](#page-330-0)***.**

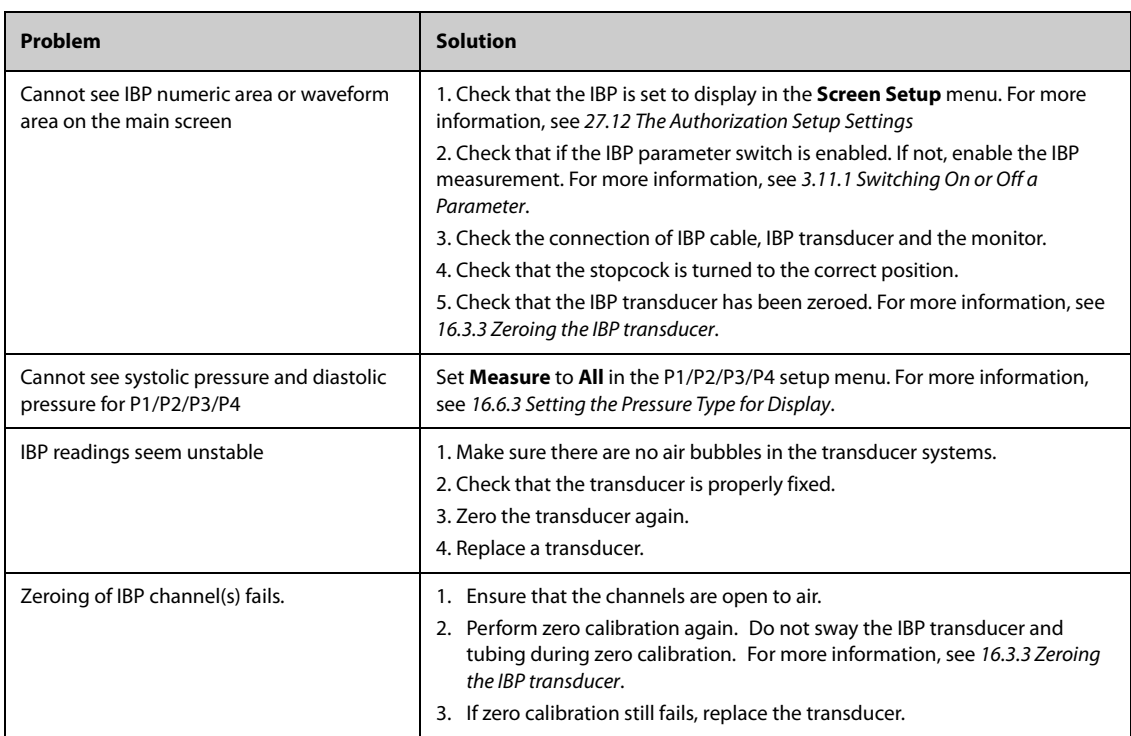

**This page intentionally left blank.**

# **17.1 C.O. Introduction**

The cardiac output (C.O.) measurement invasively measures cardiac output and other hemodynamic parameters using the right heart (atria) thermodilution method. A cold solution of known volume and temperature is injected into the right atrium through the proximal port of a pulmonary artery (PA) catheter. The cold solution mixes with the blood in the right ventricle and the change in blood temperature is measured with a thermistor at the distal end of the catheter in the pulmonary artery. The temperature change is displayed as a curve on the C.O. split screen, and the monitor calculates the C.O. value from this curve. The C.O. value is inversely proportional to the area under the curve. As cardiac output varies continuously, a series of measurements must be carried out to achieve a reliable C.O. average value. Always use the average of multiple thermodilution measurements for therapy decisions. The monitor is capable of storing 6 measurements.

C.O. monitoring is intended for adult patients only.

You can monitor C.O. using the built-in C.O. module or the external C.O. module.

The following picture shows the external C.O. module.

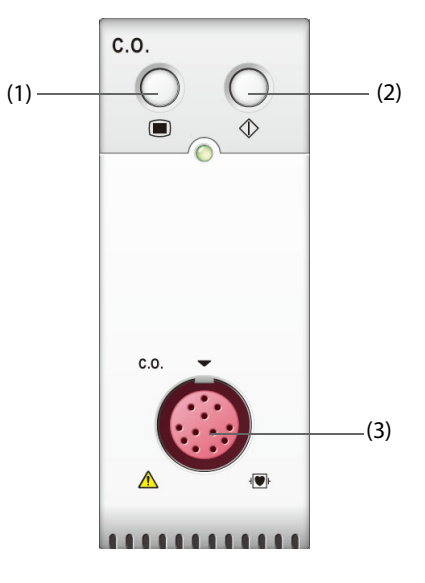

(1) C.O. menu hard key (2) C.O. measure menu hard key (3) C.O. cable connector

# **17.2 C.O. Safety Information**

#### **WARNING**

- **The C.O. measurement results may be erroneous during electrosurgery.**
- **All invasive procedures involve risks to the patient. Use aseptic technique and follow catheter manufacturer's instructions.**
- **Use only accessories specified in this manual. Make sure that the accessories never come into contact with conductive parts.**
- **C.O. monitoring is not intended for pediatric and neonatal patients.**

# **17.3 C.O. Measurement Limitations**

The following factors may influence the accuracy of C.O. measurement:

- temperature of injectate solution
- volume of injectate solution
- baseline of patient's blood temperature
- patient's inspiratory/expiratory cycle
- placement of catheter with relation to proximity of lung field
- the catheter itself
- patient's heart rate and hemodynamic status
- any solution infused with intravenous injection during the C.O. measurement

To obtain accurate C.O. measurements, follow these recommendations:

- Temperature of injectate solution must be at least 10 °C cooler than that of the patient's blood.
- Inject solution at end of expiration.
- Inject solution rapidly and smoothly.
- Finish injection within four to five seconds.

# **17.4 C.O. Display**

The C.O. display shows only C.O., C.I (cardiac index), and TB (blood temperature) in the C.O. numeric area.

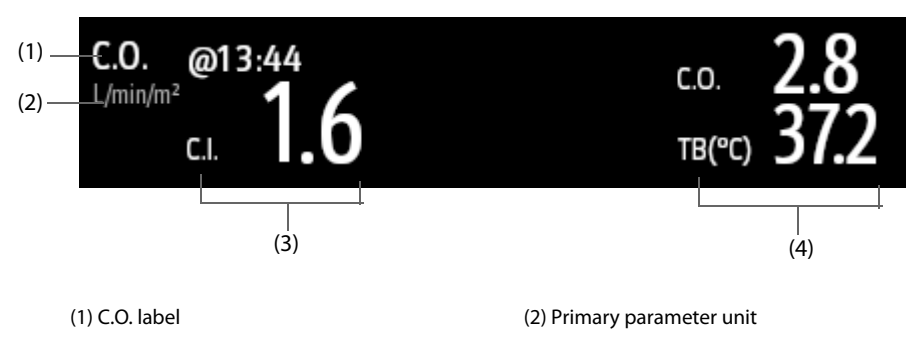

(3) Labels and values for primary parameter (4) Labels and values for secondary parameter

# **17.5 C.O. Equipment to Patient Connection**

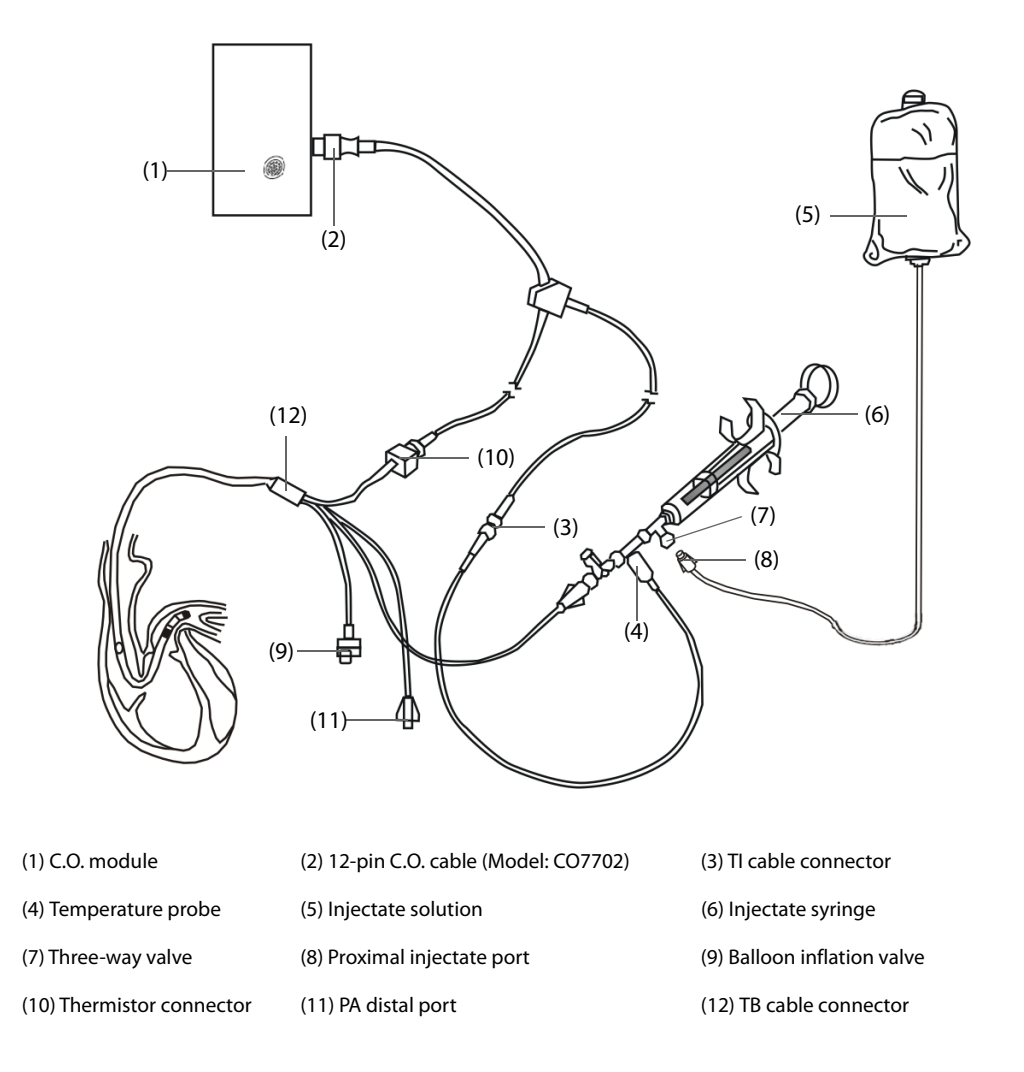

# **17.6 Performing C.O. Measurement**

#### **17.6.1 Preparing for C.O. Measurement**

- 1. Connect the C.O. cable to the C.O. connector and thermistor connector, making sure the C.O. numeric area is displayed on the monitor's main screen.
- 2. Follow the hospital's policy and procedures to prepare the patient for the C.O. measurement.
- 3. Follow the manufacturer's instructions to set up the catheter and other accessories.
- 4. Check that all the accessories are properly connected.

#### **NOTE**

• **For an in-line probe setup, make sure the in-line sensor is securely connected to the tubing. For the bath probe setup, make sure the bath probe is correctly sensing the injectate temperature.**

#### **17.6.2 Setting C.O. Measurement**

Before performing the C.O. measurement, follow this procedure:

- 1. Select the C.O. numeric area to enter the **C.O. Measure** menu.
- 2. Select the **Setup**.
- 3. Perform the following check or setup:
- Check if the height and weight are appropriate for your patient. Change if necessary. The patient's height and weight values are required for determining cardiac index (C.I.).
- Check that the correct computation constant is entered. The computation constant has a close relationship with the entered injectate volume, injectate probe type (in-line probe or bath probe) and temperature. See the Instruction for Use of pulmonary artery catheter to determinate. To change the computation constant, select **Comp Const** and then input the correct value. When a new catheter is used, the computation constant should be adjusted in accordance with the manufacturer's instructions for use.
- Switch on or off **Auto TI**. If **Auto TI** is switched on, the system automatically detects the injectate temperature, and **TI** setting is disabled. If **Auto TI** is switched off, you need to input the injectate temperature at **TI**.
- Switch on or off **Auto Start**. If **Auto Start** is switched on, the monitor automatically takes the C.O. measurement after establishing a baseline of blood temperature. If **Auto Start** is switched off, you need to click the **Start** button in the **C.O. Measure** window for a new measurement.

## **17.6.3 Performing C.O. Measurement**

To perform the C.O. measurement, follow this procedure:

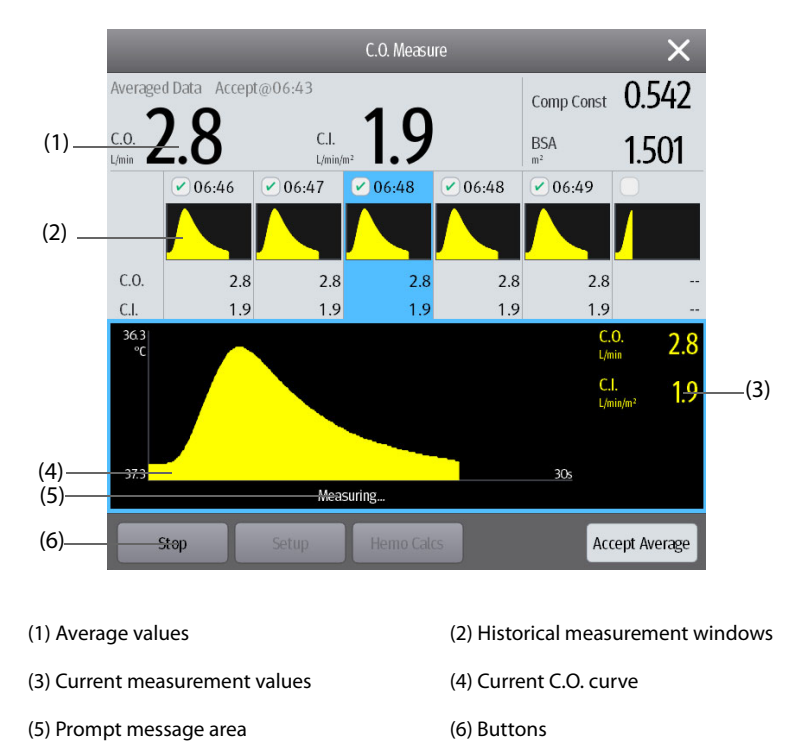

1. Select the C.O. numeric area to enter the **C.O. Measure** menu.

- 2. Proceed as follows to perform the C.O. measure:
	- If **Auto Start** is switched off, select the **Start** button, and then inject the solution quickly when you see the message **Please Wait**. As shown in the figure above, during the measurement, the currently measured thermodilution curve is displayed. At the end of the measurement, the thermodilution curve is transferred to one of the 6 measurement windows and the monitor prompts you to wait for a certain period of time before starting a new measurement.
	- If **Auto Start** is switched on, inject the solution quickly when you see the message Ready For New **Set of Measurements**. The monitor consecutively takes C.O. measurements automatically without the need for pressing the **Start** button between two measurements. A new thermodilution measurement is possible as soon as the message **Inject Now!** is displayed on the screen. The monitor automatically detects further thermodilution measurements.

3. Acquire the average value of C.O. and C.I. A maximum of 6 measurements can be stored. If you perform more than six measurements without rejecting any, the oldest will automatically be deleted when a seventh curve is stored. Select from the 6 measurement curves and the system will automatically calculate and display the averaged C.O. and C.I. values. Then select the **Accept Average** button to accept and store the averaged values.

When injecting, the stopcock to the thermodilution catheter is open and the stopcock to the injectate solution is closed. After completing the measurement, turn off the stopcock to the thermodilution catheter and turn on the stopcock to the injectate solution, and then draw the injectate solution into the injectate syringe.

The button area also provides you with the following functions:

- Select **Stop** to stop the current measurement. Select **Setup** to enter the **C.O.** menu.
- Select **Hemo Calcs** to enter the **Calculations** menu.

#### **NOTE**

- **Starting a measurement without blood temperature being stable may cause measurement failure.**
- **The TB alarms are inactivated during a C.O. measurement, and will be reactivated automatically after the completion of C.O. measurement.**
- **Please see the Instructions for Use of thermodilution catheter to determine the Comp Const and the volume of injectate solution.**

# **17.7 Changing C.O. Settings**

## **17.7.1 Setting C.O. Alarm Properties**

To set the C.O. alarm properties, follow this procedure:

- 1. Select the C.O. numeric area to enter the **C.O. Measure** menu.
- 2. Select **Setup** to enter the **C.O.** menu.
- 3. Select the **Alarm** tab.
- 4. Enter the password if required.
- 5. Set alarm properties as desired.

#### **17.7.2 Selecting the Primary C.O. Parameter**

You can select C.O. or C.I. as the main C.O. parameter. The measurement of the primary parameter displays in larger numerics. To do so, follow this procedure:

- 1. Select the C.O. parameter area to enter the **C.O. Measure** menu.
- 2. Select the **Setup** tab.
- 3. Set **Primary Parameter**.

# **17.8 C.O. Troubleshooting**

This section lists the problems that might occur. If you encounter the problems when using the equipment or accessories, check the table below before requesting for services. If the problem persists, contact your service personnel.

#### **NOTE**

• **For the physiological and technical alarm messages, see** *[D Alarm Messages](#page-330-0)***.**

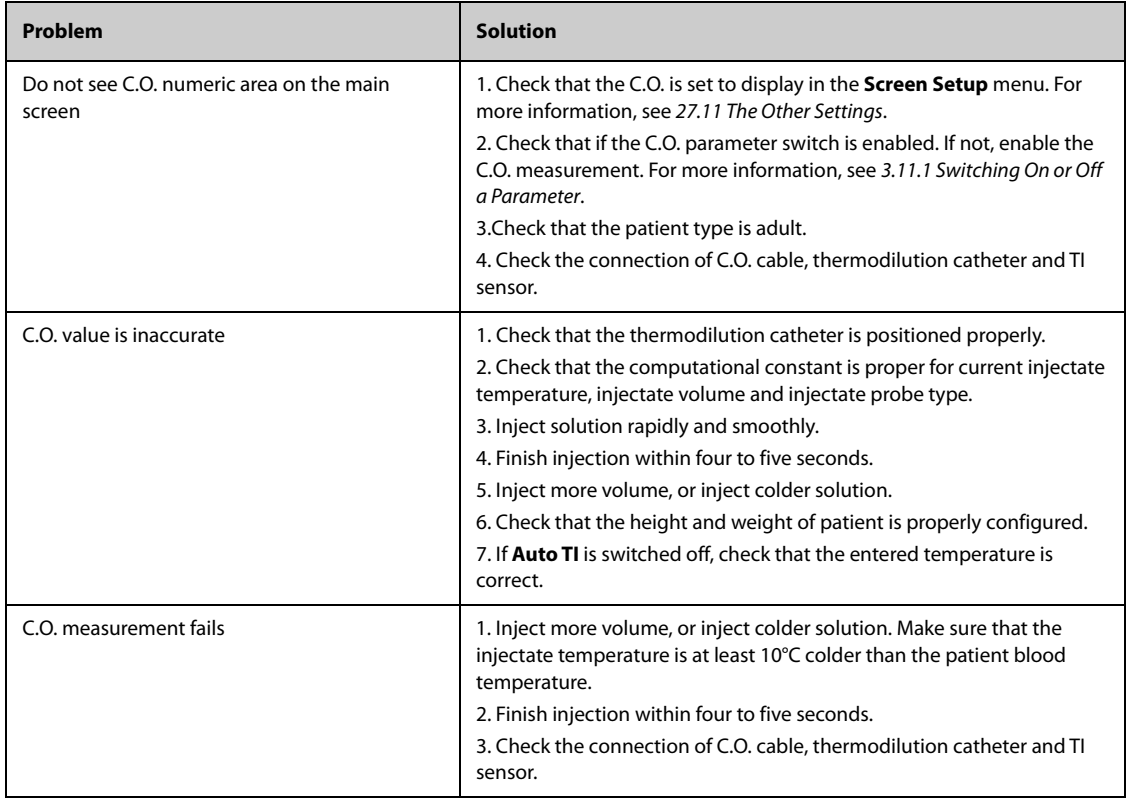

# 18.1 CO<sub>2</sub> Introduction

 $CO<sub>2</sub>$  monitoring is a continuous, non-invasive technique for determining the concentration of  $CO<sub>2</sub>$  in the patient's airway by measuring the absorption of infrared (IR) light of specific wavelengths. CO<sub>2</sub> has its own absorption characteristic and the amount of light passing the gas probe depends on the concentration of the measured CO2. When a specific band of IR light passes through respiratory gas samples, some of IR light will be absorbed by the  $CO<sub>2</sub>$  molecules. The amount of IR light transmitted after it has been passed through the respiratory gas sample is measured with a photodetector. From the amount of IR light measured, the concentration of  $CO<sub>2</sub>$  is calculated.

 $CO<sub>2</sub>$  measurement are used to monitor the patient's respiratory status. The following two methods are used for measuring  $CO<sub>2</sub>$ :

 $\blacksquare$  Mainstream CO<sub>2</sub> measurement

Directly insert a  $CO<sub>2</sub>$  sensor into the patient's breathing system.

■ Sidestream/Microstream  $CO<sub>2</sub>$  measurement

Take a sample of the respiratory gas with a constant sample flow from the patient's airway and analyze it with a remote  $CO<sub>2</sub>$  sensor built into the Sidestream or Microstream  $CO<sub>2</sub>$  module.

The sidestream  $CO<sub>2</sub>$  module can be configured with a paramagnetic oxygen sensor. The paramagnetic oxygen sensor measures oxygen relying on its paramagnetic properties.

The mainstream  $CO<sub>2</sub>$  measurement can be used, with specified accessories, with intubated adult, pediatric and neonatal patients. The sidestream and microstream  $CO<sub>2</sub>$  measurement can be used, with specified accessories, with intubated and non-intubated adult, pediatric and neonatal patients. With intubated patients, a sample of the respiratory gas is drawn from the patient's breathing circuit through an airway adapter and a gas sampling line. With non-intubated patients, the gas sample is drawn through a nasal cannula.

 $CO<sub>2</sub>$  monitoring is intended for adult, pediatric and neonatal patients.

For ePM 12M/ePM 12MA/ePM 12MC, you can monitor  $CO<sub>2</sub>$  using the built-in  $CO<sub>2</sub>$ module or the external  $CO<sub>2</sub>$ module. For ePM 10M/ePM 10MA/ePM 10MC, you can monitor  $CO<sub>2</sub>$  using the external  $CO<sub>2</sub>$  module only.

The following external modules are sidestream  $CO<sub>2</sub>$  module, microstream  $CO<sub>2</sub>$  module and mainstream  $CO<sub>2</sub>$ module from left to right.

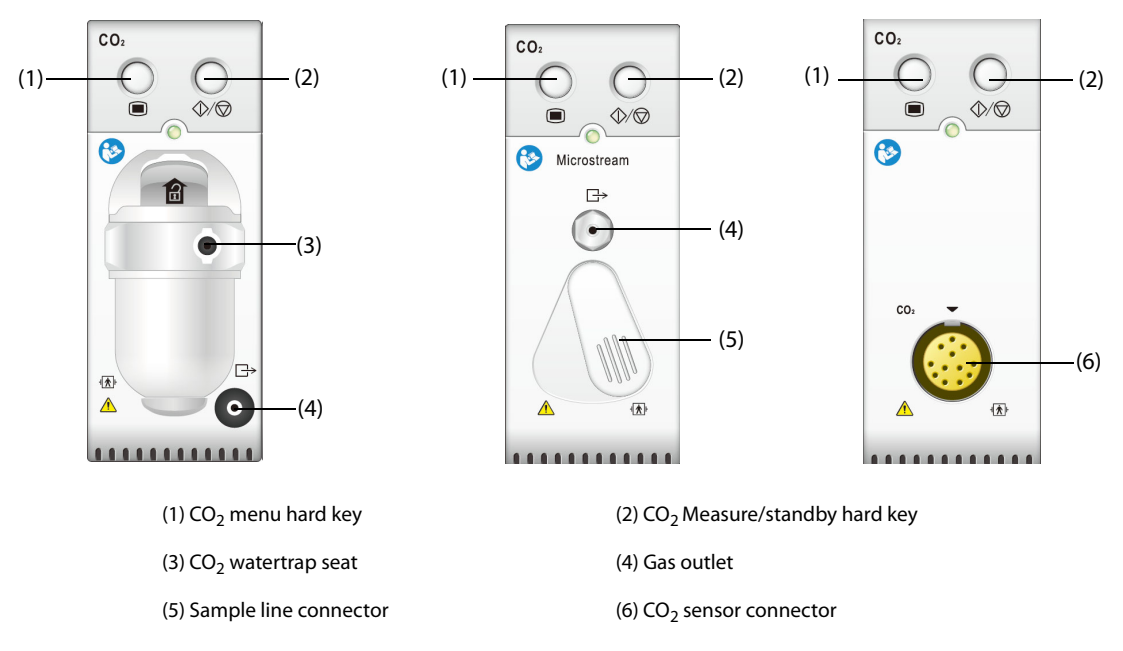

If you measure  $CO<sub>2</sub>$  using the AG module, see [19 Monitoring Anesthetic Gas \(AG\)](#page-174-0).

#### **WARNING**

• **Route all tubing away from the patient's throat to avoid strangulation.**

#### **CAUTION**

- **Avoid mechanical shock to the sidestream CO**2 **module configuring the paramagnetic oxygen sensor.**
- **Remove the airway sample line from the patient's airway while nebulized medications are being delivered.**
- **EtCO**2 **values measured from the CO**2 **module may differ from those of from the blood gas analysis.**

#### **NOTE**

The CO<sub>2</sub> module automatic suppresses physiological alarms until breathing waves have been detected. Make sure that a patient is properly connected when monitoring with the CO<sub>2</sub> module.

# **18.3 CO<sub>2</sub> Measurement Limitations**

The following factors may influence the measurement accuracy:

- Leaks or internal venting of sampled gas
- Mechanical shock
- Cyclic pressure up to 10 kPa (100 cmH<sub>2</sub>O)
- Other sources of interference, if any

Measurement accuracy of the sidestream CO<sub>2</sub> module may be affected by the breath rate and inspiration/ expiration (I/E) ratio. Measurement accuracy of the microstream CO2 module may be affected by the breath rate. For more information, see A.13.9 CO<sub>2</sub> Specifications.

# 18.4 CO<sub>2</sub> Display

The CO<sub>2</sub> numeric and waveform area provide FiCO<sub>2</sub> measurement, EtCO<sub>2</sub> measurement, awRR measurement, and a  $CO<sub>2</sub>$  waveform.

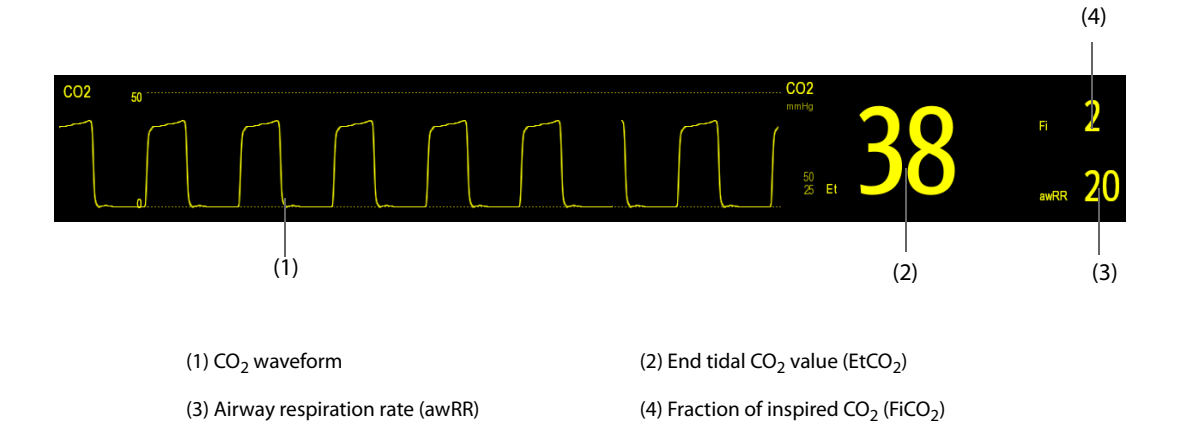

If your sidestream CO<sub>2</sub> module is configured with the oxygen sensor, O<sub>2</sub> waveform and parameters can be displayed as follows:

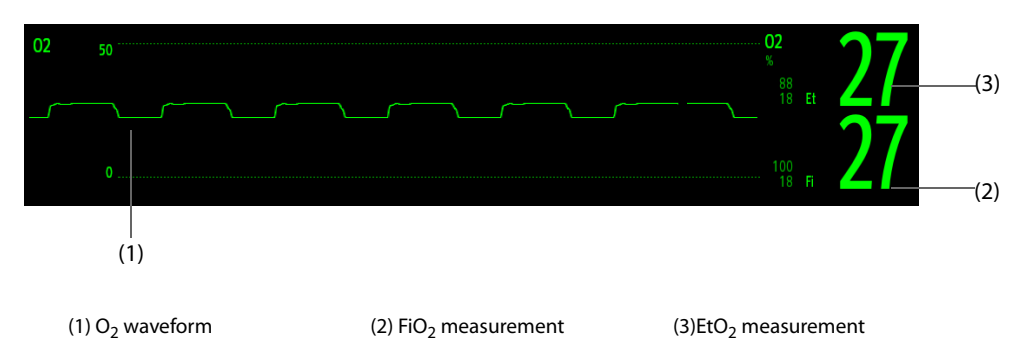

# **18.5 Measuring CO**2 **Using Sidestream/Microstream CO**2 **Module**

## **18.5.1 Preparing to Measure CO**2 **Using Sidestream CO**2 **Module**

To prepare the  $CO<sub>2</sub>$  module for measurement, follow this procedure:

- 1. Select the appropriate gas sample line and watertrap according to the patient category.
- 2. Connect the DRYLINE II watertrap to the  $CO<sub>2</sub>$  module, and connect the gas sample line to the watertrap.

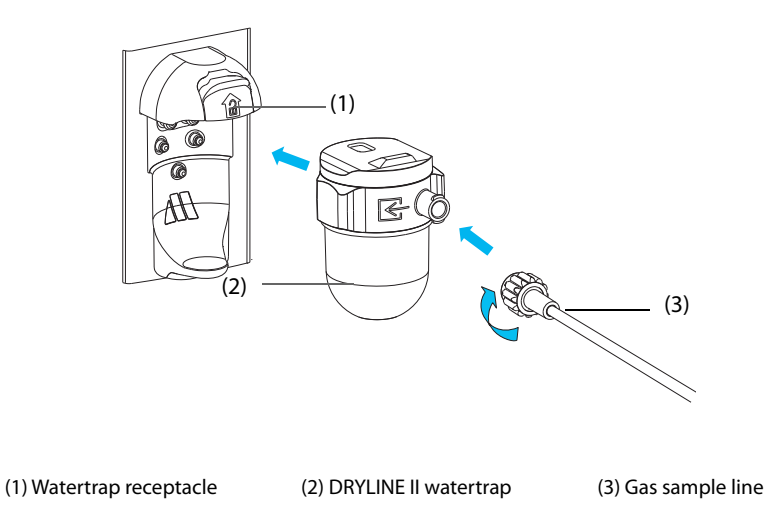

- 3. Connect the other end of the gas sample line to the patient.
	- ◆ For intubated patients requiring an airway adapter, install the airway adapter between the patient circuit and the ventilator Y-piece.

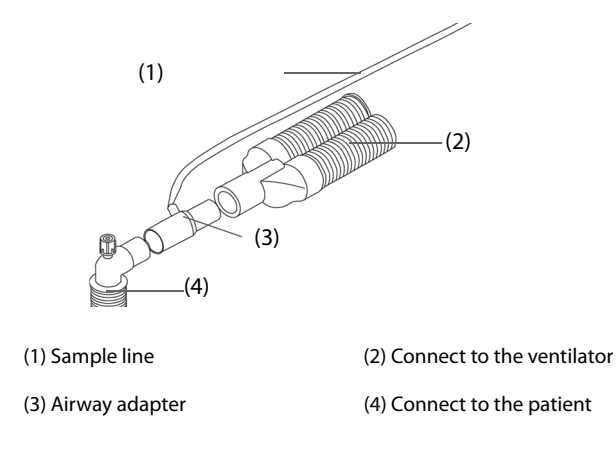

For non-intubated patients, place the nasal cannula onto the patient.

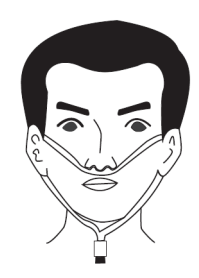

4. Connect the gas outlet to the scavenging system using an exhaust tube.

After the CO2 module is connected, it enters measure mode by default and the monitor displays **CO2 Starting**.  $CO<sub>2</sub>$  can be measured after the start-up is complete.

#### **WARNING**

- **Do not apply adult or pediatric watertrap to the neonate patient. Otherwise, patient injury could result.**
- **Connect the gas outlet to the scavenging system when measuring CO**2 **using the sidestream CO**<sup>2</sup> **module.**

#### **CAUTION**

- **Leakage in the breathing or sampling system may cause the displayed EtCO**2 **values to be significantly low. Always make sure that all components are securely connected.**
- **Inspect the airway adapter for a tight connection and proper operation before attaching it to the patient.**
- **Squeezing or bending the sample line during the sidestream or microstream CO**2 **measurement may cause inaccurate CO**2 **reading or no reading.**
- **To avoid blocking the airway, empty the DRYLINE II watertrap container whenever half full. Dispose of accumulated fluids in accordance with hospital policy or your local regulations.**
- **The DRYLINE II watertrap has a filter preventing bacterium, water and secretions from entering the module. Extended use could destroy the filter in watertrap and fail to stop the bacterium, water and secretions entering the module, result in damaging the gas module and having infection risk. Replacing the DRYLINE II watertrap once a month is recommended.**

#### **NOTE**

- **To extend the lifetime of the watertrap and module, disconnect the watertrap from the module and set the operating mode to Standby mode when CO**2 **monitoring is not required.**
- **The sample rates are different when different types of watertraps are used.**
- **The emptying interval of the DRYLINE II adult/pediatric watertrap is 26 hours @ 120 ml/min, sample gas of 37 °C, room temperature of 23 °C, 100% RH.**
- **The emptying interval of the DRYLINE II neonatal watertrap is 35 hours @ 90 ml/min, sample gas of 37 °C, room temperature of 23 °C, 100% RH.**

## **18.5.2 Preparing to Measure CO<sub>2</sub> Using Microstream CO<sub>2</sub> Module**

To prepare the  $CO<sub>2</sub>$  module for measurement, follow this procedure:

1. Connect one end of the sample line to the microstream  $CO<sub>2</sub>$  module.

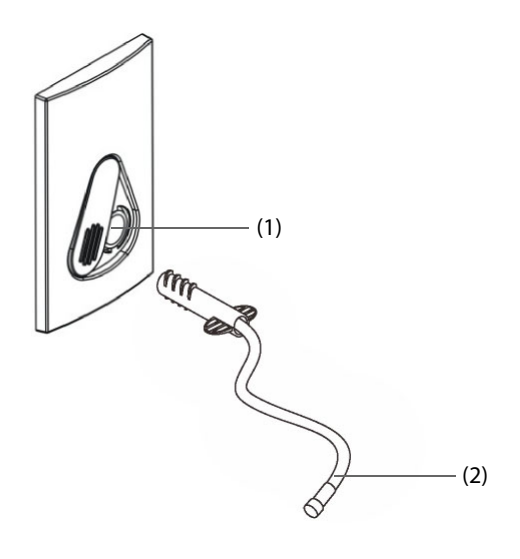

2. Connect the other end of the sample line to the patient.

- For intubated patient requiring an airway adapter, install the airway adapter between the patient circuit and the ventilator Y-piece.
- For non-intubated patient, place the nasal cannula onto the patient.
- For patient prone to mouth breathing, place the oral-nasal cannula onto the patient.

(1) Sample line connector (2) Sample line

3. Connect the gas outlet to the a scavenging system using an exhaust tube.

After the CO2 module is connected, it enters measure mode by default and the monitor displays **CO2 Sensor Warmup**.  $CO<sub>2</sub>$  can be measured after the start-up is complete.

#### **CAUTION**

• **Connect the gas outlet to the scavenging system when measuring CO**2 **using the microstream CO**<sup>2</sup> **module.**

#### **NOTE**

• **Disconnect the sample line from the module when CO**2 **monitoring is not required.**

#### **18.5.3 Zeroing the Sidestream/Microstream CO**2 **Module**

The sidestream and microstream CO<sub>2</sub> modules perform a zero calibration automatically when needed. Once the zero calibration is started, the CO<sub>2</sub> module stops measuring and "Zeroing" is displayed in the CO<sub>2</sub> numeric area.

After the zero calibration is completed, the CO<sub>2</sub> module reacquires the CO<sub>2</sub> readings. During the reacquisition period, "Zero Recovering" is displayed in the CO<sub>2</sub> numeric area. Valid data will reappear 30 seconds after the zero calibration is started. You can hide the display of the "**Zero Recovering**" message, but values displayed during the reacquisition period may not be accurate.

The automatic zero calibration will not start under the following conditions:

- **Physiological alarms related to**  $CO<sub>2</sub>$  **or AG are active.**
- An apnea alarm is active.
- No breath has been detected for over 30 seconds.

You can also perform the zero calibration manually.

# **18.6 Measuring CO**2 **Using Mainstream CO**2 **Module**

## **18.6.1 Preparing to Measure CO**2 **Using Mainstream CO**2 **Module**

To prepare the  $CO<sub>2</sub>$  module for measurement, follow this procedure:

1. Connect the airway adapter to the sensor head.

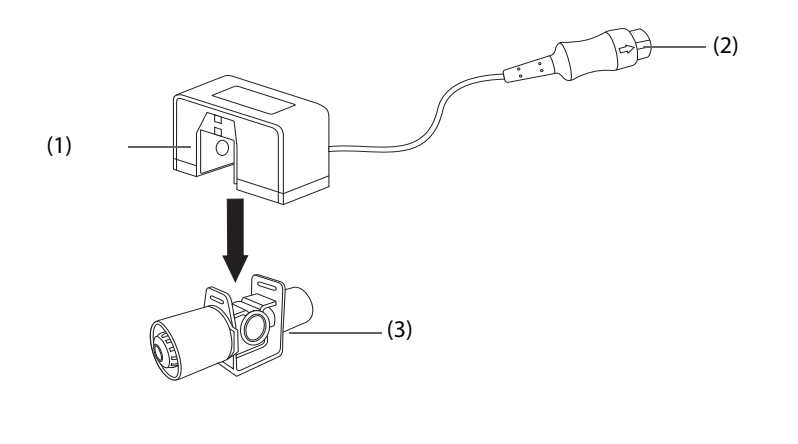

(1) Sensor (2) Connect to module (3) Airway adapter

- 2. Attach the sensor connector to the  $CO<sub>2</sub>$  connector on the mainstream  $CO<sub>2</sub>$  module.
- 3. Zero the sensor after the warm-up is finished. For details, see 18.6.2 Zeroing the Mainstream CO<sub>2</sub> sensor.
- 4. After the zero calibration is finished, connect the airway as shown below.

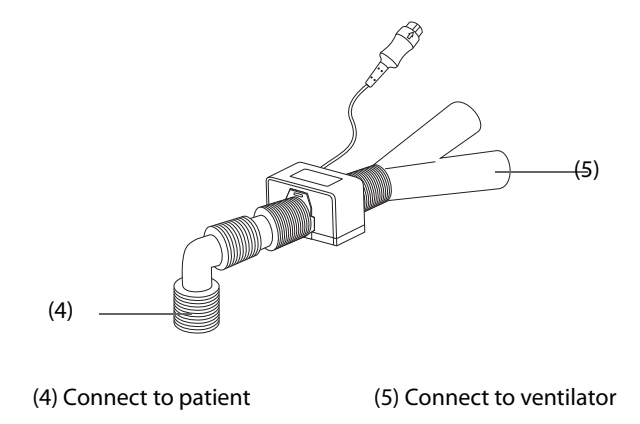

5. Make sure that no leakages are in the airway and then start a measurement.

#### **NOTE**

- **Be sure to set the barometric pressure properly before using the mainstream CO**2 **module. Improper settings will result in erroneous CO**2 **reading.**
- **Always position the sensor with the adapter in an upright position to avoid collection of fluids in the windows of the adapter. Large concentrations of fluids at this point will obstruct gas analysis.**
- **To avoid dead space, place the sensor as close to the patient as possible.**

## <span id="page-168-0"></span>**18.6.2 Zeroing the Mainstream CO**2 **sensor**

For mainstream  $CO<sub>2</sub>$  modules, the sensor should be zeroed in the following conditions:

- Before each measurement.
- A new adapter is used.
- Reconnect the sensor to the module.
- The message **CO2 Zero Required** displays. In this case, check the airway adapter for any blockage, e.g. mucus, etc. If a blockage is detected, clear or replace the adapter.

To zero the sensor, follow this procedure:

- 1. Connect the sensor to the module.
- 2. In the **CO2** menu, select **Setup** tab.
- 3. Set the **Operating Mode** to **Measure**. The message **CO2 Sensor Warmup** is displayed.
- 4. After warm-up is finished, connect the sensor to a clean, dry airway adapter. The adapter should be vented to the air and isolated from  $CO<sub>2</sub>$  sources, such as ventilator, the patient's breathing, your own breathing, etc.
- 5. Select **Zero** in the **CO2** menu. The message **Zeroing** is displayed.

It takes about 15 to 20 seconds. The message disappears when the zero calibration is completed.

#### **WARNING**

- **When perform a zero calibration during the measurement, disconnect the sensor from the patient's airway first.**
- **Please do not rely on the readings during zeroing.**

# **18.7 Changing Settings for All CO**2 **Modules**

#### **18.7.1 Changing CO**2 **Alarm Settings**

To change the  $CO<sub>2</sub>$  alarm settings, follow this procedure:

- 1. Select the  $CO<sub>2</sub>$  numeric area or waveform area to enter the  $CO2$  menu.
- 2. Select the **Alarm** tab.
- 3. Enter the password if required.
- 4. Set alarm properties as desired.

#### **18.7.2 Setting the CO**2 **Waveform**

To set the  $CO<sub>2</sub>$  waveform, follow this procedure:

- 1. Select the  $CO<sub>2</sub>$  numeric area or waveform area to enter the  $CO2$  menu.
- 2. Select the **Setup** tab.
- 3. Set **Waveform Type, Speed** and **CO2 Scale** of the CO<sub>2</sub> waveform.

#### **18.7.3 Setting the RR Source**

To set the respiration rate (RR) source, follow this procedure:

- 1. Select the  $CO<sub>2</sub>$  numeric area or waveform area to enter the  $CO2$  menu.
- 2. Select the **Setup** tab.
- 3. Set **RR Source**.

When the current RR source does not have valid measurement, the system will automatically switch **RR Source** to **Auto**.

## **18.7.4 Entering the Standby Mode**

You can set the  $CO<sub>2</sub>$  module to one of the following modes according to the module status:

- Select **Measure** mode when you use the CO<sub>2</sub> module for monitoring.
- Select **Standby** mode when you do not use the CO<sub>2</sub> module to prolong the serviec life of the CO<sub>2</sub> module.

The default operating mode is **Measure**. If you are not using the CO<sub>2</sub> module, you can proceed as follows to enter the Standby mode:

- 1. Select the  $CO<sub>2</sub>$  numeric area or waveform area to enter the **CO2** menu.
- 2. Select the **Setup** tab.
- 3. Set **Operating Mode** to **Standby**.

#### **18.7.5 Entering the Intubation Mode**

When performing intubation during general anesthesia, you can enter the intubation mode in order to reduce unnecessary alarms. To enter the intubation mode, follow this procedure:

- 1. Select the  $CO<sub>2</sub>$  numeric area or waveform area to enter the  $CO<sub>2</sub>$  menu.
- 2. Select **Intubation Mode**.

For the details of the intubation mode, see [9.13 Intubation Mode](#page-87-0).

# 18.8 Changing Settings for Sidestream and Microstream CO<sub>2</sub> Module

#### **18.8.1 Setting the Auto Standby**

The monitor enters standby mode automatically after the configured period of time if no breath is detected since the last detected breath. To set the auto standby, follow this procedure:

- 1. Select the  $CO<sub>2</sub>$  numeric area or waveform area to enter the  $CO<sub>2</sub>$  menu.
- 2. Select the **Setup** tab.
- 3. Set **Auto Standby**.

#### **18.8.2 Setting Humidity Compensation**

Sidestream and microstream  $CO<sub>2</sub>$  modules are configured to compensate  $CO<sub>2</sub>$  readings for either Body Temperature and Pressure, Saturated Gas (BTPS), to account for humidity in the patient's breath, or Ambient Temperature and Pressure, Dry Gas (ATPD).

- ATPD:  $P_{CO2}(mmHg)$ =CO<sub>2</sub>(vol%) x  $P_{amb}$ /100
- **BTPS** (sidestream):  $P_{CO2}(mmHg) = CO_2(vol\%) \times (P_{amb} 47)/100$
- BTPS (microstream):  $P_{CO2}(mmHg) = CO_2(vol\%) \times (1-0.03) \times P_{amb}/100$

Where,  $P_{CO2}(mmHg)$  = partial pressure, vol%=CO<sub>2</sub> concentration,  $P_{amb}$ =ambient pressure, and unit is mmHg.

For the sidestream and microstream  $CO<sub>2</sub>$  module, you can set the humidity compensation on or off according to the actual condition.

To set the humidity compensation, follow this procedure:

- 1. Select the  $CO<sub>2</sub>$  numeric area or waveform area to enter the  $CO2$  menu.
- 2. Select the **Setup** tab.
- 3. Set **BTPS Compensation**.
	- Switch on for BTPS.
	- Switch off for ATPD.

# **18.9** Changing O<sub>2</sub> Settings (for Sidestream CO<sub>2</sub> Module Integrating O<sub>2</sub>)

### **18.9.1 Changing O**2 **Alarm Settings**

To change the  $O<sub>2</sub>$  alarm settings, follow this procedure:

- 1. Select the  $CO<sub>2</sub>$  numeric area or waveform area to enter the  $CO2$  menu.
- 2. Select the **Alarm** tab.
- 3. Enter the password if required.
- 4. Set alarm properties as desired.

### **18.9.2** Setting the O<sub>2</sub> Waveform

To set the  $O_2$  waveform, follow this procedure:

- 1. Select the  $CO<sub>2</sub>$  numeric area or waveform area to enter the  $CO2$  menu.
- 2. Select the **Setup** tab.
- 3. Set **Speed** and **O2 Scale** of the O<sub>2</sub> waveform.

# **18.10 Setting the Gas Compensation**

The presence of interfering gas affects the  $CO<sub>2</sub>$  measurement. To get the best possible measuring result, it is needed to set the gas compensation. The configured concentration of the interfering gas should be in accordance with its actual proportion.

For the microstream  $CO<sub>2</sub>$  module, gas compensations are not required.

#### **WARNING**

• **Make sure to use the appropriate compensations. Inappropriate compensations may cause inaccurate measurement values and result in misdiagnosis.**

For the sidestream  $CO<sub>2</sub>$  module, follow this procedure to set the gas compensation:

- 1. Select the  $CO<sub>2</sub>$  numeric area or waveform area to enter the  $CO<sub>2</sub>$  menu.
- 2. Select the **Setup** tab.
- 3. Set the compensation according to the actual condition.

For the mainstream  $CO<sub>2</sub>$  module, follow this procedure to set the gas compensation:

- 1. Select the  $CO<sub>2</sub>$  numeric area or waveform area to enter the  $CO<sub>2</sub>$  menu.
- 2. Select the **Setup** tab.
- 3. Set the following compensation according to the actual condition.
- **Balance Gas**
	- ◆ Select **Room Air** when air predominates in the ventilation gas mixture.
	- ◆ Select **N2O** when N<sub>2</sub>O predominates in the ventilation gas mixture.
	- ◆ Select **He** when He predominates in the ventilation gas mixture.

#### ■ **O2 Compensation**

- ◆ Select **Off** when the amount of  $O<sub>2</sub>$  is less than 30%.
- Select an appropriate setting according to the amount of  $O<sub>2</sub>$  in the ventilation gas mixture.
- **AG Compensation**: enters the concentration of anesthetic gas present in the ventilation gas mixture. This could compensate for the effect of AG on the readings.

# **18.11 Choosing a Time Interval for Peak-Picking**

For microstream and mainstream CO<sub>2</sub> modules, you can select a time interval for picking the highest CO<sub>2</sub> as the EtCO<sub>2</sub> and the lowest as the FiCO<sub>2</sub>.

To set the time interval, follow this procedure:

- 1. Select the CO<sub>2</sub> numeric area or waveform area to enter the **CO2** menu.
- 2. Select the **Setup** tab.
- 3. Set **Maximum Hold**.
- 4. Toggle between **Single Breath**, **10 s**, **20 s** and **30 s** if microstream CO2 module is configured; toggle between **Single Breath**, **10 s** and **20 s** if mainstream CO<sub>2</sub> module is configured.
	- **Single Breath:** EtCO<sub>2</sub> and FiCO<sub>2</sub> are calculated for every breath.
	- **10 s, 20 s, or 30 s:** EtCO<sub>2</sub> and FiCO<sub>2</sub> are calculated using 10, 20 or 30 seconds of data.

# **18.12 Changing Barometric Pressure**

Both sidestream and microstream CO<sub>2</sub> modules have the function of automatic barometric pressure compensation (the system automatically measures the barometric pressure to which the patient monitor is exposed). However, the mainstream  $CO<sub>2</sub>$  module does not have such function. For the mainstream  $CO<sub>2</sub>$  module, the default barometric pressure is 760 mmHg. You must modify the barometric pressure based on the actual situation.

This function is password protected. For more information, see [27.12 The Authorization Setup Settings](#page-243-0).

#### **WARNING**

• **Be sure to set the barometric pressure properly before using the mainstream CO**2 **module. Improper settings will result in erroneous CO**2 **reading.**

# **18.13 Performing the Leakage Test**

When the Sidestream CO<sub>2</sub> module needs maintenance, the monitor will prompt on the CO2 waveform area: **Maintenance Required. Enter CO2 menu.** Then, perform a leakage test by following this procedure:

- 1. Select the CO<sub>2</sub> numeric area or waveform area to enter the **CO2** menu.
- 2. Select the **Maintenance** tab.
- 3. Perform the leakage test according to the prompt.

# 18.14 CO<sub>2</sub> Calibration

For sidestream and microstream CO<sub>2</sub> modules, a calibration is needed every year or when the measured values have a great deviation. For maintream CO2 module, no calibration is needed.

To calibrate the  $CO<sub>2</sub>$  module, contact the service personnel.

#### **CAUTION**

• **Connect the gas outlet to the scavenging system when calibrating the CO**2 **module.**

# **18.15 CO**2 **Troubleshooting**

This section lists the problems that might occur. If you encounter the problems when using the equipment or accessories, check the table below before requesting for services. If the problem persists, contact your service personnel.

• **For the physiological and technical alarm messages, see** *[D Alarm Messages](#page-330-0)***.**

## **18.15.1 Troubleshooting the Sidestream/Microstream CO**2 **Module**

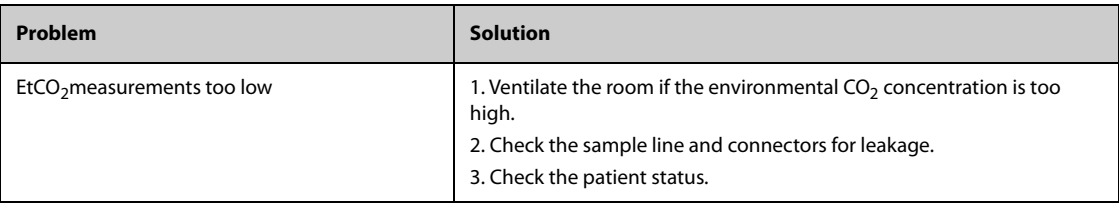

## **18.15.2 Troubleshooting the Mainstream CO**2 **Module**

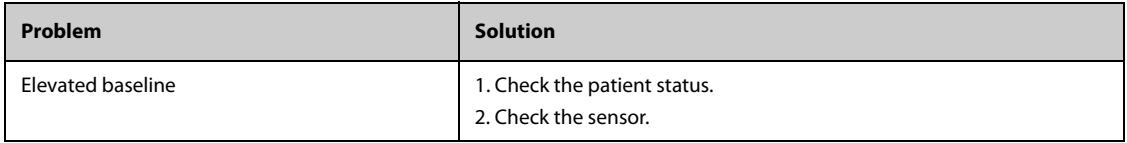

# **18.16 Oridion Information**

# Microstream

This trademark is registered in Israel, Japan, German and America.

#### **Oridion Patents**

The capnography component of this product is covered by one or more of the following US patents: 6,428,483; 6,997,880; 6,437,316; 7,488,229; 7,726,954 and their foreign equivalents. Additional patent applications pending.

#### **No Implied License**

Possession or purchase of this device does not convey any express or implied license to use the device with unauthorized CO<sub>2</sub> sampling consumables which would, alone, or in combination with this device, fall within the scope of one or more of the patents relating to this device and/or  $CO<sub>2</sub>$  sampling consumable.

**This page intentionally left blank.**

# <span id="page-174-0"></span>**19.1 AG Introduction**

The anesthetic gas (AG) module measures the patient's anesthetic and respiratory gases by connecting to the airway of intubated patients or collecting the gases with specified accessories. It also incorporates the features of the  $O<sub>2</sub>$  module and BIS module.

The AG module determines the concentration of certain gases using the infrared (IR) light absorption measurement. The gases that can be measured by the AG module absorbing IR light. Each gas has its own absorption characteristic. The gas is transported into a sample cell, and an optical IR filter selects a specific band of IR light to pass through the gas. For multiple gas measurements, there are multiple IR filters. The higher the concentration of gas in a given volume, the more IR light is absorbed. This means that higher concentration of IR absorbing gas causes a lower transmission of IR light. The amount of IR light transmitted after it has been passed through an IR absorbing gas is measured. From the amount of IR light measured, the concentration of gas present can be calculated.

Oxygen does not absorb IR light as other breathing gases and is therefore measured relying on its paramagnetic properties. Inside the O<sub>2</sub> sensor are two nitrogen-filled glass spheres mounted on a strong rare metal taut-band suspension. This assembly is suspended in a symmetrical non-uniform magnetic field. In the presence of paramagnetic oxygen, the glass spheres are pushed further away from the strongest part of the magnetic field. The strength of the torque acting on the suspension is proportional to the oxygen concentration. From the strength of the torque, the concentration of oxygen is calculated.

AG monitoring is intended for adult, pediatric and neonatal patients.

You can monitor AG using the external AG module.

The following picture shows the external AG module.

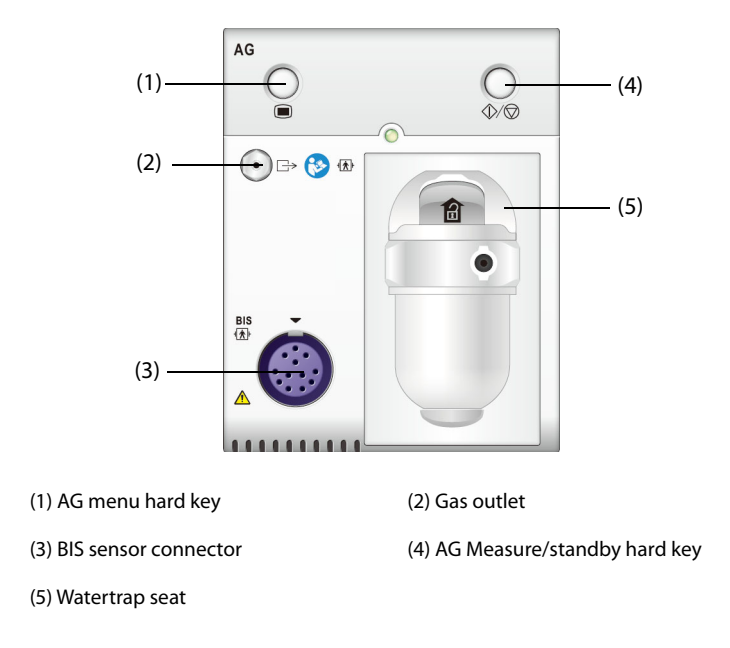

#### **NOTE**

- **The AG module is configured with automatic barometric pressure compensation function.**
- **For the detailed information of BIS monitoring, see** *[20 Monitoring Bispectral Index \(BIS\)](#page-182-0)***.**

#### **WARNING**

- **To avoid explosion hazard, do not use flammable anesthetic agent such as ether and cyclopropane for this equipment.**
- **The presence of other substances in the patient's breathing circuit, such as ethanol, acetone, methanol, isopropanol, freon, asthma medication carrier gases, and other infrared absorbing gases, can influence the anesthesia agent identification and lead to incorrect measurements and identification.**
- **Using high-frequency electrosurgical units may increase the risk of skin burn. In this case, do not use antistatic or conductive respiratory tubing.**
- **Route all tubing away from the patient's throat to avoid strangulation.**

#### **CAUTION**

- **Perform the measurement in a well-ventilated environment.**
- **EtCO**2 **values measured from the AG module may differ from that of from the blood gas analysis.**

#### **NOTE**

• **The AG module automatic suppress physiological alarms until breathing waves have been detected. Make sure that a patient is properly connected when monitoring with the AG module.**

## **19.3 AG Measurement Limitations**

The following factors may influence the measurement accuracy:

- Leaks or internal venting of sampled gas
- Mechanical shock
- Cyclic pressure up to 10 kPa (100  $cmH_2O$ )
- Other sources of interference, if any

# **19.4 AG Display**

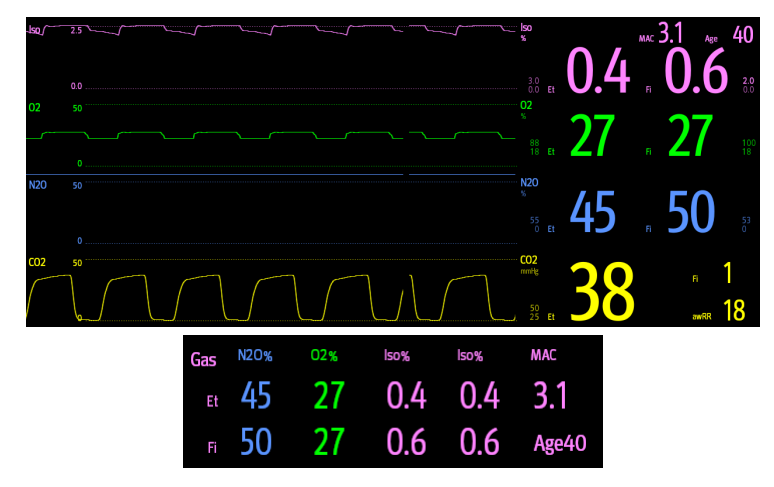

The AG module can send waves and numerics for all measured anesthetic gases for display on the monitor, including:

- $\Box$  CO<sub>2</sub>, O<sub>2</sub>, N<sub>2</sub>O and AA waves
- awRR: airway respiratory rate
- MAC: minimum alveolar concentration
- End tidal (Et) and fraction of inspired (Fi) numerics for  $CO_2$ ,  $O_2$ , N<sub>2</sub>O and AA

AA represents one of the following agents: Des (desflurane), Iso (isoflurane), Enf (enflurane), Sev (sevoflurane), or Hal (halothane).

If only one anesthetic agent is used, the AA waveform area displays the waveform of this anesthetic agent. If several anesthetic agents are used, the AA waveform area displays the waveform of the primary anesthetic agent.

# **19.5 AG Equipment to Patient Connection**

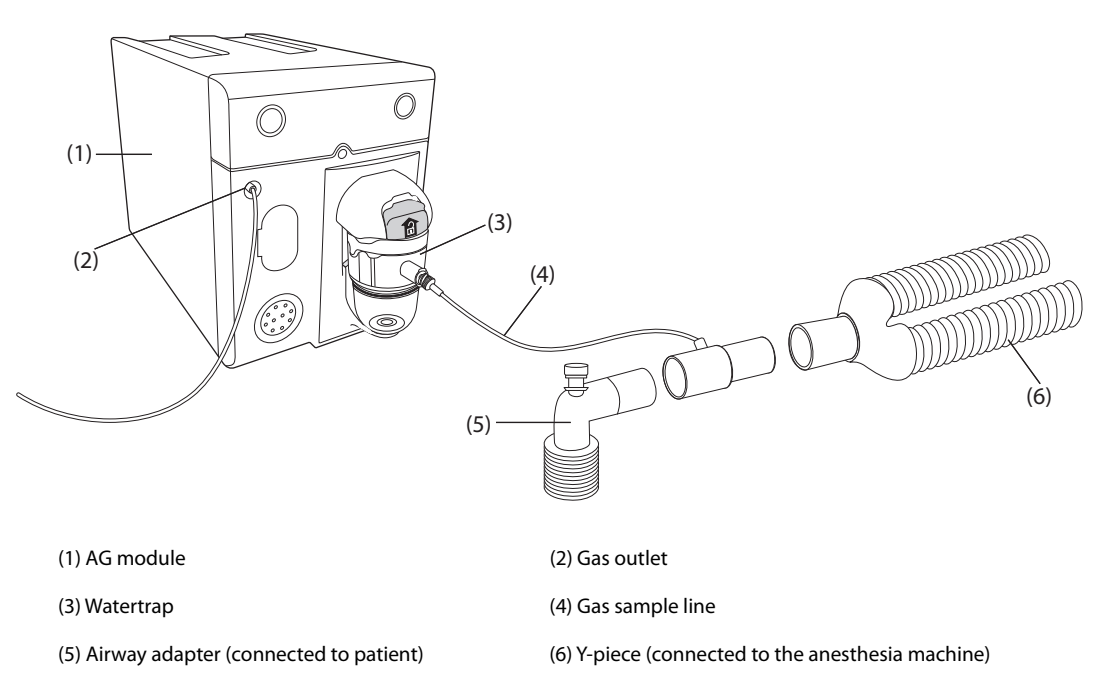

# **19.6 Preparing for AG Monitoring**

To prepare to monitor AG, follow this procedure:

- 1. Select the appropriate gas sample line and watertrap according to the patient category.
- 2. Connect the watertrap to the AG module, and connect the gas sample line to the watertrap.
- 3. Connect the other end of the gas sample line to the patient via the airway adapter.
- 4. Connect the gas outlet to a scavenging system using an exhaust tube.
- 5. Check that the connections are tight.

After the AG module is connected, the AG module enters the measurement mode by default and the monitor prompts **AG Starting**. AG measurement is available after the start-up is completed.

#### **WARNING**

- **Connect the gas outlet to the scavenging system when using the AG module.**
- **Make sure that the connections are tight. Any leak in the system can result in erroneous readings due to ambient air mixing with patient gases.**
- **Always inspect the airway adapter for a tight connection and proper operation before attaching it to the patient.**
- **Squeezing or bending the gas sample line during AG measure**ment **may cause erroneous readings or no readings.**

#### **CAUTION**

• **Position the airway adapter so that the part connecting to the gas sample line is pointing upwards. This prevents condensed water from passing into the gas sample line and causing an occlusion.** 

- **The watertrap collects water drops condensed in the sample line and therefore prevents them from entering the module. To avoid blocking the airway, empty the watertrap container whenever half full. Dispose of accumulated fluids in accordance with hospital policy or your local regulations.**
- **The watertrap has a filter preventing bacterium, water and secretions from entering the module. After long-term use, dust or other substances may compromise the performance of the filter or even block the airway. In this case, replace the watertrap. Replacing the watertrap once a month is recommended.**

#### **NOTE**

- **Do not apply adult or pediatric watertrap to the neonate patient. Otherwise, patient injury could result.**
- **To extend the lifetime of the watertrap and module, disconnect the watertrap from the module and set the operating mode to Standby when AG monitoring is not required.**

# **19.7 Zeroing the AG Module**

The AG module performs a zero calibration automatically when needed. Once the zero calibration is started, the AG module stops measuring and "**Zeroing**" is displayed in the AG numeric area.

After the zero calibration is completed, the AG module reacquires the AG readings. During the reacquisition period, "**Zero Recovering**" is displayed in the AG numeric area. Valid data will reappear 30 seconds after the zero calibration is started. You can hide the display of the "**Zero Recovering**" message, but values displayed during the reacquisition period may not be accurate. .

The automatic zero calibration will not start under the following conditions:

- Physiological alarms related to  $CO<sub>2</sub>$  or AG are active.
- An apnea alarm is active.
- No breath has been detected for over 30 seconds.

You can also perform the zero calibration manually.

## **19.8 MAC Values**

Minimum alveolar concentration (MAC) is the minimum concentration of the agent in the alveoli. It is a basic index to indicate the depth of anesthesia. The standard ISO 80601-2-55 defines MAC as this: alveolar concentration of an inhaled anesthetic agent that, in the absence of other anesthetic agents and at equilibrium, prevents 50% of patients from moving in response to a standard surgical stimulus.

MAC values are listed below:

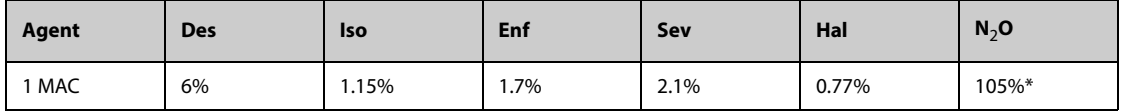

\* indicates 1 MAC nitrous oxide can only be reached in hyperbaric chamber.

#### **NOTE**

- **The MAC values shown in the table above are those published by the U.S. Food and Drug Administration for a healthy 40-year-old adult male patient.**
- **In actual applications, the MAC value may be affected by age, weight and other factors.**

The formula to calculate the MAC value is as follows:

$$
MAC = \sum_{i=0}^{N-1} \frac{EtAgent}{AgentVol_{age}i}
$$

Where N is the number of all agents (including N<sub>2</sub>O) that the AG module can measure, EtAgent<sub>i</sub> is the concentration of each agent, and AgentVol<sub>age</sub> is the concentration of each agent at 1 MAC with age correction.

The formula for calculating age correction of 1 MAC is:

 $MAC_{age} = MAC_{40} \times 10^{-0.00269 \times (age - 40)}$ 

For example, the Des concentration at 1 MAC of a 60-year old patient is.

 $6\% \times 10^{-0.00269 \times (60 - 40)} = 6\% \times 0.88$ 

The AG module measures 4% of Des, 0.5% of Hal and 50% of N<sub>2</sub>O in the patient's end-tidal gas:

 $MAC = \frac{4.0\%}{6\% \times 0.88} + \frac{0.5\%}{0.77\% \times 0.88} + \frac{50\%}{105\% \times 0.88} = 2.04$ 

**NOTE**

• **The formula above is only suitable for patients who are older than one year. If the patient is less than one year, the system uses one year old to do age correction.**

## **19.9 Changing AG Settings**

#### **19.9.1 Changing AG Alarm Settings**

To change the AG alarm settings, follow this procedure:

- 1. Select the AG numeric area or waveform area to enter the **Gas** menu.
- 2. Select the desired gas tab.
- 3. Select the **Alarm** tab.
- 4. Enter the password if required.
- 5. Set the alarm properties of the desired gas.

#### **19.9.2 Setting the O**2 **Compensation**

If the AG module does not incorporate the  $O_2$  module, you need to set the amount of  $O_2$  in the ventilation gas mixture. To set the  $O<sub>2</sub>$  compensation, follow this procedure:

- 1. Select the AG numeric area or waveform area to enter the **Gas** menu.
- 2. Select the **Setup** tab.
- 3. Set **O2 Compensation**:
	- Select **Off** when the amount of  $O<sub>2</sub>$  is less than 30%.
	- Select the other options in accordance with the  $O<sub>2</sub>$  concentration in the gas mixture.

The **O2 Compensation** setting is available only when the AG module does not incorporate the O<sub>2</sub> module. If the AG module incorporates the  $O_2$  module, the system directly uses the  $O_2$  concentration detected by the  $O_2$ module to make compensation.

#### **19.9.3 Entering the Standby Mode**

You can set the AG module to one of the following modes according to the module status:

- Select **Measure** mode when you use the AG module for monitoring.
- Select **Standby** mode when you are not using the AG module.

The default operating mode is **Measure**. If you are not using the AG module, follow this procedure to enter the Standby mode:

- 1. Select the AG numeric area or waveform area to enter the **Gas** menu.
- 2. Select the desired gas tab.
- 3. Select the **Setup** tab.
- 4. Set **Operating Mode** to **Standby**.

## **19.9.4 Setting Auto Standby**

The monitor enters the standby mode automatically after the configured period of time if no breath is detected since the last detected breath. To set the auto standby, follow this procedure:

- 1. Select the AG numeric area or waveform area to enter the **Gas** menu.
- 2. Select the desired gas tab.
- 3. Select the **Setup** tab.
- 4. Set **Auto Standby**.

#### **19.9.5 Setting the Gas Waveform**

To set the gas waveform, follow this procedure:

- 1. Select the AG numeric area or waveform area to enter the **Gas** menu.
- 2. Select the desired gas tab.
- 3. Select the **Setup** tab.
- 4. Set the speed and scale of gas waveforms. For CO<sub>2</sub>, you can also set **Waveform Type**.

#### **19.9.6 Setting the RR Source**

To set the RR (respiration rate) source, follow this procedure:

- 1. Select the AG numeric area or waveform area to enter the **Gas** menu.
- 2. Select the desired gas tab.
- 3. Select the **Setup** tab.
- 4. Set **RR Source**.

When the current RR source does not have valid measurement, the system will automatically switch **RR Source** to **Auto**.

#### **19.9.7 Entering the Intubation Mode**

When performing intubation during general anesthesia, you can enter the intubation mode in order to reduce unnecessary alarms. To enter the intubation mode, follow this procedure:

- 1. Select the AG numeric area or waveform area to enter the **Gas** menu.
- 2. Select **Intubation Mode** from the bottom of the menu.

For the details of the intubation mode, see *[9.13 Intubation Mode](#page-87-0)*.

#### **19.9.8 Enabling or Disabling MAC Display**

You can set whether MAC value is displayed in the AG numeric area. To do so, follow this procedure:

- 1. Select the AG numeric area or waveform area to enter the **Gas** menu.
- 2. Select the desired anesthetic agent tab.
- 3. Switch on or off **MAC**.

# **19.10 Changing the Anesthetic Agent**

When the anesthetic agent used on the patient is changed, the AG module detects the mixed anesthetic gas during the transition of two anesthetic agents. The time required for completing the replacement of anesthetic agent depends on anesthesia type (low flow or high flow) and the characteristics of anesthetic agents (pharmacokinetics). During the transition of two anesthetic agents, the monitor gives no prompt messages and the MAC value displayed may be inaccurate.
The AG module can identify two anesthetic agents automatically. When the proportion of primary and secondary anesthetic agents in the mixture changes, the AG module can distinguish between them according to their contributions to the MAC value. Then primary and secondary anesthetic agents will be exchanged for display.

# **19.11 Performing AG Leakage Test**

The AG leakage test is required every time before the AG measurement. To perform the AG leakage test, follow this procedure:

- 1. Plug the AG module into the module rack.
- 2. Wait for about one minute until the AG module warms up. Completely block the gas inlet of the AG module. Then the alarm message "**AG Airway Occluded**" will appear on the screen.
- 3. Block the gas inlet for another one minute.
- 4. Select the **Main Menu** quick key → turn to the third page → from the **System** column select **Maintenance**  $\rightarrow$  input the required password  $\rightarrow$  select  $\rightarrow$ .
- 5. Select the **Module** tab → **AG** tab.
- 6. Check that the current flow rate is less than 10ml/min, and the alarm message "**AG Airway Occluded**" does not disappear.

This indicates that the module does not leak. If the alarm message disappears, or the flow rate is equal to 10ml/min or greater, it indicates that the module leaks. Perform the leakage test again. If the problem remains, contact your service personnel for help.

# **19.12 Calibrating the AG Module**

Calibrate the AG module every year or when the measured value is outside the specification. To calibrate the AG module, contact the service personnel.

# **CAUTION**

• **Connect the gas outlet to the scavenging system when calibrating the AG module.**

# **19.13 AG Troubleshooting**

If the AG airway is occluded, the message **AG Airway Occluded** appears. In this case, check for the follows until the message disappears:

- 1. Check the airway adapter for occlusion and replace if necessary.
- 2. Check the sample line for occlusion or kinking and replace if necessary.
- 3. Check the watertrap for water or occlusion. Empty the watertrap, or replace the watertrap if necessary.
- 4. Check the gas outlet and the exhaust tube for any occlusion.

If the message does not disappear, it is probably the module fault. Contact the service personnel in this case.

### **NOTE**

• **For the physiological and technical alarm messages, see** *[D Alarm Messages](#page-330-0)***.**

**This page intentionally left blank.**

# **20.1 BIS Introduction**

Bispectral Index (BIS) monitoring helps to monitor the level of consciousness of a patient under general anesthesia or sedation in OR and ICU. It is designed to monitor the hypnotic state of the brain based on acquisition and processing of EEG signals. Use of BIS monitoring to help guide anesthetic administration may be associated with the reduction of the incidence of awareness with recall during general anesthesia or sedation.

There are two BIS solutions available for use with the BIS module: using the BISx or using the BISx4. The BISx is for single side BIS monitoring, and the BISx4 is for both single side and bilateral BIS monitoring. The BISx4 provides bilateral BIS monitoring only when the BIS Bilateral Sensor is connected.

The BIS component using on this monitor is purchased from Covidien. It is important to recognize this index is derived using solely that company's proprietary technology. Therefore, it is recommended that clinicians have reviewed applicable information on its utility and/or risks in published articles and literature/web site information from Covidien, or contact Covidien at www.covidien.com for clinical-based BIS questions. Failure to do so could potentially result in the incorrect administration of anesthetic agents and/or other potential complications of anesthesia or sedation. We recommend that clinicians also review the following practice advisory (that includes a section on BIS monitoring): The American Society of Anesthesiologists, Practice Advisory for Intraoperative Awareness and Brain Function Monitoring (Anesthesiology 2006;104:847-64). Clinicians are also recommended to maintain current knowledge of FDA or other federal-based regulatory, practice or research information on BIS and related topics.

BIS monitoring is intended for adult and pediatric patients.

You can monitor BIS using the external BIS module.

The following picture shows the external BIS module.

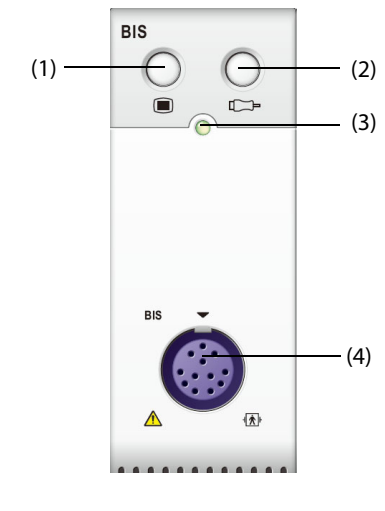

(1) BIS menu hard key (2) Sensor check hard key

(3) Module status indicator (4) BIS cable connector

#### **WARNING**

- **BIS monitoring is not intended for neonatal patients.**
- **The conductive parts of sensors and connectors should not come into contact with other conductive parts, including earth.**
- **To reduce the hazard of burns in the high-frequency surgical neutral electrode connection, the BIS sensor should not be located between the surgical site and the electrosurgical unit return electrode.**
- **To reduce the hazard of burns during use of brain-stimulating devices (e.g., transcranial electrical motor evoked potential), place stimulating electrodes as far as possible from the BIS sensor and make certain that sensor is placed according to package instructions.**
- **The BIS sensor must not be located between defibrillator pads when a defibrillator is used on a patient connected to the monitor.**
- **The clinical utility, risk/benefit and application of the BIS component have not undergone full evaluation in the pediatric population.**
- **Due to limited clinical experience, for patients with neurological disorders, patients taking psychoactive medication, and children under one year old, BIS values should be interpreted cautiously.**
- **The BIS monitoring is a complex technology, intended for use only as an adjunct to clinical judgment and training. Clinical judgment should always be used when interpreting BIS in conjunction with other available clinical signs. Reliance on BIS alone for intraoperative anesthetic management is not recommended.**
- **Misinterpretation of BIS can result in incorrect administration of anesthetic agents and/or other potential complications of anesthesia or sedation.**
- **BIS values should be interpreted cautiously with certain anesthetic combinations, such as those relying primarily on either ketamine or nitrous oxide/narcotics to produce unconsciousness.**

#### **CAUTION**

- **Ensure that the BISx or BISx4 does not come into prolonged contact with your patient's skin, as it may generate heat and cause discomfort.**
- **Do not use the BIS sensor if the sensor gel is dry. To avoid dryout, do not open the pack until you are ready to use the sensor.**
- **When using electro-convulsive therapy (ECT) equipment during BIS monitoring, place ECT electrodes as far as possible from the BIS sensor to minimize the effect of interference. Certain ECT equipment may interfere with the proper function of the BIS monitoring system. Check for compatibility of equipment during patient setup.**
- **The BIS measurement based on measuring the EEG signal is inherently very sensitive. Do not use electrical radiating equipment close to the BISx or BISx4.**
- **Artifact may lead to inappropriate BIS values. Potential artifact may be caused by unusual or excessive electrical interference or high EMG activity like shivering, muscle activity or rigidity, sustained eye movements, head and body motion. Also, improper sensor placement and poor skin contact (high impedance) may cause artifact and interfere with the measurement.**
- **External radiating devices may disturb the measurement.**
- **Poor signal quality may lead to inappropriate BIS values.**

# **20.3 BIS Parameters**

Single side BIS monitoring provides the following parameters:

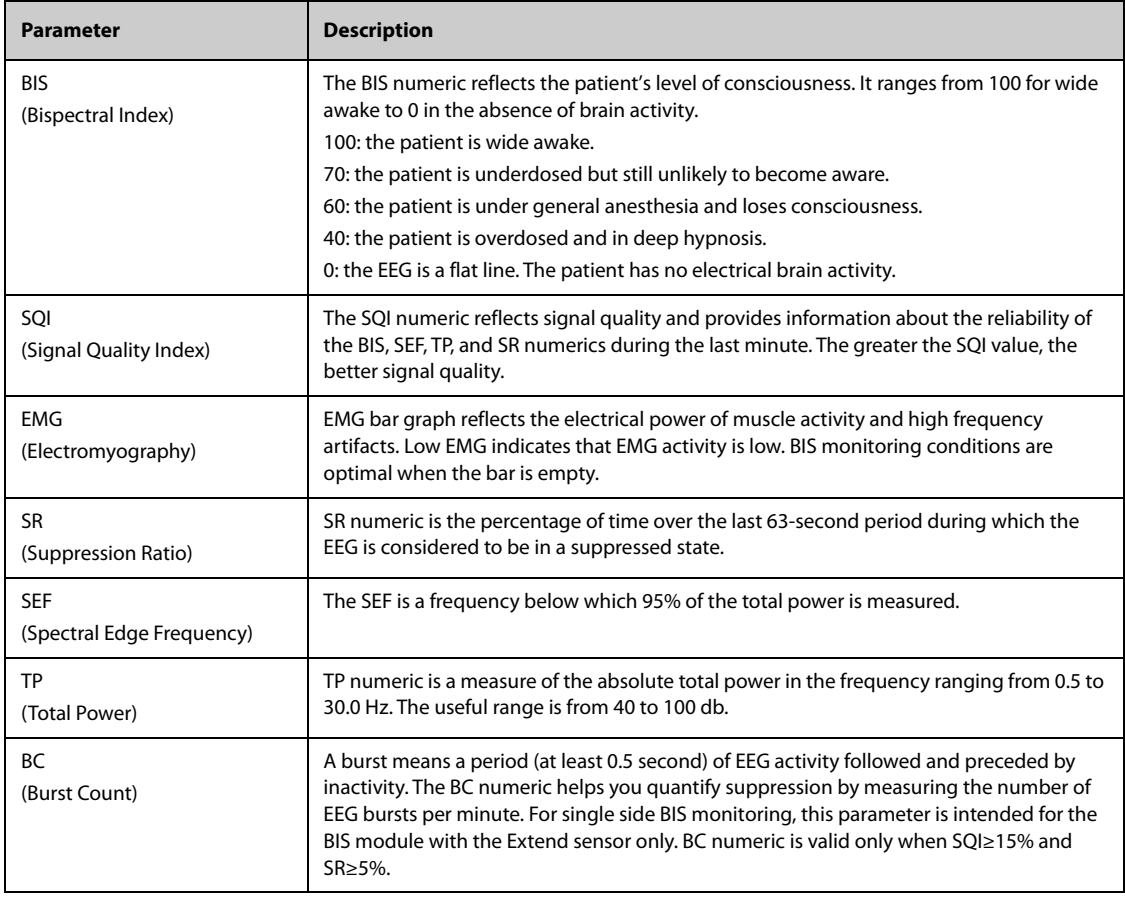

Bilateral BIS monitoring simultaneously monitors both cerebral hemispheres. Besides above parameters, it also provides the following parameters:

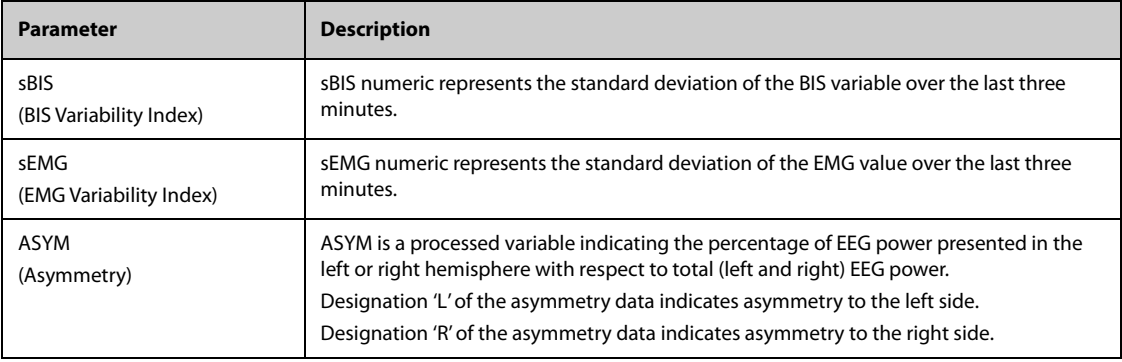

# **20.4 BIS Display**

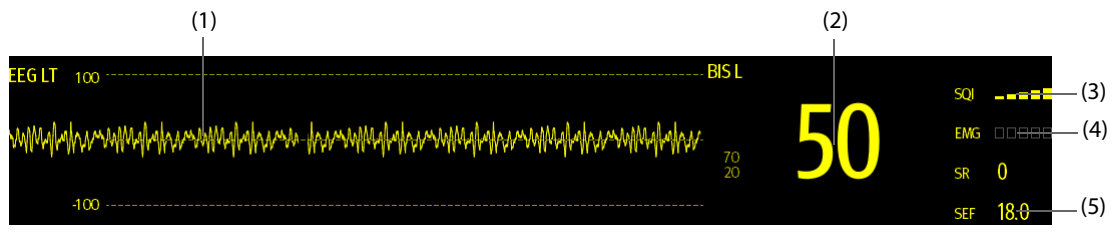

(1) BIS waveform

The display of BIS waveform area depends on the setting of **Display** from the **BIS** menu. For more information, see [20.7.3 Setting the Display of BIS Waveform Area](#page-186-0).

- (2) BIS value
- (3) SQI indicator
	- ◆ Empty: SQI < 15%, unable to calculate BIS and secondary parameter values. BIS and secondary parameter values are displayed as "---".
	- 1 to 2 bars: SQI 15% 49%, parameter values are unreliable.
	- 3 to 5 bars: SQI 50% 100%, parameter values are reliable.
- (4) EMG indicator
	- ◆ Empty: EMG < 30 dB. BIS monitoring conditions are optimal.
	- 1 to 4 bars: EMG 30 55 dB. BIS monitoring conditions are acceptable.
	- 5 bars: EMG > 55 dB. BIS monitoring conditions are unacceptable.
- (5) Secondary parameters The displayed secondary parameters are configurable. For more information, see [20.7.5 Setting the Displayed BIS](#page-187-0)  [Parameters](#page-187-0).

# **20.5 Accessing the On-screen BIS Guide**

The monitor provides the on-screen BIS guide to help you understand BIS monitoring functions and operating procedure.

To access the on-screen BIS guide, follow this procedure:

- 1. Select the BIS numerics area or waveform area to enter the **BIS** menu.
- 2. Select the **Introduction** tab.
- 3. Select a tab as required.
	- Select the **Summary** tab to view the BIS monitoring principles.
	- Select the **Target Patients** tab to view the applicable patients for BIS monitoring.
	- Select the **Operation Guides** tab to view the BIS monitoring procedure.

# **20.6 Preparing for BIS Monitoring**

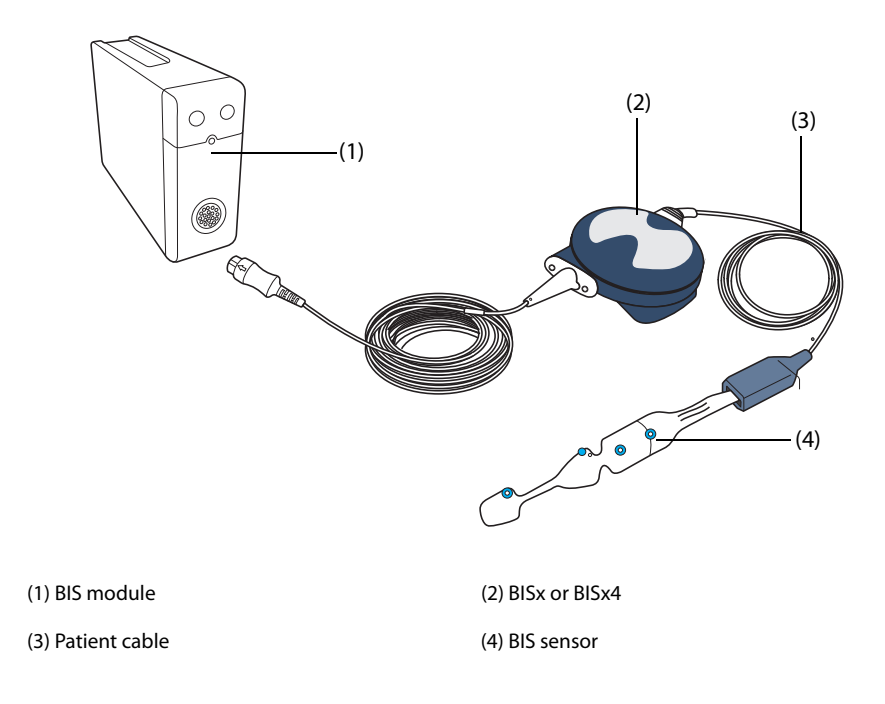

To perform BIS monitoring, follow this procedure:

- 1. Connect the BISx or BISx4 to the BIS module.
- 2. Use the attachment clip to secure the BISx or BISx4 to a convenient location near the patient's head.
- 3. Connect the BISx or BISx4 to the patient cable.
- 4. Attach the BIS sensor to the patient following the instructions supplied with the sensor.
- 5. Insert the BIS sensor into the patient cable connector until it is fully engaged.
- 6. Observe the results of the automatic sensor check in the numeric area.

Sensor Check is initiated automatically when the BIS sensor and the patient cable are connected to the BISx or BISx4. The measurement starts automatically after the sensor has passed the check.

#### **WARNING**

• **To minimize the risk of patient strangulation, the patient cable must be carefully placed and secured.**

#### **CAUTION**

- **Make sure the patient's skin is dry. A wet sensor or a salt bridge could result in erroneous BIS and impedance values.**
- **Do not use if sensor is dry. To avoid dry out, do not open pack until ready for use.**
- **Due to intimate skin contact, reuse may pose risk of infection. If skin rash or other unusual symptom develops, stop using and remove.**

# **20.7 Changing BIS Settings**

#### **20.7.1 Setting BIS Alarm Properties**

To set the BIS alarm properties, follow this procedure:

- 1. Select the BIS numeric area or waveform area to enter the **BIS** menu.
- 2. In the **BIS** menu, select the **Alarm** tab.
- 3. Enter the password if required.
- 4. Set alarm properties as desired.

#### **20.7.2 Choosing the BIS Smoothing Rate**

The smoothing rate defines how the monitor averages the BIS value. With the smoothing rate becoming smaller, the monitor provides increased response to changes in the patient's state. Contrarily, the monitor provides a smoother BIS trend with decreased variability and sensitivity to artifacts.

To change the smoothing rate, follow this procedure:

- 1. Select the BIS numeric area or waveform area to enter the **BIS** menu.
- 2. In the **BIS** menu, select the **Setup** tab.
- 3. Set **Smoothing Rate** to **10 sec**, **15 sec**, or **30 sec**.

#### <span id="page-186-0"></span>**20.7.3 Setting the Display of BIS Waveform Area**

To set the display of BIS waveform, follow this procedure:

- 1. Select the BIS numeric area or waveform area to enter the **BIS** menu.
- 2. In the **BIS** menu, select the **Setup** tab.
- 3. Set **Display**.
- ◆ If you set **Display** to EEG waveforms (**EEG LT** or **EEG LE**), set **Scale** and **Speed** for EEG waveforms.
- **If you set Display to BIS parameter trends, set Trend Length.**

## **20.7.4 Switching Off the Filter**

The filter can filter EEG interference. It is switched on by default.

To disable the filter, follow this procedure:

- 1. Select the BIS numeric area or waveform area to enter the **BIS** menu.
- 2. In the **BIS** menu, select the **Setup** tab.
- 3. Switch off **Filter**.

### <span id="page-187-0"></span>**20.7.5 Setting the Displayed BIS Parameters**

Besides the BIS value, you can also display up to four secondary parameters in the BIS numeric area. To select the displayed parameters, follow this procedure:

- 1. Select the BIS numeric area or waveform area to enter the **BIS** menu.
- 2. In the **BIS** menu, select the **Select Parameter** tab.
- 3. From the **BIS Tile** area, select a secondary parameter block, and then select a secondary parameter from the **Parameters** area.

# **20.8 Sensor Check**

### **20.8.1 Automatic Sensor Check**

Once the BIS sensor is connected, an automatic sensor check starts to check the sensor type, status, and impedance of all the electrodes, including the signal electrodes, the reference electrode and the ground electrode. During the sensor check, the message "Sensor Check In Progress" displays in the information area. If this message continuously displays, enter the sensor check menu and check if the impedance of each electrode is acceptable.

After the initial sensor check, the monitor performs automatic check during BIS monitoring. Automatic sensor check includes the following items:

- The combined impedance of the signal electrodes plus the reference electrode. This is done automatically and continuously and does not affect the EEG waveform. As long as the impedances are within the valid range, there is no prompt message of this check or its results.
- The impedance of the ground electrode. This is done every ten minutes and takes approximately four seconds. It causes artifact in the EEG waveform, and the message **BIS: Checking Ground** is displayed on the monitor during the check. If the ground electrode does not pass this check, another check is initiated. This continues until the ground electrode passes the check.

The monitor continually checks impedance levels during a procedure by generating a 128 Hz test signal. Occasionally this signal may interfere with other equipment. If this becomes a problem, you may need to disable the auto checking. Impedance levels will still be tested at startup, but once they pass, they will not be tested again until a new case is begun.

#### **20.8.2 Disabling Automatic Sensor check**

To disable automatic sensor check, follow this procedure:

- 1. Select the BIS numeric area or waveform area to enter the **BIS** menu.
- 2. Select the **Setup** tab.
- 3. Switch off **Auto Check**.

#### **CAUTION**

• **Automatic sensor check may need to be disabled if the 1 nA 128 Hz impedance check signal interferes with other equipment.**

• **Switching the auto impedance check off will disable automatic prompt to the user of impedance value changes, which may lead to incorrect BIS values. Therefore, this should only be done if the check interferes with or disturbs other measurements.**

## **20.8.3 Manual Sensor Check**

To manually start a sensor check, use either of the following method:

- Press the sensor check hardkey **net a** on the BIS module.
- Select the **Sensor Check** tab from the **BIS** menu.

The monitor enters the sensor check window after you start the sensor check. The sensor check window displays the following items:

- Sensor Type
- The status of each electrode
- Expiration time or usable cycles

#### **NOTE**

• **For different types of sensors the sensor check window may be different.**

#### **20.8.4 BIS Sensor Status**

The color of each electrodes indicates its status:

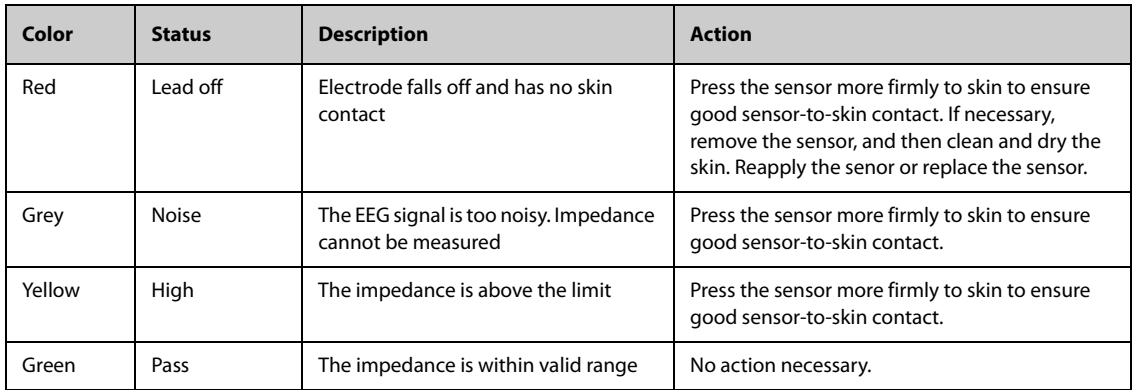

Although BIS may still be measured when the electrode status is **Noise** or **High**, for best performance, all electrodes should be in **Pass** status.

The sensor check may fail for the following reasons:

- Impedance too high
- Incorrect sensor application
- Poor sensor connection
- Defective patient interface cable or sensor
- To correct the situation:
- Recheck the sensor
- Reapply the sensor according to instructions
- Check sensor connection
- Replace patient interface cable or sensor

# **20.9 Monitoring Bilateral BIS**

By using BISx4 and the Bilateral sensor you can perform bilateral BIS monitoring. You can display the BIS expand view during bilateral BIS monitoring.

## **20.9.1 Entering the BIS Expand View**

To enter the BIS expanded view, follow this procedure:

- 1. Select the BIS numeric area or waveform area to enter the **BIS** menu.
- 2. Select **BIS Expand** at the bottom left corner to enter the BIS Expand View.

## **20.9.2 Selecting BIS Expand View Display**

To select how the BIS Expand View display, follow this procedure:

- 1. Select the BIS numeric area or waveform area to enter the **BIS** menu.
- 2. Select **BIS Expand** at the bottom left corner to enter the BIS Expand View.
- 3. Select the **EEG**, **BIS Trend** or **DSA** tab.

#### **20.9.2.1 Displaying the EEG waveforms**

The **EEG** tab of the **BIS Expand** view shows the selected EEG waveforms. You can configure the EEG waveforms:

- Select **EEG Waveforms** to set which EEG waveforms you want to display.
- Select **Scale** to set FFG waveform scale.
- Select **Speed** to set EEG waveform speed.

#### **20.9.2.2 Displaying the BIS Trend**

The **BIS Trend** tab of the **BIS Expand** view shows the trend of selected parameters. You can configure the BIS trend:

- Select **Parameter 1** and **Parameter 2** to set the parameters whose trend you want to display.
- Set **Trend Length**.

#### **20.9.2.3 Displaying BIS DSA**

The Density Spectral Array (DSA) shows changes in the power spectrum distribution over a certain period of time.

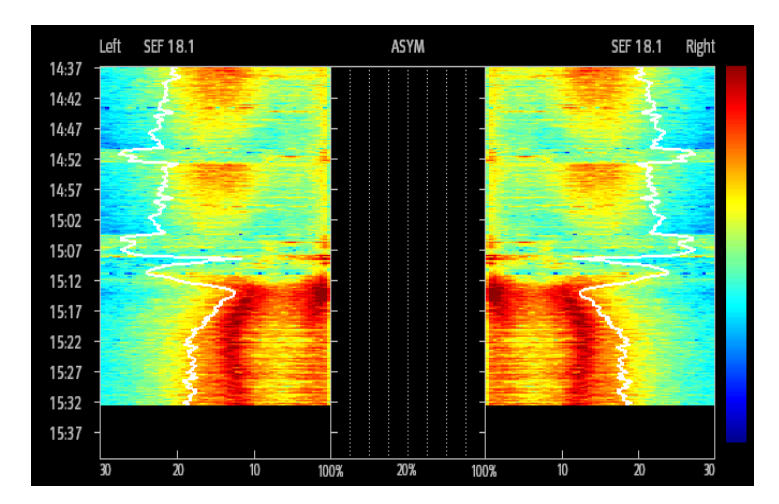

DSA view shows the following information:

- y-axis: time scale
- x-axis: signal frequency scale from 0 to 30 Hz
- Color bar: shows range of power. Red indicates maximum power and blue indicates minimum power.
- Spectral edge frequency (SEF) trend: It is the white Spectral Edge line superimposed on the graph where 95% of the total power lies on one side of the line (toward the inside of the graph) and 5% lies on the other.
- The current SEF value: displays above the graph.

■ ASYM graph: displays in the center of the DSA view. It shows the degree of asymmetry in EEG power between the left and right hemispheres. The ASYM scale begins at 20% at the center line and runs left or right to 100%. Asymmetry data less than 20% are not displayed on the graph, but are available in the tabular trends.

# **20.10 BIS Troubleshooting**

This section lists the problems that might occur. If you encounter the problems when using the equipment or accessories, check the table below before requesting for services. If the problem persists after corrective actions have been taken, contact your service personnel.

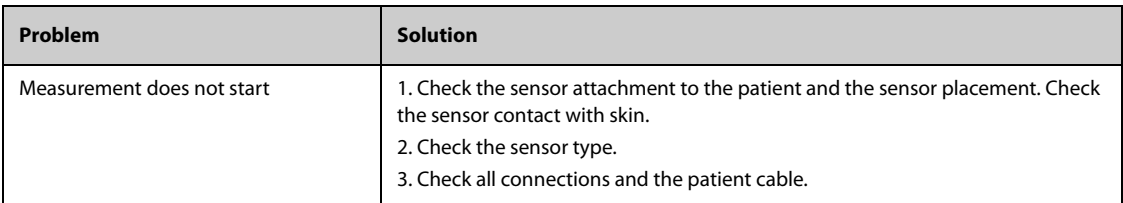

## **NOTE**

• **For a comprehensive list of physiological and technical alarm messages, see** *[D Alarm Messages](#page-330-0)***.**

**This page intentionally left blank.**

# **21.1 Review Overview**

Trends are patient data collected over time and displayed in graphic, tabular, or other forms to give you a picture of how your patient's condition is developing.

# **21.2 Review Page**

The **Review** page contains tabs to display trend data in tabular, graphic, or other forms.

## **21.2.1 Accessing the Review Page**

Choose one of the following methods to enter the review page:

- Select the **Review** quick key.
- Select the **Main Menu** quick key → from the **Review** column select the desired option.

## **21.2.2 Example Review Page**

The review pages have similar structure. We take the graphic trends review page as an example.

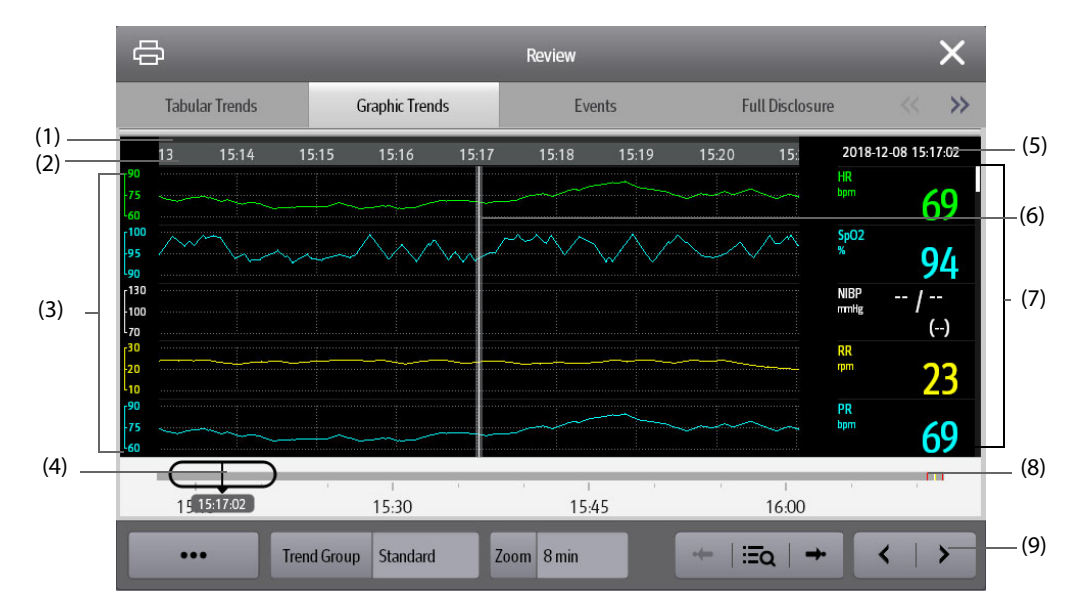

(1) Event type indicator: different color blocks match different types of events:

- Red: high priority alarm event
- Yellow: medium priority alarm event
- Cyan: low priority alarm event
- Green: manual event
- White: operation-related event
- (2) Current window time line: indicates the time length of the current window. In case of system time change, the question mark "?" is displayed beside the time.
- (3) Waveform area: displays trend curves. The color of trend curves is consistent with the color of parameter labels.
- (4) Slider: indicates the position of current window time in the entire time length. Dragging this button left or right enables you to locate the trend data at a specific time and also refreshes trend data in current window accordingly.
- (5) Event area: displays the event of the cursor time. Selecting the event accesses the event list. If there is no event at the cursor time, the cursor time is displayed.
- (6) Cursor
- (7) Numeric area: displays numeric values at the cursor indicated time. The background color of numeric values matches the alarm priority.
- (8) Time line: indicates the entire time length.
	- : indicates the time length of reviewable trend data.  $\Box$  can be moved within this time length.
	- indicates the time length of no trend data. △ cannot be moved within this time length.
	- Different color blocks at the time line indicate events of different types. See the color definition for the event type indicator.
- (9) Button area.

## **21.2.3 Symbols on Review Pages**

The following table lists the symbols on review pages.

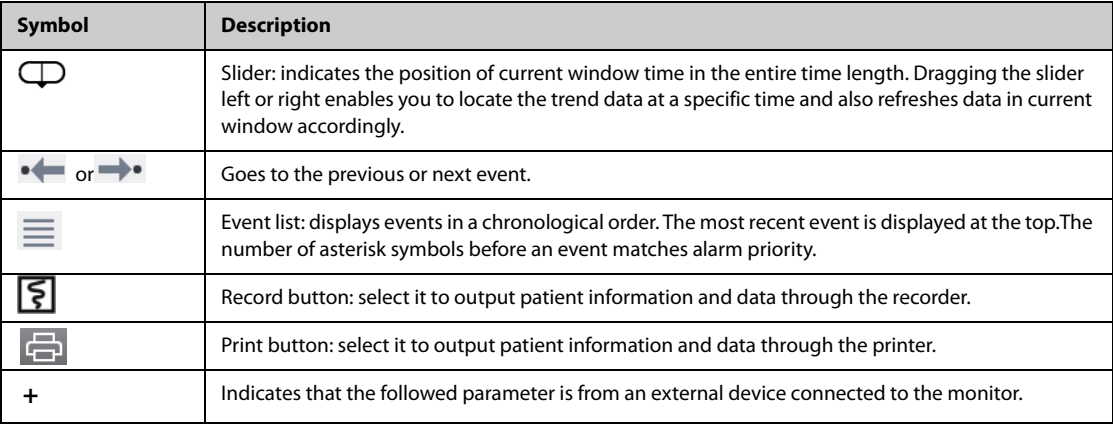

#### **21.2.4 Common Operations**

This section describes common operations for all review pages.

#### **21.2.4.1 Browsing Trend Data**

Browse trend data in one of the following ways:

- Move the cursor.
- Move the slider  $\Box$ .
- Slide your finger on the screen.

#### **21.2.4.2 Viewing Events**

You can view the following types of events:

- Manually triggered events
- Parameter-related operation events and alarm-related events
- Operation events not related to parameters, such as system time change

View events in either of the following ways:

- Select  $\equiv$  and select the desired event.
- Select  $\bullet \leftarrow \bullet$  or  $\rightarrow \bullet$  to view the previous or next event.

Events are displayed in a chronological order. The most recent event is displayed at the top. The number of asterisk symbols before and event matches alarm priorities as follows:

\*\*\*: high priority alarm

- **\*\*:** medium priority alarm
- \*: low priority alarm

### **21.2.5 Tabular Trends Review Page**

The tabular trends review page displays trend data in a tabular form.

#### **21.2.5.1 Entering the Tabular Trends Review Page**

Choose one of the following methods to enter the tabular trends review page:

- Select the **Review** quick key → select the **Tabular Trends** tab.
- Select the **Main Menu** quick key → from the **Review** column select **Tabular Trends**.

#### <span id="page-194-0"></span>**21.2.5.2 Changing the Trend Group**

To change the trend group, follow this procedure:

- 1. Enter the tabular trends review page.
- 2. Set **Trend Group**.

#### <span id="page-194-1"></span>**21.2.5.3 Editing the Trend Group**

The setting of the **Trend Group** defines the contents of displayed printed trends. To edit the trend group, follow this procedure:

- 1. Enter the tabular trends review page by either of the following ways:
	- ◆ Select the **Review** quick key → select the **Tabular Trends** tab.
	- ◆ Select the **Main Menu** quick key → from the **Review** column select **Tabular Trends**.
- 2. Select **Group Setup** → select the desired tab.

#### **NOTE**

- **You cannot edit trend group labeled All or Standard.**
- **ECG parameter and waveform are always displayed in the first row on the trend page. It cannot be deleted or moved.**

#### **21.2.5.4 Changing the Resolution of Trend Data**

The interval of tabular trends defines the interval of displaying trend data. Short interval is especially suited for neonatal applications, where the clinical situation may change very quickly.

To change the interval of trend data, follow this procedure:

- 1. Enter the tabular trends review page.
- 2. Select **Interval**.
	- ◆ **5 sec or 30 sec**: select to view up to 4 hours of tabular trends at an interval of 5 seconds or 30 seconds.
	- ◆ **1 min, 5 min, 10 min, 15 min, 30 min, 1 hr, 2 hrs, or 3 hrs**: select to view up to 120 hours of tabular trends at selected interval.
	- Select parameters, such as NIBP, C.O. to view the tabular trends when parameter measurements are acquired.

#### **21.2.5.5 Printing a Tabular Trends Report**

To print a tabular trends report, follow this procedure:

- 1. Enter the tabular trends review page.
- 2. Select **c** at the upper left corner of the review page to enter the **Print Setup** menu.
- 3. Set the tabular trends report as described in [25.6.3 Setting Tabular Trends Reports](#page-225-0).
- 4. Select **in the Tabular Trends Report** menu to print the report.

### **21.2.6 Graphics Trends Review Page**

The graphic trends review page displays trend data in a graphic form.

#### **21.2.6.1 Entering the Graphic Trends Review Page**

Choose one of the following methods to enter the graphic trends review page:

- Select the **Review** quick key → select the **Graphic Trends** tab.
- Select the **Main Menu** quick key  $\rightarrow$  from the **Review** column select **Graphic Trends**.

#### **21.2.6.2 Changing the Trend Group**

For more information, see [21.2.5.2 Changing the Trend Group](#page-194-0).

#### **21.2.6.3 Editing the Trend Group**

For more information, see [21.2.5.3 Editing the Trend Group](#page-194-1).

#### **21.2.6.4 Changing the Resolution of Trend Data**

To change the length of trend data displayed on the current screen, follow this procedure:

- 1. Enter the graphic trends review page.
- 2. Select **Zoom**.
	- 8 min: the screen displays eight minutes of trend data. You can view the recent one hour data.
	- **30 min, 1 hr, 2 hrs, 4 hrs**: the screen displays 30 minutes, one hour, two hours, or four hours of trend data. You can view the recent four hour data.
	- ◆ **8 hrs, 12 hrs, 24 hrs, 48 hrs**: the screen displays eight hours, 12 hours, 24 hours, or 48 hours of trend data. You can view the recent 120 hours of data.

#### **21.2.6.5 Changing the Number of Waveforms**

To change the number of waveforms displayed on the trend review page, follow this procedure:

- 1. Enter the graphic trends review page.
- 2. Select **Trends**.

#### **21.2.6.6 Printing a Graphic Trends Report**

To print a graphic trends report, follow this procedure:

- 1. Enter the graphic trends review page.
- 2. Select **ch** at the upper left corner of the review page to enter the **Graphic Trends Report** menu.
- 3. Set the graphic trends report as described in [25.6.4 Setting Graphic Trends Reports](#page-226-0).
- 4. Select  $\boxed{1}$  in the **Graphic Trends Report** menu to print the report.

# **21.2.7 Events Review Page**

The monitor stores events in real time, including technical alarm events, physiological alarm events, manual events, and operational events. When an event occurs, all the measurement numerics and three event-related waveforms 16 seconds before and after the event are stored.

**NOTE**

- **A total loss of power has no impact on the events stored.**
- **Alarms are saved as events and will be maintained if the equipment is powered down. The time of equipment power down is not recorded as an event and cannot be reviewed.**
- **Earlier events will be overwritten by later ones if the capacity is reached.**

#### **21.2.7.1 Entering the Events Review Page**

Choose one of the following methods to enter the events review page:

- Select the **Review** quick key  $\rightarrow$  select the **Events** tab.
- Select the **Main Menu** quick key → from the **Review** column select **Events**.

The **Event** page displays event list. Events are displayed in descending chronological order. The most recent event is displayed at the top.The number of asterisk symbols before an event indicate alarm priorities.

Different color blocks are displayed on the left of each event to indicate different event types.

- Red: high priority alarm event
- Yellow: medium priority alarm event
- Cyan: low priority alarm event
- Green: manual event
- White: operation-related event

The number of currently selected events and the total number of events are displayed at the top right corner of the event list. For example, 2/4indicates that the selected event is the second event in the filtered events and the total number of filtered events is 4. **Total** indicates the total number of events. For example: **Total**: 28 means that there are a total of 28 events.

#### **21.2.7.2 Configuring the Filter**

You can filter events to facilitate event review.. To configure the filter, follow this procedure:

- 1. Enter the **Events** page.
- 2. Select **Filter**. From the drop-down list, select the desired filter item.

You can customize two criteria. To do so, follow this procedure:

- 1. From the **Filter** drop-down list, select **Custom 1** or **Custom 2** to enter the **Filter Setup** menu.
- 2. Select the **Name** field to edit the name of the custom criterion.
- 3. Select desired items.

If you want to review events happened around certain time, select the  $\frac{1}{\infty}$  button  $\rightarrow$  set the time  $\rightarrow$  select **OK**. Then the cursor jumps to the event happened closest to the defined time.

#### **21.2.7.3 Editing Events**

To edit events, follow this procedure:

- 1. Enter the **Events** page and tick off the desired events.
- 2. Select **...** to edit the selected events.
	- ◆ **Lock**: manually lock the event. Locked events cannot be deleted.
	- **Note:** enter comments for the event.

#### <span id="page-197-0"></span>**21.2.7.4 Viewing Event Details**

To view waveforms and parameter values at the event time, follow this procedure:

- 1. Enter the **Events** page.
- 2. Select **Overview**.

To display beat labels on the first ECG waveform, switch on **Beat Annotation**. The white beat labels indicate heart beats classification and may explain suspected, missed, or false arrhythmia calls. Heart beats are classified as follows:

- $N = Normal$
- $V =$  Ventricular ectopic
- $S =$  Supraventricular premature
- $P = P$ aced
- $L =$  Learning
- ? = Insufficient information to classify beats
- $\blacksquare$   $\blacksquare$  = Inoperative (for example, Lead Off)
- $M =$  Missed beat

If you switch on **Beat Annotation** on the **Events** page, beat labels will also be displayed on the **Full Disclosure** page, and vise versa. Beat labels can be printed out.

#### **21.2.7.5 Printing Event Reports**

You can print event reports either via a printer or via a recorder.

To do so, follow this procedure:

- 1. Enter the events review page.
- 2. Select **d** to enter the **Print Setup** menu.
- 3. Select the desired options.
	- ◆ **Print Event List**: print the entire event list.
		- Print List of Selected Events: print the list of selected events.
	- ◆ **Print Detail of Selected Events**: print the details of selected events.
	- ◆ **Print Displayed Event Detail**: print the waveforms and parameters of the currently displayed event.
- <span id="page-197-1"></span>4. To print a report via a recorder, select  $\lceil \boldsymbol{\xi} \rceil$ .

#### **21.2.8 Full Disclosure Review Page**

You can review up to 48-hour waveform data on the full disclosure review page. You can view both the compressed waveforms, full waveforms and numeric values.

#### **21.2.8.1 Entering the Full Disclosure Review Page**

Choose one of the following methods to enter the full disclosure review page:

- Select the **Review** quick key → select the **Full Disclosure** tab.
- Select the **Main Menu** quick key → from the **Review** column select **Full Disclosure**.

#### **21.2.8.2 Selecting Waveforms**

Before reviewing compressed waveforms, you must select waveforms you want to store and display. To store and display the desired waveforms, follow this procedure:

- 1. Enter the full disclosure review page.
- 2. Select **Setup** to enter the **Select Waveform** page.
- 3. Select the **Storage** tab and set the desired waveforms to be stored in the monitor. Select the **Display (Maximum: 3)** tab and set the desired waveforms to be displayed on the **Full Disclosure** page.

### **NOTE**

• **The more waveforms selected in the Storage column, the shorter the waveform storage time. The waveforms may not be stored for 48 hours. Please exert caution when selecting waveforms.**

In case of alarms, the background of compressed waveform block at the alarm time is marked with a special color:

- Red: high alarm priority
- Yellow: medium alarm priority
- Cyan: low alarm priority

#### **21.2.8.3 Setting Scale and Duration**

To set the length and size of displayed compressed waveforms, follow this procedure:

- 1. Enter the full disclosure review page.
- 2. Select **...,** and then select **Scale** to set ECG waveform gain.
- 3. Select **Duration** to set the length of displayed waveforms.
- 4. Select parameter label to set scale for each parameter.

#### **21.2.8.4 Viewing Details of Compressed Waveforms**

To view the full waveforms and numeric values, follow this procedure:

- 1. Enter the full disclosure review page.
- 2. Select **Detail**.

You can perform the following operations on the this page:

- Switch on **Beat Annotation**. For more information, see [21.2.7.4 Viewing Event Details](#page-197-0).
- Select **...** and set **Speed** and **ECG Gain**, or **Save As Event**.
- Select **Overview** to switch to the compressed waveform page.

#### **21.2.8.5 Printing the Full Disclosure Waveform Report**

To print a compressed waveform report, follow this procedure:

- 1. Enter the full disclosure review page.
- 2. Select  $\overline{\bigoplus}$  and set the time range for printing.

#### **21.2.9 OxyCRG Review Page**

You can review up to 48 hours of 4-minute trend curves on the OxyCRG review page. The OxyCRG review functionality is applicable for neonatal monitoring only.

#### **21.2.9.1 Entering the OxyCRG Review Page**

Choose one of the following methods to enter the OxyCRG review page:

- From the OxyCRG screen, select the ABD events list area.
- Select the **Review** quick key → select the **OxyCRG** tab.
- Select the **Main Menu** quick key → from the **Review** column select **OxyCRG**.

### **NOTE**

• **OxyCRG Review Page is available only when Patient Category is set to Neo.**

### **21.2.9.2 The Display of the OxyCRG Review Page**

The following figure shows the OxyCRG screen:

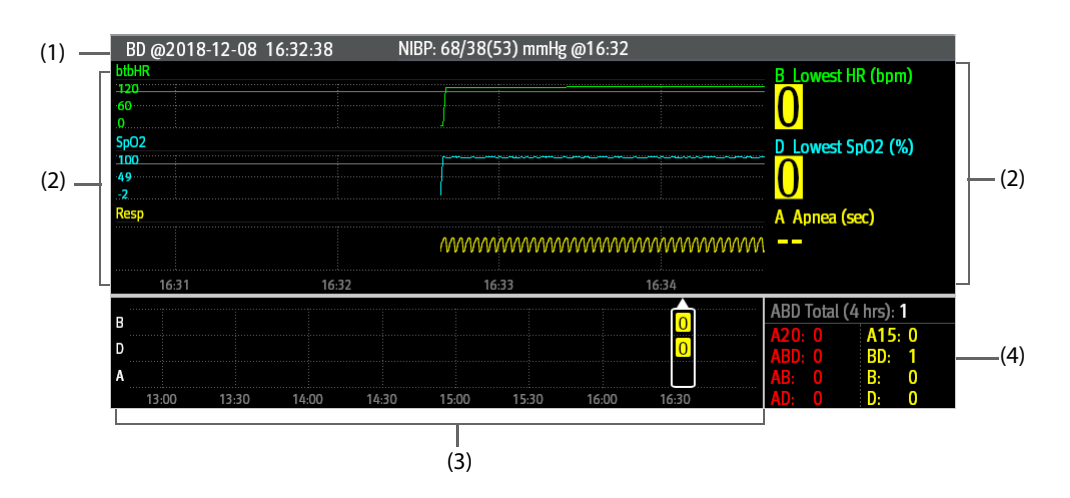

- (1) Event title area: displays event type, event time, the value and time of TEMP/NIBP measurement.
- (2) Event detail area: displays parameter trends, compressed waveform, and parameter values of selected event.
- (3) Event summary area: displays ABD events happened within the displayed period.
- (4) Event statistics area: displays the total number of ABD events happened within the displayed period and the numbers of each event.

#### **21.2.9.3 Changing the Resolution of Trend Curves**

To set the resolution of trend curves, follow this procedure:

- 1. Enter the OxyCRG review page.
- 2. Set **Zoom**.

#### **21.2.9.4 Printing an OxyCRG Review Report**

To print an OxyCRG review report, follow this procedure:

- 1. Enter the OxyCRG review page.
- 2. Set the desired compressed waveform and duration.
- 3. Select  $\Box$

## **21.2.10 12-Lead ECG Review Page**

When 12-lead ECG analysis is performed, you can review the most recent 20 events of 12-lead analysis. For more information, see [11 Resting 12-Lead ECG Analysis](#page-114-0).

### **21.2.10.1 Entering the 12-Lead Review Page**

Choose one of the following methods to enter the 12-lead ECG review page:

- Upon completion of 12-lead ECG analysis, select **Review** from the **12-Lead Interpretation** screen. For more information, see [11 Resting 12-Lead ECG Analysis](#page-114-0).
- Select the **Review** quick key → select **12-Lead ECG**.
- Select the **Main Menu** quick key → from the **Review** column select **12-Lead ECG**.

### **21.2.10.2 Switching to Median Complex (for Glasgow Algorithm Only)**

The median complex template displays 12-lead ECG waveforms on one page in 4 columns, with 3 lines in each column, and one rhythm lead waveform at the bottom. Besides, a short vertical bar appears above each waveform, marking the start and end position of P-wave and QRS-wave and the end position of T-wave.

To view Median Complex, follow this procedure:

- 1. Enter the 12-lead review page.
- 2. Select **Median Complex**.

Selecting **Waveform** can return to the 12-lead ECG waveform page.

#### **21.2.10.3 Setting 12-Lead ECG Waveforms**

To set the 12-lead ECG waveforms on the review page, follow this procedure:

- 1. Enter the 12-lead review page.
- 2. Set **Speed**, **Gain**, and **Layout**.

#### **21.2.10.4 Printing the 12-Lead ECG Report**

To print the 12-Lead ECG report, follow this procedure:

- 1. Enter the 12-lead review page.
- 2. Select  $\Box$

## **21.2.11 ST Review Page**

When ST analysis is enabled, the monitor saves ST segments and values at an interval of one minute. You can review the latest 120 hours of ST data.

#### **21.2.11.1 Entering the ST Review Page**

Choose either of the following methods to enter the ST review page:

- Select the **Review quick key** → select the **ST** tab.
- Select the **Main Menu** quick key → from the **Review** column select **ST**.

#### **21.2.11.2 Setting the ST Reference**

You can set the currently displayed ST as reference. To do so, follow this procedure:

- 1. Enter the ST review page.
- 2. Select **Set Reference**.

#### **NOTE**

• **The ST baseline is used as ST reference by default.**

## **21.2.11.3 Displaying/Hiding the ST Reference**

To display or hide ST reference, follow this procedure:

- 1. Enter the ST review page.
- 2. Select **Display Reference** or **Hide Reference**.

## **21.2.11.4 Displaying/Hiding Markers**

To display or hide markers, follow this procedure:

- 1. Enter the ST review page.
- 2. Select **Display Marker** or **Hide Marker**.

#### **21.2.11.5 Printing ST Data**

To print ST data, follow this procedure:

- 1. Enter the ST review page.
- 2. Select  $\Box$

# **21.3 Reviewing Discharged Patients**

For discharged patients, you can review the trend data in the review page. You can also review the events and 12-lead ECG analysis results.

# **21.3.1 Checking the Data of a Discharged Patient**

- 1. Access the **Discharged Patients** dialog box by either of the following ways:
	- ◆ Select the **Discharged Patients** quick key.
	- ◆ Select the **Main Menu** quick key → from the **Patient Management** column select **Discharged Patients**.
- 2. From the patient list select the desired patient.
- 3. Select **Detail**.

## **21.3.2 Checking the Information of a Discharged Patient**

- 1. Access the **Discharged Patients** dialog box by either of the following ways:
	- ◆ Select the **Discharged Patients** quick key.
	- ◆ Select the **Main Menu** quick key → from the **Patient Management** column select **Discharged Patients**.
- 2. From the patient list select the desired patient.
- 3. Select **Detail**.
- 4. Select the **inclusion to enter the Patient Management** dialog box.
- 5. Select **OK** to exit the **Patient Management** dialog box.

The Clinical Assistive Applications (CAA) function integrates some commonly used clinical guidelines and tools into the monitor. It puts the currently monitoring parameter measurements together and provides comprehensive analysis results.

CAA is not intended to replace the competent judgment of a clinician. It must be used in conjunction with observation of clinical signs and symptoms.

# **22.1 Early Warning Score (EWS)**

The Early Warning Scores (EWS) can help you recognize the early sign of deterioration in patients based on vital signs and clinical observations. Depending on the score calculated, appropriate recommendations are displayed.

The monitor supports the following scores:

- MEWS (Modified Early Warning Score)
- NEWS (National Early Warning Score)
- NEWS2 (National Early Warning Score 2)
- Custom Score

There are two types of scoring tools:

- Total score: A subscore is given for each parameter based on the measured or entered value. When all the required parameters are entered or measured, the subscores are added together to calculate the total early warning score. Each subscore has a color coding to indicate associated level of risk, When the total score is outside of the thresholds, actions are recommended. MEWS, NEWS and NEWS2 can give total scores.
- IPS (individual parameter score): A color-coded score is given for each parameter based on the measured or entered value. Each parameter has upper and lower thresholds. When an individual parameter measured or entered is outside of the thresholds, actions are recommended.

Custom Score is based on user-defined parameters. It can be a total score or an IPS, depending on the configuation.

MEWS, NEWS and NEWS2 are intended for adult patients only. The patient category applied to the Custom Score is defined by Mindray Clinical Score Configuration Tool. For more information, see Mindray Clinical Scoring Config Tool Instruction for Use.

#### **WARNING**

- **The EWS function is not intended for pediatric and neonatal patients.**
- **EWS should not be used as the sole basis for diagnosis or therapy decisions. It is not intended to replace the competent judgment of a clinician.The EWS scores and recommended actions must be used in conjunction with observation of clinical signs and symptoms.**
- **MEWS and NEWS are not applicable to pregnant woman, COPD (Chronic Obstructive Pulmonary Disease) patients and patients under 16 years old. NEWS2 is not applicable to pregnant woman and patients under 16 years old.**

#### **NOTE**

• **A license is required for the EWS function.**

# **22.1.1 Displaying the EWS Numerics Area**

To display the EWS numerics area, follow this procedure:

- 1. Access **Tile Layout** in either of the following ways:
	- ◆ Select the **Screen Setup** quick key → select the **Tile Layout** tab.
	- ◆ Select the **Main Menu** quick key → from the **Display** column select **Tile Layout**.
- 2. Select the parameter area where you want to display the EWS score, and then from the popup list select **EWS**.

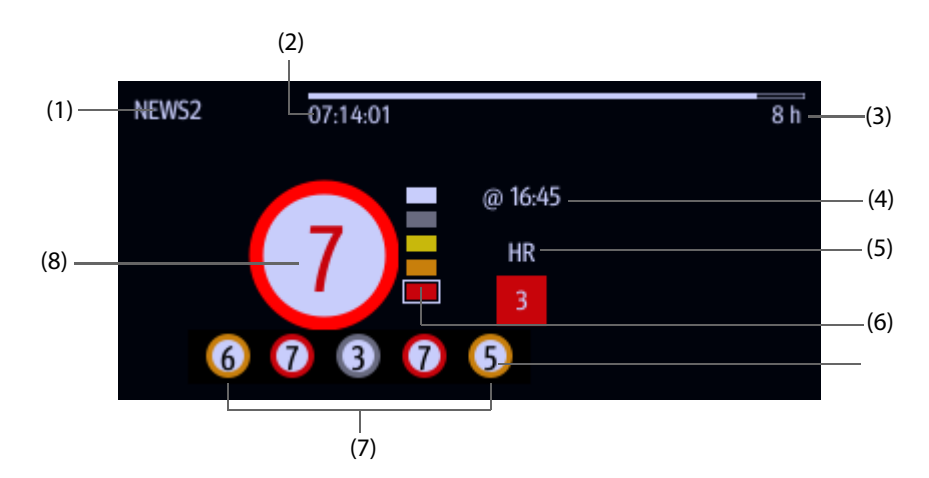

- (1) EWS protocol label
- (2) Scoring countdown: time to the next scoring.
- (3) Scoring interval
- (4) The current scoring time
- (5) Single parameter whose score reaches 3
- (6) Risk level indicator. The level of risk increases from top down. The current level is enclosed by a white square frame. For IPS, this indicator does not display.
- (7) History total score. The rightmost one is the latest history score.
- (8) Total score. The color of the circle indicates the level of risk. For IPS, no score is displayed. Only level of risk is shown: white means normal and red indicates alert.

### <span id="page-203-0"></span>**22.1.2 Accessing the EWS Screen**

Access the EWS window in any of the following ways:

- Select the EWS parameter area
- Select the **EWS** quick key.
- Select the **Screen Setup** quick key → select the **Choose Screen** tab → select **EWS**.
- Select the **Main Menu** quick key  $\rightarrow$  from the **CAA** column select **EWS**.

If the EWS screen is hidden as  $\| \cdot \|$ , you can also choose one of the following methods to quickly enter the EWS screen.

- Swipe left or right across the touchscreen with two fingers until you switch to the EWS screen.
- Swipe right across the touchscreen with a single finger,
- Select the  $\|\|$  button.

Take NEWS2 as an example, the EWS screen is shown as follows. Your screen may be slightly different due to the configuration.

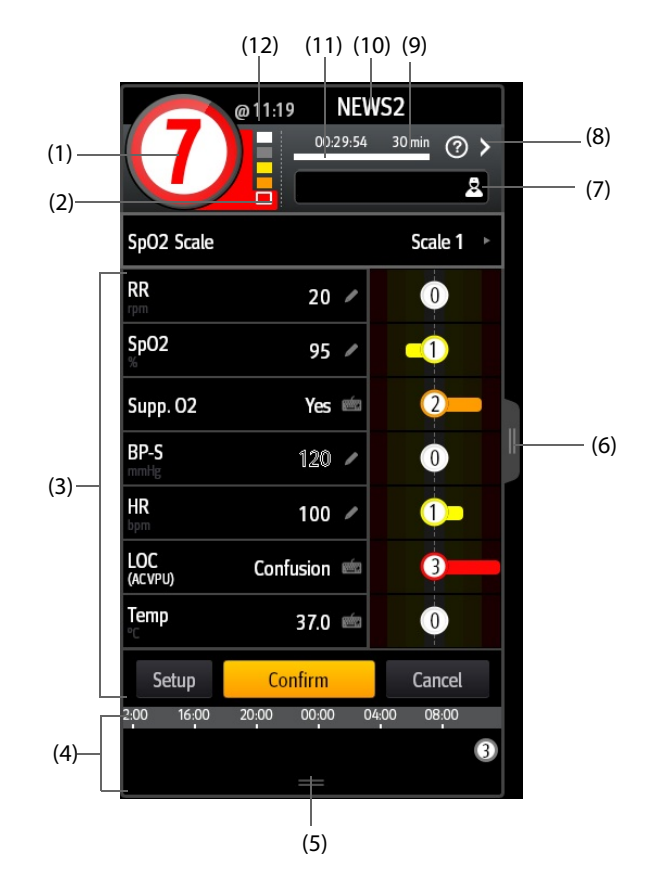

- (1) Total score. The color of the circle indicates the level of risk. For IPS, no numeric score is displayed. Only level of risk is shown: white means normal and red indicates alert by default.
- (2) Risk level indicator. The level of risk increases from top down. The current level is enclosed by a white frame. For IPS, this indicator does not display.
- (3) Parameter area: display the subscore and parameter value of each parameter. The keyboard symbol indicates that the parameter value is manually entered.
- (4) History total scores area: selecting this area or swiping up with a finger can review the trends of total score and each subscore.
- (5) Selecting this button can review the trends of the total score and each subscore.
- (6) Selecting this button or swiping right across the screen with a finger can review the trends of total score and parameter values for scoring.
- (7) Clinician ID (displays only when the Clinician ID is selected): allows inputting the Clinician ID to associate with the EWS score.
- (8) Select this button to see the clinical response to the current score
- (9) Scoring interval
- (10) EWS protocol label
- (11) Scoring countdown: time to the next scoring.
- (12) The scoring time

# **22.1.3 Performing EWS Scoring**

To perform scoring, follow this procedure:

- 1. Select **Reset** to clear the previous score and update values of currently monitored parameters and relevant subscores.
- 2. For NEWS2, set the **SpO2 Scale**.
	- **Scale 1**: for patient without hypercapnic respiratory failure.
- Scale 2: for patients with a prescribed oxygen saturation requirement of 88-92% (for example, in patients with hypercapnic respiratory failure).
- 3. Measure or manually enter other required parameters and observations.
- 4. If the clinician ID is enabled, input the clinician information by selecting  $\mathbb{R}$ , and then manually entering the information, or by scanning the clinician's barcode.
- 5. Select **Calculate** to get the total score.
- 6. If **Score Confirmation** is enabled, select **Confirm** to save current scoring, or select **Cancel** to give up current scoring. Refer to section [22.1.5.2 Setting the Scoring Confirmation Switch](#page-206-0) for more information.

#### **CAUTION**

• **The decision to use Scale 2 of the SpO2 Scale should be made by a competent clinical decision maker and should be recorded in the patient's clinical notes.**

### **NOTE**

- **Before calculating the score, select Reset to clear the previous score.**
- **The keyboard symbol at the right of the parameter value indicates that the value is manually entered.**
- **You can get the score only when all required parameters have been measured or entered.**
- **When a patient is discharged or the monitor is turned off, the clinician ID is cleared.**

#### **22.1.4 EWS Alarm**

If enabled, the monitor can automatically give alarms and refreshes the score.

### **22.1.4.1 Setting the EWS Alarm**

If enabled, the monitor can automatically give alarms in the following cases:

- The total score exceeds the configured threshold
- The score of auto obtained parameter is 3.

To configure the EWS alarm, follow this procedure:

- 1. From the EWS page select **Setup**.
- 2. Select the **Alarm** tab.
- 3. Turn on the **Alarm** switch.
- 4. Set the alarm switches for the single parameters listed in the **3 in single parameter** area.
- 5. Set the alarm switch and threshold of the total score in the **EWS Score** area.

#### **22.1.4.2 Auto Refreshing Scores**

If enabled, the monitor can automatically refresh the score in the following cases:

- The total score reaches the configured threshold, or falls from the configured threshold to a lower score.
- The score of auto obtained parameter reaches 3, or falls from 3 to a lower score.

To enable the auto refreshing score function, follow this procedure:

- 1. From the EWS page select **Setup**.
- 2. Select the **Alarm** tab.
- 3. Turn on the **Auto Refresh Scores** switch.

# **22.1.5 Changing EWS Settings**

#### **22.1.5.1 Changing the Scoring Protocol**

The monitor is configured with a default scoring protocol. To change the scoring protocol, follow this procedure:

- 1. From the EWS page select **Setup**.
- 2. Set **Score**.

#### <span id="page-206-0"></span>**22.1.5.2 Setting the Scoring Confirmation Switch**

To select if confirmation is required before saving score, follow this procedure:

- 1. From the EWS page select **Setup**.
- 2. Set **Scoring Confirmation** switch.
	- ◆ Off: the monitor automatically saves the scoring result after the scoring is completed.
	- On: you need to confirm that whether the scoring result is saved or not after the scoring is completed.

#### **22.1.5.3 Setting the Manual Data Timeout**

The manually input parameter data becomes invalid after a preset time. To set the timeout period for the input data, follow this procedure:

- 1. From the EWS screen select **Setup**.
- 2. From the **Manual Data Timeout** area, select a desired parameter and set its timeout period.

### **NOTE**

• **If the data is expired and not updated, the monitor displays the corresponding parameter score in outline font, and gives a timeout alarm.** 

#### **22.1.5.4 Setting Auto Scoring**

The monitor automatically starts scoring at the preset interval. To set auto scoring, follow this procedure:

- 1. From the EWS page select **Setup**.
- 2. Set **Auto Scoring**:
	- ◆ **Interval**: the monitor automatically starts scoring at the preset interval.
	- **NIBP**: the monitor automatically starts scoring at the completion of each NIBP measurement.
	- **Alarm:** the monitor automatically starts scoring when an alarm occurs to the parameter for scoring.
	- If no option is selected, the monitor does not initiate auto scoring.

#### **22.1.5.5 Setting Auto Scoring Interval**

- 1. From the EWS page select **Setup**.
- 2. Set **Interval**:
	- ◆ **By Score**: the monitor automatically starts scoring as per the interval selected for corresponding total score.
	- ◆ **5 min 24 h**: If **Auto Scoring** is set to **Interval**, the monitor automatically starts scoring as per the selected interval. If **Auto Scoring** is not set to **Interval**, the countdown timer of manual scoring is selected.

## **22.1.6 Viewing Historical Scores**

From the EWS screen, you can view the total score or subscores of the recent 24 hours. To do so, choose either of the following ways:

- Select the history total score area.
- From the history total score area, swipe up with a finger.

Refer to [22.1.2 Accessing the EWS Screen](#page-203-0) for the position of the history total score area.

### **22.1.7 Viewing Parameter Trends**

From the EWS screen, you can view the 24-hour graphic trends of each parameter used for scoring. To do so, choose either of the following ways:

- Select the  $\|$  button.
- Swipe right across the EWS screen with a finger.

Refer to [22.1.2 Accessing the EWS Screen](#page-203-0) for the position of the  $\mathbb I$  button.

# **22.2 Glasgow Coma Scale (GCS)**

The Glasgow Coma Scale (GCS) function is based on 1974\_Lancet\_ Teasdale Assessment of Coma and Impaired Consciousness-A Practical Scale. Three aspects of behavior are independently measured: eye opening, verbal response, and motor response. The scores are added together to indicate that patient's level of consciousness.

GCS is intended for adults and pediatric patients.

#### **CAUTION**

- **GCS is intended as an adjunct in patient assessment and must be used in conjunction with observation of clinical signs and symptoms.**
- **GCS is not applied to patients that are sedated, muscularly relaxed, with artificial airway, drunk, or in status epilepsies.**
- **GCS is not applied to deaf people and patients having language barrier or with mental disorder.**
- **When applied to children younger than five years old or elder people who are slow, the GCS score might be low.**

### **22.2.1 Displaying the GCS Parameter Area**

To Display the GCS parameter area, follow this procedure:

- 1. Access **Tile Layout** in either of the following ways:
	- ◆ Select the **Screen Setup** quick key → select the **Tile Layout** tab.
	- Select the **Main Menu** quick key  $\rightarrow$  from the **Display** column select **Tile Layout**.
- 2. Select the parameter area where you want to display the GCS score, and then from the popup list select **GCS**.

The following figure shows the GCS parameter area. Your display may be configured to look slightly different.

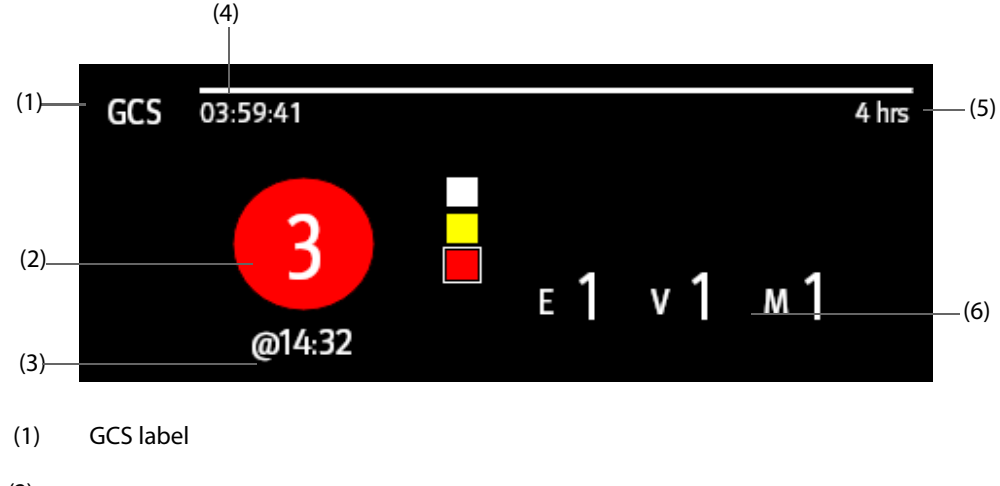

- $(2)$  Total score and level of consciousness. The color of the circle indicates the level of risk.
- (3) Scoring time
- (4) Scoring countdown: time to the next scoring.
- (5) Scoring interval
- (6) Subscores
	- ◆E: eye opening
	- ◆V: verbal response
	- ◆M: motor response

## **22.2.2 Accessing the GCS Menu**

Enter the GCS menu in any of the following ways:

- Select the GCS parameter area
- Select the **GCS** quick key.
- Select the **Main Menu** quick key → from the **CAA** column select **GCS**.

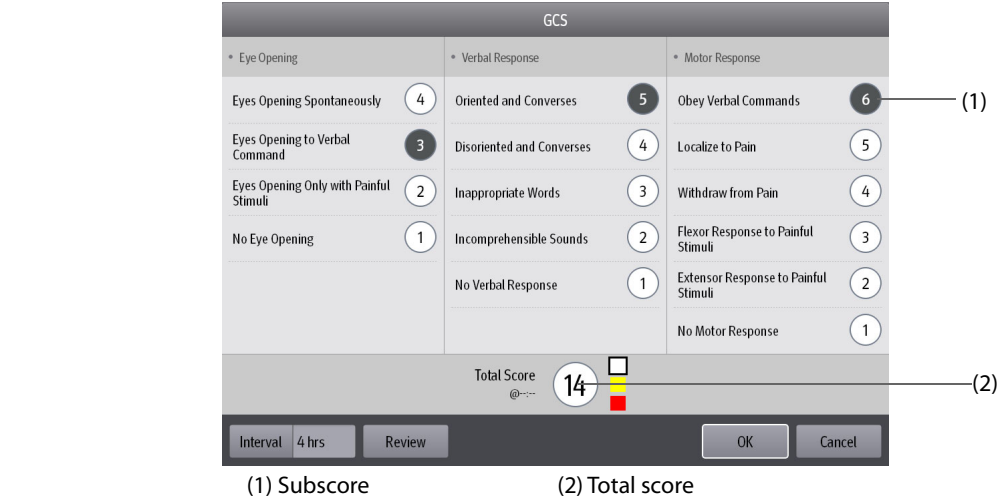

## **22.2.3 Performing GCS Scoring**

To perform scoring, follow this procedure:

- 1. From the **Eye Opening** area, **Verbal Response** area, and **Motor Response** area, respectively select an item that represents the patient's status.
- 2. Select **OK** to accept the total score.

The following table lists the default score range and color of relevant consciousness level.

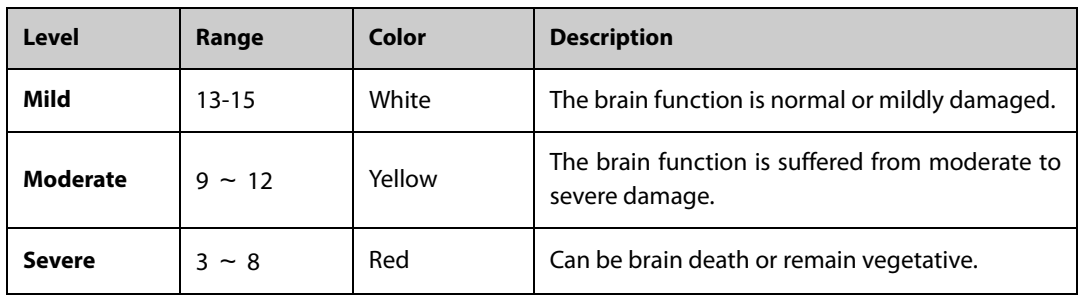

# **22.2.4 Setting GCS Scoring Interval**

From the **GCS** menu, select **Interval** to set GCS scoring interval. When the scoring interval is reached and you do not perform another scoring, the score will be invalid and displayed as outline fonts.

# **22.2.5 Reviewing GCS Trend Data**

From the **GCS** menu, select **Review** to enter the **Review** menu and view the GCS trend data from the **Tabular Trends**.

# **22.3 ECG 24h Summary**

The ECG 24h Summary provides ECG statistics of the current patient over the latest 24 hours. You can view the following information through the ECG 24h Summary:

- Heart rate statistics
- Arrhythmia event statistics
- OT/OTc measurement statistics
- Maximum and minimum ST statistics of each lead
- Pacer statistics
- Typical ECG strips

## **NOTE**

- **The ECG 24h Summary is intended for the current patient. It is not intended for discharged patients.**
- **Pacer statistics is intended for paced patients.**
- **Patient data is saved, collected and displayed together in the ECG 24h Summary. Data displayed in the ECG 24h Summary is not recalculated.**
- **A license is required for the ECG 24h Summary function.**

## **22.3.1 Viewing the ECG 24h Summary**

To view the ECG 24h Summary, choose either of the following ways:

- Select the **ECG 24h Sum** quick key.
- Select the **Main Menu** quick key → from the **CAA** column select **ECG 24h Summary**.

# **22.3.2 Selecting Typical ECG Strips**

The **Typical Strips** area displays ECG strips of the following situations:

- Maximum heart rate
- Minimum heart rate
- Four arrhythmia events

You can select a typical ECG strip of each situation. For example, to select the typical ECG strip of asystole, follow this procedure:

- 1. Select the currently displayed asystole strip.
- 2. From the popup strips, select the desired strip as the typical strip of asystole.

#### **22.3.3 Reviewing ECG Summary**

From the ECG 24h Summary window, you can review corresponding trends and events.

- Select the Heart Rate area to review HR graphic trends.
- Select the **Max ST/Min ST** area to review the current ST reference and ST graphic trends.
- Select the **Pace** area to review historic pace events.
- Select the **QT** area to review QT/QTc graphic trends.
- Select the **Arrhythmia** area to review arrhythmia statistics.
- Select **Full Disclosure** to review ECG full disclosure waveforms. For more information, refer to 21.2.8 Full [Disclosure Review Page](#page-197-1).

# **23.1 Calculation Overview**

The monitor provides calculation functions. The calculated values, which are not directly measured, are computed based on the values you provide. The calculation feature is independent of other monitoring functions and can be therefore used for patients being monitored by other monitors. Any operation in a calculation window does not affect the patient monitored by the current monitor.

You can perform the following calculations:

- Drug calculations
- Hemodynamic calculations
- Oxygenation calculations
- Ventilation calculations
- **Renal calculations**

# **23.2 Calculation Safety Information**

## **WARNING**

- **Decisions on the choice and dosage of drugs administered to patients must always be made by the physician in charge. The drug calculations are based on the values input, it does not check the plausibility of the calculation performed.**
- **Check that the entered values are correct and the calculated values are appropriate. We assume no responsibility for any consequences caused by wrong entries and improper operations.**

# **23.3 Drug Calculations**

The monitor provides the drug calculation function.

## **23.3.1 Performing Drug Calculations**

To perform drug calculations, follow this procedure:

- 1. Access drug calculator by either of the following ways:
	- ◆ Select the **Calculations** quick key.
	- ◆ Select the **Main Menu** quick key → from the **Calculations** column select **Drug**.
- 2. Set **Drug Name** and **Patient Category.** If the dose of drug is weight dependent, you must input the patient's weight. The dose calculation program has a library of commonly used drugs, of which Drug A through Drug E are user defined.
- 3. Enter the known values, for example **Drug Amount** and **Solution Volume.**
- 4. Select **Calculate**. The calculated values are indicated by red arrows.

### **NOTE**

• **If available, the patient category and weight from the Patient Demographics menu are automatically entered when you first access drug calculation. You can change the patient category and weight. This will not change the patient category and weight stored in the patient demographic information.**

# **23.3.2 Checking the Titration Table**

The titration table shows information on the currently used drugs. Use the titration table to see what dose of a drug your patient will receive at different infusion rates. To access the titration table, follow this procedure:

- 1. Access drug calculator by either of the following ways:
	- ◆ Select the **Calculations** quick key.
	- ◆ Select the **Main Menu** quick key → from the **Calculations** column select **Drug**.
- 2. Select the **Titration Table** tab.
- 3. Select **Dose Type** to set the type of dose unit in the titration table.
- 4. Select **Interval** to set the interval between two adjacent titration table items.

You can select how to display the titration table:

- **Dose**: the titration table is listed in the sequence of increased drug dose.
- **Infusion Rate**: the titration table is listed in the sequence of increased infusion rate. Normally the resolution of the infusion rate is one (1). By selecting **Exact Rate** the resolution of the infusion rate can reach 0.01 so that you can display the infusion rate more accurately.

## **23.3.3 Drug Calculation Formula**

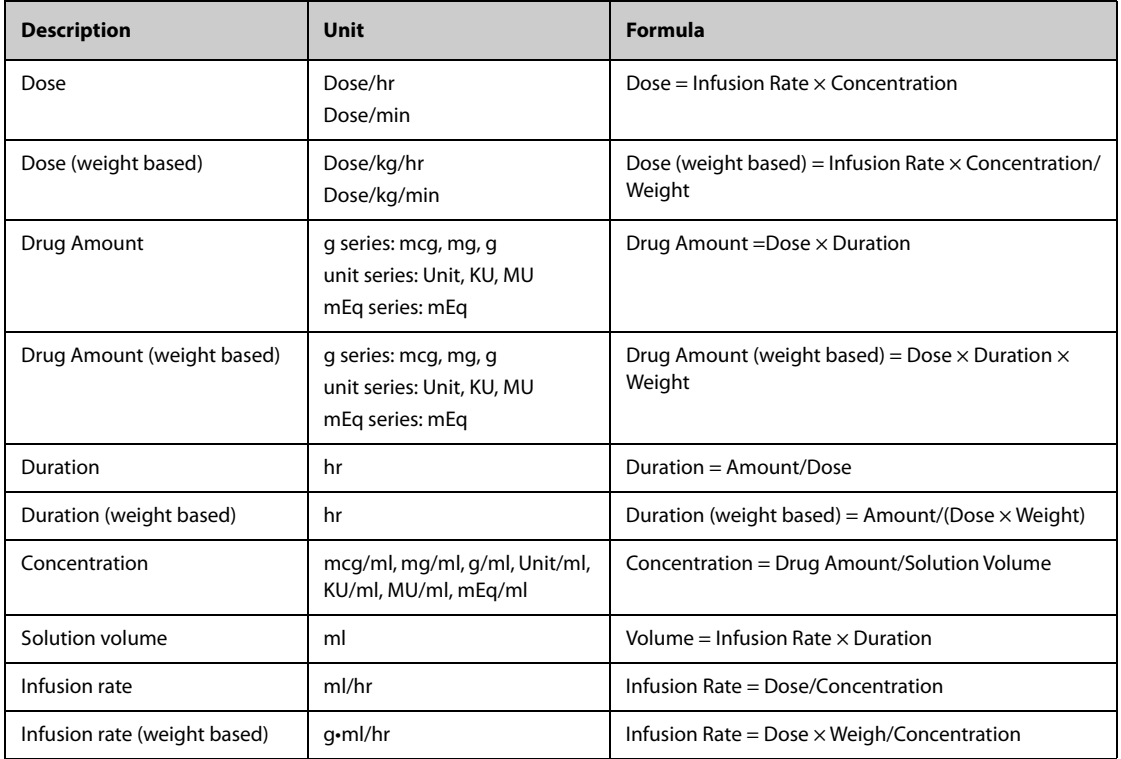

# **23.3.4 Titration Table Calculation Formula**

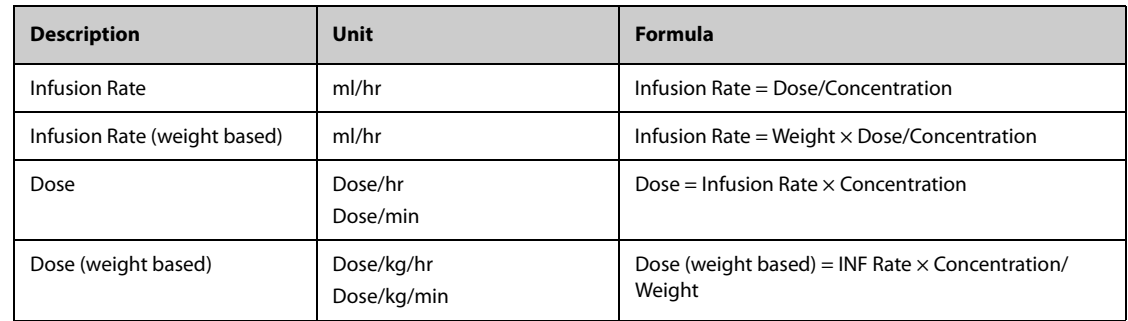

# **23.4 Hemodynamic Calculations**

The monitor provides the hemodynamic calculation function. The monitor can save the results of up to 10 calculations, which are displayed in groups.

## **23.4.1 Performing Hemodynamic Calculations**

To perform hemodynamic calculation, follow this procedure:

- 1. Access hemodynamic calculation by either of the following ways:
	- ◆ Select the **Calculations** quick key → **Hemodynamics** tab.
	- ◆ Select the **Main Menu** quick key → from the **Calculations** column select **Hemodynamics**.
- 2. Enter the known values. For a patient who is being monitored, the currently measured values are automatically taken.
- 3. Select **Calculate**.

The calculated value greater than the normal upper limit is indicated by an up arrow " $\uparrow$ ". The calculated value lower than the normal lower limit is indicated by a down arrow "↓".

You can select **Range** to show the normal range of each parameter.

## **23.4.2 Input Parameters for Hemodynamic Calculations**

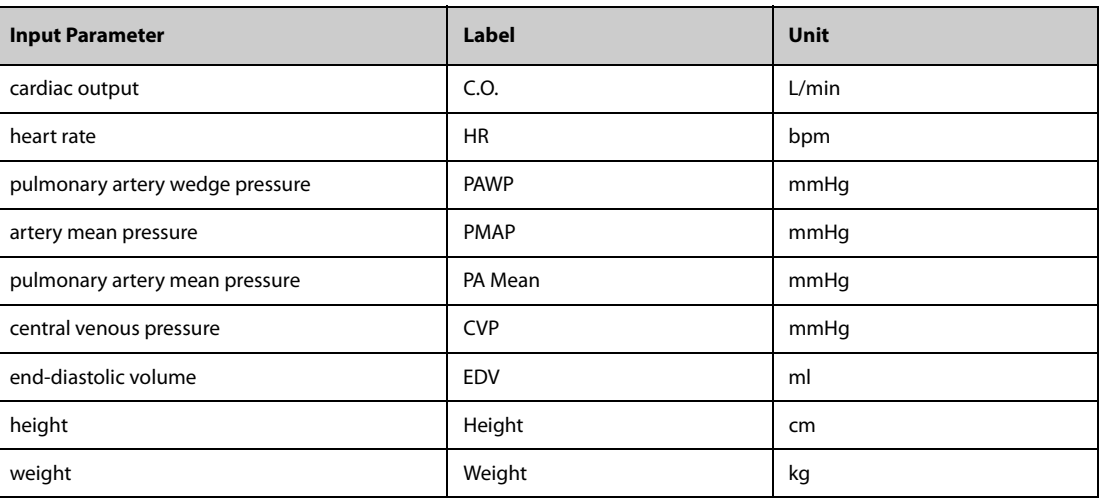

#### **NOTE**

• **If you enable Use PA-D as PAWP, PA-D value will be used to replace PAWP value for hemodynamic calculation. For more information, refer to** *[16.6.8 Setting the Use PA-D as PAWP Switch](#page-149-0)***.**

# **23.4.3 Calculated Parameters and Formulas for Hemodynamic Calculations**

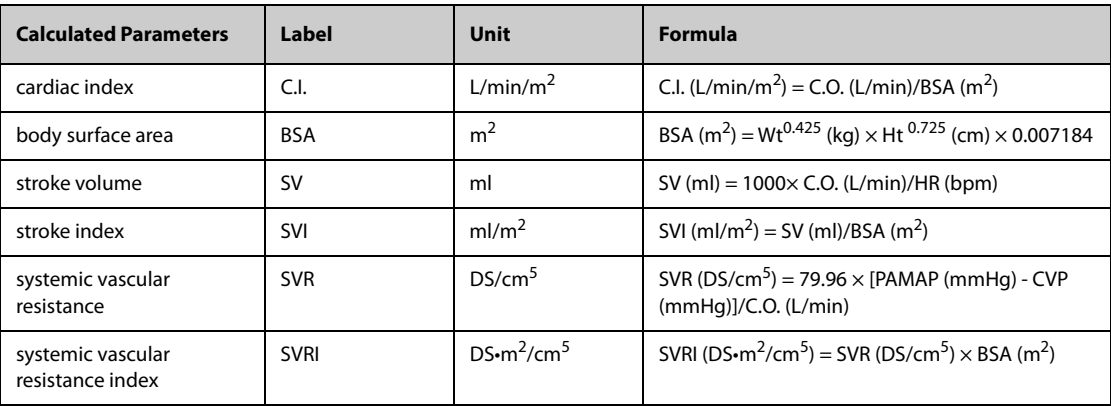

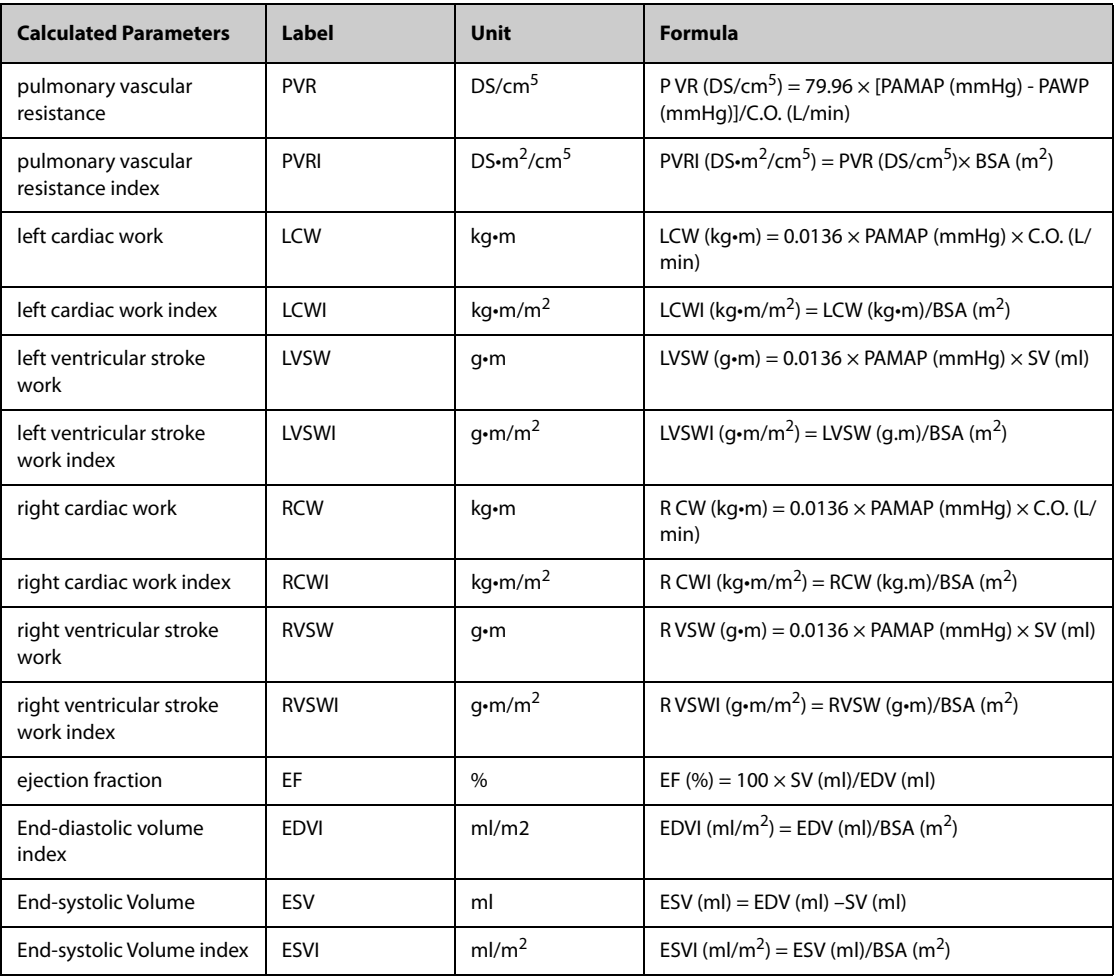

# **23.5 Oxygenation Calculations**

The monitor provides the oxygenation calculation function. The monitor can save the results of up to 10 calculations, which are displayed in groups.

# **23.5.1 Performing Oxygenation Calculations**

To perform oxygenation calculations, follow this procedure:

- 1. Access oxygenation calculation by either of the following ways:
	- ◆ Select the **Calculations** quick key → **Oxygenation** tab.
	- ◆ Select the **Main Menu** quick key → from the **Calculations** column select **Oxygenation**.
- 2. Enter the known values. For a patient who is being monitored, the currently measured values are automatically taken.
- 3. Select **Calculate**.

The calculated value greater than the normal upper limit is indicated by an up arrow " $\uparrow$ ". The calculated value lower than the normal lower limit is indicated by a down arrow "↓".

In the **Oxygenation** page, you can also perform the following operations:

- Select Oxycont Unit, Hb Unit, and Pressure Unit. Then corresponding parameter values will be automatically converted and updated accordingly.
- Select **Range** to show the normal range of each parameter.

# **23.5.2 Input Parameters for Oxygenation Calculations**

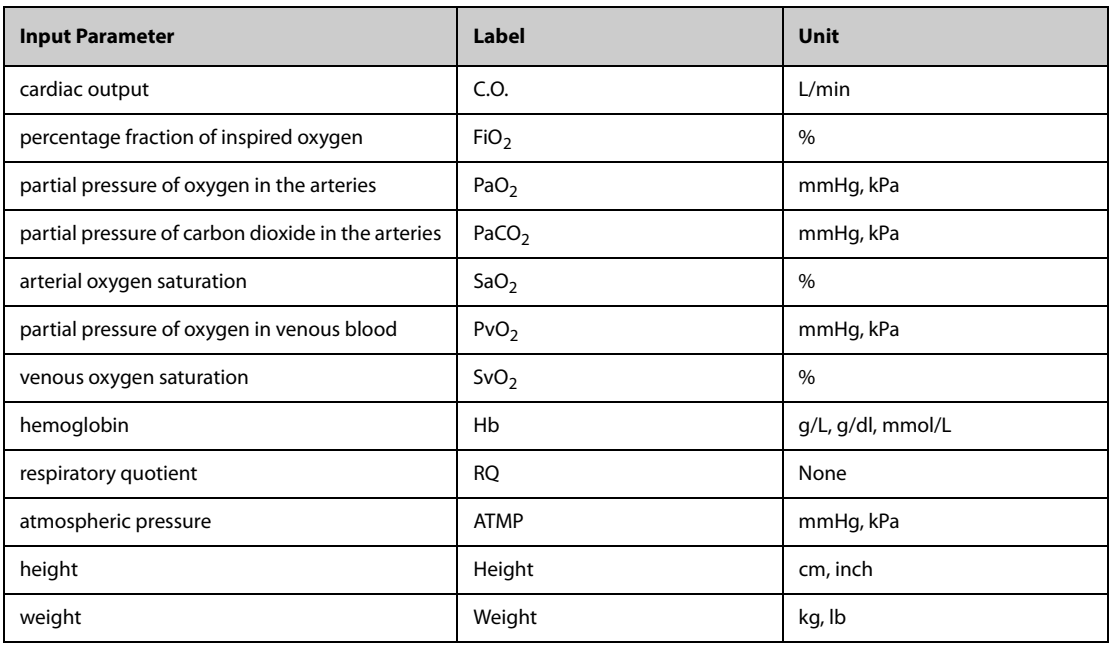

# **23.5.3 Calculated Parameters and Formulas for Oxygenation Calculations**

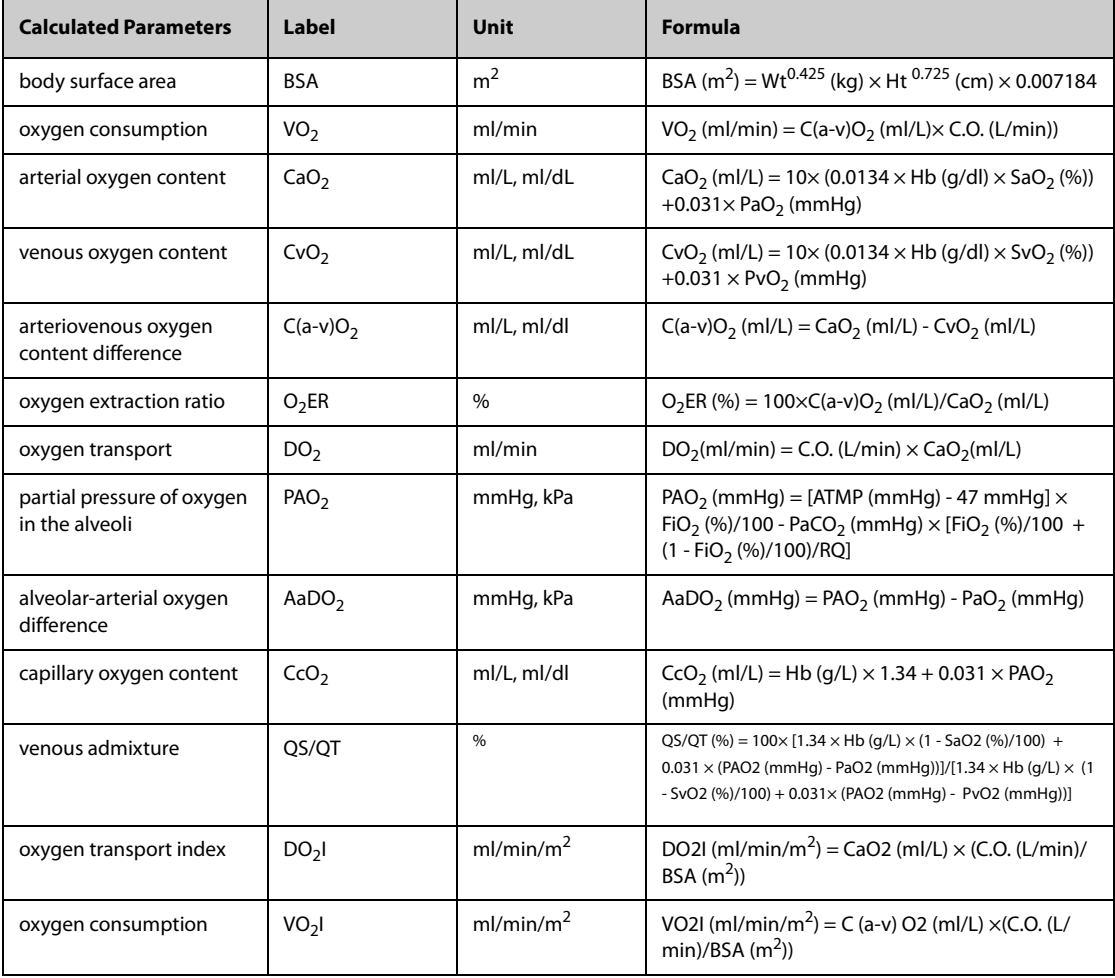

# **23.6 Ventilation Calculations**

The monitor provides the ventilation calculation function. The monitor can save the results of up to 10 calculations, which are displayed in groups.

## **23.6.1 Performing Ventilation Calculations**

To perform ventilation calculations, follow this procedure:

- 1. Access ventilation calculation by either of the following ways:
	- ◆ Select the **Calculations** quick key → **Ventilation** tab.
	- ◆ Select the **Main Menu** quick key → from the **Calculations** column select **Ventilation**.
- 2. Enter the known values. For a patient who is being monitored, the currently measured values are automatically taken. If the anesthesia machine or ventilator is connected, measured values for ventilation calculation are also automatically taken.
- 3. Select **Calculate**.

The calculated value greater than the normal upper limit is indicated by an up arrow "↑". The calculated value lower than the normal lower limit is indicated by a down arrow " $\downarrow$ ".

On the **Ventilation** page, you can also perform the following operations:

- Select **Pressure Unit**. Then corresponding parameter values will be automatically converted and updated accordingly.
- Select **Range** to show the normal range of each parameter.

## **23.6.2 Input Parameters for Ventilation Calculations**

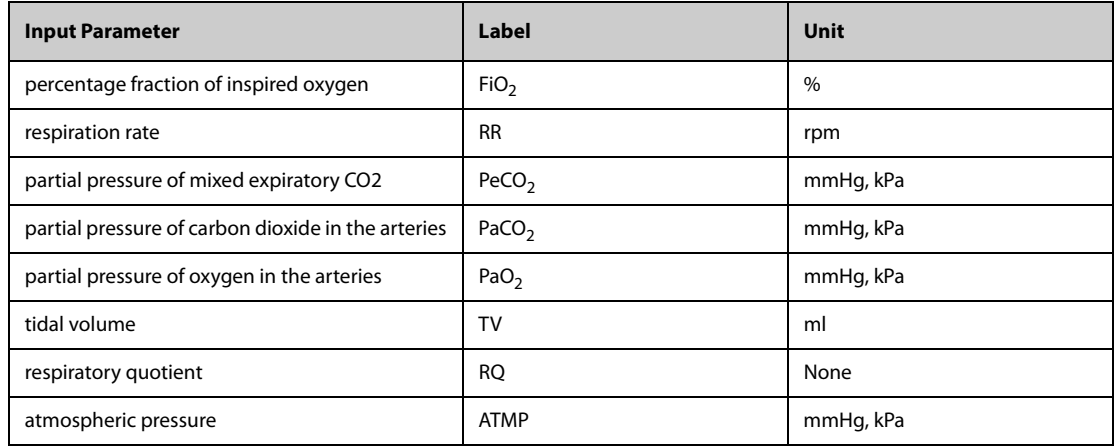

# **23.6.3 Calculated Parameters and Formulas for Ventilation Calculations**

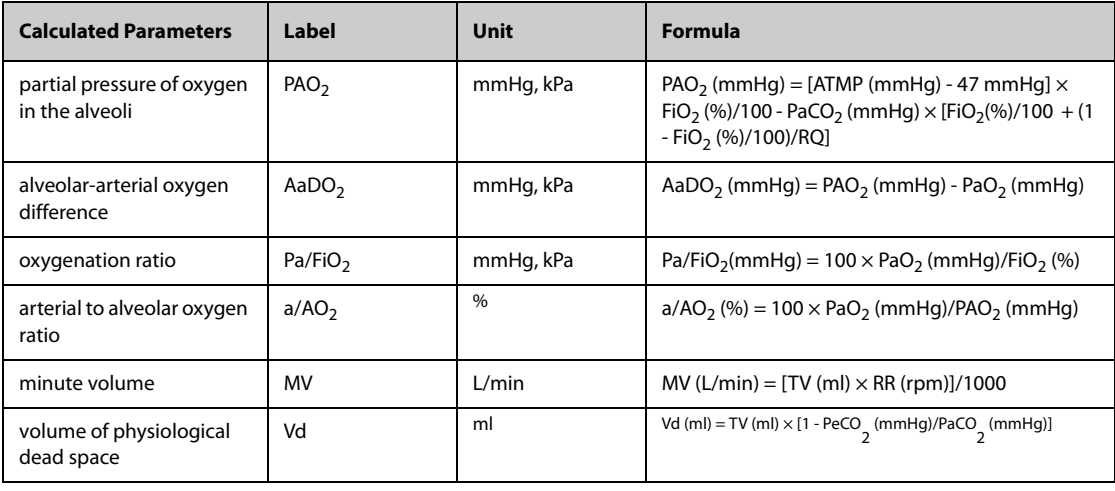
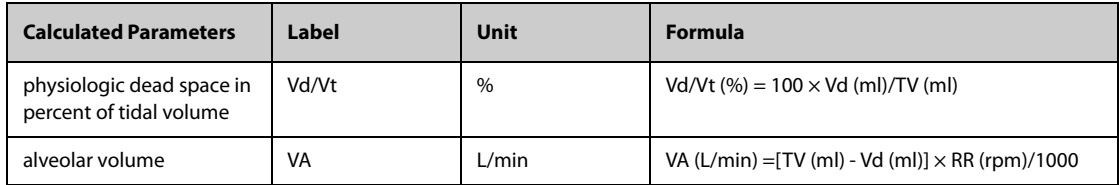

# **23.7 Renal Calculations**

The monitor provides the renal calculation function. The monitor can save the results of up to 10 calculations, which are displayed in groups.

### **23.7.1 Performing Renal Calculations**

To perform renal calculations, follow this procedure:

- 1. Access renal calculation by either of the following ways:
	- ◆ Select the **Calculations** quick key → select the **Renal** tab.
	- ◆ Select the **Main Menu** quick key → from the **Calculations** column select **Renal**.
- 2. Enter the known values.
- 3. Select **Calculate**.

The calculated value greater than the normal upper limit is indicated by an up arrow "↑". The calculated value lower than the normal lower limit is indicated by a down arrow "↓". You can select **Range** to show the normal range of each parameter.

## **23.7.2 Calculated Parameters and Formulas for Renal Calculations**

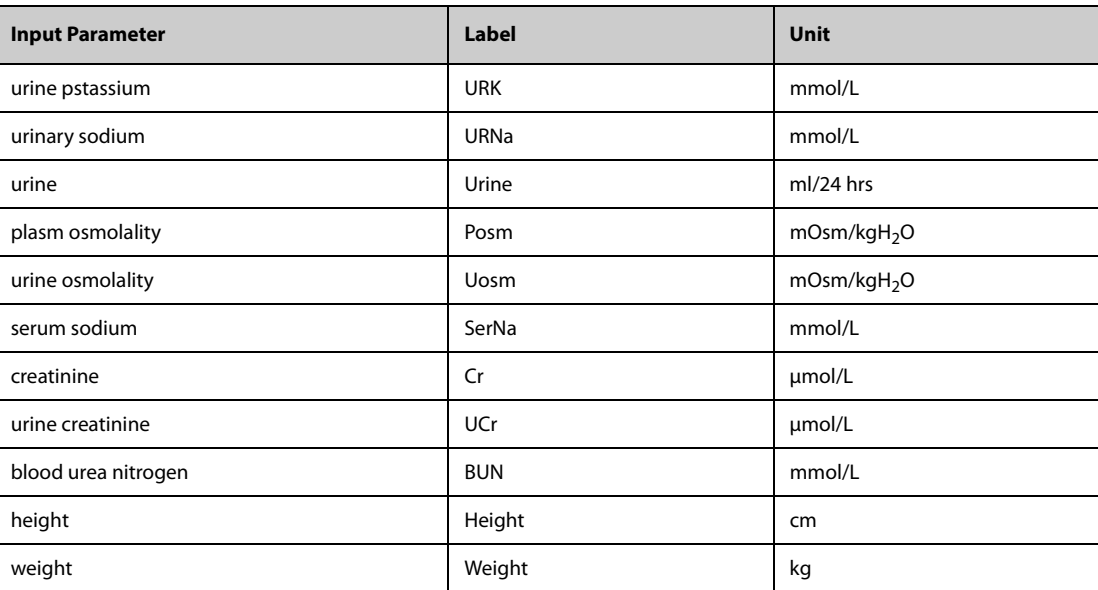

# **23.7.3 Calculated Parameters and Formulas for Renal Calculations**

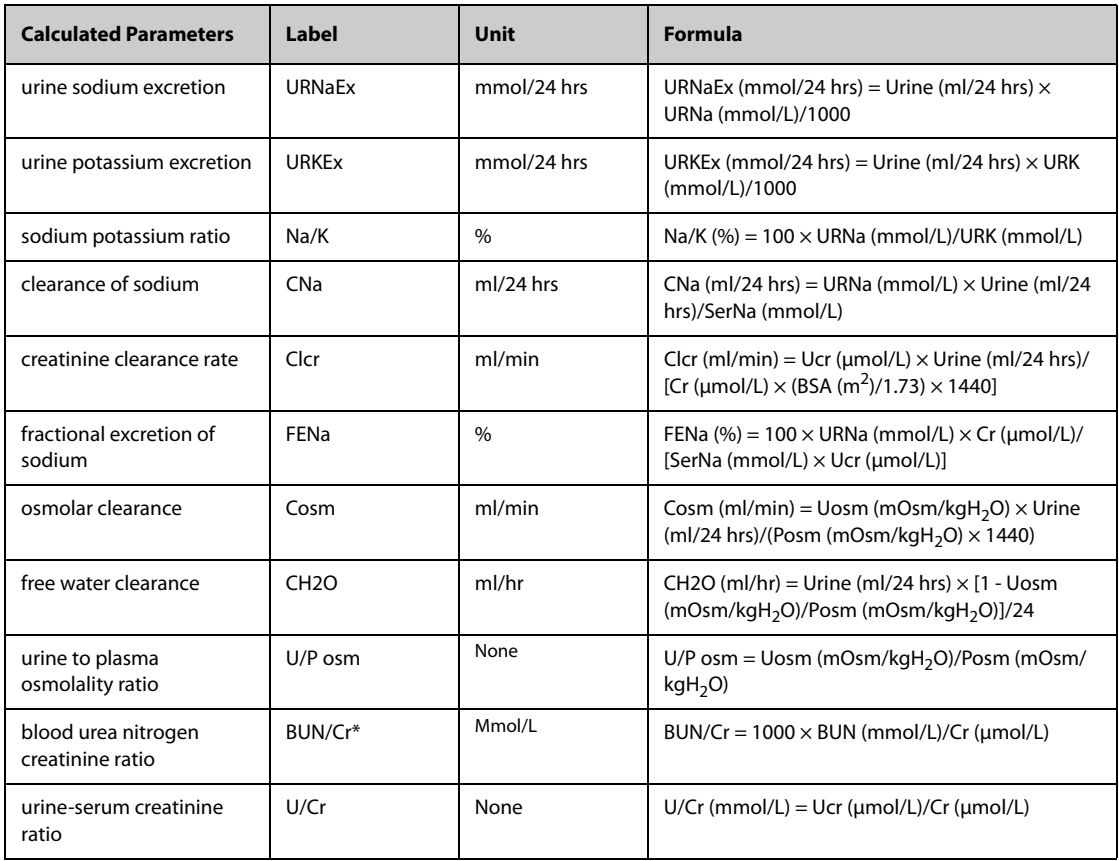

\*: BUN/Cr is a ratio at mol unit system.

## **24.1 Recorder**

The thermal recorder records patient information, measurement data, and up to three waveforms. The monitor is configured with a built-in recorder.

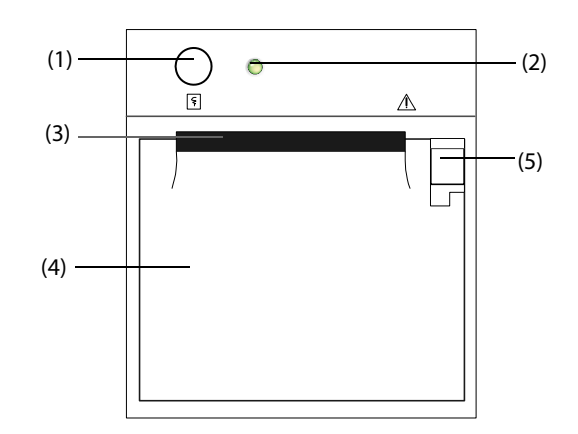

- (1) Start/Stop key: press to start a recording or stop the current recording.
- (2) Module status indicator
	- ◆ On: when the recorder works correctly.
	- Off: when the monitor is switched off.
	- Flashes: if an error occurred to the recorder.
- (3) Paper outlet
- (4) Recorder door
- (5) Latch: pull it backward to open the recorder door.

## **24.2 Starting Recordings**

Recordings can be started manually or automatically.

### **24.2.1 Manually Starting Recordings**

To manually start a recording, you can either:

- **Press the**  $\lceil \overline{\xi} \rceil$  **hardkey on the front of the recorder.**
- Select  $\boxed{5}$  on the current page.

### **24.2.2 Automatic Recordings**

In the following conditions, you can set the recorder to automatically start recording:

- At a preset interval. For more information, see [24.5 Setting the Recorder](#page-219-0).
- When a parameter alarm is triggered. For more information, see [24.6 Enabling Auto Recording on Alarm](#page-219-1).

## **24.3 Stopping Recordings**

Recordings can be stopped manually or automatically.

### **24.3.1 Stopping Recordings Manually**

To manually stop a recording, choose either of the following method:

- **Press the**  $\lvert \xi \rvert$  **hardkey again.**
- Select **Clear All Record** in the **Record Setup** menu.

### **24.3.2 Stopping Recordings Automatically**

Recordings stop automatically in the following conditions:

- The recording is completed.
- The recorder runs out of paper.
- The recorder has an alarm condition.

## **24.4 Recording Related Flags**

You can find the following flags on the recording reports:

- For automatically stopped recordings, there are two columns of asterisks "\*" at the end of the report.
- For manually or abnormally stopped recordings, there is one column of asterisks "\*" at the end of the report.
- If the parameter data is from external devices connected to the monitor, the parameter label is prefixed with the plus sign "+".

## <span id="page-219-0"></span>**24.5 Setting the Recorder**

To set the recorder, follow this procedure:

- 1. Select the **Main Menu** quick key → from the **Report** column select **Record Setup**.
- 2. In the **Record Setup** menu, select the desired waveform for **Waveform 1**, **Waveform 2** and **Waveform 3** in turn. The recorder can record up to 3 waveforms at a time.
- 3. Switch on or off **IBP Overlap** to enable or disable IBP recordings in the overlapping format.
	- ◆ When the **IBP Overlap** is enabled: If two or more waveforms in the selected waveforms for recording are IBP waveforms, the IBP waveforms will be recorded in the overlapping format.
	- ◆ When the **IBP Overlap** is disabled: IBP waveforms will be recorded normally.
- 4. Select **Recording Duration** to set the duration of real-time recording.
- 5. Select **Interval** to set the time interval for automatic recording.
- 6. Select **Recorder Paper Speed** to set the speed for recording waveforms.

## <span id="page-219-1"></span>**24.6 Enabling Auto Recording on Alarm**

To initiate automatic recording via recorder when a parameter alarm is triggered, follow this procedure:

- 1. Access the **Alarm** menu for the desired parameter in one of the following ways:
	- ◆ Select the **Alarm Setup** quick key at the bottom of the screen.
	- Select the numerics area or waveform area of the desired parameter → select the **Alarm** tab.
	- ◆ Select the **Parameters Setup** quick key → select the desired parameter → select the **Alarm** tab.
- 2. Switch on **Alarm Outputs**.

• **Auto recording on alarm happens only when Print on Alarm is set to Recorder. For more information, see** *[27.4.6 The Other Tab](#page-235-0)***.**

## **24.7 Clearing Recording Tasks**

To clear recording tasks, follow this procedure:

- 1. Select the **Main Menu** quick key → from the **Report** column select **Record Setup**.
- 2. In the **Record Setup** menu, select **Clear All Record**. This clears all queued recording tasks and stops the current recording.

## **24.8 Loading Paper**

To load paper, follow this procedure:

- 1. Use the latch at the upper right of the recorder door to pull the door open.
- 2. Insert a new roll into the compartment as shown below. Feed the paper through and pull some paper out from the top of the roller.
- 3. Close the recorder door.

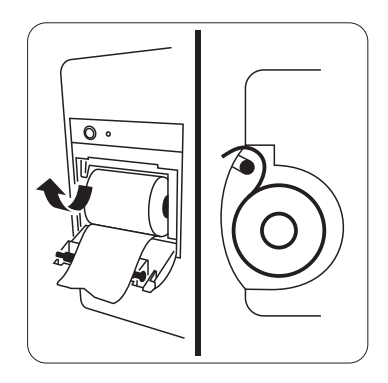

### **CAUTION**

- **Use only specified thermal paper. Otherwise, it may cause damage to the recorder's printhead, the recorder may be unable to print, or poor print quality may result.**
- **Never pull the recorder paper with force when a recording is in process. Otherwise, it may cause damage to the recorder.**
- **Do not leave the recorder door open unless you reload paper or remove troubles.**

## **24.9 Removing Paper Jam**

If the recorder works incorrectly or produces unusual sounds, check if there is a paper jam first. If a paper jam is detected, follow this procedure to remove it:

- 1. Open the recorder door.
- 2. Take out the paper and tear off the draped part.
- 3. Reload the paper and close the recorder door.

**This page intentionally left blank.**

The monitor can output patient reports via network printer or printer server.

## **25.1 Supported Printer**

The monitor supports the following printer:

- HP LaserJet Pro M202dw
- HP LaserJet Enterprise M605
- HP LaserJet P4015n
- HP LaserJet Pro 400 M401n
- HP LaserJet 600 M602
- HP LaserJet Enterprise M608

#### **NOTE**

• **For more details about the printer, see the document accompanying the printer. With product upgrades, the monitor may support more printers and no prior notice will be given. If you have any doubt about the printer you have purchased, contact Mindray.**

### **25.2 End Case Reports**

### **25.2.1 Printing the End Case Report**

To print the end case report, choose one of the following ways:

- Select **Print** from the **End Case Report** menu.
- Select **Print End Case Report** when you discharge a patient
- Select the **End Case Report** quick key (only available for the independent external display)

### **25.2.2 Setting a Report as An End Case Report**

The following reports can be set as end case reports:

- Tabular Trends Report
- Graphic Trend Report
- Event Report
- 12-lead Interpretation
- Alarm Limits Report
- Realtime Report
- ECG Report

To set a report as an end case report, follow this procedure:

- 1. Select the **Main Menu** quick key → from the **Report** column select **End Case Report**.
- 2. From the **Select Reports** page, select the checkbox before the desired report, for example **ECG Report**.

### **25.2.3 Setting the End Case Report**

To set the end case report, follow this procedure:

- 1. Select the **Main Menu** quick key → from the **Report** column select **End Case Report**.
- 2. From the **Report Setup** page, set the following end case reports:
	- ◆ Select the **Tabular Trends Report**, **Graphic Trends Report**, **Realtime Report**, and **ECG Report** tab, and set these end case report by referring to section [25.7 Viewing Printer Status](#page-226-0).
	- Select the **Event Report** tab, and select the event that needs to be printed.
	- ◆ Select the 12-Lead Interpretation tab, and set the switch of **Median Complex**, **Measurements**, **Interpretation**, or **Interpretation Summary**. For other settings, refer to section [25.7 Viewing Printer](#page-226-0)  [Status](#page-226-0).

### **25.2.4 Setting the End Case Report Period**

To set the end case report print period, follow this procedure:

- 1. Select the **Main Menu** quick key → from the **Report** column select **End Case Report**.
- 2. From the **Select Reports** page, set the **Period**.

### **NOTE**

- **End case report print period is calculated from the patient discharged time to the configured period.**
- **Period setting is applicable to all the end case report.**

## **25.3 Manually Starting a Printing Task**

You can start a printing task manually.

### **25.3.1 Starting Printing from the Current Page**

From the current page, select the  $\Box$  button, if available, to start printing.

#### **25.3.2 Printing Realtime Reports**

Select the **Print** quick key to print a realtime report. You can also print a realtime report from the **Report Setup** page. For more information, see [25.3.3 Printing Normal Reports](#page-223-0).

### <span id="page-223-0"></span>**25.3.3 Printing Normal Reports**

Normal reports refer to the following types of reports:

- ECG Report
- **Realtime Report**
- Tabular Trends Report
- Graphic Trend Report.

To print normal reports, follow this procedure:

- 1. Select the **Main Menu** quick key →from the **Report** column select **Report Setup**.
- 2. Select the desired report tab.
- 3. Check the settings.
- 4. Select **Print**.

# **25.4 Automatically Printing Reports**

When a parameter alarm switch is set to on and an alarm is triggered for this parameter, you can set a printer to start alarm printing automatically.

To do so, follow this procedure:

- 1. Access alarm related tabs such as the **Alarm** tab for a parameter in one of the following ways:
	- ◆ Select the **Alarm Setup** quick key at the bottom of the screen.
	- Select the parameter or waveform area of the desired parameter → select the **Alarm** tab.
	- ◆ Select the **Parameters Setup** quick key at the bottom of the screen → select the desired parameter → select the **Alarm** tab.
- 2. Switch on **Alarm Outputs** for desired parameters.

## **25.5 Stopping a Printing Task**

To stop a printing task, follow this procedure:

- 1. Select the **Main Menu** quick key → from the **Report** column select **Print Queue**.
- 2. Select desired printing tasks and then select **Delete**. Selecting **Delete All** to stop all the printing tasks.

## **25.6 Setting Reports**

This section focuses on how to set ECG reports, realtime reports, tabular trends reports, and graphic trends reports.

### **25.6.1 Setting ECG Reports**

To set ECG reports, follow this procedure:

- 1. Select the **Main Menu** quick key → from the **Report** column select **Normal Report**.
- 2. Select **ECG Report**.
- 3. Set the desired options. The following table only lists some of the options.

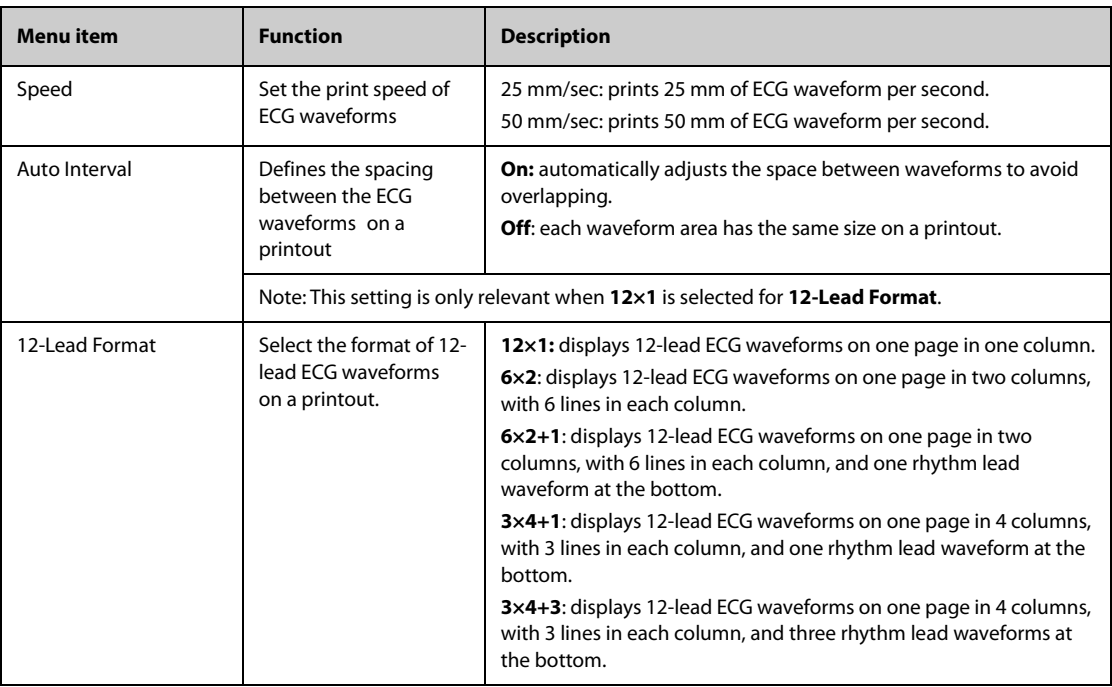

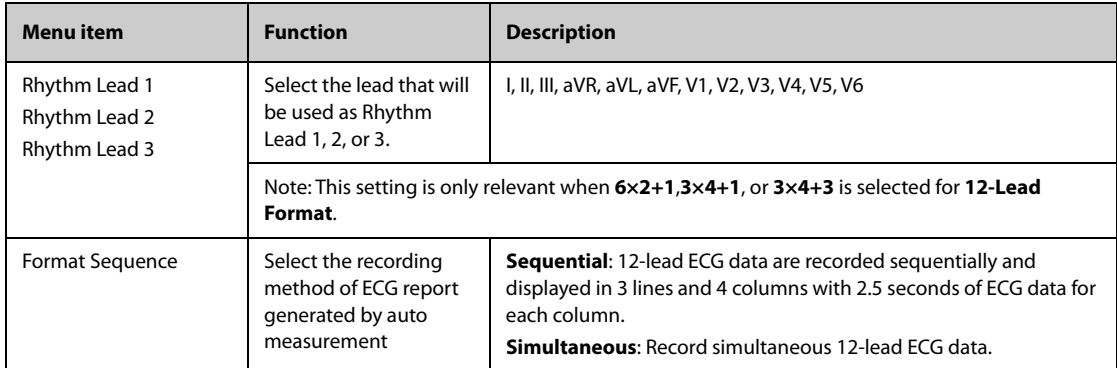

### **NOTE**

• **When ECG Lead Set is set to 3-Lead, ECG report cannot be printed.**

#### **25.6.2 Setting Realtime Reports**

To set tabular realtime reports, follow this procedure:

- 1. Select the **Main Menu** quick key → from the **Report** column select **Normal Report**.
- 1. Select **Realtime Report**.
- 2. Set the desired options. The following table only lists some of the options.

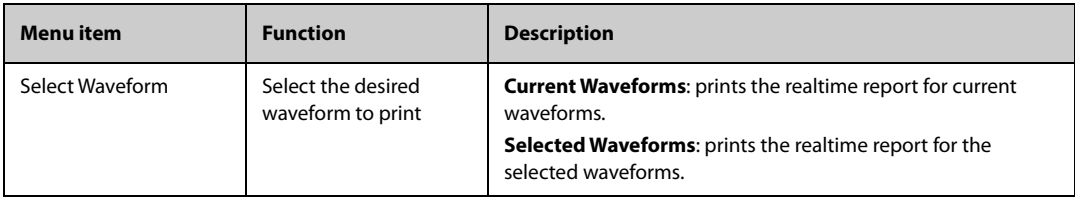

### **25.6.3 Setting Tabular Trends Reports**

To set tabular trends reports, follow this procedure:

- 1. Select the **Main Menu** quick key → from the **Report** column select **Report Setup**.
- 2. Select **Tabular Trends Report**.
- 3. Set the desired options. The following table only list some of the options.

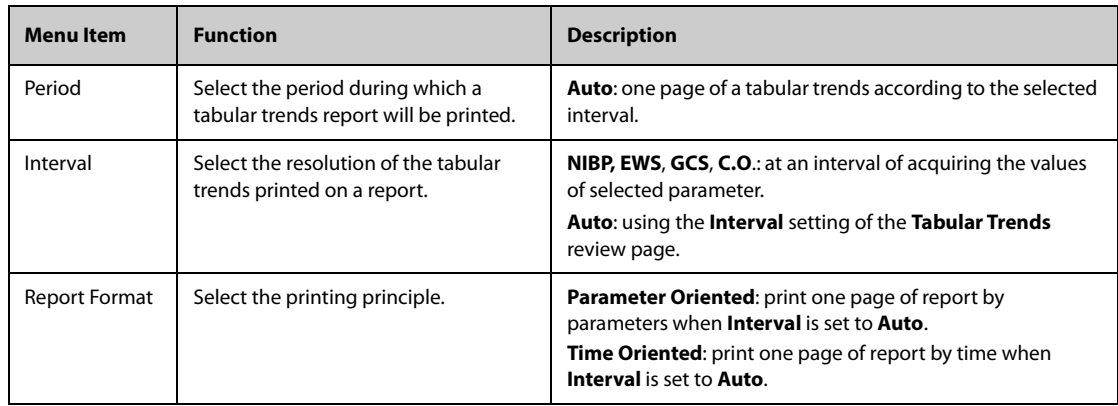

### **25.6.4 Setting Graphic Trends Reports**

To set graphic trends reports, follow this procedure:

- 1. Select the **Main Menu** quick key → from the **Report** column select **Report Setup**.
- 2. Select **Graphic Trends Report**.
- 3. Set the desired options.

## <span id="page-226-0"></span>**25.7 Viewing Printer Status**

You can view the status of the recent ten printing tasks in the **Print Queue** window. To view the status of printing tasks, select the **Main Menu** quick key, from the **Report** column select **Print Queue**.

Each printing task includes the following information:

- Print time
- Report title
- Printer name (when using the printer server) or IP address (when using the network printer)
- Printing status, for example, printing, failed, retrying, and waiting.

## **25.8 Printer Out of Paper**

When the printer runs out of paper, the print request will not be responded. If there are too many print jobs that are not responded, a printer error may occur. In these cases, you need to install paper and then re-send the print request. Restart the printer if necessary.

Therefore, you'd better ensure that there is enough paper in the printer before sending a print request.

**This page intentionally left blank.**

The monitor has a Timer function to notify you when a preset time period is expired. You can simultaneously display up to four timers.

# **26.1 Displaying Timers**

To display a timer, follow this procedure:

- 1. Access **Tile Layout** in either of the following ways:
	- ◆ Select the **Screen Setup** quick key → select the **Tile Layout** tab.
	- ◆ Select the **Main Menu** quick key → from the **Display** column select **Tile Layout**.
- 2. Click the parameter area where you want to display the timer, and then select a timer from the popup list.

## **26.2 Controlling the Timer**

The timer provides the following controls:

- **Start:** starts the timer.
- **Pause**: pauses the timer.
- **Resume**: resumes the timer.
- **Reset**: clears the timer and end this timer episode.

### **WARNING**

• **Do not use the timers to schedule critical patient-related tasks.** 

## **26.3 Setting the Timer**

You can set each timer independently. To set the timer, follow this procedure:

- 1. Select the timer area to enter the **Timer Setup** menu.
- 2. Set **Timer Type**:
	- ◆ **Normal**: The timer has a single and defined run time, and stops when the run time is reached.
	- Advanced: The timer has a single and defined run time. When the run time is reached, the timer continuously displays the time beyond the end of run time.
	- **Cycled:** The timer has a single and defined run time. When the run time is reached, the timer restarts automatically. The cycles is also displayed.
	- **Unlimited**: The timer displays the time elapsed since the timer was started.
	- ◆ **Clock**: The timer displays the system time.
- 3. Set **Direction**.
	- ◆ **Down**: the timer counts down.
	- **Up**: the timer counts up.
- 4. Set **Run Time**.
- 5. Set **Reminder Volume**. A progress bar is shown with the run time. When the remaining time is 10 seconds, the monitor issues a reminder tone and the timer flashes in red, prompting you that the run time is to expire.

# **NOTE**

- **You cannot change timer settings when a timer is running.**
- **You can set Direction, Run Time, and Reminder Volume only for normal, advanced, and cycled timers.**

User maintenance enables you to customize your equipment to best meet your needs. Accessing the **Maintenance** menu is password protected.

This chapter describes the settings and functions in the **Maintenance** menu.

### **CAUTION**

• **The maintenance settings can only be changed by authorized personnel. Contact your department manager or biomedical engineering department for the passwords used at your facility.**

## **27.1 Accessing the Maintenance Menu**

To perform user maintenance, follow this procedure:

- 1. Select the **Main Menu** quick key → from the **System** column select **Maintenance** → input the required password  $\rightarrow$  select  $\Box$ .
- 2. Select desired tab.

# **27.2 The Device Location Settings**

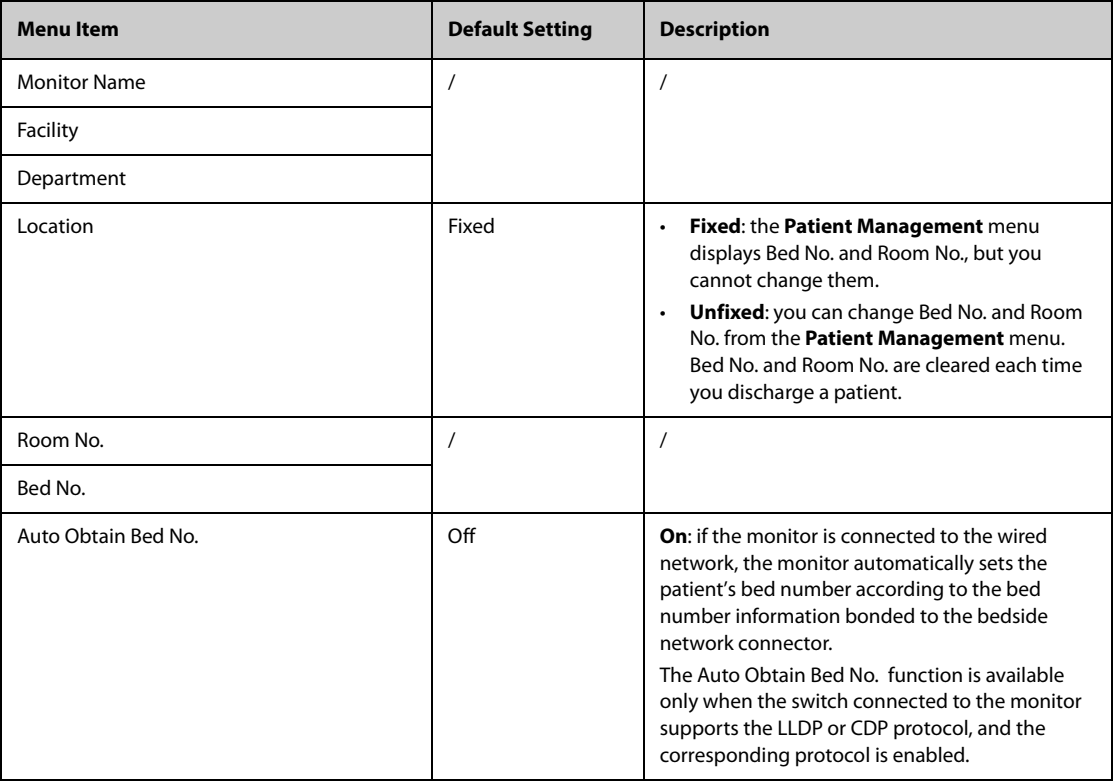

# **27.3 The Patient Management Settings**

### **27.3.1 The Field Tab**

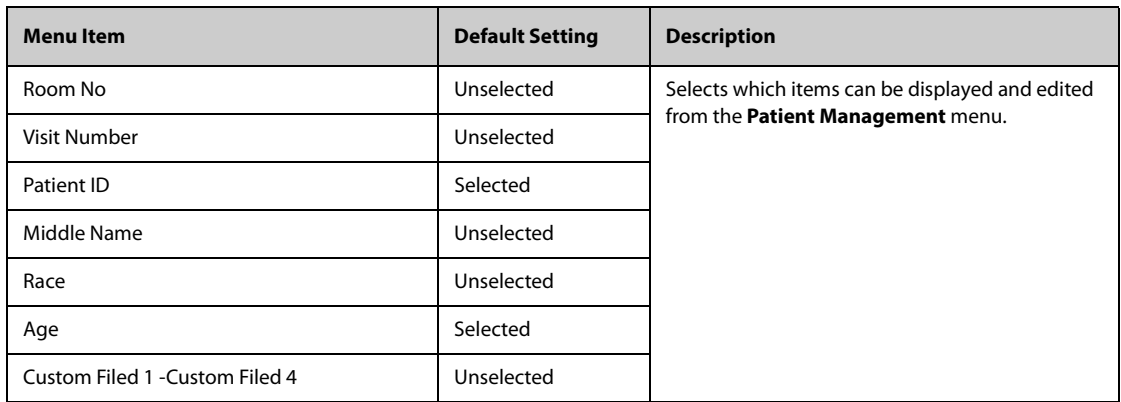

### **NOTE**

• **If the monitor is connected with the CMS, the patient information items and customized fields are loaded from the CMS.**

## **27.3.2 The ADT Query Tab**

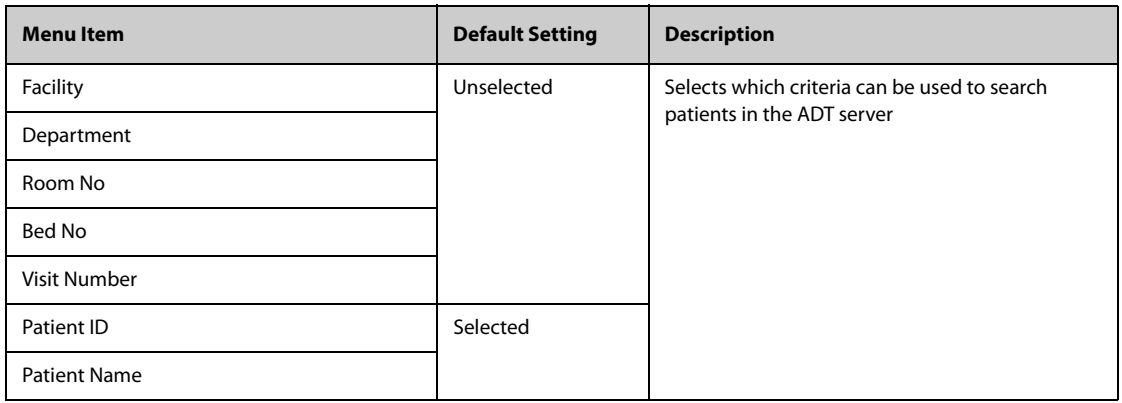

## **27.3.3 The Discharge Tab**

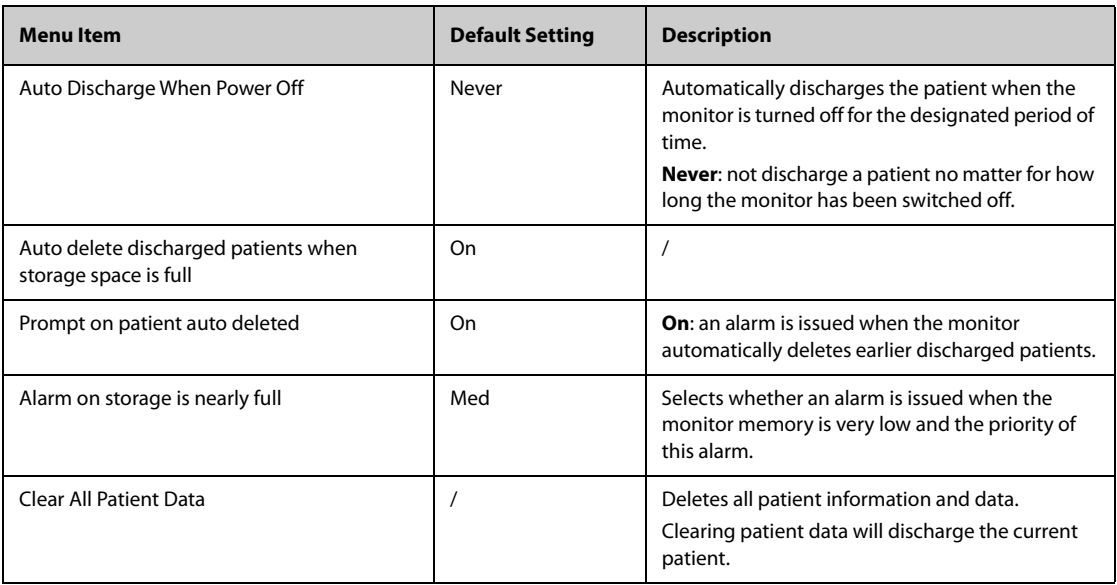

### **27.3.4 The Location Tab**

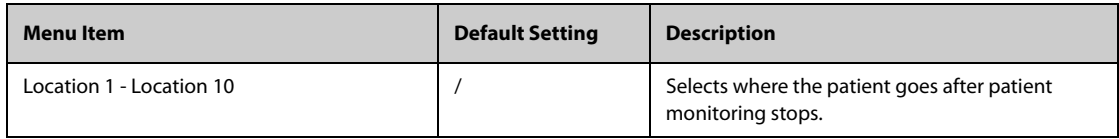

### **27.3.5 The Display Tab**

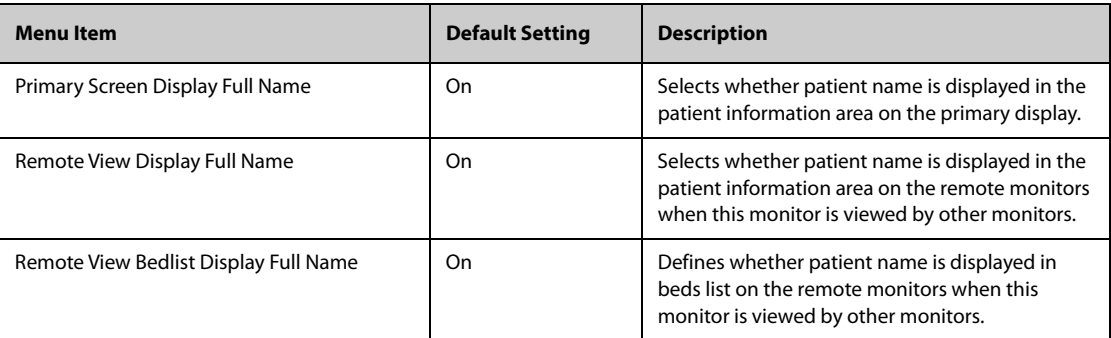

# **27.4 The Alarm Settings**

## **27.4.1 The Audio Tab**

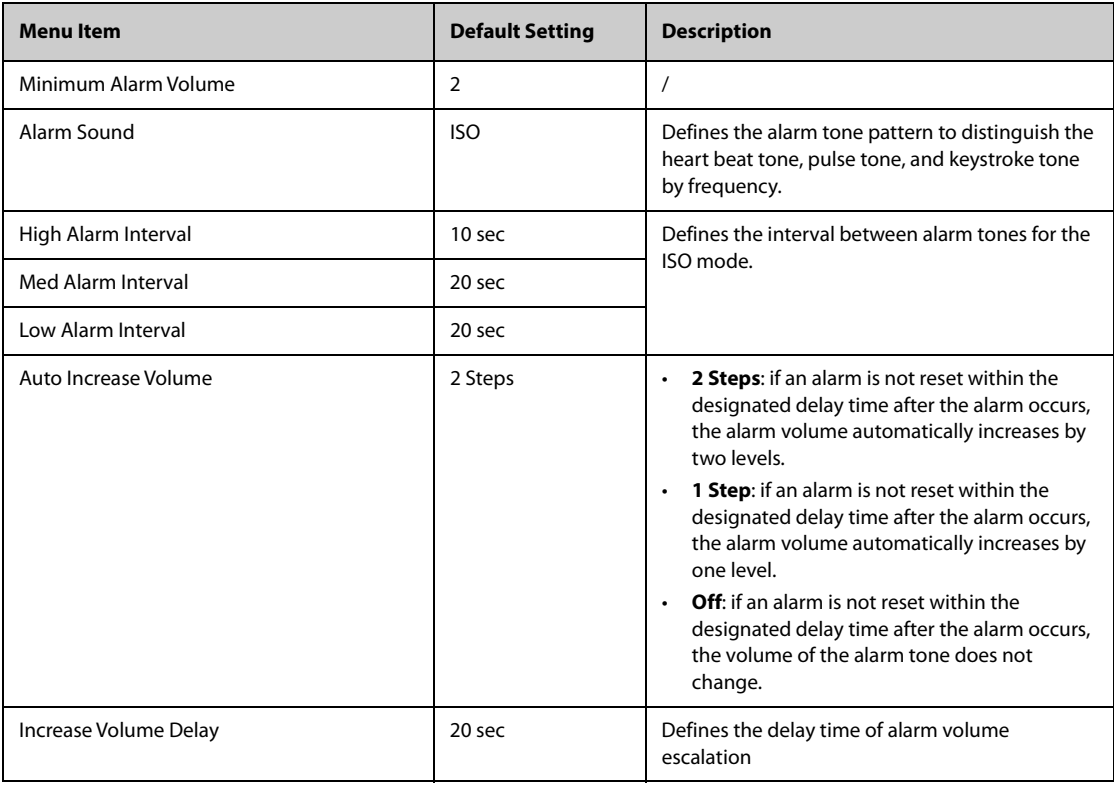

### **NOTE**

- **The alarm volume escalation function is not applied to the latched alarms.**
- **The monitor provides the same alarm tone pattern for the remote device alarms as those for your monitor alarms.**

## **27.4.2 The Pause/Reset Tab**

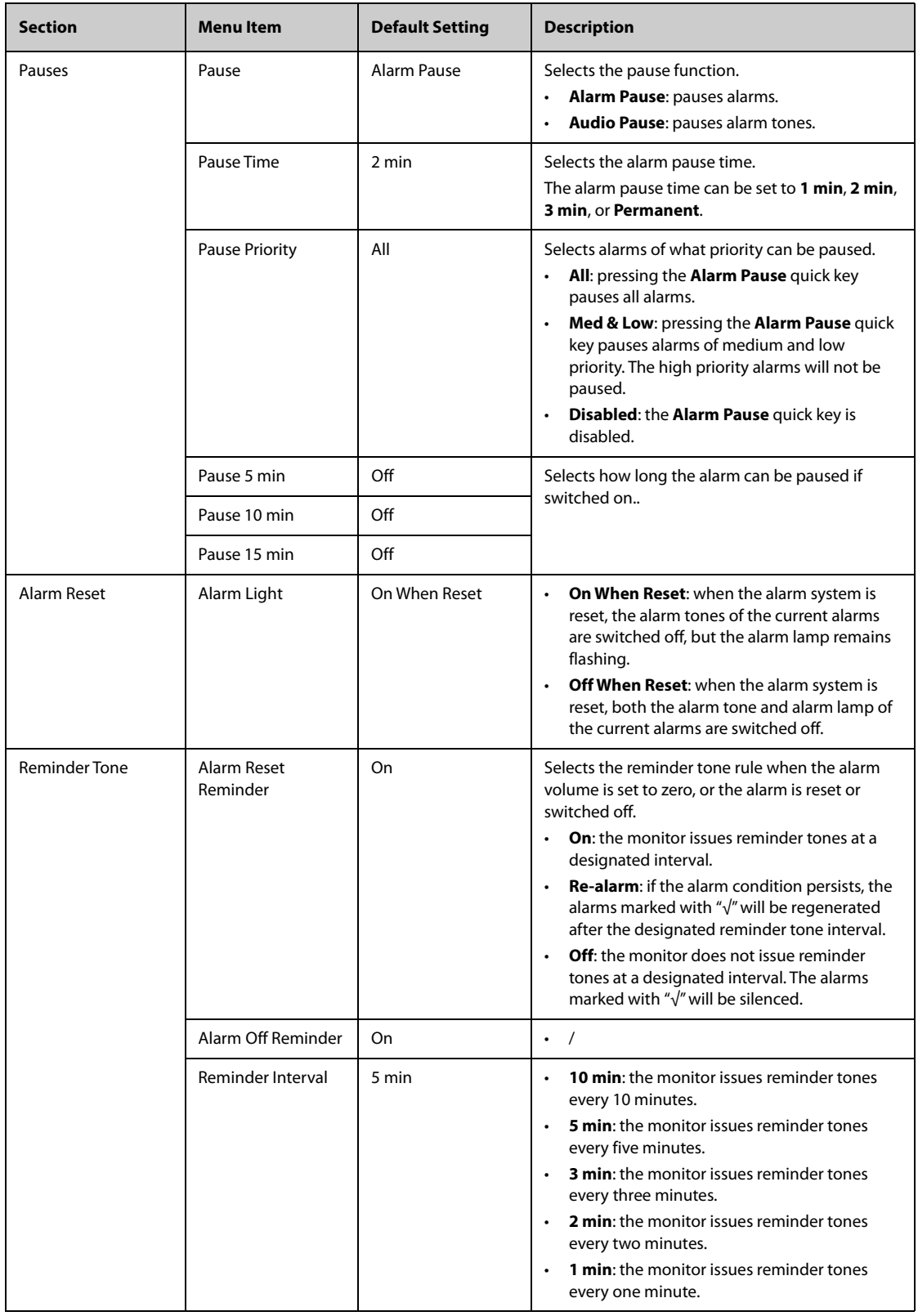

# **27.4.3 The Latching Tab**

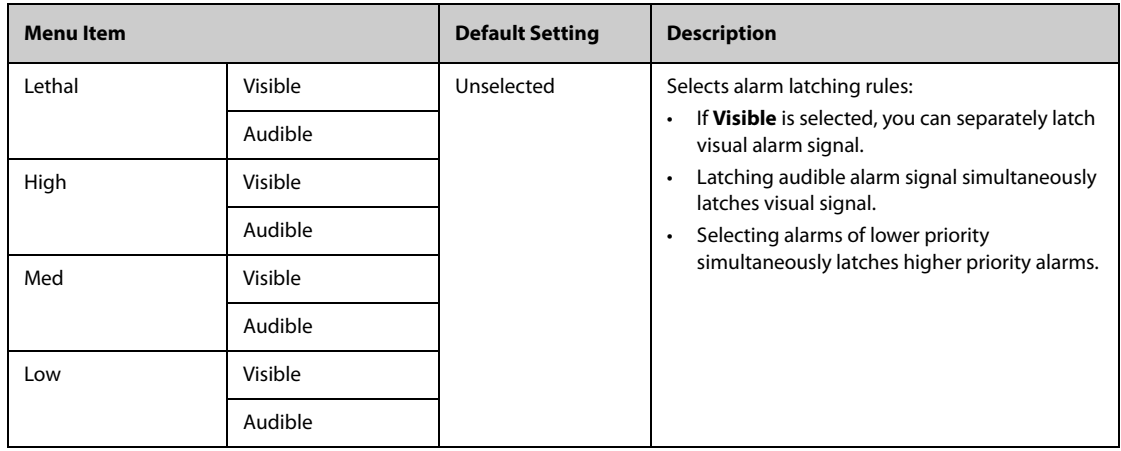

## **27.4.4 The Remote View Tab**

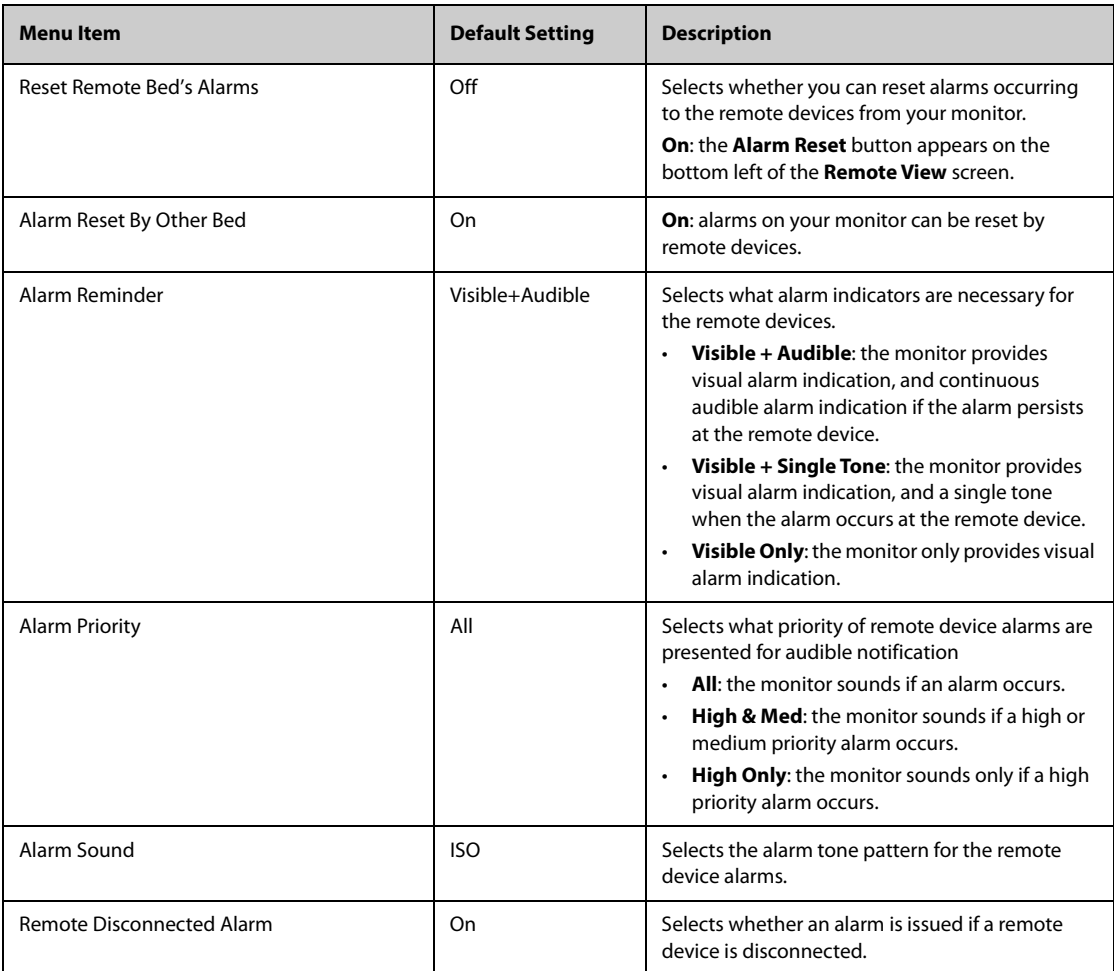

### **27.4.5 The Nurse Call Tab**

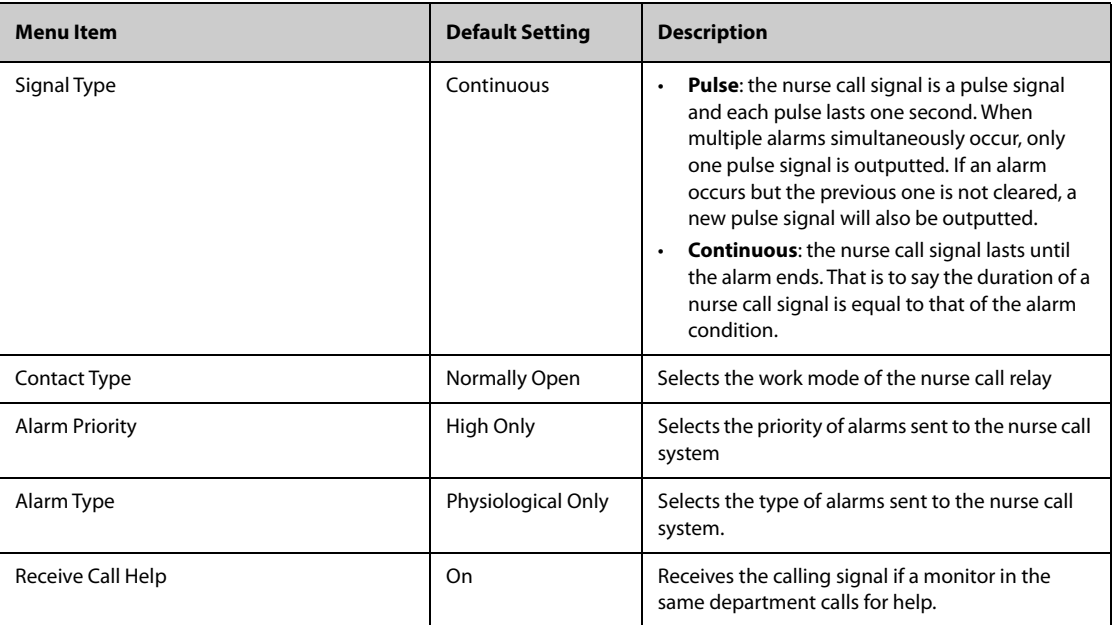

### **NOTE**

- **The call help function works only when the monitor is connected to the network.**
- <span id="page-235-0"></span>• **The call help sound may disturb patients in the same department.**

### **27.4.6 The Other Tab**

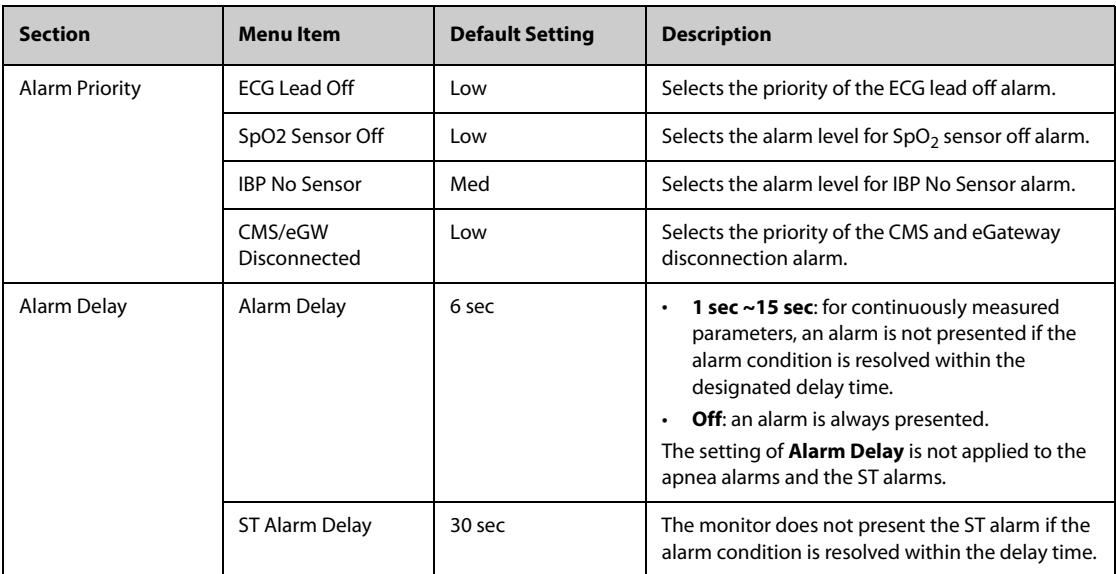

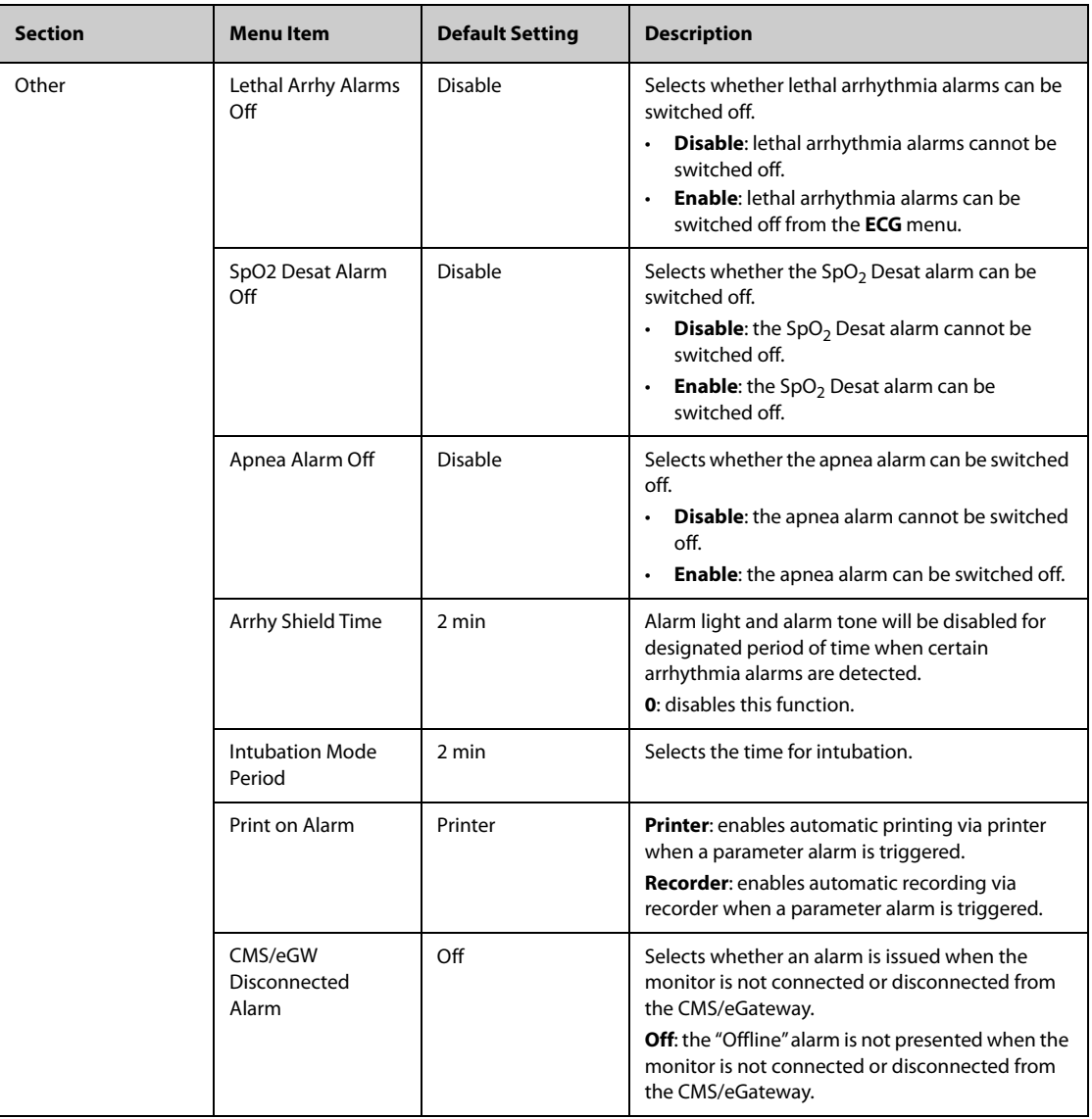

# **27.5 The CAA Settings**

## **27.5.1 The EWS Tab**

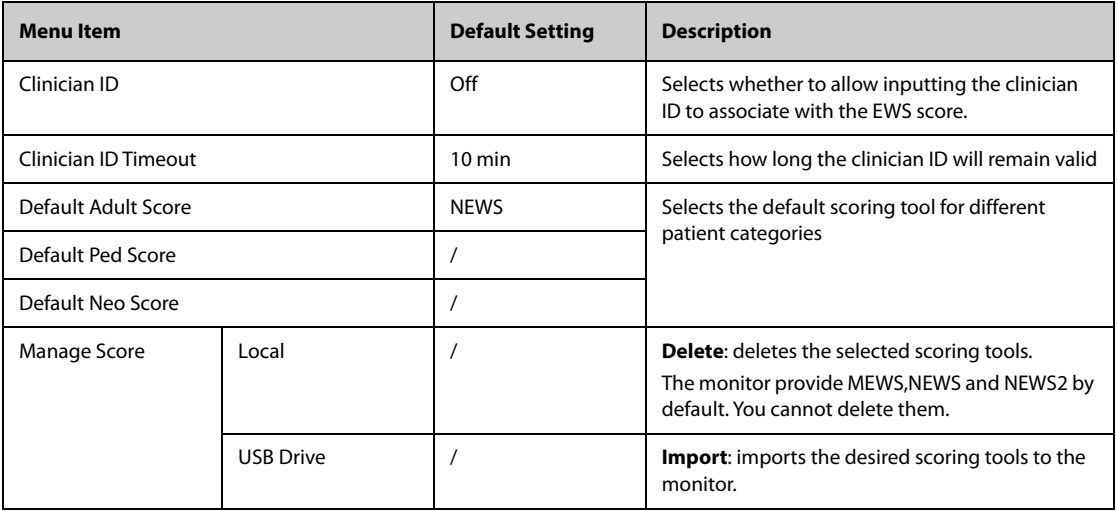

## **27.5.2 The GCS Tab**

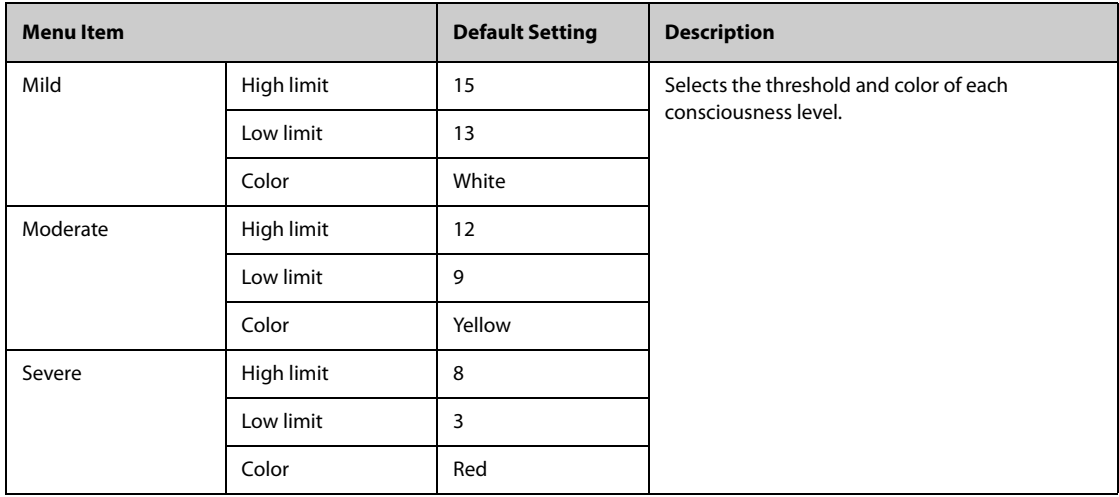

# **27.6 The Module Settings**

## **27.6.1 The ECG Tab**

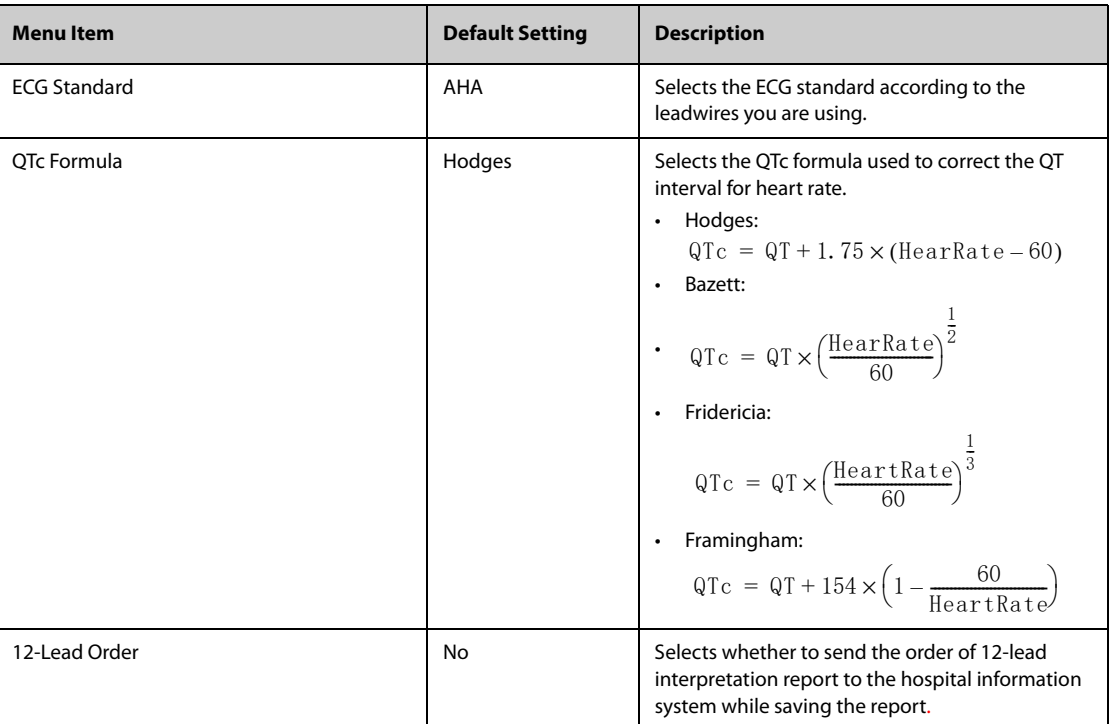

# 27.6.2 The CO<sub>2</sub> Tab

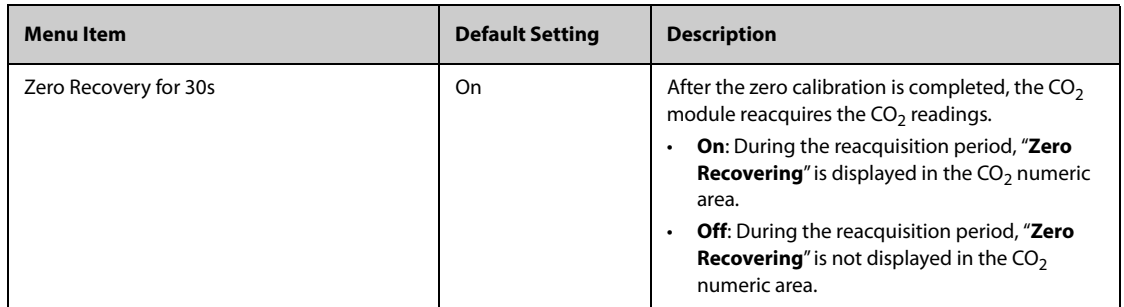

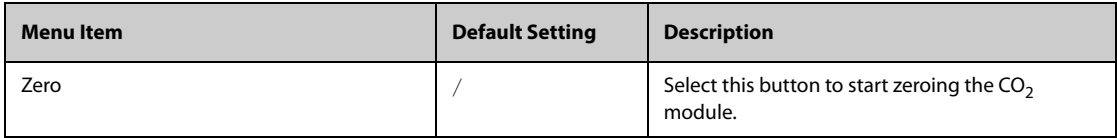

## **27.6.3 The AG Tab**

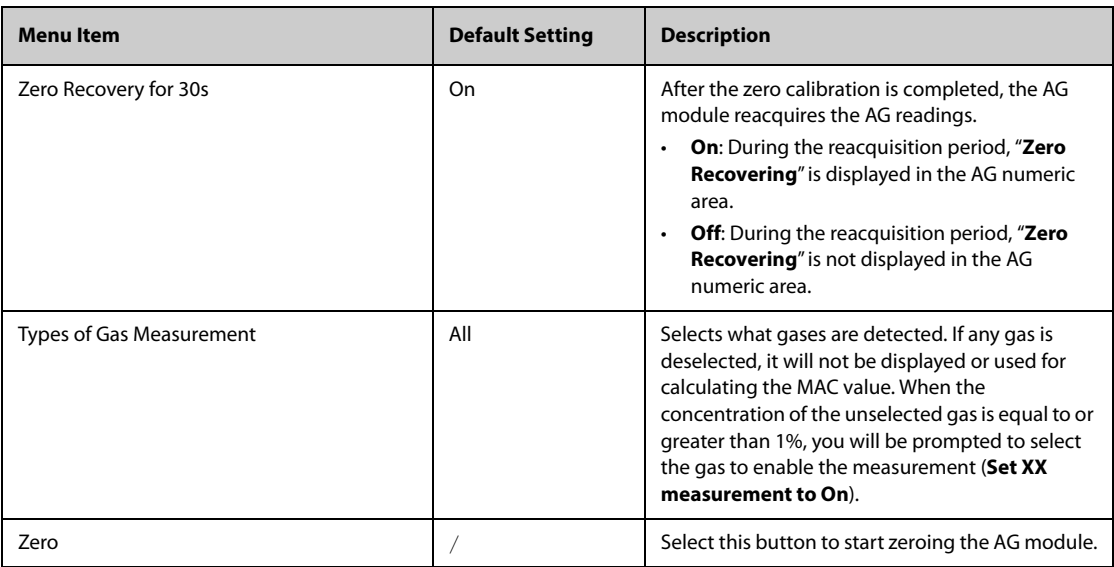

## **27.6.4 The Other Tab**

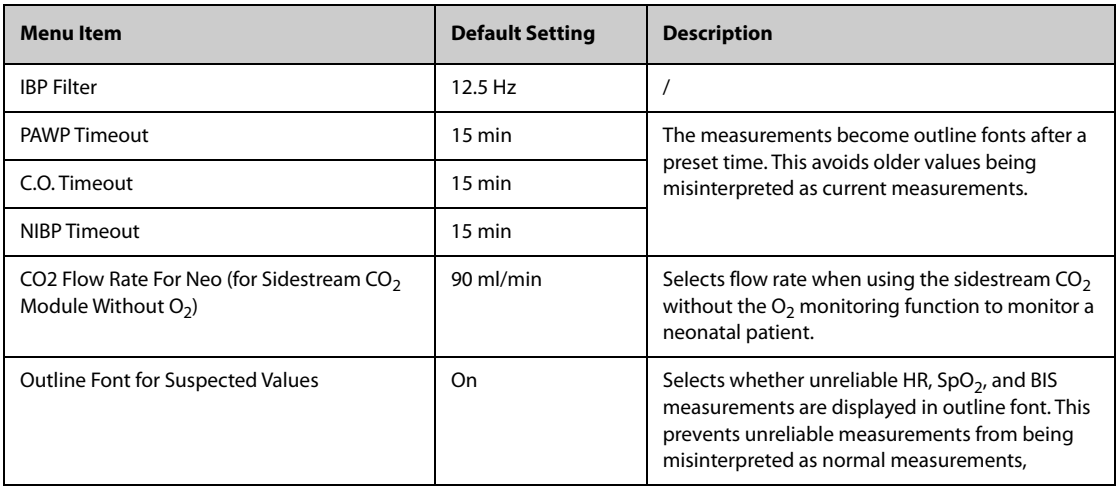

# **27.7 The Review Settings**

## **27.7.1 The Tabs Tab**

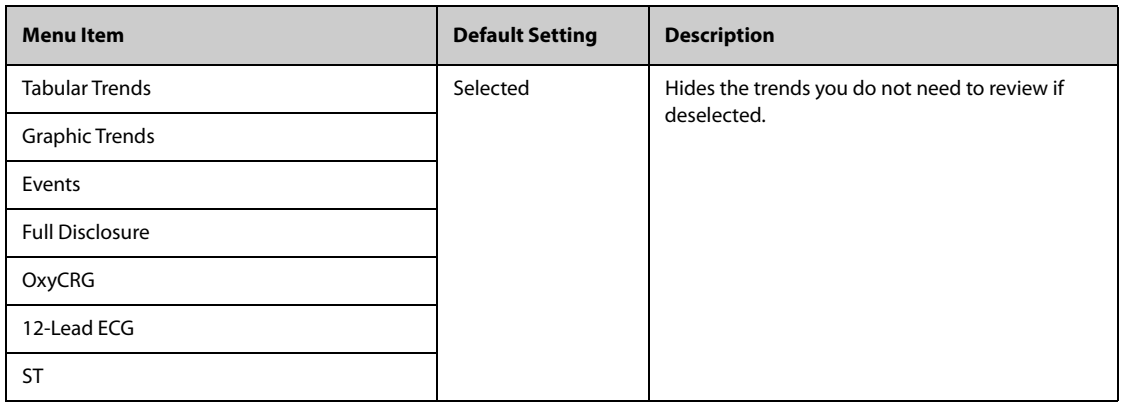

## **27.7.2 The Event Tab**

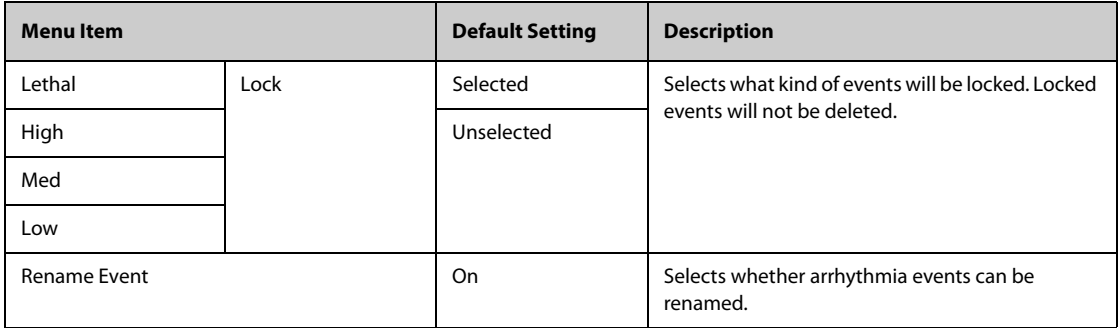

### **27.7.3 The Arrhy Mark Tab**

From the **Arrhy Mark** page, you can define whether the compressed ECG waveform segments for arrhythmia events are marked with a specific background color.

# **27.8 The Print Settings**

### **27.8.1 The Printer Tab**

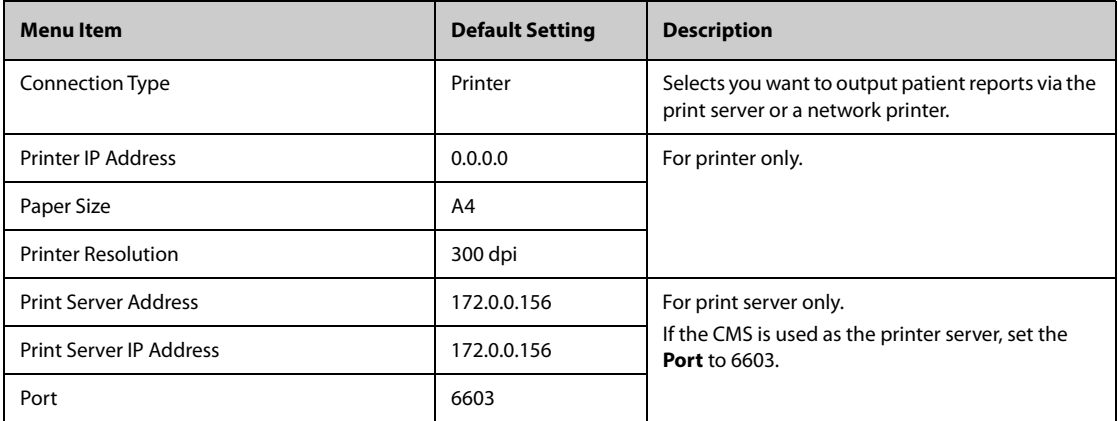

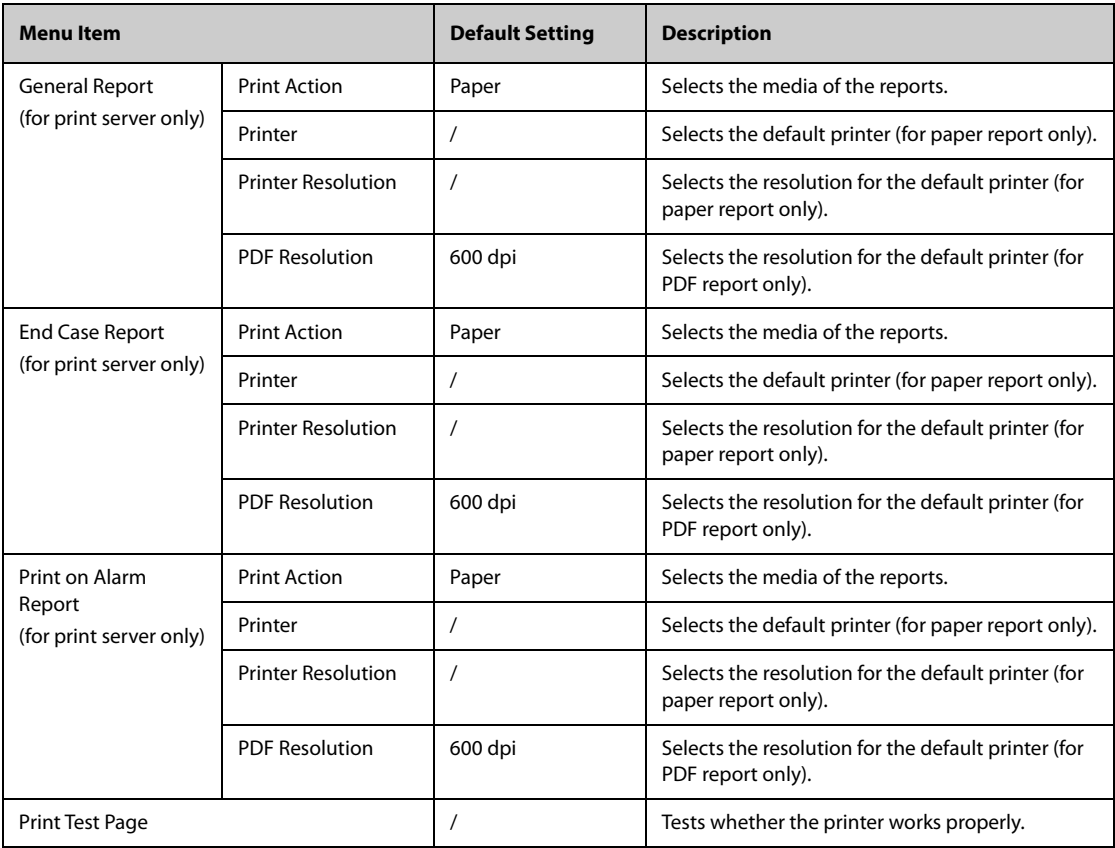

### **NOTE**

• **General reports refer to the reports other than the end case report and realtime alarm report.**

# **27.8.2 The Report Layout Tab**

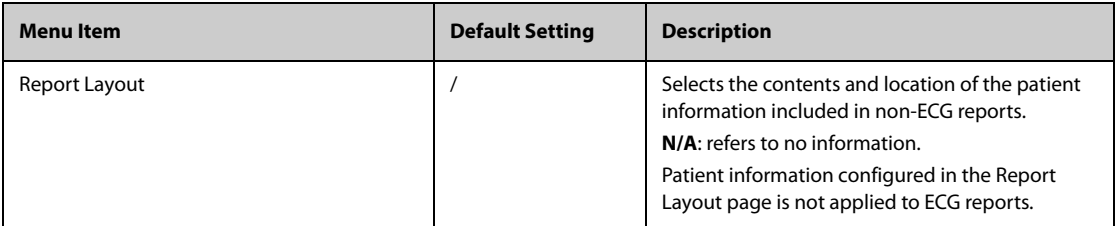

## **27.8.3 The ECG Report Tab**

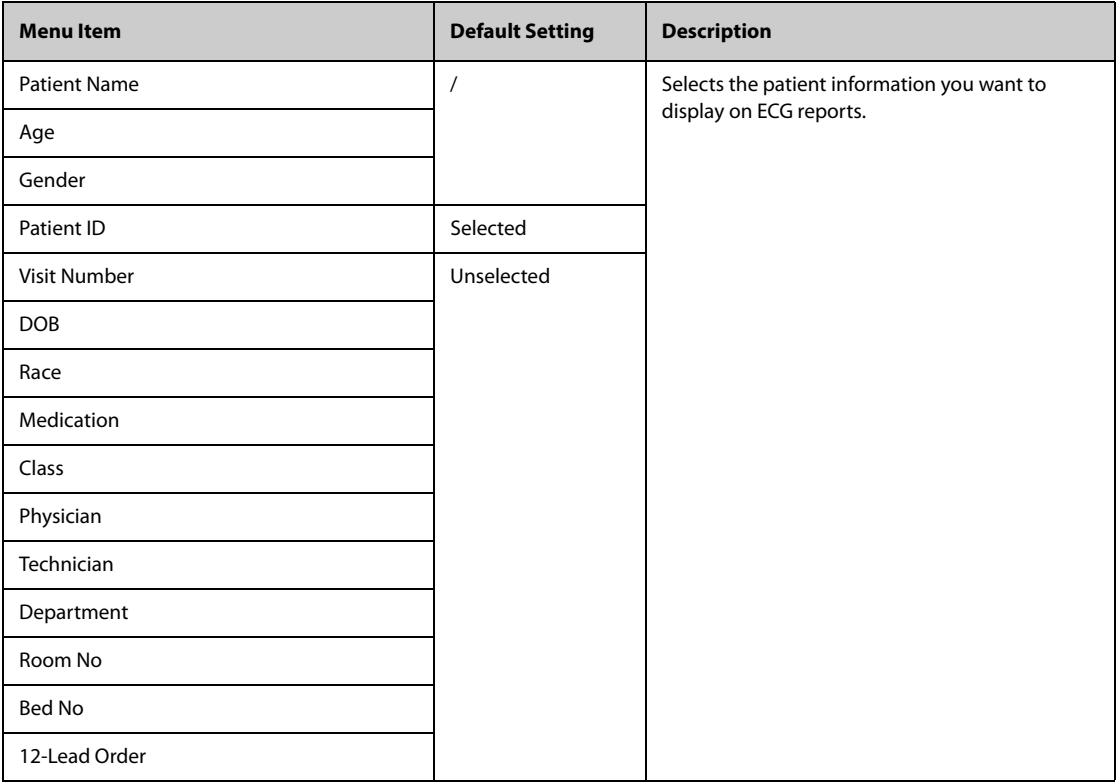

# **27.8.4 The PDF File Name Tab**

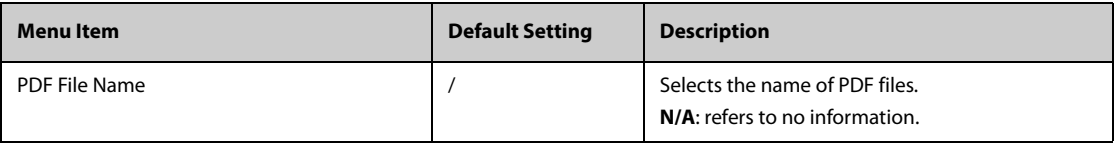

## **27.8.5 The Other Tab**

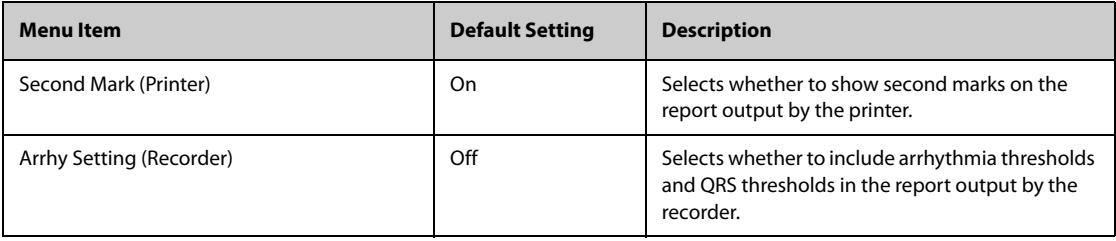

# **27.9 The Unit Settings**

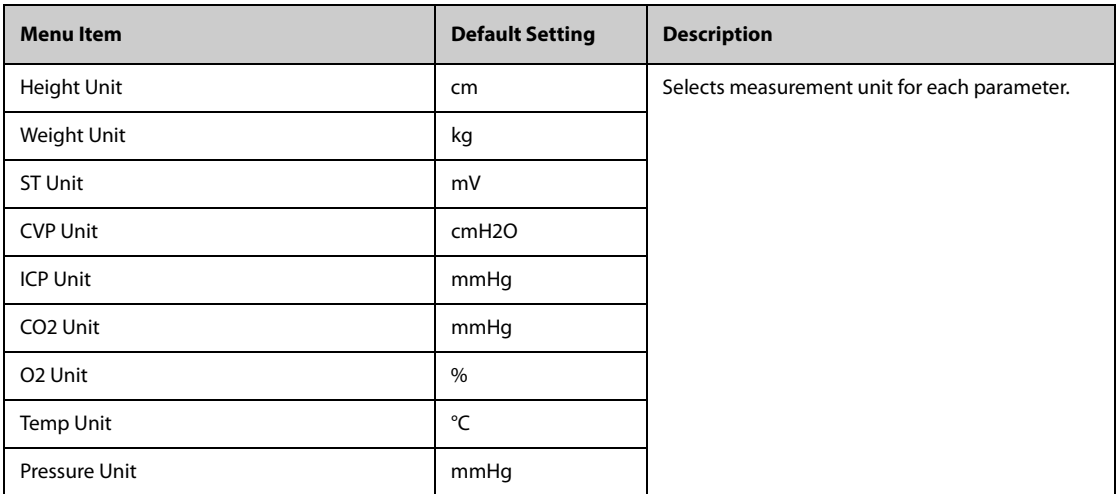

# **27.10 The Time Settings**

## **27.10.1 The Time Synchronization Tab**

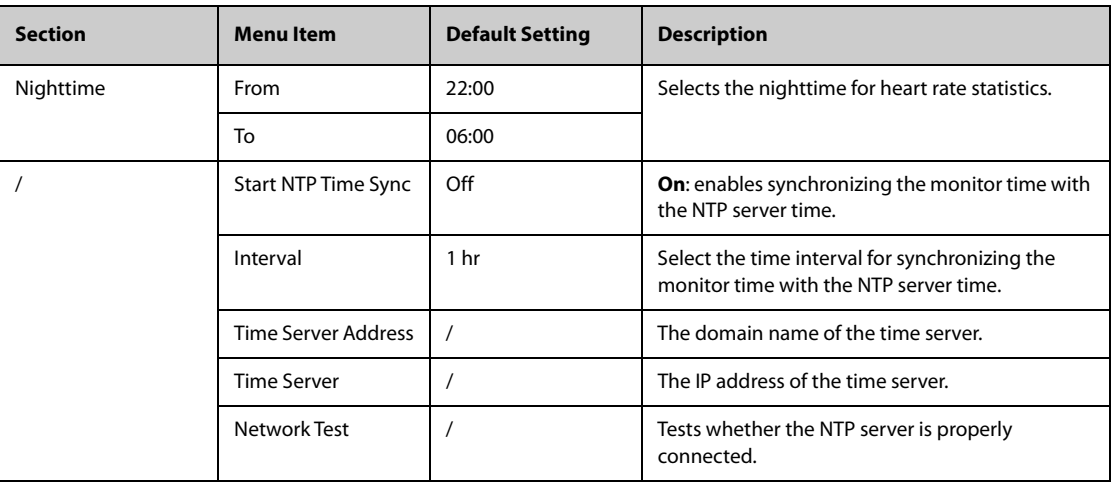

# **27.10.2 The Daylight Savings Time Tab**

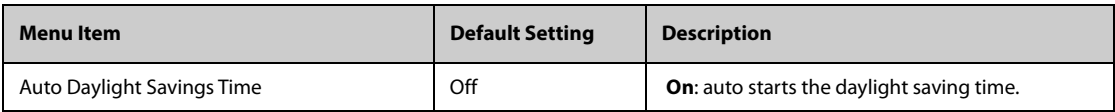

# **27.11 The Other Settings**

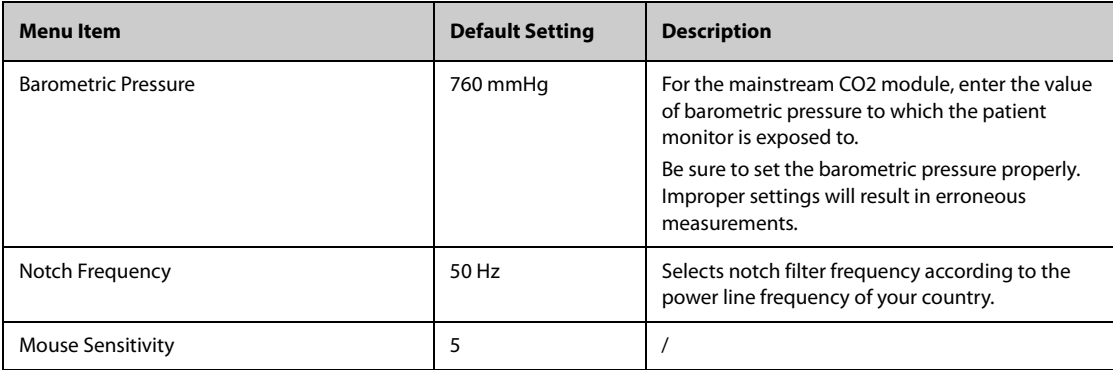

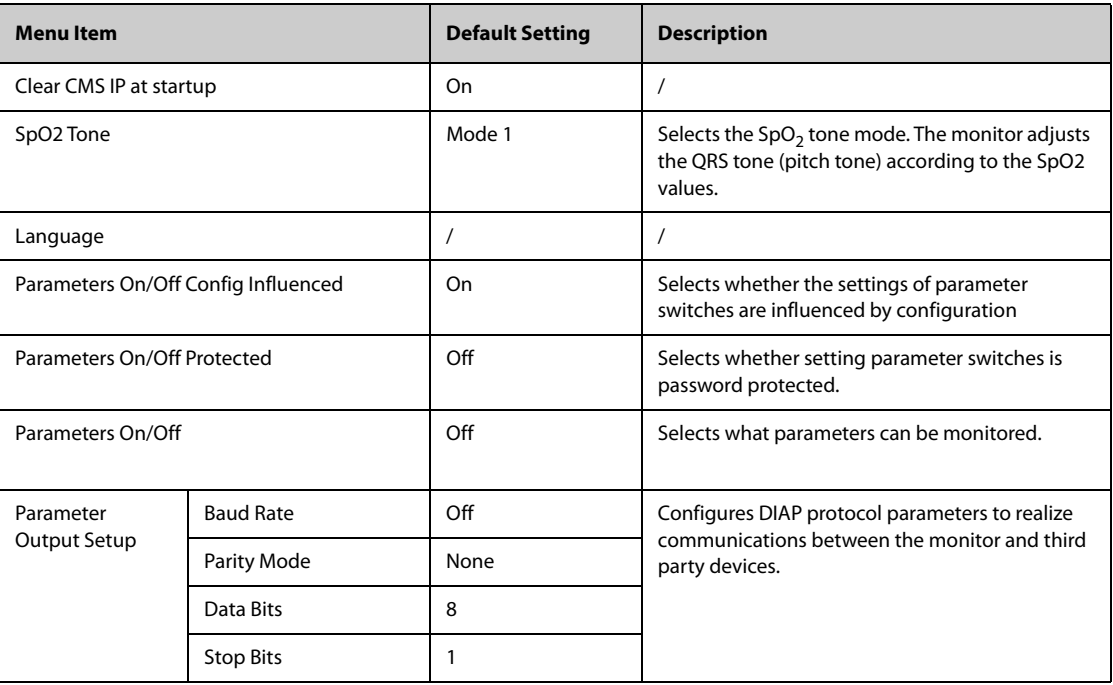

# **27.12 The Authorization Setup Settings**

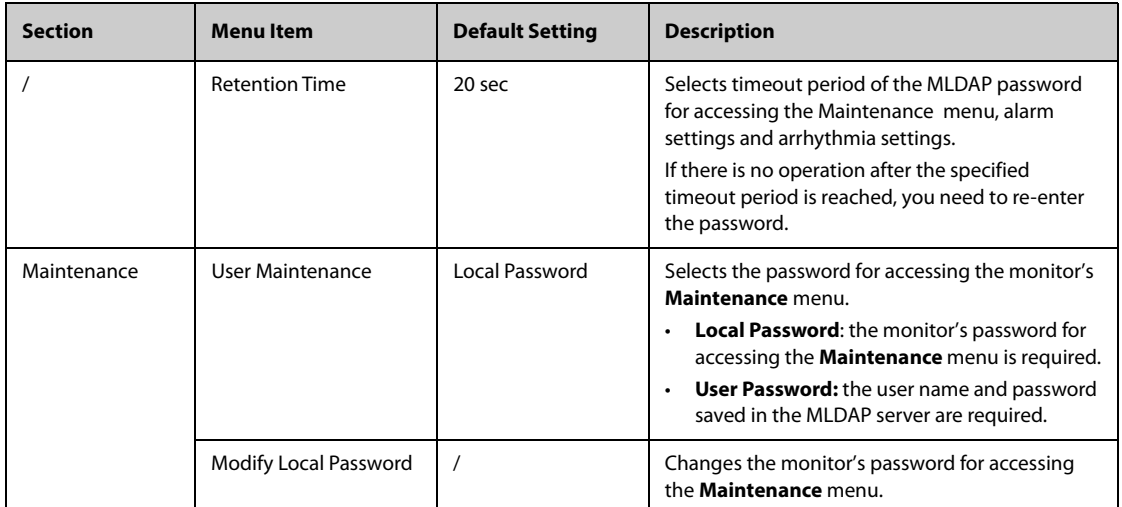

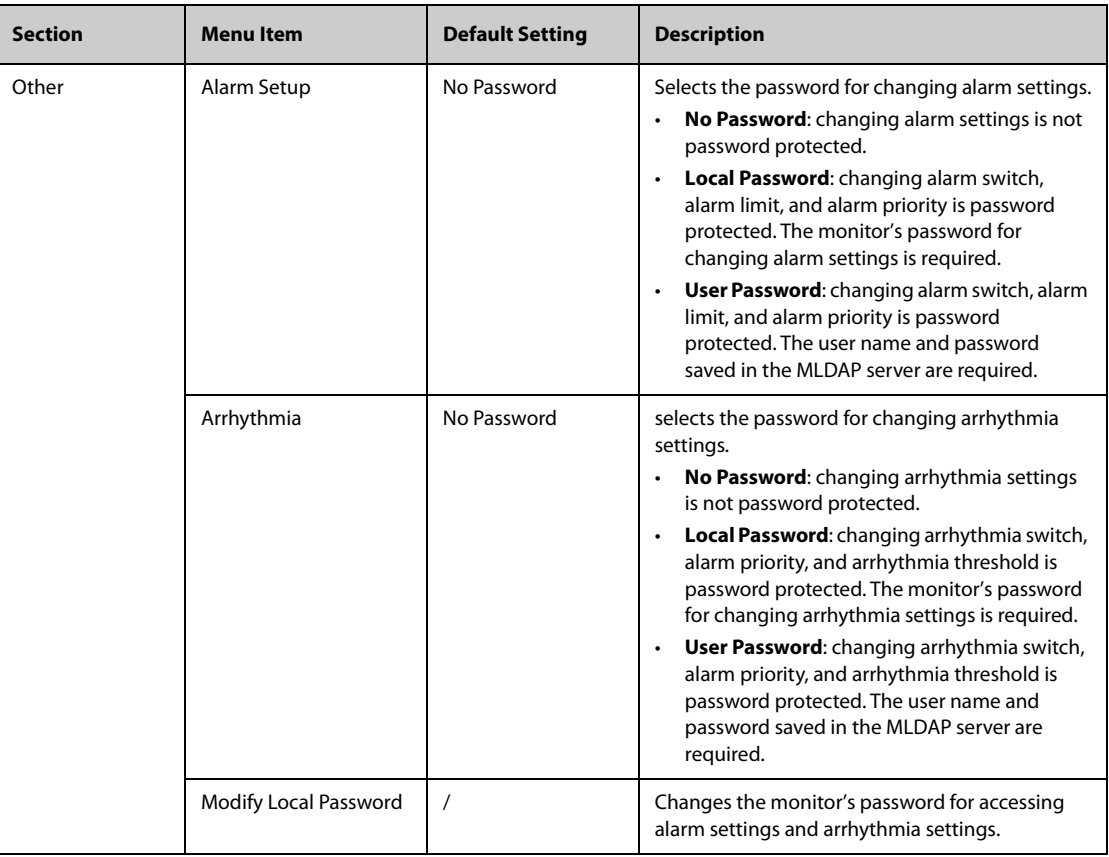

# **27.13 The Version Settings**

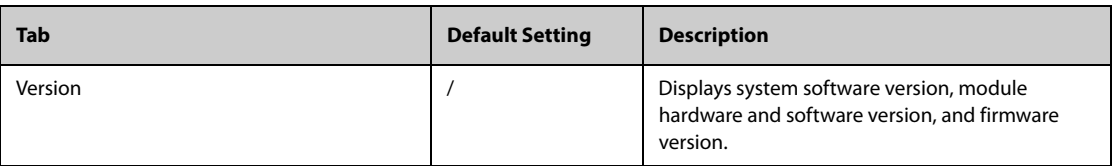

# **27.14 The Battery Information Settings**

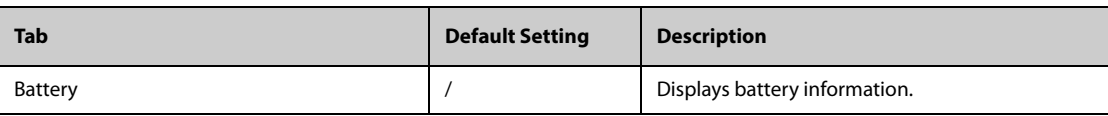

# **27.15 The Scanner Settings**

## **27.15.1 The 2D Barcode Tab (for the Mindray Custom 2D Barcode Reader)**

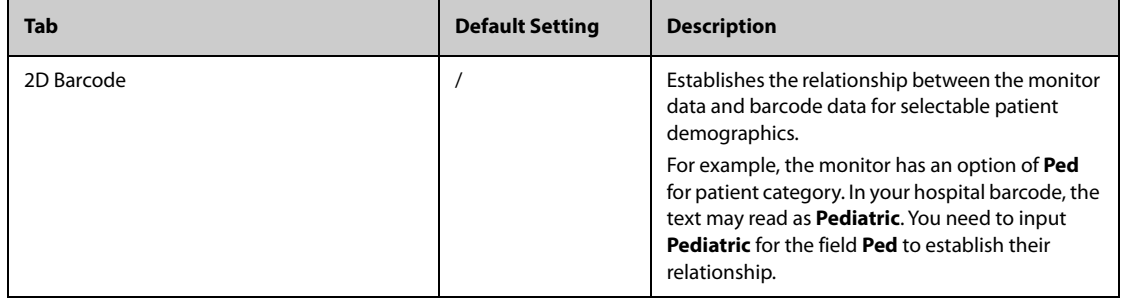

### **27.15.2 The 1D Barcode Tab**

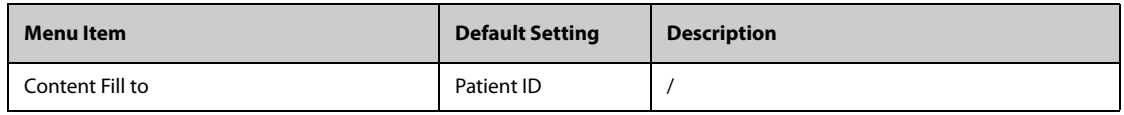

### **27.15.3 The Scanner Information Tab**

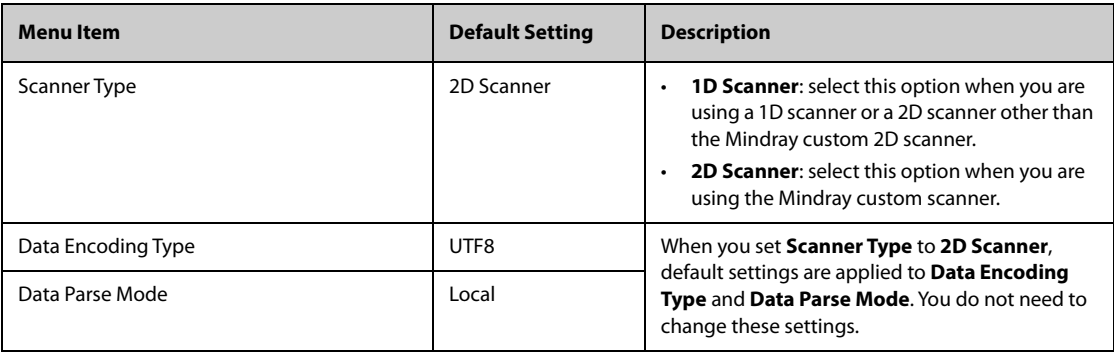

# **27.15.4 The Identify Scanner Tab (for the non-Mindray Custom 2D Barcode Reader)**

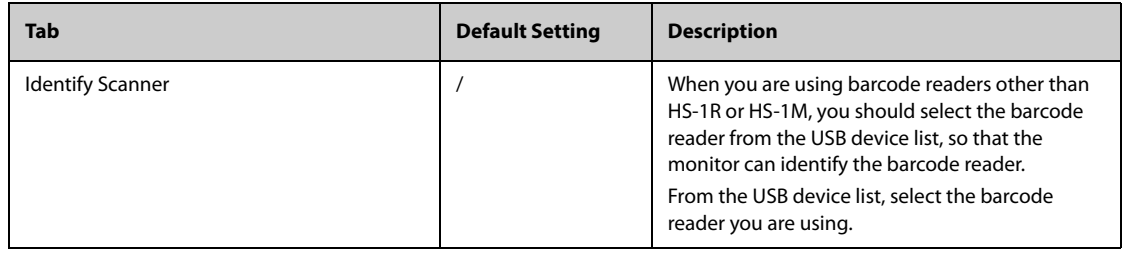

# **27.15.5 The Field Tab (for the Mindray Custom 2D Barcode Reader)**

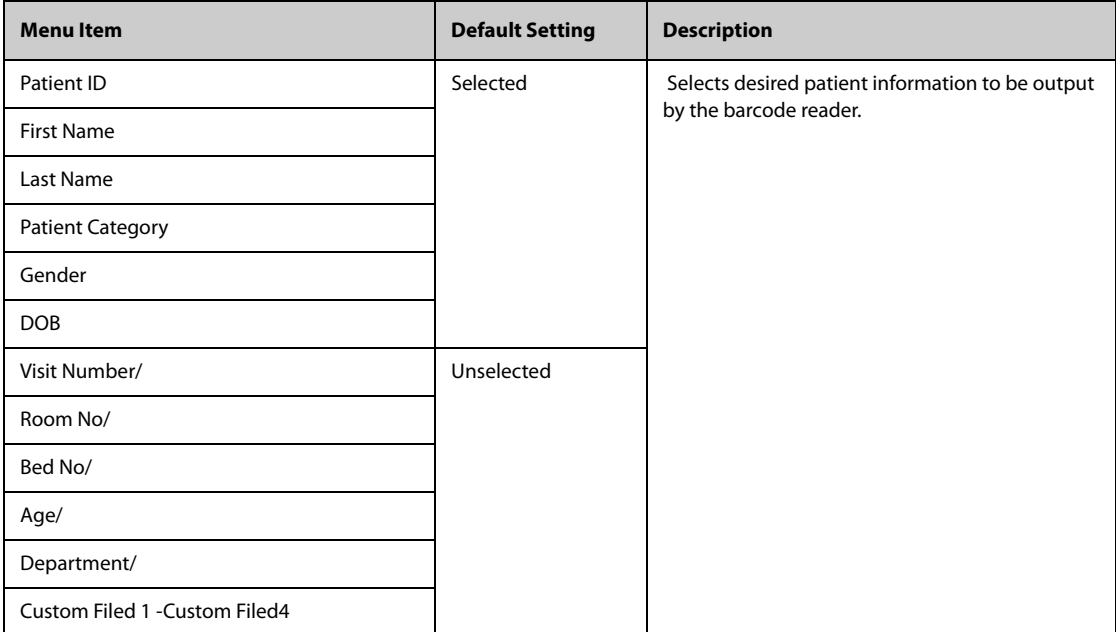

# **27.16 The Network Setup Settings**

# **27.16.1 The Network Type Tab**

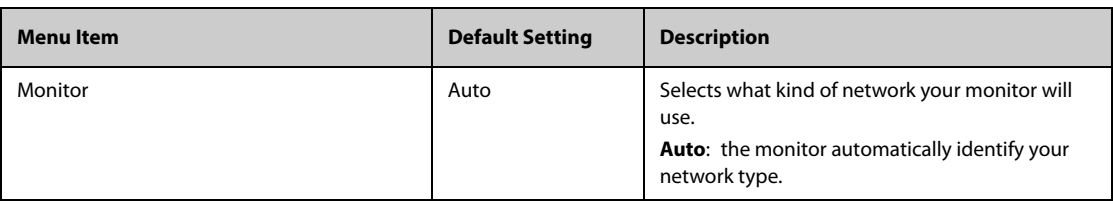

## **27.16.2 The LAN1 IP Tab**

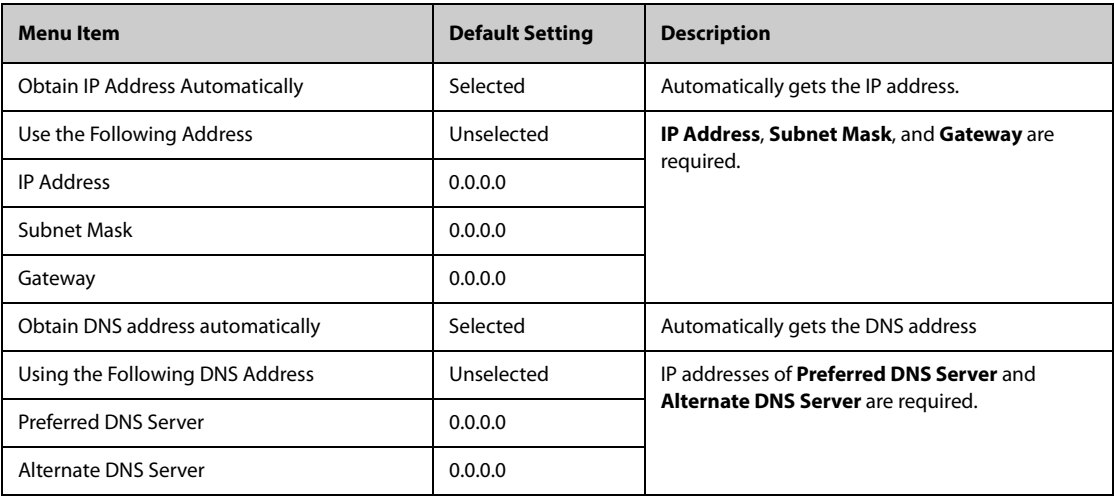

### **27.16.3 The WLAN Tab**

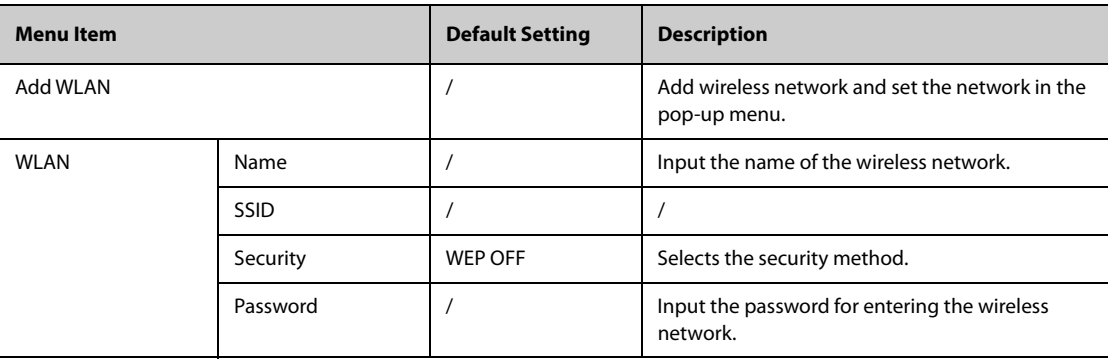

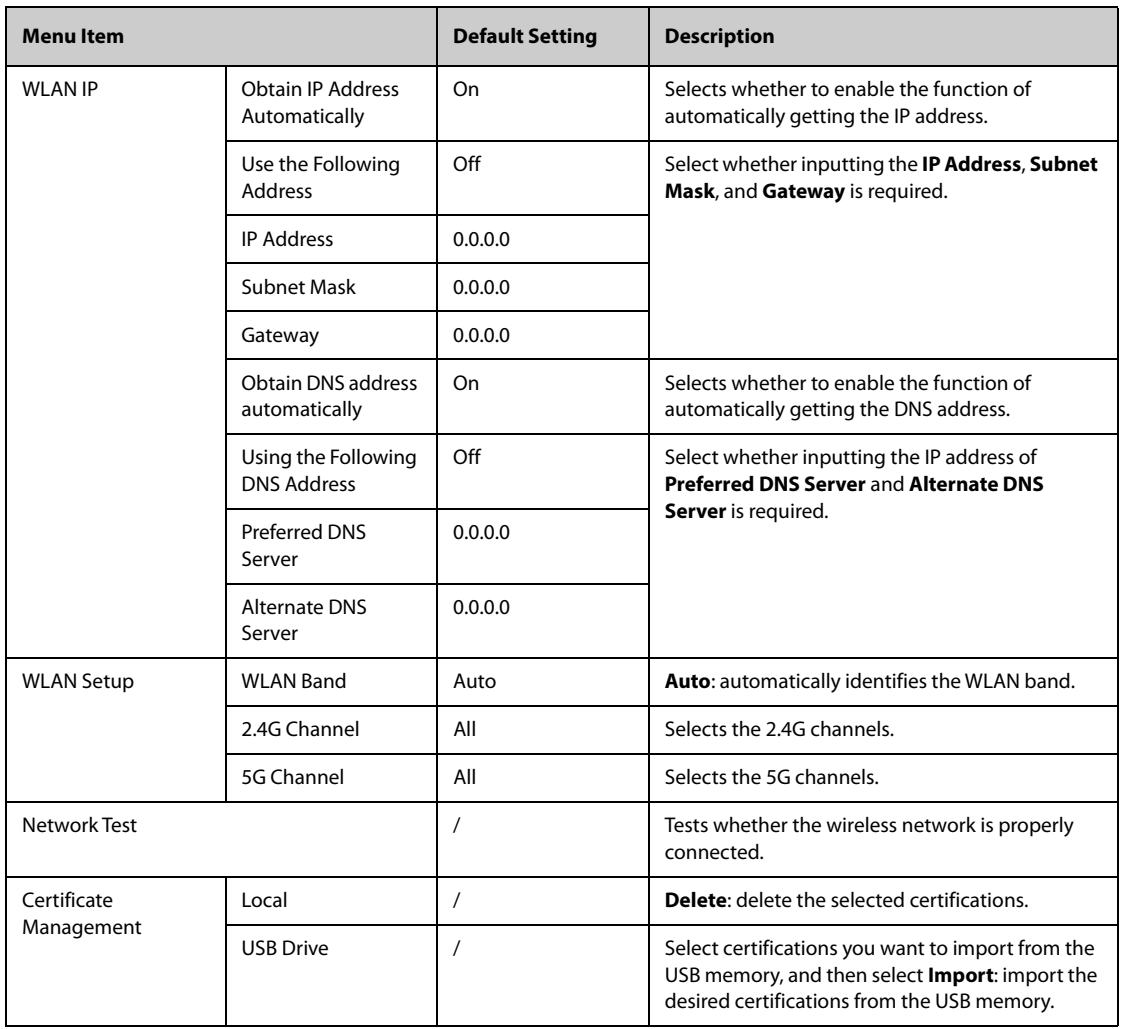

# **27.16.4 The Central Station Setup Tab**

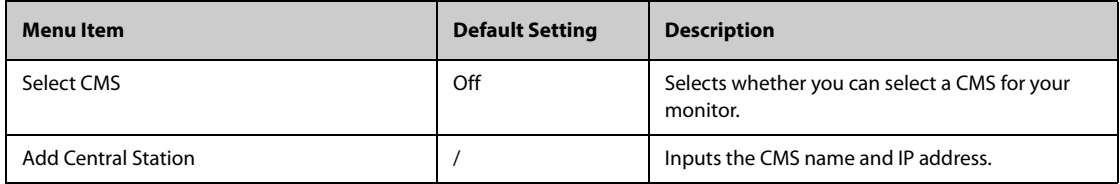

### **27.16.5 The Device Discover Tab**

Multicast helps device discovery between monitors and between monitors and CMS. Devices in the same multicast group can be mutually discovered.

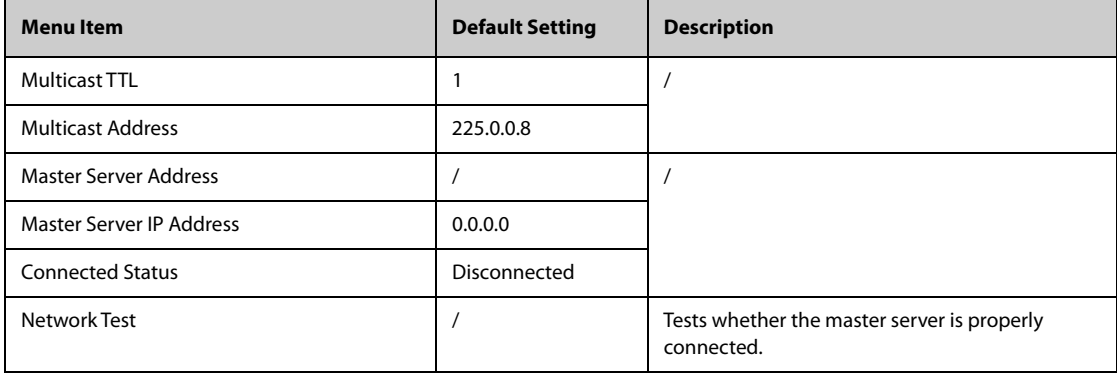

### **27.16.6 The QoS Tab**

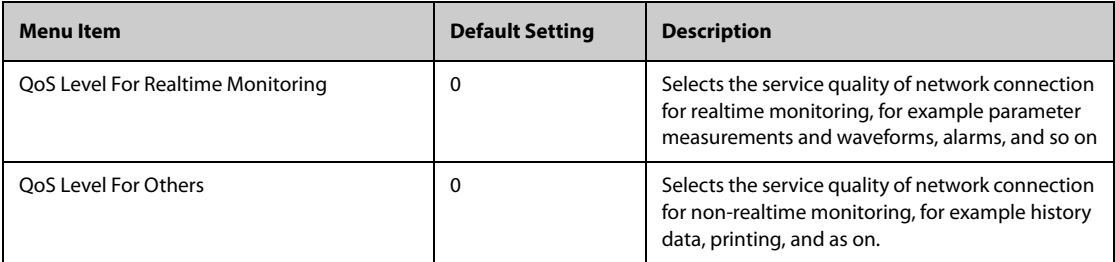

### **27.16.7 The ADT Tab**

The ADT (admit-discharge-transfer) gateway is normally deployed in the eGateway. You can obtain patient information from the hospital ADT server through the ADT gateway.

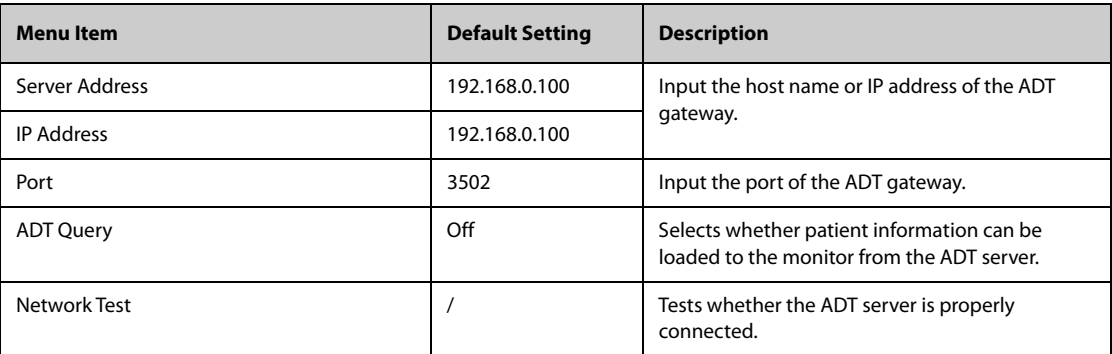

### **27.16.8 The HL7 Configuration Tab**

You can send the realtime data, waveforms, and alarms from the monitor to the hospital servers via HL7 protocol. This page also display the server connection status.

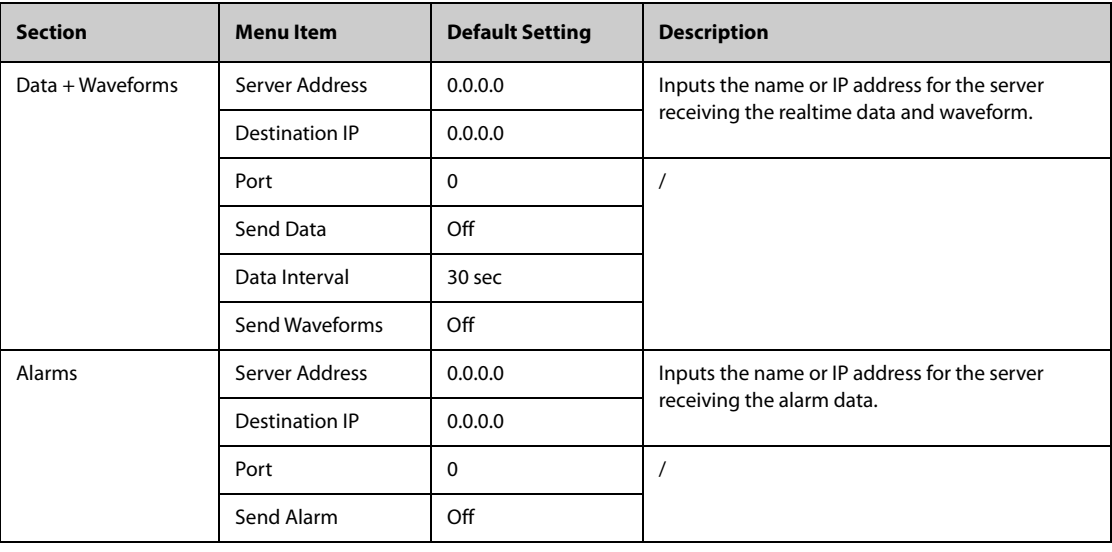

# **27.16.9 The Information Security Tab**

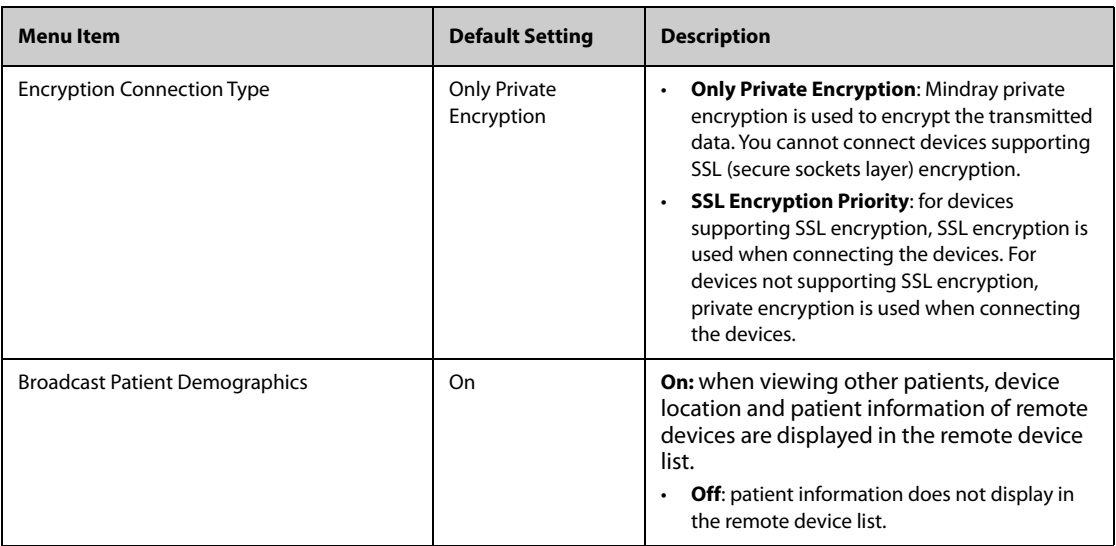

## **27.16.10 The MLDAP Tab**

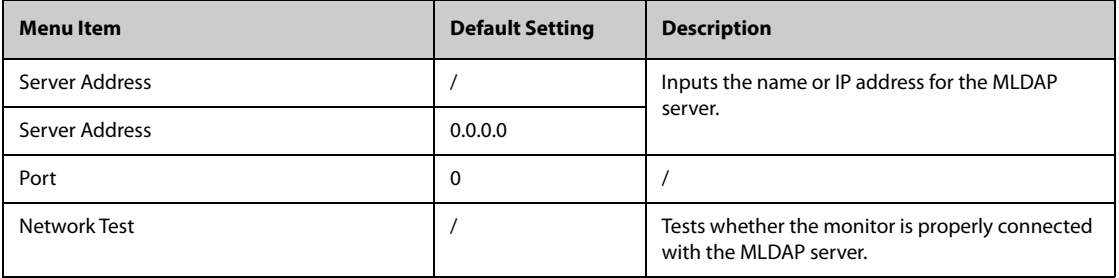

## **28.1 Battery Introduction**

This monitor is designed to operate battery power when the external power supply is not available. The monitor uses mains power as primary power source. In case of mains power failure, the monitor automatically runs on the battery power.

### **NOTE**

• **If the power input fails and the monitor runs on the battery power, the display brightness automatically lowers to the dimmest. You can manually adjust the display brightness as required.**

## **28.2 Battery Safety Information**

#### **WARNING**

- **Keep batteries out of children's reach.**
- **Use only specified battery. Use of a different battery may present a risk of fire or explosion.**
- **Keep the batteries in their original package until you are ready to use them.**
- **Do not expose batteries to liquid.**
- **Do not crush, drop or puncture the battery. Mechanical abuse can lead to internal damage and internal short circuits. If a battery has been dropped or banged against a hard surface, whether damage is externally visible or not, remove the battery from use and dispose of it properly.**
- **If the battery shows signs of damage or signs of leakage, replace it immediately.**
- **Batteries should be charged only in this monitor.**
- **Extremely high ambient temperature may cause battery overheat protection, resulting in monitor shutdown.**
- **The lithium-ion battery has a service life of three years. Replace your battery when it reaches the end of its service life. Failure to replace the battery may cause serious damage to your equipment from battery overheating.**
- **Do not open batteries, heat batteries above 60 °C, incinerate batteries, or short battery terminals. They may ignite, explode, leak or heat up, causing personal injury.**

#### **CAUTION**

- **When the monitor runs on battery power, the monitor may automatically shutdown due to high power consumption if too many external modules are connected.**
- **Remove the battery before shipping the equipment or if it will not be used for an extended period of time.**

## **28.3 Battery Preparation**

The monitor can be configured with the non-smart and smart batteries based on your needs. Before installing the battery, you should get familiar with battery specifications. For more information, see A.4.2 Battery [Specifications](#page--1-0).

#### **WARNING**

- **Lithium batteries replaced by inadequately trained personnel could result in a hazard (such as excessive temperatures, fire or explosion).**
- **Only the smart rechargeable lithium-Ion battery can be installed in the external battery compartment.**
- **Ensure that compatible batteries are used for your monitor. For more information, see**  *[28.3.1 Identifying the Battery Type](#page-251-0)***. Otherwise, the monitor may be damaged or cannot work properly.**

### <span id="page-251-0"></span>**28.3.1 Identifying the Battery Type**

The smart battery label  $\overline{\cdots}$   $\bigcirc$  is used to distinguish the battery type. The smart battery has this label, while the non-smart battery does not have it.

Not all the battery types are applicable for your monitor. You can only use a smart battery if the smart battery label is available on the back of the battery compartment and a non-smart battery if the smart battery label is not available.

The following figure shows the smart battery label on the back of the battery compartment

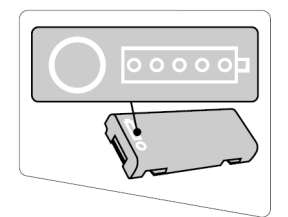

### **28.3.2 Installing the Battery in a Built-in Battery Compartment**

No battery is installed when the monitor leaves the factory. The battery must only be installed by service personnel trained and authorized by Mindray. To install the battery, contact your service personnel.

To install the battery, follow this procedure:

- 1. Turn off the monitor. Disconnect the power cable and other cables.
- 2. Open the battery door as indicated below.

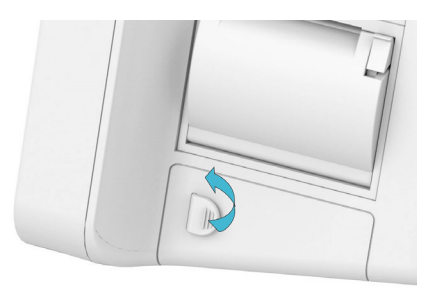

3. Turn the latch aside.

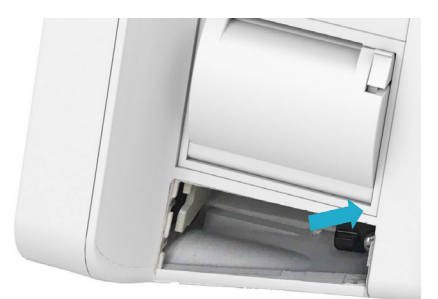

- 4. Insert the battery into the battery compartment with the battery terminal inwards.
- 5. Turn the latch back to the middle position.
6. Close the battery door.

### **28.3.3 Installing the Battery in a External Battery Compartment**

For ePM 12M/ePM 12MA/ePM 12MC, besides the built-in battery compartment, you can also use a smart battery by connecting an external battery compartment.

The external battery compartment must only be installed by service personnel trained and authorized by Mindray. To install the battery, contact your service personnel.

To install the smart battery into the external battery compartment, follow this procedure:

- 1. Turn off the monitor. Disconnect the power cable and other cables.
- 2. Place the monitor on the worktable with monitor face down.
- 3. Pull up the battery door to open the battery compartment as indicated below.

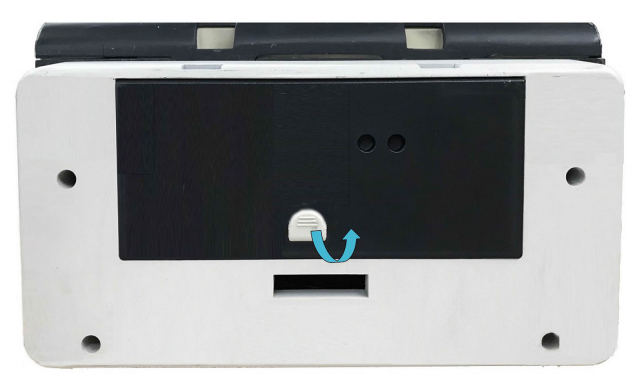

- 4. Insert the battery into the battery compartment. Push the battery downwards till the battery terminal is plugged into the battery connector.
- 5. Close the battery door.

### **28.4 Battery Indications**

The battery LED, on-screen battery power indicator and related alarm messages indicate the battery status.

#### **28.4.1 Battery LED**

The battery LED indications are as follows:

- Green: the battery is fully charged.
- Yellow: the battery is being charged.
- Green and flashing: the monitor runs on battery power.
- Off: no battery is installed, or the battery malfunctions, or the AC mains is not connected when the monitor is powered off.

#### **28.4.2 Battery Power Indicators**

The on-screen power indicator indicates the battery status as follows:

- **THE INDICATES THAT IN A LOCATE THE VIOLET THE GRAVIT CONTROVER THE VIOLET CONTROVER THE INCORPORT IN A LOCATE I**
- $\blacksquare$  indicates that the battery power is low and needs to be charged.
- **■** indicates that the battery is almost depleted and needs to be charged immediately. Otherwise, the monitor will soon automatically shut down.
- $\bullet$  indicates that the battery is being charged.
- indicates that no battery is installed or the battery fails.

### **28.4.3 Battery-related Alarms**

The capacity of the battery is limited. When the battery is low, the monitor presents the **Low Battery** alarm, the alarm lamp flashes, and the monitor produces an alarm sound.

If the battery is almost depleted, the monitor presents the **Critically Low Battery** alarm. In this case, immediately connect the AC mains to power the monitor and charge the battery. Otherwise, the monitor will automatically shut down soon.

For more information on battery-related alarms, see [D Alarm Messages](#page-330-0).

### **28.5 Charging the Battery**

The battery is recharged automatically when the monitor is connected to the external power supply.

### **28.6 Maintaining the Battery**

#### <span id="page-253-0"></span>**28.6.1 Conditioning the Battery**

The performance of batteries deteriorates over time. You should condition the batteries every three months.

If the battery is not conditioned for a prolonged time, its charge indication may not be accurate and you may wrongly evaluate the remaining battery runtime.

To condition a battery, follow this procedure:

- 1. Disconnect the equipment from the patient and stop all monitoring and measuring procedures.
- 2. Allow the battery to be charged uninterruptedly till it is fully charged.
- 3. Allow the equipment to run on the battery until the battery is completely depleted and the equipment automatically shuts down.
- 4. Fully charge the battery again for use or charge it to 40 60% for storage.

#### **NOTE**

- **Do not use the equipment to monitor the patient during battery conditioning.**
- <span id="page-253-1"></span>• **Do not interrupt battery conditioning.**

#### **28.6.2 Checking Battery Performance**

The performance of a rechargeable battery deteriorates over time. You should check the battery performance every three months or if you doubt that the battery may fail.

See steps 1 to 3 of [28.6.1 Conditioning the Battery](#page-253-0) to check battery performance. The operating time of the batteries reflects their performance directly. If the operating time of a battery is noticeably shorter than that stated in the specifications, the battery may reach its service life or malfunction.If the battery performance meets the requirement, fully charge the battery again for use or charge it to 40 – 60% for storage.

#### **NOTE**

• **Battery operating time depends on equipment configuration and operation. For example, high display brightness or measuring NIBP repeatedly will shorten the battery operating time.**

### **28.7 Storing Batteries**

When storing batteries, make sure that the battery terminals do not come into contact with metallic objects. If batteries are stored for an extended period of time, place the batteries in a cool place with a partial charge of 40% to 60% capacity.

Condition the stored batteries every three months. For more information, see [28.6.1 Conditioning the Battery](#page-253-0).

- **Remove the battery from the equipment if the equipment is not used for a prolonged time (for example, several weeks). Otherwise the battery may overdischarge.**
- **Storing batteries at high temperature for an extended period of time will significantly shorten their life expectancy.**
- **The battery storage temperature is between -5 °C and 35 °C. Storing batteries in a cool place can slow the aging process. Ideally the batteries should be stored at 15 °C.**

## **28.8 Recycling Batteries**

Discard a battery in the following situations:

- The battery has visual signs of damage.
- The battery fails.
- The battery is aged and its runtime significantly less than the specification.
- The battery service life is reached.

Properly dispose of batteries according to local regulations.

#### **WARNING**

• **Do not open batteries, heat batteries above 60 °C, incinerate batteries, or short the battery terminals. They may ignite, explode, leak or heat up, causing personal injury.**

**This page intentionally left blank.**

## **29.1 Care and Cleaning Introduction**

In this chapter we only describe cleaning and disinfection of the monitor, modules and certain accessories. For the cleaning and disinfection of other reusable accessories, refer to their instructions for use.

## **29.2 Care and Cleaning Safety Information**

#### **WARNING**

- **Use only Mindray approved cleaners, disinfectants and methods listed in this chapter to clean or disinfect your equipment or accessories. Warranty does not cover damage caused by unapproved substances or methods.**
- **Do not mix disinfecting solutions, as hazardous gases may result.**
- • **We make no claims regarding the efficacy of the listed chemicals or methods as a means for controlling infection. For the method to control infection, consult your hospital's infection control officer or epidemiologist.**
- **Be sure to turn off the system and disconnect all power cables from the outlets before cleaning the equipment.**
- **The responsible hospital or institution shall carry out all cleaning and disinfection procedures specified in this chapter.**

#### **CAUTION**

- **Never immerse any part of the equipment or accessories in liquids or allow liquid to enter the interior.**
- **Any contact of cleaners or disinfectants with connectors or metal parts may cause corrosion.**
- **Do not pour or spray any liquid directly on the equipment or accessories or permit fluid to seep into connections or openings.**
- **If you spill liquid on the equipment or accessories, disconnect the power supply, dry the equipment, and contact your service personnel.**
- **Never use abrasive materials (such as steel wool or silver polish), or erosive cleaners (such as acetone or acetone-based cleaners).**
- **Dilute and use the cleaners or disinfectants according to the manufacturer's instructions.**
- **Check the equipment after cleaning and disinfecting. If there is any sign of damage, remove it from use.**

### **29.3 Cleaning the Monitor/Module**

Clean your equipment on a regular basis. Before cleaning the equipment, consult your hospital's regulations for cleaning the equipment.

To clean the equipment, follow this procedure:

- 1. Dampen a soft lint-free cloth with water or ethanol (70%).
- 2. Wring excess liquid from the cloth.
- 3. Wipe the display screen of the monitor.
- 4. Wipe the external surface of the monitor and modules with the damp cloth, avoiding the connectors and metal parts.
- 5. Dry the surface with a clean cloth. Allow the equipment air dry in a ventilated and cool place.
- **During the cleaning procedure, disable the touch operation by switching off the monitor or locking the touchscreen.**
- **Any contact of cleaners or disinfectants with connectors or metal parts may cause corrosion.**

## **29.4 Disinfecting the Monitor/Module**

Disinfect the equipment as required in your hospital's servicing schedule. Cleaning the equipment before disinfecting is recommended. Always dilute and use disinfectants according to the manufacturer's instructions. The following table lists approved disinfectants:

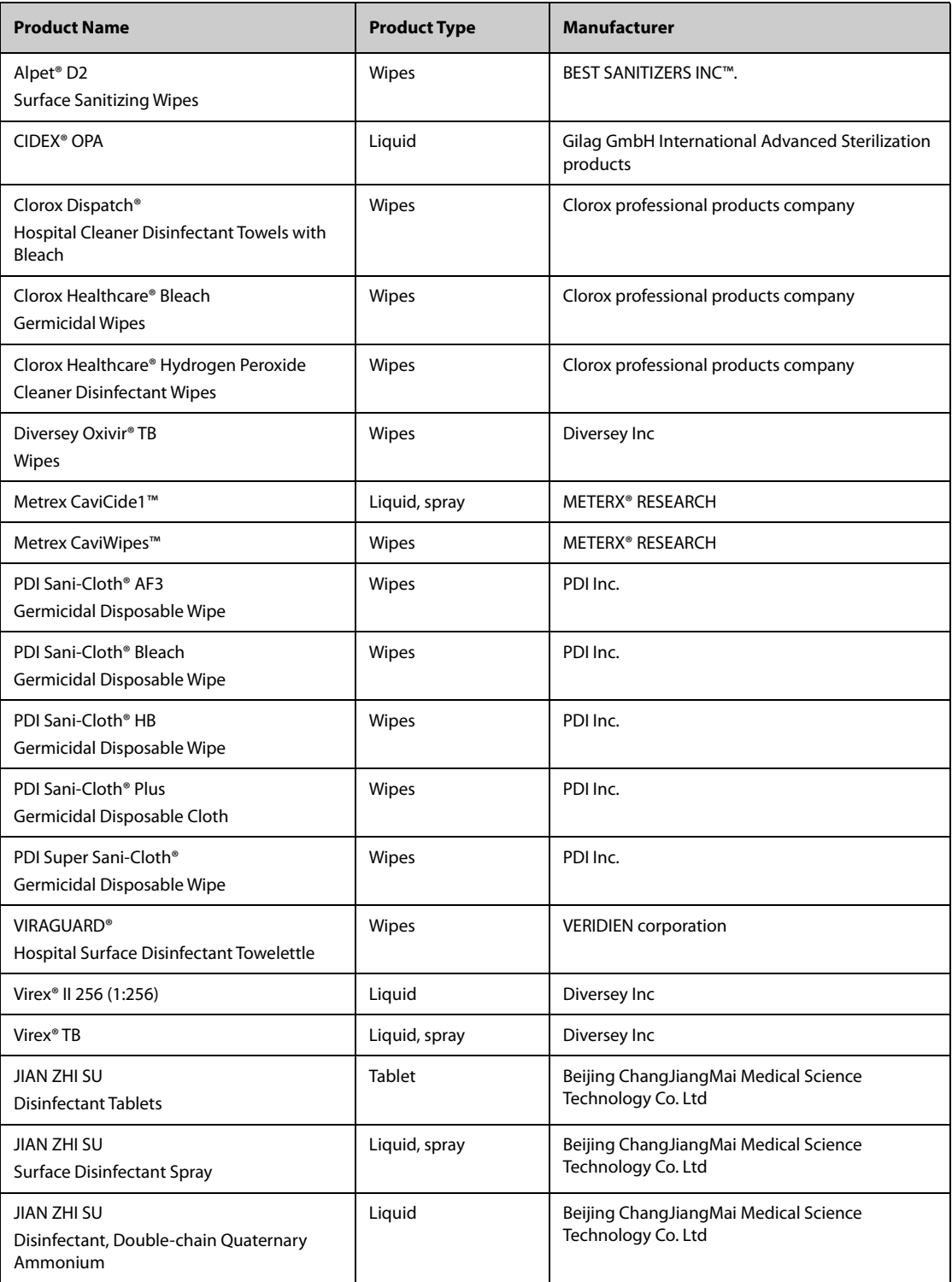

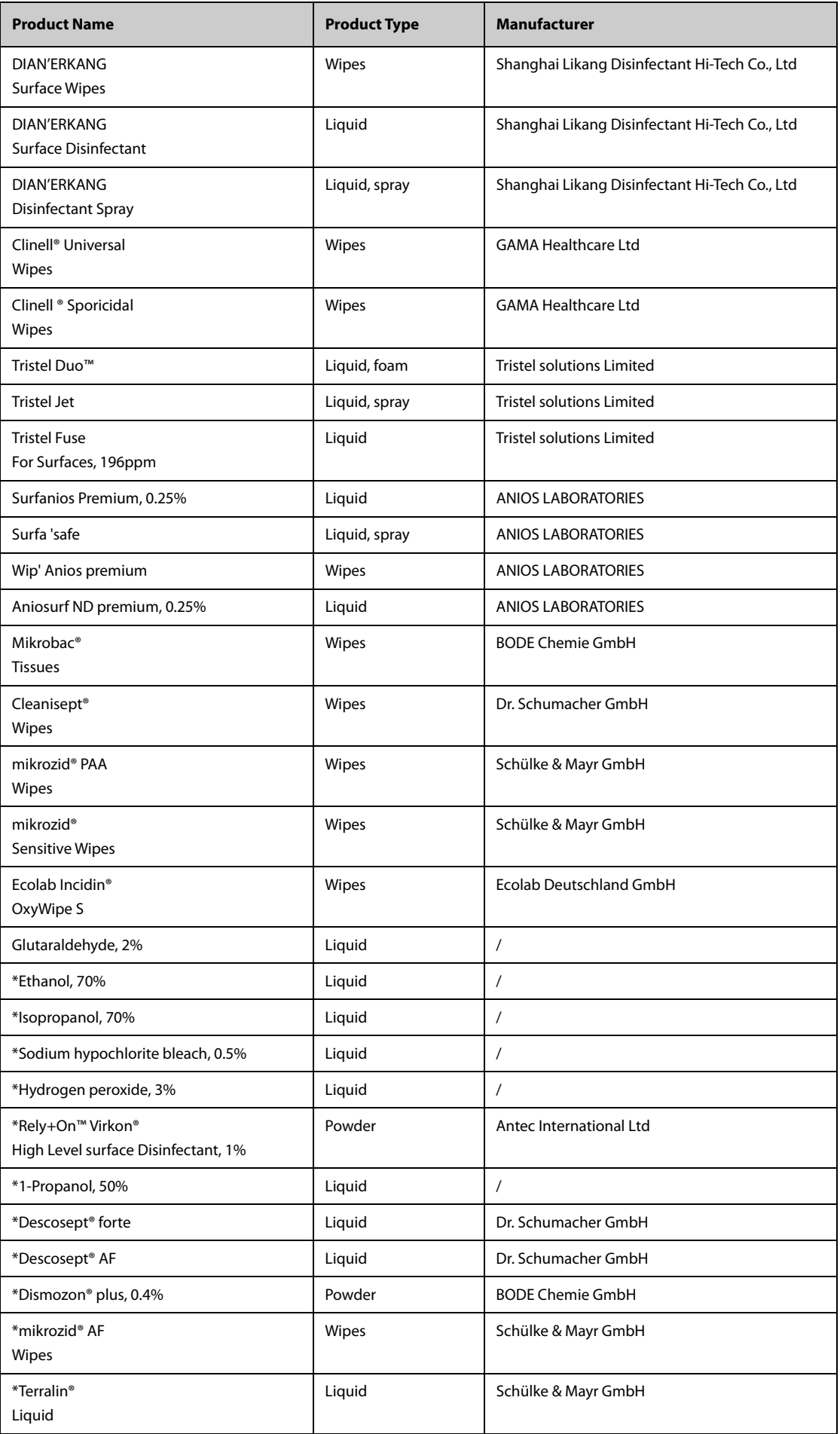

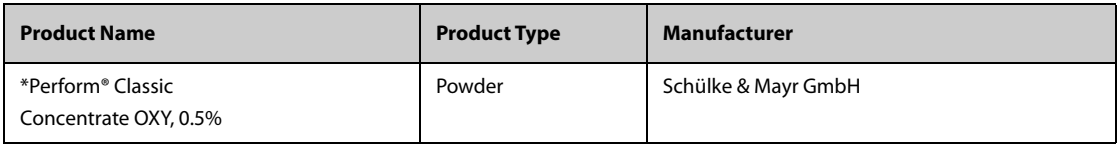

#### **NOTE**

For equipment with the symbol  $\mathcal{C}_i$  , all the listed cleaners and disinfectants are available for use. For **equipment without this symbol, only the cleaners and disinfectants marked with "\*" are available for use.**

## **29.5 Cleaning and Disinfecting the Accessories**

For the NIBP air hose, Mindray SpO<sub>2</sub> cable, Masimo SpO<sub>2</sub> cable, Nellcor SpO<sub>2</sub> cable, you should clean and disinfect them using the cleaners and disinfectants and methods listed in this section. For other accessories, you should consult the instructions delivered with the accessories.

### **CAUTION**

- **Fluids entering the NIBP air hose can damage the equipment. When cleaning or disinfecting the NIBP air hose, prevent liquid from entering the hose.**
- **Periodically inspect the NIBP air hose and connector for signs of wear or deterioration after cleaning or disinfecting the NIBP air hose. Replace the NIBP air hose if you detect a leak. Dispose of damaged NIBP air hose according to local laws for disposal of hospital waste.**
- **Never immerse or soak the accessories in any liquid.**
- **Never clean or disinfect the connectors and metal parts.**
- **Use only Mindray approved cleaners and disinfectants and methods listed in this section to clean or disinfect the accessories. Warranty does not cover damage caused by unapproved substances or methods.**
- **To avoid long term damage, the accessories should be disinfected only when necessary as determined by your hospital's policy.**

### **29.5.1 Cleaning the Accessories**

You should clean the accessories (NIBP air hose, Mindray SpO<sub>2</sub> cable, Masimo SpO<sub>2</sub> cable, Nellcor SpO<sub>2</sub> cable) on a regular basis. Before cleaning the accessories, consult your hospital's regulations for cleaning the accessories.

To clean the accessories, follow this procedure:

- 1. Clean the accessories with a soft cloth moistened with water or ethanol (70%).
- 2. Wipe off all the cleaner residue with a dry cloth.
- 3. Allow the accessories to air dry.

### **29.5.2 Disinfecting the Accessories**

We recommend that the accessories (NIBP air hose, Mindray SpO<sub>2</sub> cable, Masimo SpO<sub>2</sub> cable, Nellcor SpO<sub>2</sub> cable) should be disinfected only when necessary as determined by your hospital's policy. Cleaning the accessories before disinfecting is recommended.

#### **29.5.2.1 Disinfectants for the NIBP Air Hose**

The following table lists approved disinfectants for the NIBP air hoses:

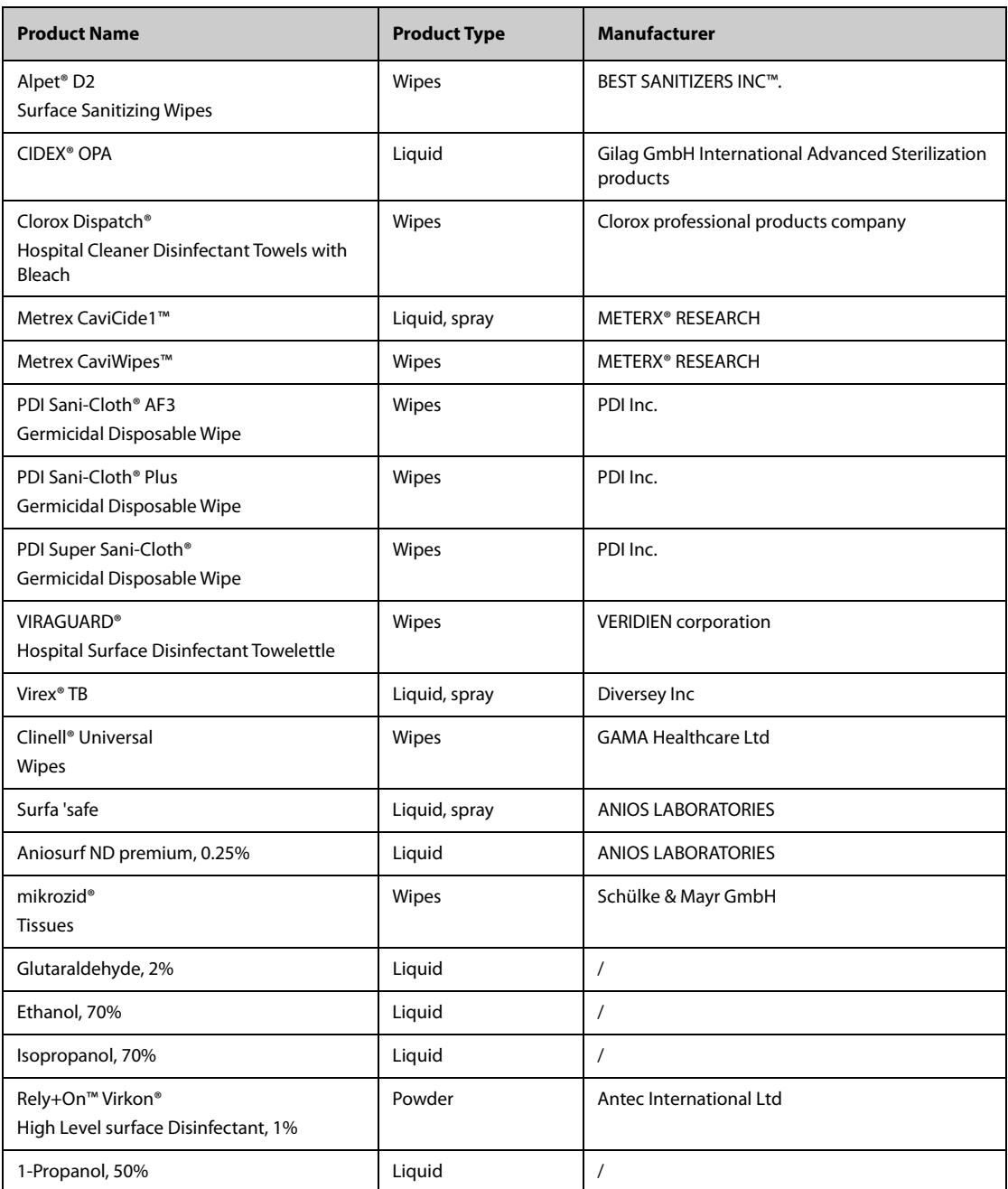

### **29.5.2.2** Disinfectants for the SpO<sub>2</sub> Cable

The following table lists approved disinfectants for the Mindray and Nellcor  $SpO<sub>2</sub>$  cables:

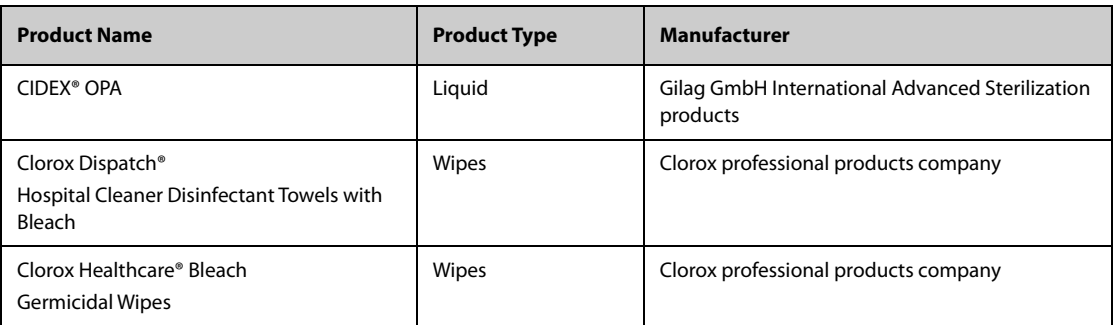

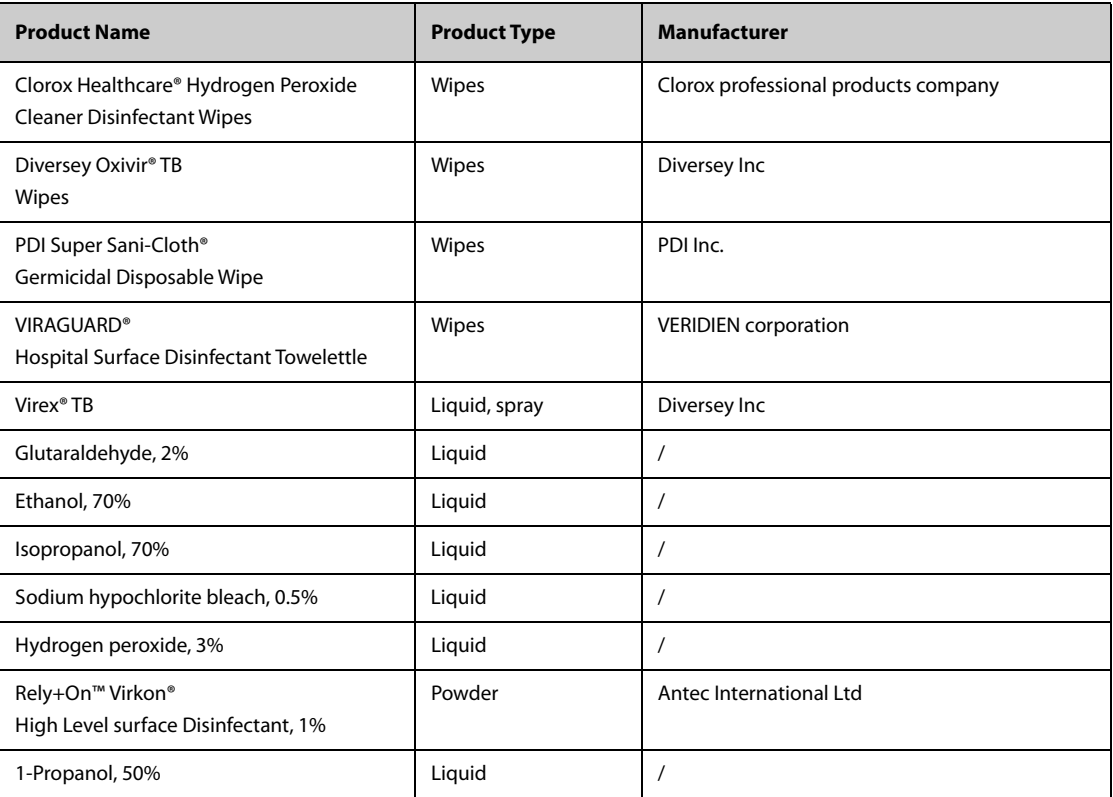

The following table lists approved Masimo  $SpO<sub>2</sub>$  cable cleaning and disinfecting agents:

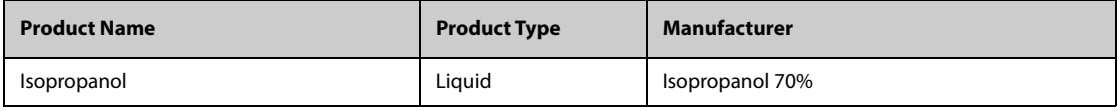

### **29.6 Sterilization**

Sterilization is not recommended for this monitor, related products, accessories, or supplies unless otherwise indicated in the Instructions for Use that accompany the products, accessories or supplies.

## **29.7 Cleaning the Thermal Print Head**

Dirty print head deteriorates printing quality. Check the printout to ensure the printing is legible and dark. Light printing may indicate a dirty print head.

To clean the thermal print head, follow this procedure:

- 1. Take measures against the static electricity, such as the wrist strap.
- 2. Remove the recorder module from the module rack.
- 3. Open the recorder door and remove the recording paper.
- 4. Gently wipe the print head with cotton swabs dampened with ethanol to remove the dust and foreign particles.
- 5. Wipe off excess moisture with dry cotton swabs.
- 6. Allow the print head air dry.
- 7. Reload the recording paper and close the recorder door.

#### **CAUTION**

- **Do not use anything that may destroy the thermal element.**
- **Do not add unnecessary force to the thermal head.**
- **The thermal print head gets hot when recording. Do not clean the print head immediately after recording.**

## **29.8 Impact of Improper Cleaning**

Using cleaners other than those recommended may have the following impact:

- Product discoloration
- Metal part corrosion
- Brittle and breaking wires, connectors, and equipment housing
- Reduced cable and leadwire life
- Overall system performance degradation
- Equipment malfunction or failure

**This page intentionally left blank.**

### **30.1 Maintenance Introduction**

Regular maintenance is essential to ensure that the equipment functions properly. This chapter contains information on periodic testing and maintenance.

### **30.2 Maintenance Safety Information**

#### **WARNING**

- **Failure on the part of the responsible individual hospital or institution using this equipment to implement a recommended maintenance schedule may cause undue equipment failure and possible health hazards.**
- **No modification of this equipment is allowed.**
- **This equipment contains no user serviceable parts.**
- **The safety checks or maintenance involving any disassembly of the equipment should be performed by professional service personnel. Otherwise, undue equipment failure and possible health hazards could result.**
- **Do not open batteries, heat batteries to above 60 °C, incinerate batteries, or short the battery terminals. Batteries may ignite, explode, leak or heat up, causing personal injury.**
- **The service personnel must be properly qualified and thoroughly familiar with the operation of the equipment.**

#### **CAUTION**

- **The equipment and accessories shall not be served or maintained while in use with a patient.**
- **If you discover a problem with any of the equipment, contact your service personnel or Mindray.**
- **Use and store the equipment within the specified temperature, humidity, and altitude ranges.**
- **When disposing of the packaging material, be sure to observe the applicable waste control regulations and keep it out of children's reach.**
- **At the end of its service life, the equipment, as well as its accessories, must be disposed of in compliance with the guidelines regulating the disposal of such products. If you have any questions concerning disposal of the equipment, please contact Mindray.**

#### **NOTE**

• **If needed, contact the manufacture for circuit diagrams, component part lists, descriptions, calibration instructions, or other information concerning the repair of the equipment.**

## **30.3 Maintenance and Testing Schedule**

Follow the maintenance and testing schedule or local regulations to perform testing and maintenance. Make sure to clean and disinfect the equipment before taking any tests and maintenance

The following table lists the maintenance and testing schedule:

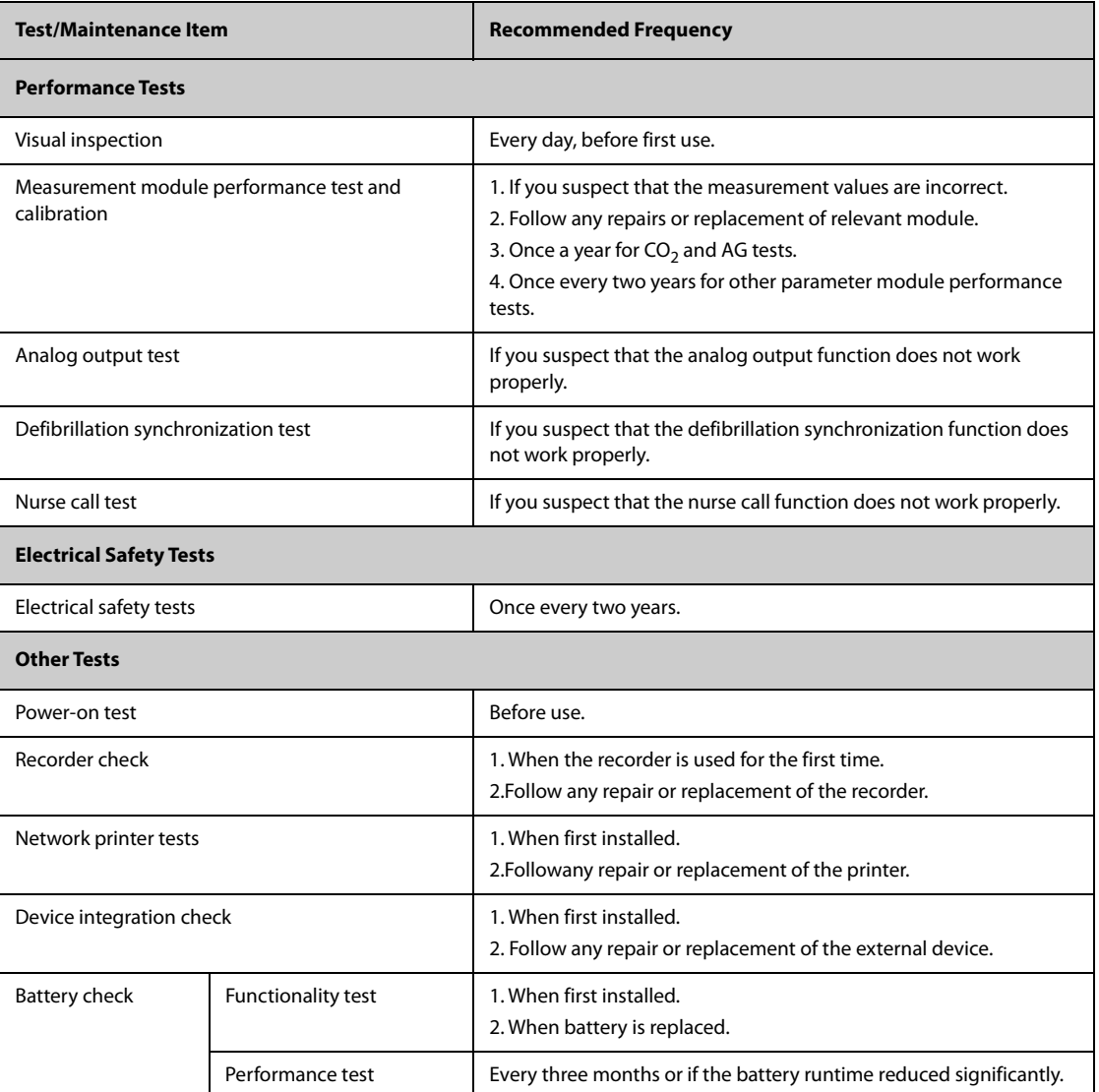

## **30.4 Testing Methods and Procedures**

Except the following maintenance tasks, all other test and maintenance tasks should be performed by Mindrayqualified service personnel only.

- Regular check, including visual inspection and power-on test
- Printer and recorder tests
- **Battery check**

If your equipment needs a safety test and performance test, contact the service personnel.

#### **30.4.1 Performing Visual Inspection**

Visually inspect the equipment before its first used every day. If you find any signs of damage, remove your equipment from use and contact the service personnel.

Verify that the equipment meets the following requirements:

■ Environment and power supply specifications are met.

- The monitor housing and display screen are free from cracks or other damages
- The power cord is not damaged and the insulation is in good condition.
- Connectors, plugs, and cables are not damaged and kinked.
- Power cord and patient cables are securely connected with the equipment and modules.

### **30.4.2 Performing Power-on Test**

The equipment automatically performs a selftest at startup. Check the following items for the power-on test:

- The equipment powers on properly.
- The alarm system works properly.
- The equipment displays properly.

#### **30.4.3 Testing the Recorder**

To test the recorder, follow this procedure:

- 1. Start a recording task to print waveforms and reports.
- 2. Check that the recorder functions correctly.
- 3. Check that the printout is clear without missing dots.

#### **30.4.4 Testing the Network Printer**

To check the printer, follow this procedure:

- 1. Start a printing task to print waveforms and reports.
- 2. Check that the printer is properly connected and functions correctly.
- 3. Check that the printout is clear without missing dots.

### **30.4.5 Checking the Battery**

For information on battery check, see [28.6.2 Checking Battery Performance](#page-253-1).

### **30.5 Disposing of the Equipment**

Dispose of the monitor and its accessories when its service life is reached. Follow local regulations regarding the disposal of such products.

#### **WARNING**

• **For disposal of parts and accessories, where not otherwise specified, follow local regulations regarding disposal of hospital waste.**

**This page intentionally left blank.**

The accessories listed in this chapter comply with the requirements of IEC 60601-1-2 when in use with the patient monitor. The accessory material that contacts the patients has undertaken the bio-compatibility test and is verified to be in compliance with ISO 10993-1. For details about the accessories, refer to the instructions for use provided with the accessory.

#### **WARNING**

- **Use accessories specified in this chapter. Using other accessories may cause damage to the monitor or not meet the claimed specifications.**
- **Single use accessories are not designed to be reused. Reuse may cause a risk of contamination and affect the measurement accuracy.**

#### **CAUTION**

- **The accessories may not meet the performance specifications if stored or used outside the specified temperature and humidity ranges. If accessory performance is degraded due to aging or environmental conditions, contact your service personnel.**
- **Check the accessories and their packages for any sign of damage. Do not use them if any damage is detected.**
- **Use the accessories before the expiry date if their expiry date is indicated.**
- **The disposable accessories shall be disposed of according to hospital's regulations.**

### **31.1 ECG Accessories**

### **31.1.1 ECG Electrodes**

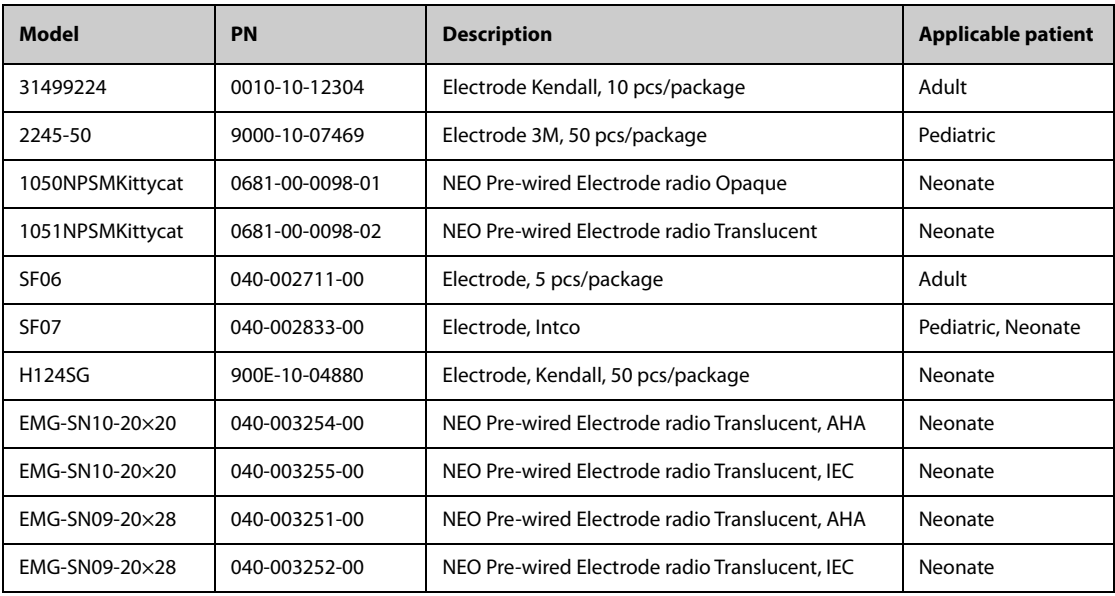

## **31.1.2 12-Pin Separable Trunk Cables**

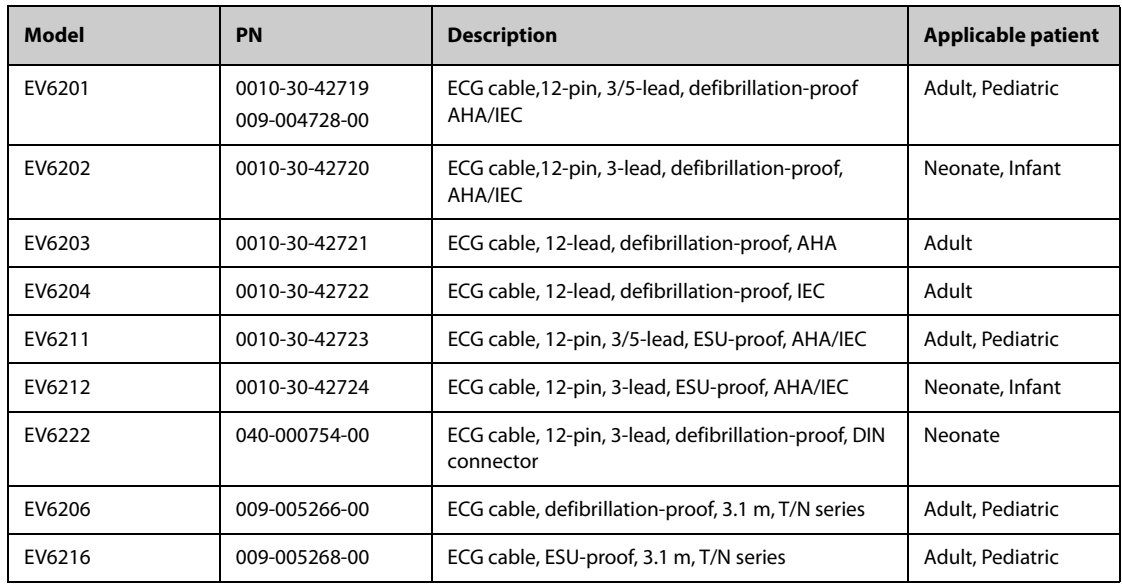

## **31.1.3 12-Pin Integrative Trunk Cables**

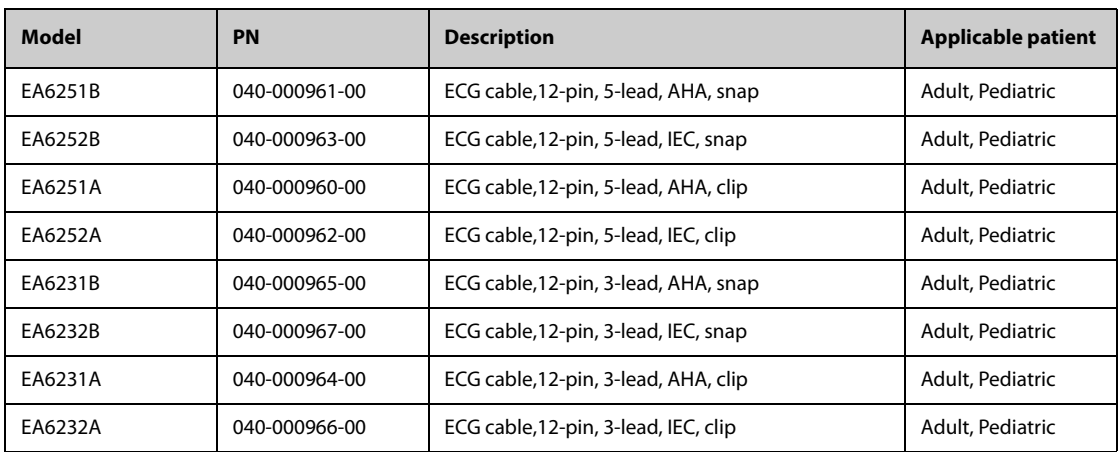

## **31.1.4 3-lead ECG Leadwires**

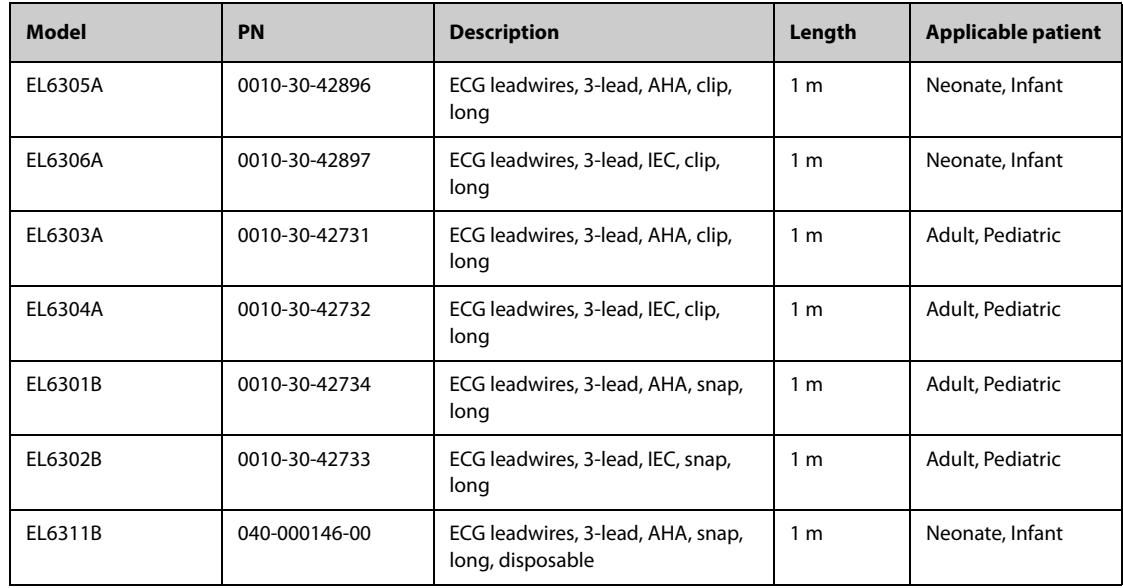

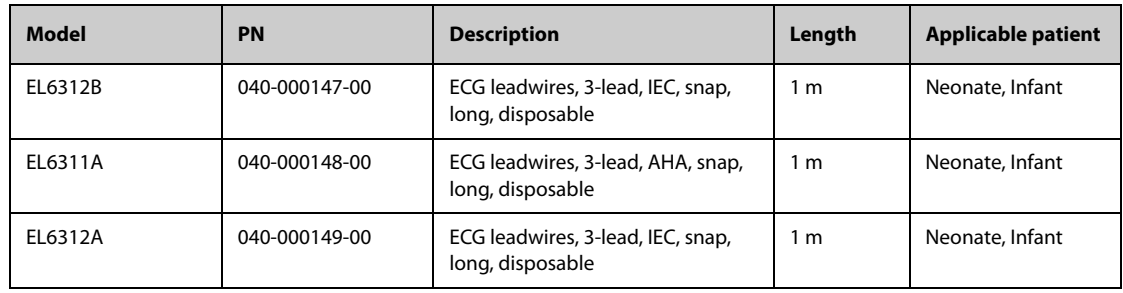

## **31.1.5 5-lead ECG Leadwires**

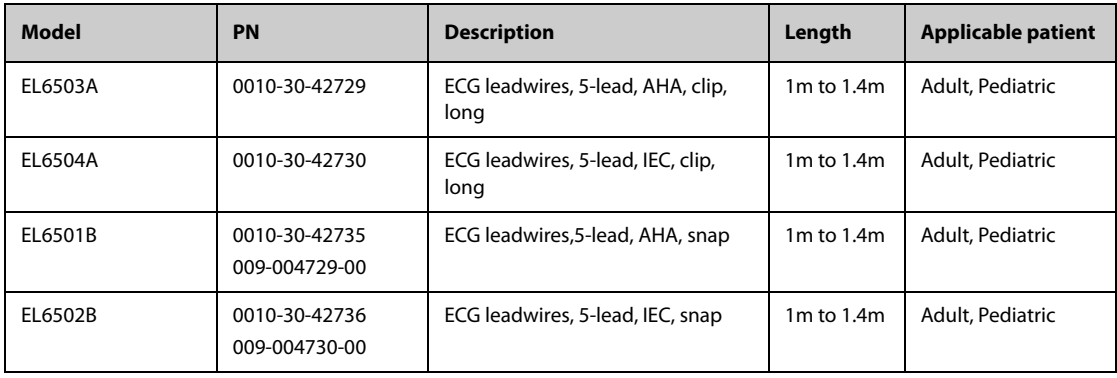

## **31.1.6 6-lead ECG Leadwires**

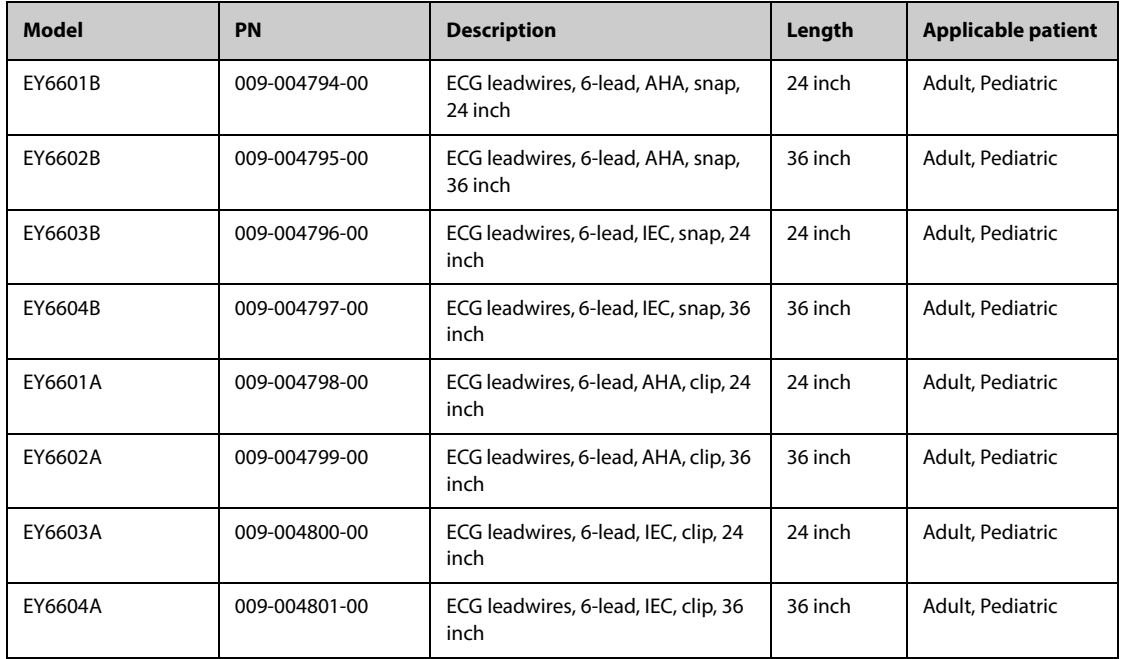

## **31.1.7 12-lead ECG Leadwires**

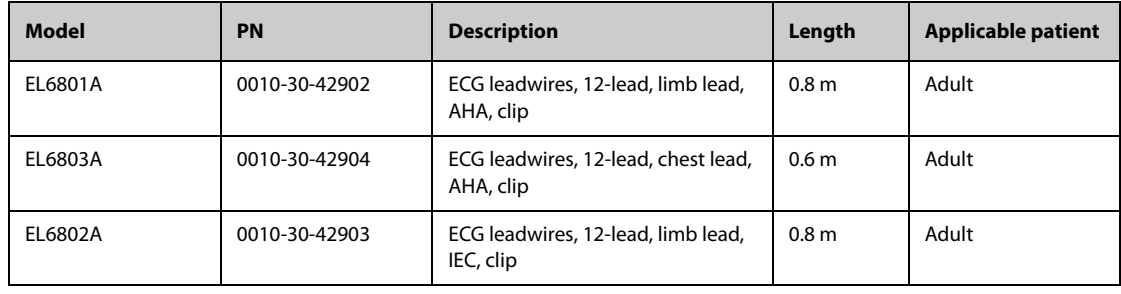

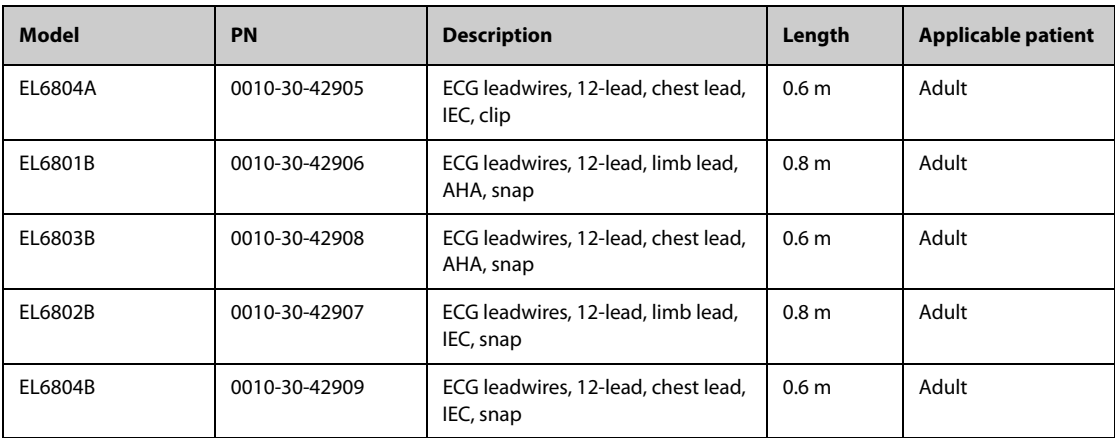

# **31.2 SpO**2 **Accessories**

Wavelength emitted by the sensors is between 600 nm and 1000 nm. The maximum photic output consumption of the sensor is less than 18 mW.

The information about the wavelength range and maximum photic output consumption can be especially useful to clinicians, for example, when photodynamic therapy is performed.

### **31.2.1 Extension Cables**

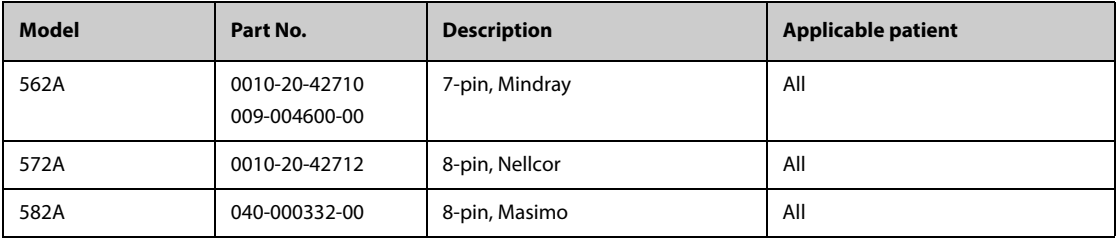

**Note: If you need to purchase Masimo sensors, please contact Masimo.**

### **31.2.2 Mindray SpO**2 **Sensors**

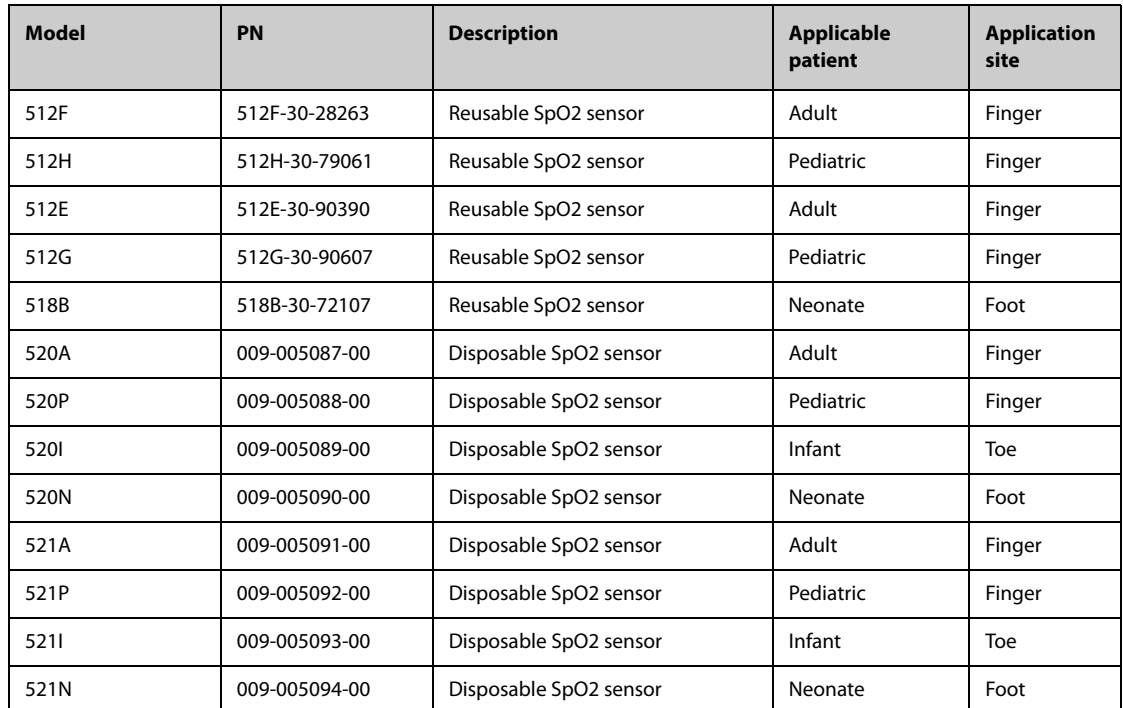

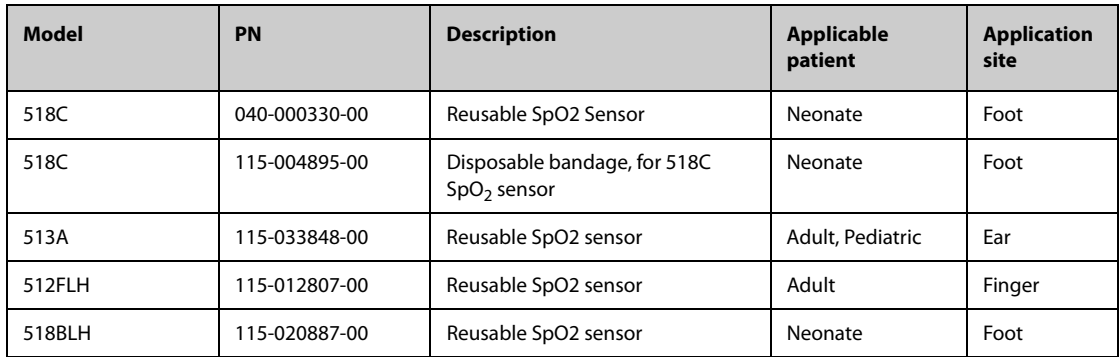

# **31.2.3 Nellcor SpO**2 **Sensors**

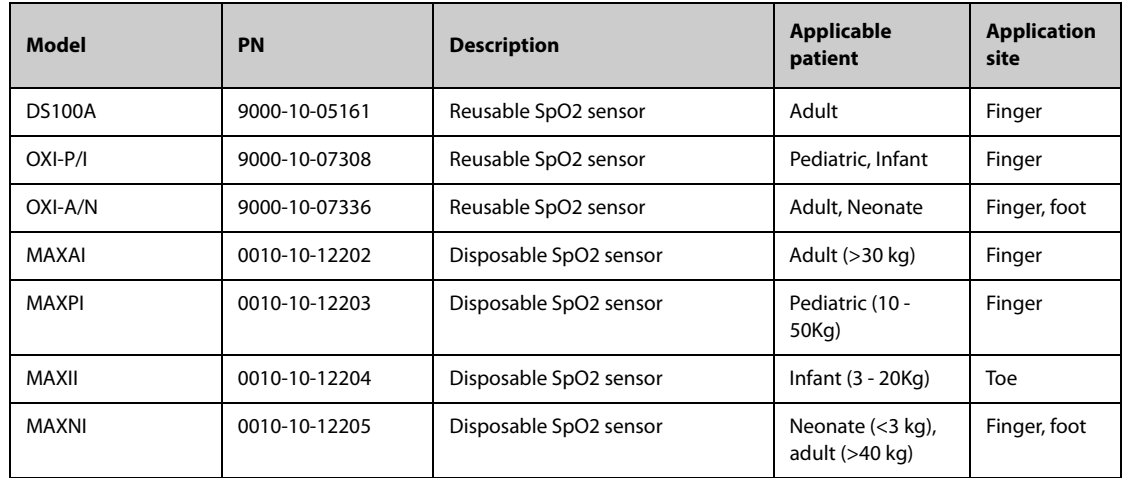

# **31.3 Temp Accessories**

# **31.3.1 Temp Cable**

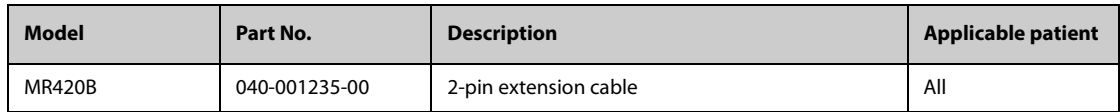

## **31.3.2 Temp Probes**

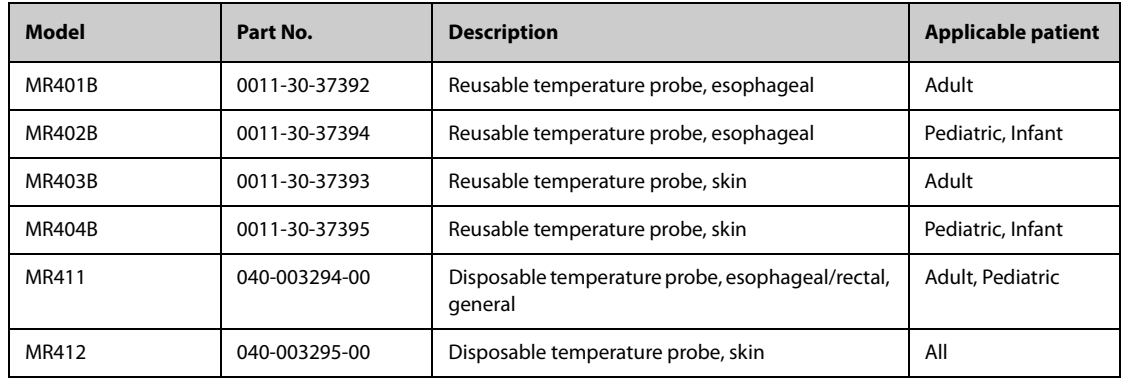

# **31.4 NIBP Accessories**

## **31.4.1 NIBP Hoses**

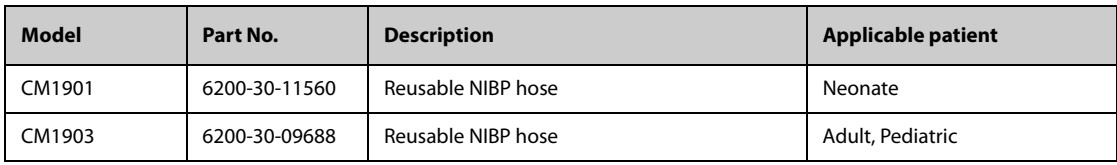

## **31.4.2 Cuffs**

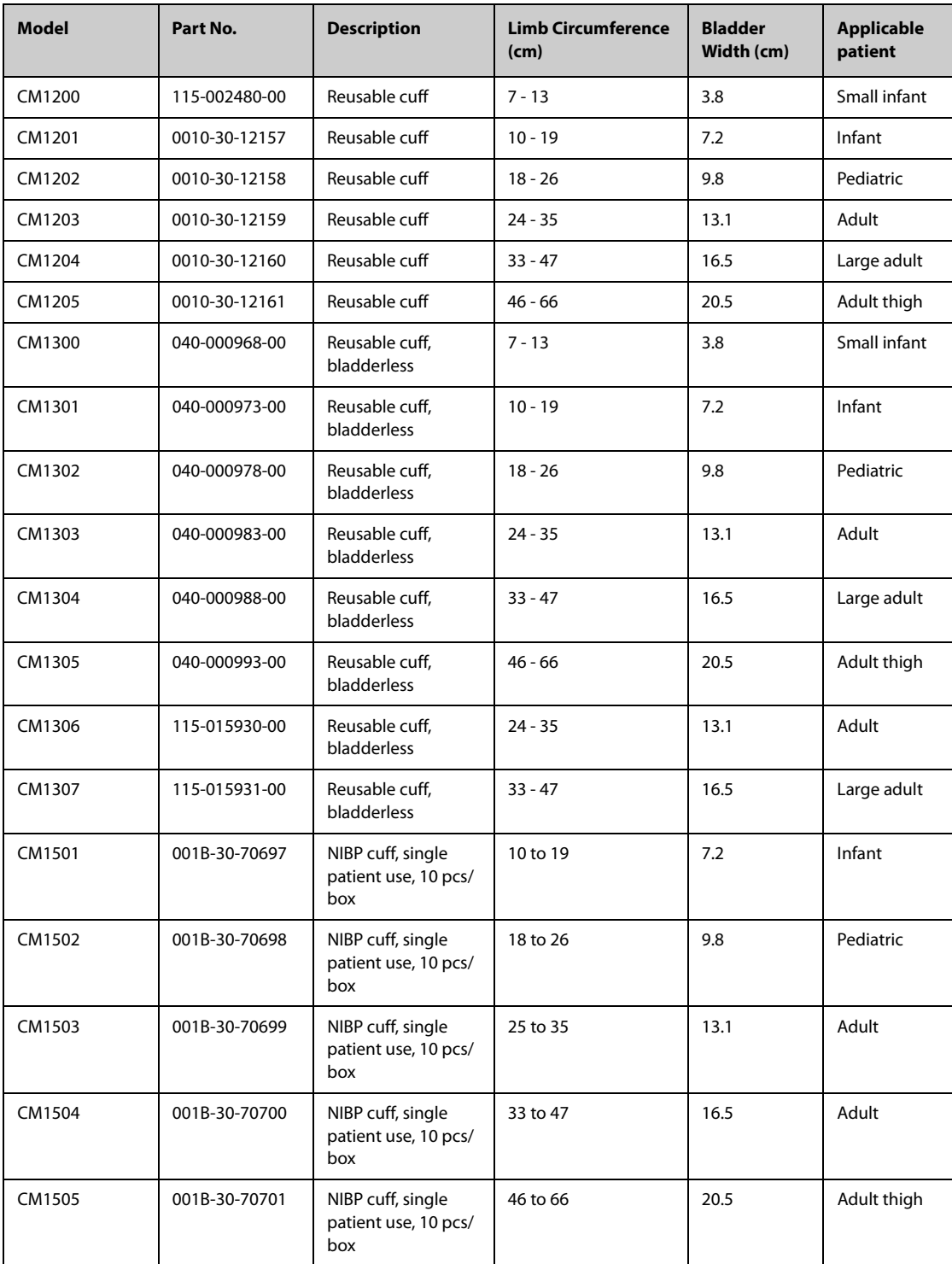

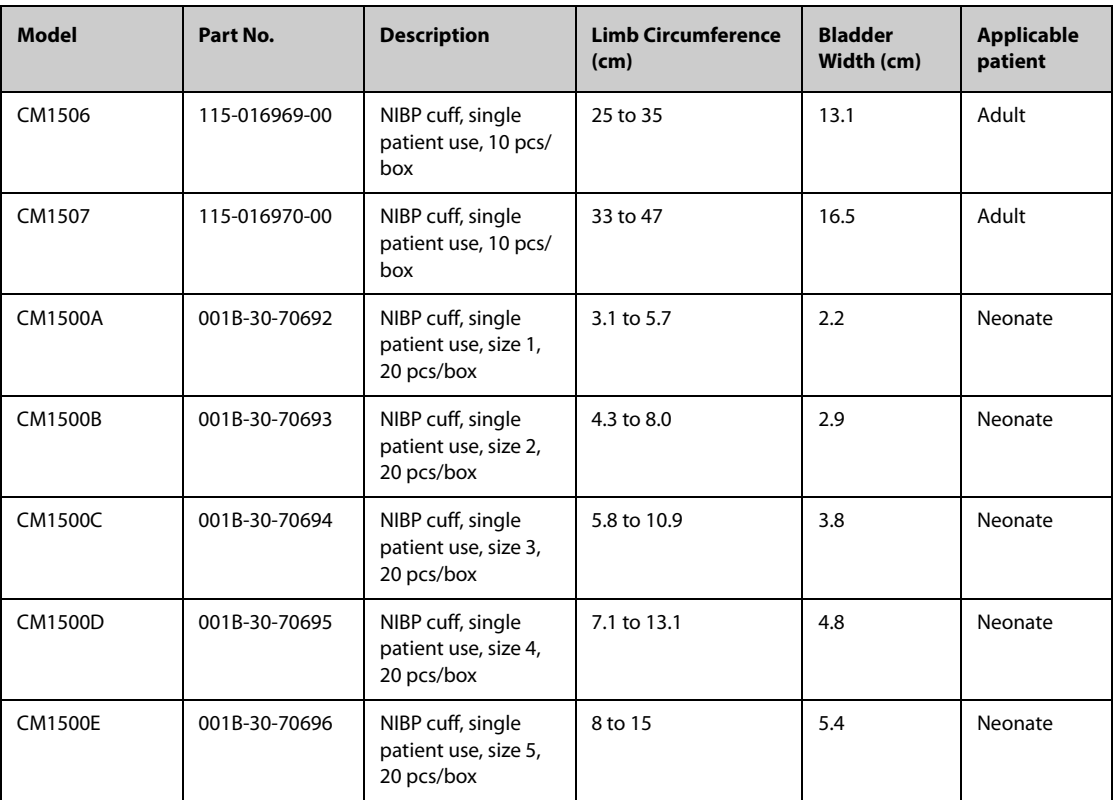

# **31.5 IBP Accessories**

### **31.5.1 IBP Accessories**

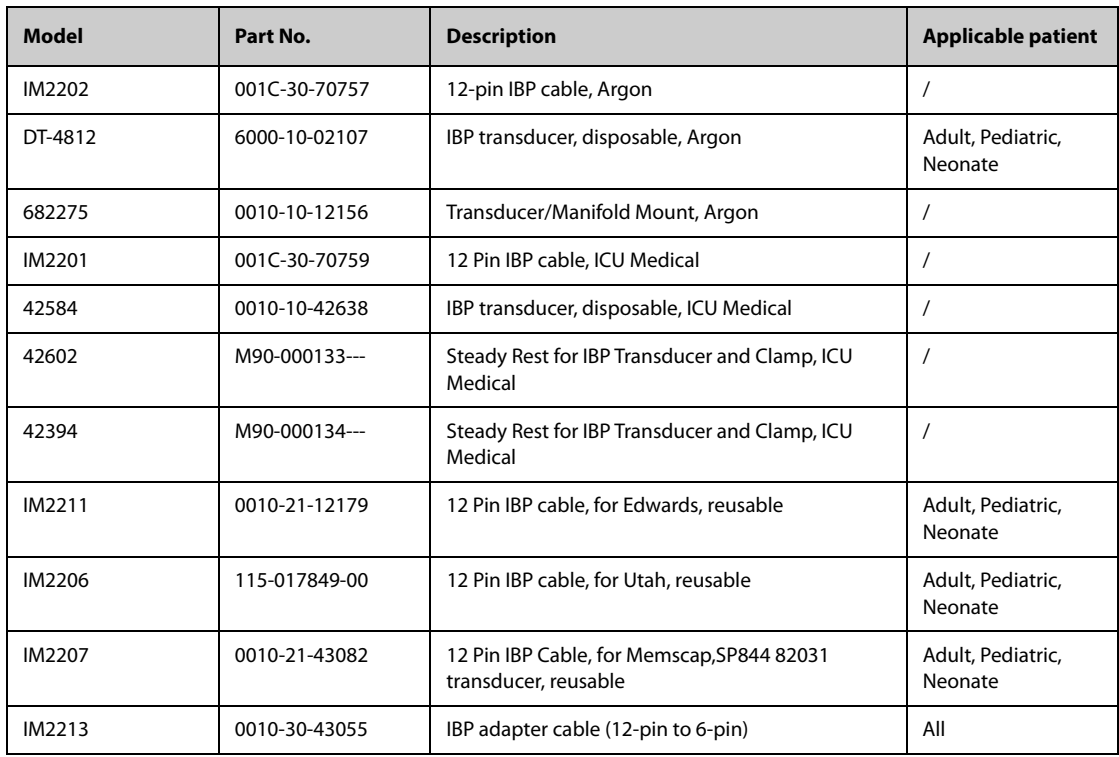

## **31.5.2 ICP Accessories**

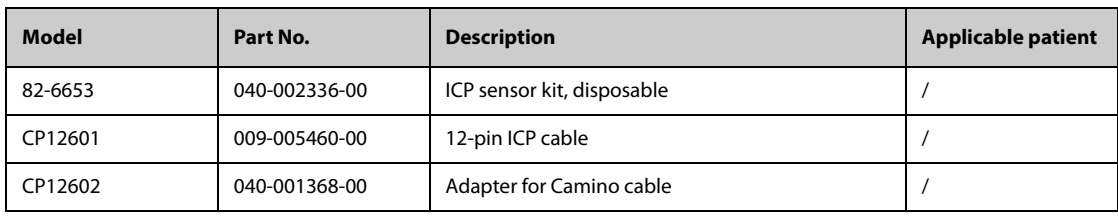

## **31.6 C.O. Accessories**

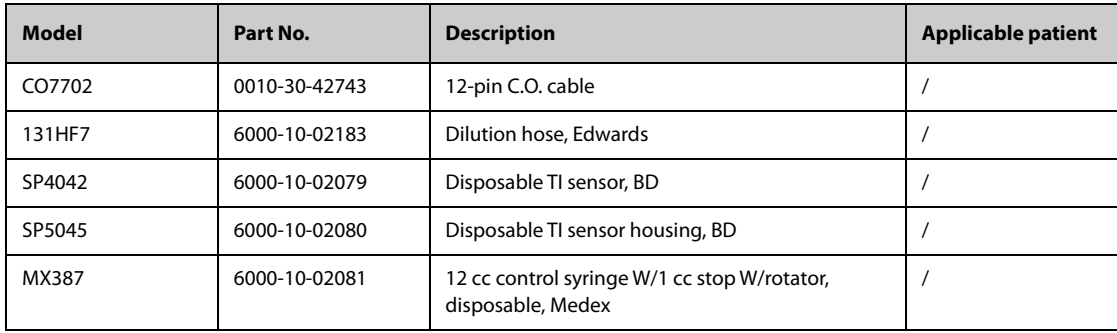

# **31.7 CO**2 **Accessories**

# **31.7.1 Sidestream CO**<sup>2</sup> **Accessories**

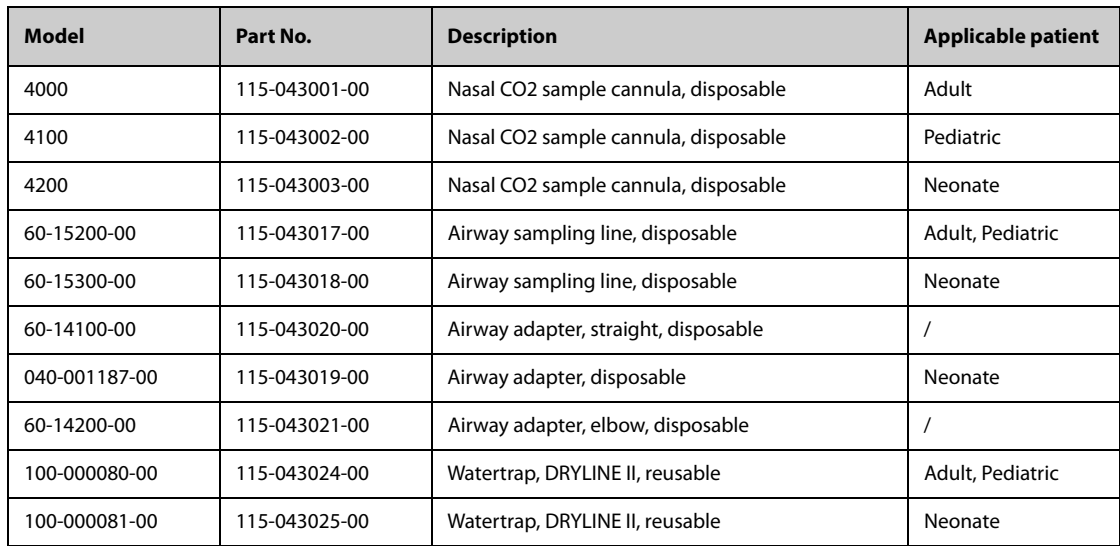

## **31.7.2 Microstream CO**2 **Accessories**

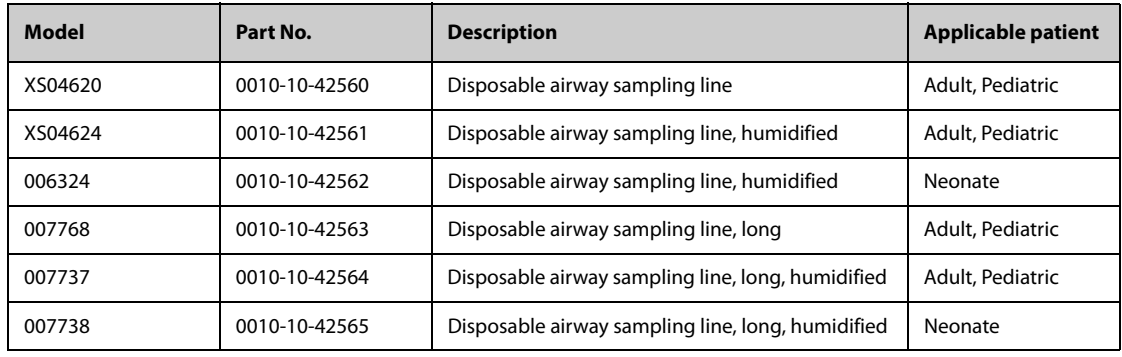

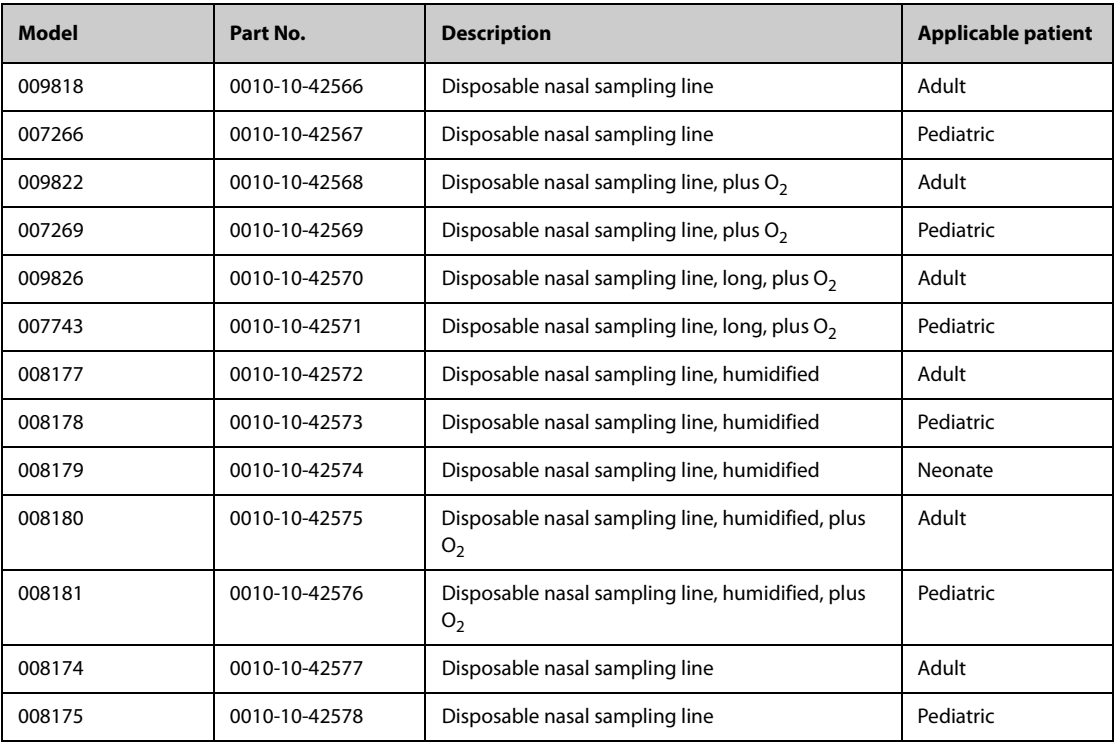

# **31.7.3 Mainstream CO**2 **Accessories**

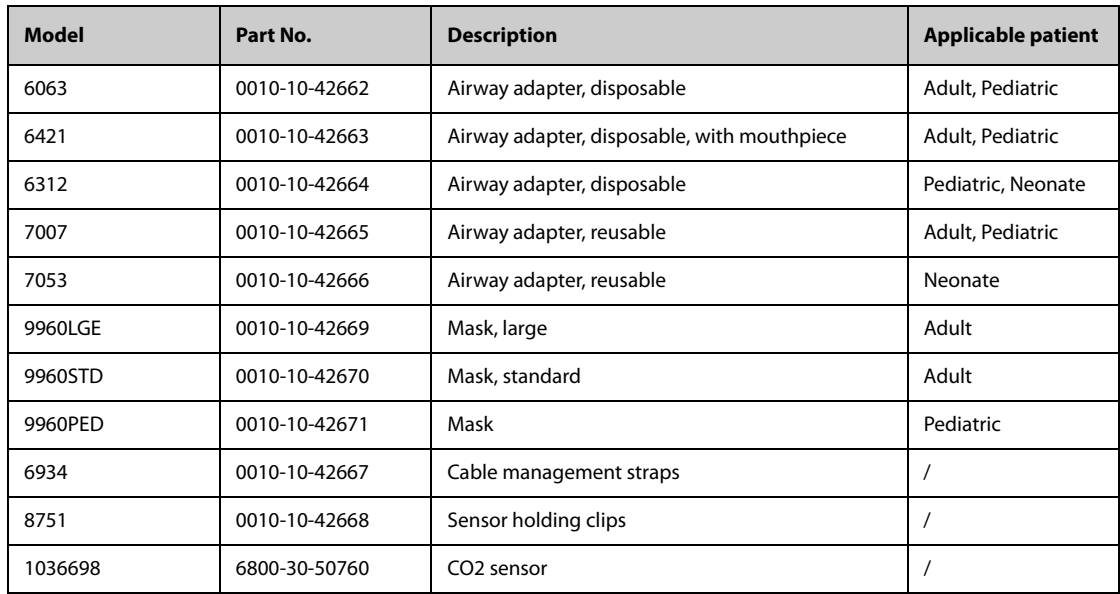

# **31.8 AG Accessories**

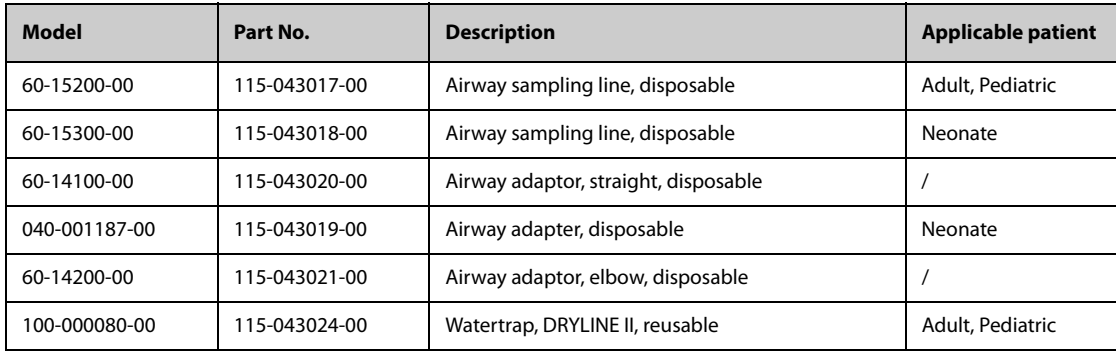

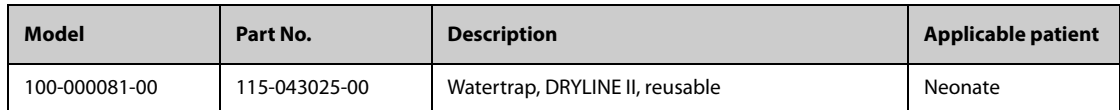

# **31.9 BIS Accessories**

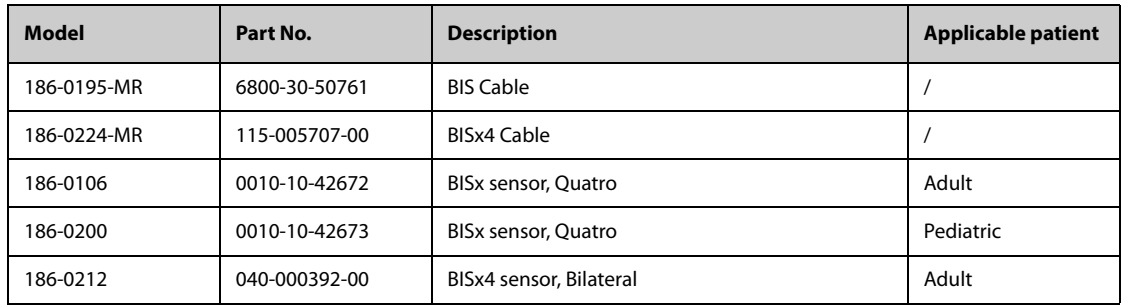

# **31.10 Mount and Mounting Accessories**

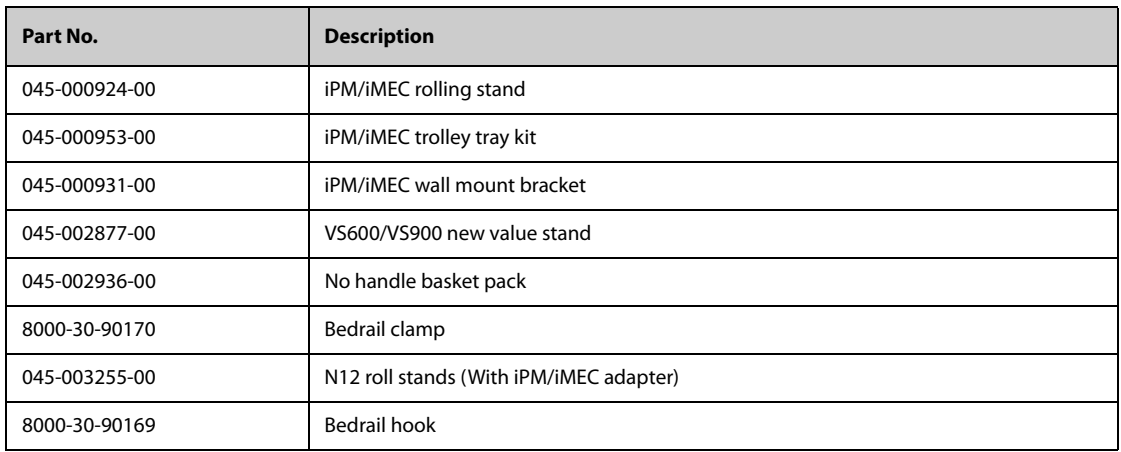

## **31.11 Miscellaneous Accessories**

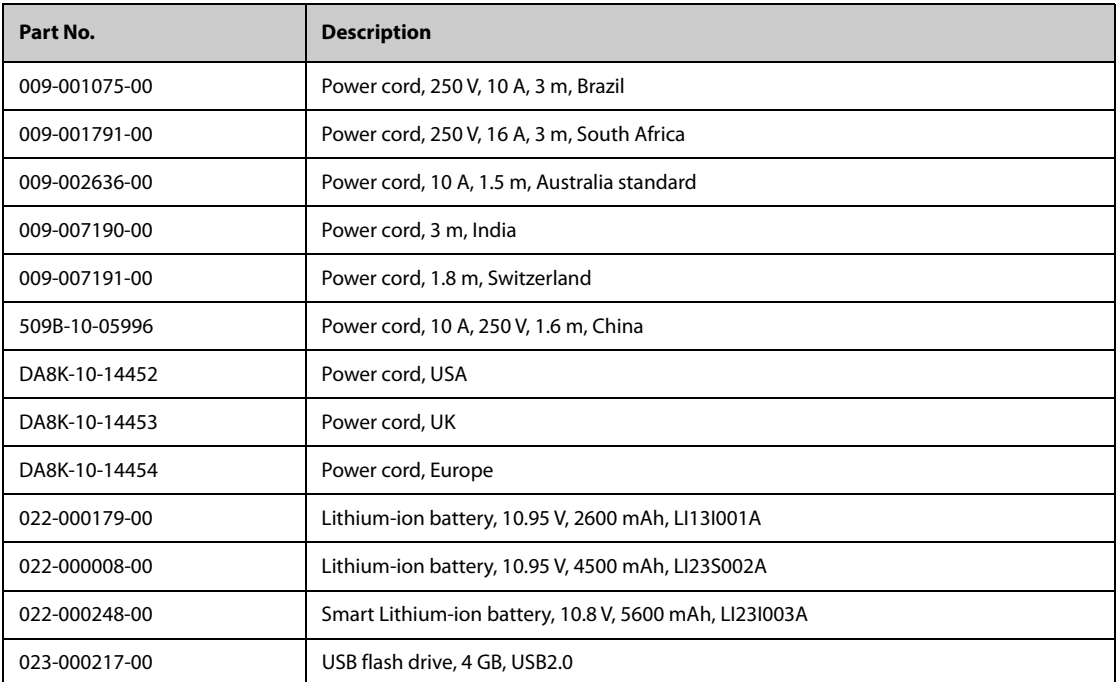

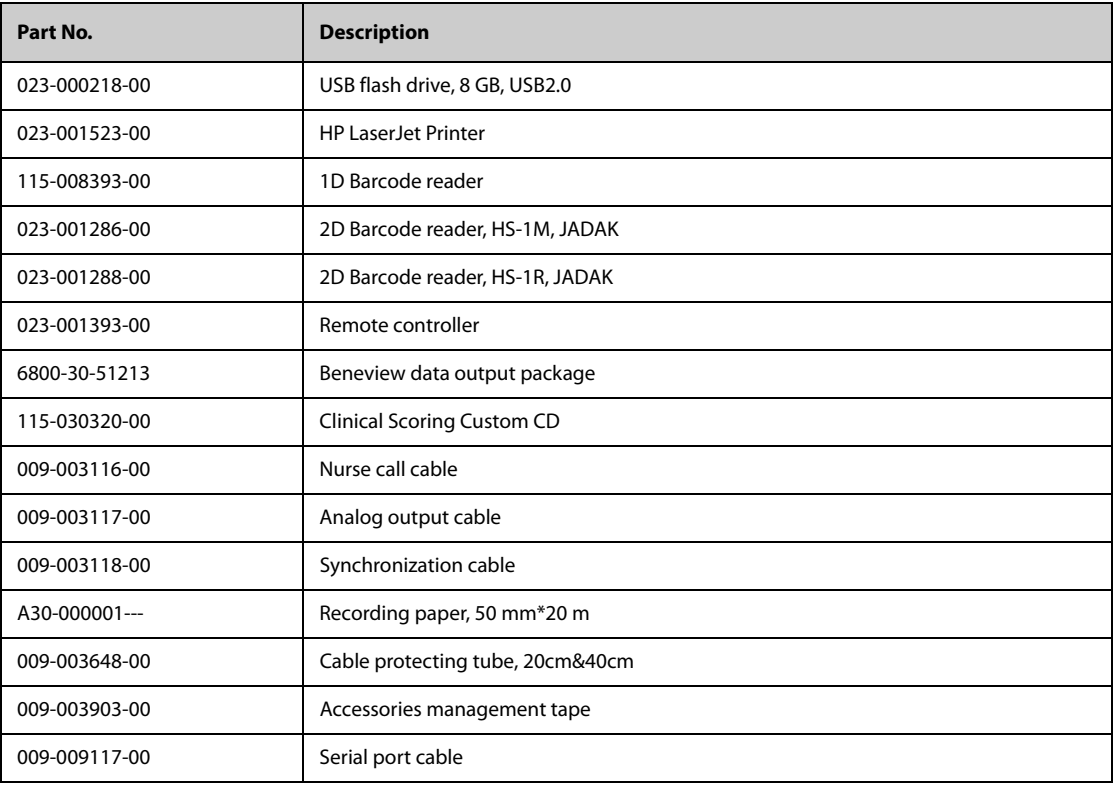

# **31.12 External Modules**

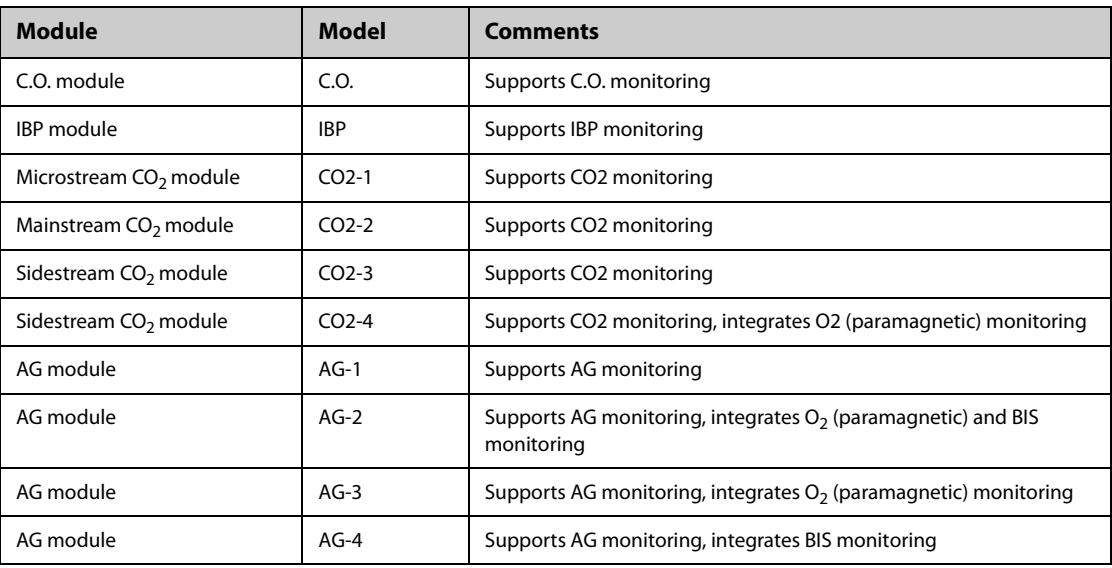

**This page intentionally left blank.**

# **A.1 Monitor Safety Specifications**

The monitor is classified, according to IEC 60601-1:

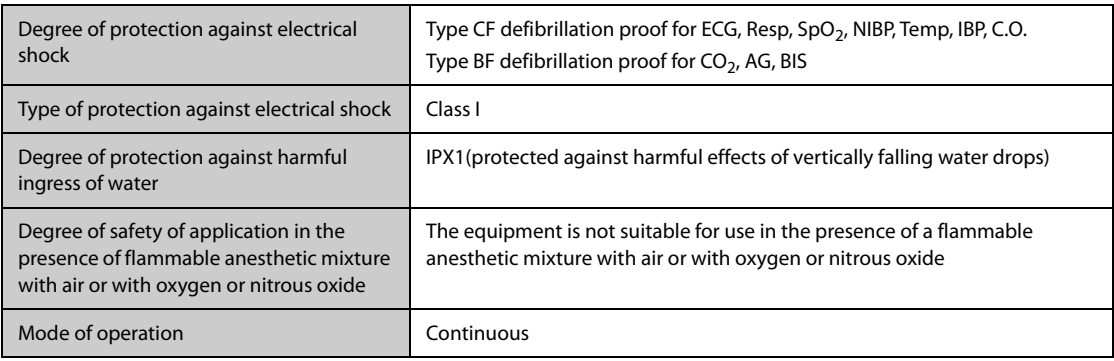

# **A.2 Physical Specifications**

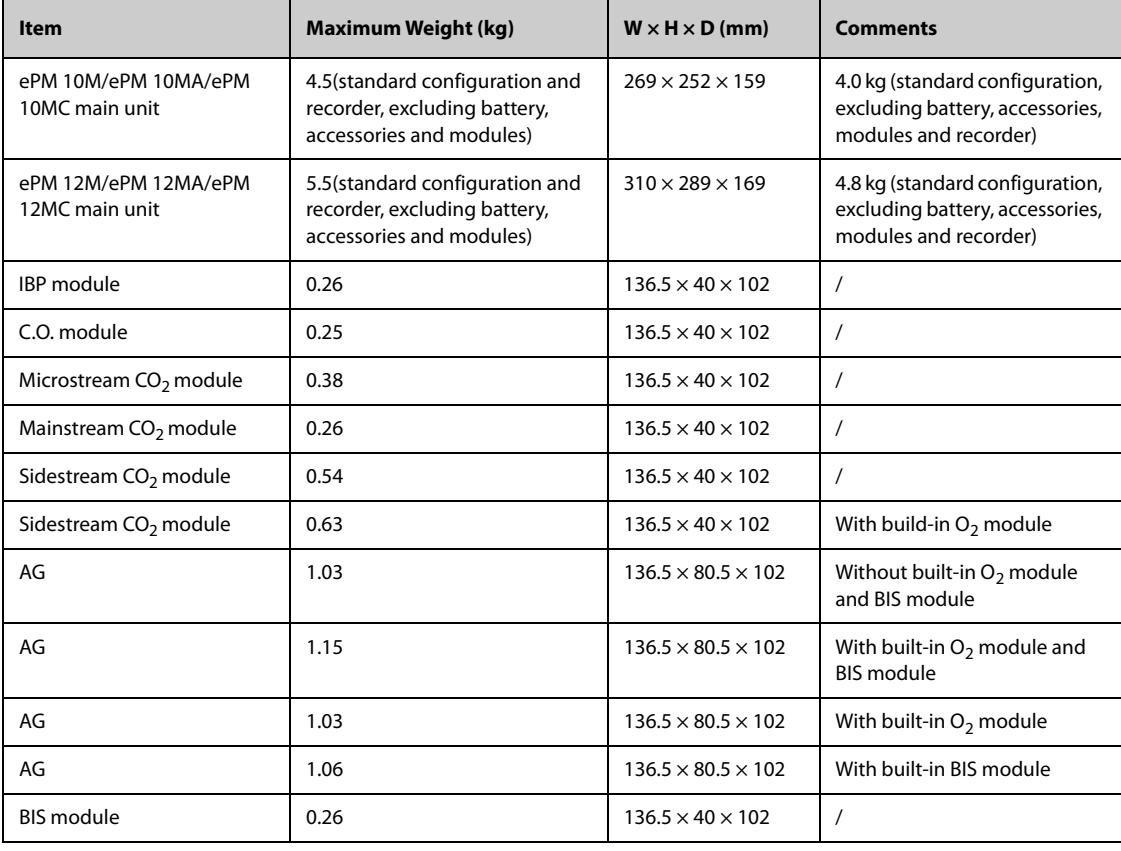

#### **WARNING**

- **The monitor may not meet the performance specifications if stored or used outside the specified temperature and humidity ranges. If the performance of the equipment is degraded due to aging or environmental conditions, contact your service personnel.**
- **When the monitor and related products have differing environmental specifications, the effective range for the combined products is that range which is common to the specifications for all products.**

#### **NOTE**

• **The environmental specification of unspecified parameter modules are the same as those of the main unit.**

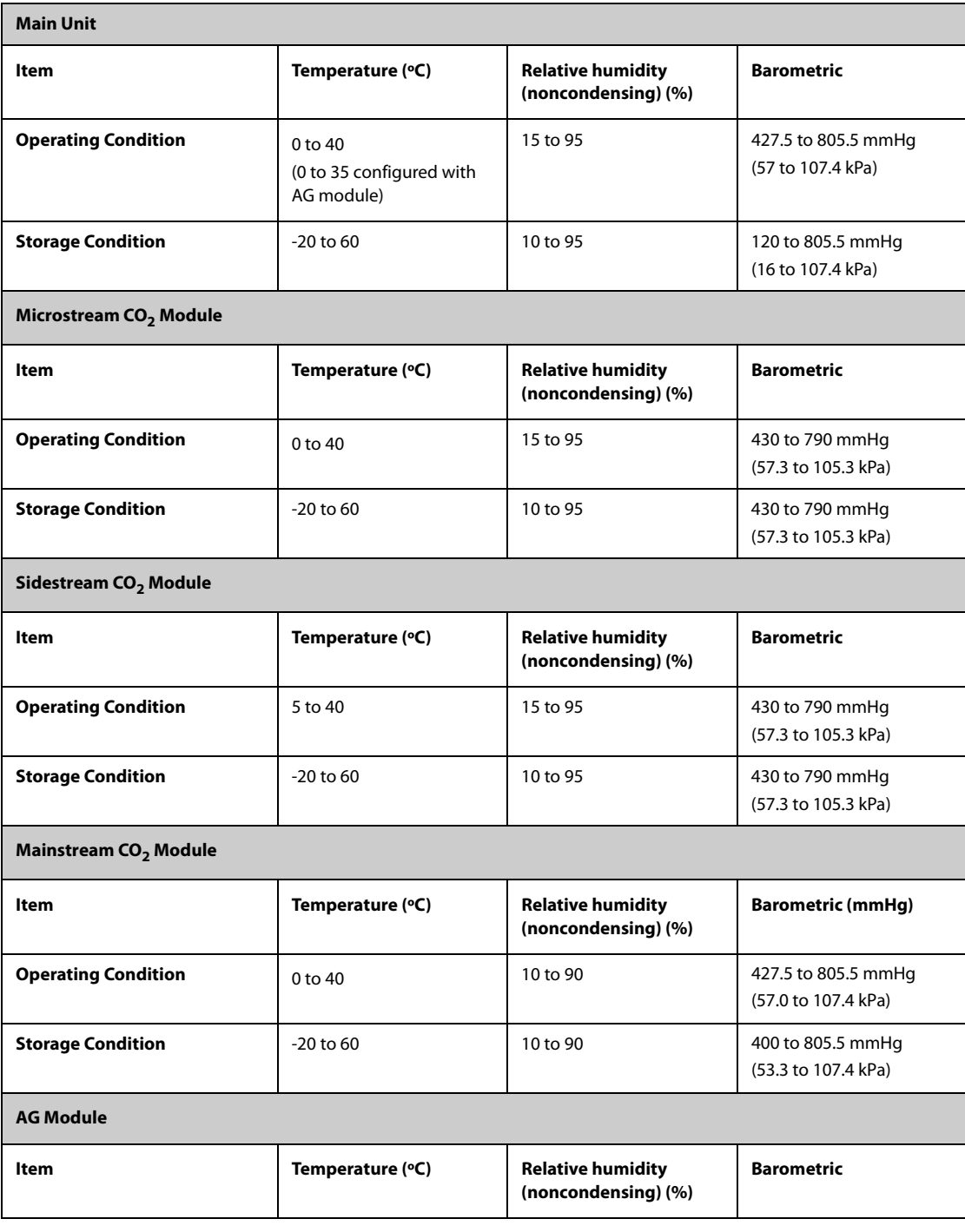

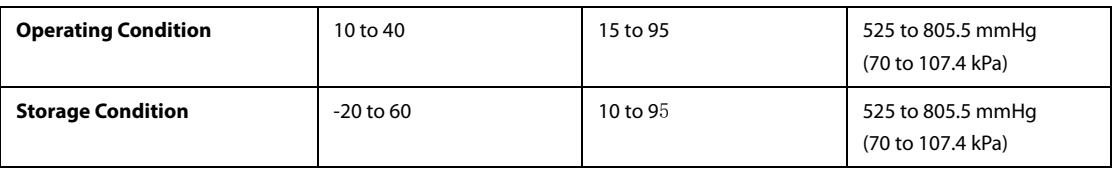

# **A.4 Power Supply Specifications**

# **A.4.1 External Power Supply Specifications**

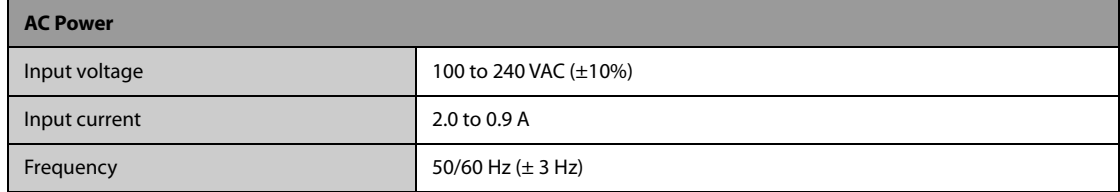

## **A.4.2 Battery Specifications**

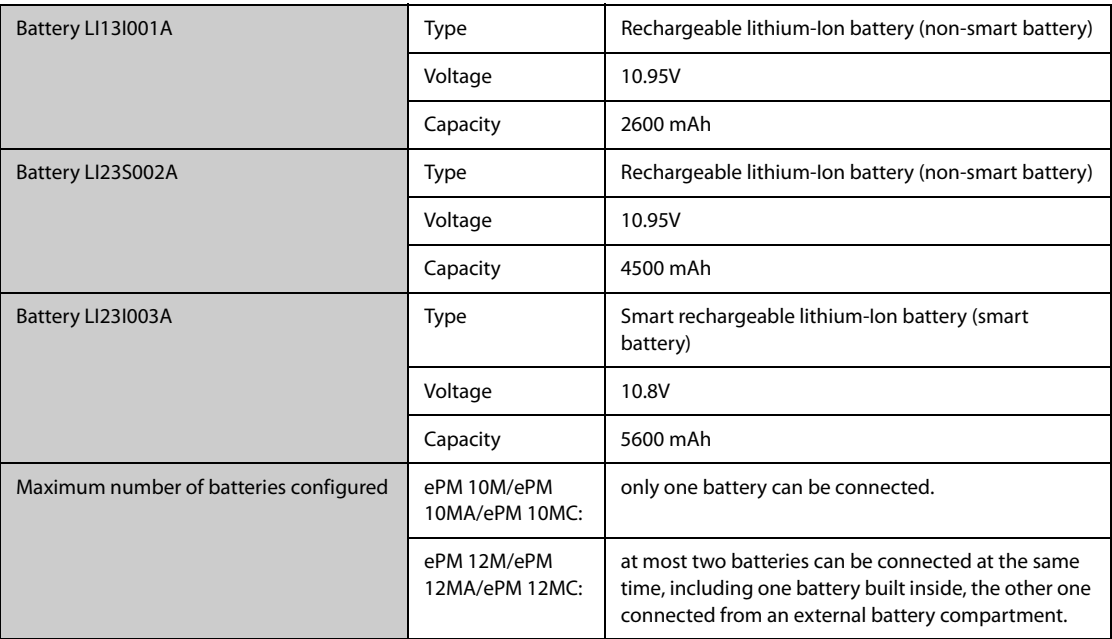

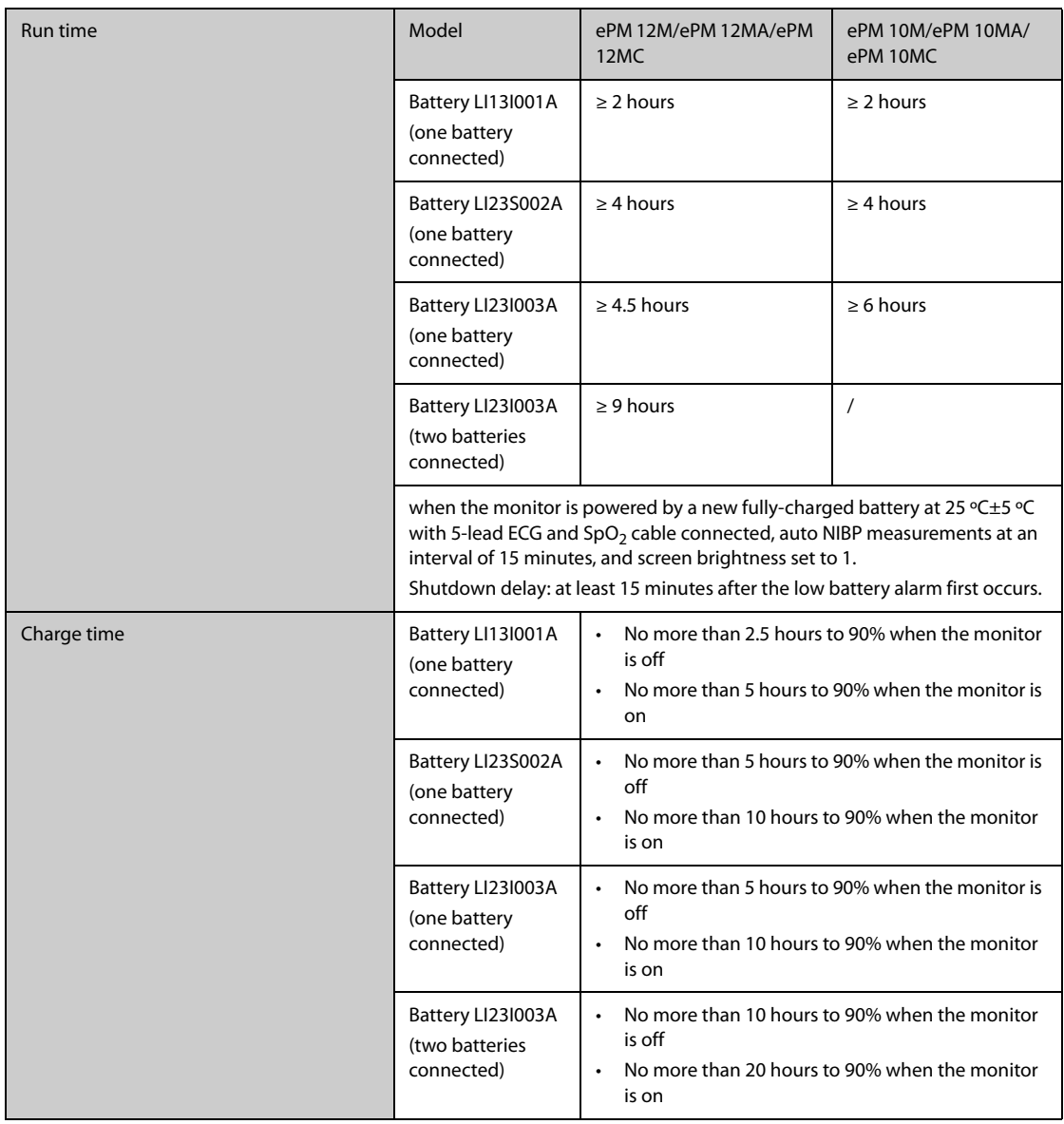

# **A.5 Display Specifications**

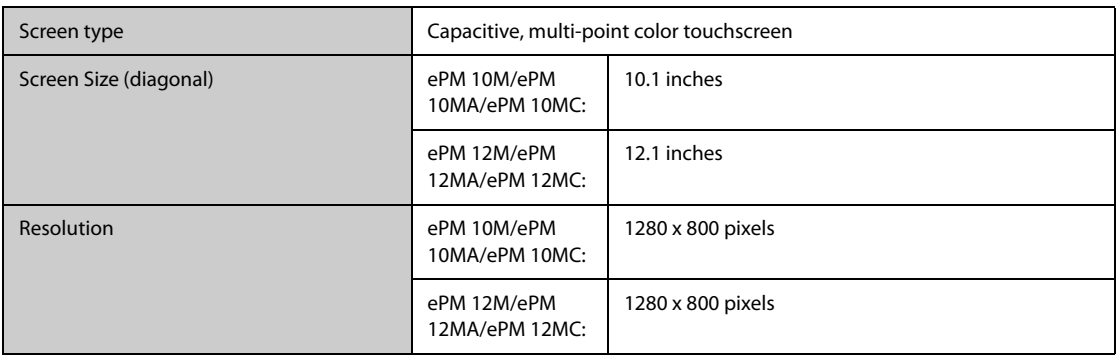

# **A.6 Recorder Specifications**

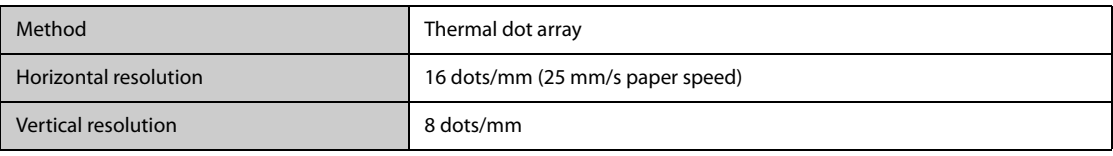

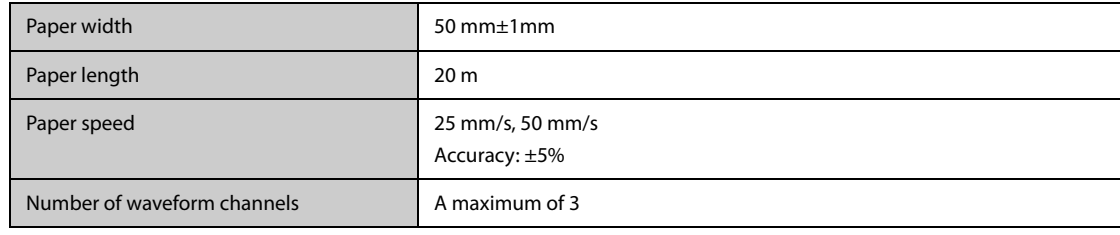

## **A.7 LEDs**

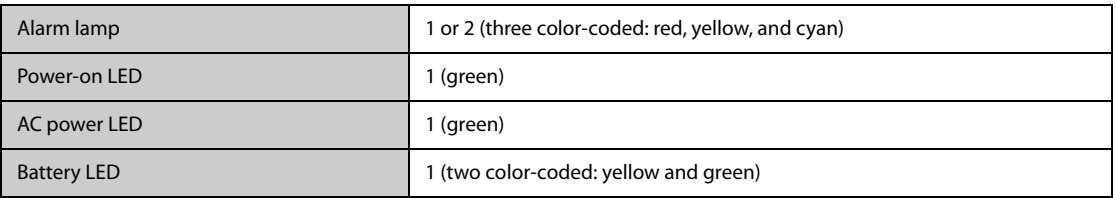

## **A.8 Audio Indicator**

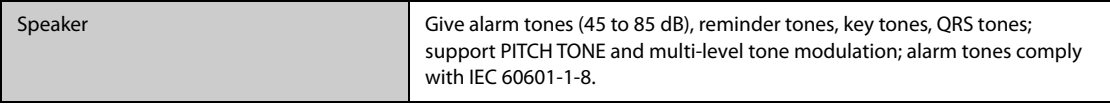

# **A.9 Monitor Interface Specifications**

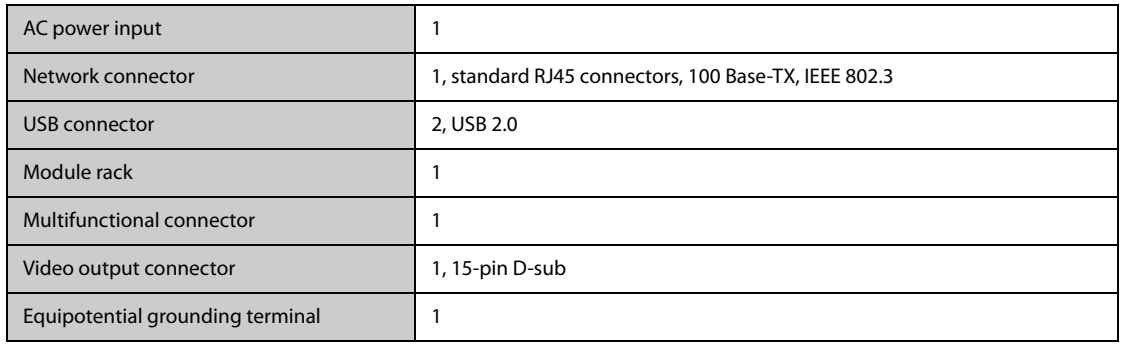

# **A.10 Signal Outputs Specifications**

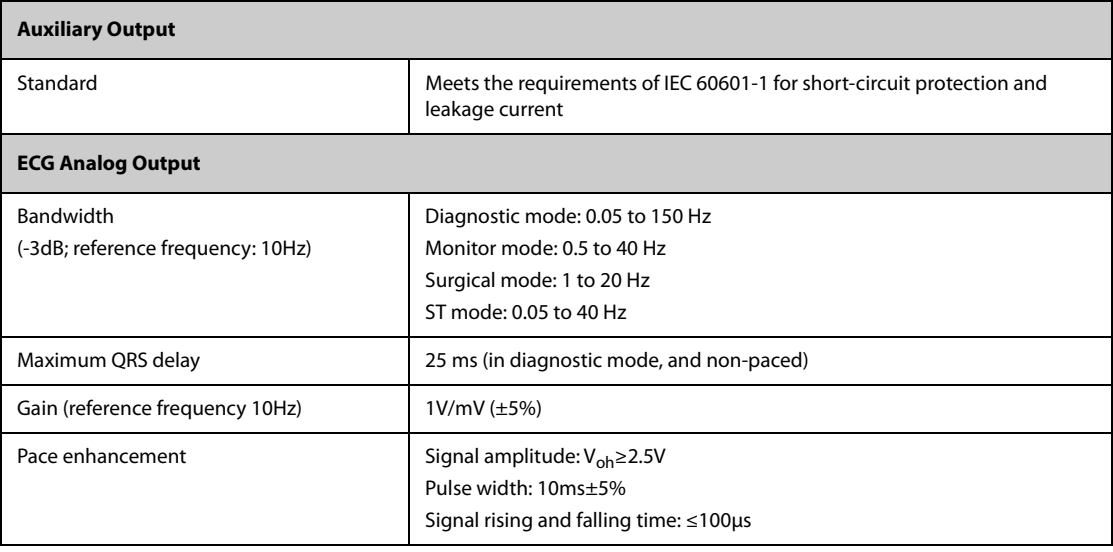

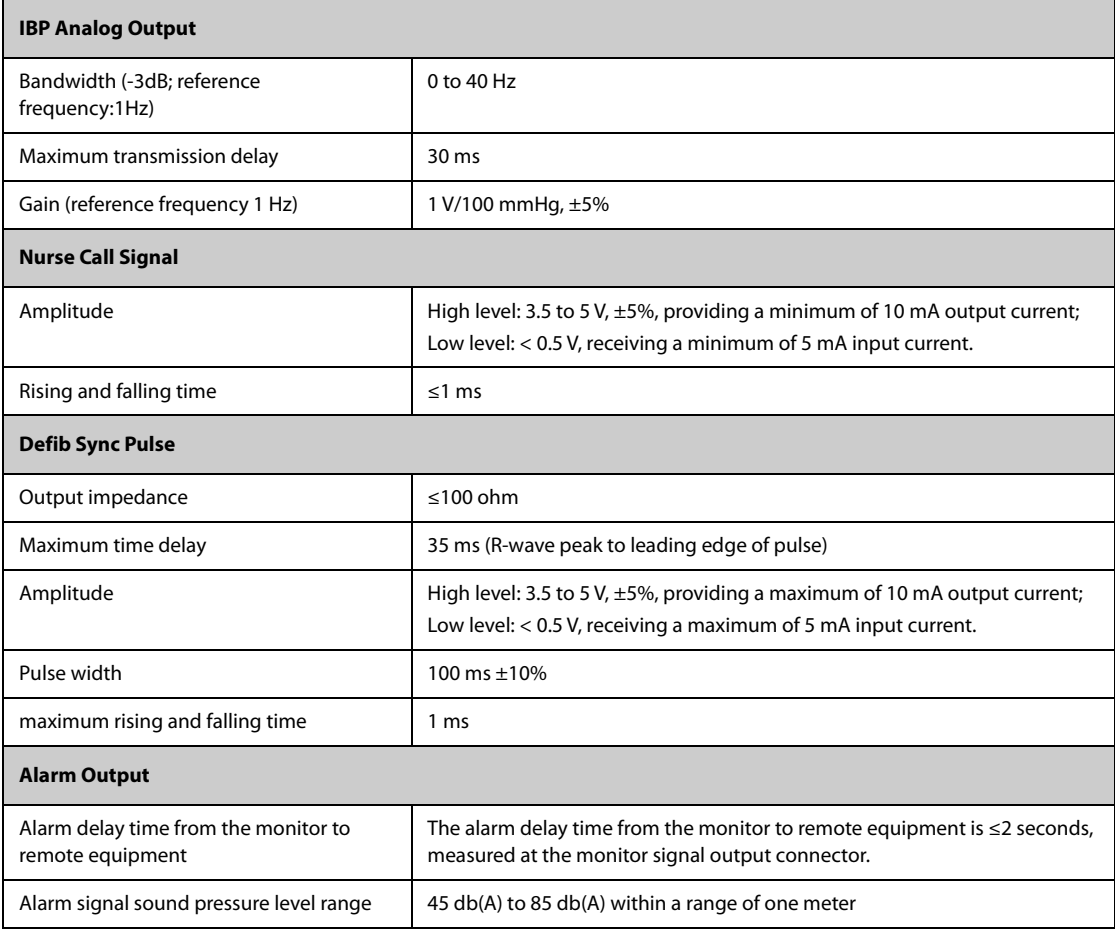

# **A.11 Data Storage**

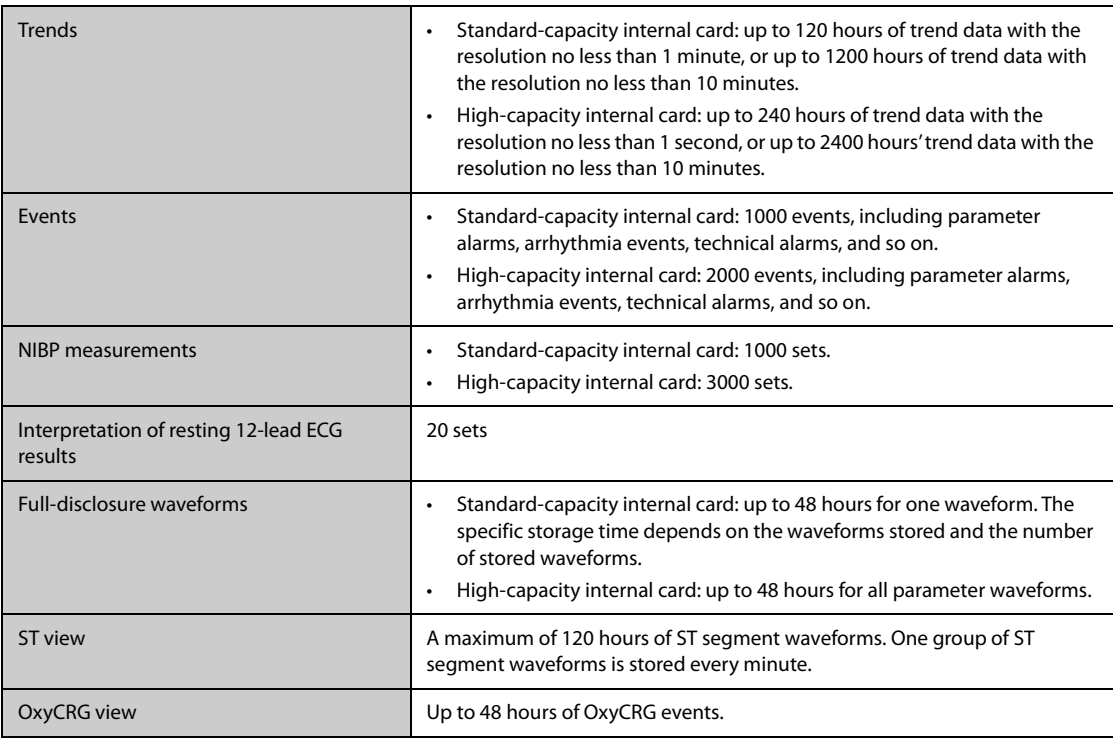

# **A.12 Wi-Fi Specifications**

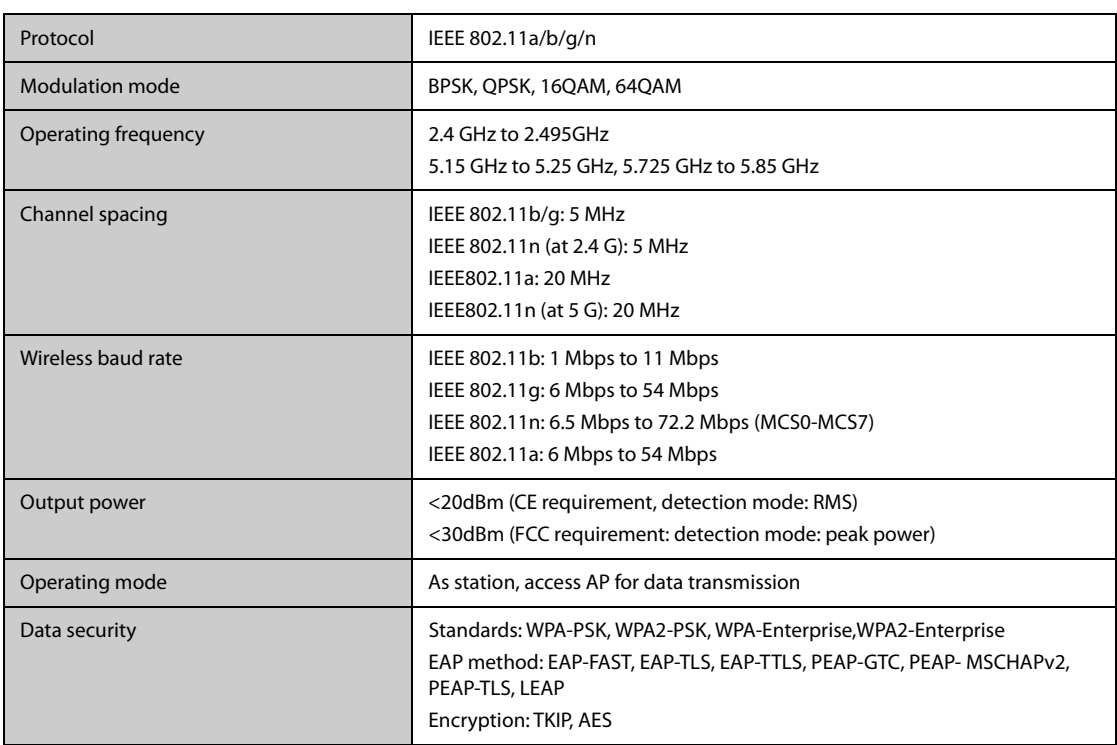

# **A.12.1 Wi-Fi Technical Specifications (MSD45N)**

# **A.12.2 Wi-Fi Technical Specifications (SX-SDMAC-2832S+)**

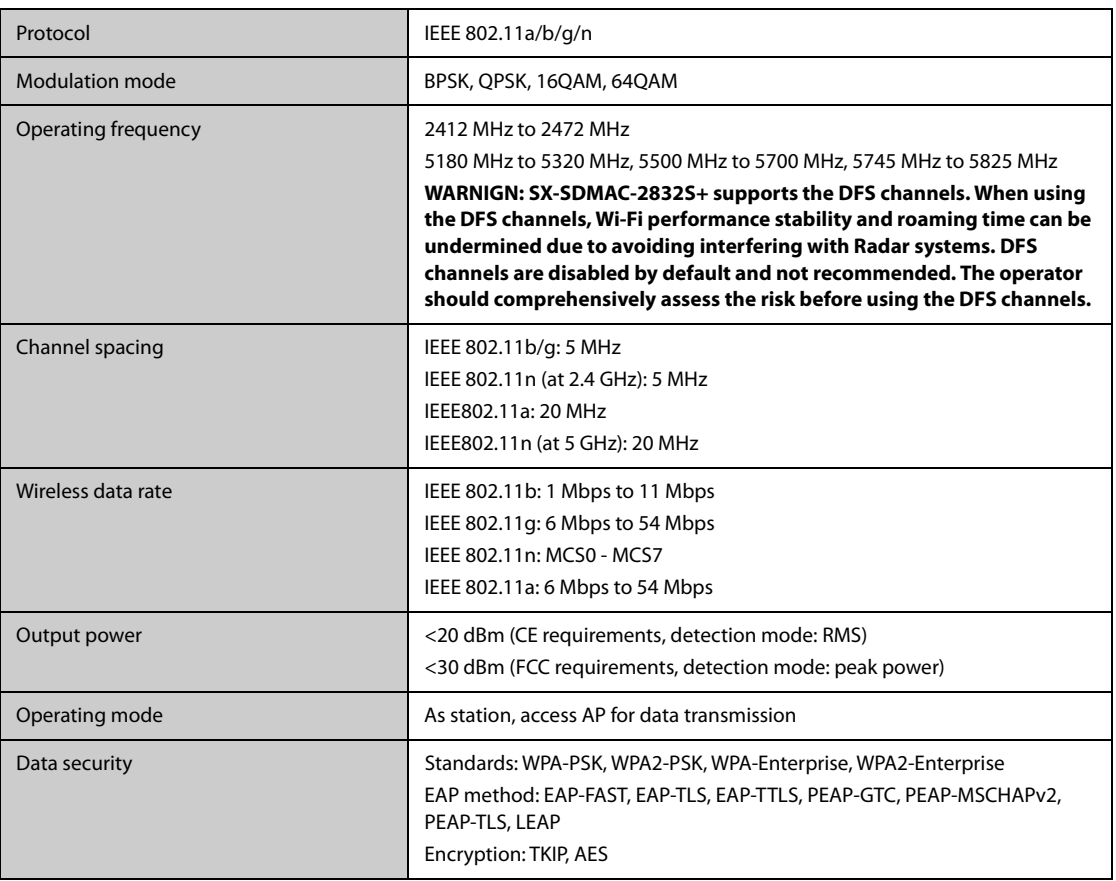

#### **WARNING**

• **Do perform all network functions of data communication within an enclosed network.**

#### **A.12.3.1 System Capacity and Resistance to Wireless Interference**

Meets the following requirements:

- All the monitors do not encounter communication loss.
- The total delay of data transmission from the monitor to the CMS:  $\leq$  2 seconds.
- The delay for monitor-related settings configured at the CMS to be effective: ≤ 2 seconds.
- The total delay of data transmission from one monitor to the other:  $\leq$  2 seconds.
- The delay for the monitor to reset alarms of another to be effective:  $\leq 2$  seconds.

Testing conditions are as follows:

- Number of the monitors supported by a single AP:  $\leq$  16.
- Each monitor can communicate with the CMS.
- Two monitors are used to view other monitors.
- Only one monitor can transmit history data.
- The weakest strength of the AP signal where the monitor is located is not less than -65 dBm.
- The distance between the interfering devices and the monitor is greater than 20 cm. A Wi-Fi interference (no greater than -85 dBm) in the same channel and a Wi-Fi interference (no greater than -50 dBm) in an adjacent-channel are presented synchronously. The interfering devices include, but are not limited to, 2.4 G wireless devices, cellular mobile networks, microwave ovens, interphones, cordless phones, and ESU equipment. The interfering devices do not include Wi-Fi devices.

#### **A.12.3.2 Wi-Fi Network Stability**

The ratio of the communication data loss on the CMS from any monitor does not exceed 0.1% over a 24-hour period. 12 of the 16 monitors connected to the network roam for 30 times.

Testing conditions are as follows:

- Number of the monitors supported by a single  $AP: \leq 16$ .
- Each monitor can communicate with the CMS.
- Two monitors are used to view other monitors.
- Only one monitor can transmit history data.
- The weakest strength of the AP signal where the monitor is located cannot be less than -65 dBm.

#### **A.12.3.3 Distinct Vision Distance**

The distinct vision distance between the monitor and the AP is no less than to 50 meters.
# **A.13 Measurement Specifications**

The adjustable range of alarm limits is the same with the measurement range of signals unless otherwise specified.

## **A.13.1 ECG Specifications**

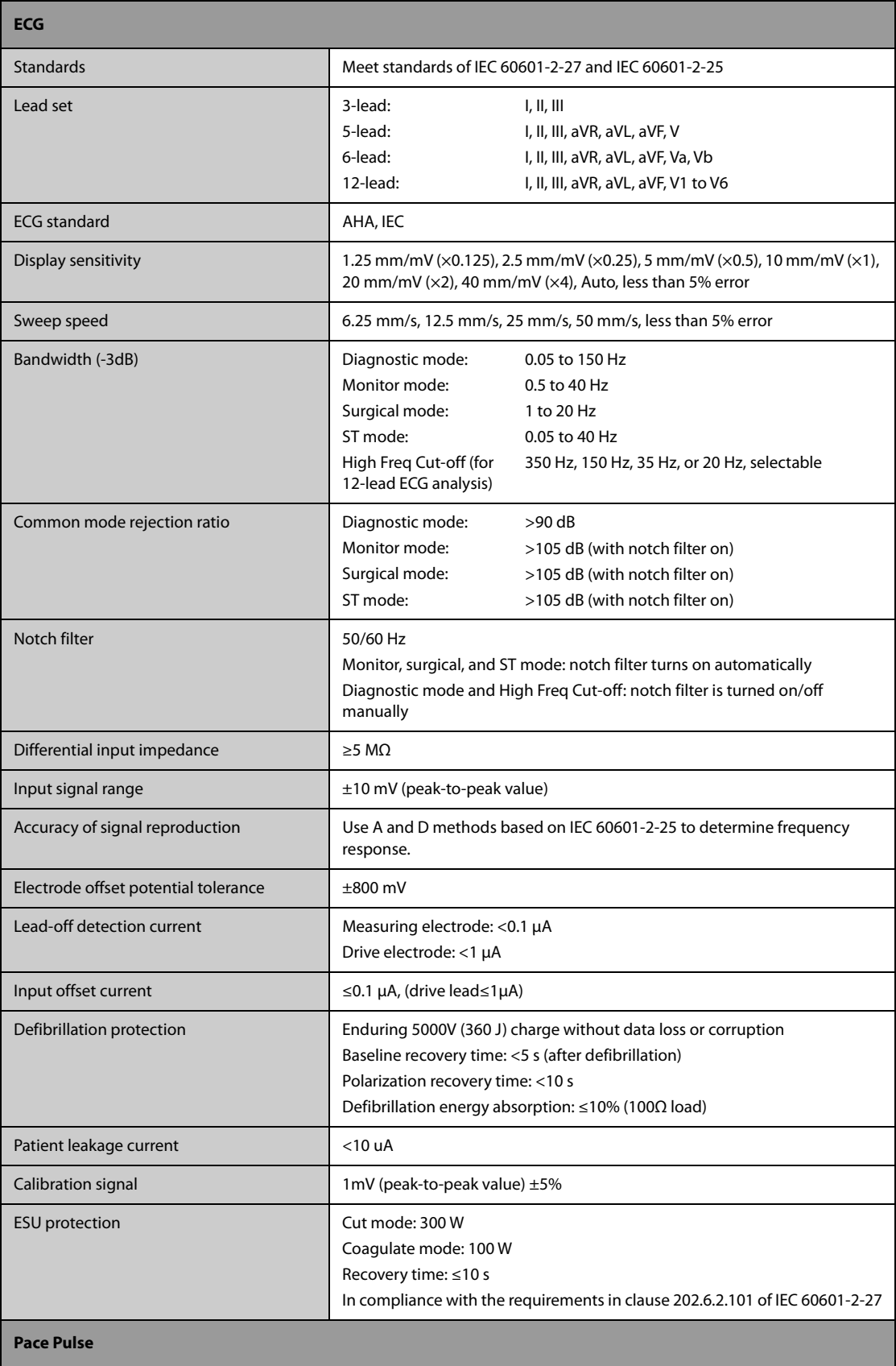

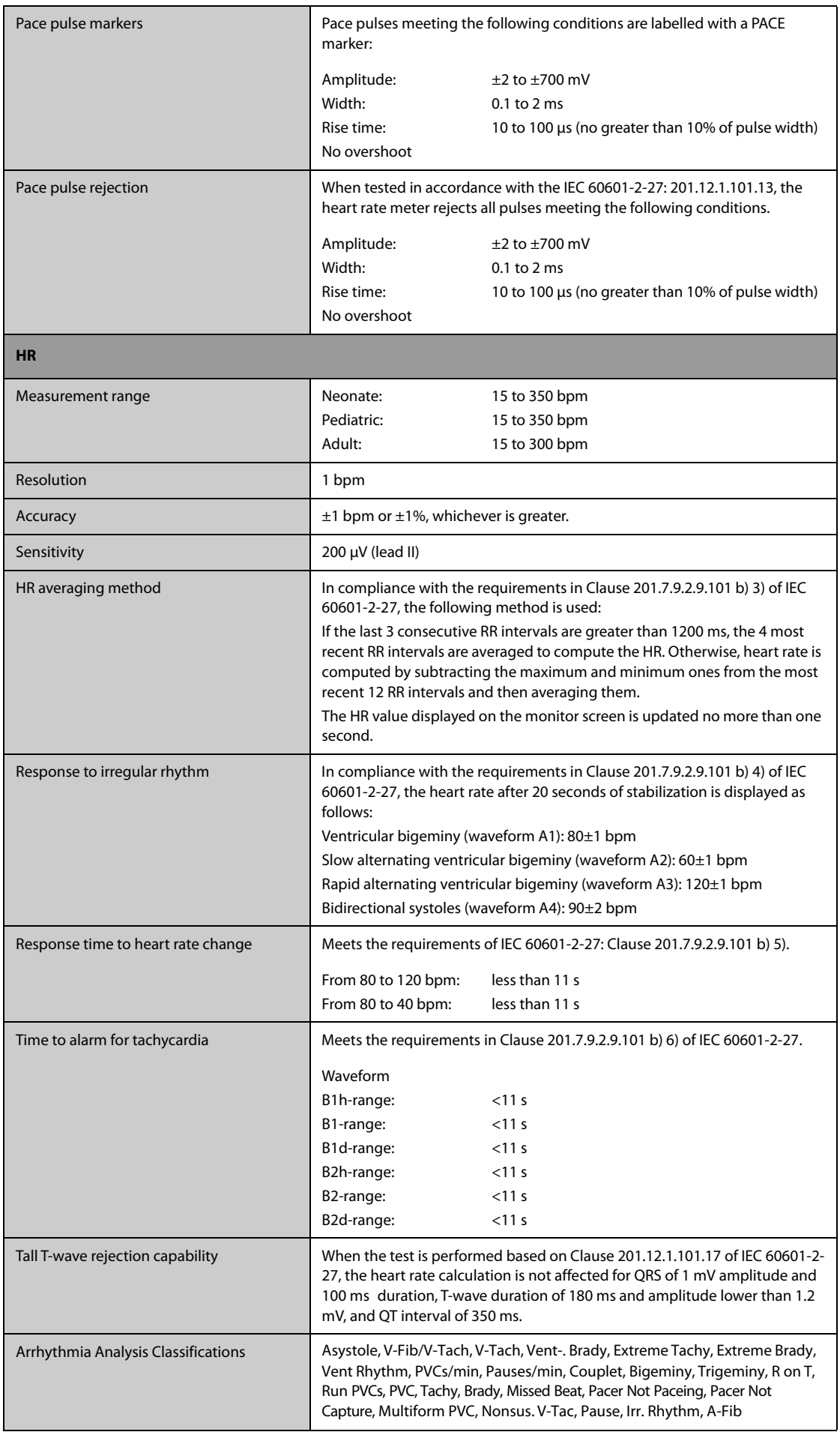

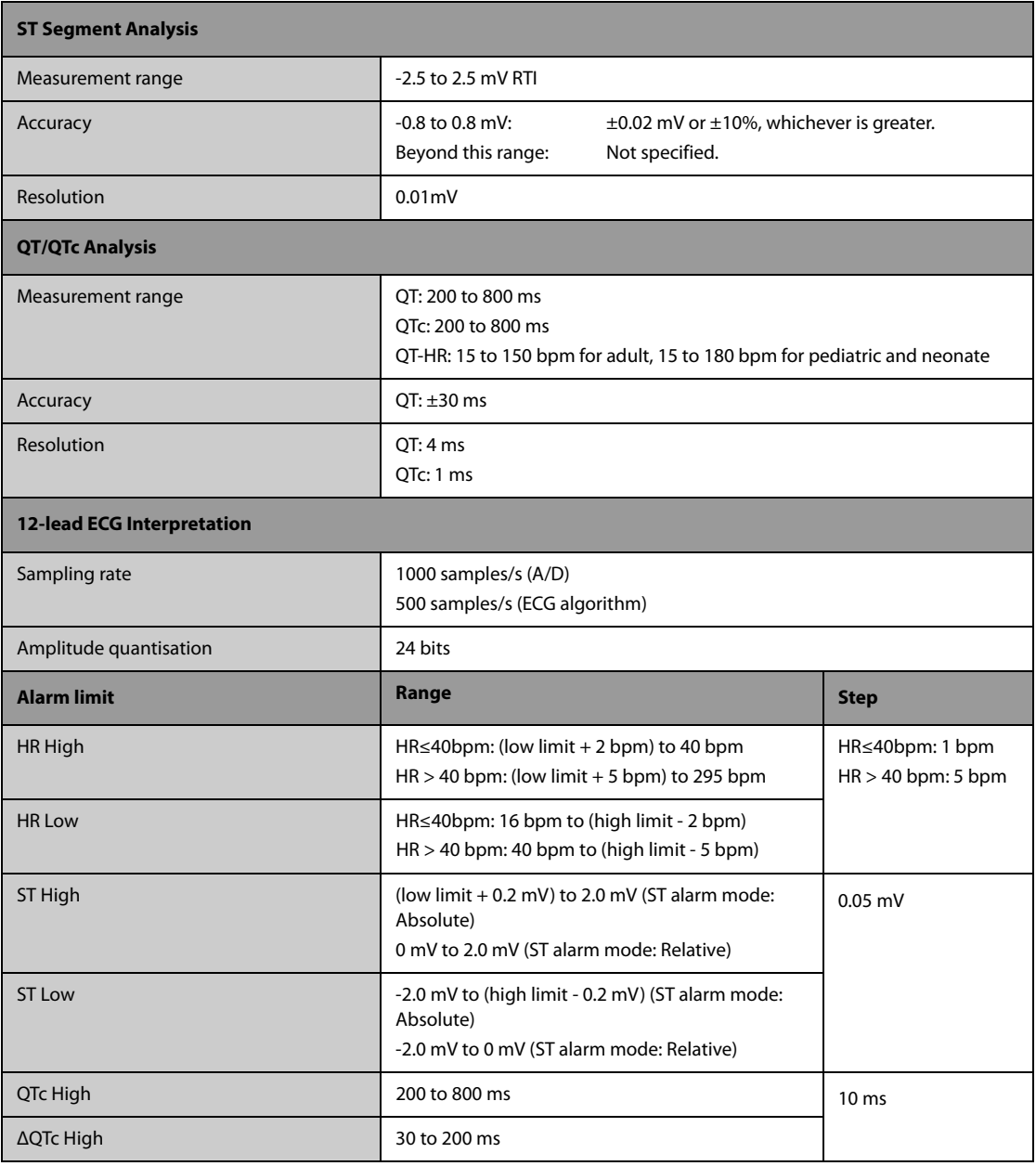

# **A.13.2 Resp Specifications**

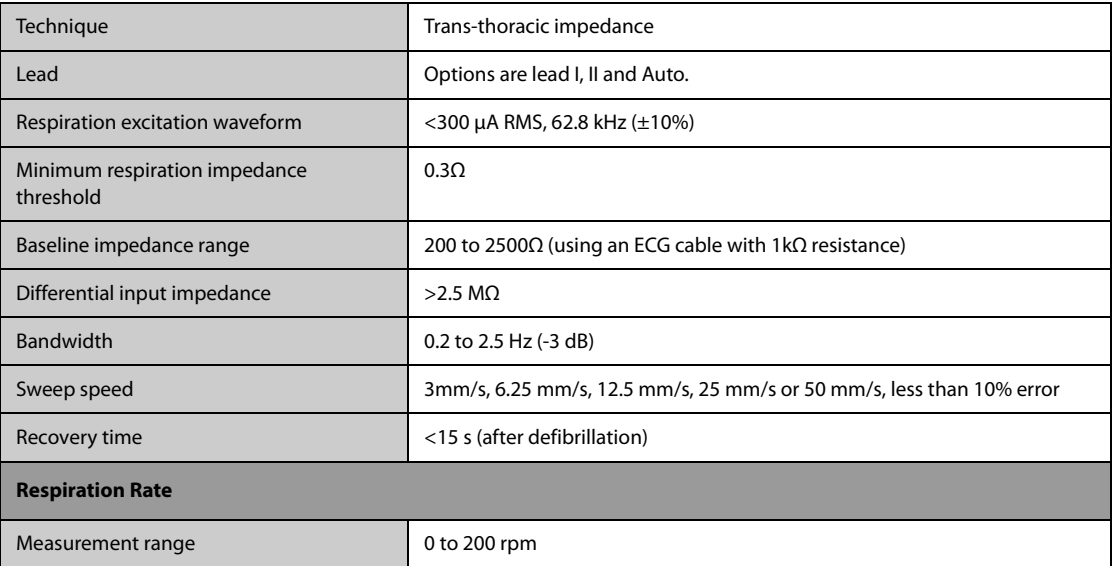

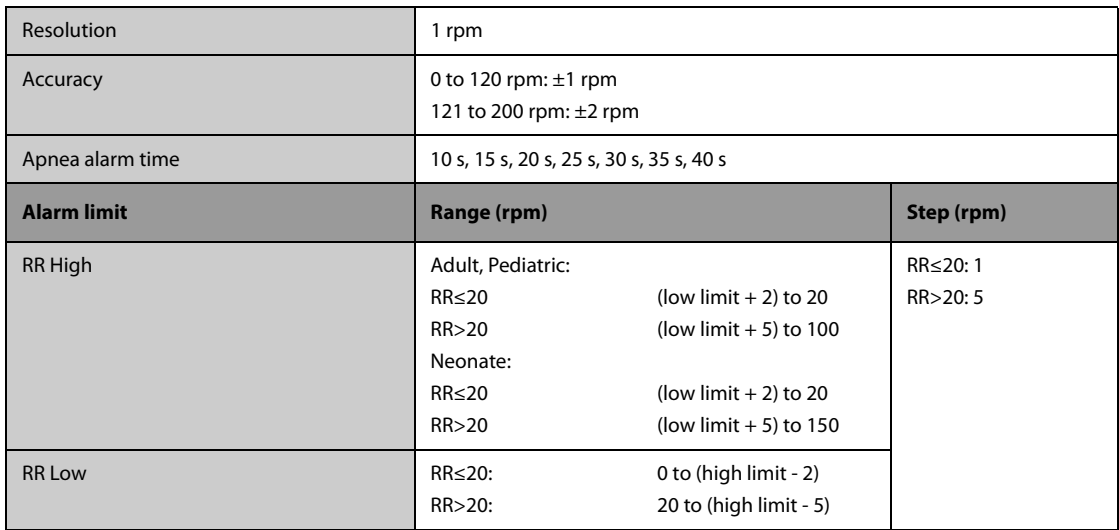

# **A.13.3 SpO**2 **Specifications**

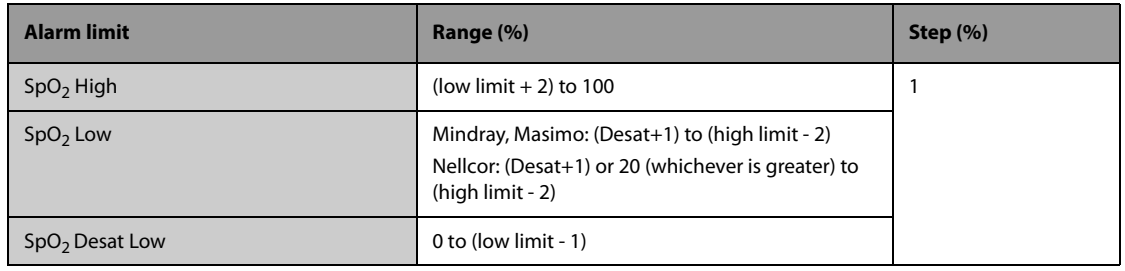

٦

### **Mindray SpO**2 **Module**

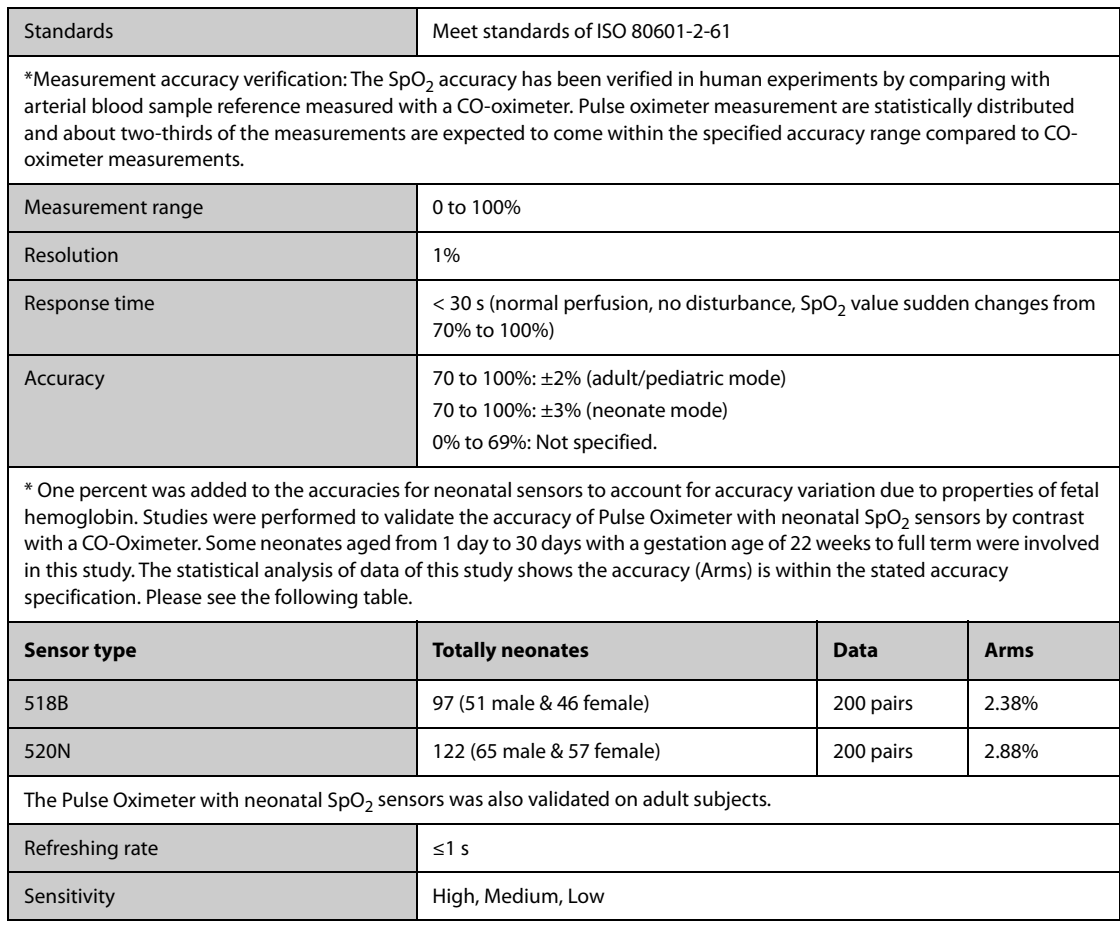

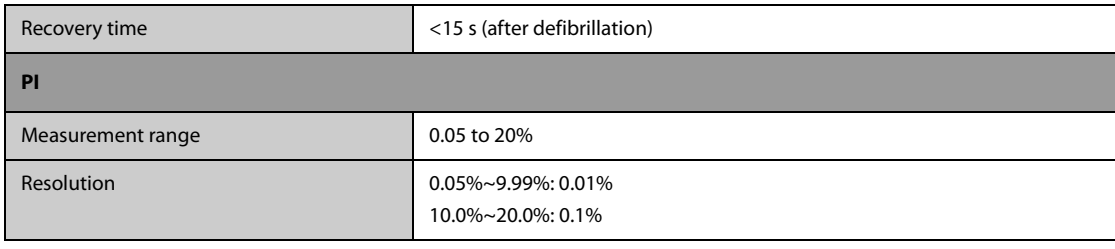

### **Nellcor SpO**2 **Module**

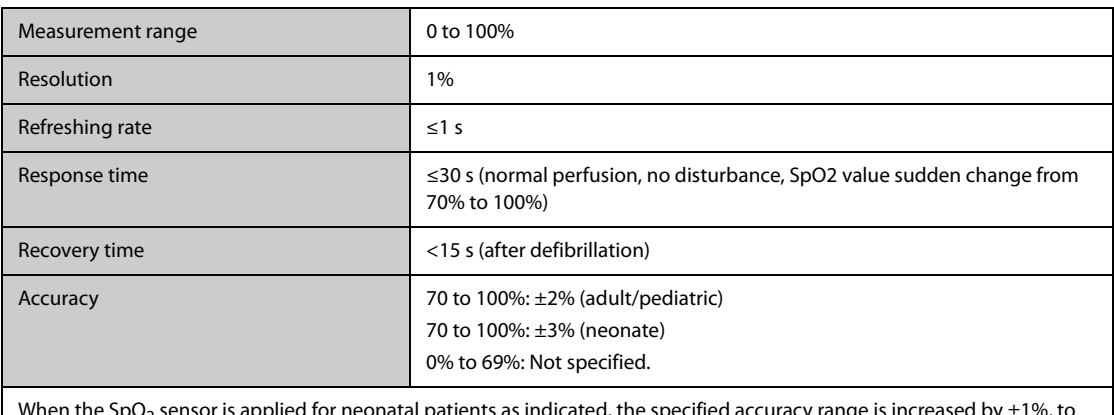

When the SpO $_2$  sensor is applied for neonatal patients as indicated, the specified accuracy range is increased by ±1%, to compensate for the theoretical effect on oximeter measurements of fetal hemoglobin in neonatal blood.

### **Masimo SpO**2 **Module**

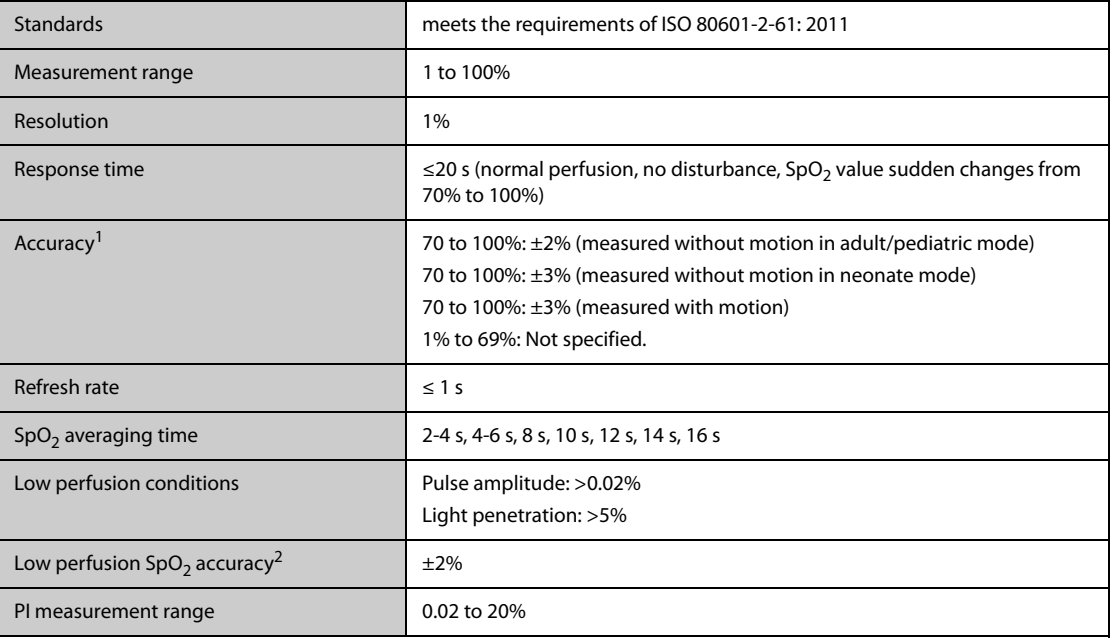

<sup>1</sup> The Masimo pulse oximeter with sensors have been validated for no motion accuracy in human blood studies on healthy adult volunteers in induced hypoxia studies in the range of 70% to 100% SpO2 against a laboratory co-oximeter and ECG monitor. This variation equals plus or minus one standard deviation. Plus or minus one standard deviation encompasses 68% of the population. One percent was added to the accuracies for neonatal sensors to account for accuracy variation due to properties of fetal hemoglobin.

 The Masimo pulse oximeter with sensors has been validated for motion accuracy in human blood studies on healthy adult volunteers in induced hypoxia studies while performing rubbing and tapping motions at 2 to 4 Hz. At an amplitude of 1 to 2 cm and non-repetitive motion between 1 to 5 Hz. At an amplitude of 2 to 3 cm in induced hypoxia studies in the range of 70% to 100% SpO2 against a laboratory co-oximeter and ECG monitor. This variation equals plus or minus one standard deviation. Plus or minus one standard deviation encompasses 68% of the population.

 $2$  The Masimo pulse oximeter has been validated for low perfusion accuracy in bench top testing against a Biotek Index 2 simulator and Masimo's simulator with signal strengths of greater than 0.02% and a % transmission of greater than 5% for saturations ranging from 70 to 100%. This variation equals plus or minus one standard deviation. Plus or minus one standard deviation encompasses 68% of the population.

## **A.13.4 PR Specifications**

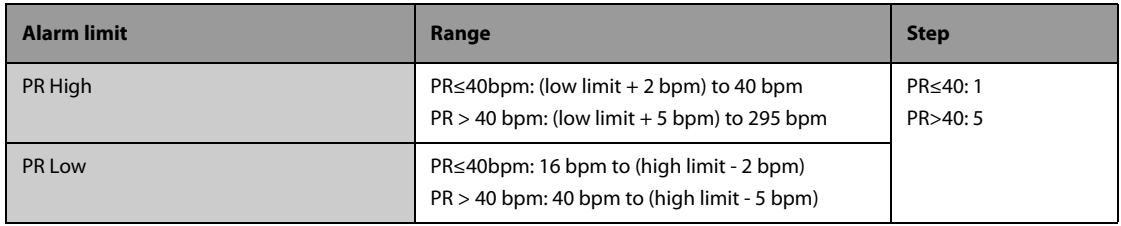

### **PR from Mindray SpO**2 **Module**

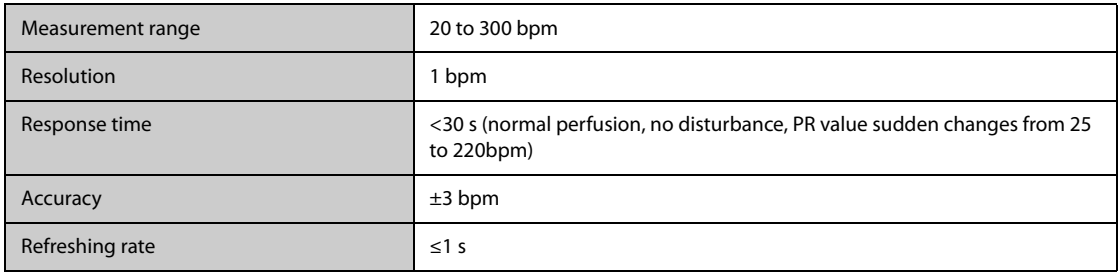

### **PR from Nellcor SpO**2 **Module**

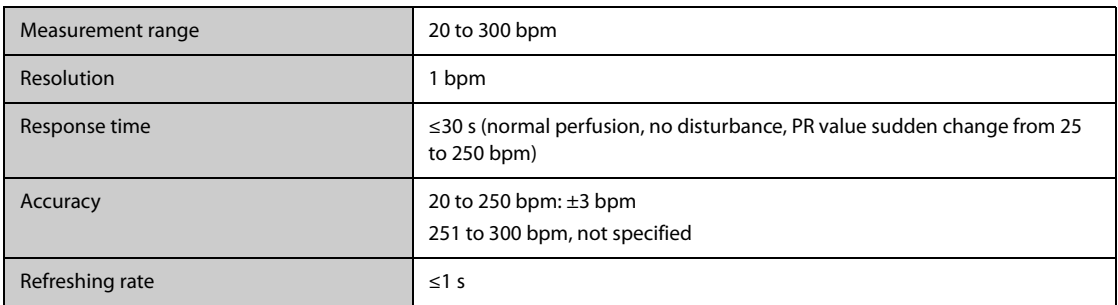

### **PR from Masimo SpO**2 **Module**

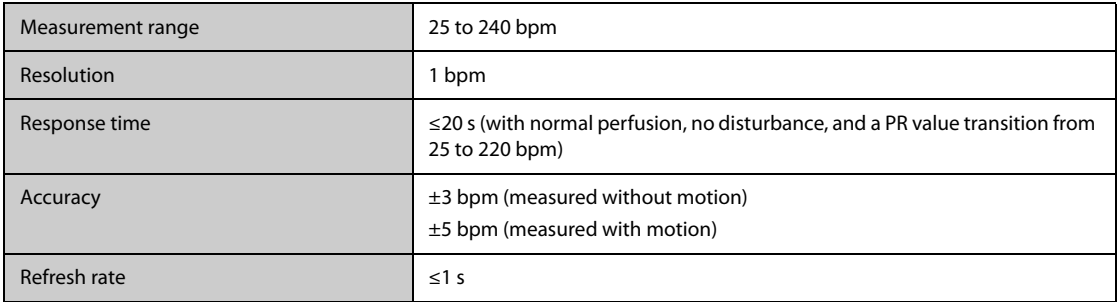

### **PR from IBP Module**

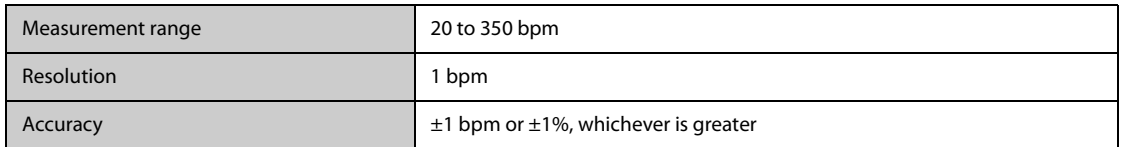

## **A.13.5 Temp Specifications**

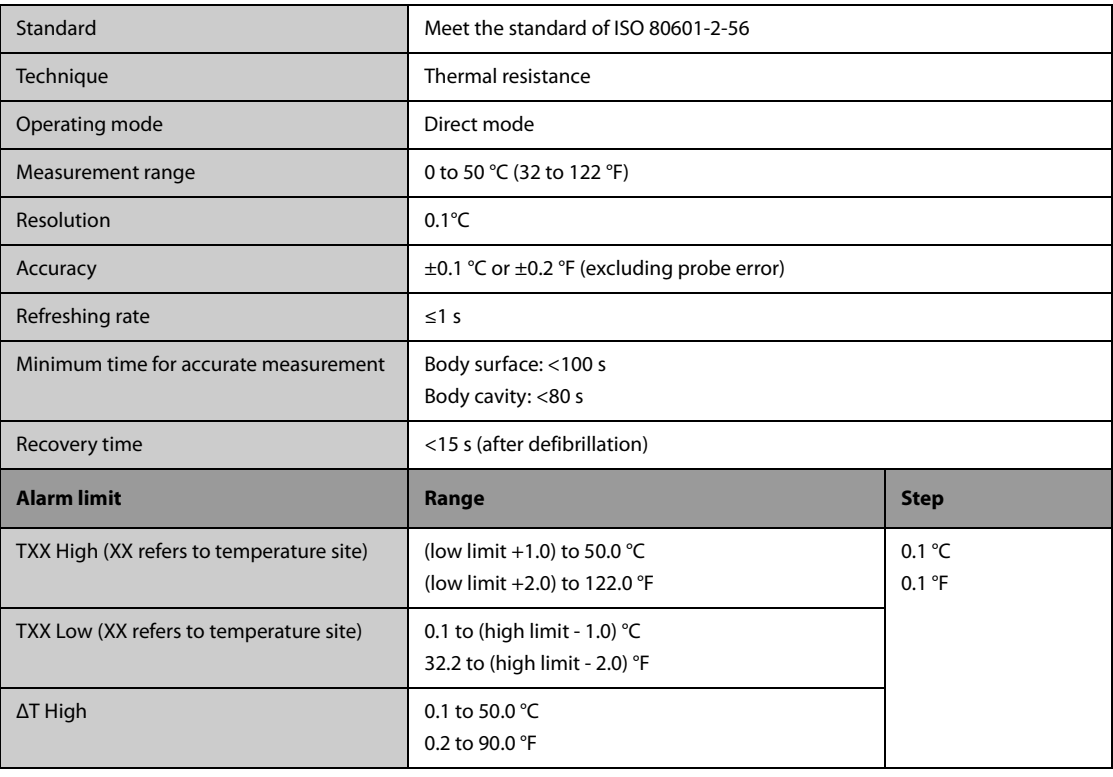

# **A.13.6 NIBP Specifications**

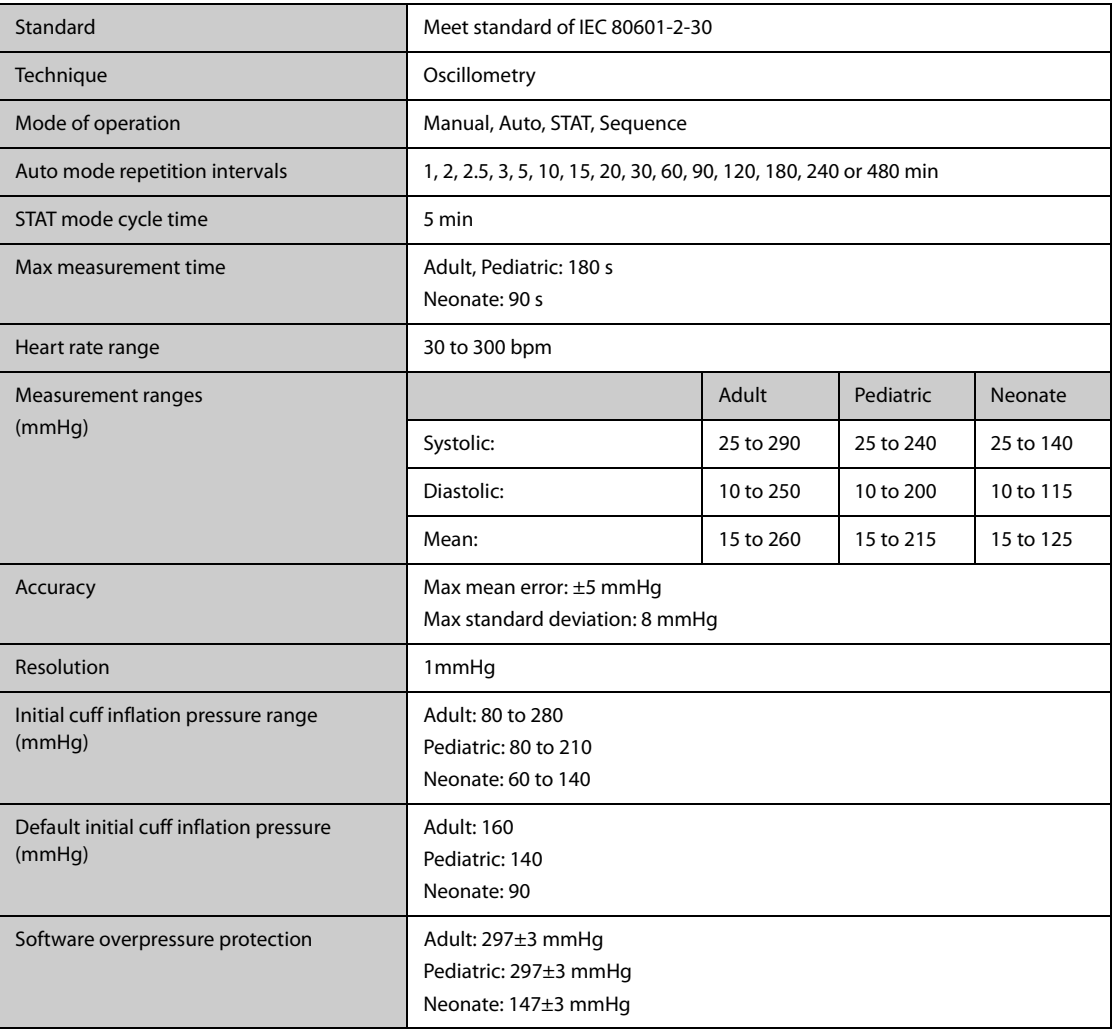

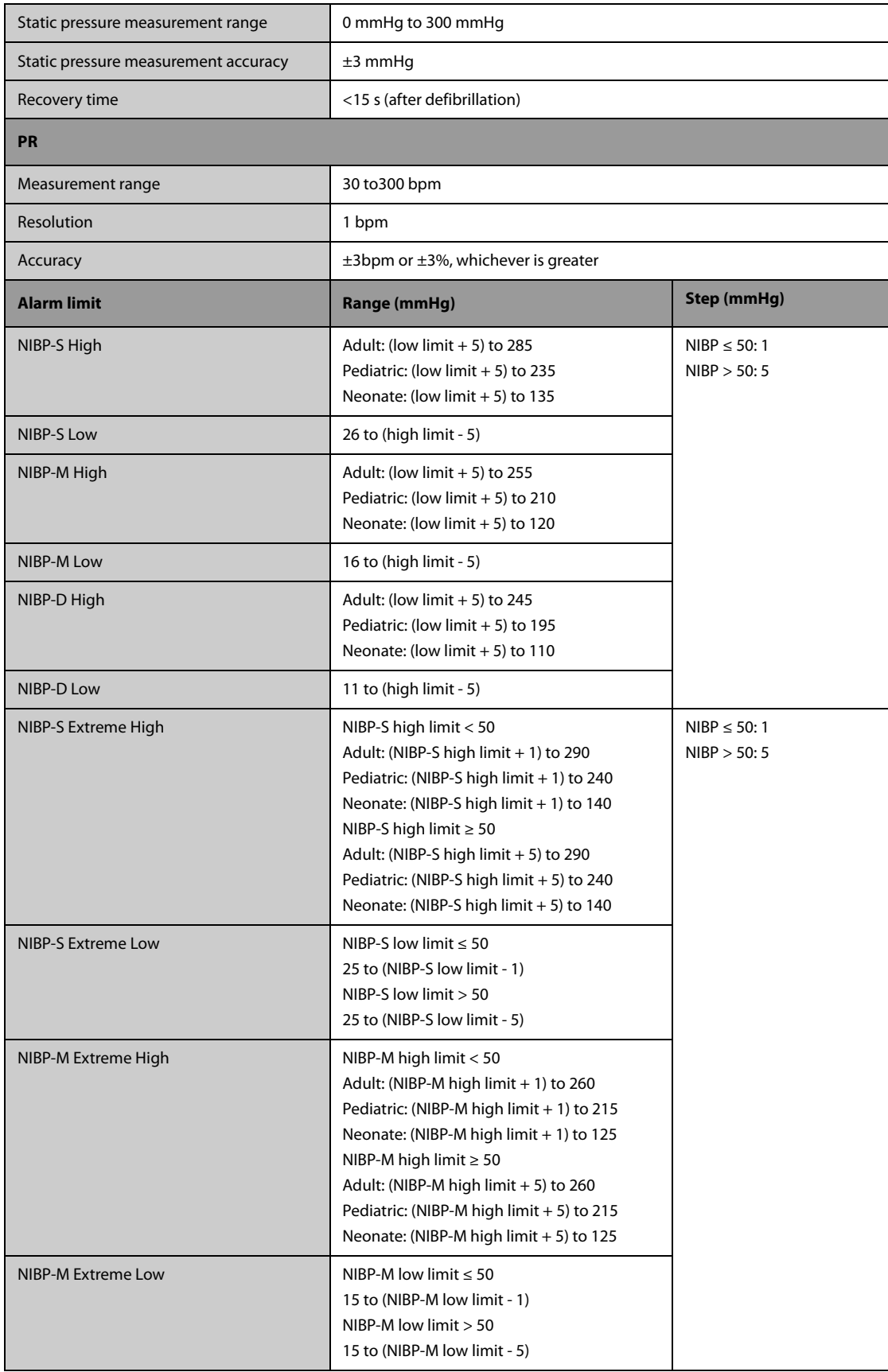

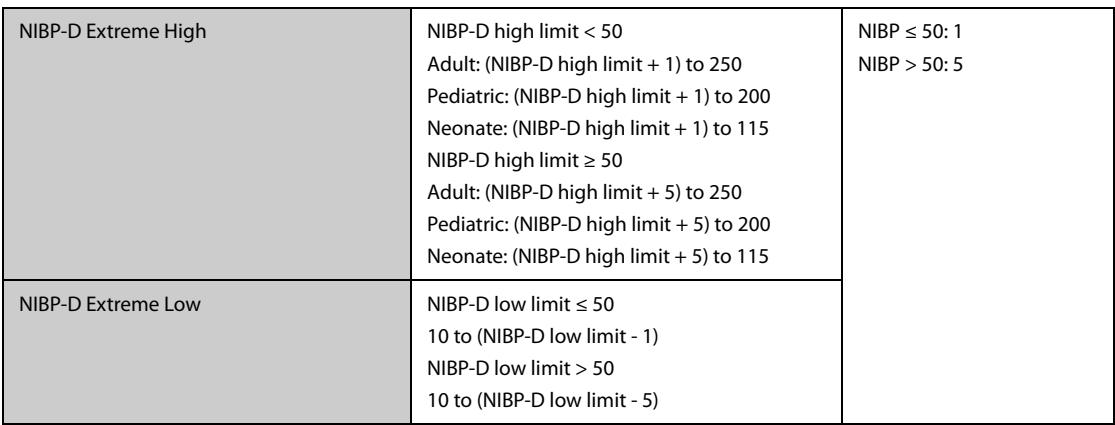

\*Measurement accuracy verification: In adult and pediatric modes, the blood pressure measurements measured with this device are in compliance with the Standard for Non-invasive sphygmomanometers (ISO 81060-2)in terms of mean error and standard deviation by comparing with intra-arterial or auscultatory measurements (depending on the configuration) in a typical patient population. For auscultatory reference, the 5th Korotkoff sound was used to determine the diastolic pressure.

In neonatal mode, the blood pressure measurements measured with this device are in compliance with the American National Standard for Non-invasive sphygmomanometers (ISO 81060-2) in terms of mean error and standard deviation by comparing with intra-arterial measurements (depending on the configuration) in a typical patient population.

### **A.13.7 IBP Specifications**

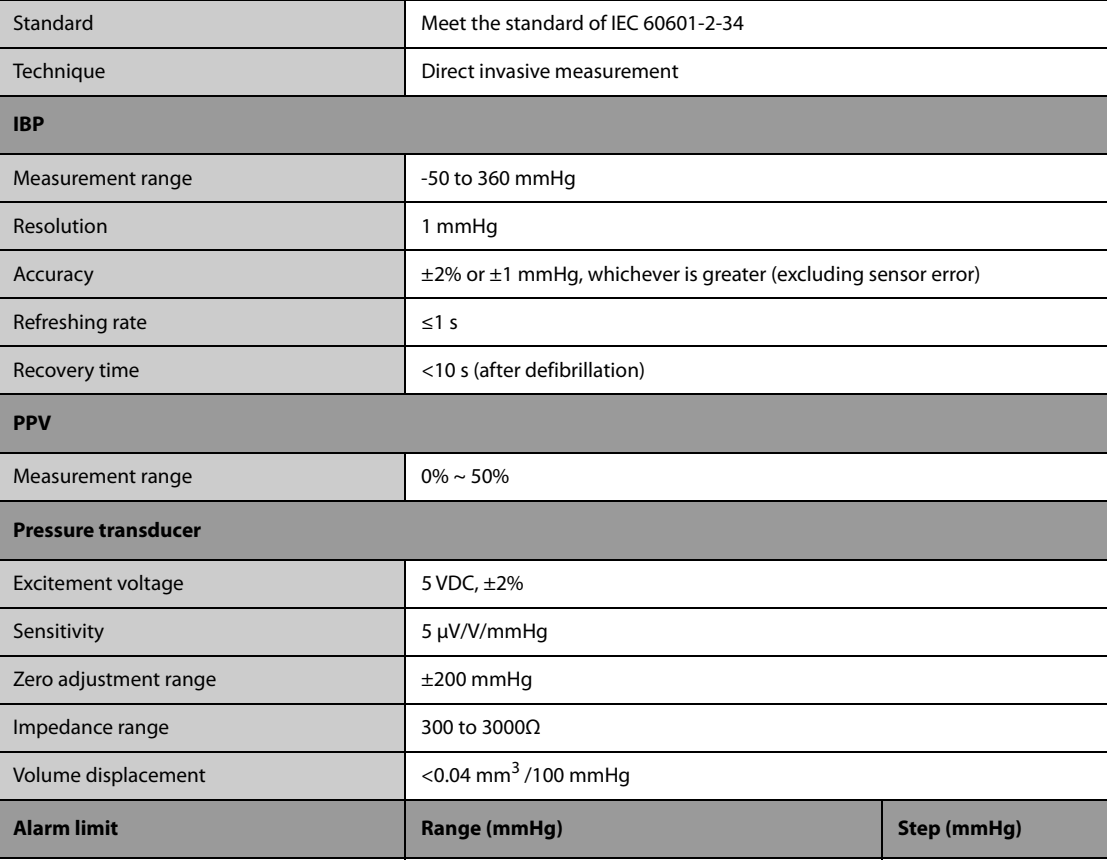

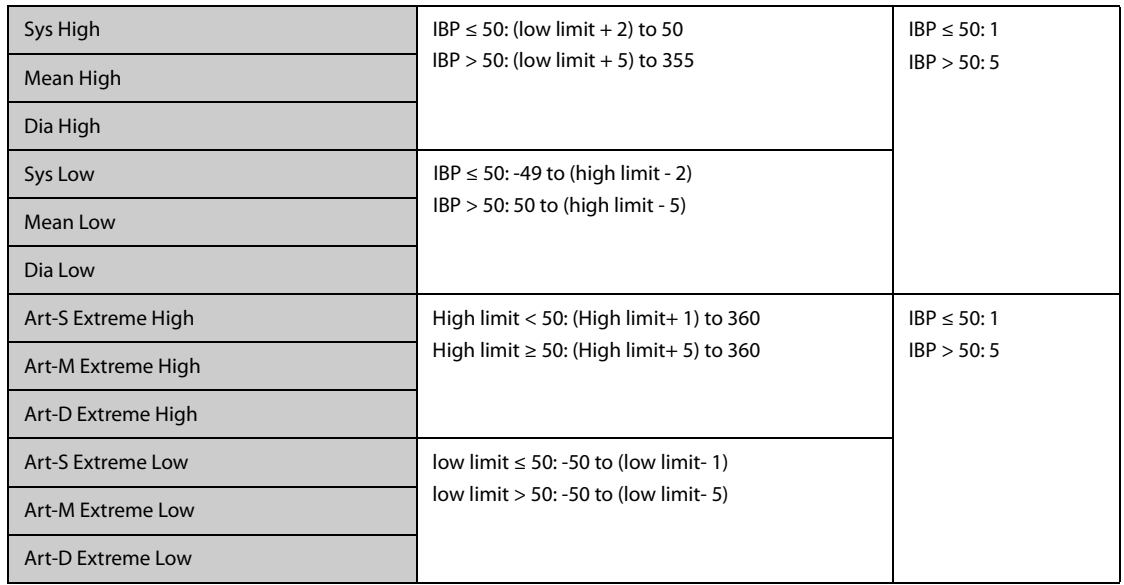

# **A.13.8 C.O. Specifications**

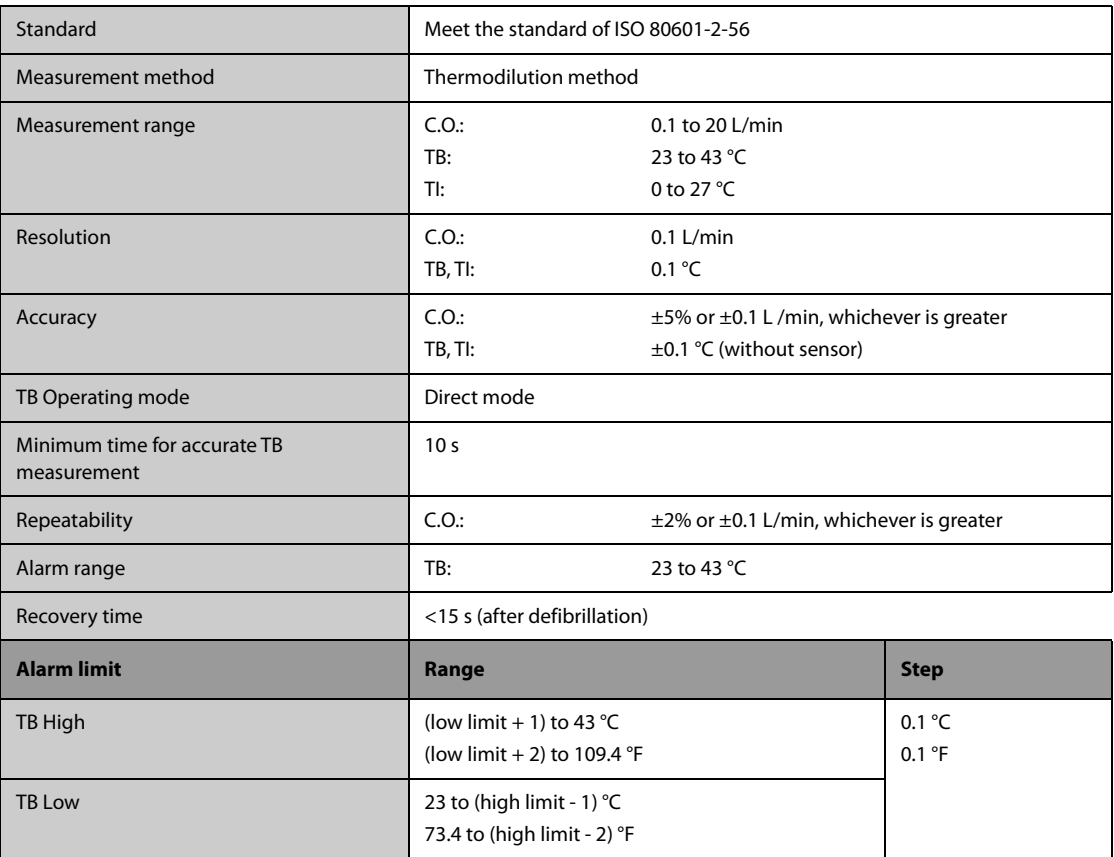

## **A.13.9 CO**2 **Specifications**

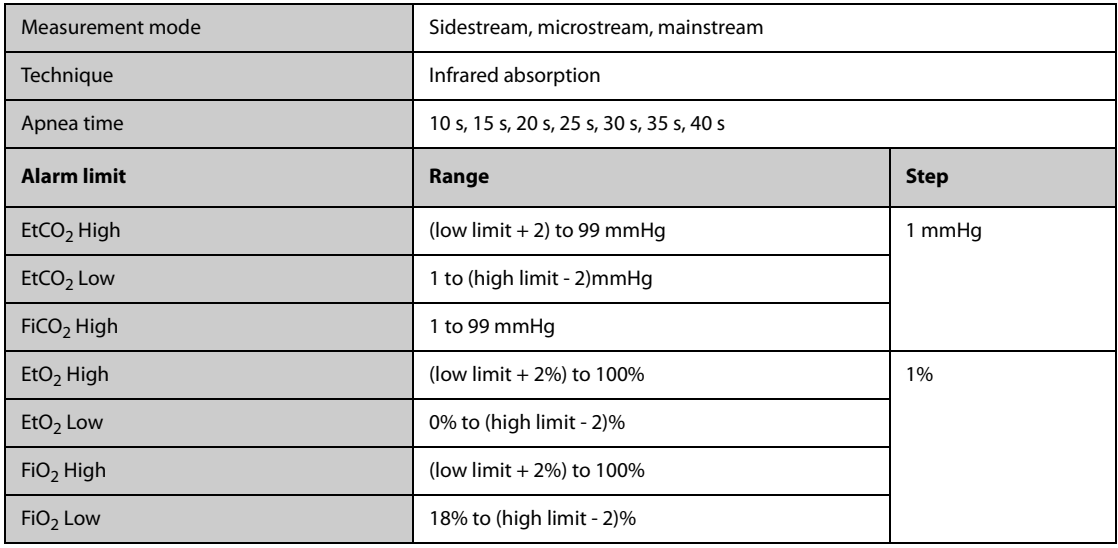

### **Sidestream CO**2 **Module**

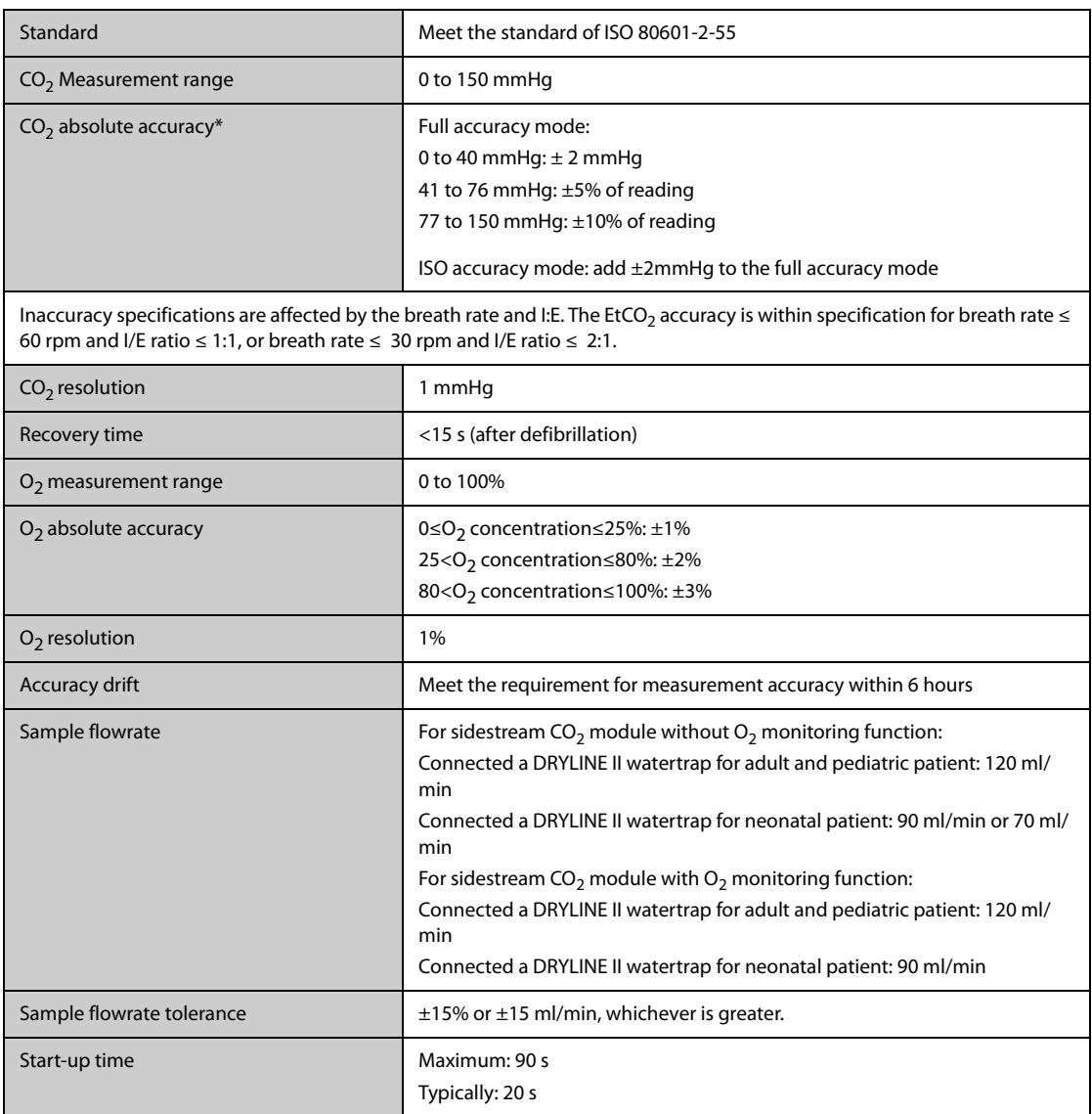

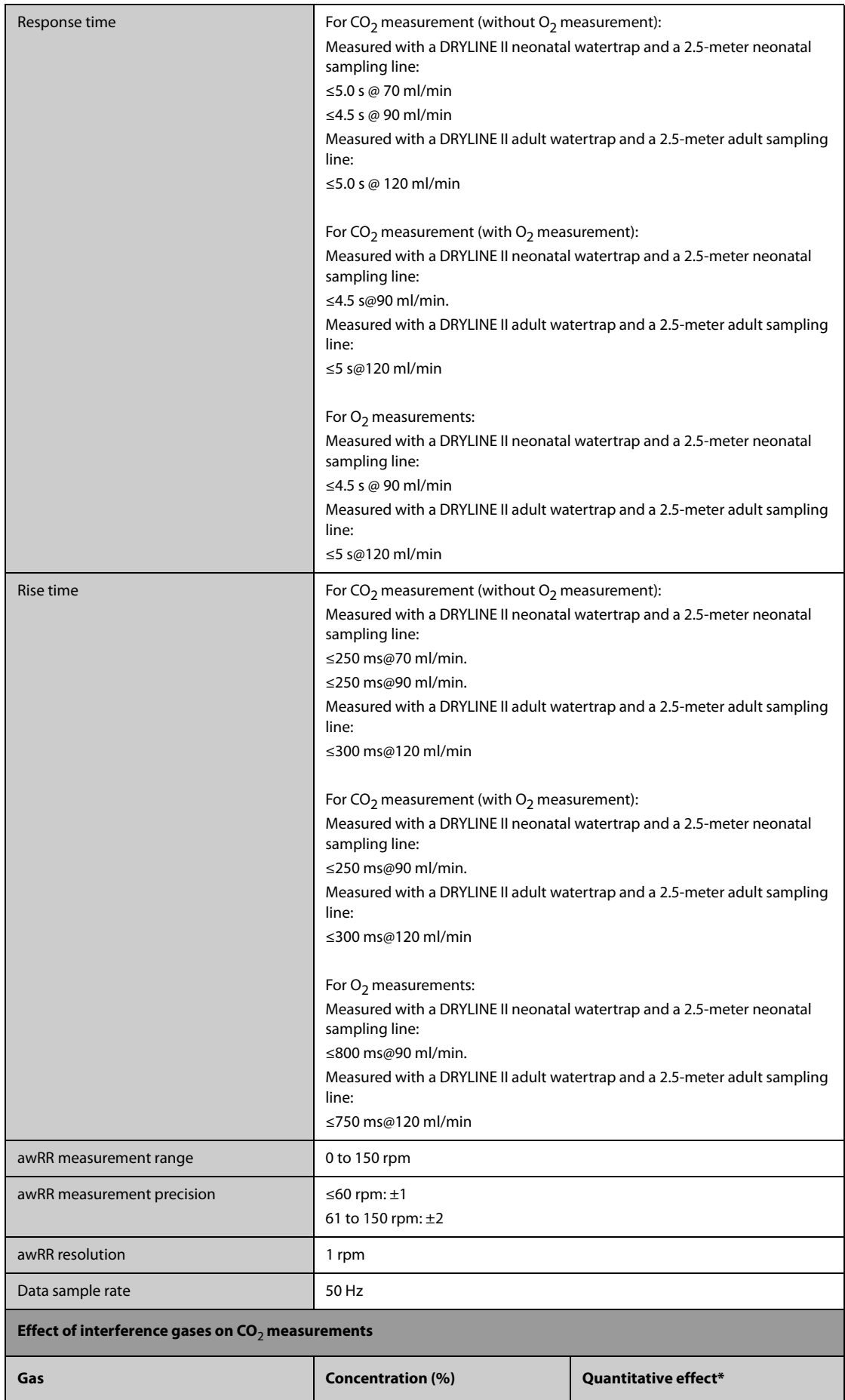

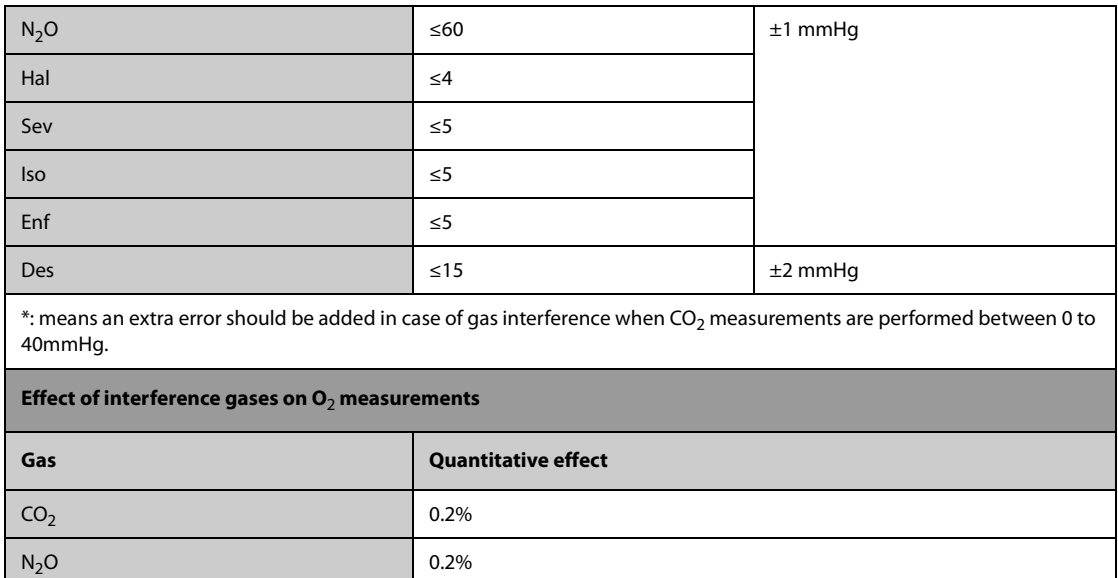

### **Microstream CO**2 **Module**

Hal, Des, Sev, Iso, Enf 1%

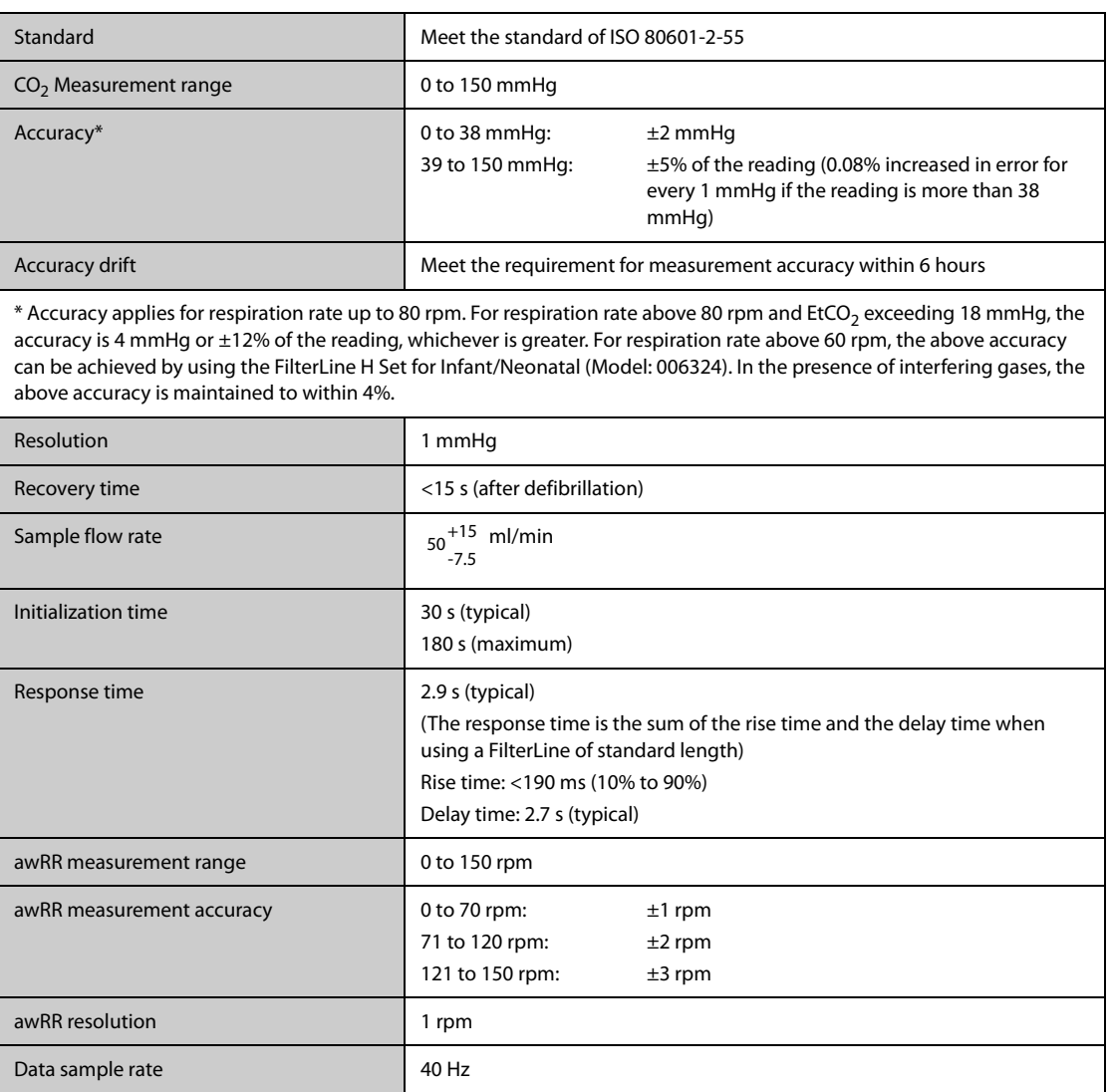

### **Mainstream CO**2 **Module**

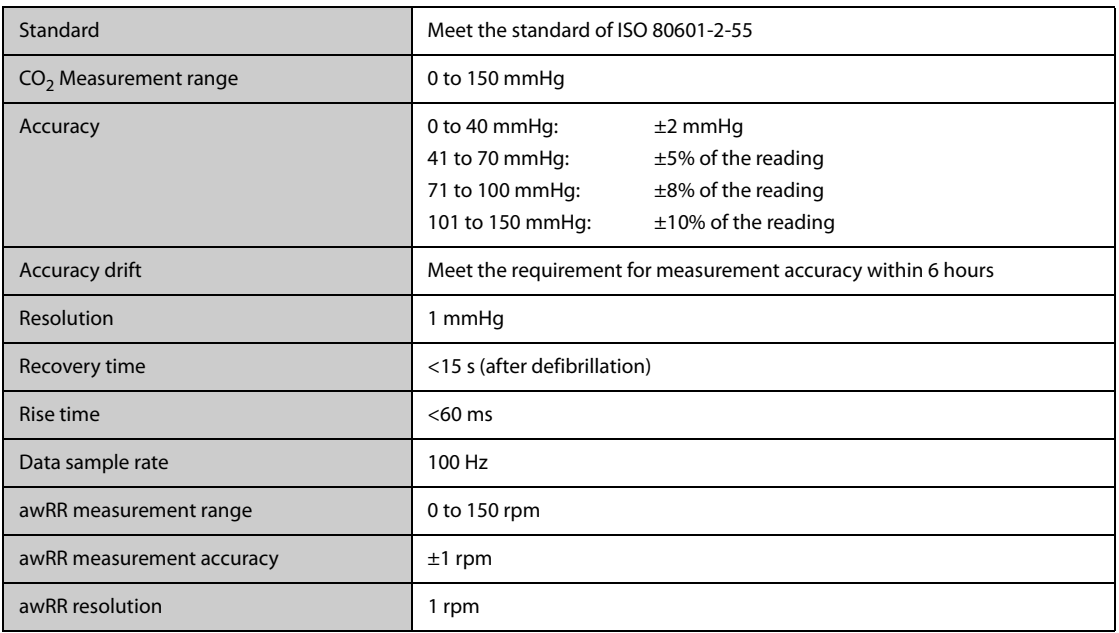

# **A.13.10 AG Specifications**

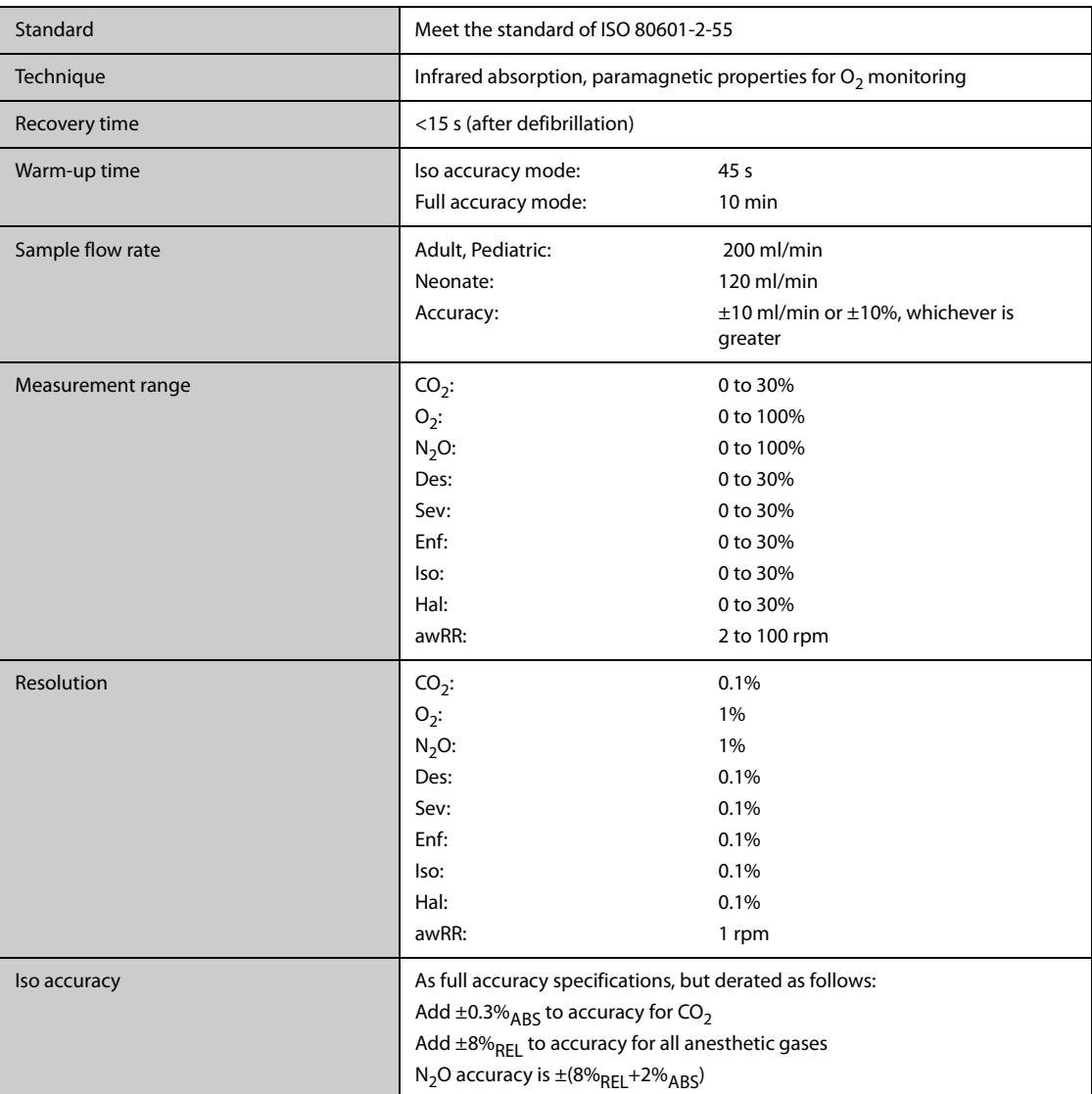

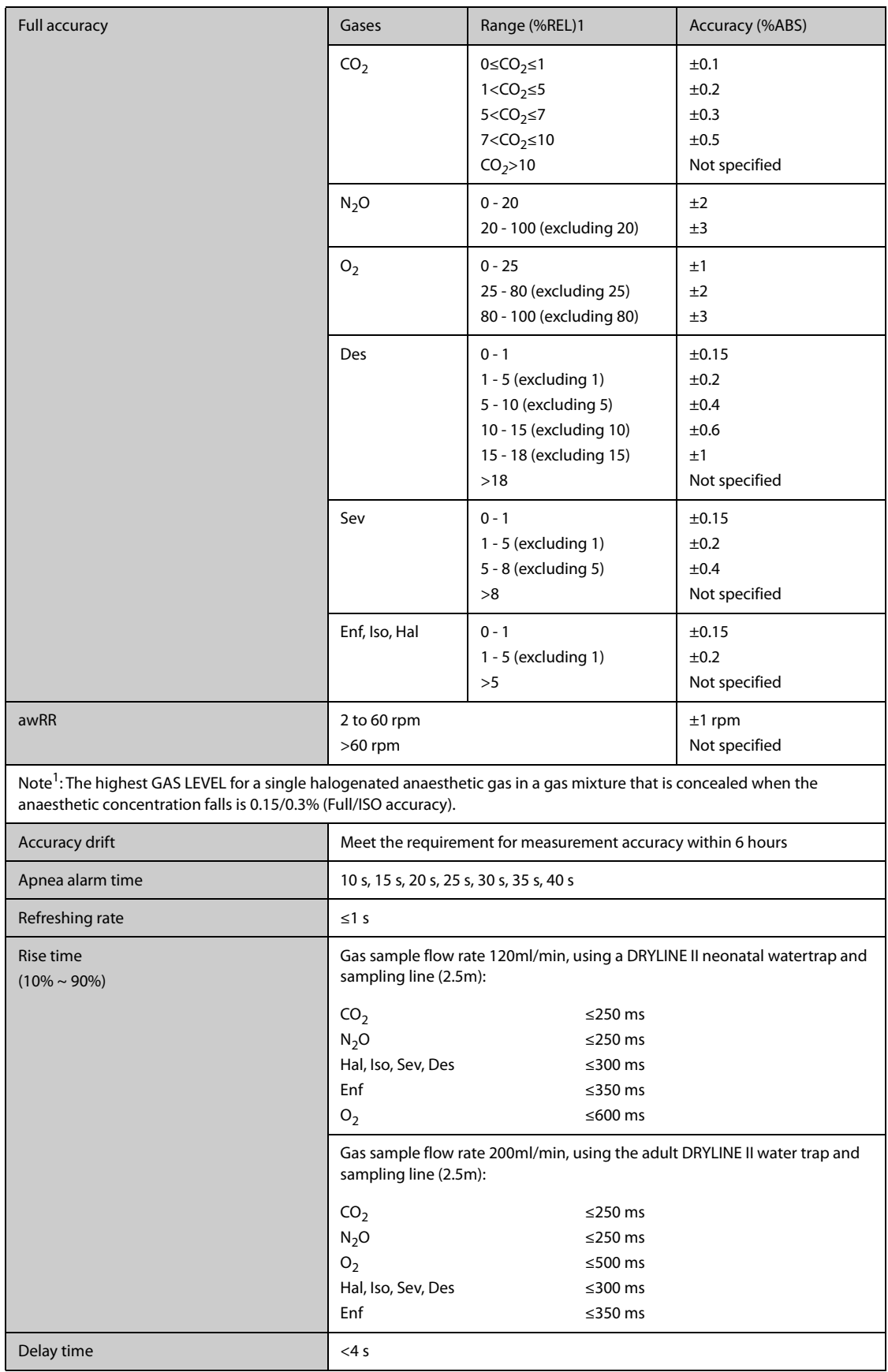

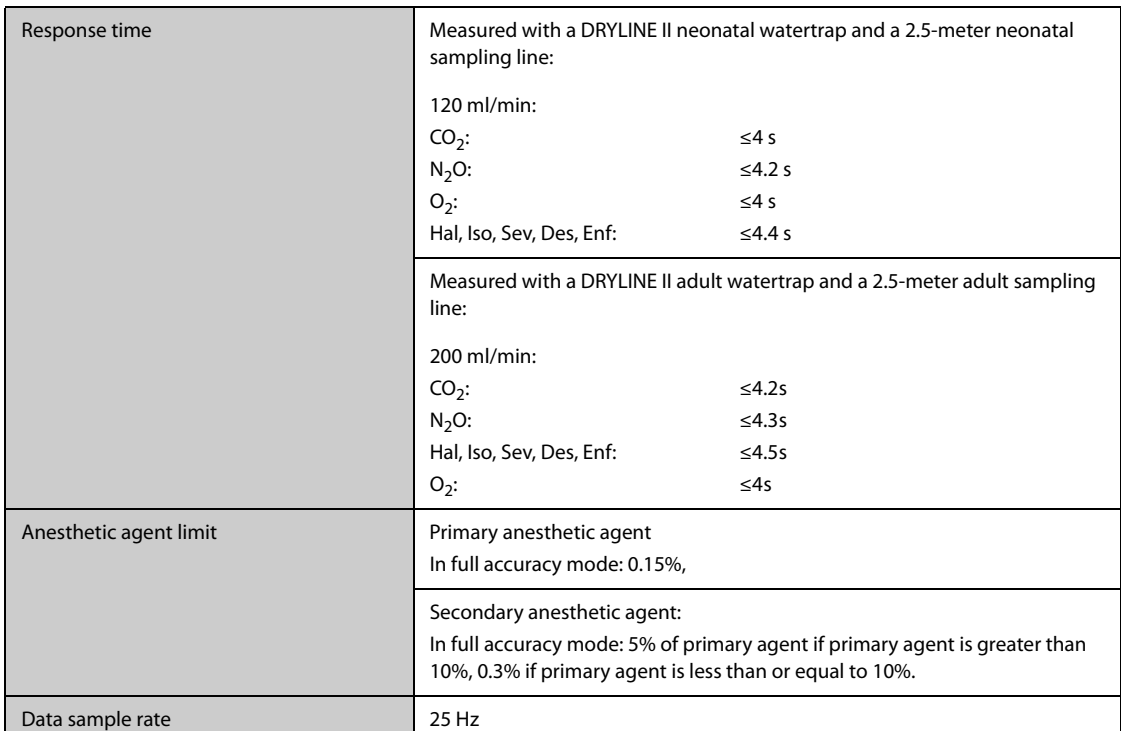

Inaccuracy specifications are affected by the breath rate and I:E change. The end-tidal gas reading is within specification for breath rate below 15BPM and I:E ratio smaller than 1:1 relative to the gas readings without breath; Add ±6%REL to inaccuracy for HAL and  $O_2$  for breath rate larger than 15 BPM; Add ±6%REL to inaccuracy for all gases for breath rate larger than 30 BPM (inaccuracy for HAL and O<sub>2</sub> are unspecified in this case); inaccuracy is unspecified for breath rate larger than 60 BPM.

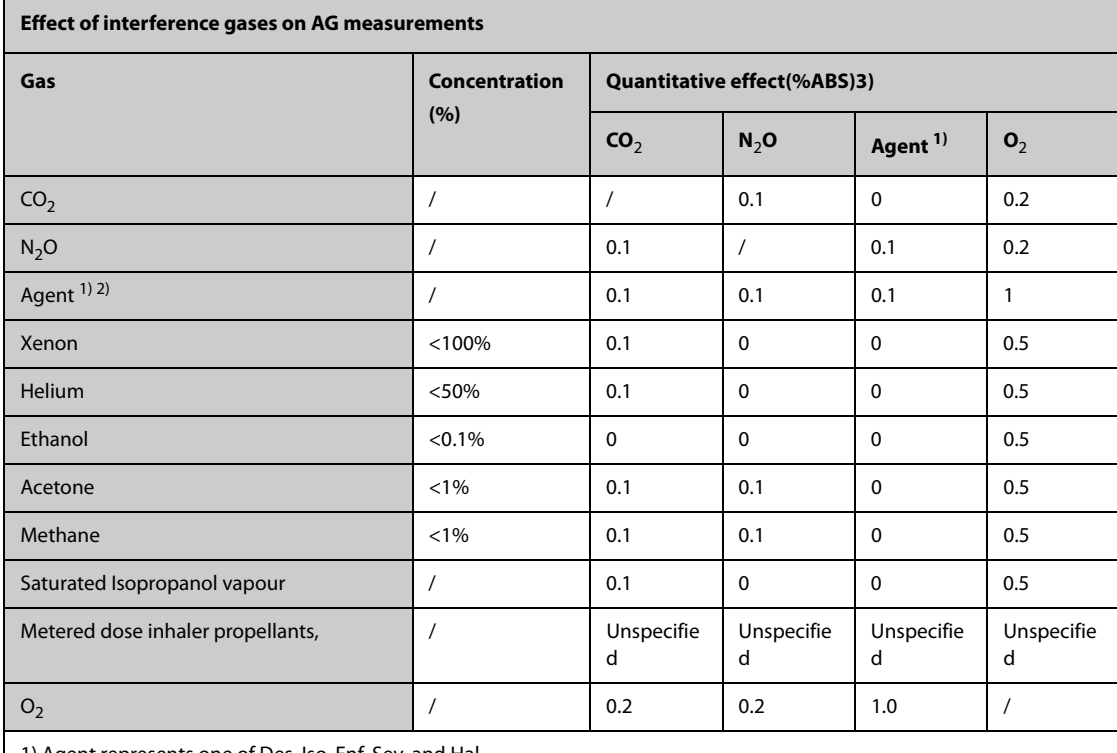

1) Agent represents one of Des, Iso, Enf, Sev, and Hal.

2) Multiple agent interference on  $CO_2$ , N<sub>2</sub>O and O<sub>2</sub> is typically the same as single agent interference.

3) For  $CO_2$ , N<sub>2</sub>O and Agents, maximum interference from each gas at concentrations within specified accuracy ranges for each gas. The total interference of all gases is never larger than 5%REL.

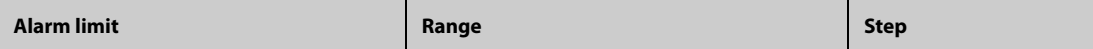

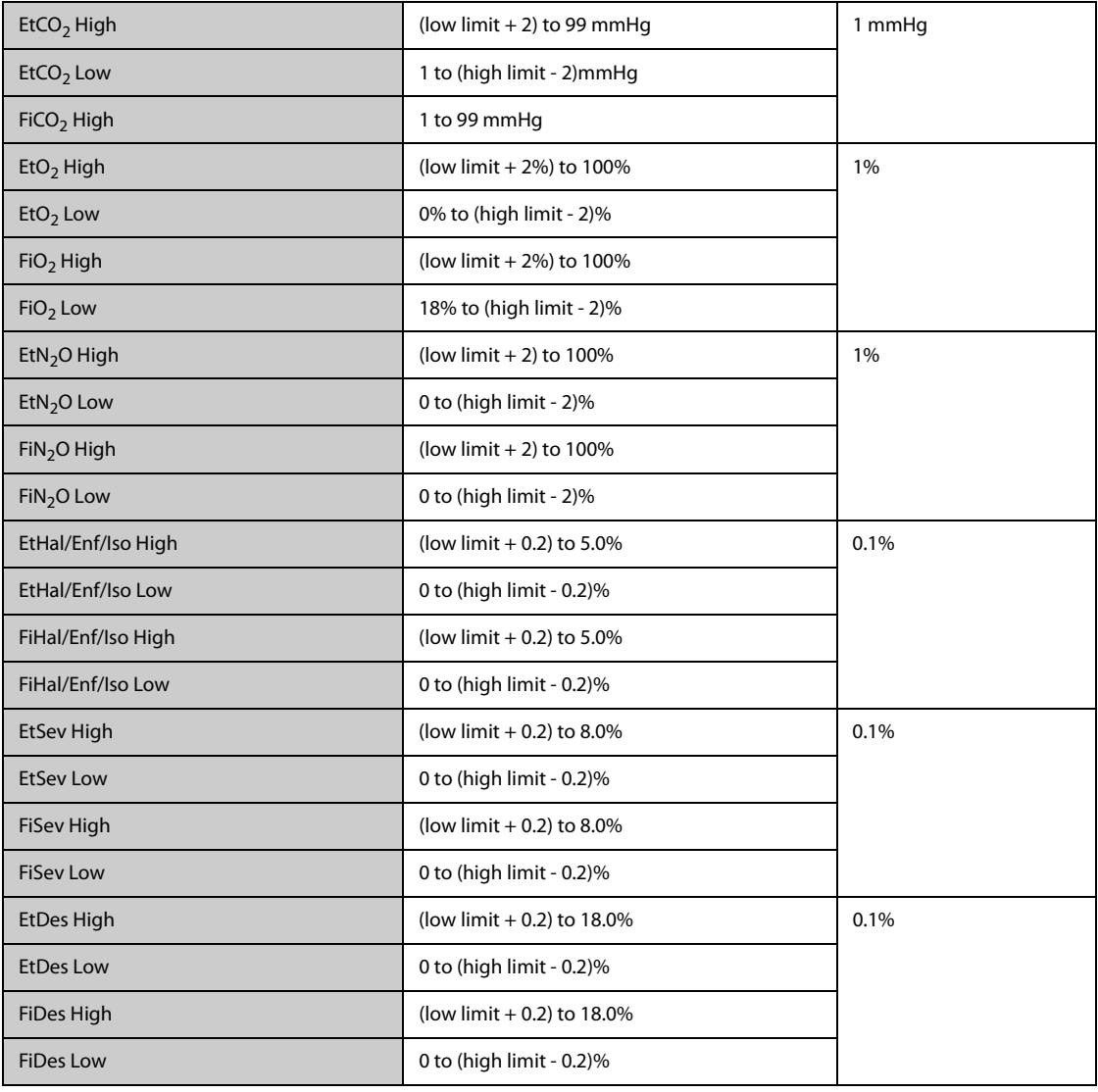

# **A.13.11 BIS Specifications**

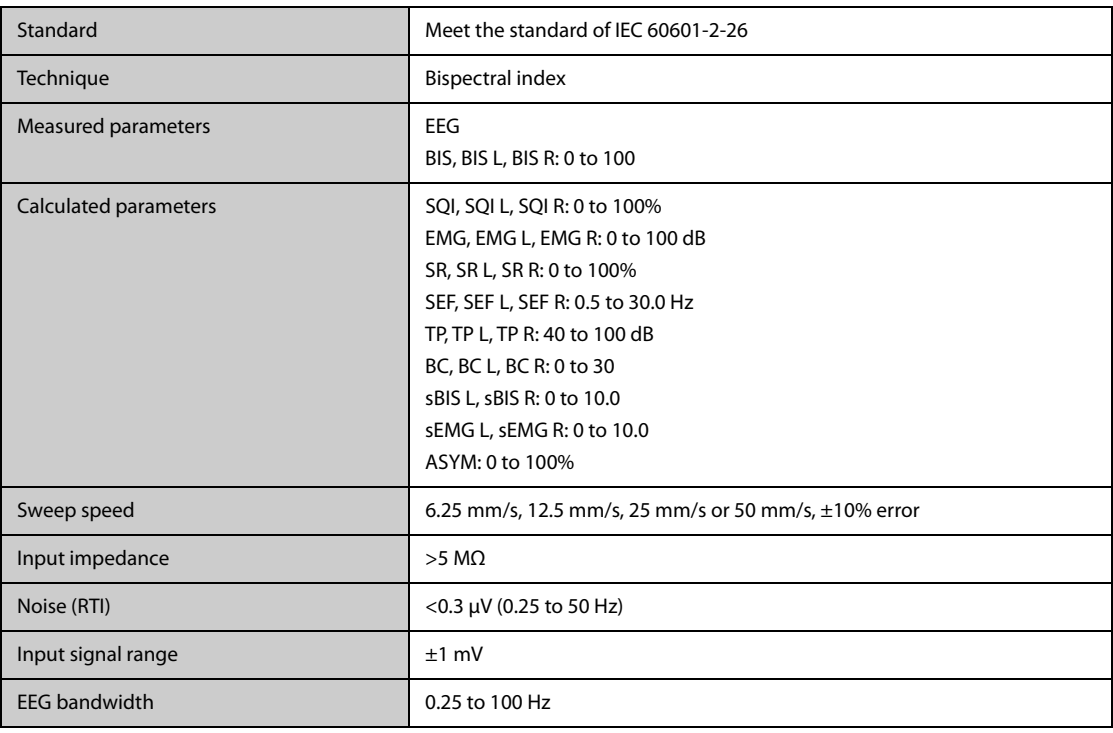

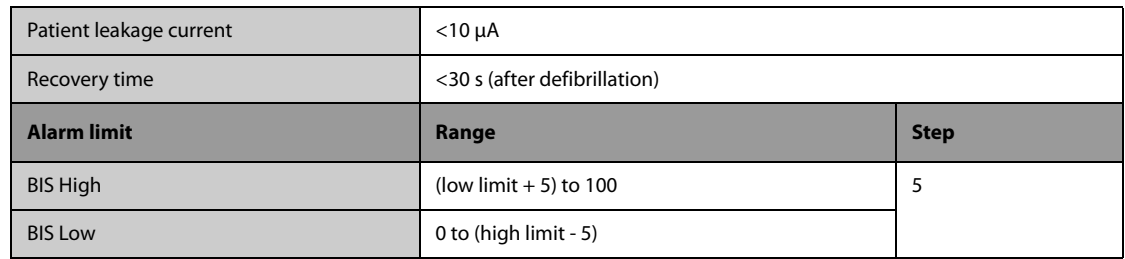

### **B.1 EMC**

The device meets the requirements of IEC 60601-1-2: 2014.

### **WARNING**

- **Use of accessories, transducers and cables other than those specified or provided by the manufacturer of this equipment could result in increased electromagnetic emissions or decreased electromagnetic immunity of this equipment and result in improper operation.**
- **The non-ME EQUIPMENT (e.g. ITE) that is a part of an ME SYSTEM may be disrupted by the electromagnetic interference of nearby equipment. It may be necessary to take mitigation measures, such as re-orienting or relocating the non-ME EQUIPMENT or shielding the location.**
- **Use of this equipment adjacent to or stacked with other equipment should be avoided because it could result in improper operation. If such use is necessary, this equipment and the other equipment should be observed to verify that they are operating normally.**
- **This device is intended for use in professional healthcare facility environment and home healthcare environment. If it is used in special environment, such as magnetic resonance imaging environment, the equipment/system may be disrupted by the operation of nearby equipment.**
- **Portable RF communications equipment (including peripherals such as antenna cables and external antennas) should be used no closer than 30 cm (12 inches) to any part of the this device, including cables specified by the manufacturer. Otherwise, degradation of the performance of this equipment could result.**

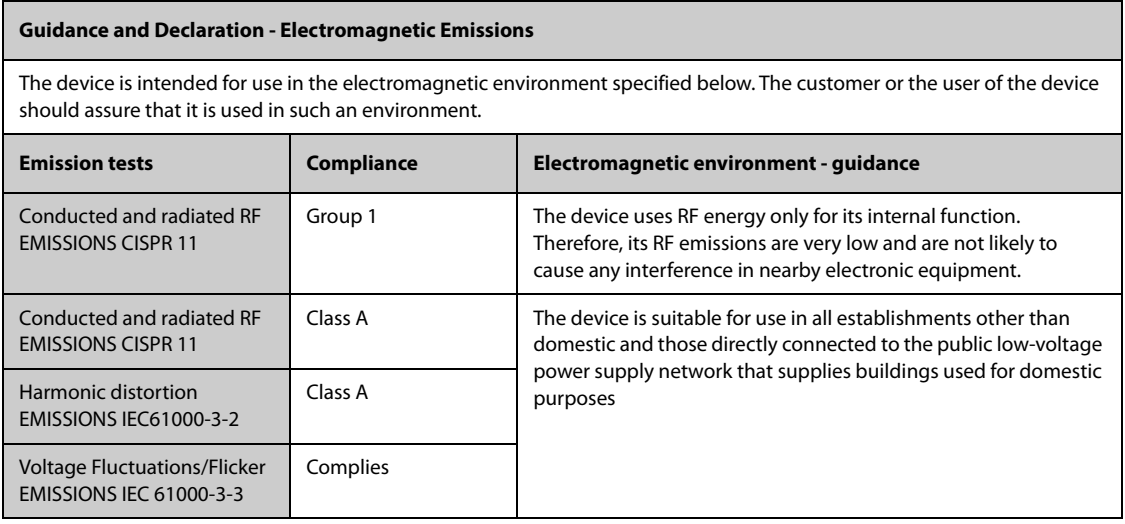

If the system is operated within the electromagnetic environment listed in Table Guidance and Declaration - Electromagnetic Immunity, the system will remain safe and provide the following essential performance:

- Operating mode
- **Accuracy**
- **Function**
- Accessories identification
- Data stored
- Alarm
- Detect for connection
- **If the essential performance is lost or degraded, it may be necessary to take mitigation measures, such as re-orienting or relocating the ME EQUIPMENT or ME SYSTEM or shielding the location or stopping using the monitor and contact the service personnel.**
- **The device needs special precautions regarding EMC and needs to be installed and put into service according to the EMC information provided below.**
- **Other devices may interfere with this device even though they meet the requirements of CISPR.**
- **When the inputted signal is below the minimum amplitude provided in technical specifications, erroneous measurements could result.**
- **The EMISSIONS characteristics of this device make it suitable for use in industrial areas and hospitals (CISPR 11 class A). If it is used in a residential environment (for which CISPR 11 class B is normally required) this device might not offer adequate protection to radio-frequency communication services. The user might need to take mitigation measures, such as relocating or re-orienting the device.**

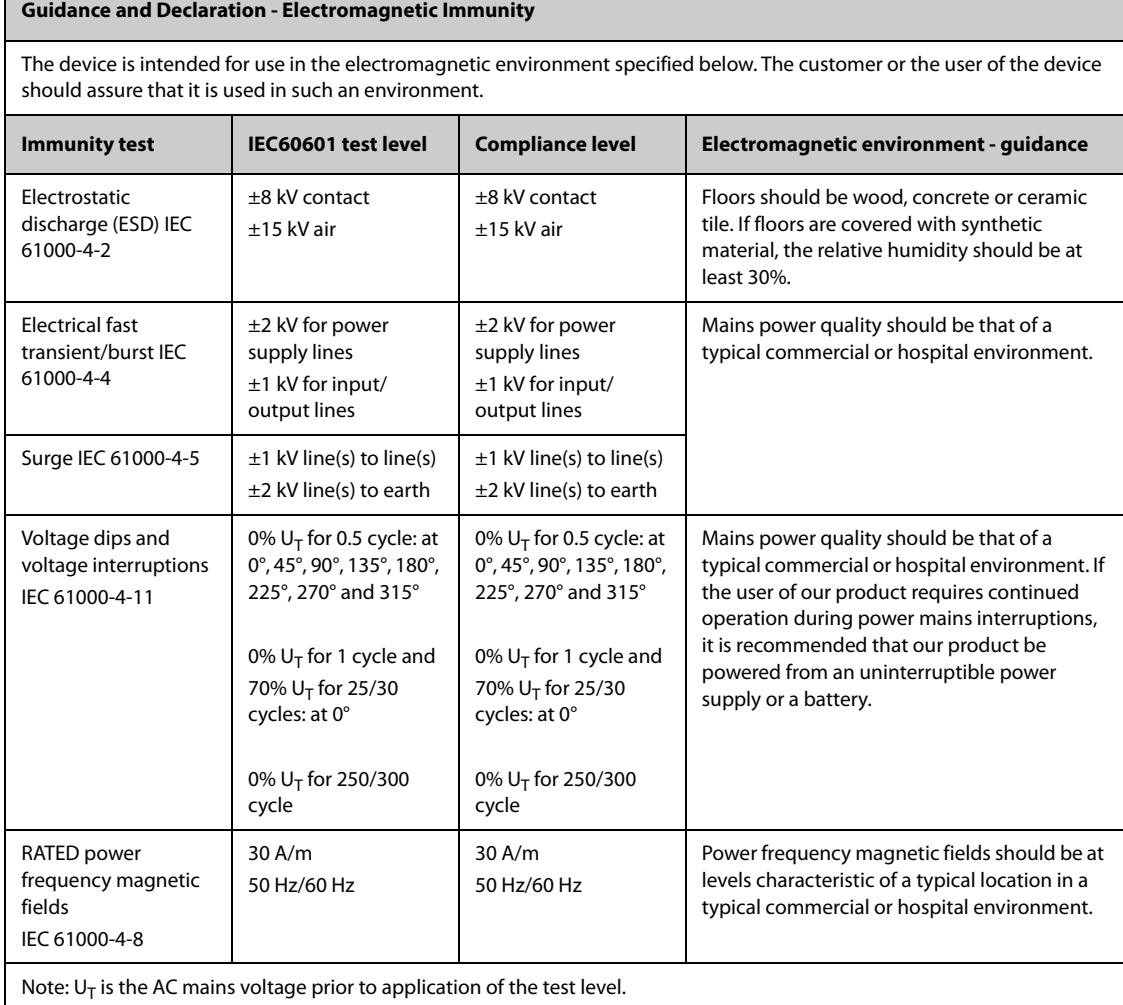

#### **Guidance and Declaration - Electromagnetic Immunity**

The device is intended for use in the specified electromagnetic environment. The customer or the user of the device should assure that it is used in such an environment as described below.

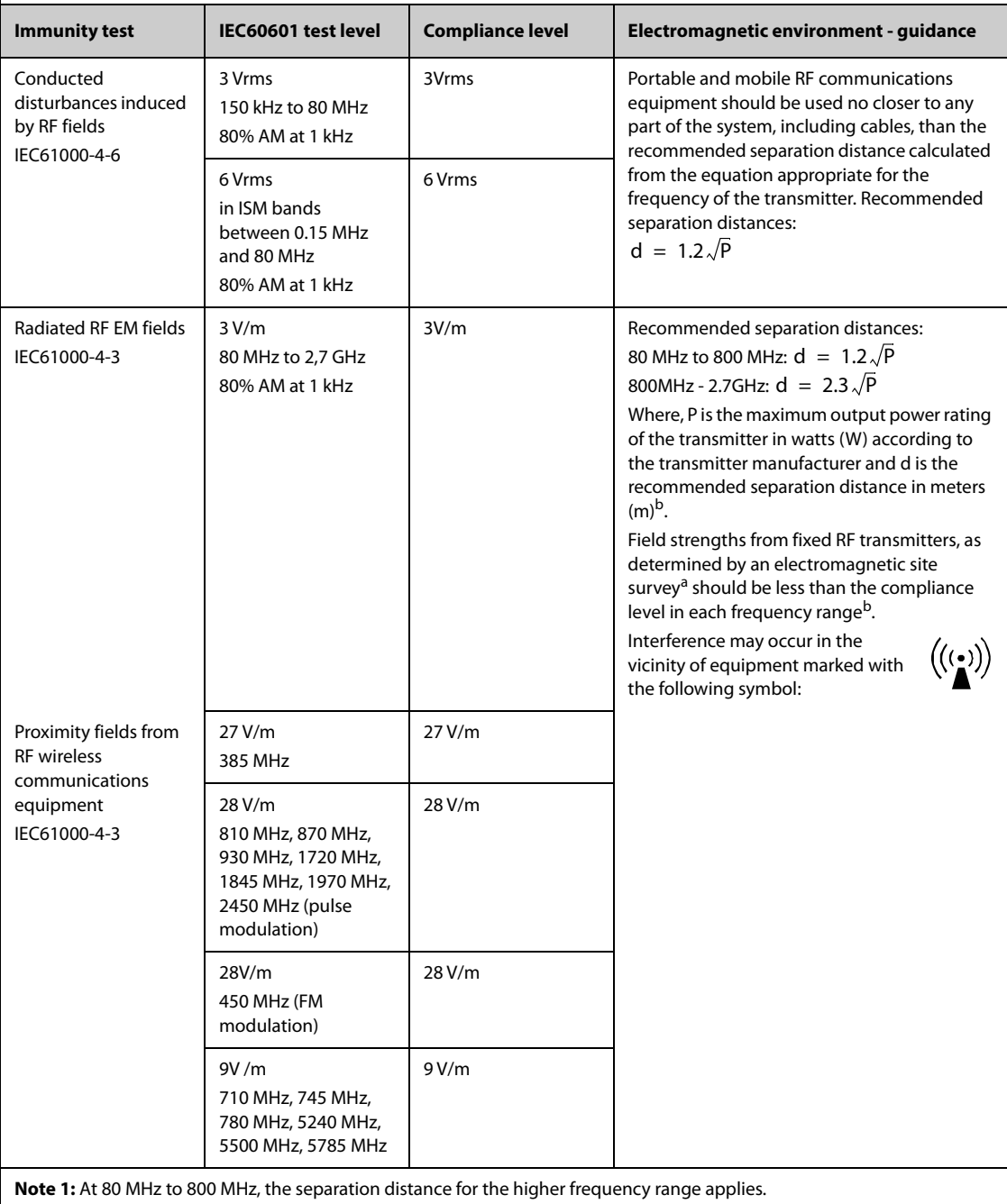

**Note 2:** These guidelines may not apply in all situations. Electromagnetic propagation is affected by absorption and reflection from structures, objects and people.

<sup>a</sup>: Field strengths from fixed transmitters, such as base stations for radio (cellular/cordless) telephones and land mobile radios, amateur radio, AM and FM radio broadcast and TV broadcast cannot be predicted theoretically with accuracy. To assess the electromagnetic environment due to fixed RF transmitters, an electromagnetic site survey should be considered. If the measured field strength in the location in which the **ME EQUIPMENT or ME SYSTEM** is used exceeds the applicable RF compliance level above, the **ME EQUIPMENT or ME SYSTEM** should be observed to verify normal operation. If abnormal performance is observed, additional measures may be necessary, such as re-orienting or relocating the **ME EQUIPMENT or ME SYSTEM**.

b: Over the frequency range 150 kHz to 80 MHz, field strengths should be less than 3V/m.

### **WARNING**

• **The device is configured with a wireless network connector to receive wireless signal. Other devices may interfere with this device even though they meet the requirements of CISPR.**

**Recommended separation distances between portable and mobile RF communications equipment and the device**

The device is intended for use in an electromagnetic environment in which radiated RF disturbances are controlled. The customer or the user of the device can help prevent electromagnetic interference by maintaining a minimum distance between portable and mobile RF communications equipment (transmitters) and the device as recommended below, according to the maximum output power of the communications equipment.

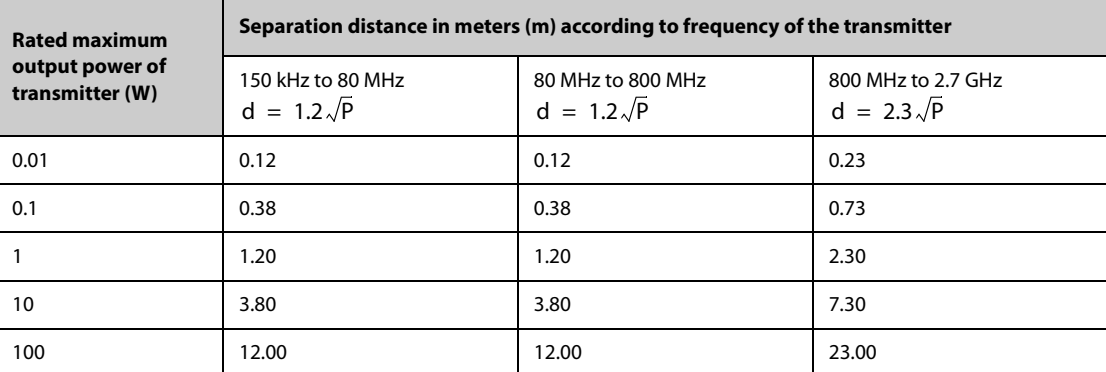

For transmitters rated at a maximum output power not listed above, the recommended separation distance d in metres (m) can be estimated using the equation applicable to the frequency of the transmitter, where P is the maximum output power rating of the transmitter in watts (W) according to the transmitter manufacturer.

**Note 1:** At 80 MHz and 800 MHz, the separation distance for the higher frequency range applies.

**Note 2:** These guidelines may not apply in all situations. Electromagnetic propagation is affected by absorption and reflection from structures, objects and people.

## **B.2 Radio Regulatory Compliance**

# $\epsilon$

The radio device used in this product is in compliance with the essential requirements and other relevant provisions of Directive 2014/53/EU.

This device complies with part 15 of the FCC Rules and with RSS-210 of Industry Canada. Operation is subject to the condition that this device does not cause harmful interference.

This device must accept any interference received, including interference that may cause undesired operation.

### **WARNING**

• **Changes or modifications not expressly approved by the party responsible compliance could void the user's authority to operate the equipment.**

# **C.1 Parameters Default Settings**

# **C.1.1 ECG, Arrhythmia, ST and QT Default Settings**

## **C.1.1.1 ECG Default Settings**

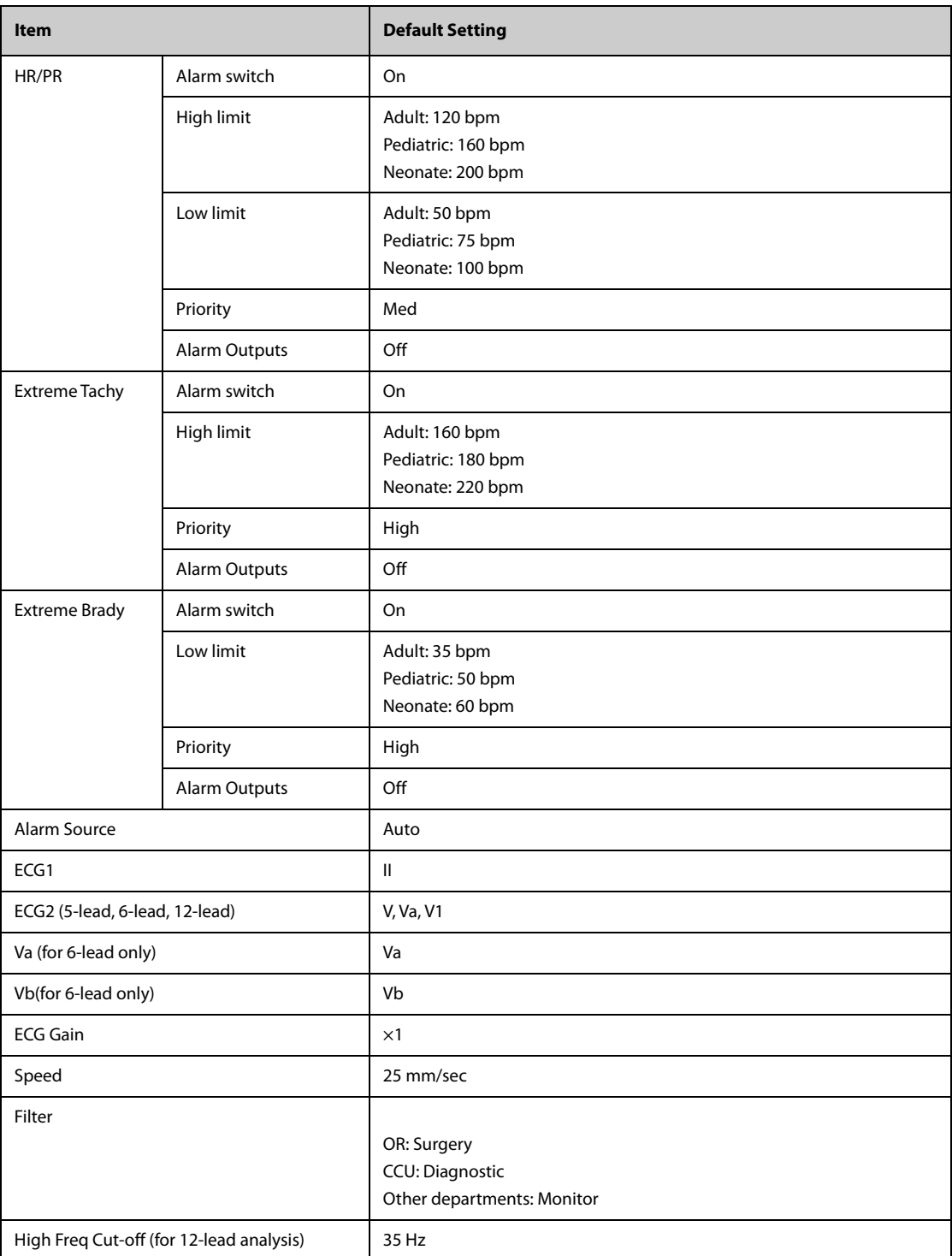

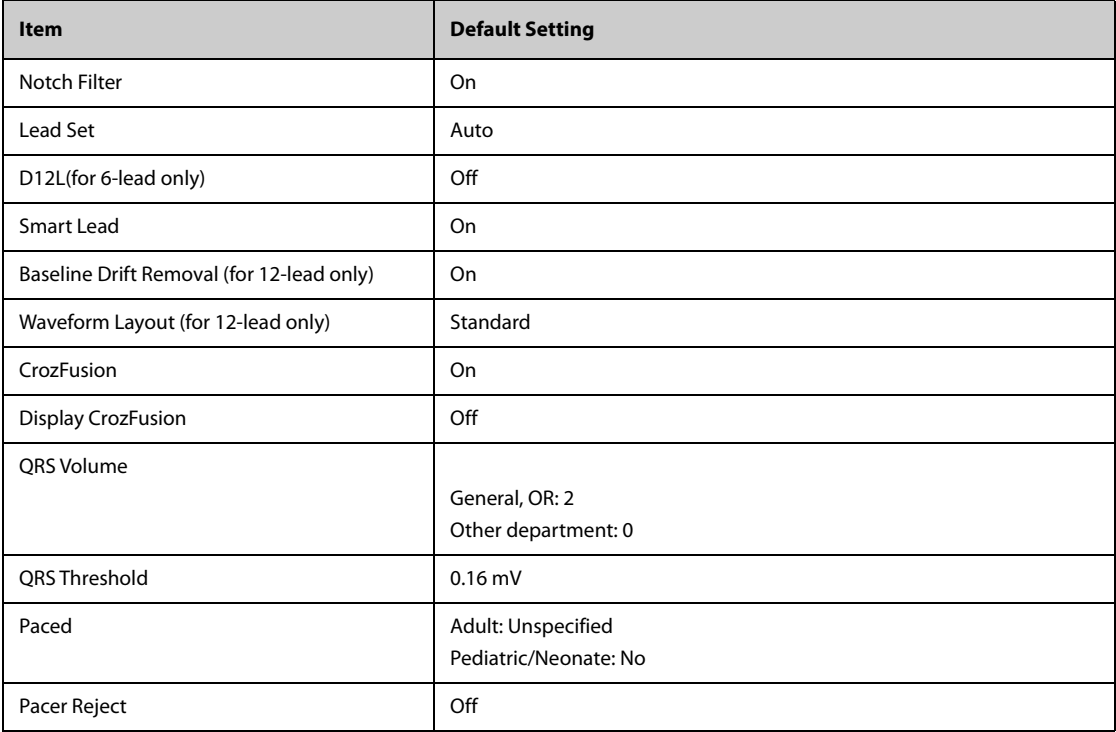

## **C.1.1.2 Arrhythmia Default Settings**

## **Arrhythmia Alarm Default Settings**

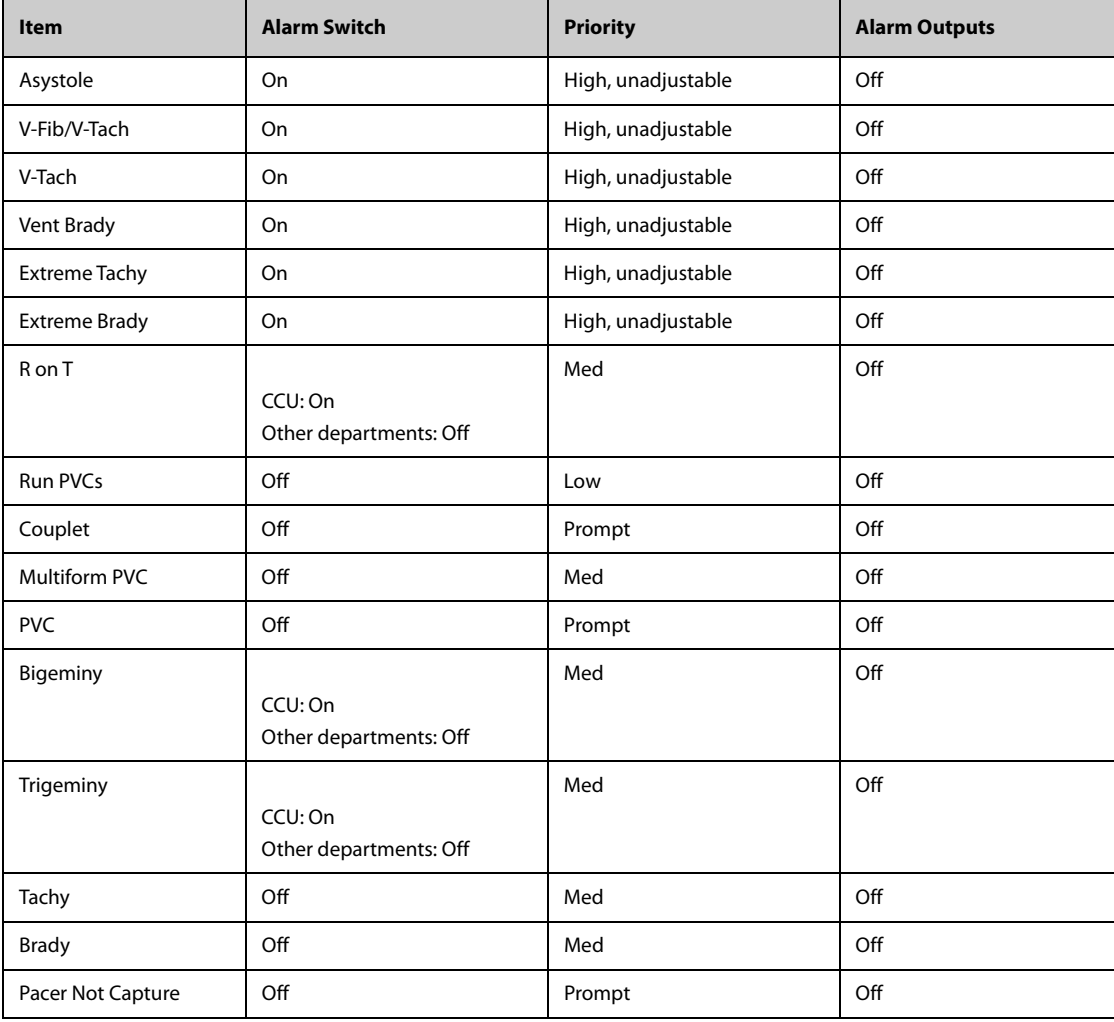

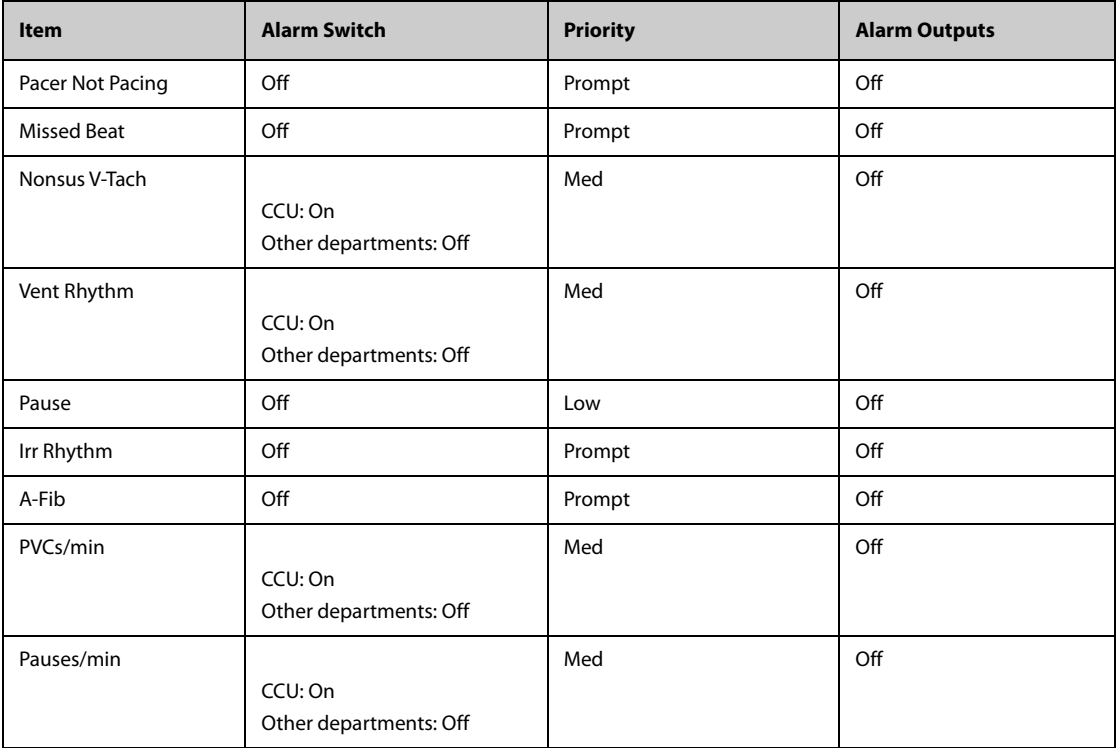

## **Arrhythmia Threshold Default Settings**

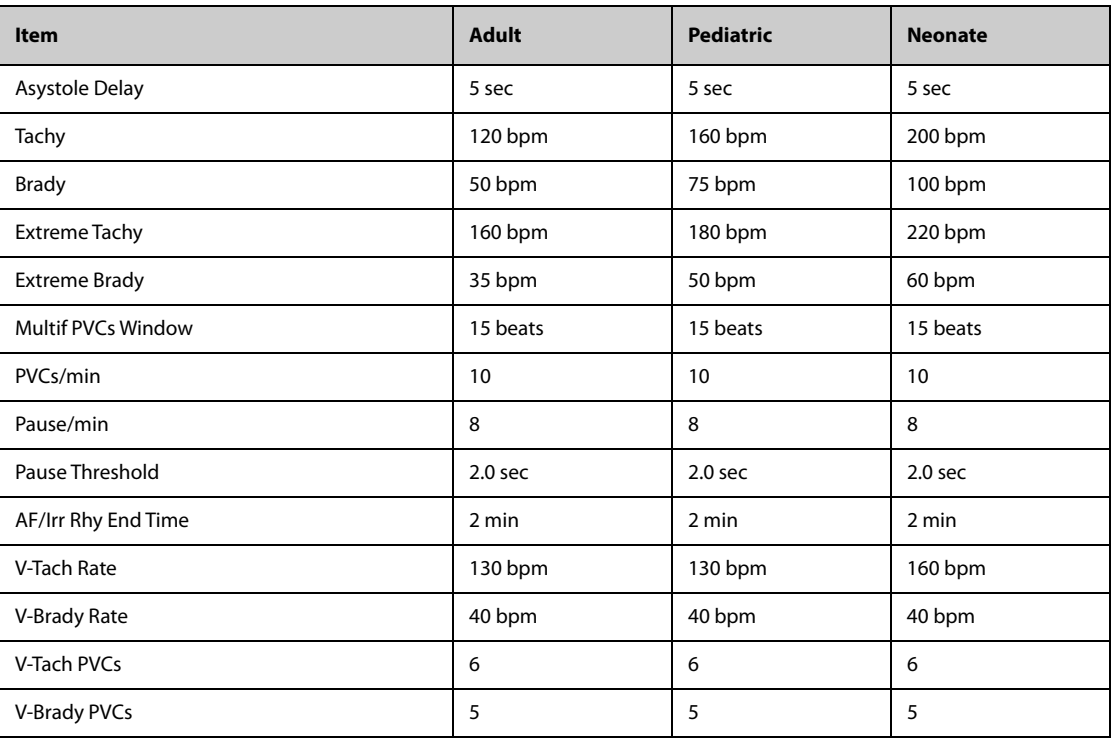

## **C.1.1.3 ST Default Settings**

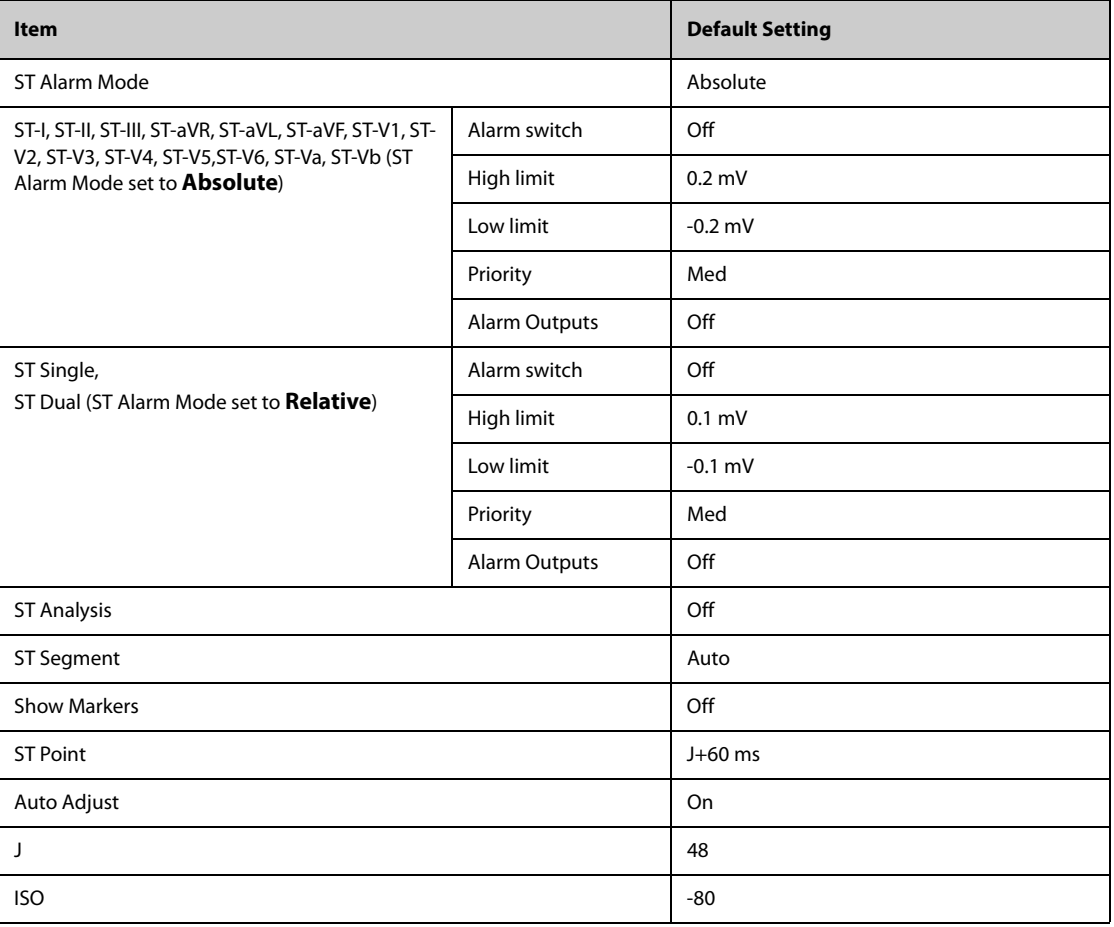

### **C.1.1.4 QT Default Settings**

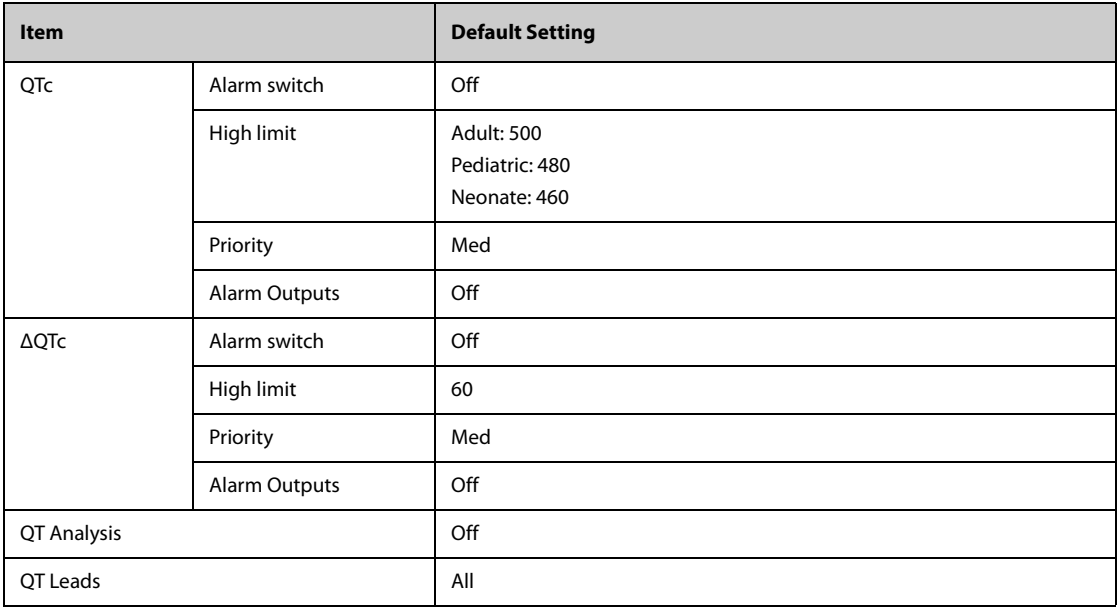

### **C.1.1.5 Glasgow 12-lead ECG Algorithm Default Settings**

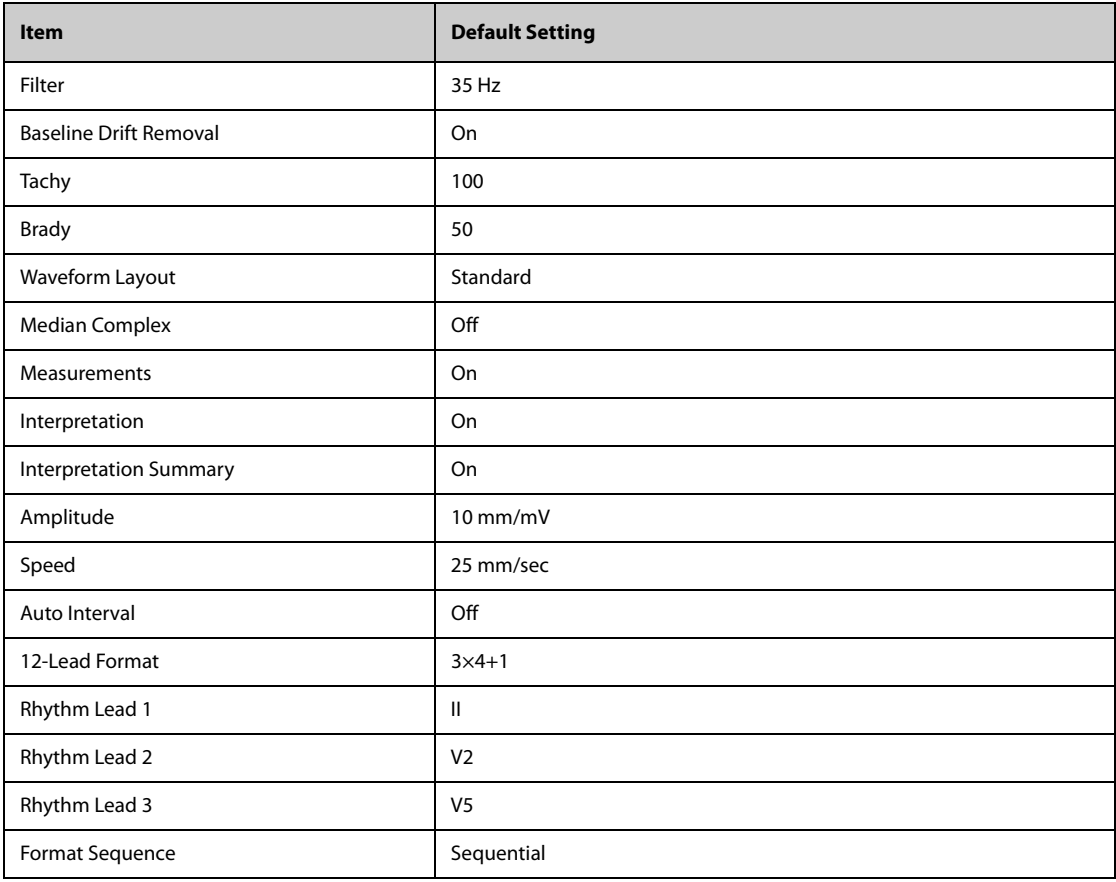

# **C.1.2 Respiration Default Settings**

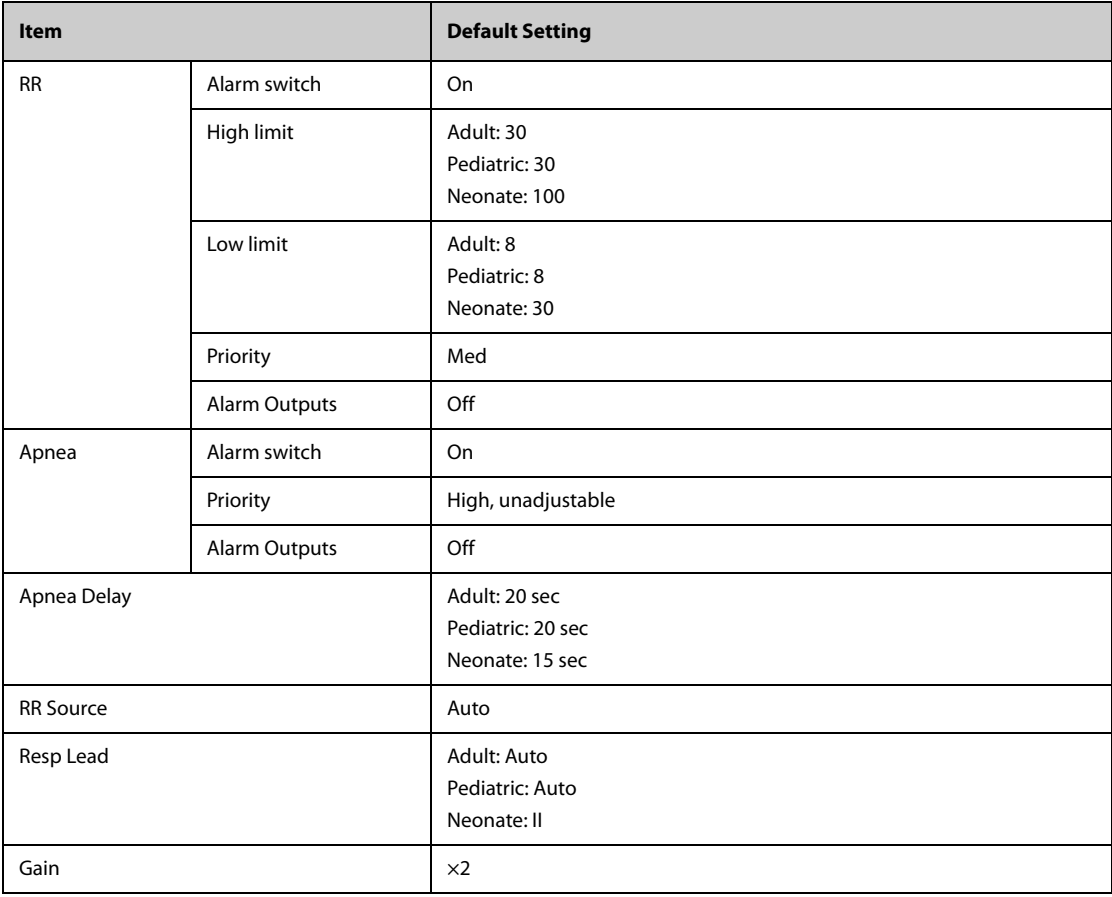

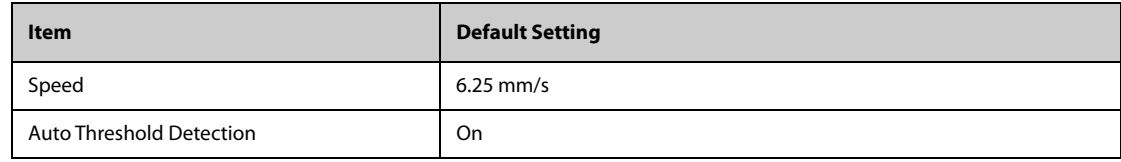

# **C.1.3 SpO**2 **Default Settings**

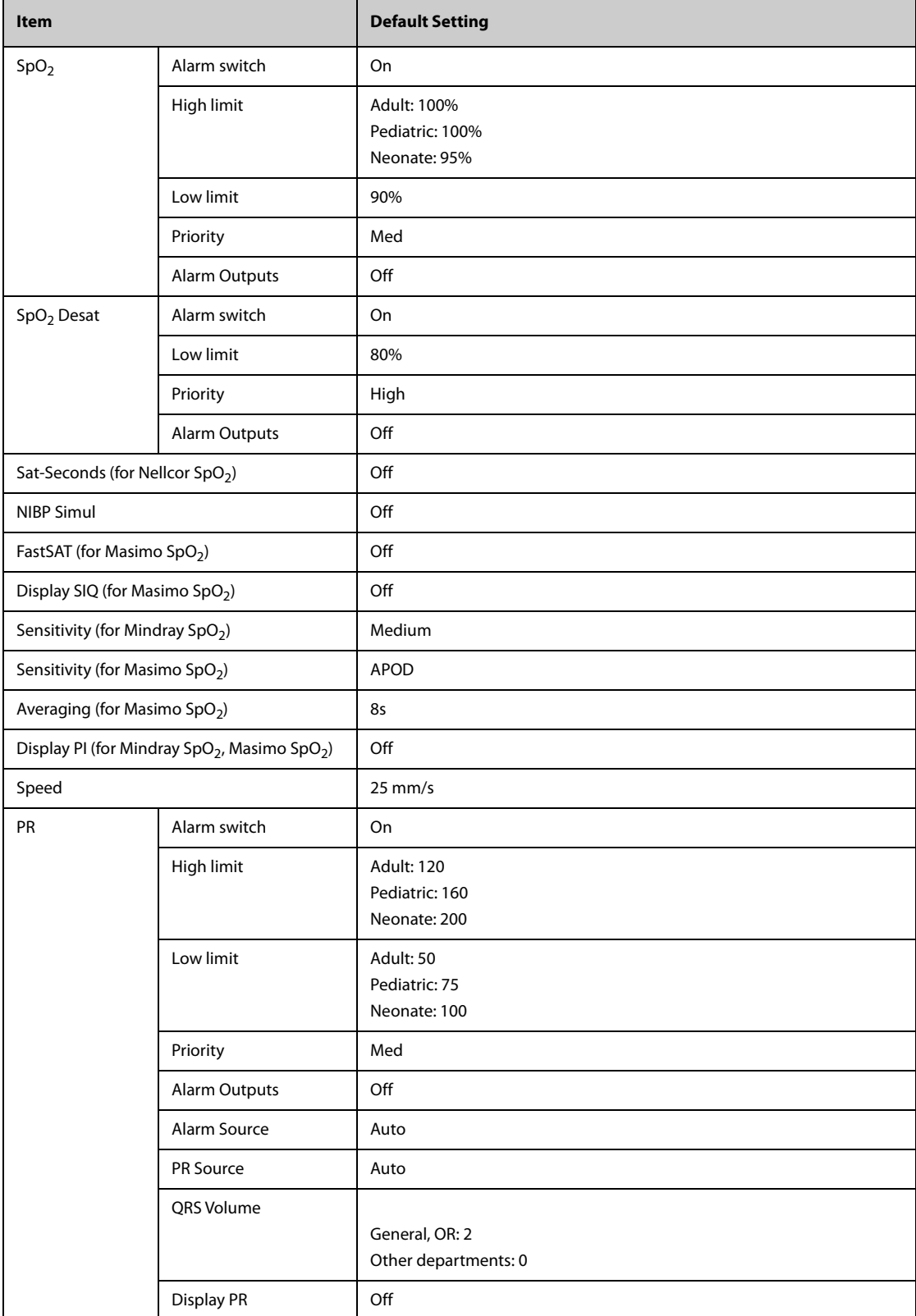

# **C.1.4 Temperature Default Settings**

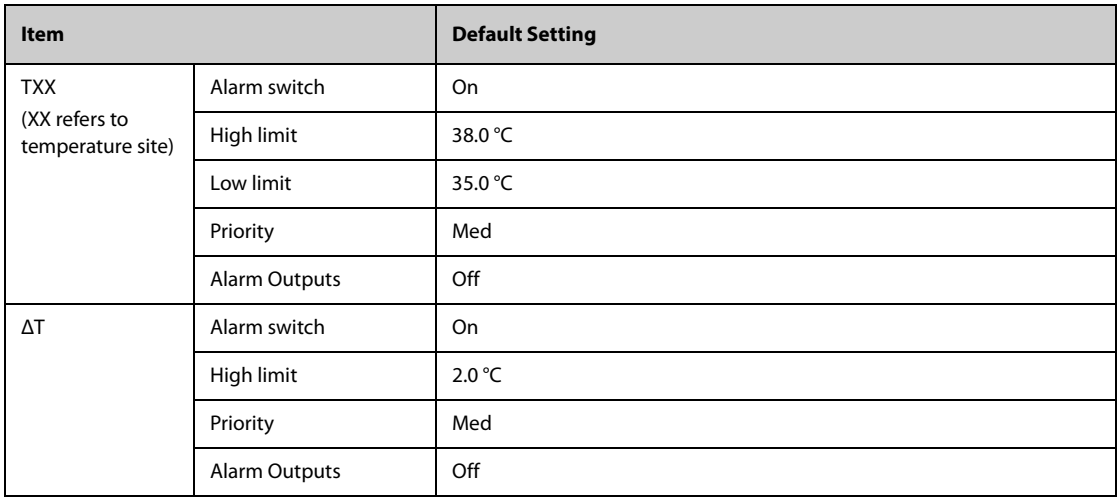

# **C.1.5 NIBP Default Settings**

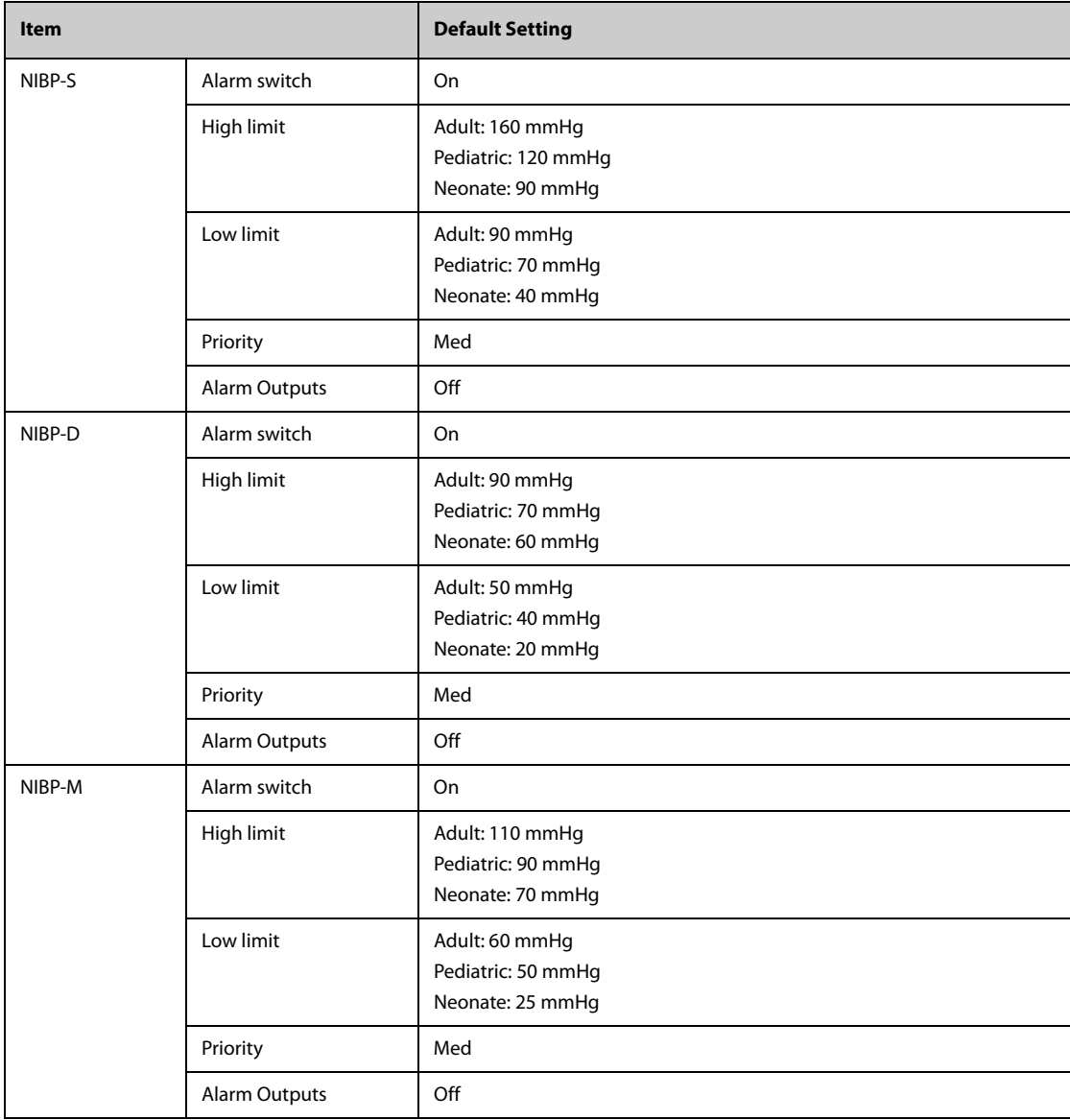

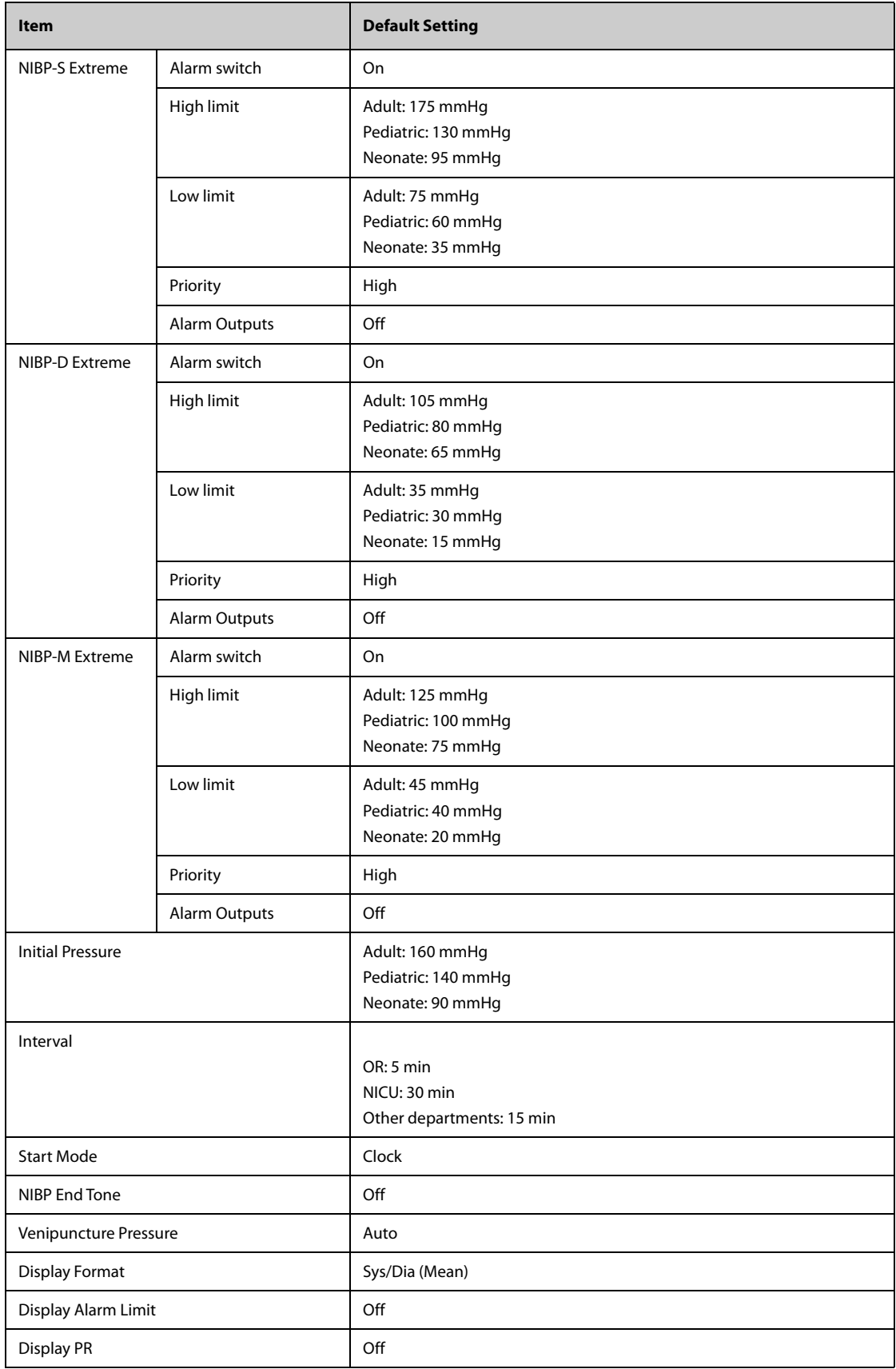

## **C.1.6 IBP Default Settings**

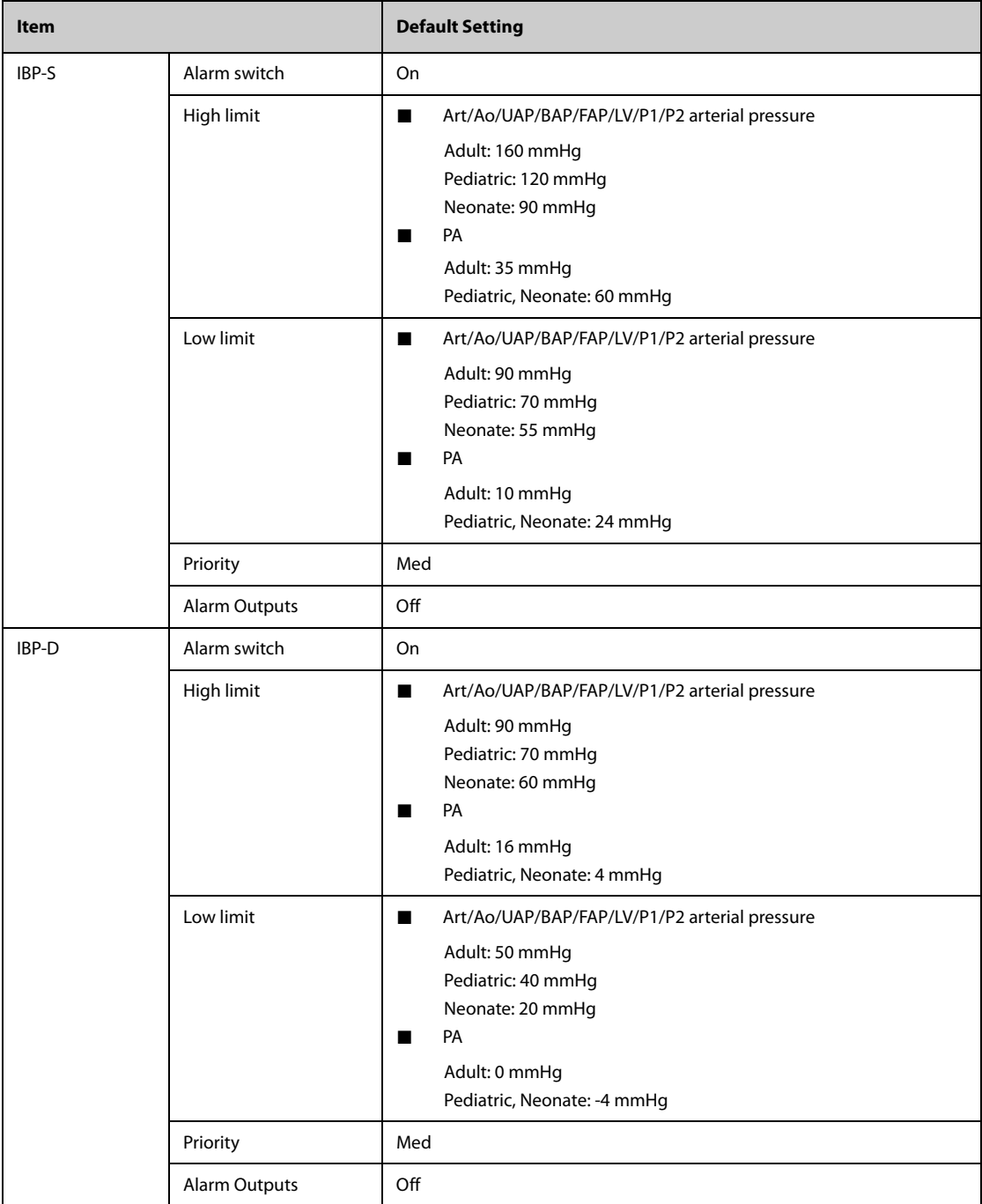

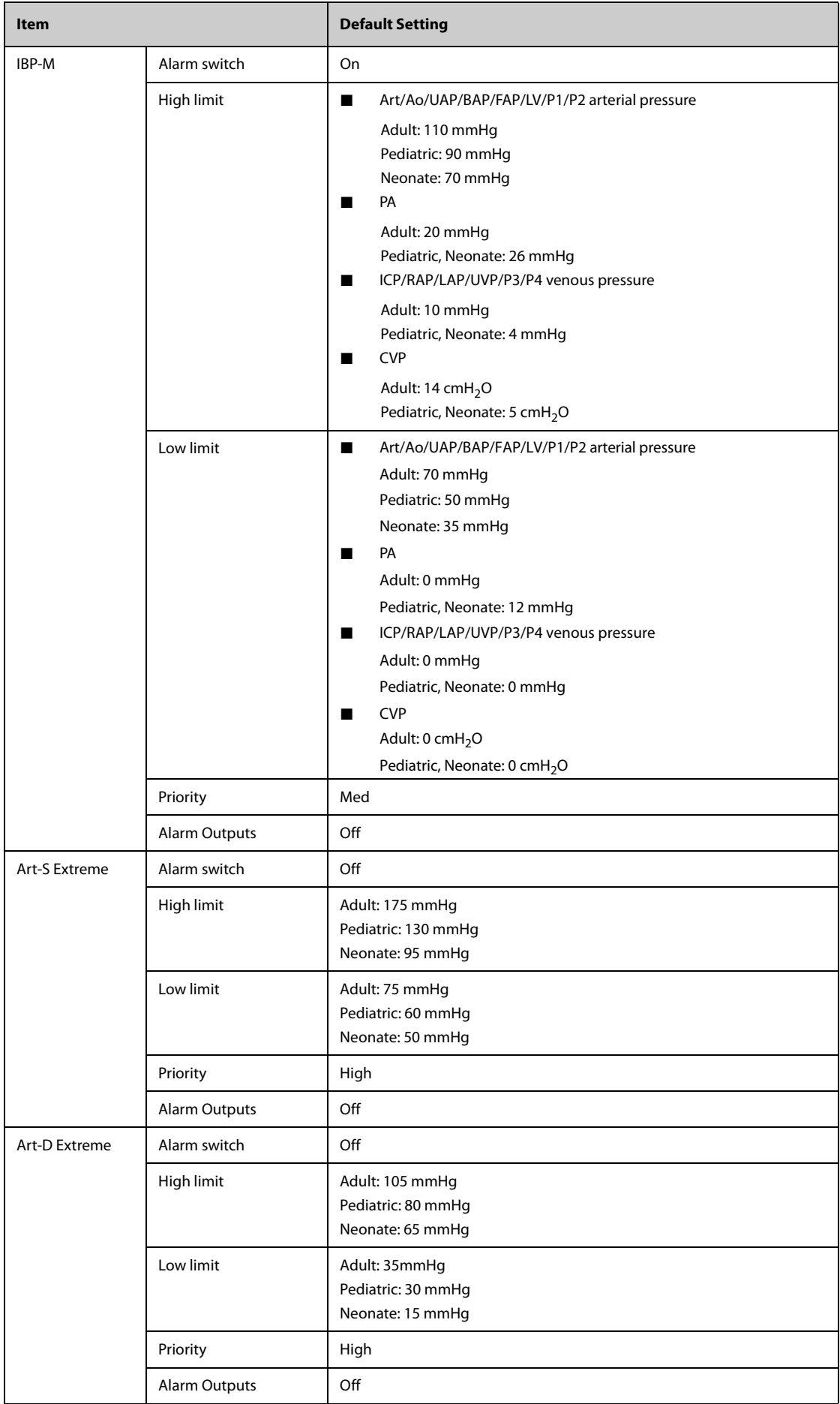

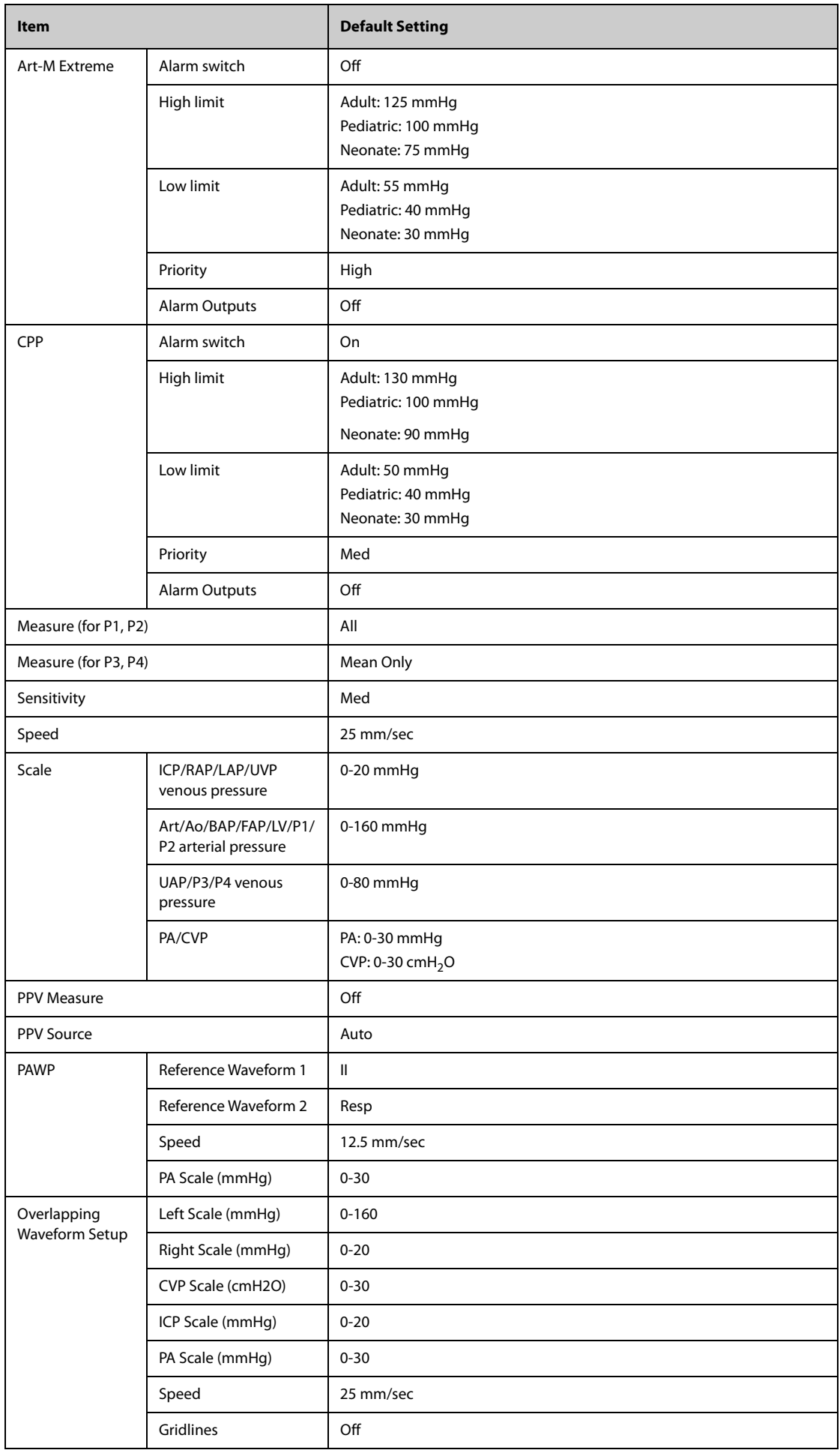

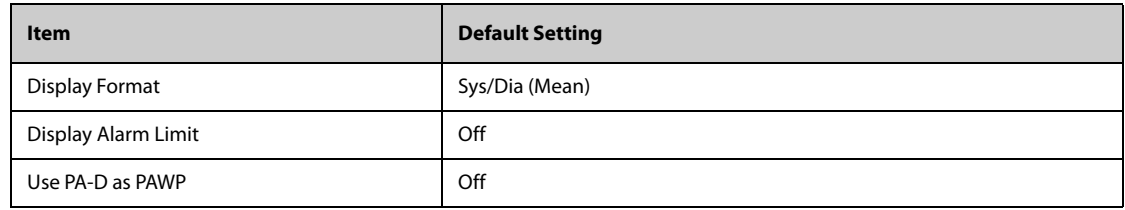

## **C.1.7 C.O. Default Settings**

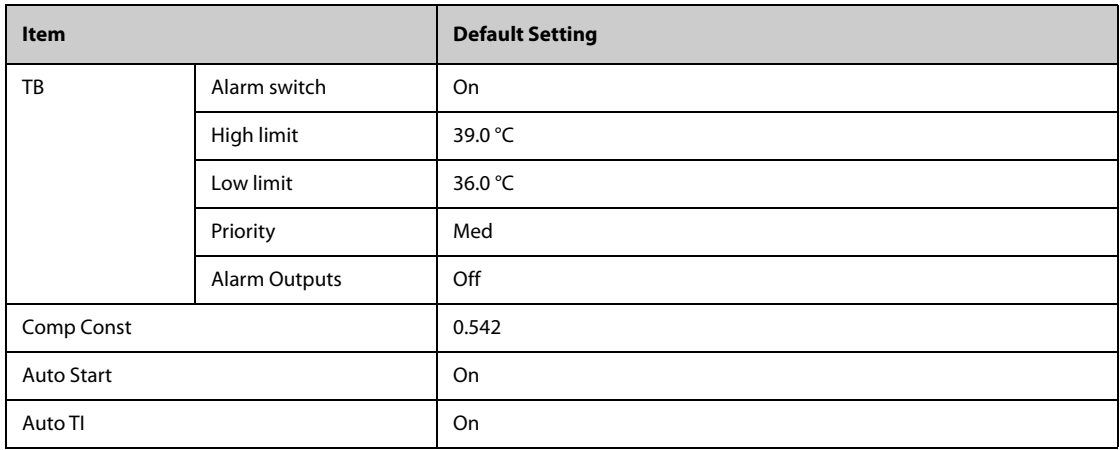

# **C.1.8 CO**2 **Default Settings**

## **C.1.8.1 General Settings**

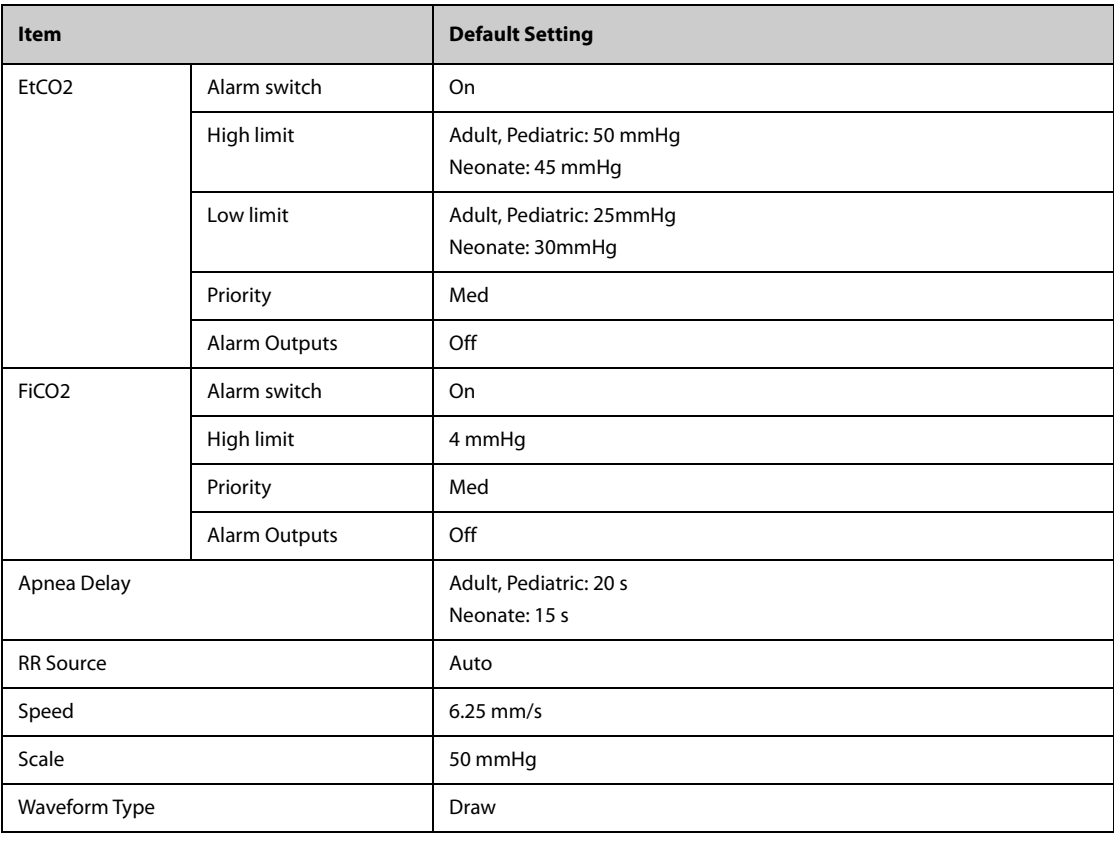

## **C.1.8.2 Sidestream CO2 Default Settings**

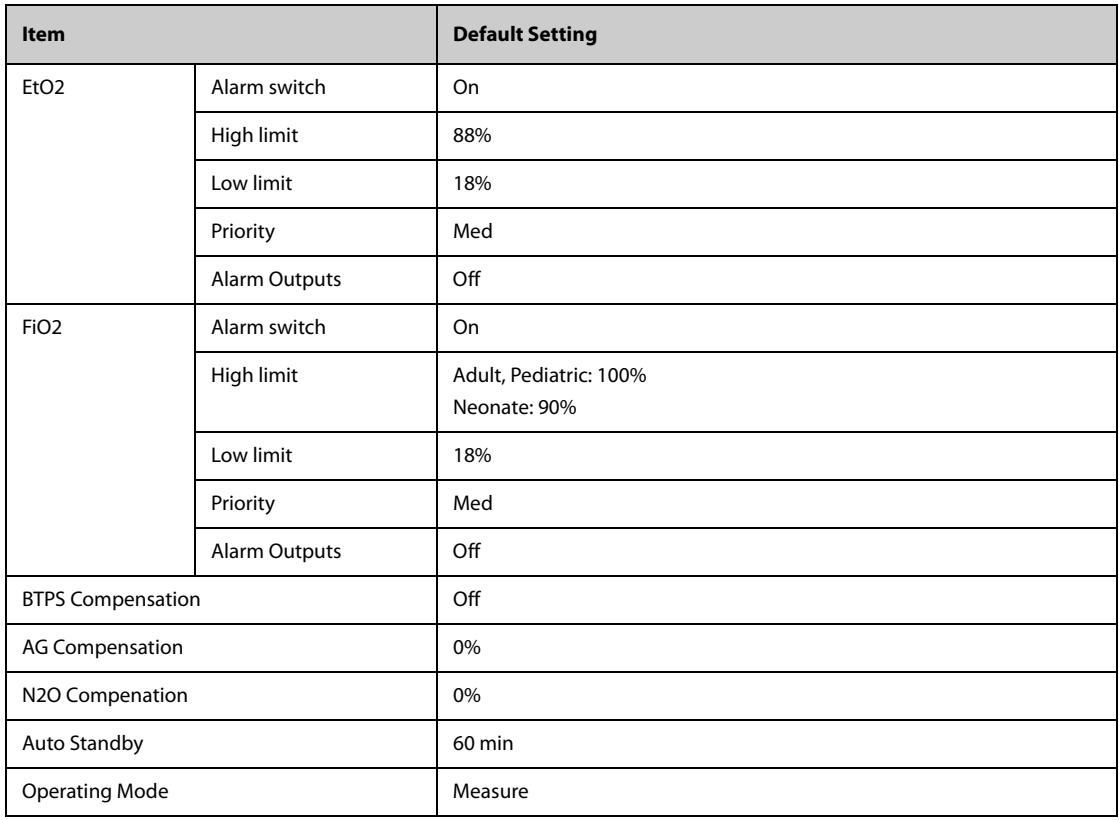

# **C.1.8.3 Microstream CO2 Default Settings**

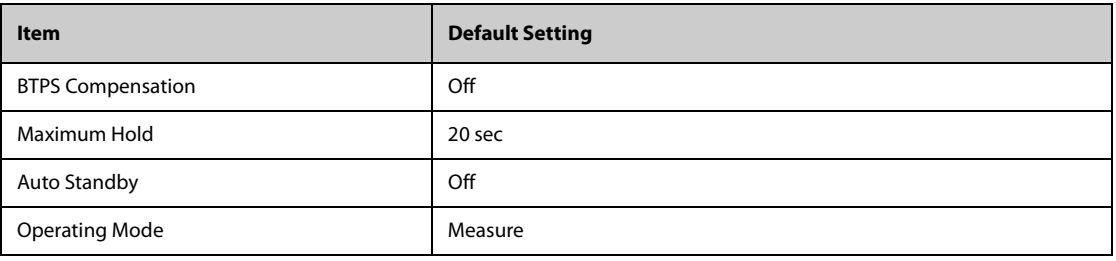

# **C.1.8.4 Mainstream CO2 Default Settings**

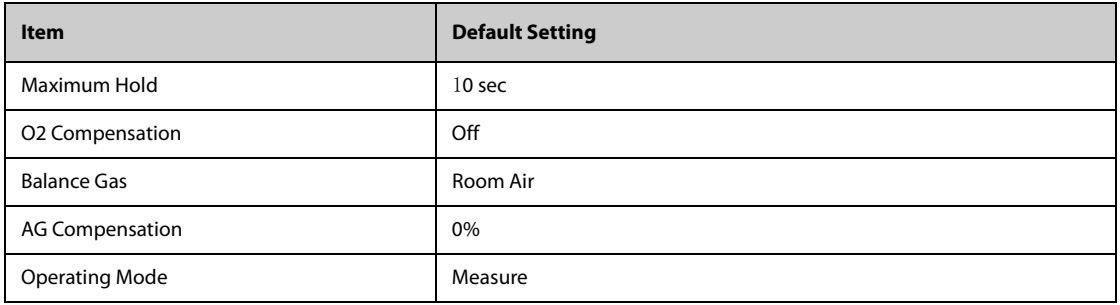

## **C.1.9 Gas Default Settings**

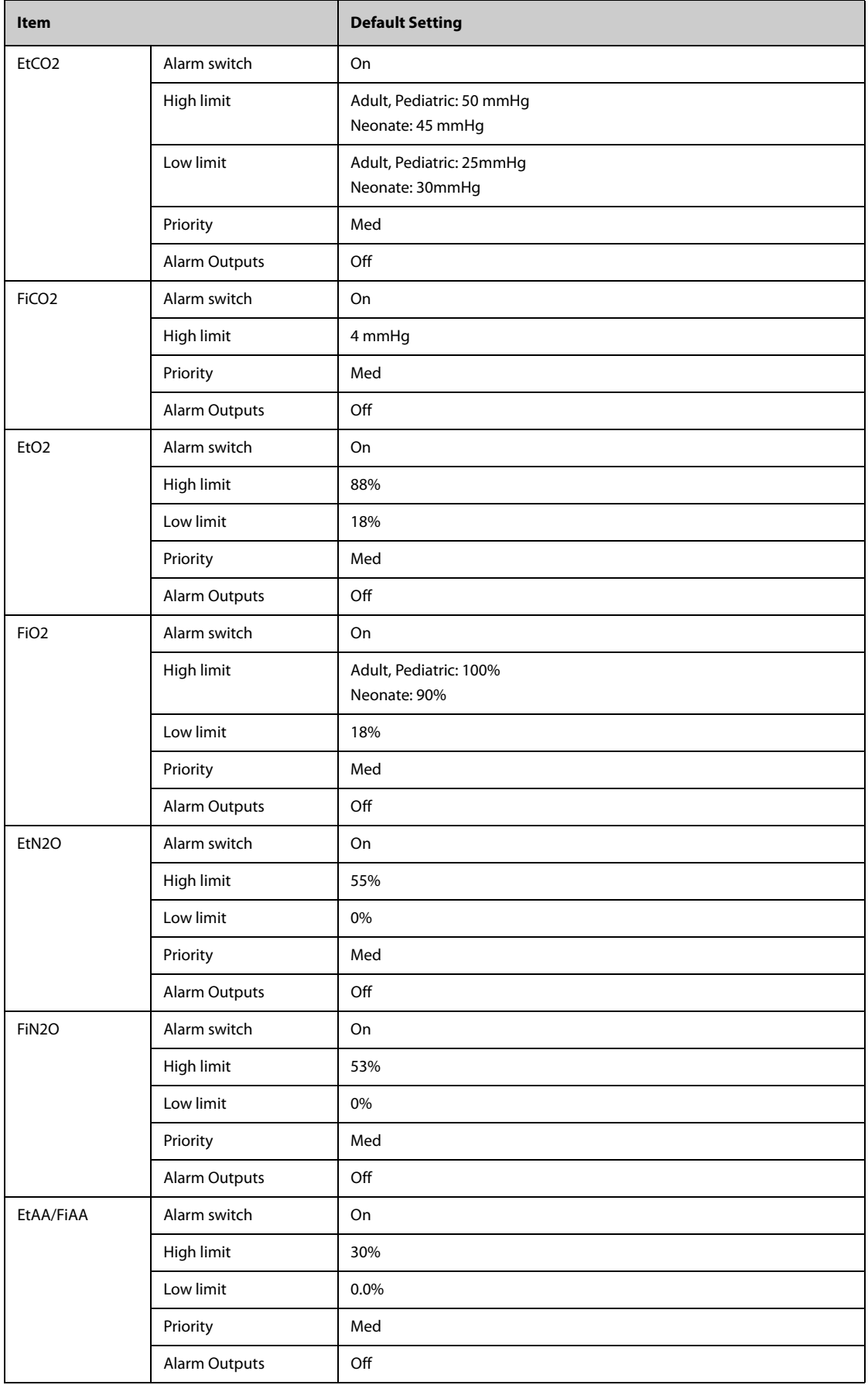
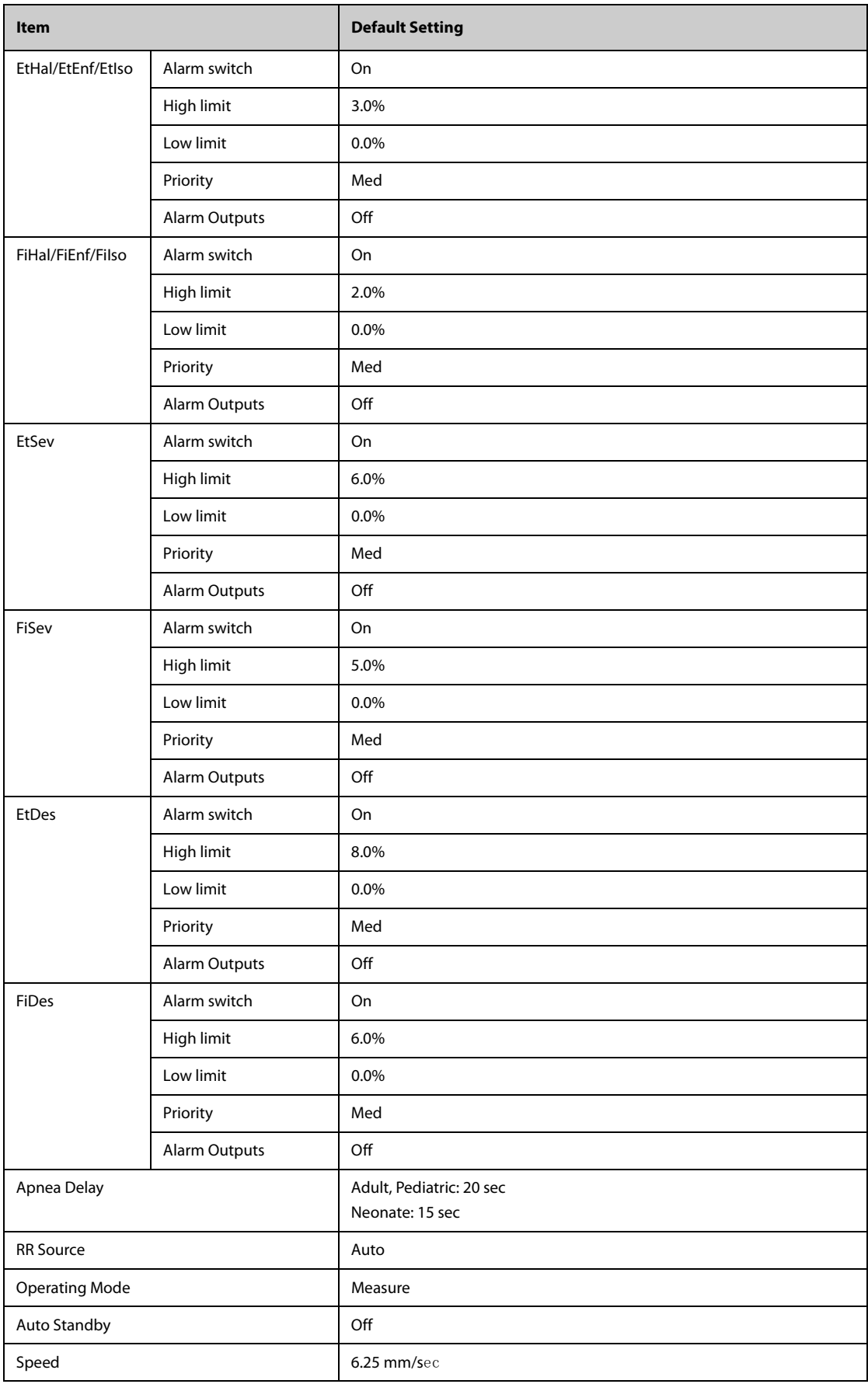

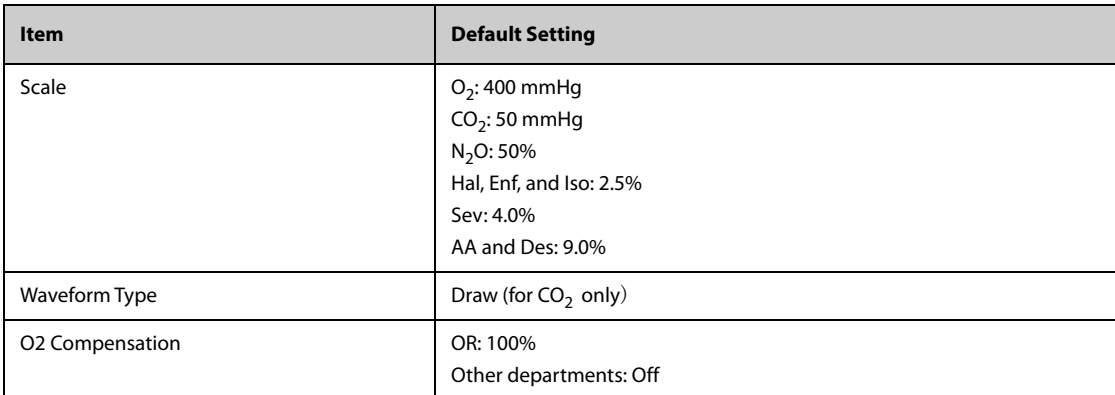

# **C.1.10 BIS Default Settings**

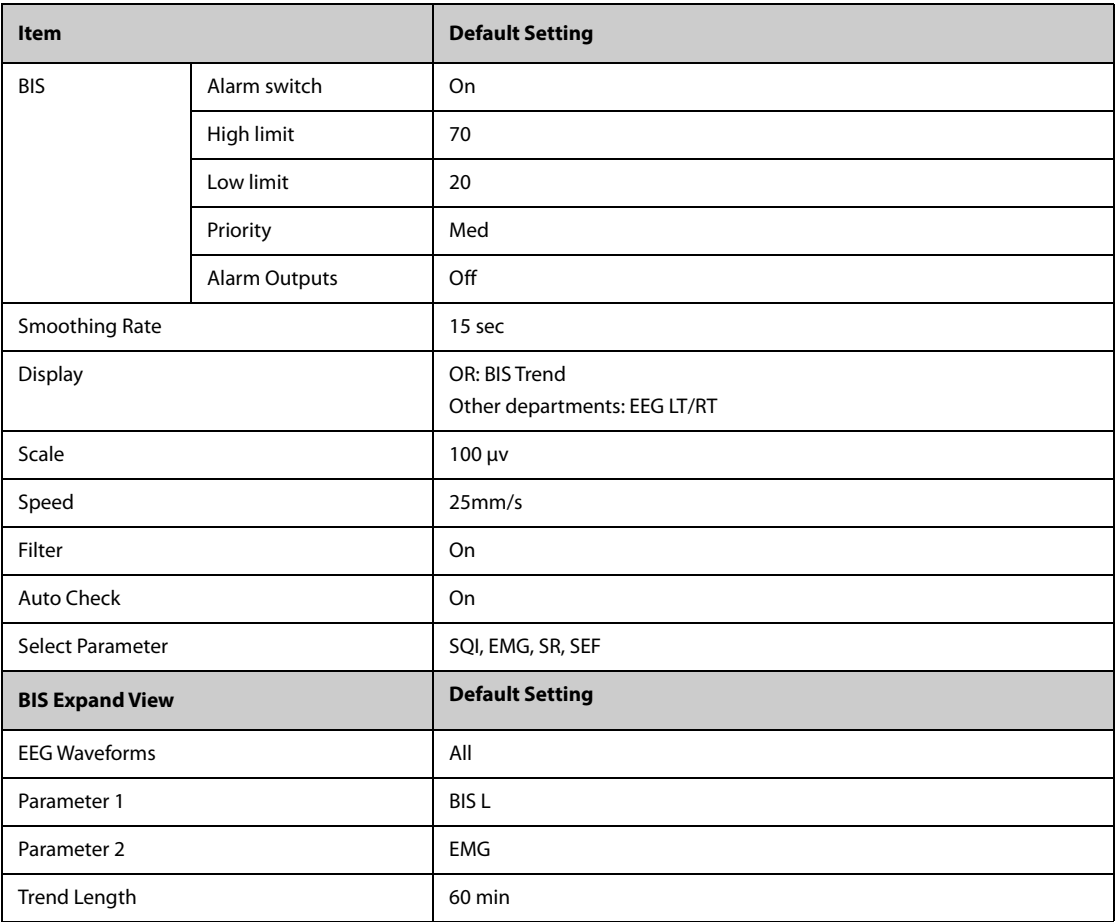

# **C.2 Routine Default Settings**

# **C.2.1 Alarm Default Settings**

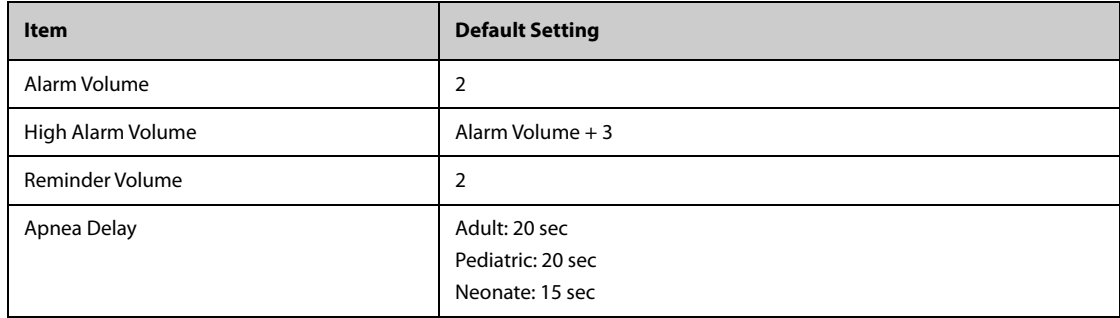

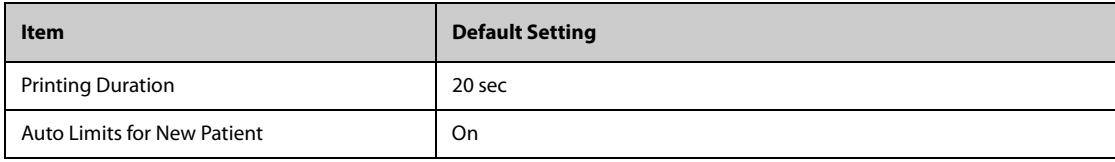

# **C.2.2 Review Default Settings**

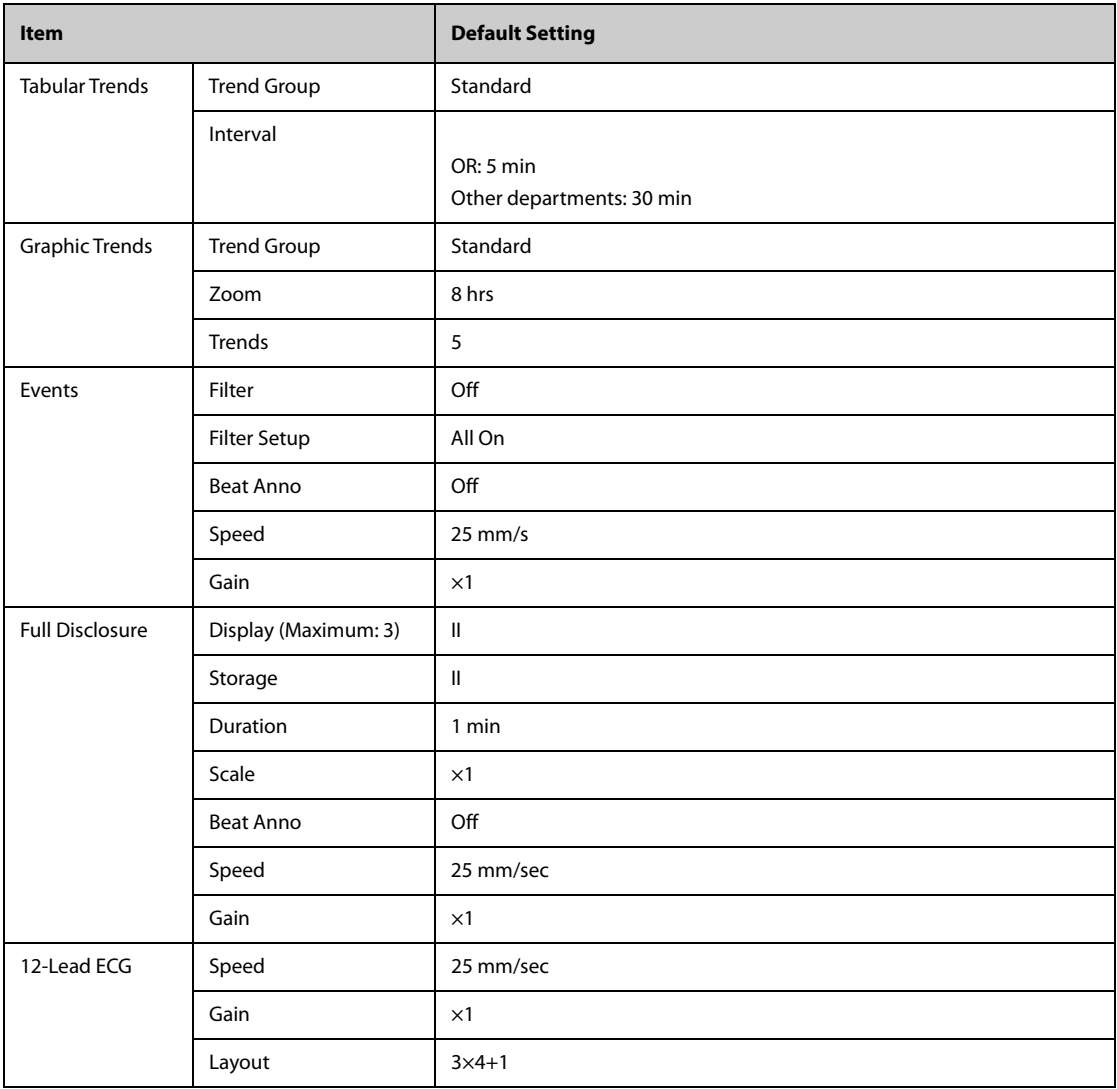

## **C.2.3 Minitrends Default Settings**

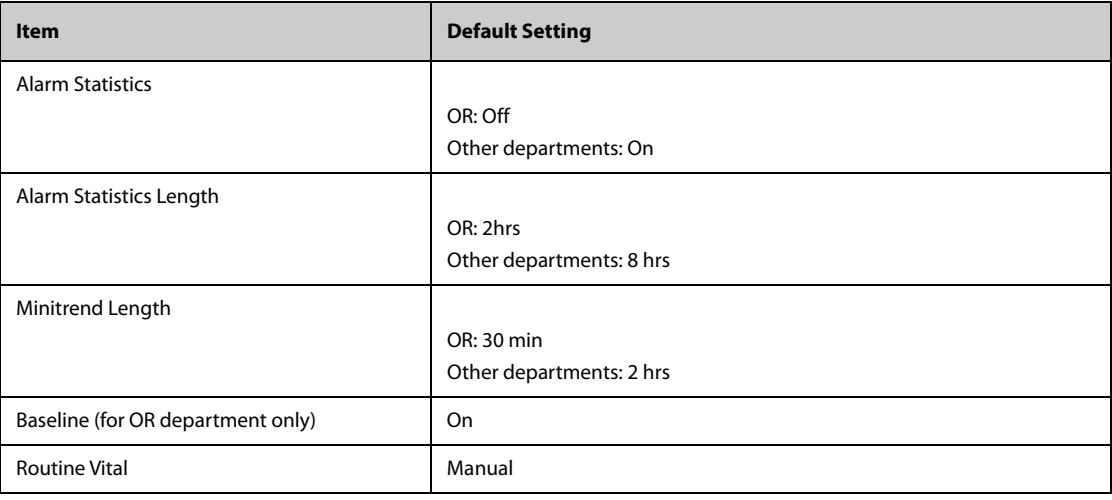

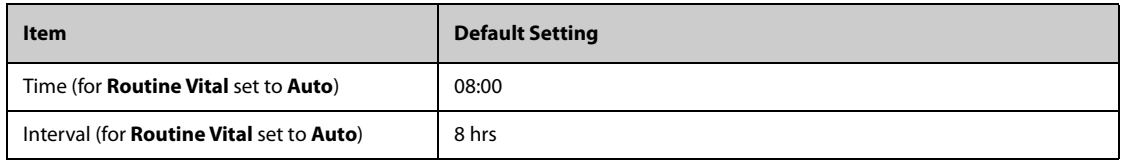

## **C.2.4 OxyCRG Default Settings**

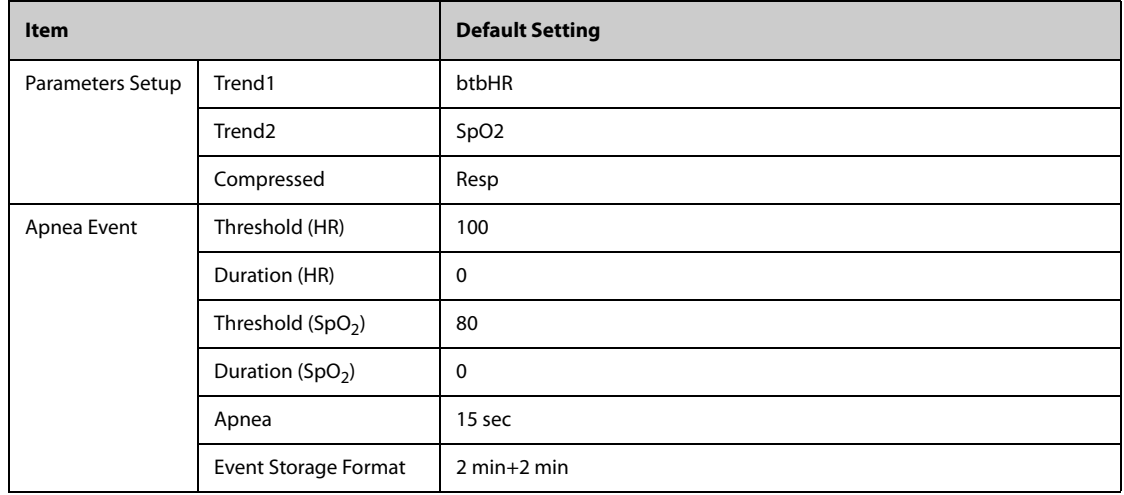

## **C.2.5 Remote View Default Settings**

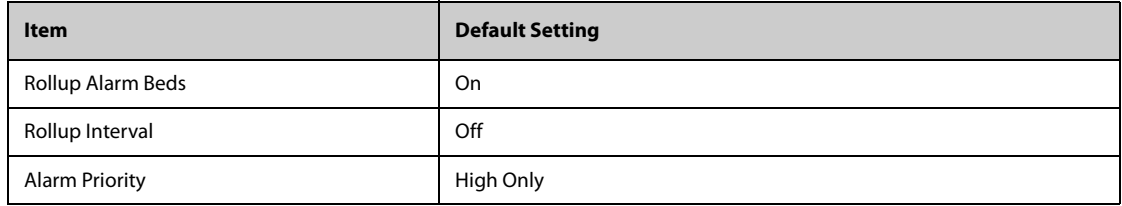

## **C.2.6 Display Default Settings**

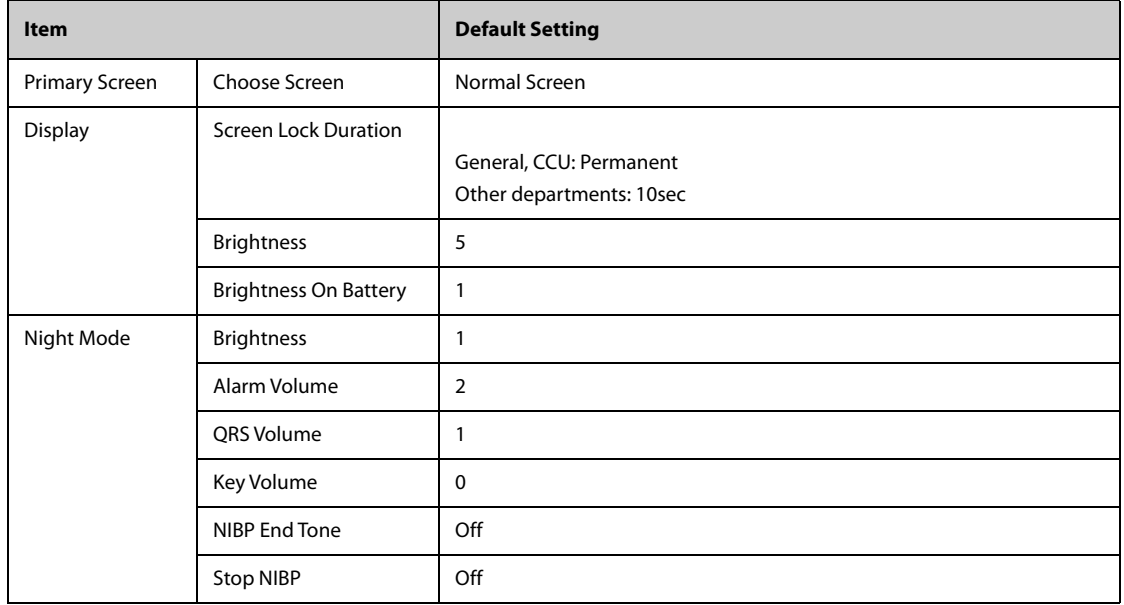

# **C.2.7 Report Default Settings**

## **C.2.7.1 Report Setup**

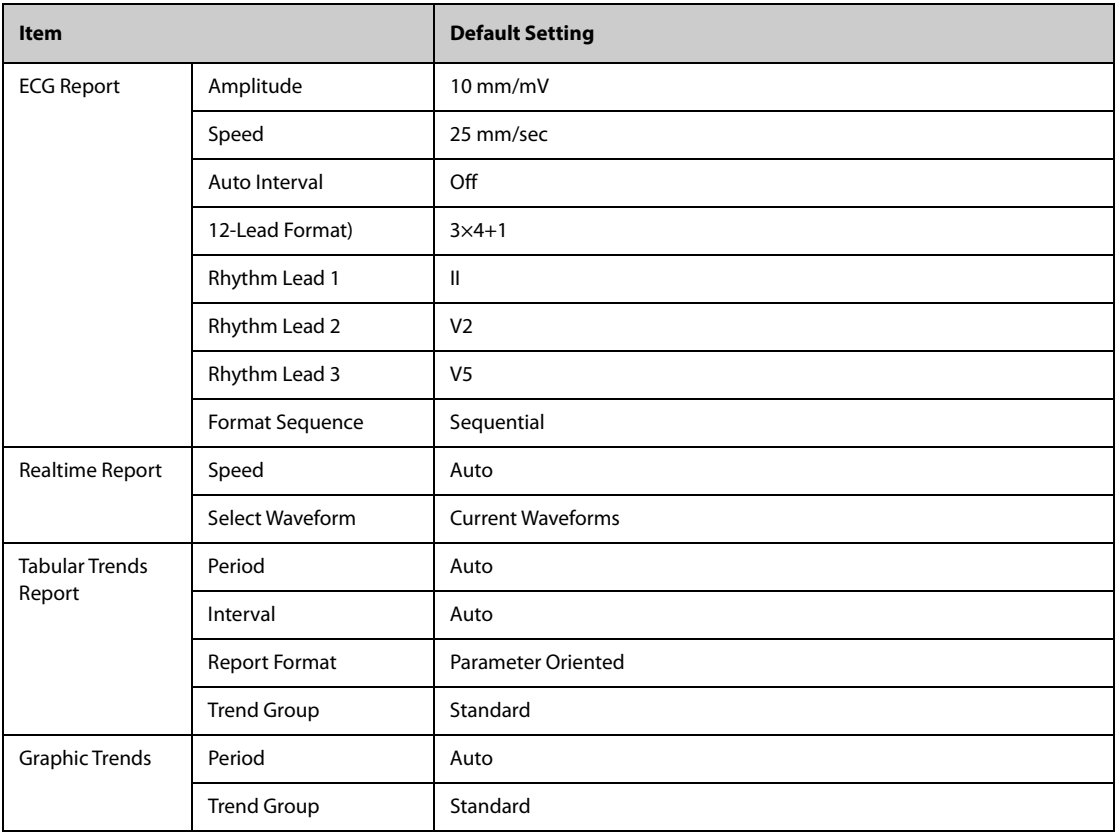

## **C.2.7.2 Record Setup**

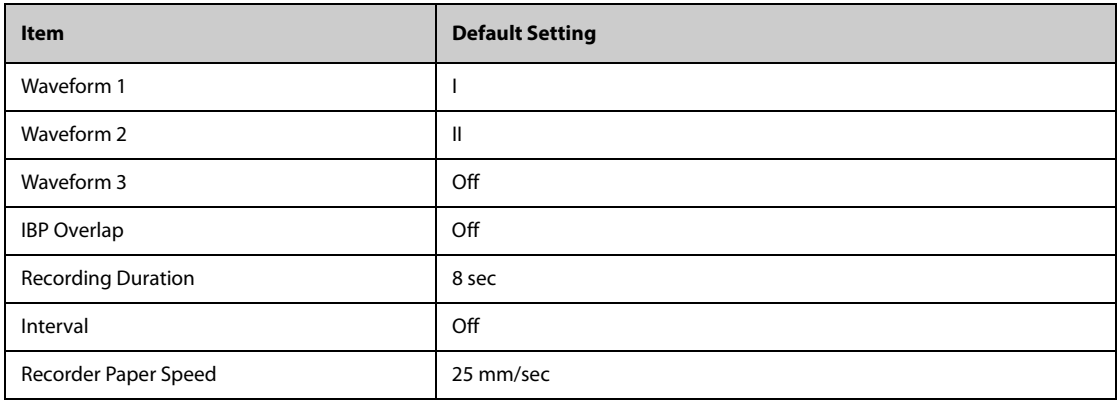

# **C.2.8 Calculations Default Settings**

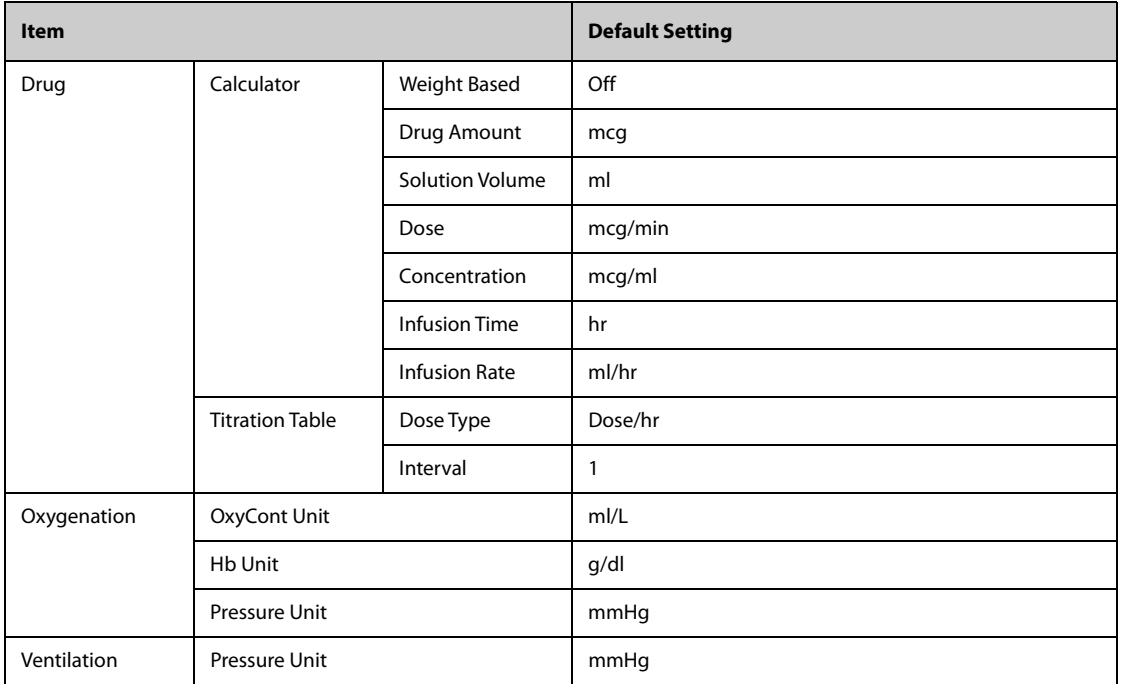

# **C.2.9 System Time Default Settings**

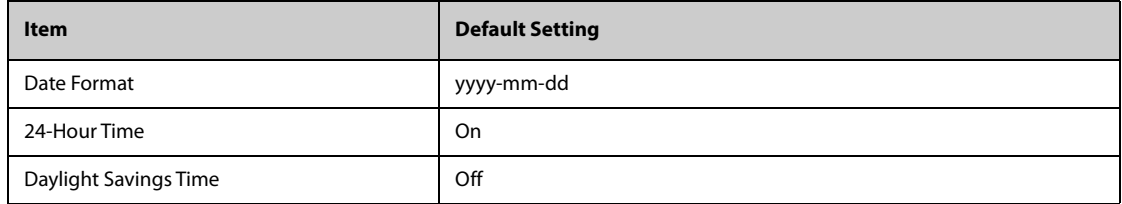

# **D.1 Physiological Alarm Messages**

This section lists physiological alarms, their default priority, and the actions that can be taken when an alarm occurs.

## **D.1.1 General Physiological Alarm Messages**

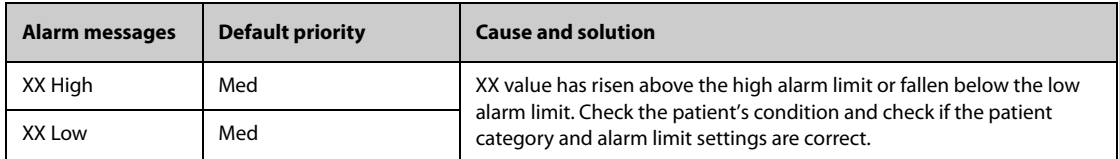

**Note: XX represents a measurement or parameter label, such as HR, NIBP, PVCs, RR, SpO2, PR, and so on.**

## **D.1.2 Arrhythmia Alarm Messages**

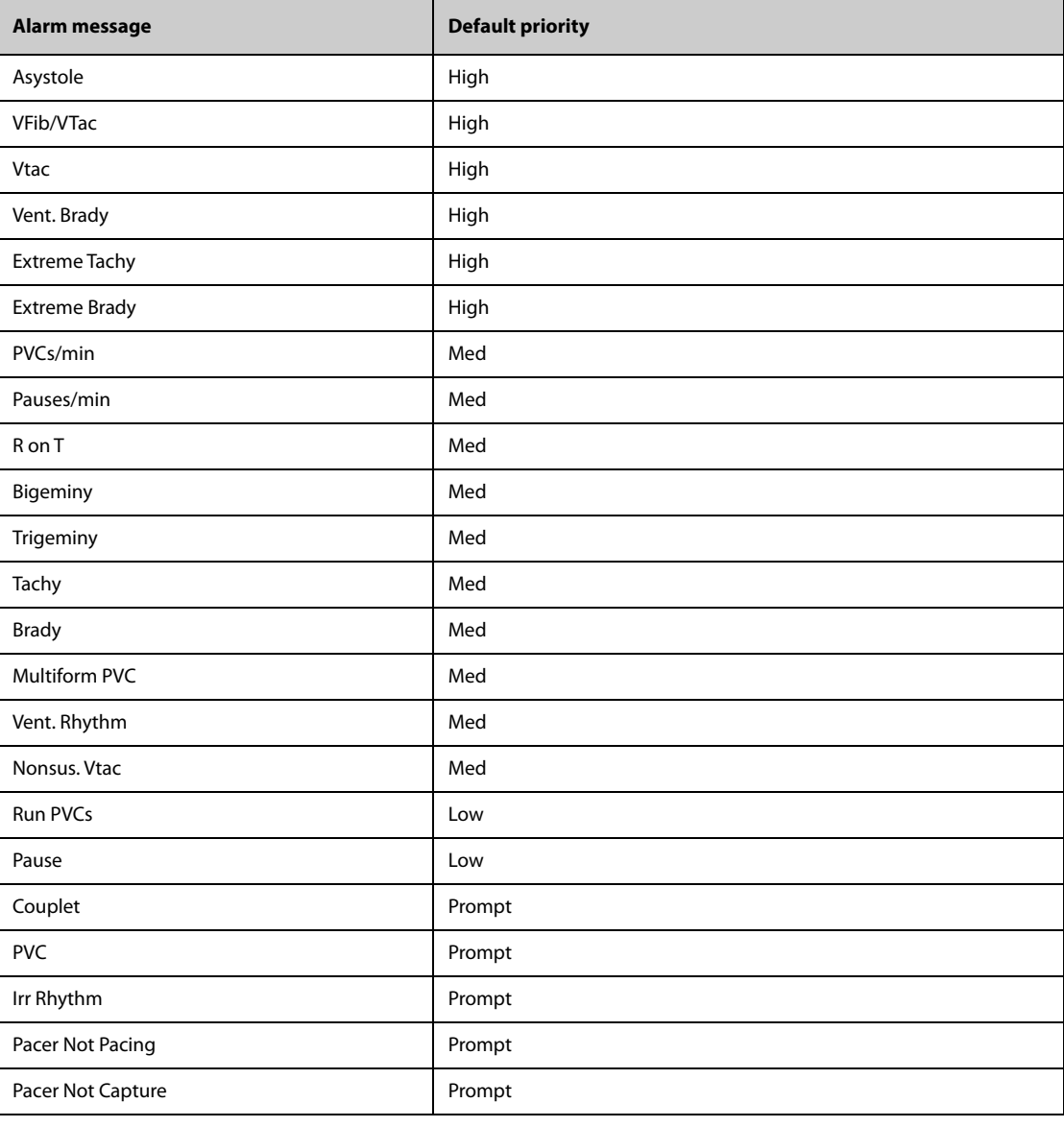

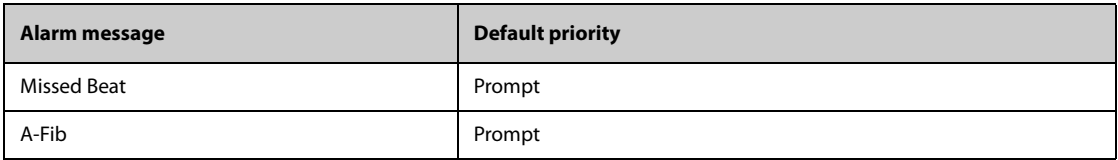

**Note: When arrhythmia alarms occur, check the patient's condition and the ECG connections.**

## **D.1.3 ST Physiological Alarm Messages**

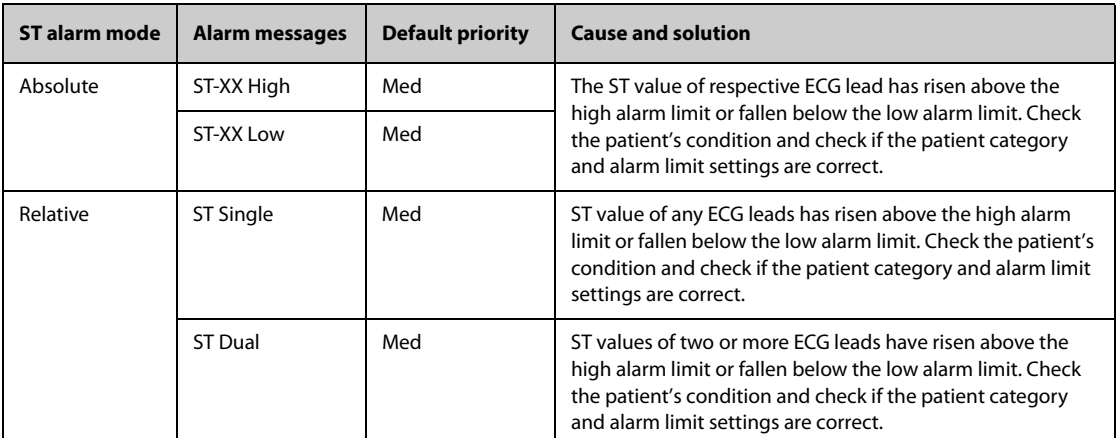

**Note: XX represents the ECG lead label.**

## **D.1.4 Resp Physiological Alarm Messages**

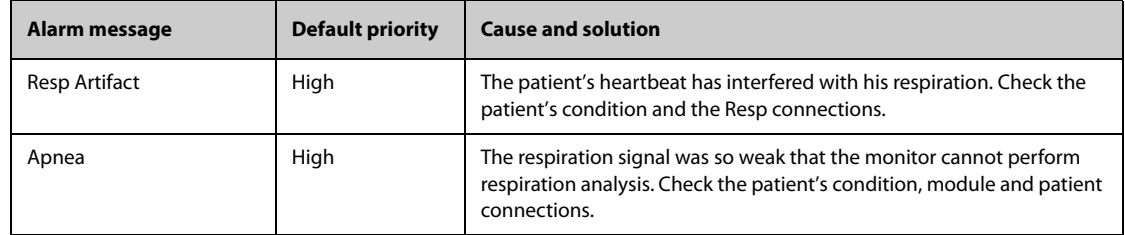

## **D.1.5 SpO**2 **Physiological Alarm Messages**

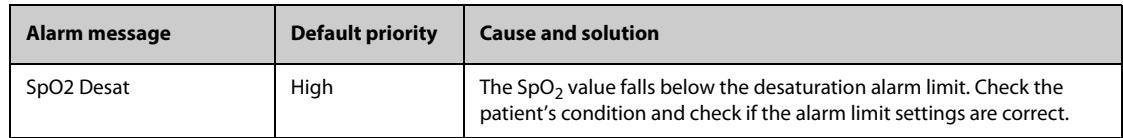

## **D.1.6 PR Physiological Alarm Messages**

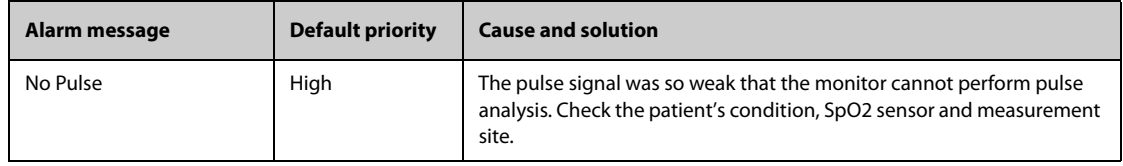

## **D.1.7 NIBP Physiological Alarm Messages**

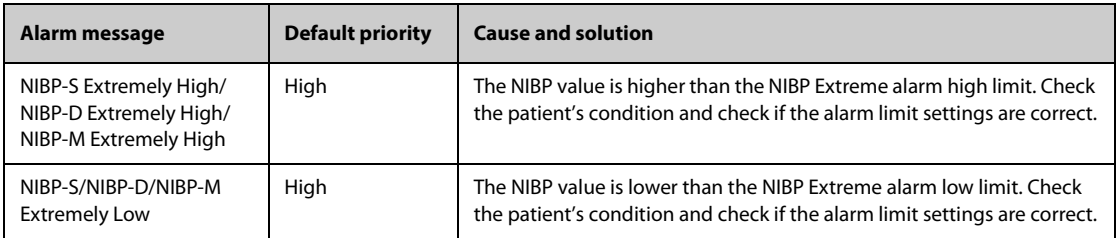

## **D.1.8 IBP Physiological Alarm Messages**

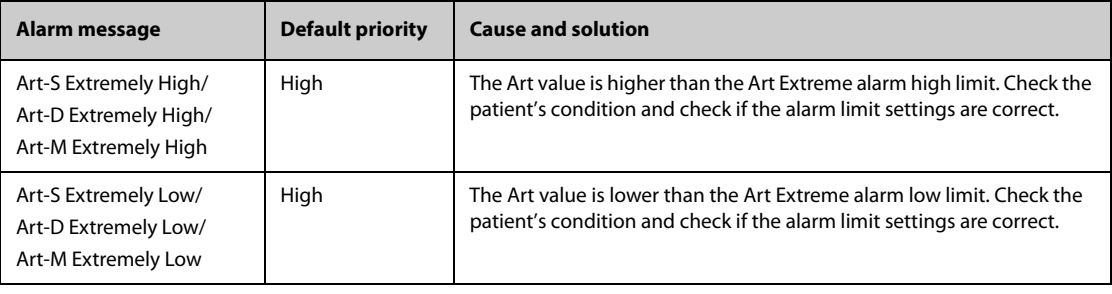

## **D.1.9 CO**2 **Physiological Alarm Messages**

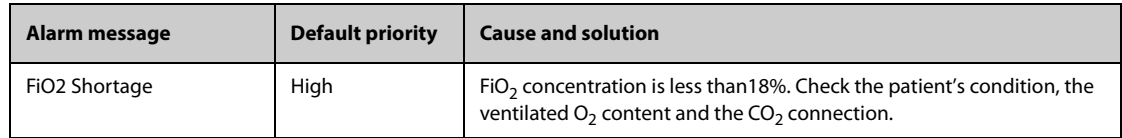

## **D.1.10 AG Physiological Alarm Messages**

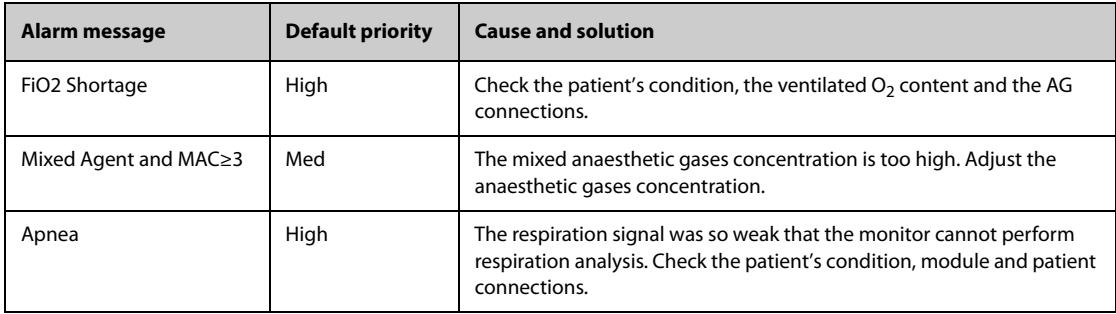

## **D.1.11 EWS Physiological Alarm Messages**

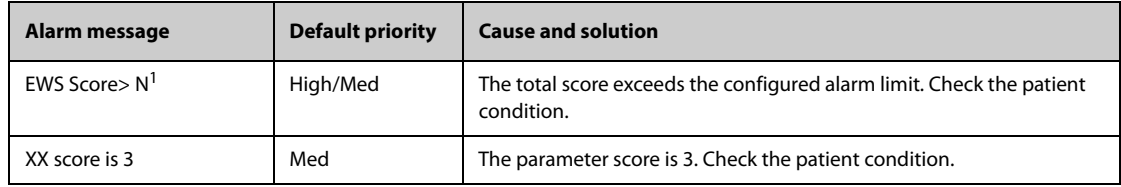

#### **1. N represents a number.**

2. XX represents RR, SpO2, Temp, BP-S, BP-D, BP-M, HR, EtCO2, FiO<sub>2</sub>.

## **D.2 Technical Alarm Messages**

This section lists technical alarms, their default priority, indication on alarm reset, and the actions that can be taken when an alarm occurs.

Technical alarms give different alarm indicators when the alarm system is reset. In this section we classify the technical alarms into three categories for easy clarification:

- A: technical alarms are cleared. The monitor gives no alarm indications.
- B: technical alarms are changed to the prompt messages.
- C: the alarm is silenced and a  $\sqrt{ }$  appears before the alarm message.

In the following tables we will use A, B, and C to refer to the indications on alarm reset.

#### **D.2.1 General Technical Alarm Messages**

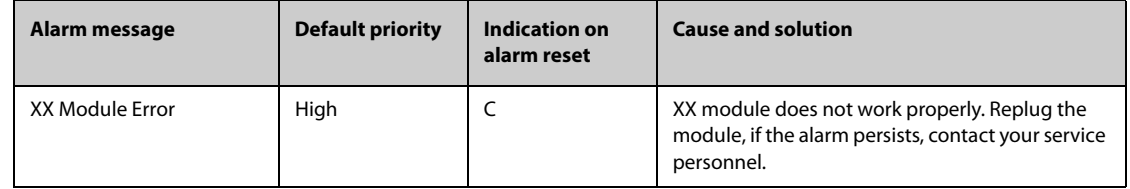

Note: XX represents a measurement or parameter label, such as HR, RR, SpO<sub>2</sub>, EtCO<sub>2</sub>, and so on.

#### **D.2.2 ECG Technical Alarm Messages**

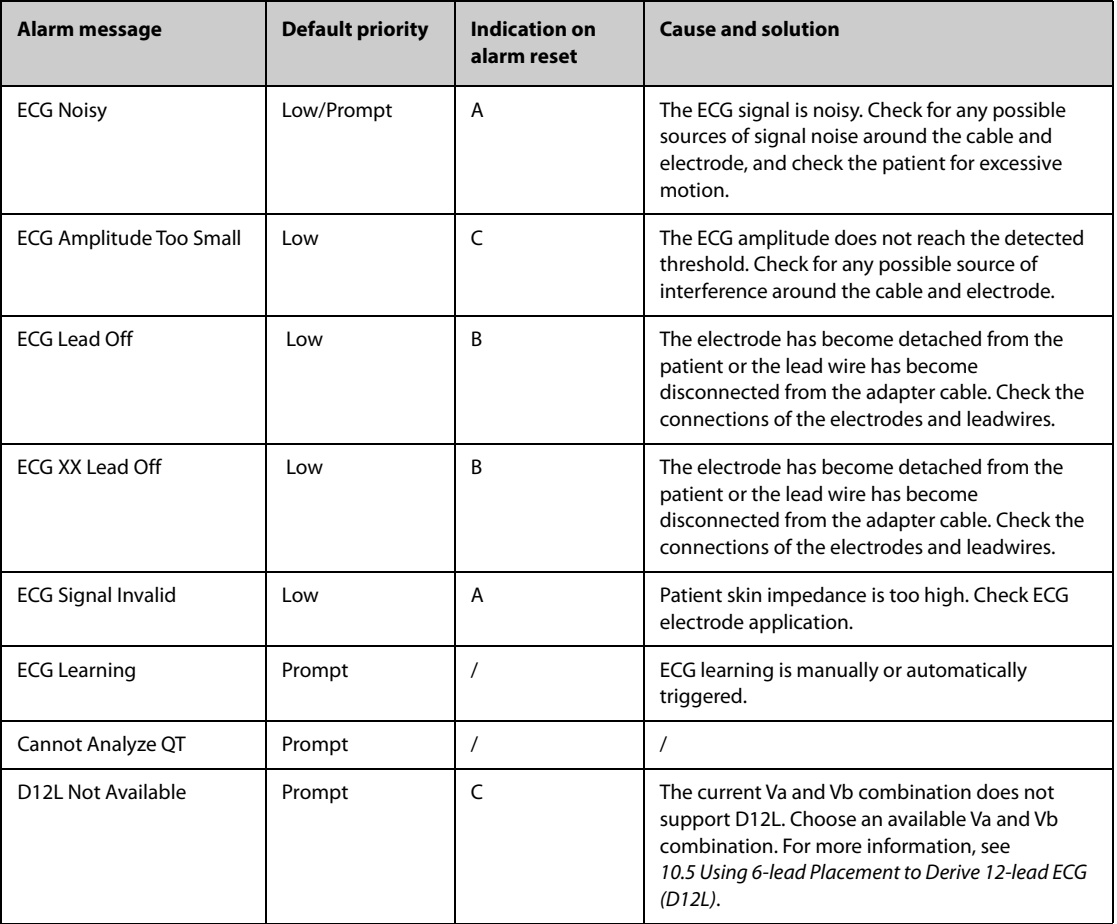

**Note: XX represents ECG lead name, for example RL, LL, V, Va, Vb, and so on.**

## **D.2.3 Resp Technical Alarm Messages**

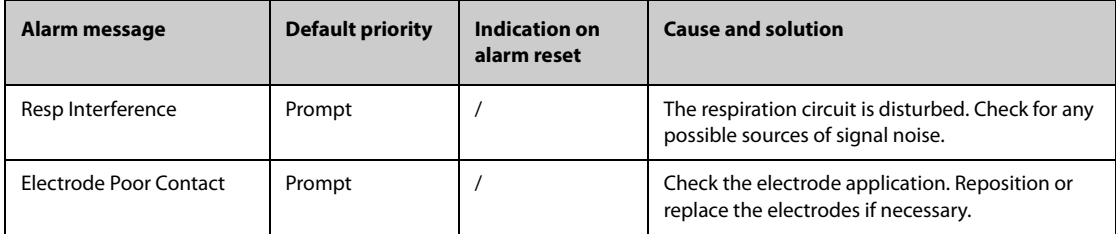

## **D.2.4 SpO**2 **Technical Alarm Messages**

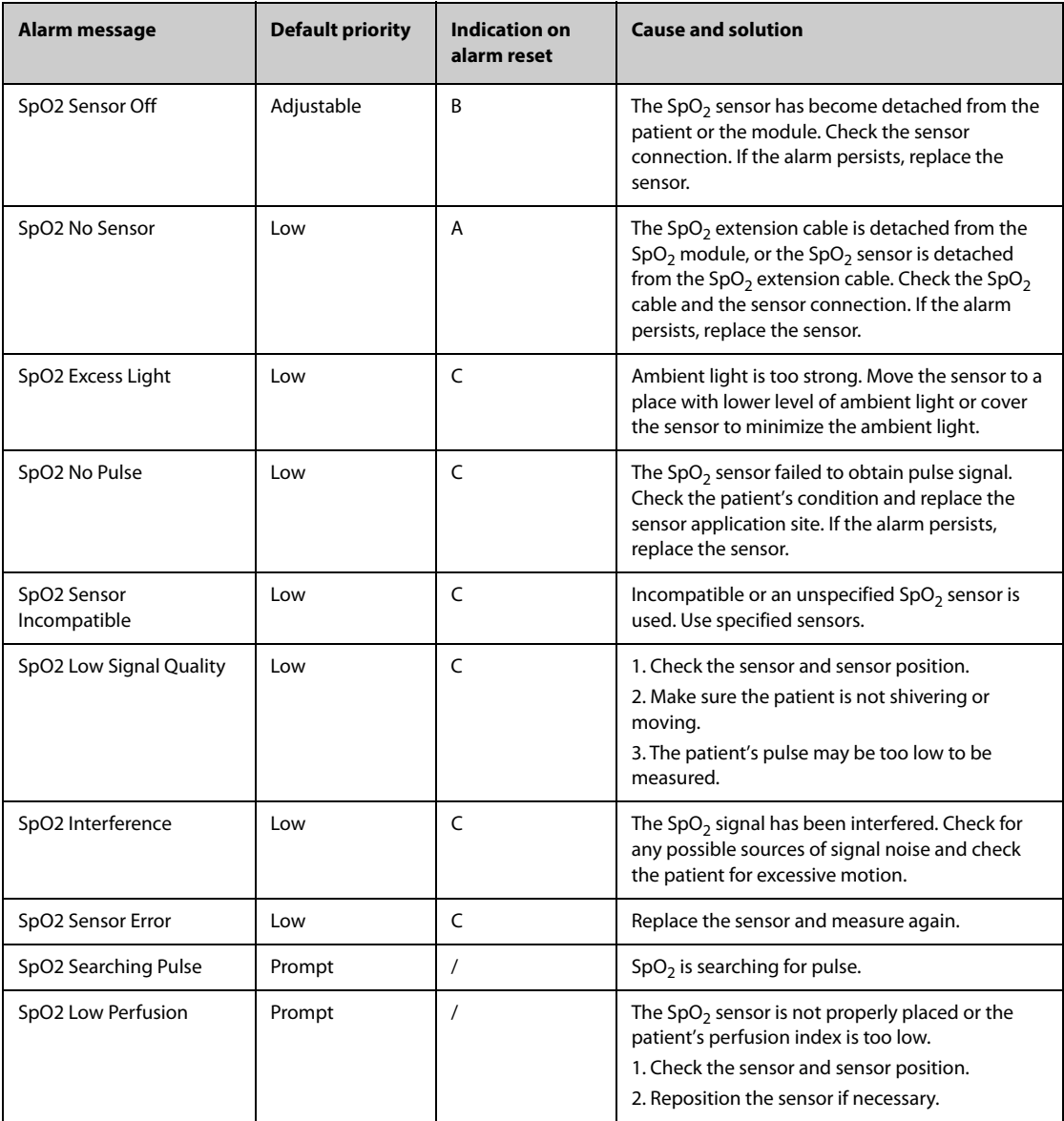

## **D.2.5 Temp Technical Alarm Messages**

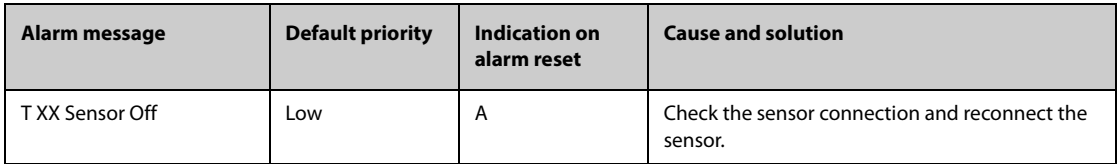

**Note: XX represents a temperature site, for example skin, core, axil, T1, and so on.**

## **D.2.6 NIBP Technical Alarm Messages**

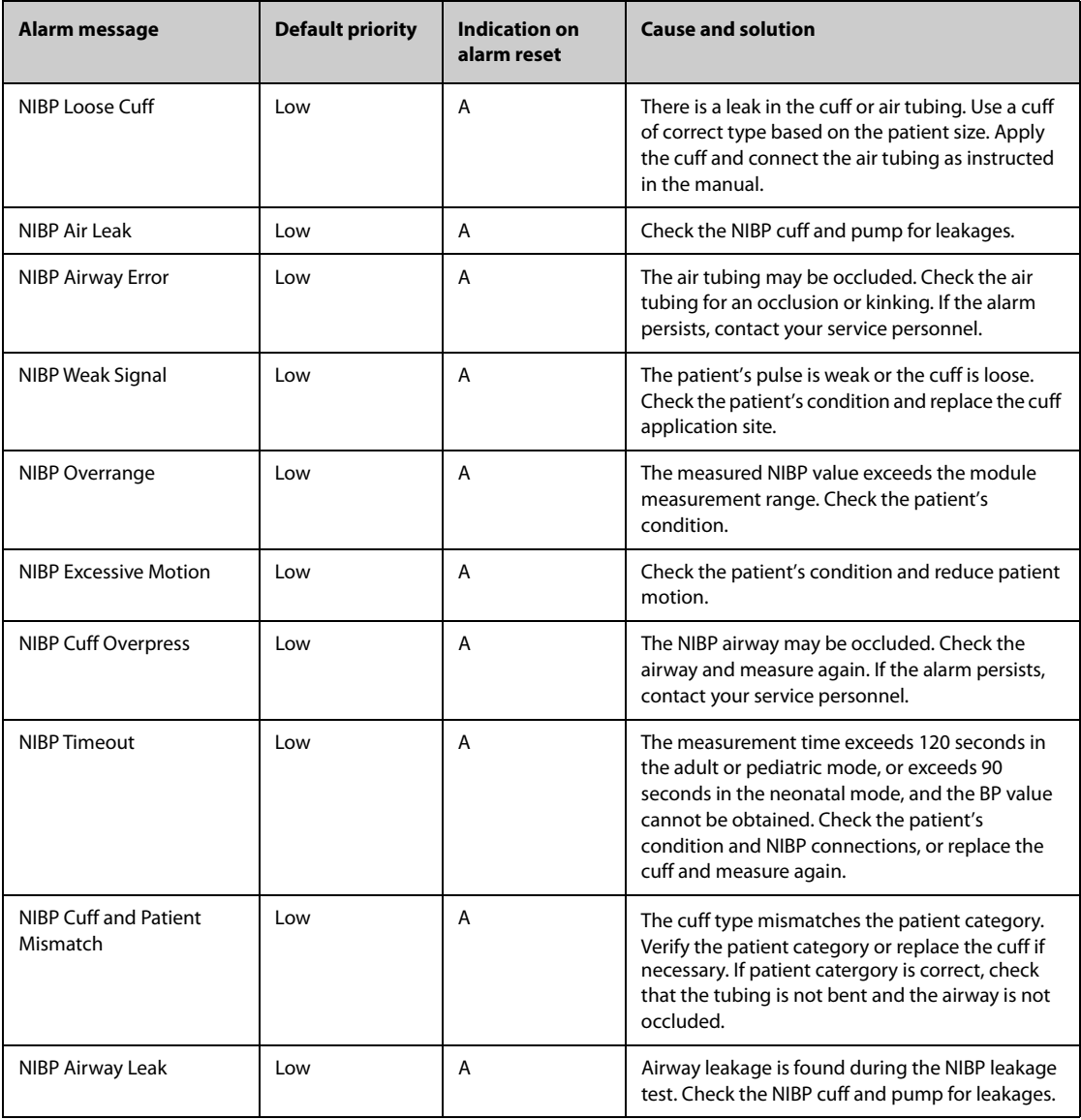

## **D.2.7 IBP Technical Alarm Messages**

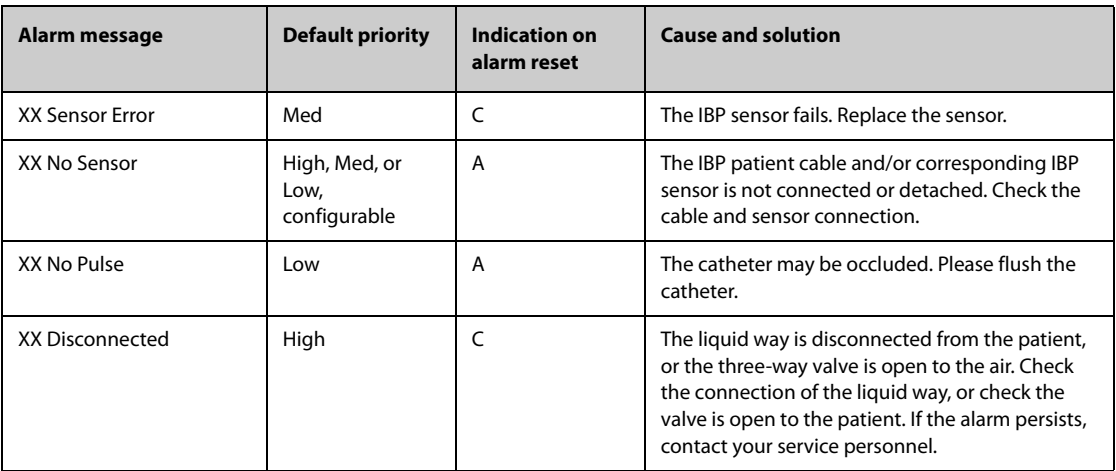

**Note: XX represents an IBP label, for example PA, CVP, FAP, P1, and so on.**

## **D.2.8 C.O. Technical Alarm Messages**

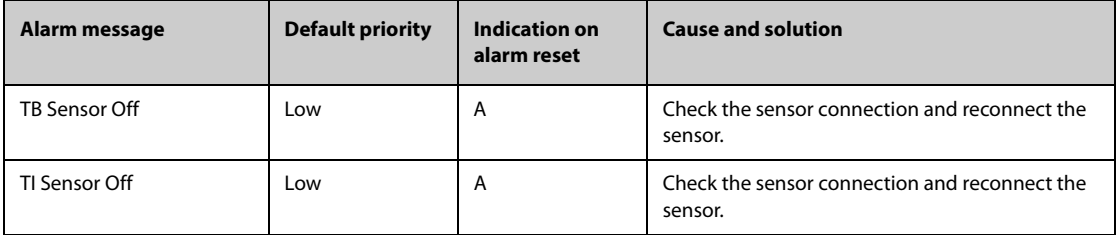

# **D.2.9 CO**2 **Technical Alarm Messages**

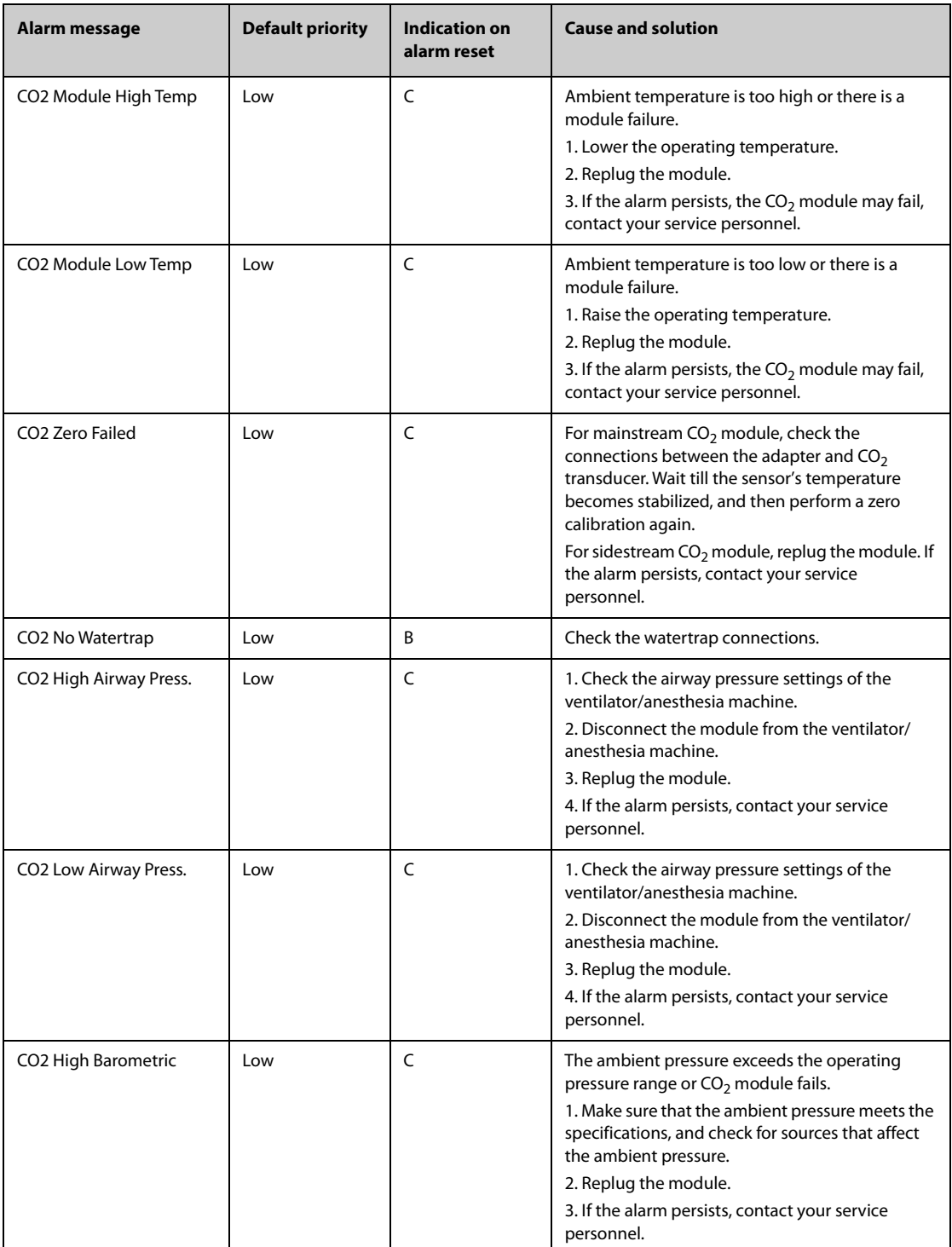

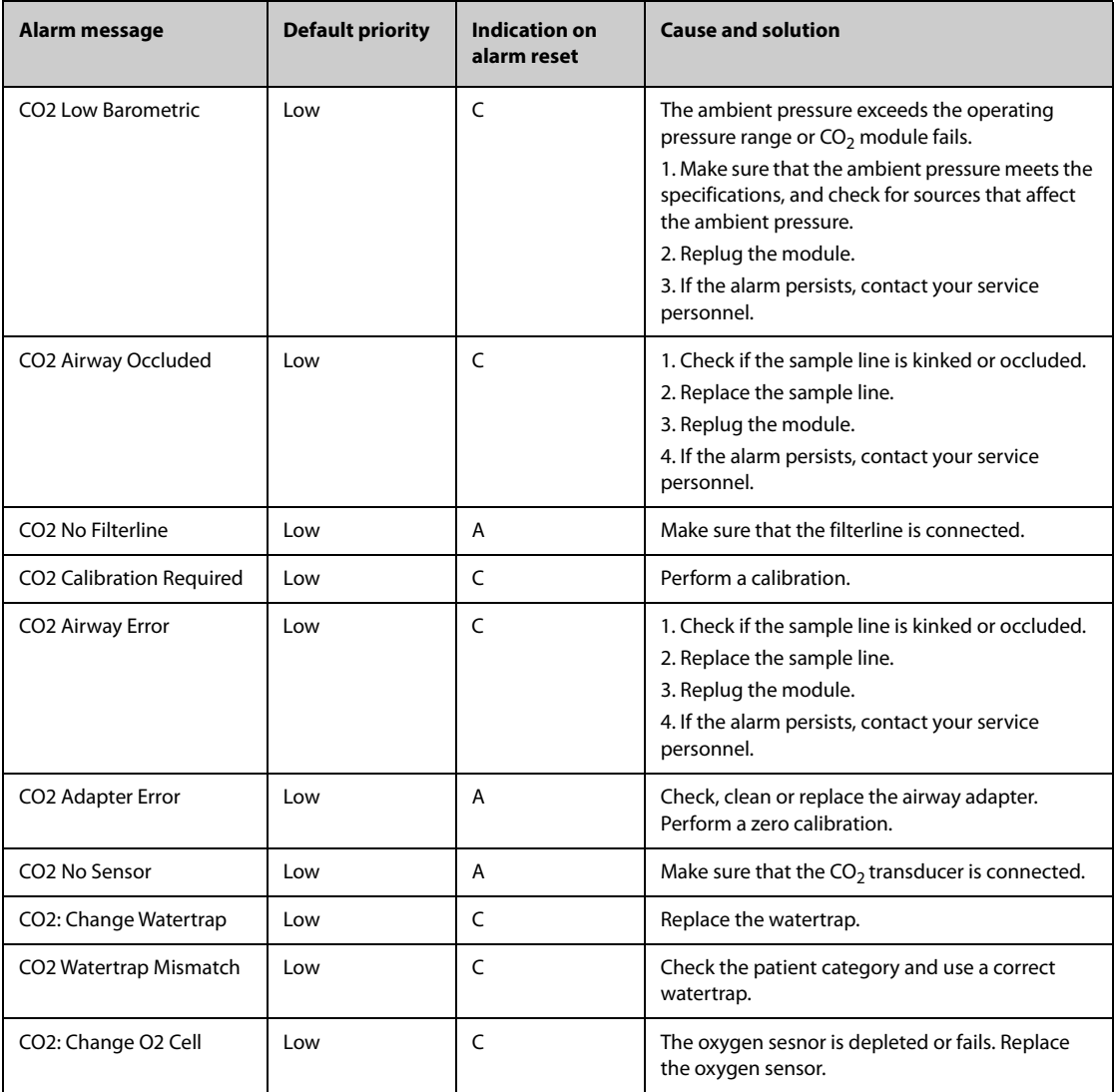

# **D.2.10 AG Technical Alarm Messages**

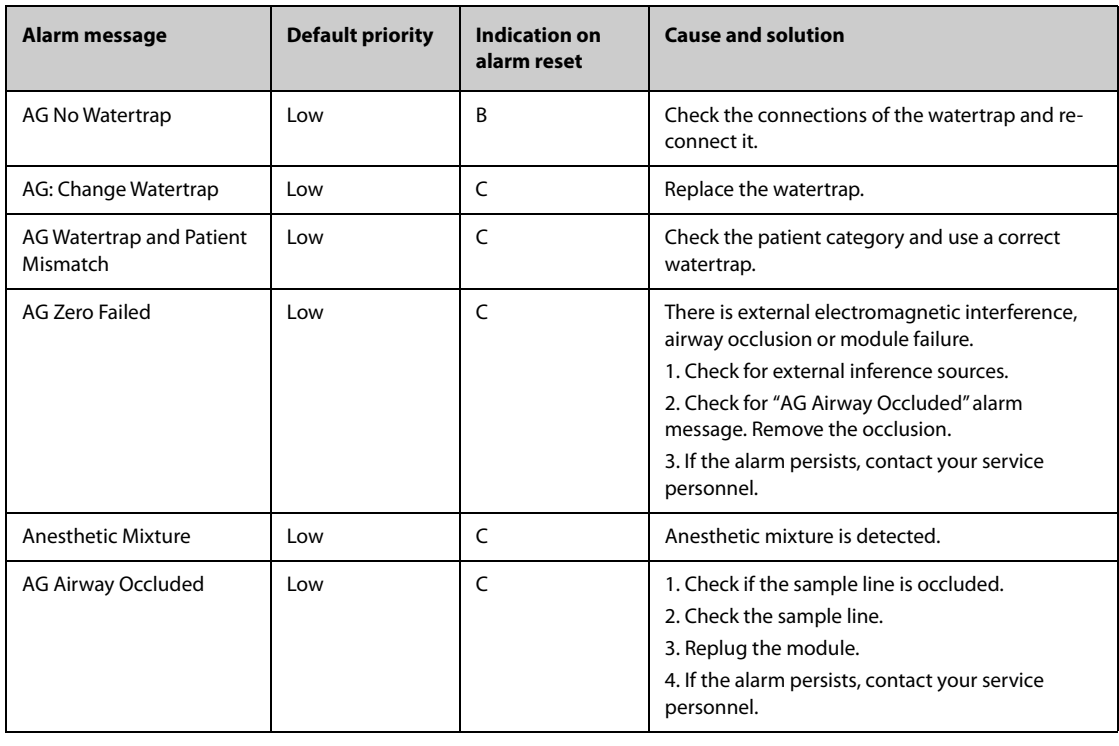

## **D.2.11 BIS Technical Alarm Messages**

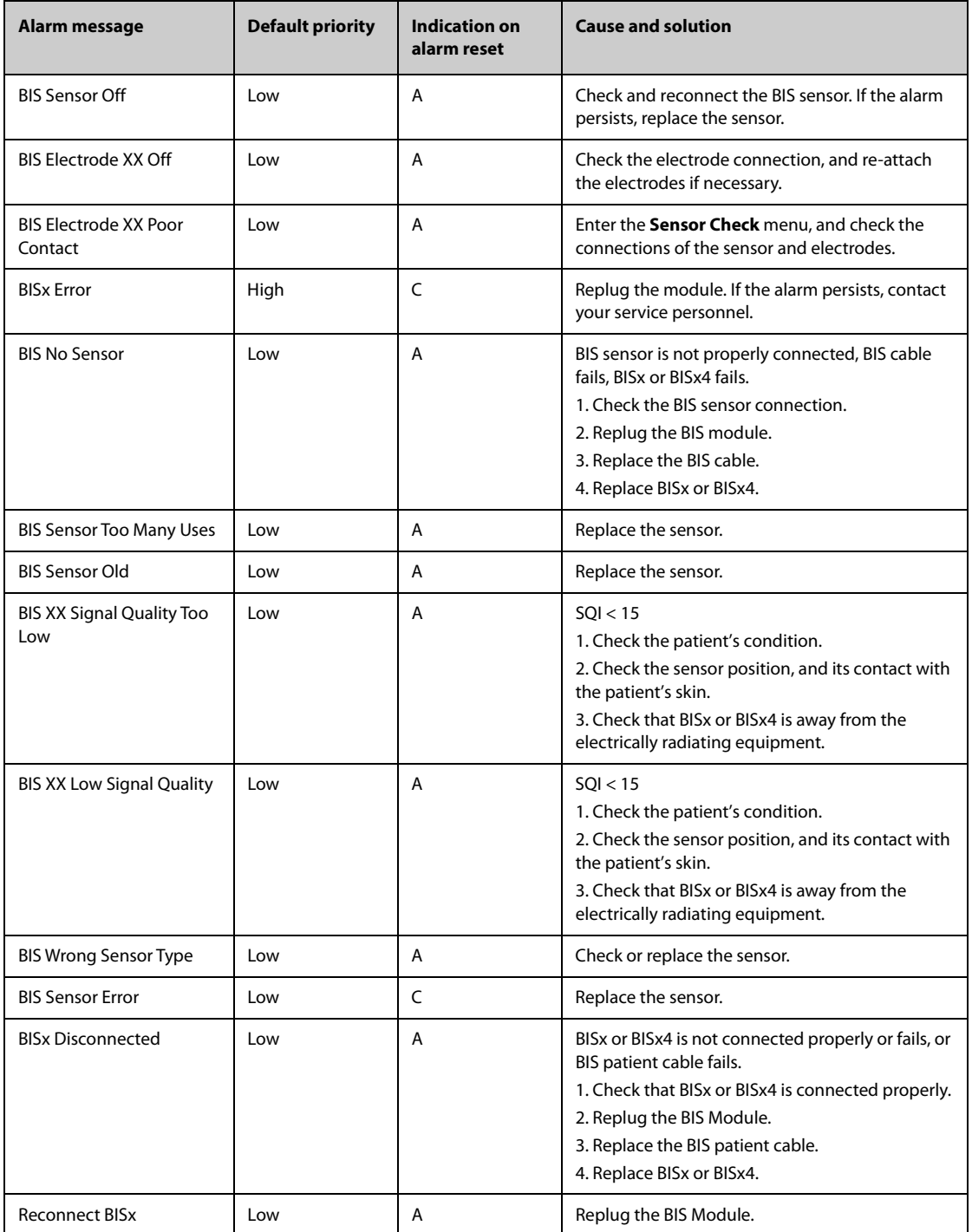

**Note: XX represents BIS label, for example G, C, LE, LT, RL-RA, L-R, F-R, 1, 2, and so on.**

## **D.2.12 EWS Technical Alarms**

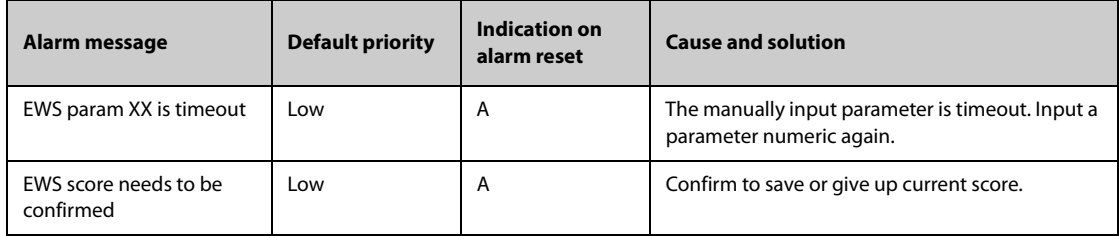

XX represents RR, SpO<sub>2</sub>, Supp. O<sub>2</sub>, Temp, BP, HR, Consciousness, Blood Sugar, Urine Output, Catheter, Pain Score, Pain, EtCO<sub>2</sub>, FiO<sub>2</sub>, Airway, or Customer defined parameter.

## **D.2.13 Power SupplyTechnical Alarm Messages**

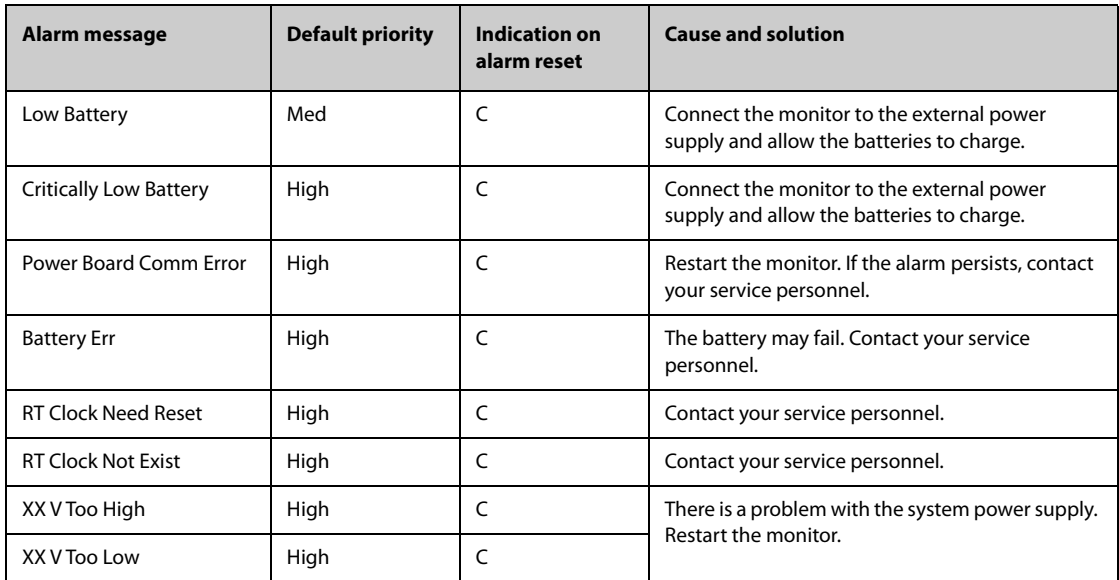

**Note: XX represents 2.5 V, 3.3 V,5 V, or 12 V.**

## **D.2.14 Recorder Technical Alarm Messages**

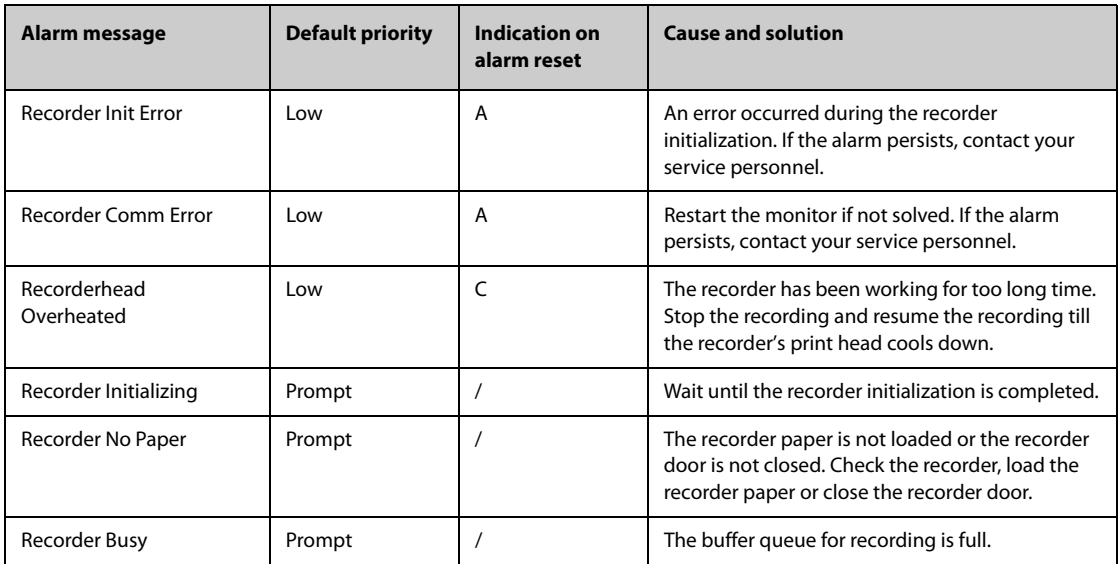

## **D.2.15 Printer Technical Alarm Messages**

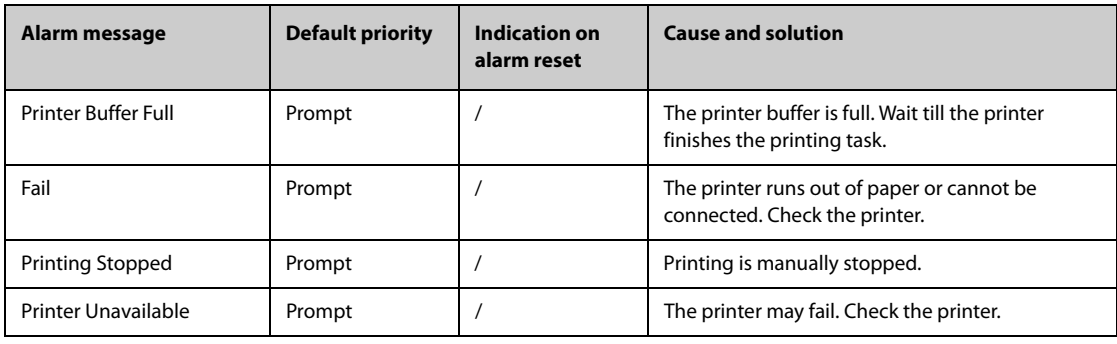

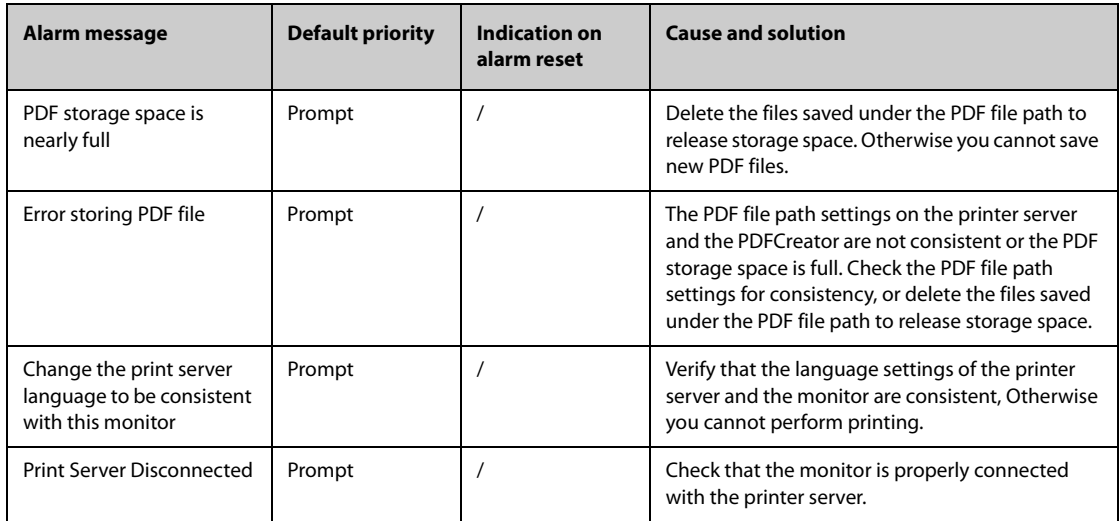

## **D.2.16 Technical Alarm Messages Related to Networked Monitoring**

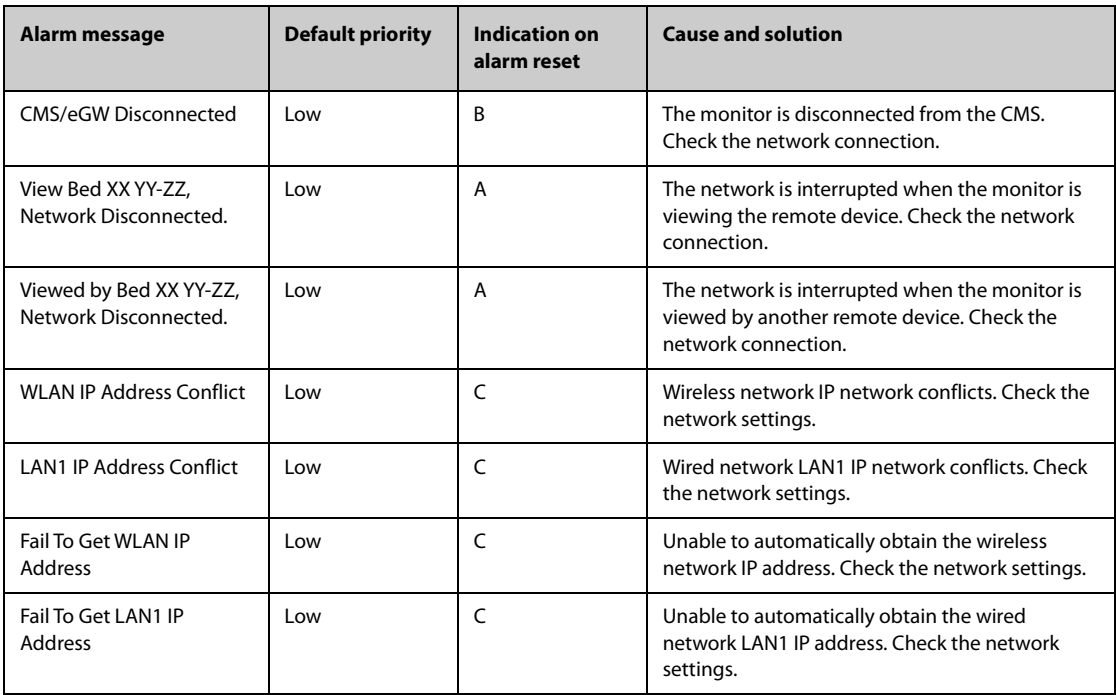

**Note: XX refers to the department name, YY refers to the room number, and ZZ refers to the bed number.**

## **D.2.17 Other System Technical Alarm Messages**

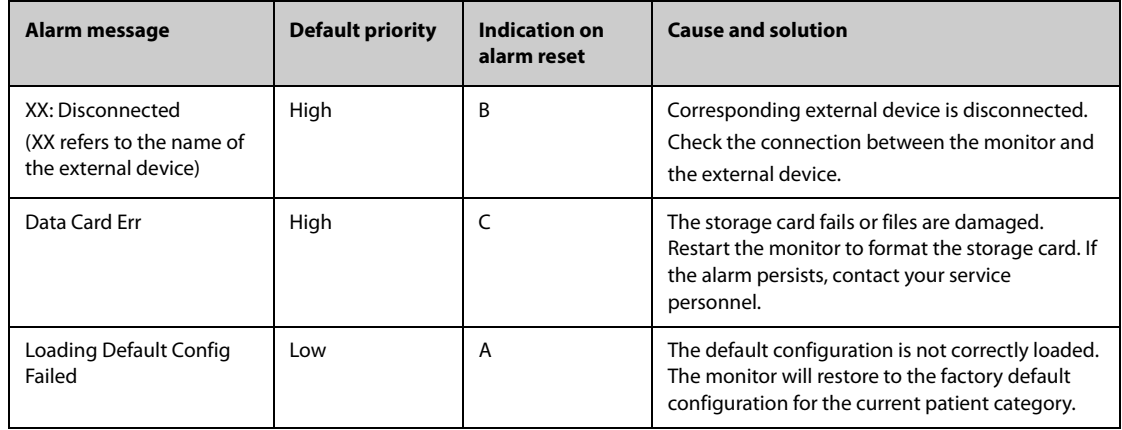

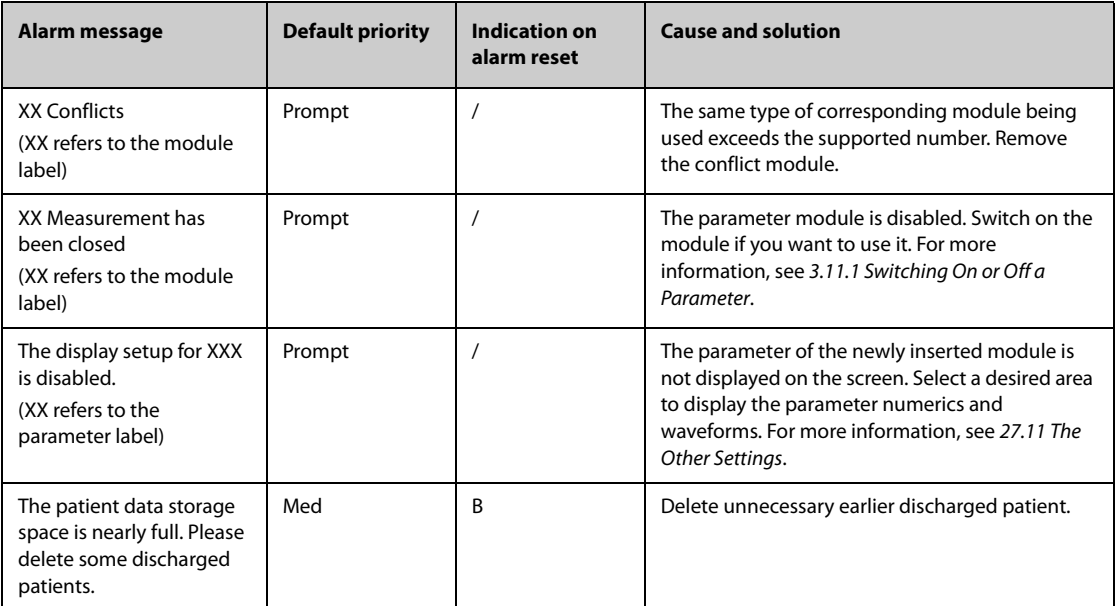

The following electrical safety tests are recommended as part of a comprehensive preventive maintenance program. They are a proven means of detecting abnormalities that, if undetected, could prove dangerous to either the patient or the operator. Additional tests may be required according to local regulations.

All tests can be performed using commercially available safety analyzer test equipment. These procedures assume the use of a 601PROXL International Safety Analyzer or equivalent safety analyzer. Other popular testers complying with IEC 60601-1 used in Europe, such as Fluke, Metron, or Gerb, may require modifications to the procedure. Please follow the instructions of the analyzer manufacturer.

The electrical safety inspection should be periodically performed every two years.The safety analyzer also proves to be an excellent troubleshooting tool to detect abnormalities of line voltage and grounding, as well as total current loads.

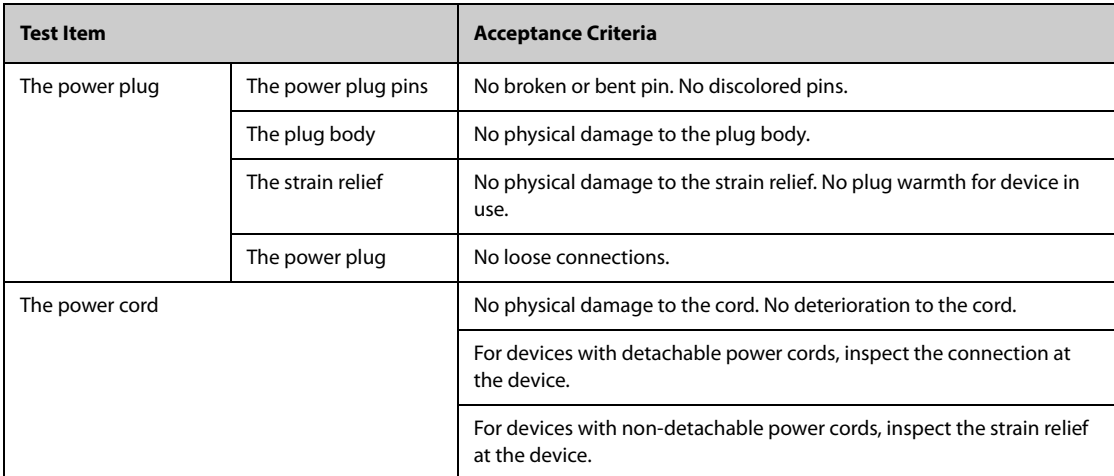

## **E.1 Power Cord Plug**

## **E.2 Device Enclosure and Accessories**

#### **E.2.1 Visual Inspection**

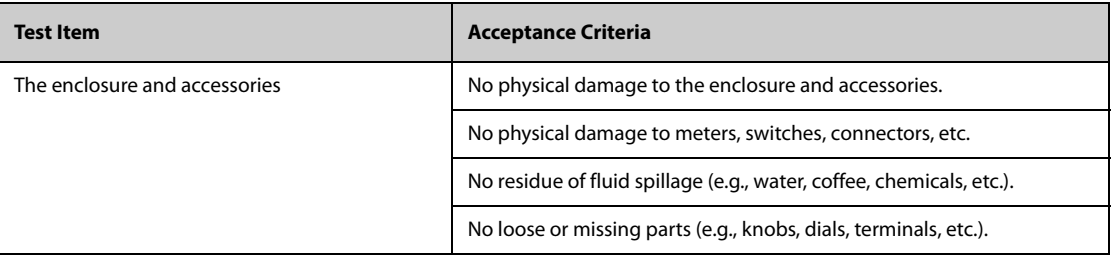

#### **E.2.2 Contextual Inspection**

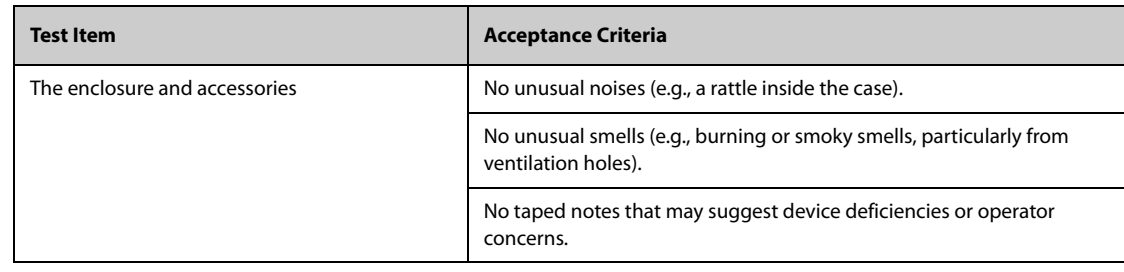

## **E.3 Device Labeling**

Check the labels provided by the manufacturer or the healthcare facilities are present and legible.

- Main unit label
- Integrated warning labels

## **E.4 Protective Earth Resistance**

- 1. Plug the probes of the analyzer into the device's protective earth terminal and protective earth terminal of the AC power cord.
- 2. Test the earth resistance with a current of 25 A.
- 3. Verify the resistance is less than limits.

#### **LIMITS**

For all countries,  $R = 0.2 \Omega$  Maximum

## **E.5 Earth Leakage Test**

Run an Earth Leakage test on the device being tested before performing any other leakage tests.

The following outlet conditions apply when performing the Earth Leakage test:

- normal polarity (Normal Condition),
- reverse polarity (Normal Condition),
- normal polarity with open neutral (Single Fault Condition),
- reverse polarity with open neutral (Single Fault Condition)

#### **LIMITS**

For UL60601-1,

- ◆ 300 μA in Normal Condition
- ◆ 1000 μA in Single Fault Condition

For IEC60601-1,

- ◆ 500 μA in Normal Condition
- ◆ 1000 μA in Single Fault Condition

## **E.6 Patient Leakage Current**

Patient leakage currents are measured between a selected applied part and mains earth. All measurements have a true RMS only

The following outlet conditions apply when performing the Patient Leakage Current test.

- normal polarity (Normal Condition);
- reverse polarity (Normal Condition),
- normal polarity with open neutral (Single Fault Condition);
- reverse polarity with open neutral (Single Fault Condition).
- normal polarity with open earth (Single Fault Condition);
- reverse polarity with open earth (Single Fault Condition).

#### **LIMITS**

For  $CF$  applied parts

- ◆ 10 μA in Normal Condition
- 50 μA in Single Fault Condition

## For BF  $|\mathbf{\hat{R}}|$  applied parts

- 100 μA in Normal Condition
- 500 μA in Single Fault Condition

## **E.7 Mains on Applied Part Leakage**

The Mains on Applied Part test applies a test voltage, which is 110% of the mains voltage, through a limiting resistance, to selected applied part terminals. Current measurements are then taken between the selected applied part and earth. Measurements are taken with the test voltage (110% of mains) to applied parts in the normal and reverse polarity conditions

The following outlet conditions apply when performing the Mains on Applied Part test.

- Normal Polarity;
- Reversed Polarity

#### **LIMITS**

- $\blacklozenge$  For CF  $\blacktriangleright$  applied parts: 50 µA
- $\blacklozenge$  For BF  $\mathcal{R}$  applied parts: 5000 µA

## **E.8 Patient Auxiliary Current**

Patient Auxiliary currents are measured between any selected Applied Part connector and the remaining Applied Part connector s. All measurements may have a true RMS only response.

The following outlet conditions apply when performing the Patient Auxiliary Current test.

- normal polarity (Normal Condition):
- reverse polarity (Normal Condition),
- normal polarity with open neutral (Single Fault Condition);
- reverse polarity with open neutral (Single Fault Condition).
- normal polarity with open earth (Single Fault Condition);
- reverse polarity with open earth (Single Fault Condition).

#### **LIMITS**

For  $CF$  applied parts,

- ◆ 10 μA in Normal Condition
- 50 μA in Single Fault Condition

For BF  $|\mathbf{\hat{R}}|$  applied parts,

- ◆ 100 μA in Normal Condition
- 500 μA in Single Fault Condition

#### **NOTE**

- **Make sure the safety analyzer is authorized comply with requirement of IEC60601-1.**
- **Follow the instructions of the analyzer manufacturer.**

**This page intentionally left blank.**

## **F.1 Preprocessing**

Initially, a 50Hz or 60Hz notch filter should have been applied within the acquiring device. The ECG data is then filtered to minimize the effects of noise. The next step is to calculate a difference of each lead. And then choose the best 3 leads based on the amplitude of ECG. Combining the ECG data and the difference in these best 3 leads, the QRS locations are derived.

## **F.2 QRS typing**

For each lead, the QRS complexes is compared each other, if the QRS width, RR Interval, and the morphology of QRS complex are similar, the QRS complexes are classified to the same class. Synthesizing QRS class of all the 12 leads, the beats are classified to different classes.

## **F.3 Selection of required QRS class**

If more than one class of beat is present, then a decision has to be made as to which morphology will be used for the averaging procedure. A complex logic is used and the required QRS class is regarded as being conducted in the normal sequence through the ventricles.

## **F.4 Averaging**

All beats in the selected class are averaged. First the alignment points are detected, and then all corresponding aligned points are straight averaged.

## **F.5 Wave measurement**

From the 12 average beats, first the peak of QRS is determined, and then considering the amplitude and the slope, the QRS onset and termination are determined.

In each individual lead, the QRS onset is taken as the baseline and hence Q, R, S, R' waves are measured with respect to the QRS onset.

A sorting algorithm is then applied to all 12 onsets to determine the global QRS onset as follows. The two earliest onsets are excluded and the next onset that also lies within 10ms of two before that is then selected as the overall onset. The reverse process is used to find the overall QRS termination but the interval limit is changed from 10ms to 16ms. The isoelectric segment at the beginning of a QRS complex which is a flat segment between the globe QRS onset and individual lead QRS onset are exclude from the first component of the QRS, the same process is used for the isoelectric segment at the end of a QRS complex.

## **F.6 QRS components**

Within the QRS complex, the amplitude and duration of the various Q, R, S, R' waves are then measured. In keeping with the CSE recommendations, the minimum wave acceptable has to have a duration >8 ms and an amplitude >20 ?V. The global QRS duration is from global QRS onset to the global QRS termination.

## **F.7 ST segment**

The ST segment measurements are made at J point, and at equal intervals throughout the ST segment.

## **F.8 P and T waves**

P wave is searched in the interval preceding the QRS complex. A P wave may not be found in certain arrhythmias. P onset and termination are determined basing on the amplitude and slope. The globe P onset and termination is used over all 12 leads because in many leads the p wave amplitude may be too low. The baseline for P wave amplitude measurement respect to P onset.

T termination is determined also depend on the amplitude and slope. The global T termination is derived similarly to the globe QRS termination. The other components of the ECG waveform (ST and T) amplitudes are also measured with respect to QRS onset.

## **F.9 Evaluation results of absolute interval and wave duration measurements**

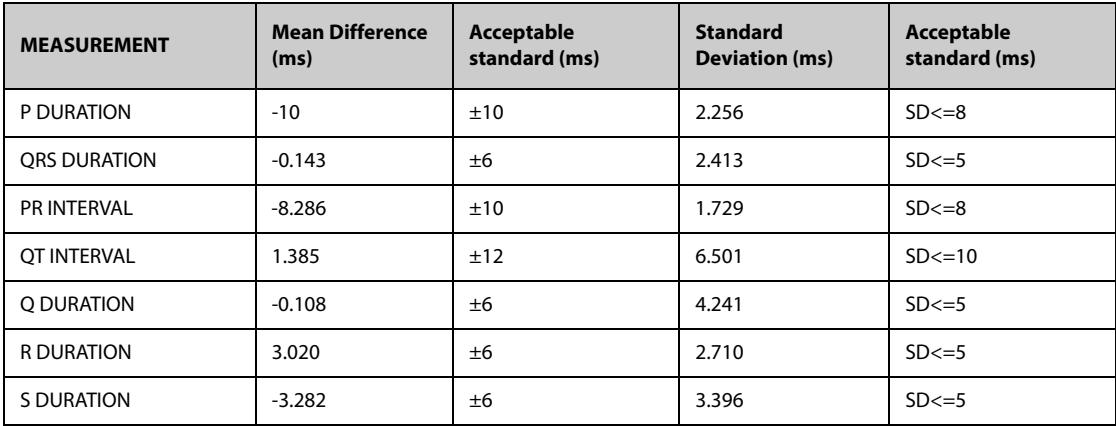

## **F.10 Evaluation results of interval measurements on biological ECGs**

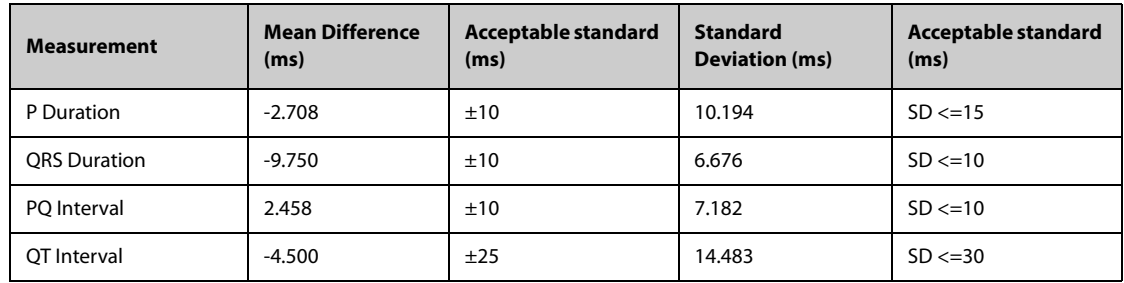

## **F.11 Evaluation results of stability of measurements against noise**

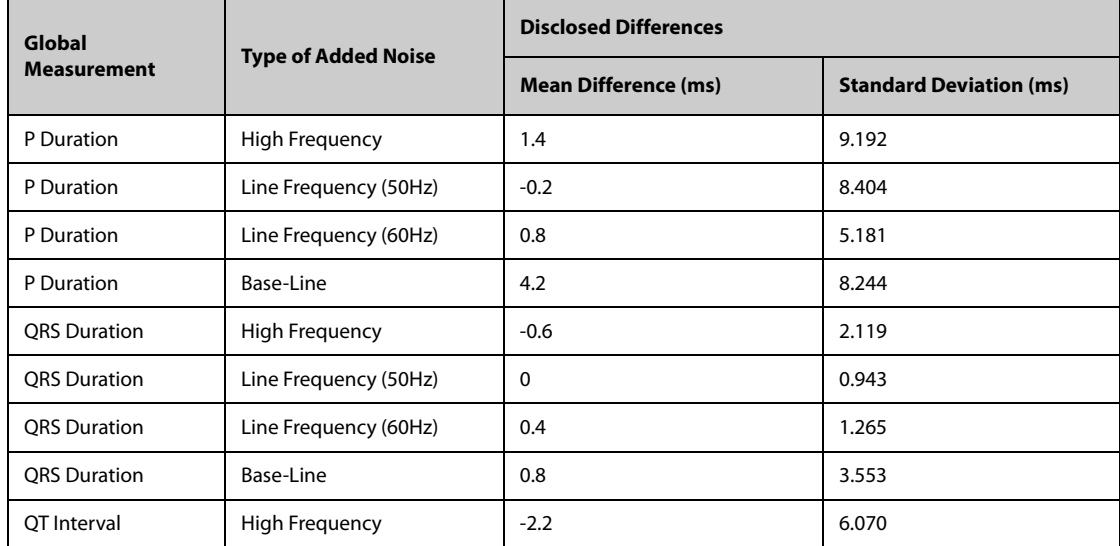

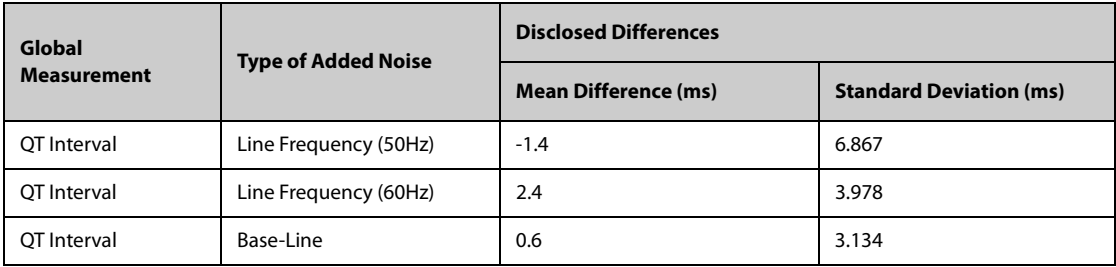

**This page intentionally left blank.**

# **G Units, Symbols and Abbreviations**

# **G.1 Units**

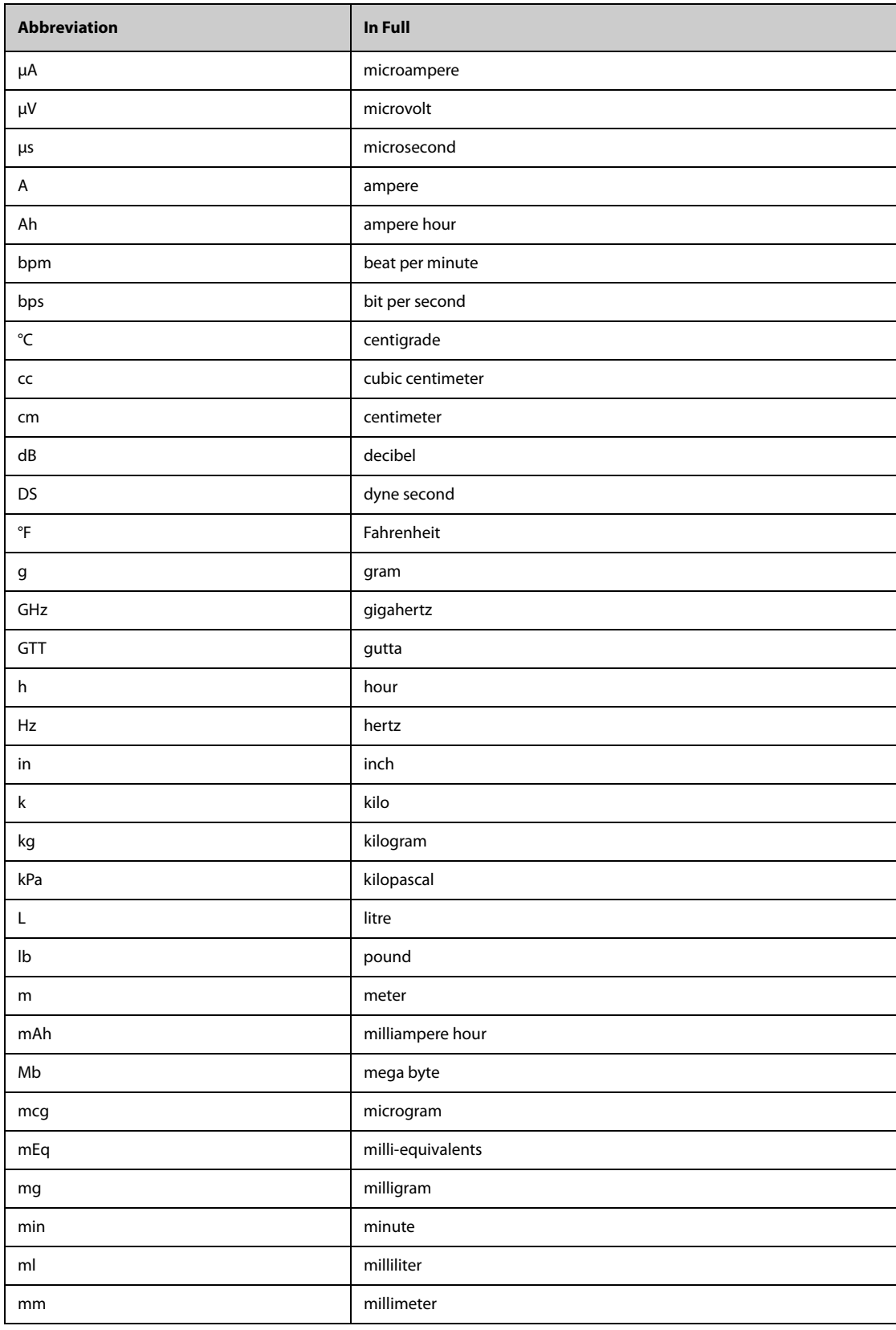

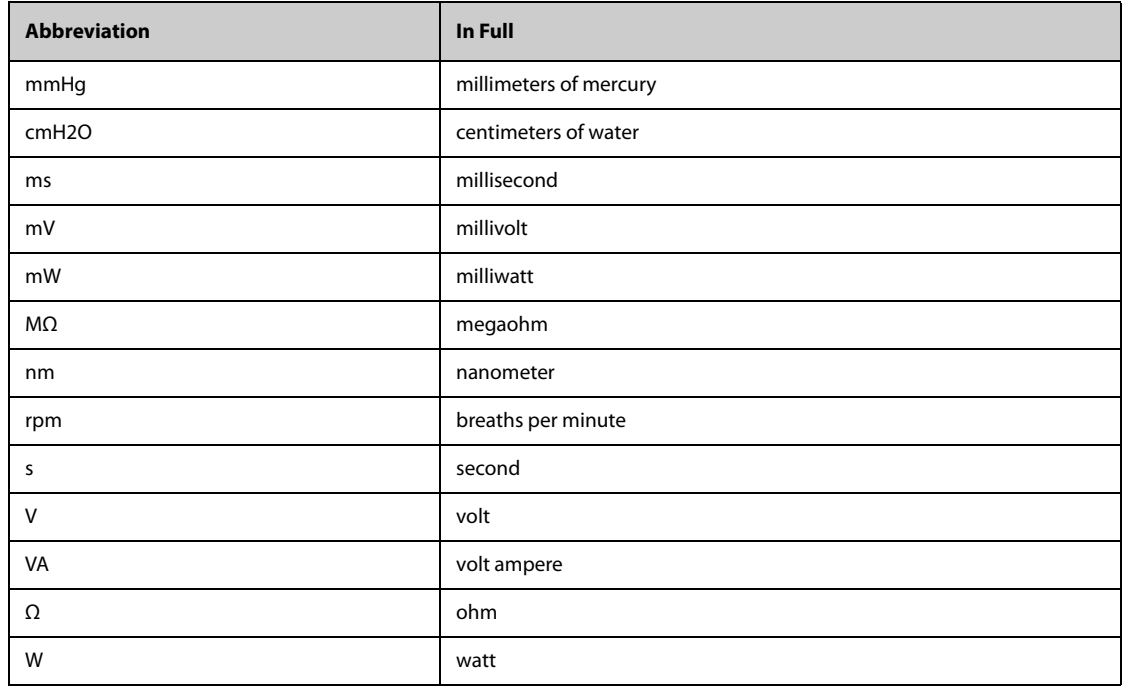

# **G.2 Symbols**

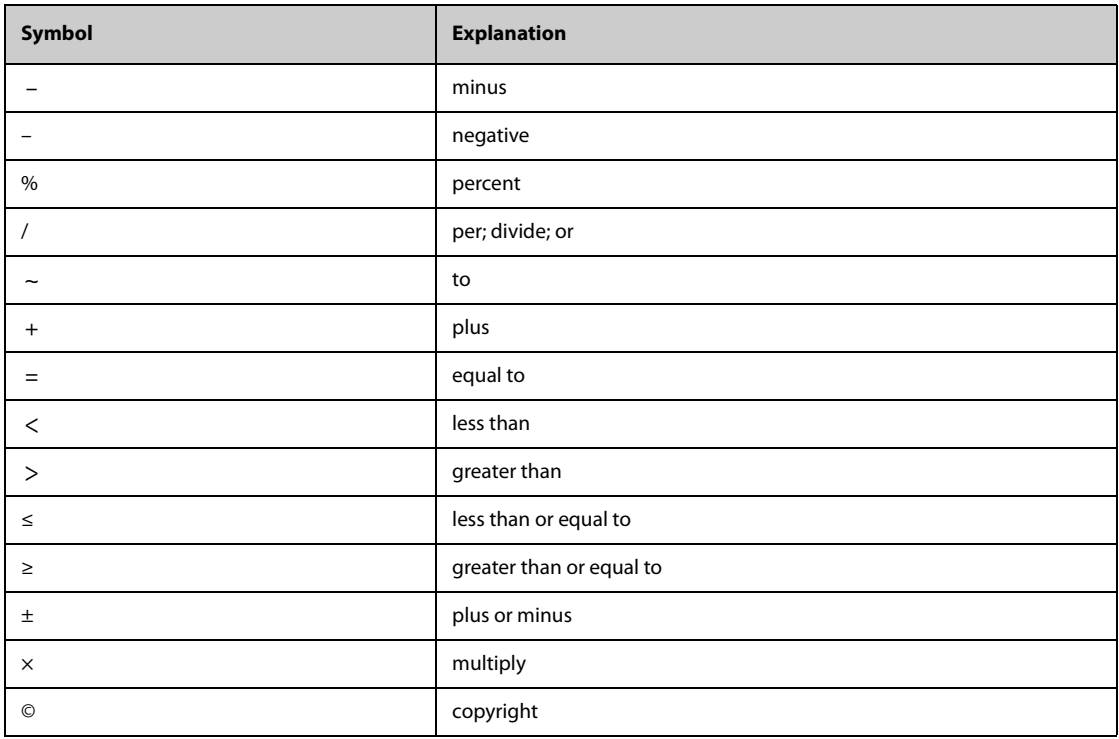

# **G.3 Abbreviations**

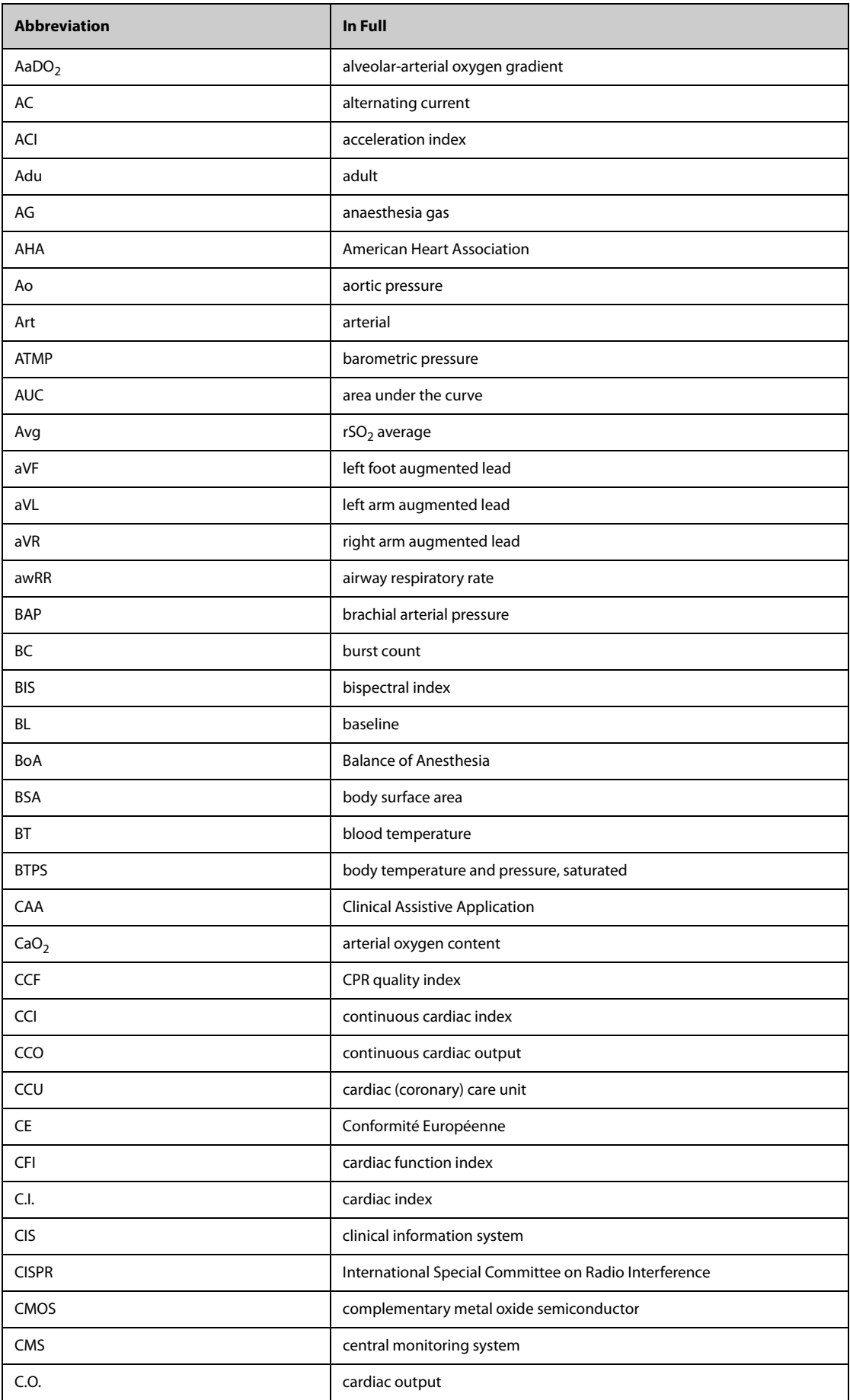

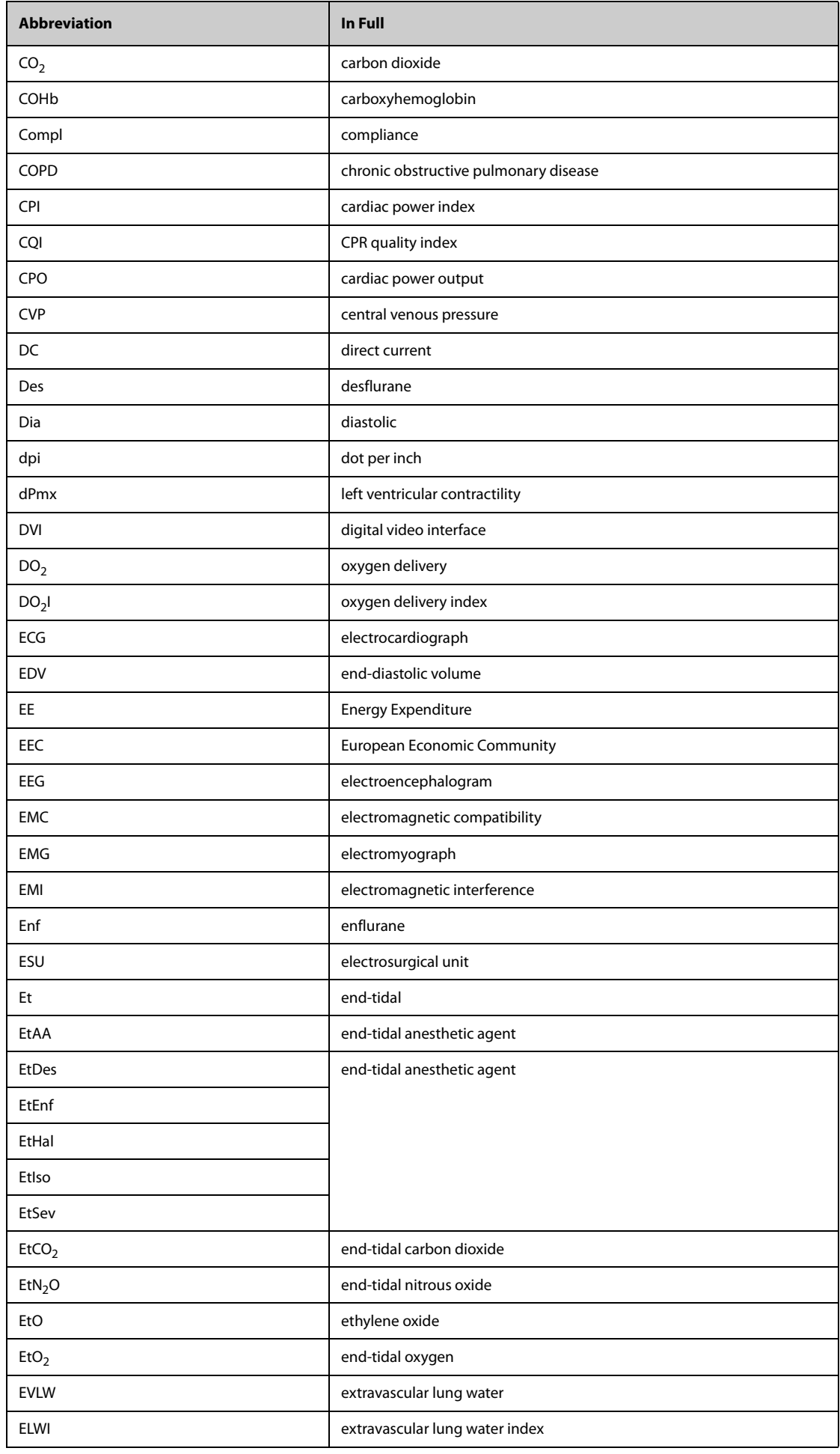

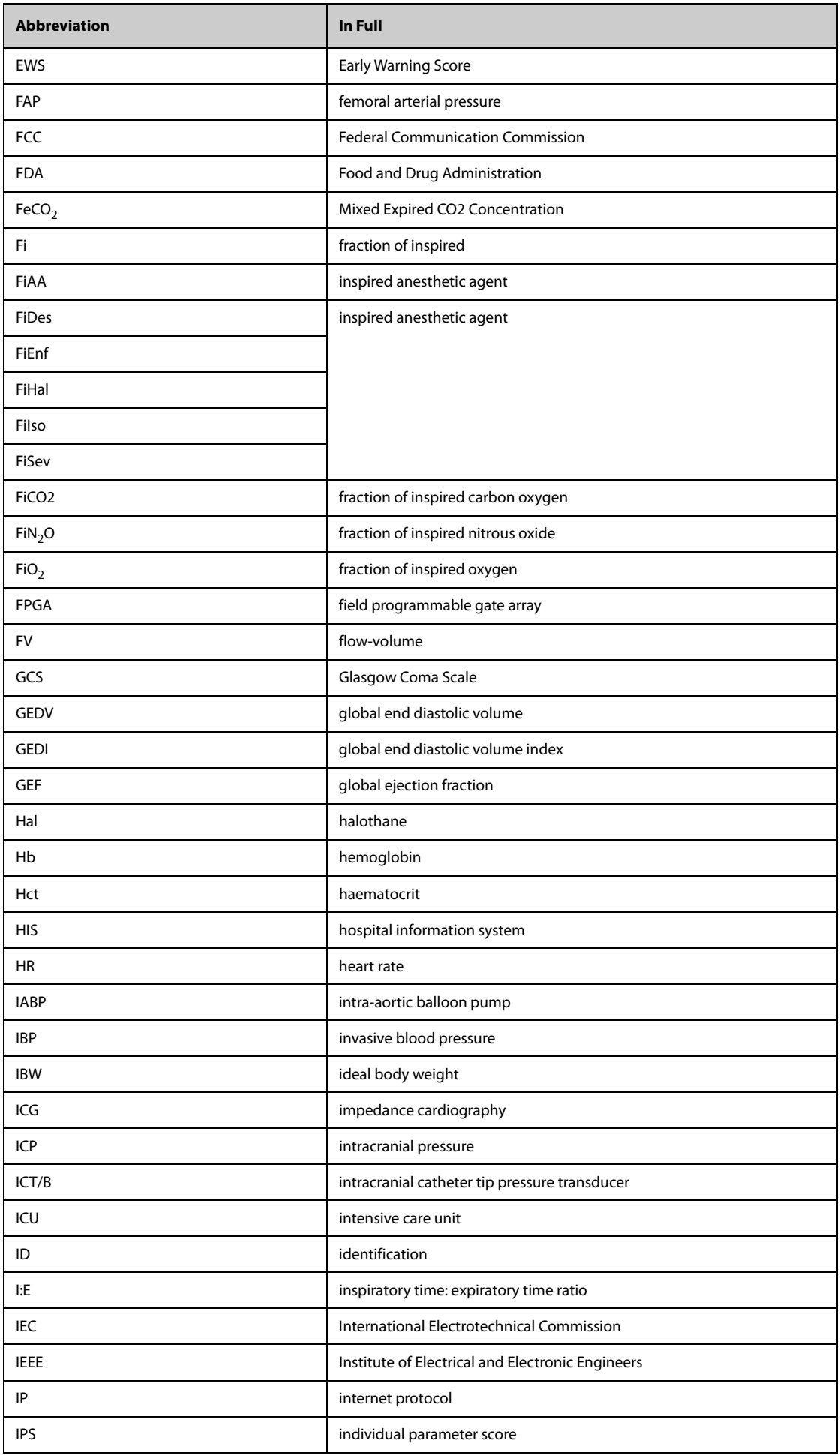

![](_page_355_Picture_185.jpeg)

![](_page_356_Picture_165.jpeg)

![](_page_357_Picture_138.jpeg)

![](_page_358_Picture_70.jpeg)

**This page intentionally left blank.**
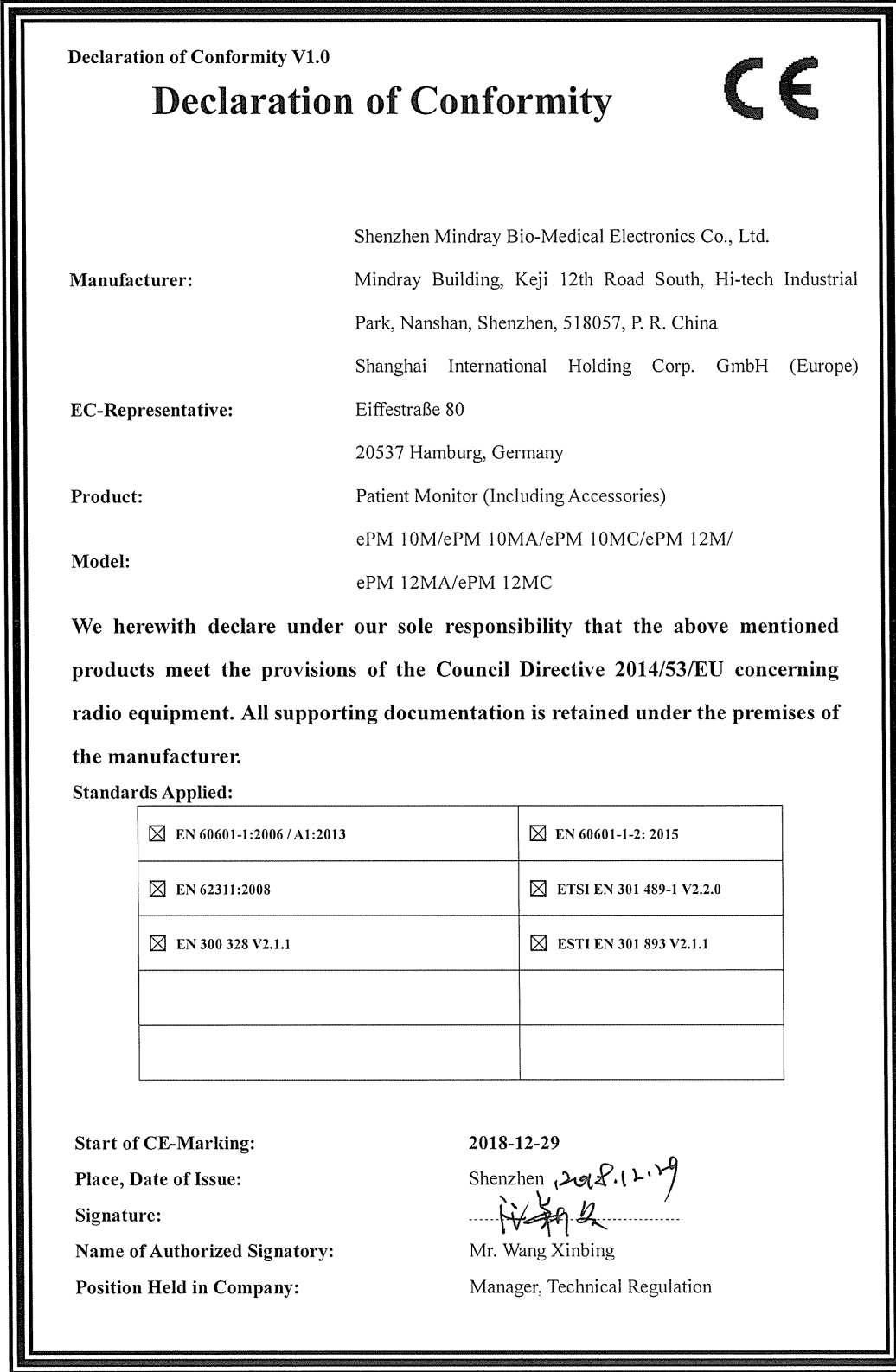

**This page intentionally left blank.**

P/N: 046-012607-00(6.0)